# Micro Focus Fortify WebInspect

ソフトウェアバージョン: 22.2.0 Windows®オペレーティングシステム

ツールガイド

ドキュメントリリース日: 2022年12月 ソフトウェアリリース日: 2022年11月

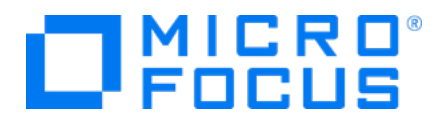

保証と著作権

Micro Focus The Lawn 22-30 Old Bath Road Newbury, Berkshire RG14 1QN UK

[https://www.microfocus.com](https://www.microfocus.com/)

#### 保証

Micro Focus、関連会社、およびライセンサ(「Micro Focus」)の製品およびサービスに対する保証は、当該製品およ びサービスに付属する保証書に明示的に規定されたものに限られます。本書のいかなる内容も、当該保証に新たに 保証を追加するものではありません。Micro Focusは、本マニュアルに含まれる技術的または編集上の誤りまたは省 略に対して責任を負わないものとします。本書の内容は、将来予告なしに変更されることがあります。

#### 制限付き権限の凡例

機密性の高いコンピュータソフトウェア。別途指定されている場合を除き、所有、使用、またはコピーにはMicro Focusの有効なライセンスが必要です。FAR 12.211および12.212に準拠して、市販コンピュータソフトウェア、コン ピュータソフトウェアマニュアル、および市販品の技術データは、ベンダの標準商用ライセンスに基いて米国政府にライ センスされます。

#### 著作権に関する通知

© Copyright 2004-2022 Micro Focus or one of its affiliates

#### 商標に関する通知

このマニュアルに含まれるすべての商標、サービスマーク、製品名、およびロゴは、それぞれの所有者に帰属します。

#### マニュアルの更新点

このヘルプのこのドキュメントには、次の識別情報が含まれます。

- ソフトウェアバージョン番号
- <sup>l</sup> ドキュメントのリリース日。ドキュメントが更新されるごとに変更されます。
- ソフトウェアリリース日。このバージョンのソフトウェアのリリース日を示します。

このドキュメントの、2023年April月18日で作成されました。最近の更新の確認、またはドキュメントの最新版を使用 していることを検証するには、次のページにアクセスします。

<https://www.microfocus.com/support/documentation>

#### このPDFバージョンのオンラインヘルプについて

このドキュメントは、オンラインヘルプのPDFバージョンです。このPDFファイルは、ヘルプ情報から複数のトピックを簡単 に印刷したり、オンラインヘルプをPDF形式で読んだりできるように提供されています。このコンテンツはもともとオンライ ンヘルプとしてWebブラウザで表示するために作成されたため、一部のトピックが正しく書式設定されていない場合が あります。このPDFバージョンでは、一部の対話型トピックが存在しない場合があります。これらのトピックは、オンライン ヘルプ内から正常に印刷できます。

# コンテンツ

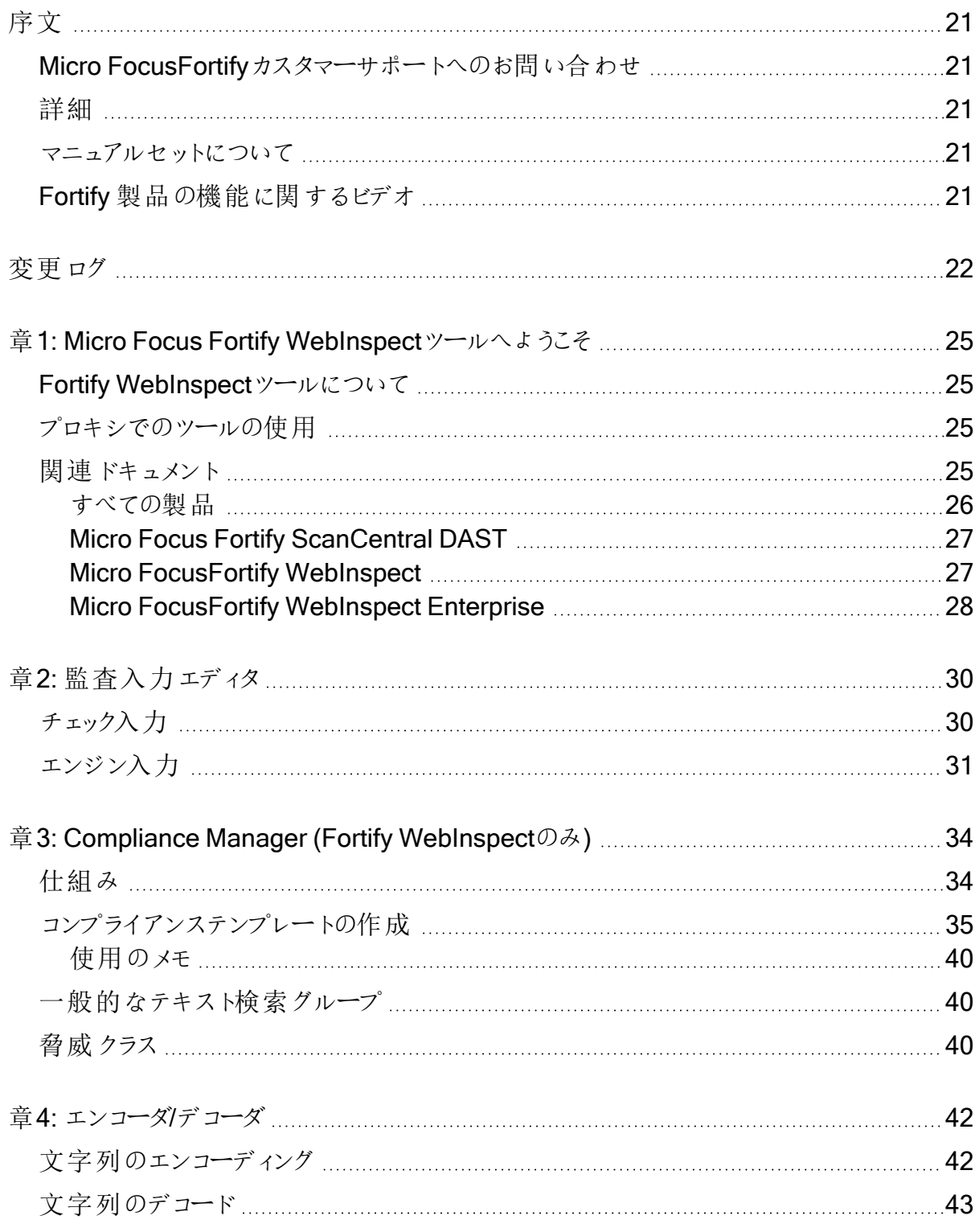

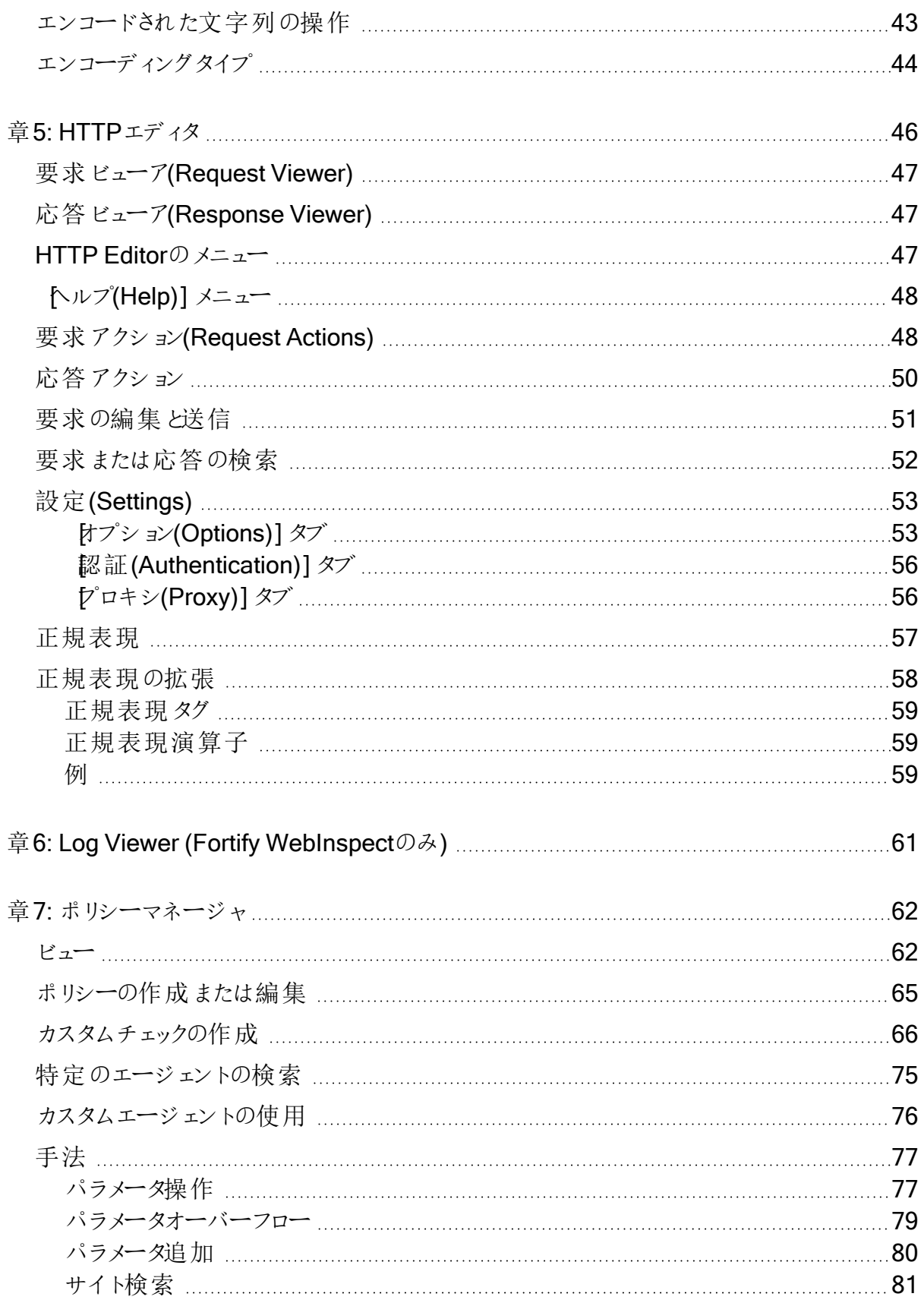

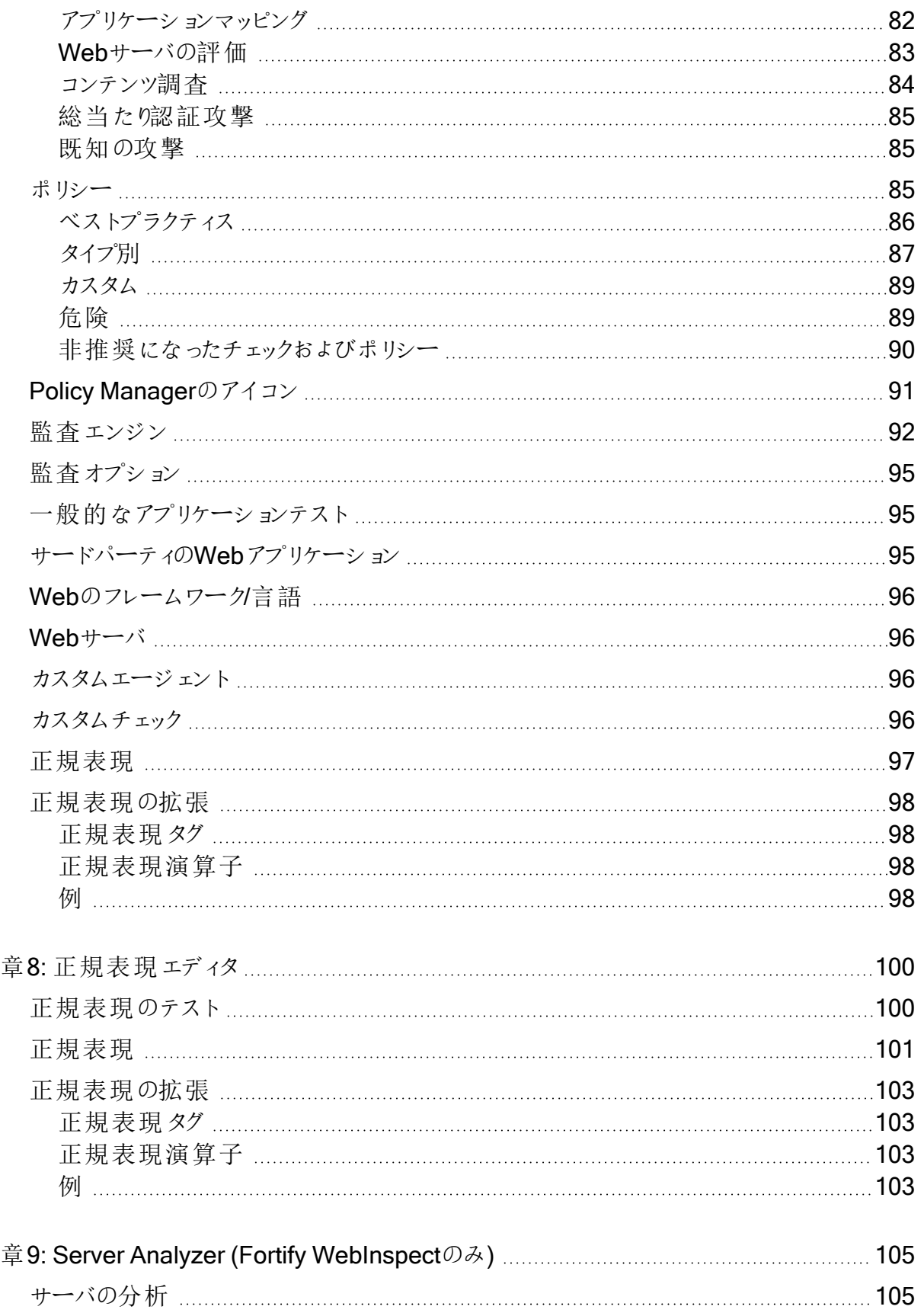

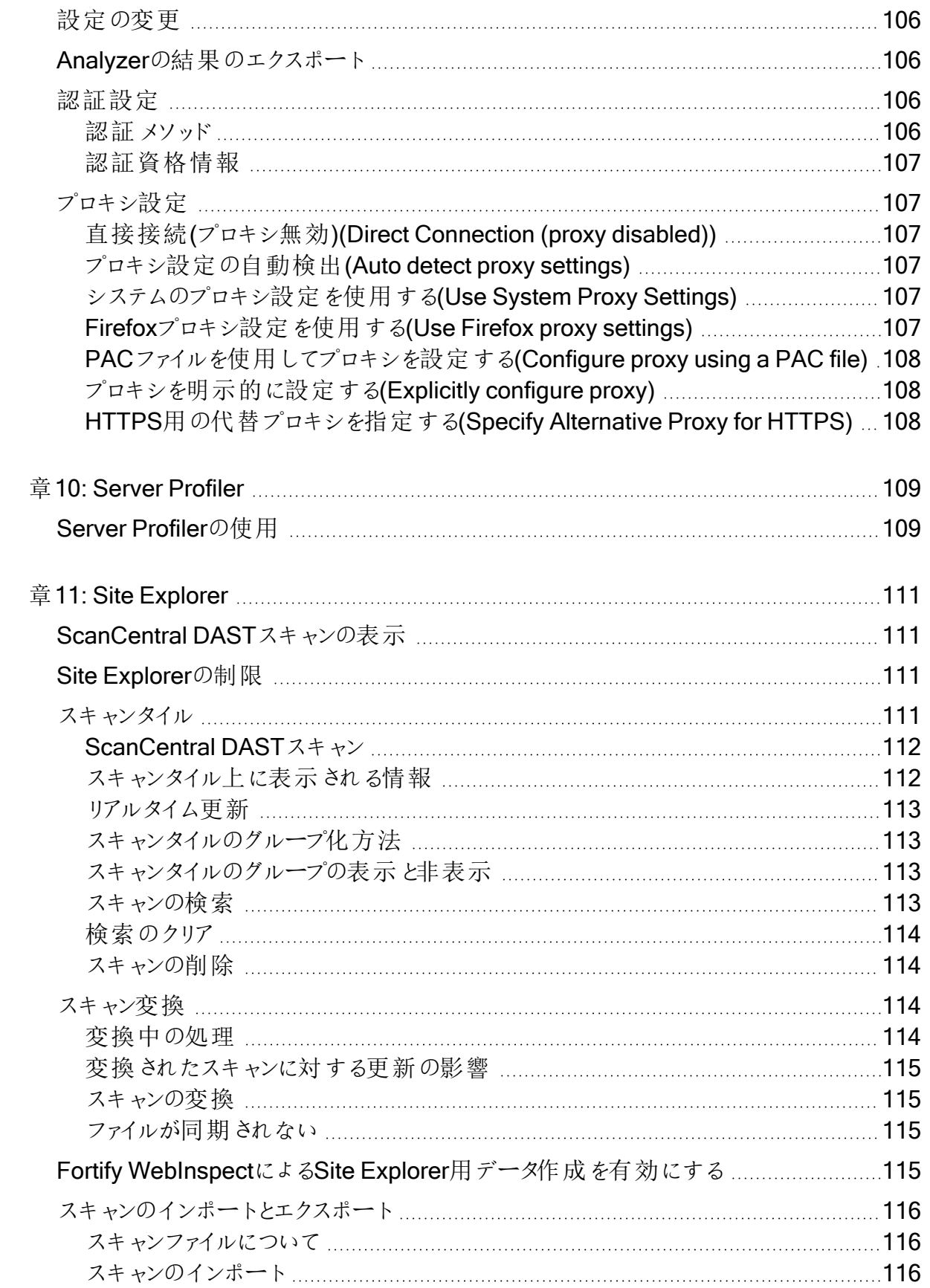

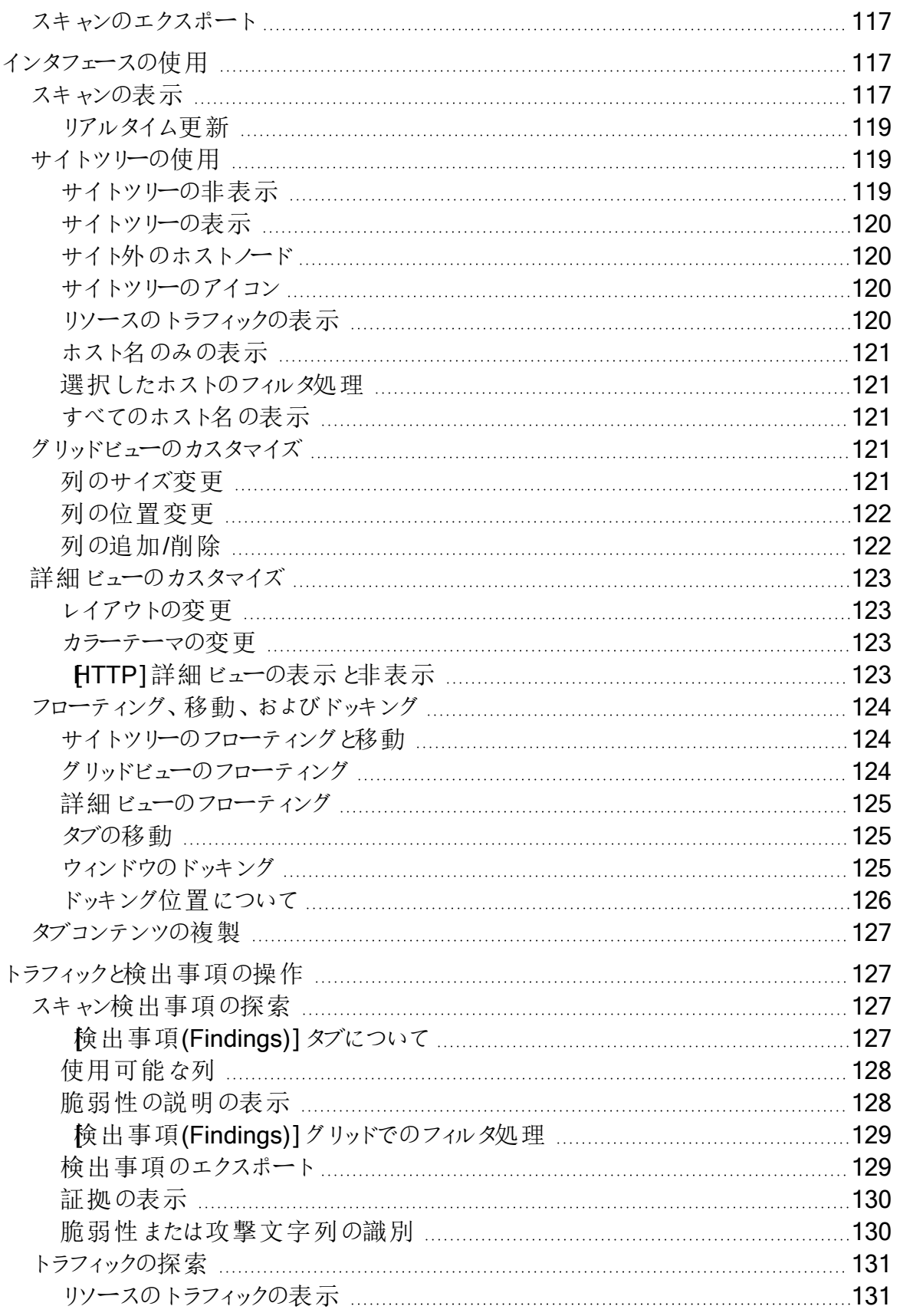

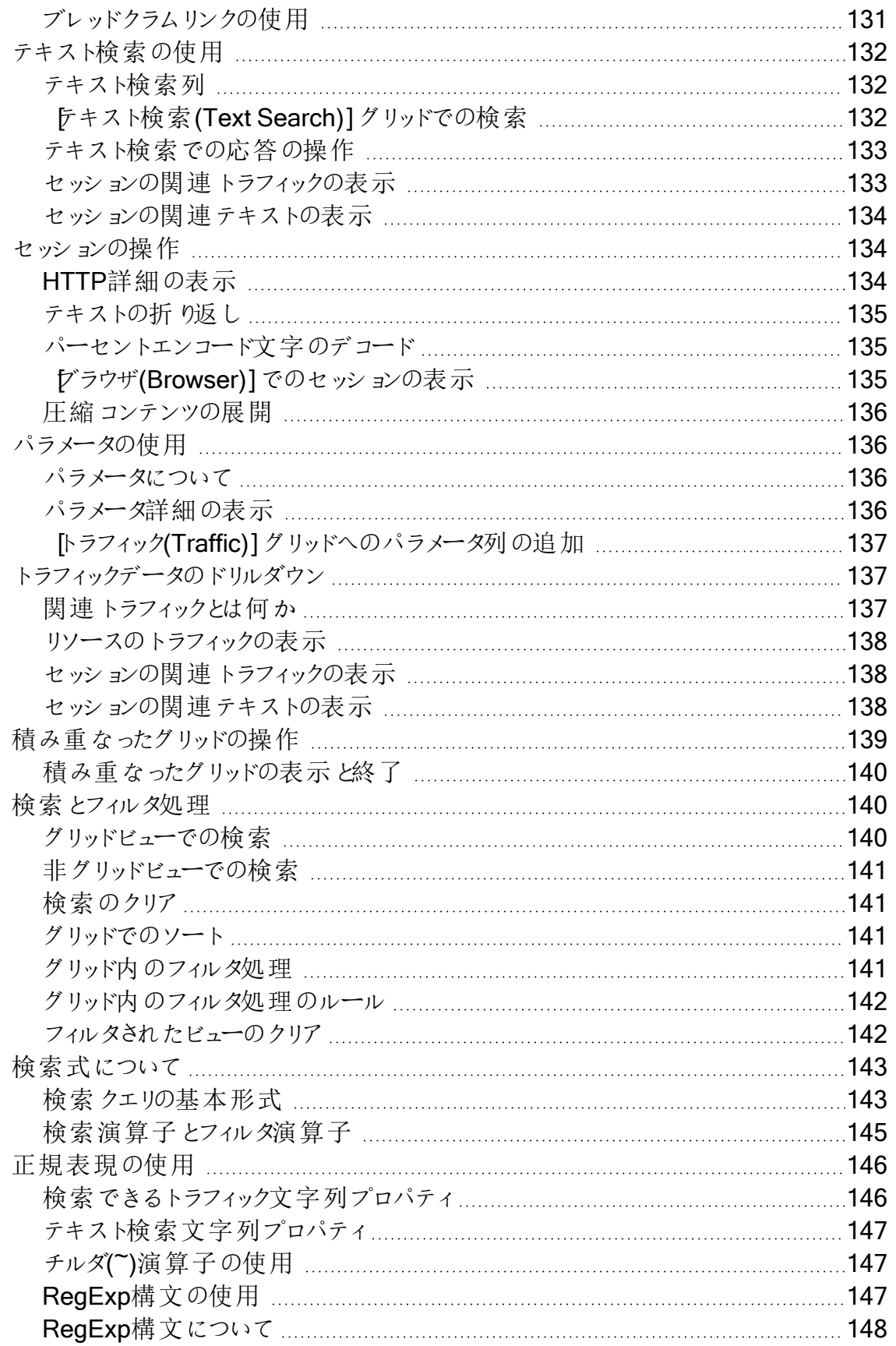

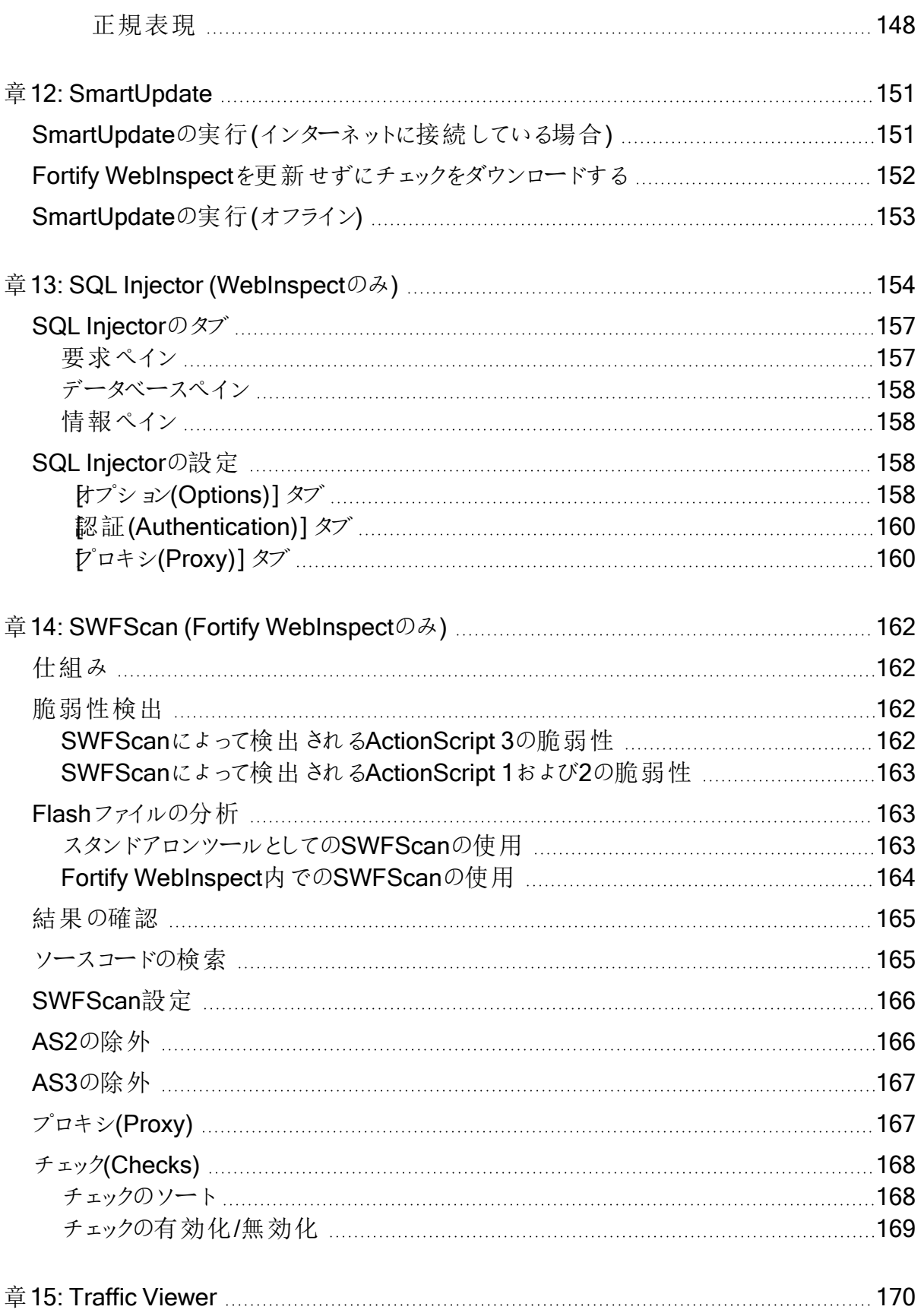

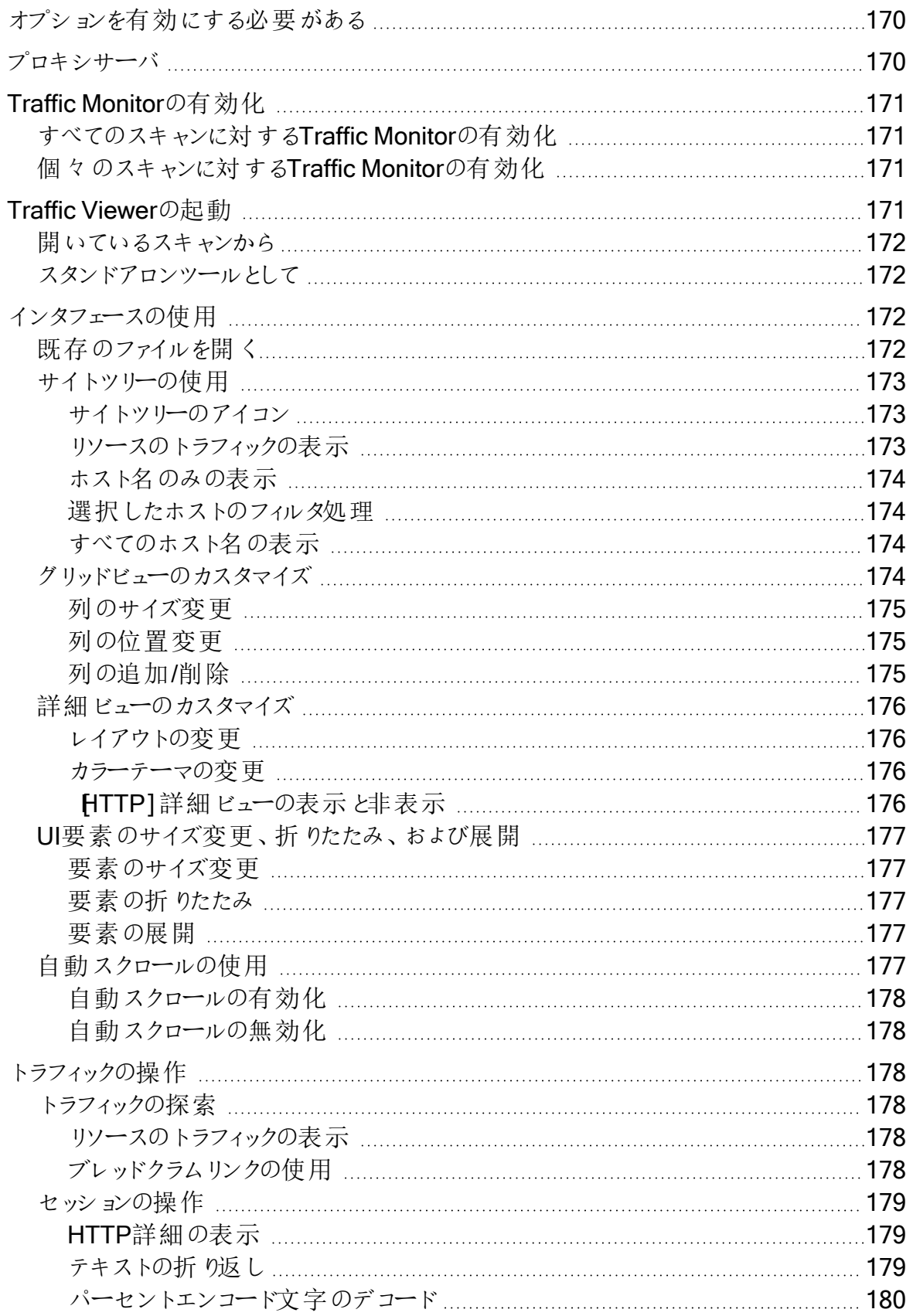

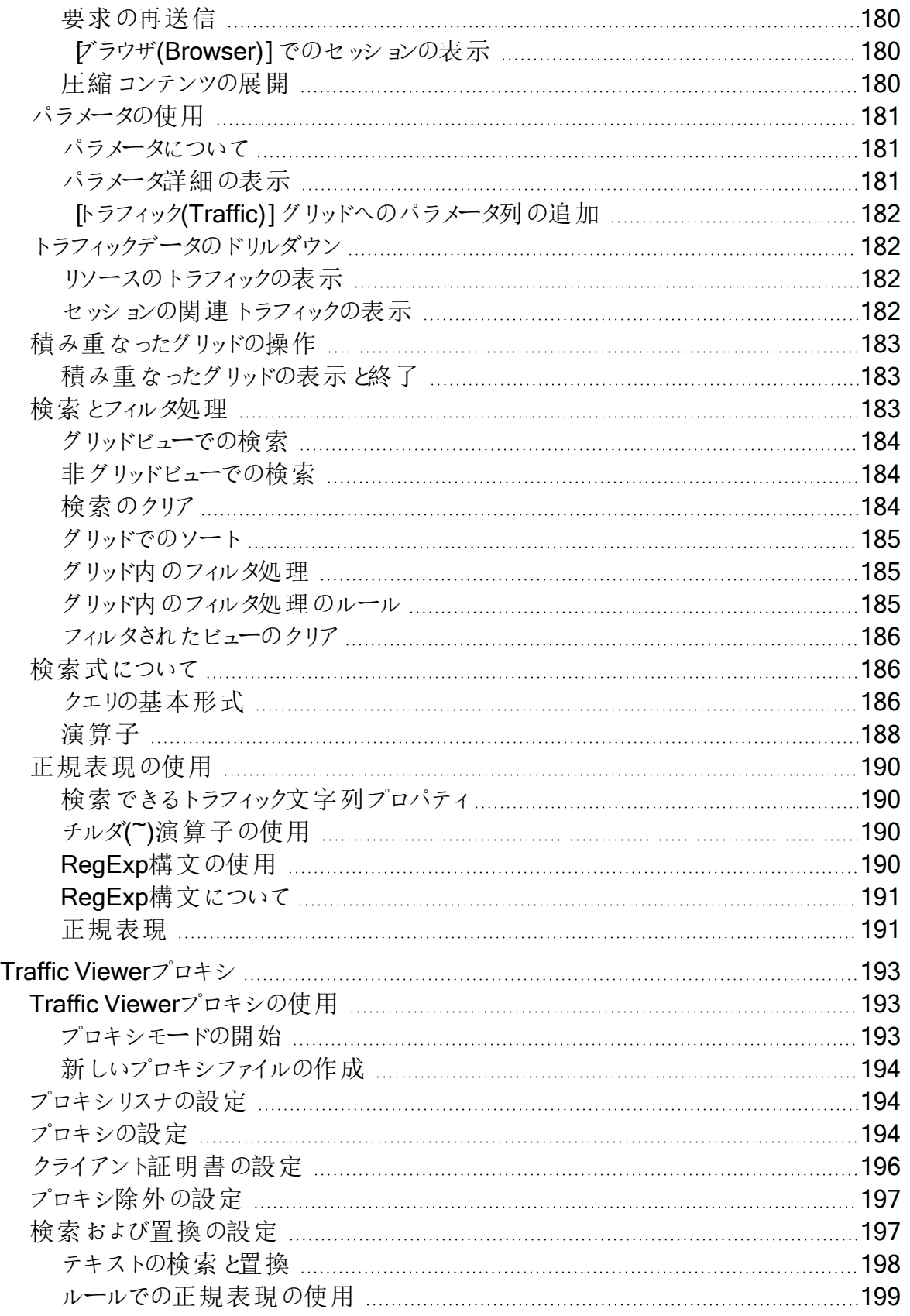

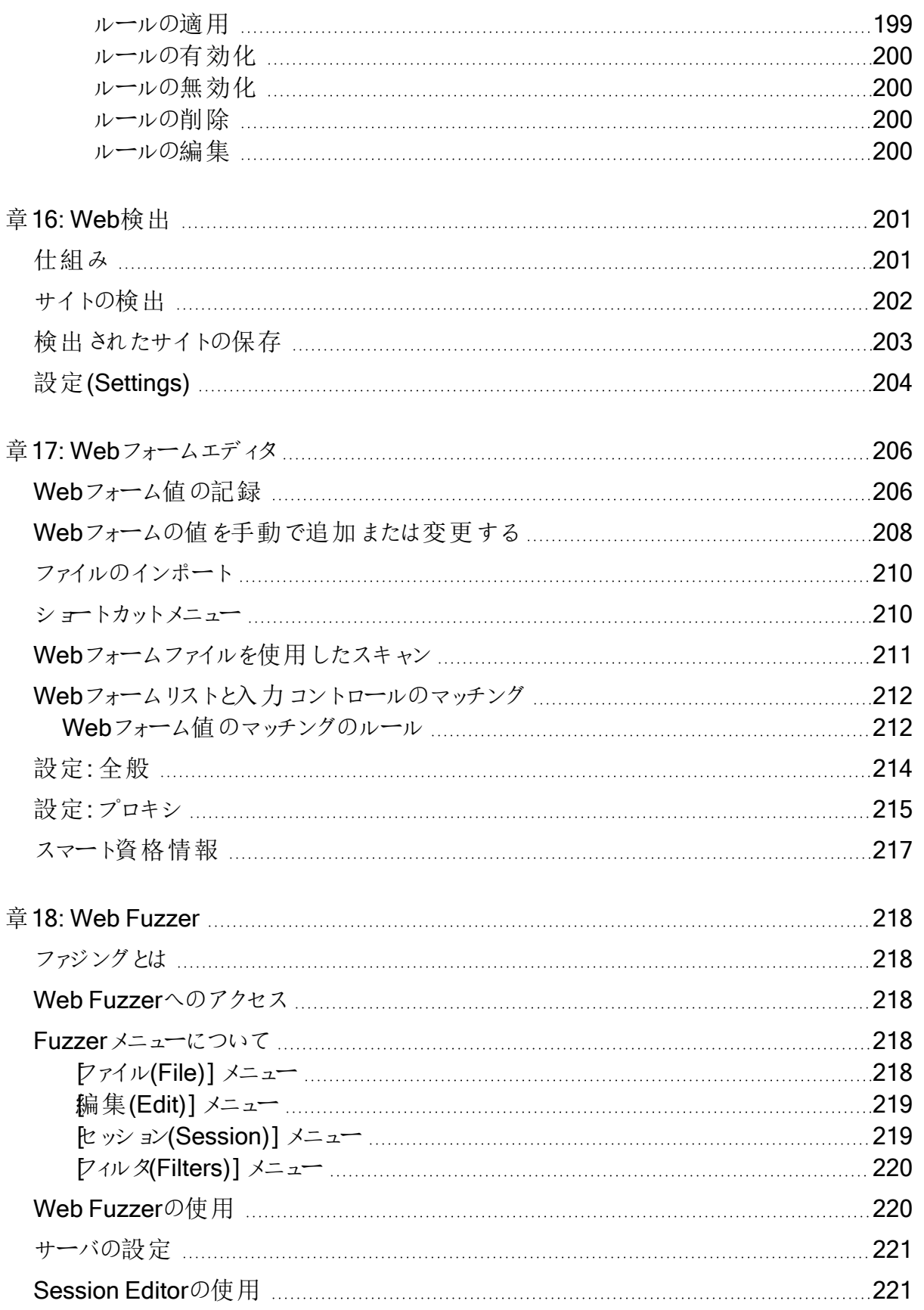

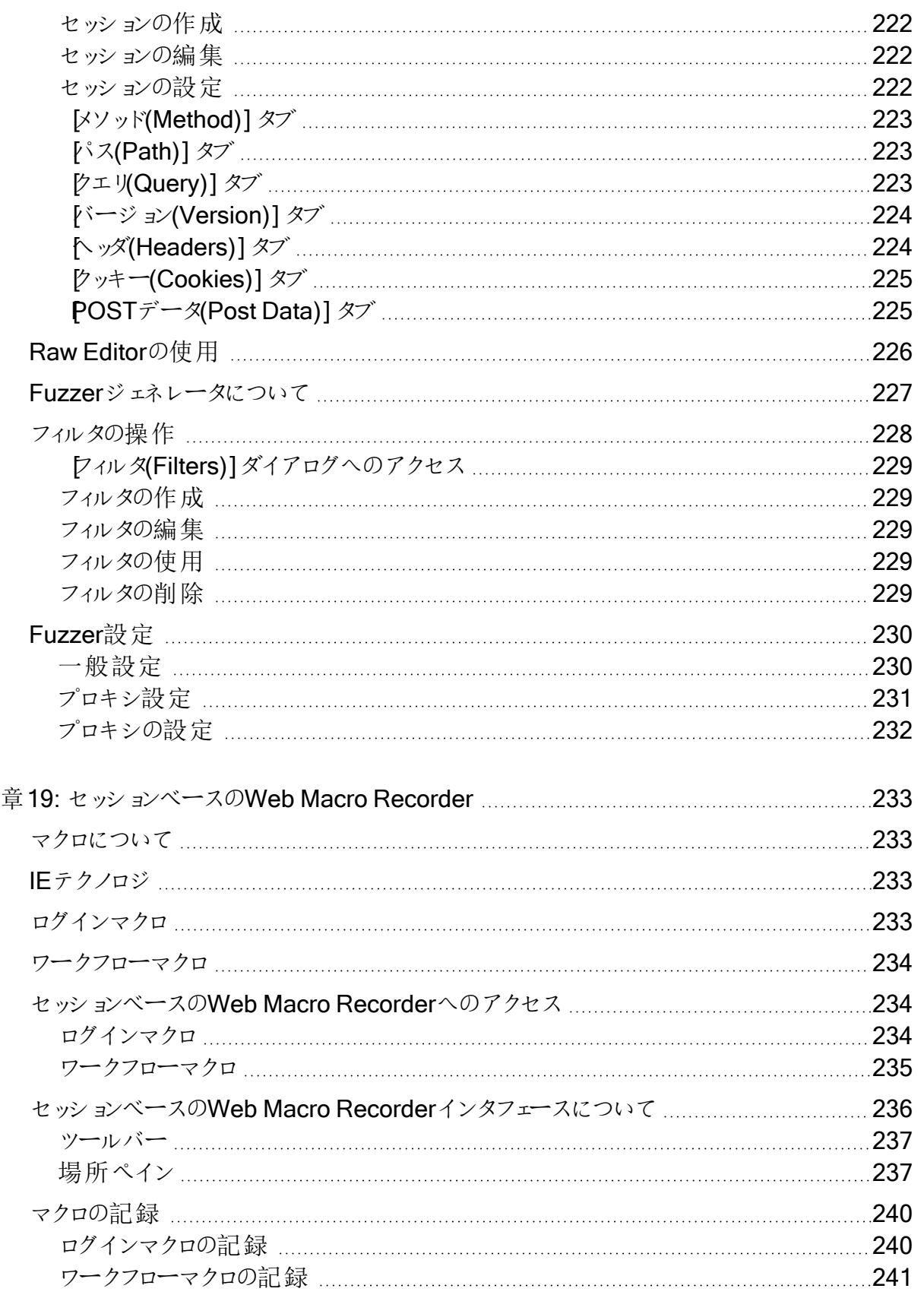

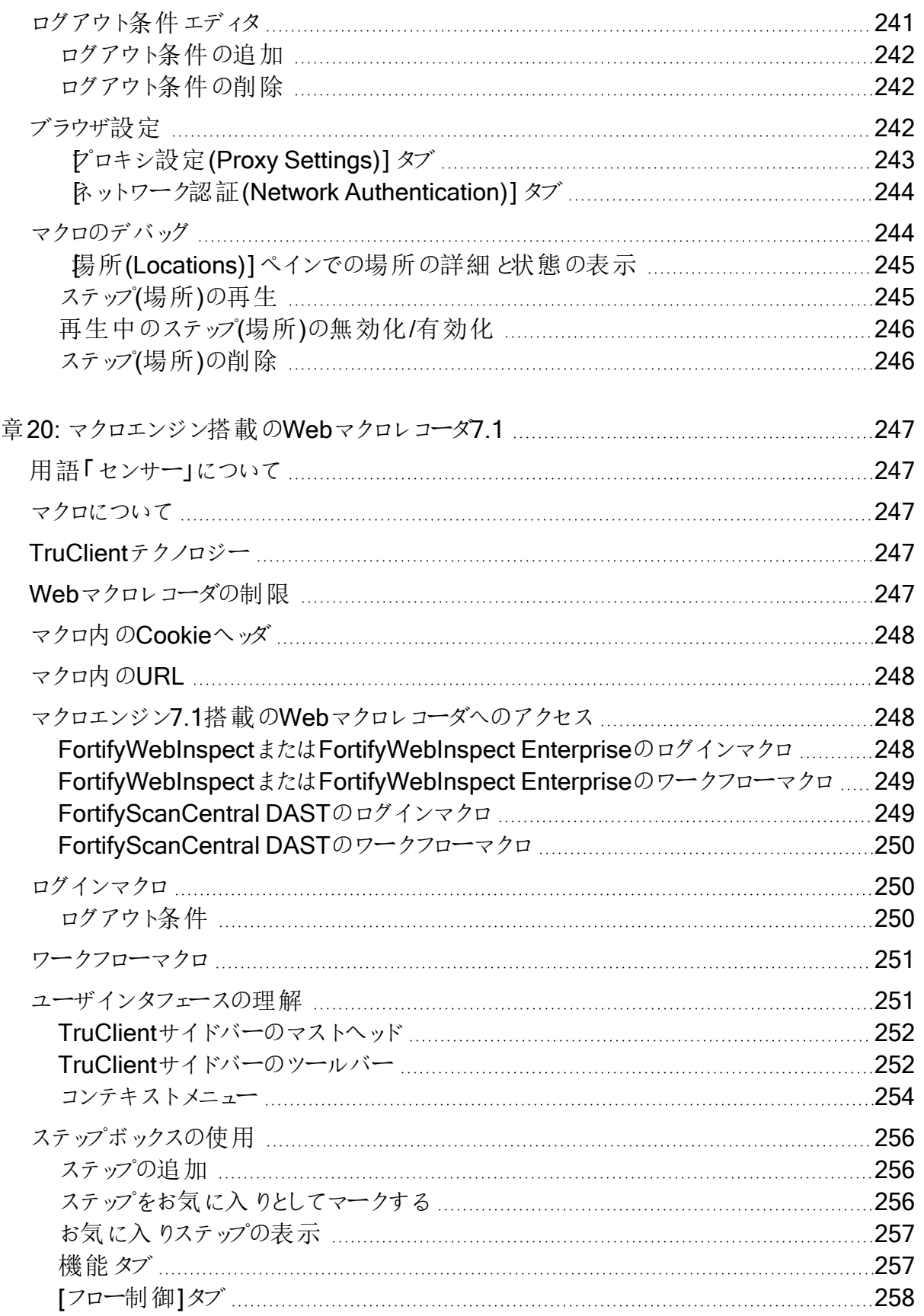

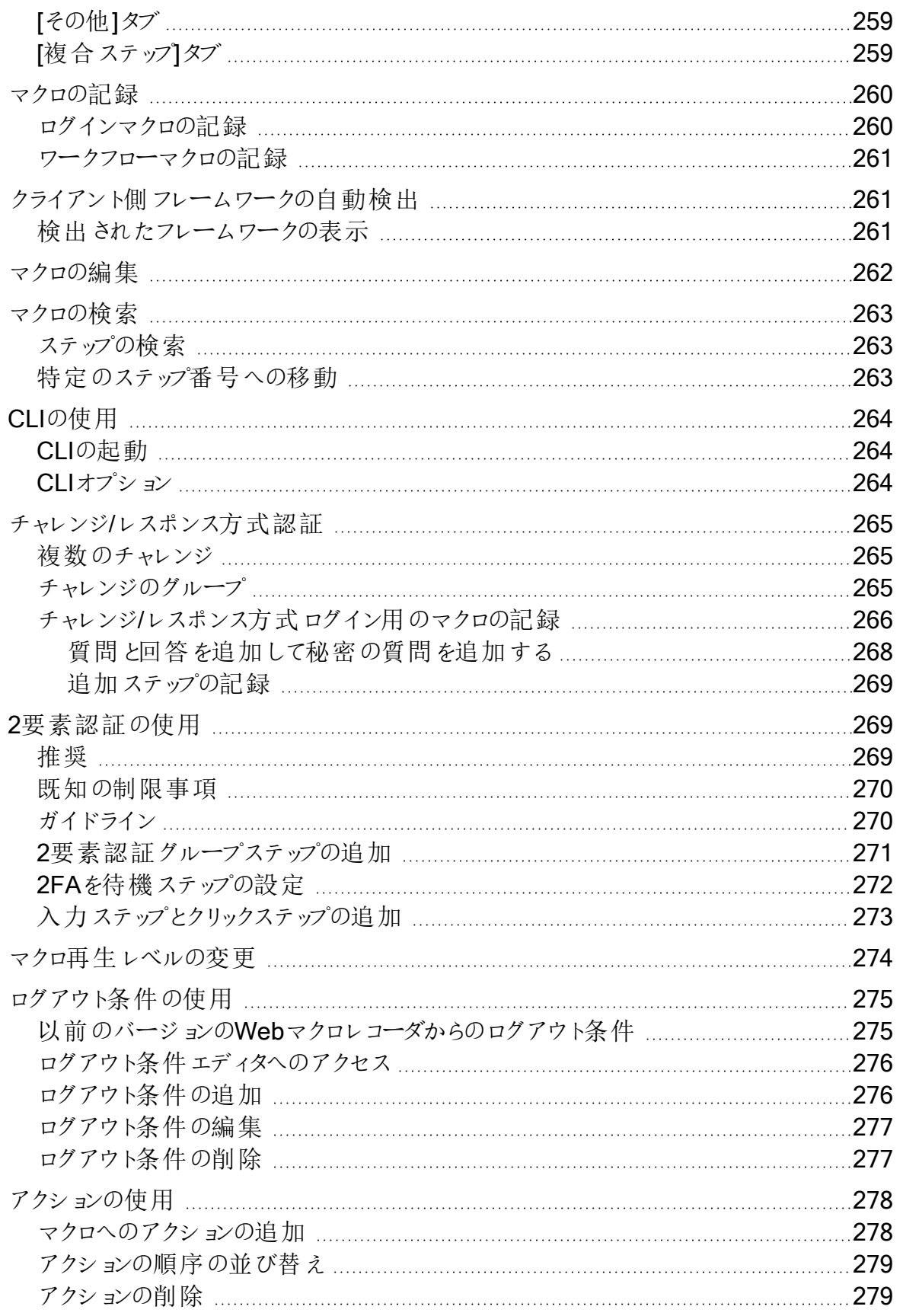

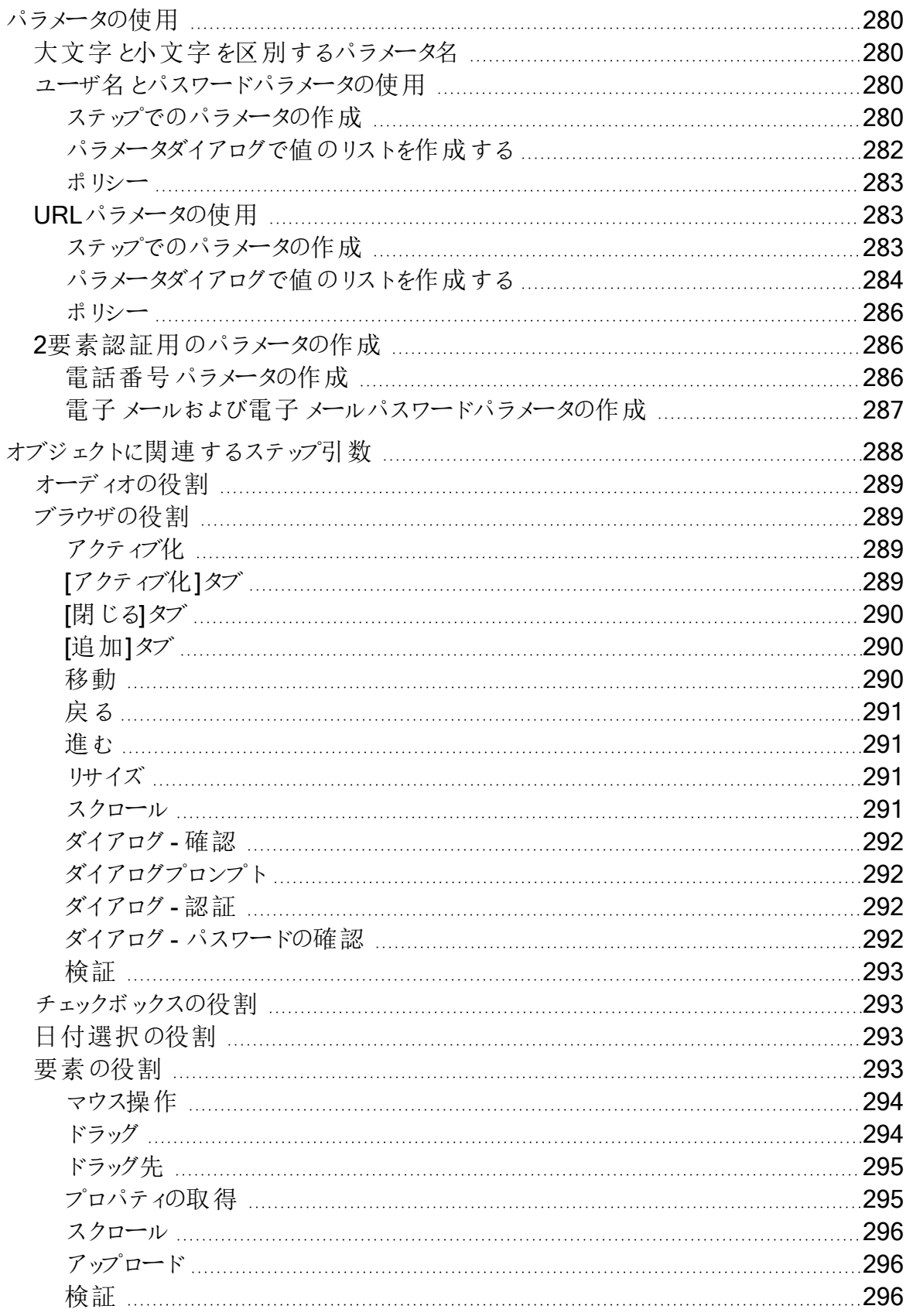

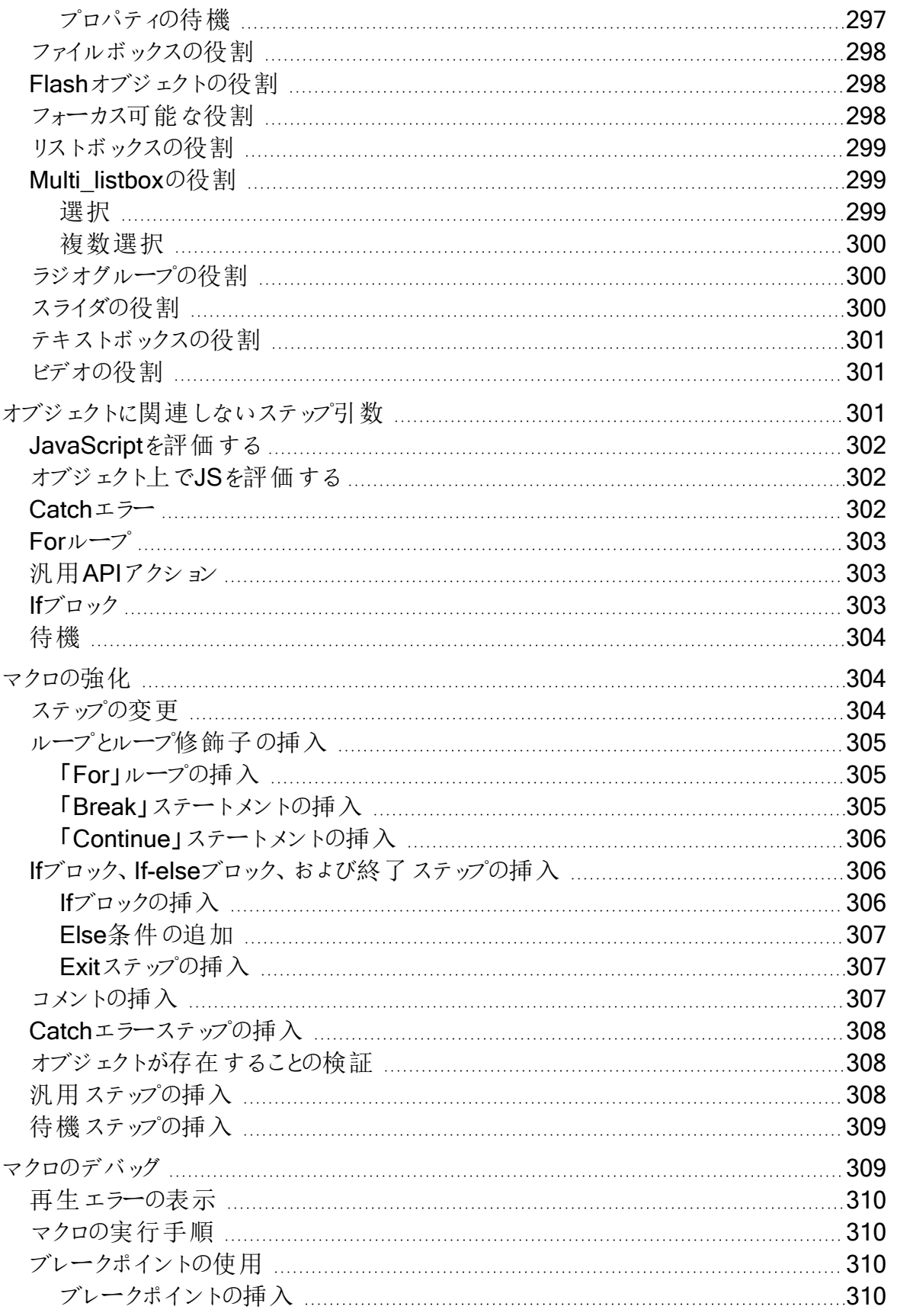

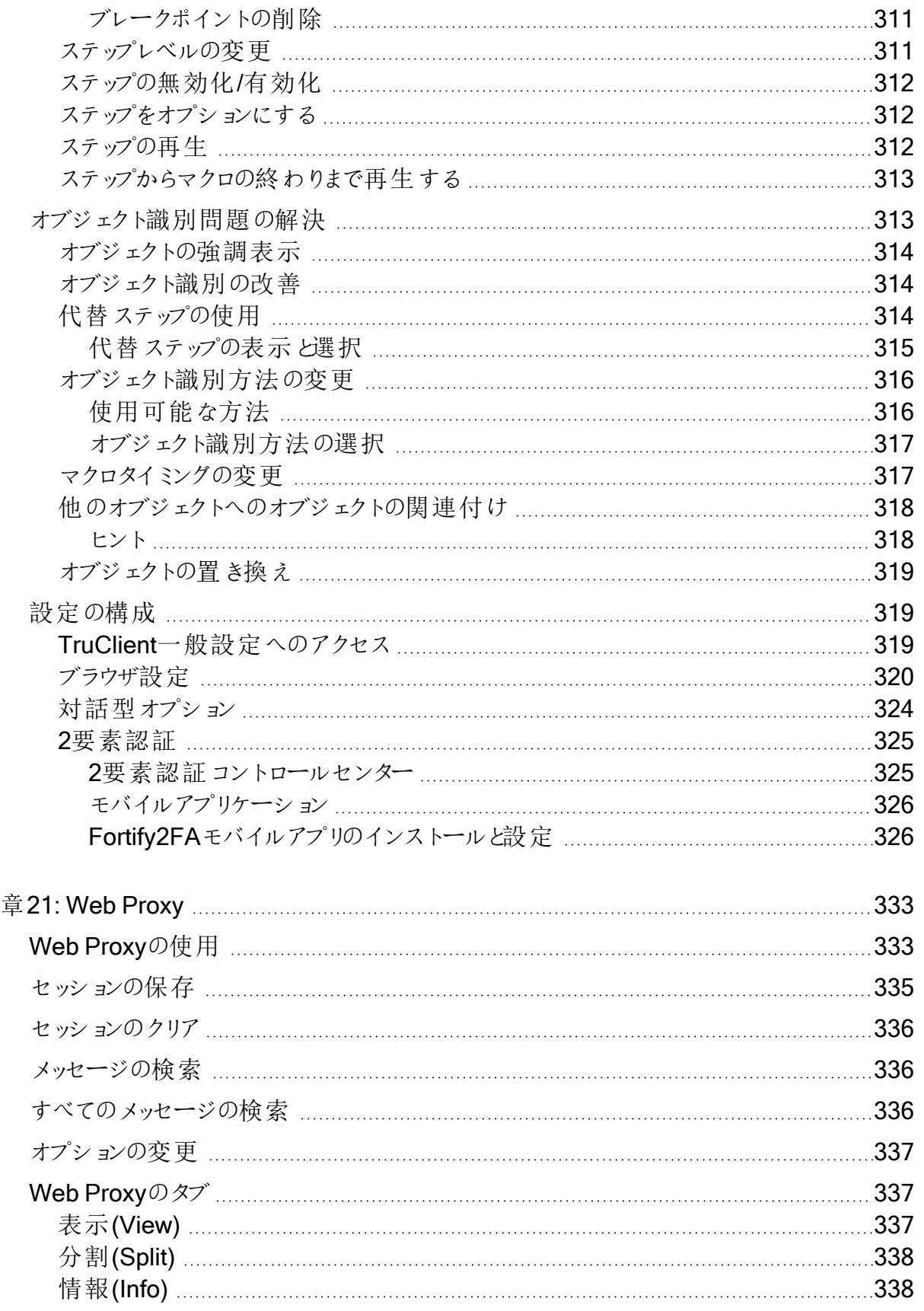

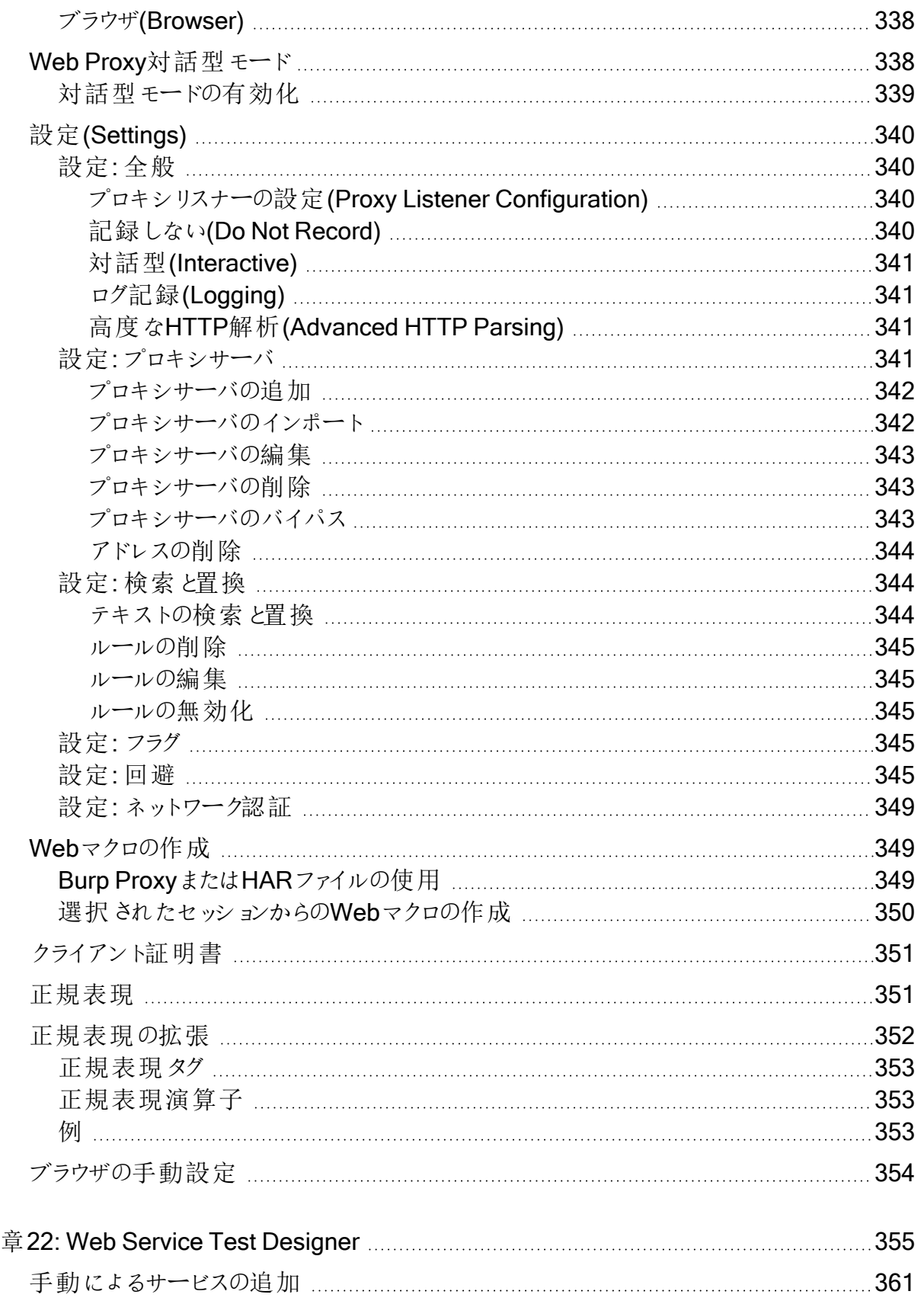

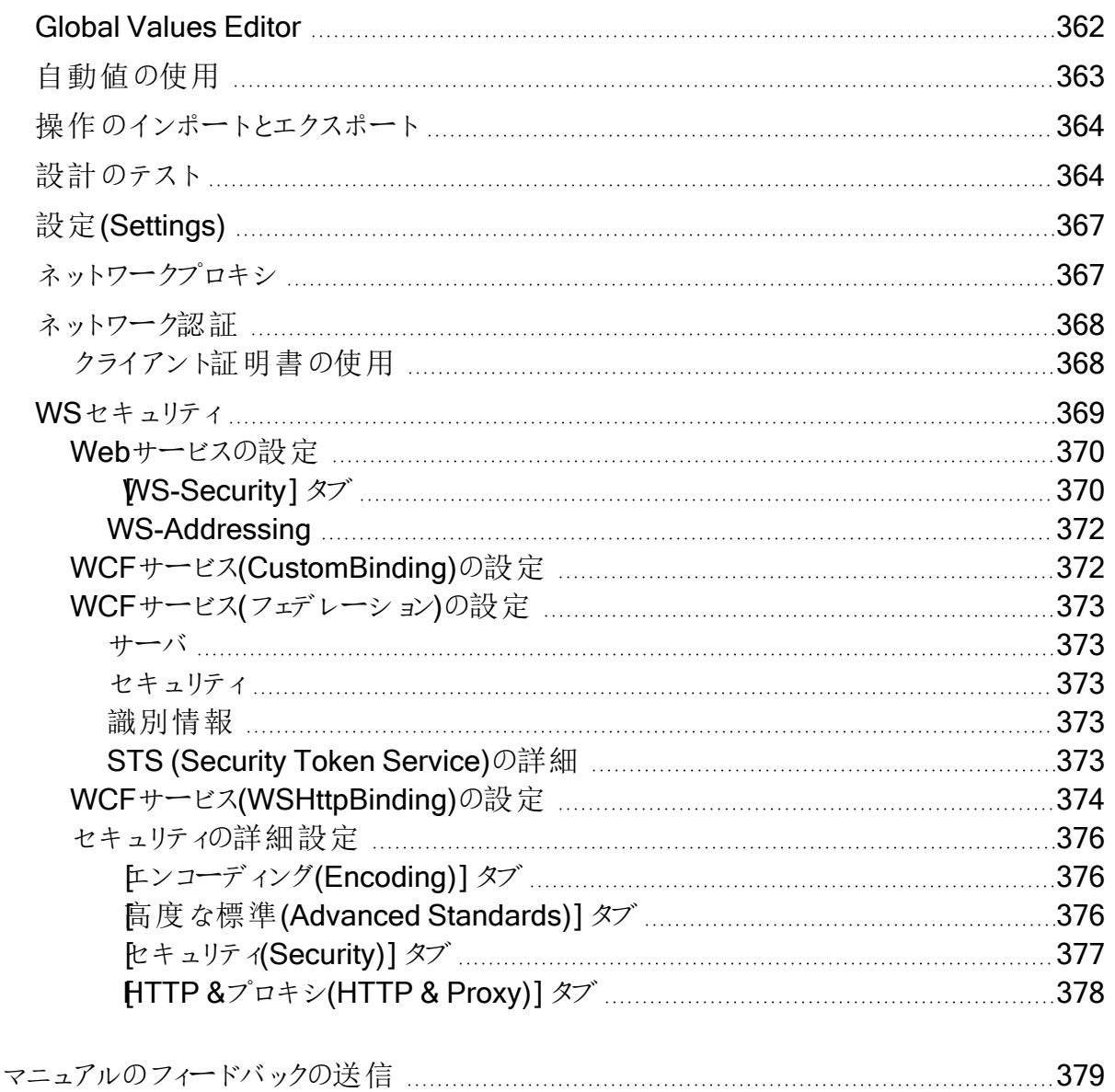

# <span id="page-20-0"></span>序文

## <span id="page-20-1"></span>Micro FocusFortifyカスタマーサポートへのお問い 合わせ

次のことを行うには、サポートWebサイトにアクセスしてください。

- ライセンスとエンタイトルメントの管理
- 技術サポート要求の作成と管理
- マニュアルおよびナレッジ記事の参照
- ソフトウェアのダウンロード
- コミュニティを探索する

<span id="page-20-2"></span><https://www.microfocus.com/support>

## 詳細

Fortifyソフトウェア製品の詳細については、次を参照してください。

<span id="page-20-3"></span><https://www.microfocus.com/cyberres/application-security>

## マニュアルセットについて

Fortifyソフトウェアマニュアルセットには、すべてのFortifyソフトウェア製品およびコンポーネント のインストール、ユーザ、および展開ガイドが含まれています。また、新機能、既知の問題、 最新情報を説明する技術ノートおよびリリースノートも提供されています。これらのマニュアル の最新バージョンは、次のMicro Focus製品マニュアルWebサイトからアクセスできます。

<https://www.microfocus.com/support/documentation>

リリース間のマニュアルの更新に関するお知らせを受け取る場合は、コミュニティのFortify製品 情報Micro Focusを購読してください。

<span id="page-20-4"></span><https://community.microfocus.com/cyberres/fortify/w/fortify-product-announcements>

## Fortify 製品の機能に関するビデオ

Fortify製品と機能を紹介する動画はFortifyUnplugged YouTubeチャンネルで見ることがで きます。

<https://www.youtube.com/c/FortifyUnplugged>

Micro Focus Fortify WebInspect (22.2.0) ページ21/379

# <span id="page-21-0"></span>変更ログ

次の表にこのドキュメントに加えられた変更を示します。このドキュメントへの改訂は、変更が 製品の機能に影響を与える場合にのみ、ソフトウェアリリース間で発行されます。

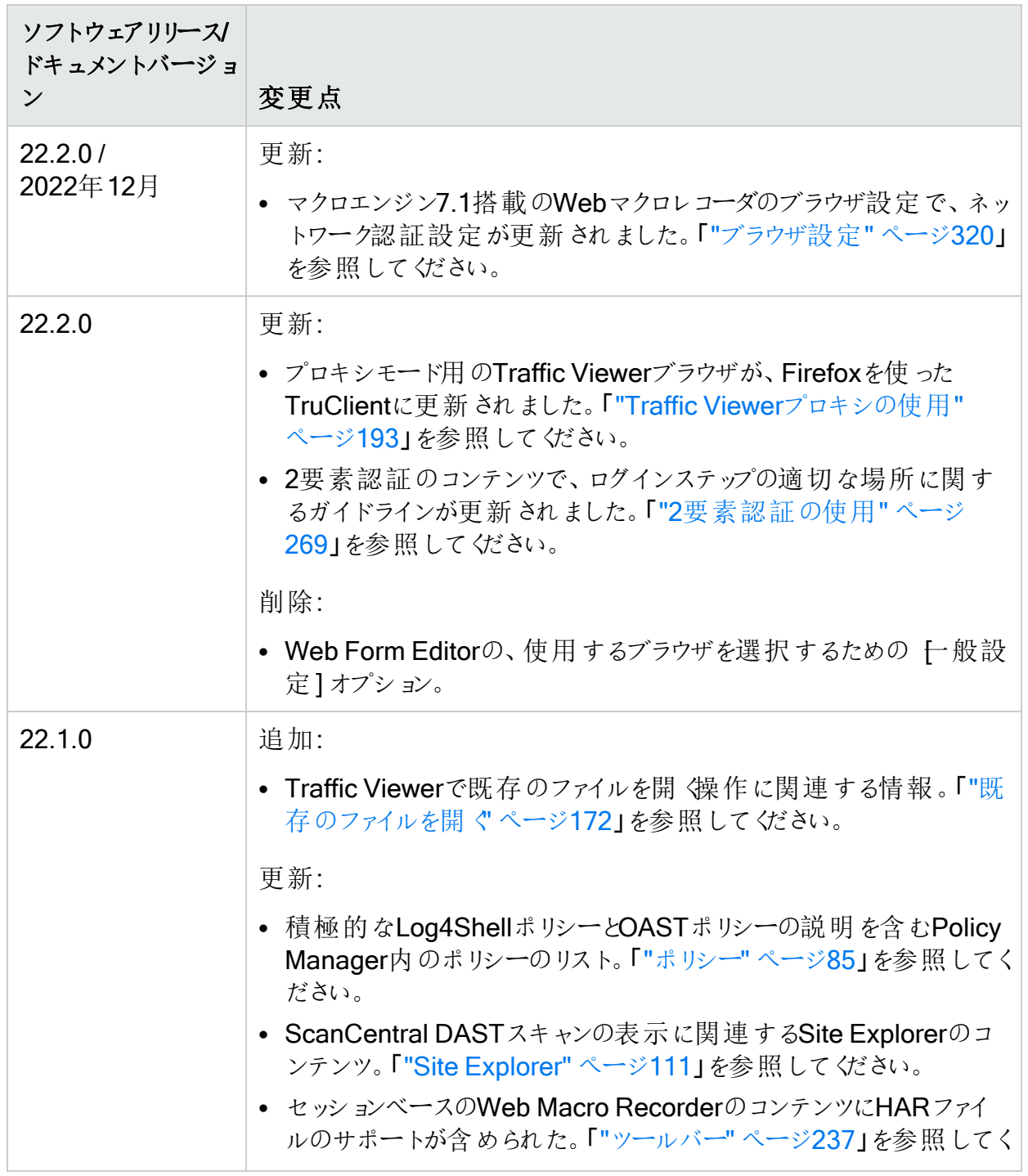

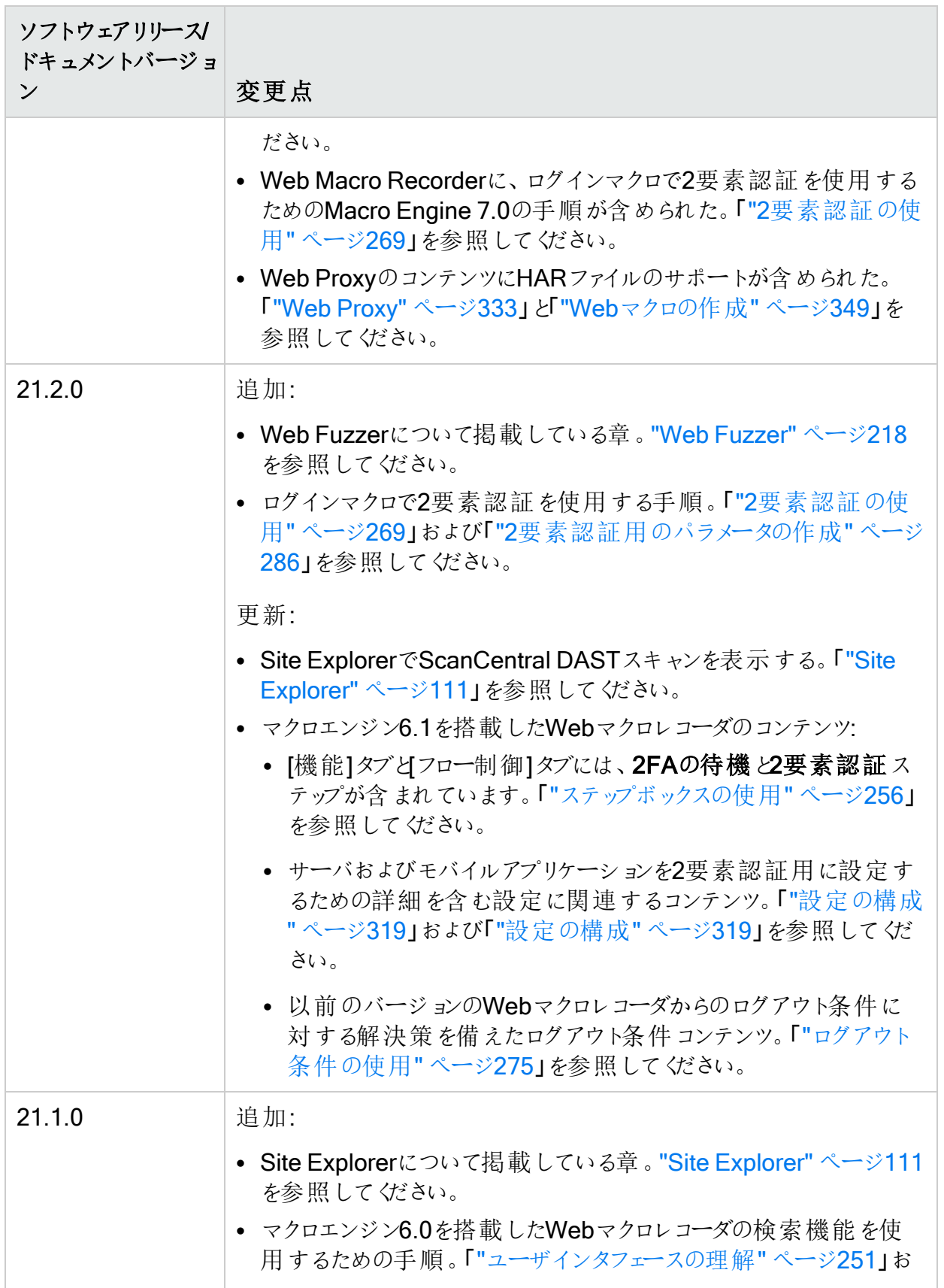

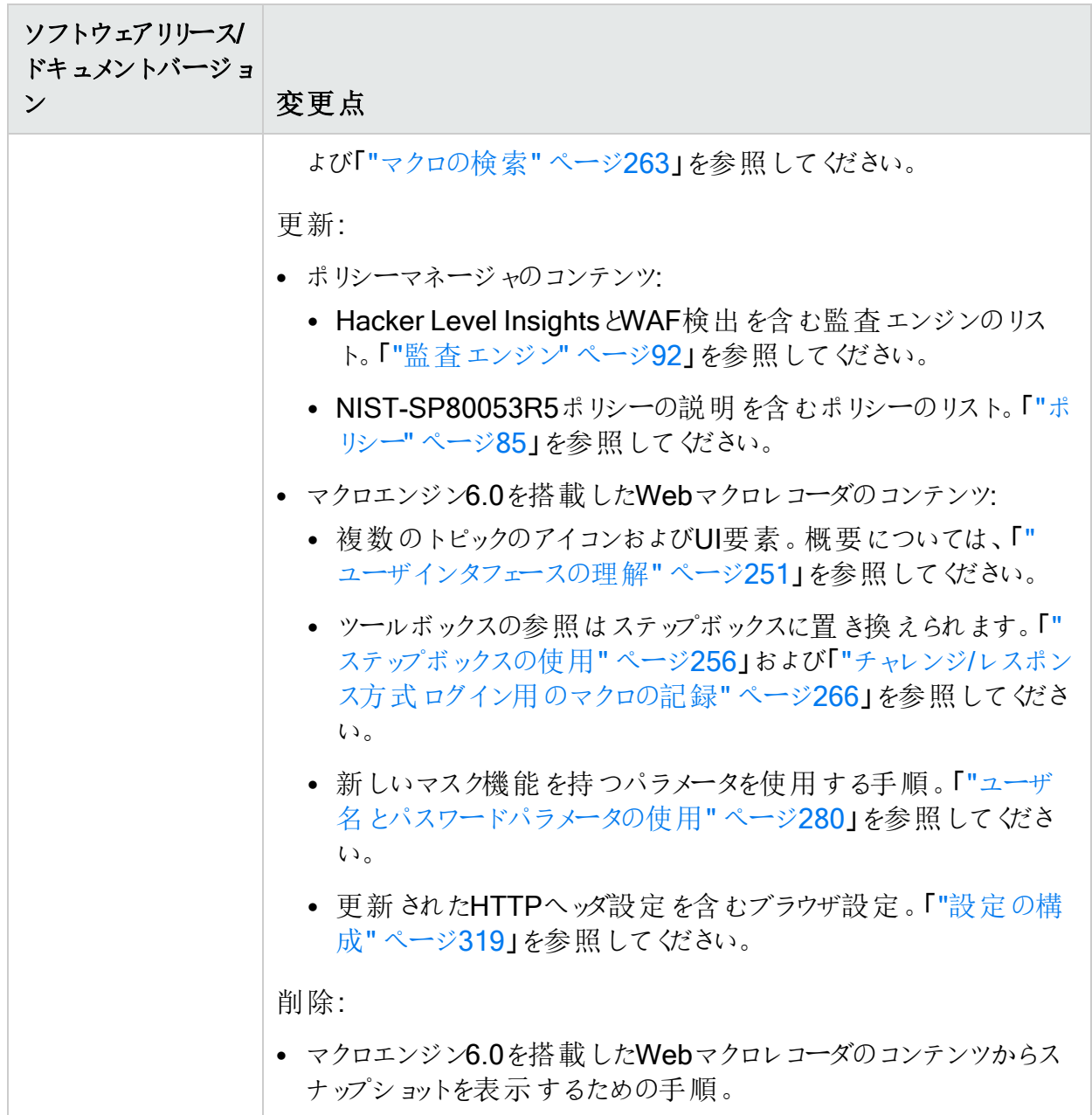

# <span id="page-24-0"></span>章1: Micro Focus Fortify WebInspectツー ルへようこそ

## <span id="page-24-1"></span>Fortify WebInspectツールについて

Fortify WebInspectツールは、FortifyWebInspectおよびMicro FocusFortifyWebInspect Enterpriseにパッケージされた診断および侵入テストツールおよび設定ユーティリティの堅牢な セットです。

FortifyWebInspect Enterpriseで提供されるツールは、FortifyWebInspectで提供されるツー ルのサブセットです。このガイドでは、FortifyWebInspectで提供され、FortifyWebInspect Enterpriseでは提供されないツールについて説明する章は、タイトルが「(Fortify WebInspect 限定)」で終わります。

## <span id="page-24-2"></span>プロキシでのツールの使用

プロキシを組み込んだツールを使用する場合、クライアント証明書が必要であっても、クライア ント証明書を要求しないサーバが発生することがあります。この状況に対応するには、 SPI.Net.Proxy.Configファイルを編集する必要があります。

## <span id="page-24-3"></span>関連ドキュメント

このトピックでは、Micro FocusFortifyソフトウェア製品に関する情報を提供するドキュメントに ついて説明します。

注: Micro FocusFortify製品マニュアルは、次の <https://www.microfocus.com/support/documentation>で閲覧できます。ほとんどのガイド は、PDF形式とHTML形式の両方で提供されています。製品ヘルプは、FortifyLIM製品 およびFortifyWebInspect製品内で利用できます。

#### <span id="page-25-0"></span>すべての製品

次のドキュメントには、すべての製品の一般情報が記載されています。特に記載されていな い限り、これらのドキュメントはMicro Focus[製品マニュアルの](https://www.microfocus.com/support/documentation)Webサイトで参照できます。

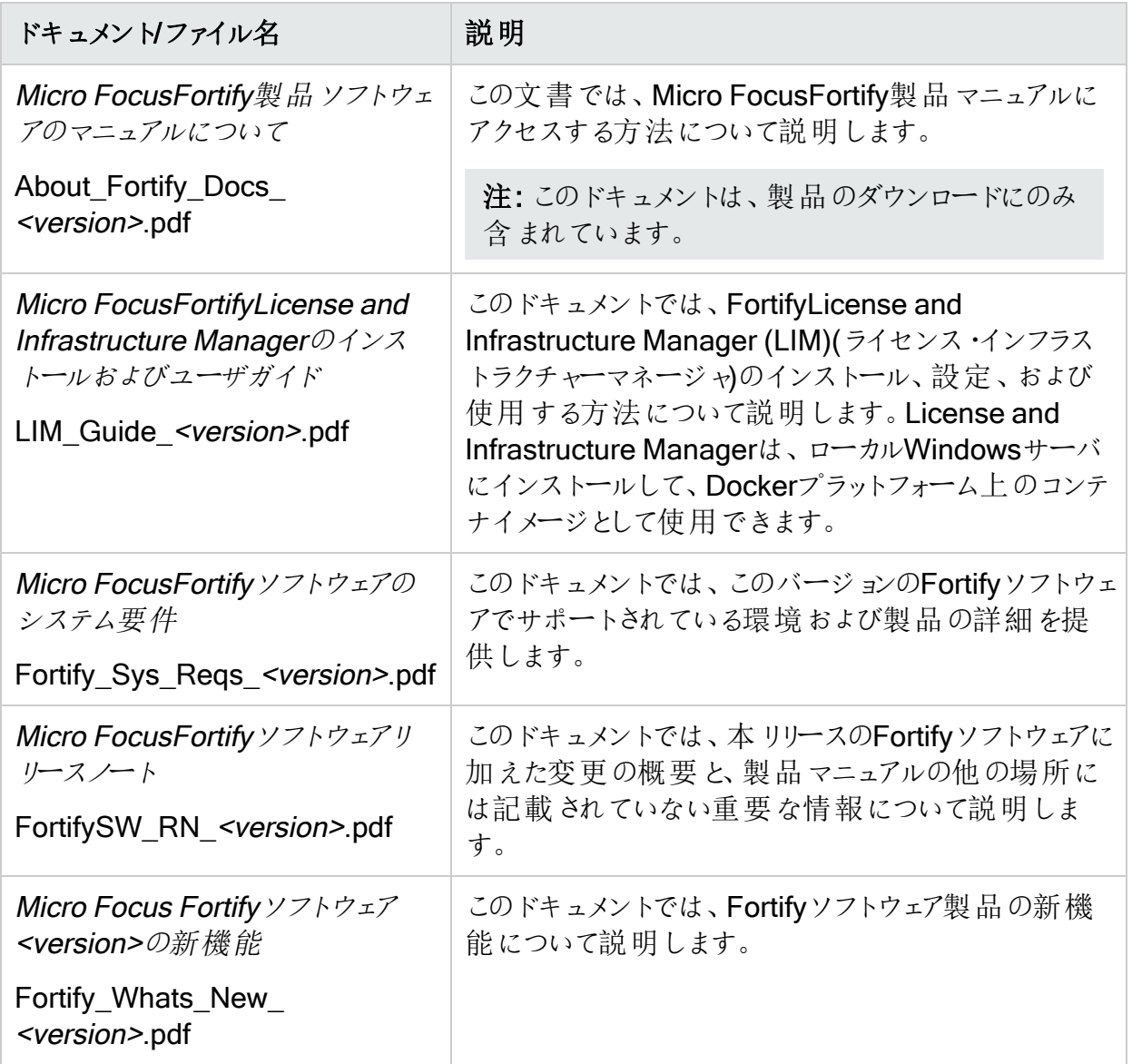

#### <span id="page-26-0"></span>Micro Focus Fortify ScanCentral DAST

次のドキュメントでは、Fortify ScanCentral DASTに関する情報を提供します。特に指定が ない限り、これらのドキュメントはMicro Focus製品マニュアルのWebサイト <https://www.microfocus.com/documentation/fortify-ScanCentral-DAST>で参照できます。

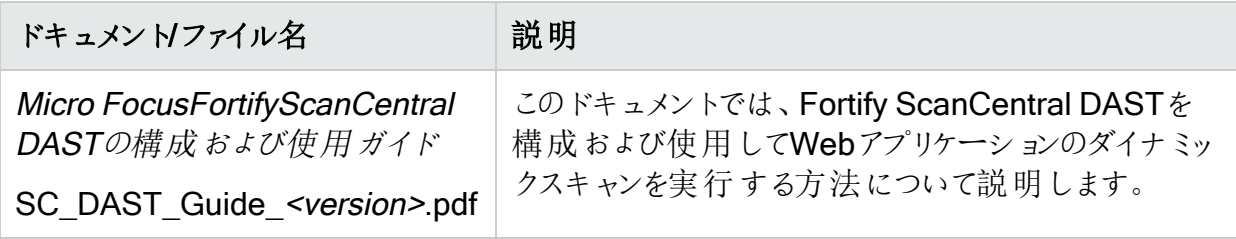

#### <span id="page-26-1"></span>Micro FocusFortify WebInspect

次のドキュメントには、FortifyWebInspectに関する情報が記載されています。特に指定がな い限り、これらのドキュメントはMicro Focus製品マニュアルのWebサイト <https://www.microfocus.com/documentation/fortify-webinspect>で参照できます。

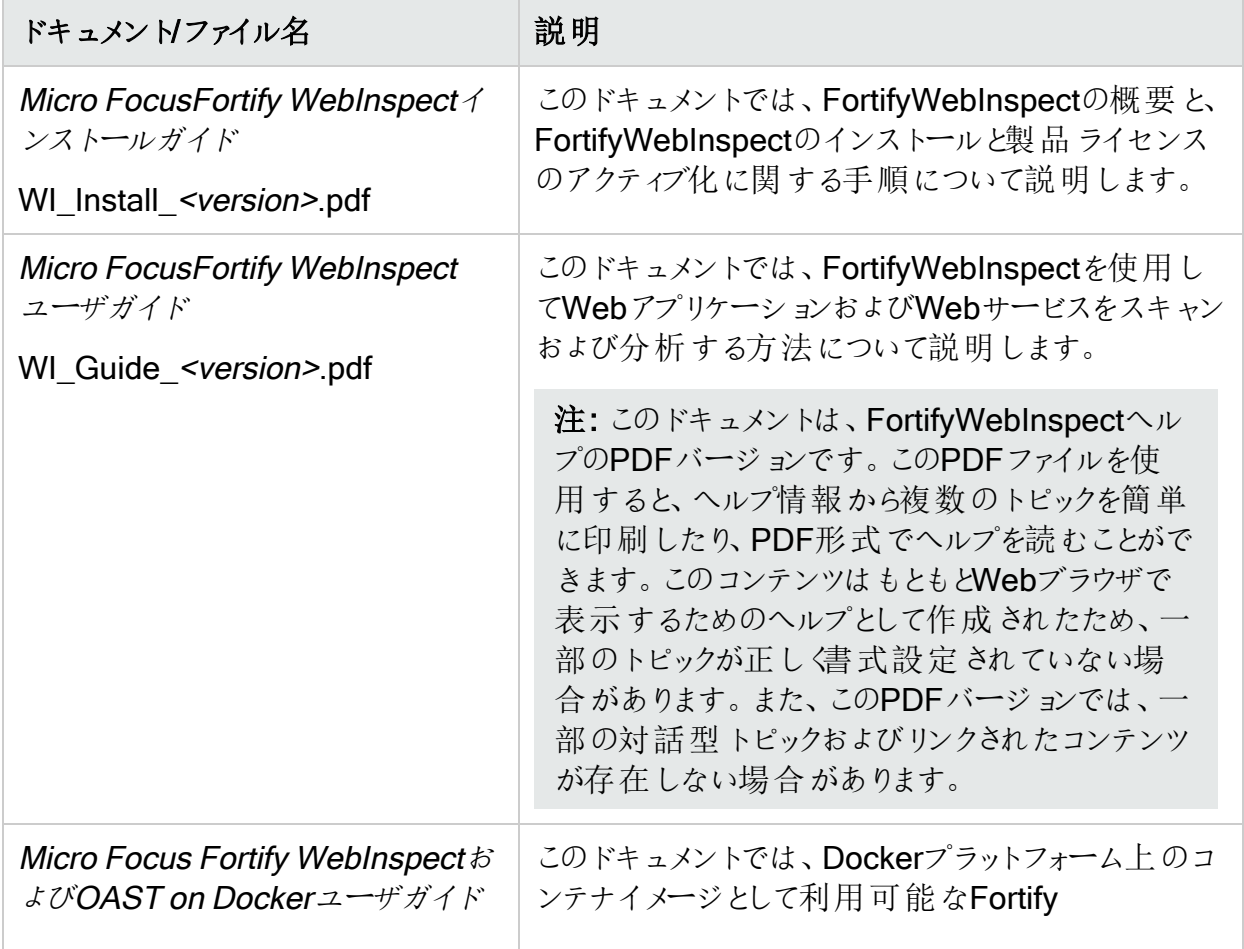

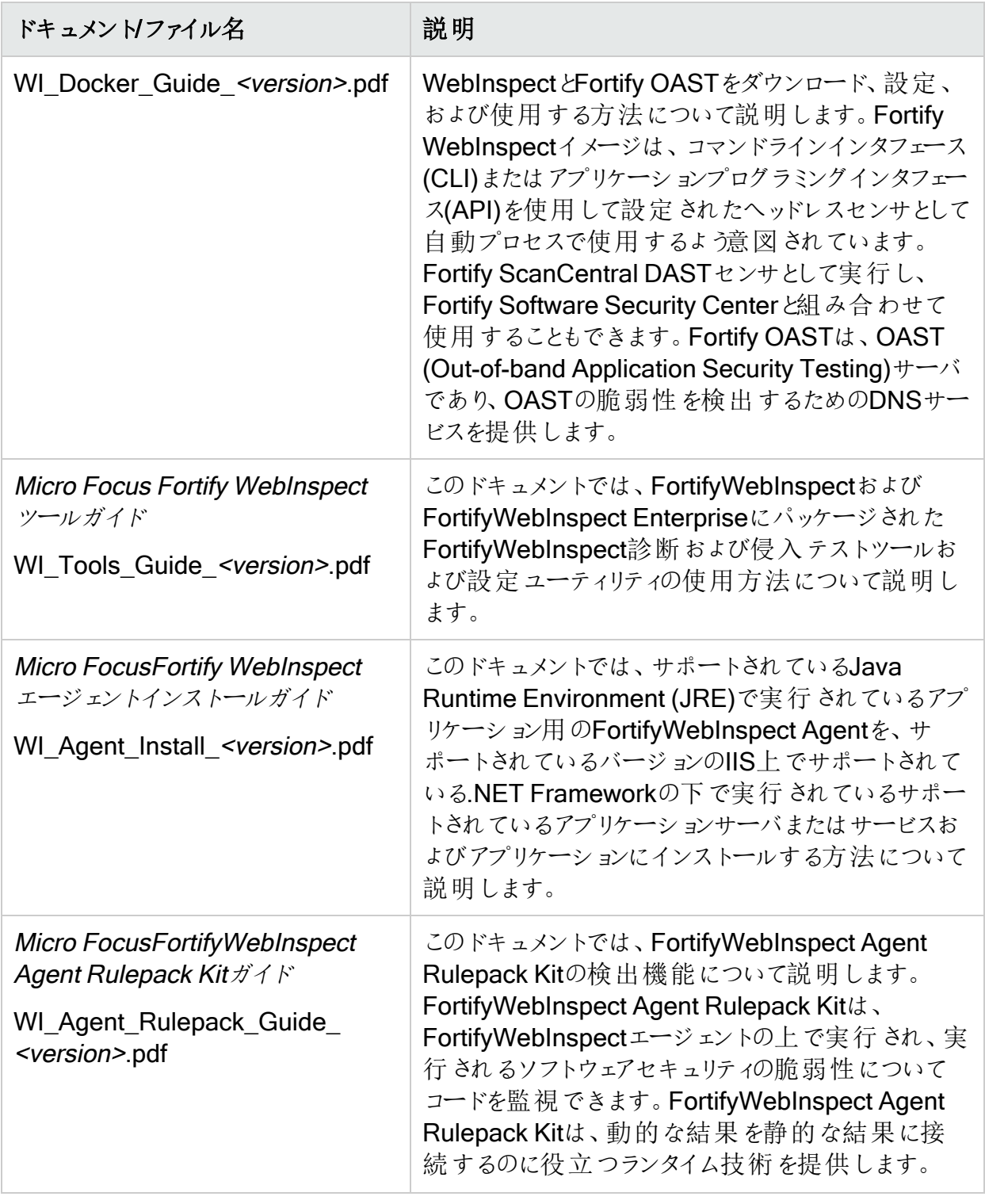

#### <span id="page-27-0"></span>Micro FocusFortify WebInspect Enterprise

次のドキュメントには、FortifyWebInspect Enterpriseに関 する情 報 が記 載 されています。特 に指定がない限り、これらのドキュメントはMicro Focus製品マニュアルのWebサイト

<https://www.microfocus.com/documentation/fortify-webinspect-enterprise>で参照できま す。

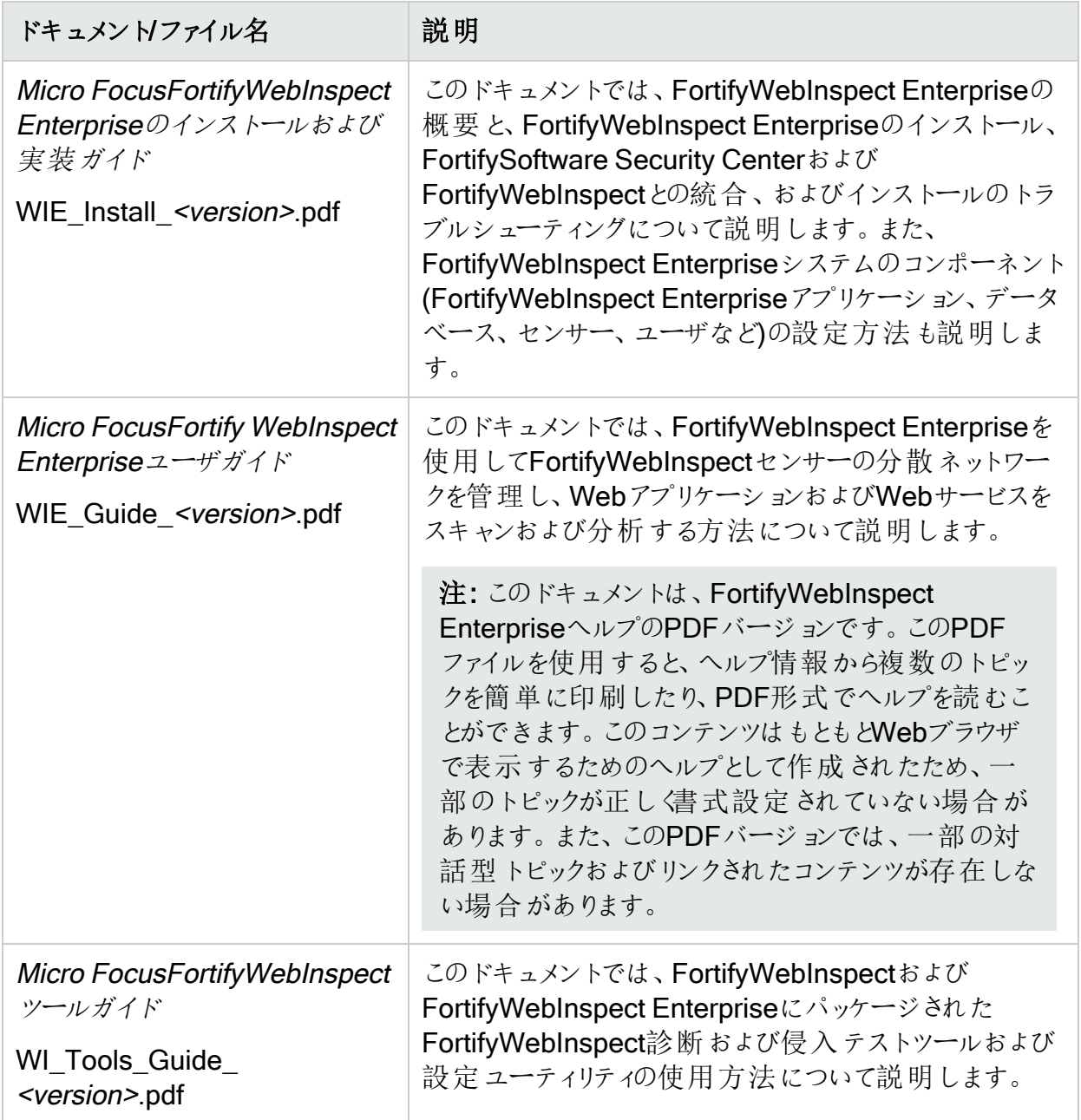

# <span id="page-29-0"></span>章2: 監査入力エディタ

このツールを使用すると、監査エンジンおよび個別のチェックセットへの入力を作成または編集 できます。

Audit Inputs Editorにアクセスするには、次の2つの方法があります。

• Policy Manager (Policy Managerの レール(Tools)] メニューを使用)。この方法を使用し て、入力ファイル(<filename>.inputs)を作成または変更します。こうすると、スキャン設定 を変更するときにこのファイルを指定できます。

入力ファイルを変更するには、Audit Inputs Editorのツールバーの開《Open)]アイコンをク リックするか、**[**ファイル(File)**]**>**[**開く(Open)**]**の順に選択します。

• デフォルトまたは現在の設定からは、攻撃の除外設定の Audit Inputs Editor]ボタンをク リックします。この方法を使用すると、デフォルトの設定ファイルを直接変更できますが、個 別の入力ファイルを作成することはできません。

デフォルト設定または現在の設定からAudit Inputs Editorにアクセスする場合は、作成または 変更したチェック入力が設定ファイルの一部になります。

ただし、Policy ManagerからAudit Inputs Editorにアクセスする場合は、次のように、チェック入 力変更を含む保存されたファイルを、Fortify WebInspectにインポートする必要があります。

- 1. Fortify WebInspectのメニューバーで、**[**編集(Edit)**]**>**[**デフォルト設定(Default Settings)**]**の順にクリックします。
- 2. 監査設定(Audit Settings)]で 攻撃の除外(Attack Exclusions)]を選択します。
- 3. 監査入力のインポート(Import Audit Inputs)]をクリックします。
- 4. 作成したファイル(\*.inputs)を選択し、開《Open)]をクリックします。

現在の設定(Current Settings)]ウィンドウまたは「デフォルト設定(Default Settings)]ウィンド ウの 攻撃の除外(Attack Exclusions)]パネルからアクセスすると、Audit Inputs Editorにメ ニューバーやツールバーが表示されません。

## <span id="page-29-1"></span>チェック入力

特定のチェックでは、ターゲットWebサイトの特定の設計に対応する入力が必要です。Fortify WebInspectはこれらのチェックをデフォルト値を使用して行うため、ユーザによる変更は不要 です。

特定のチェック用に入力を作成または変更するには:

- 1. **[チェック入力(Check Inputs)]** タブをクリックします。
- 2. リストからチェックを選択します。 選択したチェックの入力が右側に表示されます。
- 3. 要求された入力値を入力します。
- 4. 次のいずれかを実行します。
	- <sup>l</sup> デフォルト設定または現在の設定からAudit Inputs Editorを起動した場合は、**[**OK**]**を クリックします。
	- <sup>l</sup> Policy ManagerからAudit Inputs Editorを起動した場合は、**[**ファイル(File)**]**>**[**保存 (Save)**]**または**[**ファイル(File)**]**>**[**名前を付けて保存(Save As)**]**の順にクリックしま す。

こちらもご参照ください。

<span id="page-30-0"></span>"[エンジン入力](#page-30-0)" 下

## エンジン入力

監査エンジンへの入力を作成または変更するには:

- 1. **[**エンジン入力(Engine Inputs)**]**タブをクリックします。
- 2. ドロップダウン矢印をクリックします。
	- a. すべての監査エンジンに変更を適用するには、**[**デフォルト(Default)**]**を選択します。 デフォルトパラメータが、デフォルトの「WebInspect監査設定-攻撃の除外」から抽出 されます。
	- b. 特定の監査エンジンの入力を変更するには、リストからいずれか1つを選択します。
- 3. エンジン入力を選択します。
- 4. 次のいずれかを選択した場合:
	- 除外されたクエリパラメータ(Excluded Query Parameters)
	- 除外されたポストパラメータ(Excluded Post Parameters)
	- 除外クッキー(Excluded Cookies)
	- 除外へッダ(Excluded Headers)
	- <sup>l</sup> ルートディレクトリ(Root Directories)

次の操作を実行します。

- <sup>l</sup> 項目をリストに追加するには、**[**追加(Add)**]**をクリックします。
- <sup>l</sup> 項目を編集するには、項目を選択して**[**編集(Edit)**]**をクリックします。
- <sup>l</sup> 項目を削除するには、項目を選択して**[**削除(Remove)]をクリックします。
- (デフォルトではな √特定のエンジンを選択した場合は、次のいずれかのオプションを選 択します。
	- デフォルトとマージ(Merge with defaults) -指定したパラメータがデフォルトリストに追 加され、すべてのエンジンに適用されます。
	- デフォルトを置き換える(Replace defaults) -エンジンは、デフォルトリストで指定した パラメータの代わりに、指定したパラメータを使用します。

注: ルートディレクトリを指定すると、エンジンは実際のルートではなく、指定したディレ クトリ内のオブジェクトを攻撃します。たとえば、エンジンが通常、デフォルトのルートディ レクトリrootdir (/rootdir/filename.txt)のfilename.txtを攻撃する場合、/foobar/のルー トディレクトリを指定すると、エンジンは/foobar/filename.txtを攻撃します。

- 5. 次のいずれかを選択した場合:
	- ヘッダ監査ルール(Header Audit Rules)
	- クッキー監査ルール(Cookie Audit Rules)

次の操作を実行します。

- a. **[**デフォルトの値を使用(Use value from defaults)**]**チェックボックスをオフにします。
- b. ドロップダウンリストからオプションを選択します。オプションは次のとおりです。

#### **ヘッダ監査ルール(Header Audit Rules)**

- 毎回すべてを攻撃(Attack All Every Time) リクエストごとにへッダを攻撃します。
- ディレクトリごとに1回攻撃(Attack Once Per Directory) -各ディレクトリの各名前 付きヘッダを最初に検出された場合にのみ攻撃します。
- 1回だけ攻撃(Attack Only Once) -スキャン中に初めて検出されたホストごとにヘッ ダを1回だけ攻撃します。
- クッキー監査ルール(Cookie Audit Rules)
- すべて攻撃(Attack All) -スキャン中にすべての要求で発生したクッキーを攻撃しま す。
- 親で設定 された子 セットのクッキーのみ攻撃(Attack Only Cookies In Children Set In Parent) -継承 されたクッキーを、それが見つかったすべての子 セッションで攻 撃します。

たとえば、親セッション要求がJSESSION IDで次のクッキーを設定するとしま す。

GET /auth/link.page; HTTP/1.1 Referer:

http://zero.webappsecurity.com/auth/security-check.html … Cookie: CustomCookie=WebInspect83644ZX632F0EE21C7249358BE159C67CEE9085YCE5 1; JSESSIONID=2DC913EA;username=username;password=password

かつ、子セッションには、継承されたクッキーが含まれるとします。

GET /auth/link.page HTTP/1.1 Referer:

http://zero.webappsecurity.com/auth/link.page; … Cookie: CustomCookie=WebInspect83644ZX632F0EE21C7249358BE159C67CEE9085YCE5 1; JSESSIONID=2DC913EA;username=username;password=password

この場合、クッキーは子セッションで攻撃されます。

1つの子セッションに複数のクッキーがある場合でも、親セッションで設定されたクッ キーだけが攻撃されます。

- 各クッキーを1回だけ攻撃(Attack Each Cookie Once) -スキャン中に最初に検出 されたホストごとに一度だけ固有のクッキーを攻撃します。
- 6. デフォルトまたは現在の設定からAudit Inputs Editorを起動した場合は**[**OK**]**をクリックし ます。また、Policy ManagerからAudit Inputs Editorを起動した場合は**[**ファイル(File)**]**> **[**保存(Save)**]**または**[**ファイル(File)**]**>**[**名前を付けて保存(Save As)**]**の順にクリックし ます。

こちらもご参照ください。

"[チェック入力](#page-29-1)" ページ30

# <span id="page-33-0"></span>章3: Compliance Manager (Fortify WebInspectのみ)

Fortify WebInspectは、Webベースのアプリケーションのセキュリティ上の欠陥を検出するため に設計された膨大な数の攻撃エージェントを使用します。Fortify WebInspectは何千もの HTTP要求によってシステムをプローブし、個々の応答を評価します。このセッションベースの 評価では、それぞれの脆弱性が報告され、アプリケーション内のその脆弱性がある箇所が特 定され、実行すべき修正処置が推奨されます。これは基本的には、システムの定量分析で す。

Fortify WebInspectは、特定の政令による規制や企業が定めたガイドラインにアプリケーショ ンがどの程度準拠しているかを評価して、定量分析を行うこともできます。たとえば、医療保 険の携行性と責任に関する法律(HIPAA: Health Insurance Portability and Accountability Act)は、Webベースのアプリケーションを使用するヘルスケア提供機関に、「パスワードを作 成、変更、および保護するための手順」の策定を義務付けています。Fortify WebInspectで は、アプリケーションを評価して、アプリケーションがこのHIPAA規則にどの程度準拠しているか を評価するコンプライアンスレポートを生成することができます。

## <span id="page-33-1"></span>仕組み

ユーザは要件を1つ以上の攻撃エージェントまたは脆弱性に関連付けるコンプライアンステン プレートを作成します。たとえば、「アプリケーションは「非表示の」フィールドを使用しません」な どのステートメント(または質問)を含めることができます。この要件に対するコンプライアンスをテ ストする攻撃エージェントは、ID番号4727の「非表示フォーム値(Hidden Form Value)」("[一](#page-39-1) [般的なテキスト検索グループ](#page-39-1)" ページ40に含まれるエージェントの1つ)です。

コンプライアンステンプレートは非常に柔軟です。要件を個別に有効または無効にすることが できます。攻撃エージェントまたは"[脅威クラス](#page-39-2)" ページ40を追加したり削除したりして、要件を 変更することもできます。柔軟性を最大限に高めるために、独自のエージェントを作成して、 ユーザが定義した要件に関連付けることもできます。

Fortify WebInspectには、会社の特定の要件に合わせて編集できるサンプルのコンプライアン ステンプレートが含まれています。

ポリシーの作成成の詳しい手順については、「"[コンプライアンステンプレートの作成](#page-34-0)"次のページ」 を参照してください。

Webサイトのコンプライアンスをテストするには:

- 1. 必要に応じて、コンプライアンステンプレートを作成または変更します。
- 2. Webサイトをスキャンします。
- 3. Fortify WebInspectの 開始ページ(Start Page)] で、レポートの生成(Generate a Report)]をクリックします。

レポートの生成(Generate a Report)]ウィンドウが開きます。

- 4. スキャンデータが別のデータベースに格納されている場合は、DBの変更(Change DB)] をクリックしてデータベースを選択します。
- 5. スキャンを選択します(名前、URL、またはIPアドレスで指定)。
- 6. 陜へ(Next)]をクリックします。
- 7. ロンプライアンス(Compliance)]を選択します。
- 8. すべてのレポートを1つのタブにまとめるのではなく、個々のレポートを個別のタブに生成す る場合は、個別のタブでレポートを開 《Open Reports in Separate Tabs)] を選択し ます。
- 9. レポート形式として、Adobe PDF]と HTML]のいずれかを選択します。 ポータブルデータ形式(PDF)でのレポートの読み込みには、Adobe Reader 7以降が必要 です。
- 10. コンプライアンステンプレートを指定します。リストからデフォルトのテンプレートを選択する か、参照ボタンをクリックして作成済みのテンプレートを参照するか、Compliance Managerを開いてカスタムテンプレートを作成することができます。
- 11. 完了(Finished)]をクリックします。
- 12. Fortify WebInspectがレポートを生成してタブに表示したら、ツールバーの[レポートの保 存(Save Report)]アイコンをクリックしてそのレポートを保存できます。

#### こちらもご参照 ください

<span id="page-34-0"></span>"[コンプライアンステンプレートの作成](#page-34-0)" 下

## コンプライアンステンプレートの作成

コンプライアンステンプレートを作成するには:

1. [Fortify WebInspect]メニューバーで、**[**ツール(Tools)**]**>**[**Compliance Manager**]**をク リックします。

[Compliance Manager]ウィンドウが開き、新しいテンプレートの概略が表示されます。

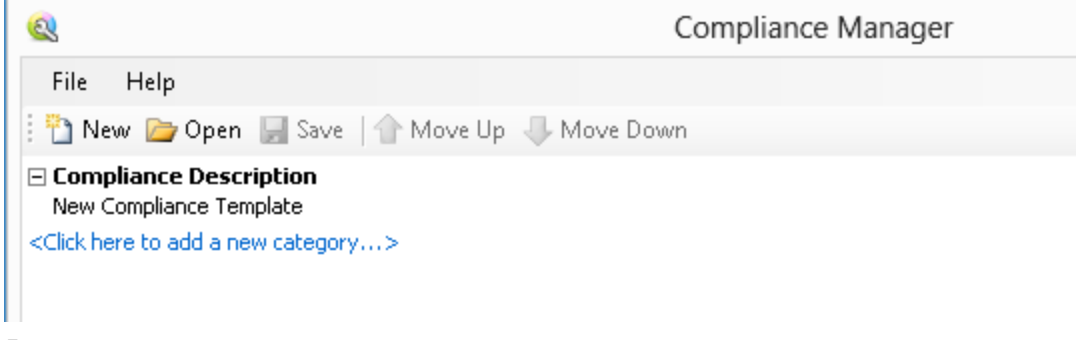

2. 「新しいコンプライアンステンプレート(New Compliance Template)」というフレーズをクリッ クします。

Compliance Managerのウィンドウの下半分に編集エリアが表示されます。

3. 編集エリアで、「新しいコンプライアンステンプレート(New Compliance Template)」という フレーズを、作成するテンプレートの説明(この例では「HIPAA」)に置き換えます。

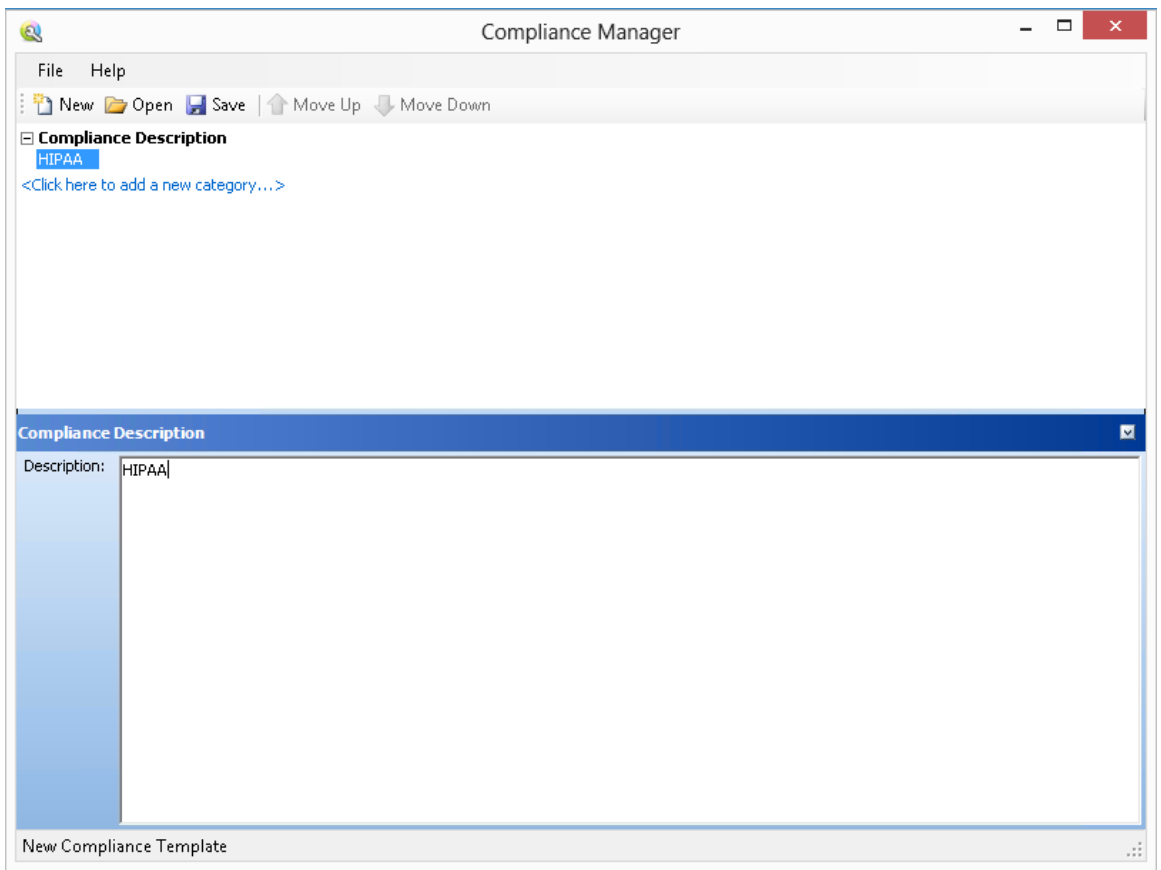

4. 「<新しいカテゴリを追加するにはここをクリック...>(<Click here to add a new category...>)」というフレーズをクリックします。
5. 編集エリアで、新しいカテゴリの名前と説明を入力します。この例では、名前は「パスワー ド保護(Password Protection)」で、説明は「パスワードの入力と送信のときにセキュリティ を維持する(Maintain security during entry and transmission of passwords)」です。

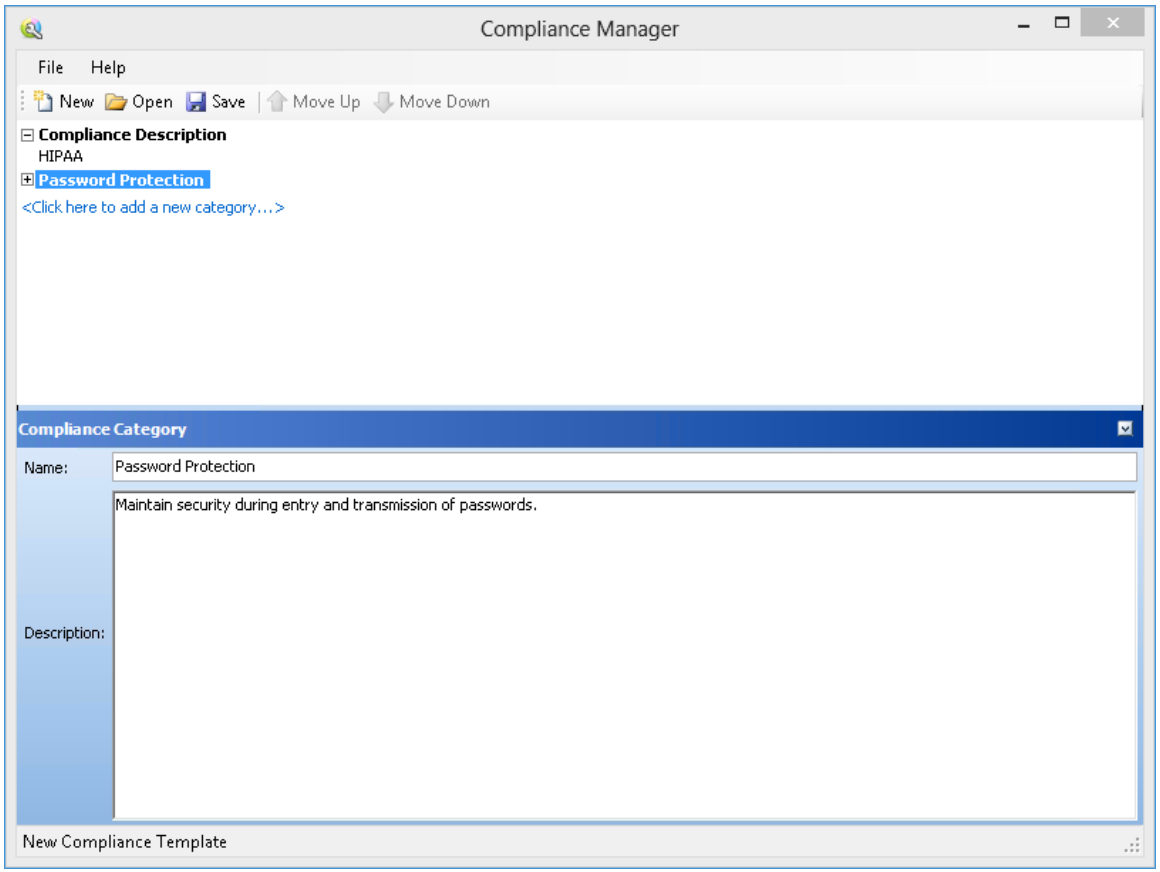

- 6. プラス記号 mをクリックして、「パスワード保護(Password Protection)」というラベルの付い たノードを展開します。
- 7. 「<新しい質問を追加するにはここをクリック...>(<Click here to add a new question...>)」 というフレーズをクリックします。
- 8. 「新しい質問(New Question)」というフレーズをクリックします。 編集エリアにタブが表示されるので、それらのタブを使用して「パスワード保護」カテゴリに 関連する質問を作成することができます。

9. 質問(Question)]エリアに、カテゴリに関連する質問を入力します。この例では、「入力 されたパスワードの各文字はアスタリスクとして表示されているか?(Is each character of entered password displayed as an asterisk?)」という質問を入力しています。

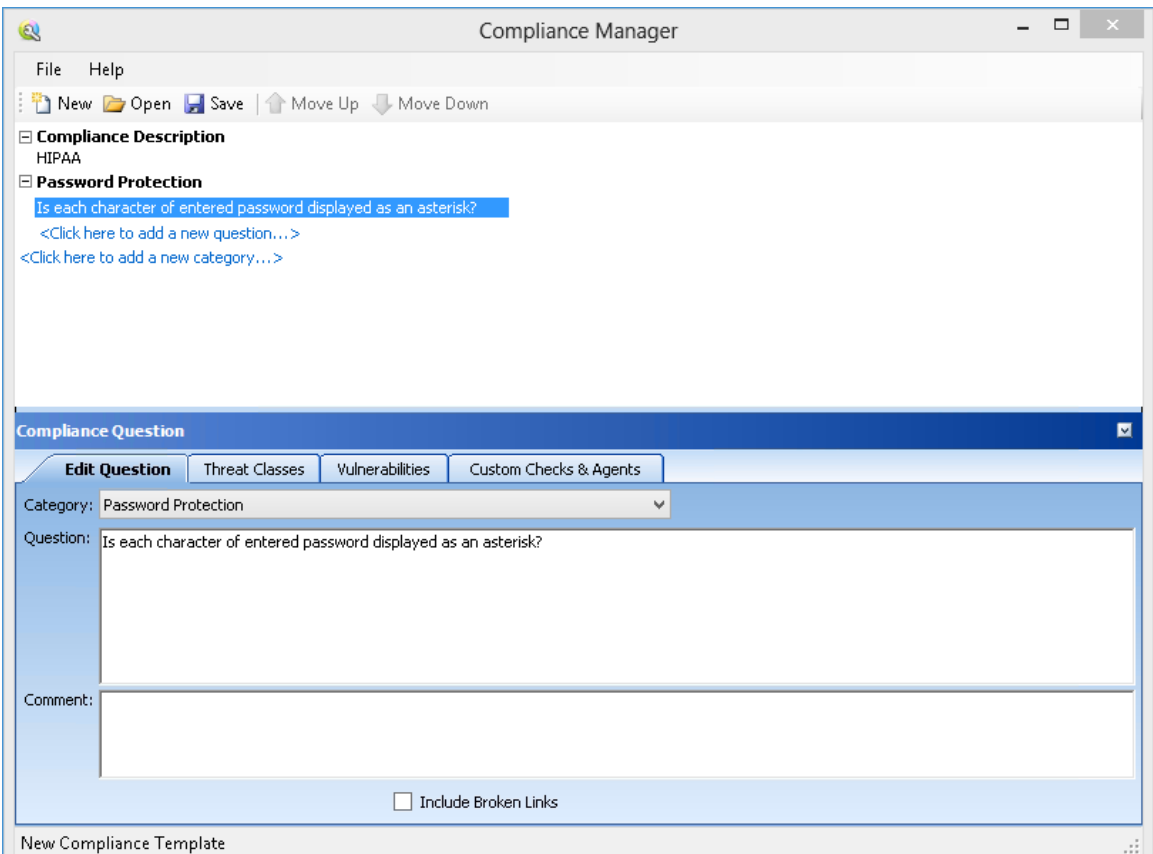

10. この質問を[、脅威クラス、](#page-39-0)Micro Focusが定義した脆弱性、または以前に作成したカスタ ムチェックやエージェントに関連付けることができます。この例では、脆弱性 (Vulnerabilities)] タブをクリックしてから、[Dで追加(Add By ID)] をクリックします。

注: 脆弱性 または脅威 クラスを選択してから回をクリックすることによって、その脆弱性 または脅威クラスをこの質問の 選択した脆弱性(Selected Vulnerabilities)] または 提択した脅威クラス(Selected Threat Classes)]のセクションに含めることもできま す。

11. [D によるチェックの追加(Add Check By ID)] ウィンドウで、「4724」と入力して OK]をク リックします。4724は「マスクされたパスワードフィールド(Password Field Masked)」という チェックのID番号です。

注: 複数のIDを追加できます(1行に1つずつ追加します)。

### 指定したチェックが 選択した脆弱性(Selected Vulnerabilities)]エリアに表示されま す。

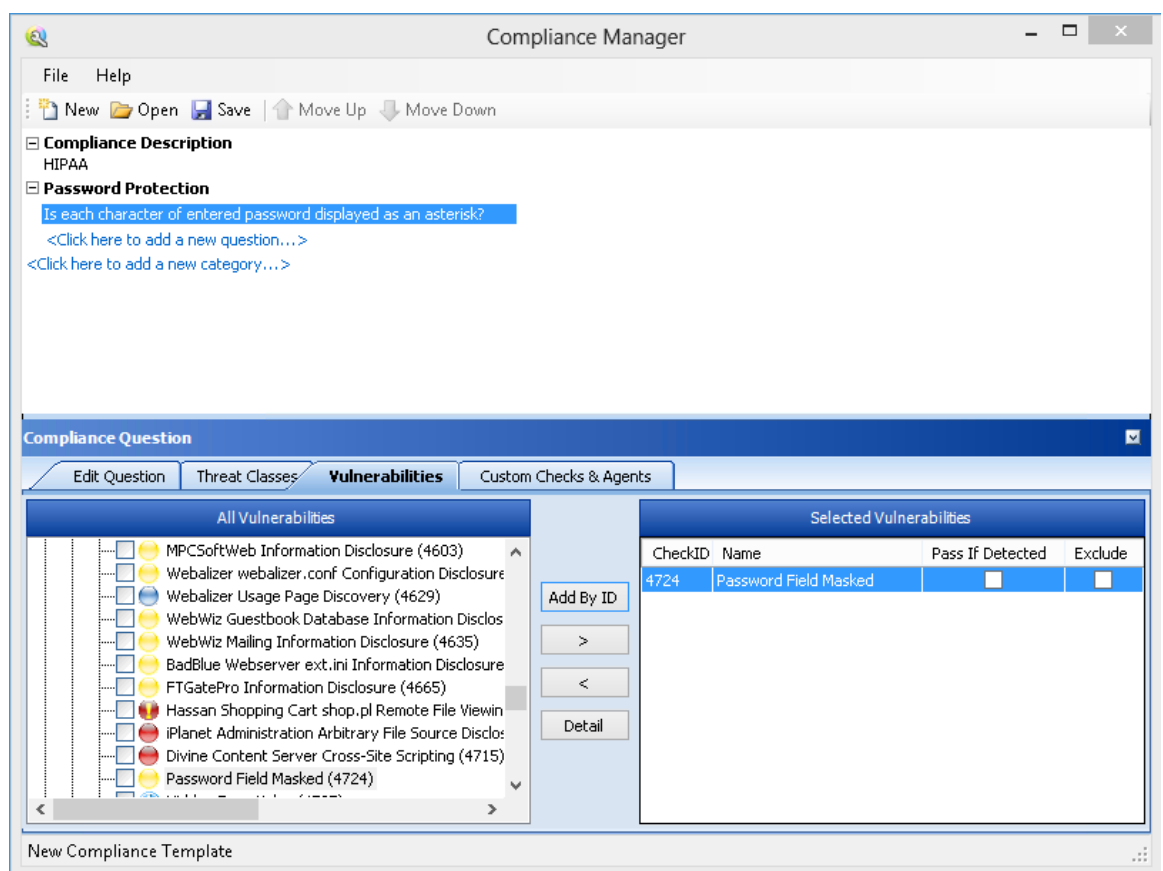

- 12. 選択した脆弱性(Selected Vulnerabilities)]エリアには、次の2つのチェックボックスがあ ります。
	- 検出された場合は合格(Pass If Detected)]-チェックが、アプリケーションセキュリティ に寄与する属性を確認することを目的としたものである場合は、このオプションを選択 します。たとえば、コンプライアンスプログラムの一部であるファイル(Privacy Policy.html など)の存在をチェックするカスタムチェックを開発する場合には、このオプションを使用 できます。
	- **除外(Exclude)]-**チェックのグループを追加しているとき、 そのうちの特定のチェックを 除外する場合は、このオプションを選択します。

この例では、どちらのチェックボックスも選択しません。

13. コンプライアンスレポートに壊れたリンクのリストを表示するには、懐れたリンクを含める (Include Broken Links)]チェックボックスをオンにします。

このチェックボックスをオンにしている場合、コンプライアンスレポートを実行すると、見つかっ た壊れたリンクがレポートの最後に一覧表示されます。壊れたリンクがテンプレート内の 質問に関連付けられている場合、その質問は失敗としてマークされます。

14. 脅威クラス、脆弱性、またはカスタムチェックの追加を続行して、コンプライアンスの質問 についてアプリケーションを十分に検査するためのすべてのチェックを追加します。

- 15. 追加の質問とカテゴリを上記の手順で作成して、コンプライアンステンプレートを完成させ ます。
- 16. 保存(Save)]をクリックします。

### 使用のメモ

- カテゴリまたは項目を並べ替えるには、項目を選択して 止へ移動]または 下へ移動]を クリックします。
- カテゴリまたは項目を挿入する場合は、カテゴリまたは質問を右クリックして、ショートカットメ ニューから挿入]を選択します。項目が、選択した項目の上に挿入されます。
- <sup>l</sup> 次の画像のように、説明または質問にHTMLリンクを追加できます。

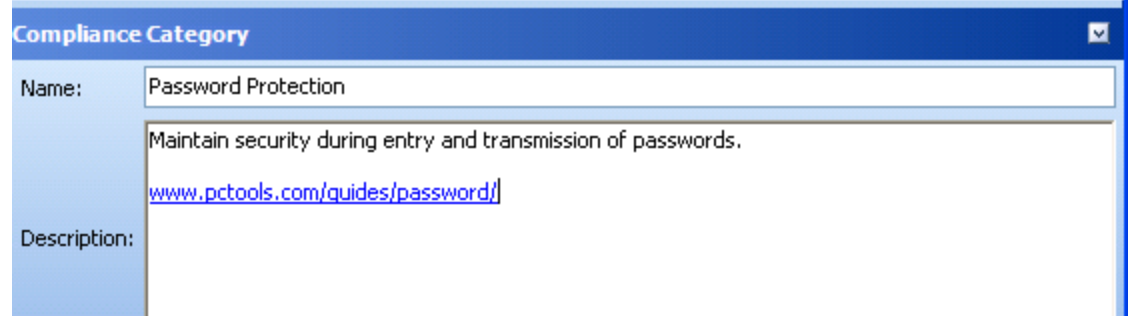

# 一般的なテキスト検索グループ

主にディレクトリ列挙(Directory Enumeration)エンジンによって使用されるこのエージェントグ ループは、サイトにあるすべての既知および未知のパスをたどります。個々のチェックは、A (Accountingという名前のディレクトリの検索で始まる)からZ (Zipsという名前のディレクトリの 検索で終わる)までのアルファベット順にグループ化されます。このグループには、Microsoft FrontPageやMicrosoft Internet Information Serverのログファイル(W3SVCnn)に関連付けら れているディレクトリなどのよくある他のタイプのディレクトリのチェックも含まれています。

使用可能なすべてのエージェントの詳細については、Policy Managerを標準ビューで開始 し、一般的なテキスト検索(General Text Searching)]ノードを展開して、任意のエージェン トをクリックしてください。

# <span id="page-39-0"></span>脅威クラス

Web Application Security [Consortium](http://www.webappsec.org/)は、Webサイトのセキュリティに対する脅威を明確化 して整理するための、業界標準の用語を作成しています。それらは 脅威クラス(Threat Classes)]タブにリストされています。

それらの脅威に対する脆弱性がスキャンにより判明したかどうかを判定するには:

- 1. 脅威クラス(またはそのコンポーネントのいずれか)を選択します。
- 2. 図をクリックして、それをこの質問の選択された脅威クラス(Selected Threat Classes)] に含めます。

# 章4: エンコーダ/デコーダ

このツールにより、Base 64、16進数、MD5などのスキームを使用して、値をエンコードおよび デコードできます。文字列をUnicode文字列にエンコードすることや、URLの構築で特殊文 字を使用することもできます。

スキャン結果の分析中に、エンコードまたは暗号化された形式と思われる文字列が検出され た場合は、文字列をコピーして、Encoders/Decodersツールに貼り付け、デコード (Decode)]をクリックするだけです。

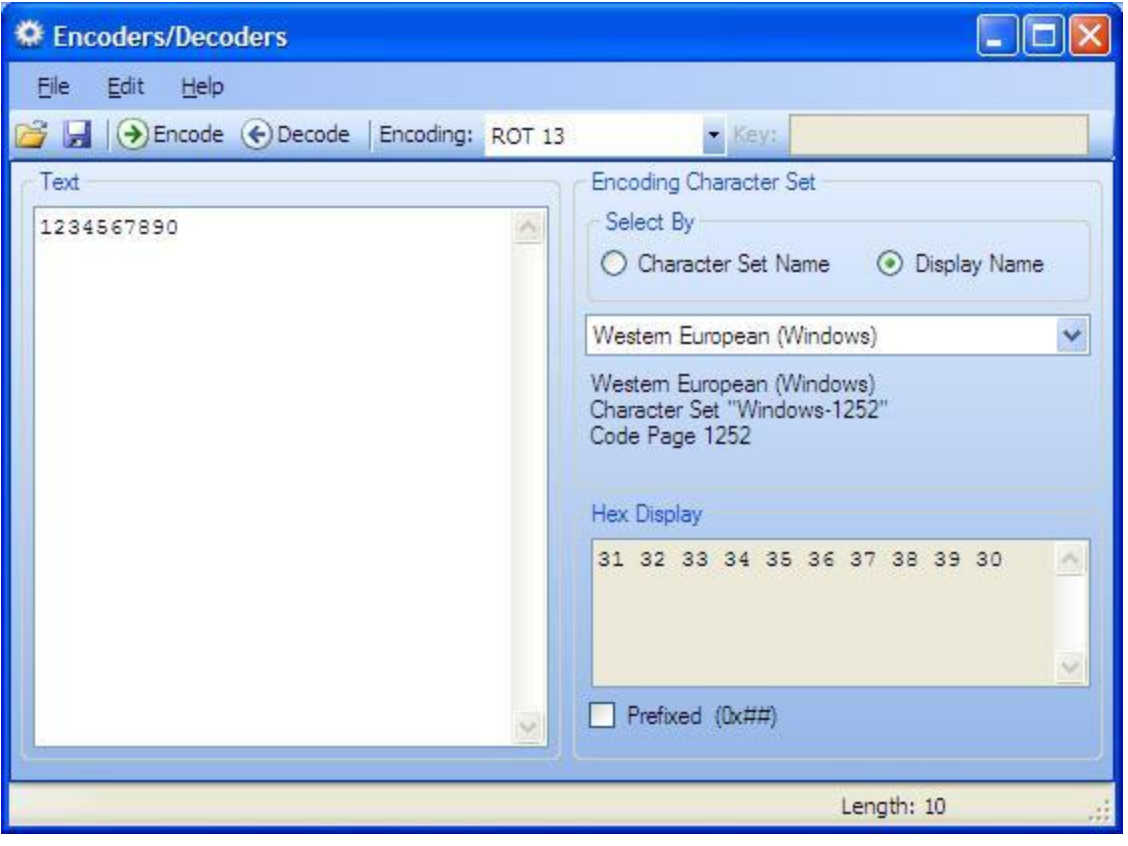

# 文字列のエンコーディング

文字列をエンコードするには:

- 1. [テキスト(Text)]エリアに文字列を入力する(または貼り付ける)か、メニューから**[**ファイル (File)**]**>**[**開く(Open)**]**を選択してファイルの内容を読み込みます。
- 2. 文字セット名(Character Set Name)]または表示名(Display Name)]のいずれかを 使用してエンコーディング文字セットを選択します。
- 3. Fンコーディング(Encoding)]リストから暗号の種類を選択します。詳細については、「["](#page-43-0) [エンコーディングタイプ](#page-43-0)" 次のページ」を参照してください。
- 4. 必要に応じて、片一(Key)]フィールドにキーを入力します。有効なキーを入力すると、 Eンコード(Encode)]ボタンとデコード(Decode)]ボタンが有効になります。
- 5. エンコード(Encode)]をクリックします。

 $[$ テキスト(Text)] エリアには、エンコードされた文字列が表示されます。16進表示(Hex Display)] エリアには、エンコードされた文字列内の各文字の16進値が(選択した文字 セットでフォーマットされて)表示されます。

 $\mathcal{V}$ レフィックス付き(Prefixed)]を選択すると、16進数の先頭に「0x」が追加されます。C および類似した構文の言語(C++、C#、Java、JavaScriptなど)では、16進数の先頭に 「0x」を付けます(たとえば0x5A3)。先頭の0によってパーサは数値であることを認識しま す。「x」は16進値を表します。

# 文字列のデコード

文字列をデコードするには:

- 1. [テキスト(Text)]エリアに文字列を入力する(または貼り付ける)か、メニューから**[**ファイル (File)**]**>**[**開く(Open)**]**を選択してファイルの内容を読み込みます。
- 2. エンコーディング(Encoding)]リストから暗号の種類を選択します。
- 3. 必要に応じて、片一(Key)]フィールドにキーを入力します。
- 4. [デコード(Decode)]をクリックします。

HTTP Editorで、WebInspectのエンコーディングおよびデコーディング機能を使用することもで きます。セッションの編集中に右クリックすると、エンコーディングとデコーディングのオプションにア クセスできます。

### エンコードされた文字列の操作

エンコードされた形式の文字列には、印刷不可能な文字が含まれている場合があります。 ハッシュベースのエンコーディングスキームまたはキーを必要とするエンコーディングスキームを使 用する場合に、これが頻繁に発生します。印刷不可能な文字はWindowsクリップボードにコ ピーできないので、単純にEncoder/Decoderからコピーしたり、それに貼り付けたりすることは できません。ただし、この制限を回避するための2つの方法があります。

- エンコードされた文字列をファイルに保存しておき、それをデコードするときには、メニューから **[**ファイル(File)**]**>**[**開く(Open)**]**を選択して、Encoderツールにロードします。その後、元の 方法と(該当する場合には)キーを使用してデコードします。
- また、選択したエンコーディング方式とキーを使用して文字列をエンコードした後、結果の 文字列をBase 64方式を使用してエンコードすることもできます。その後、その文字列をク リップボードにコピーし、クリップボードの内容を貼り付け、Base 64を使用してデコードしてか ら、元の方法と(該当する場合は)キーを使用して再びデコードします。

## <span id="page-43-0"></span>エンコーディングタイプ

Encoder/Decoderでは、次の表に記載されたエンコーディングタイプを選択できます。

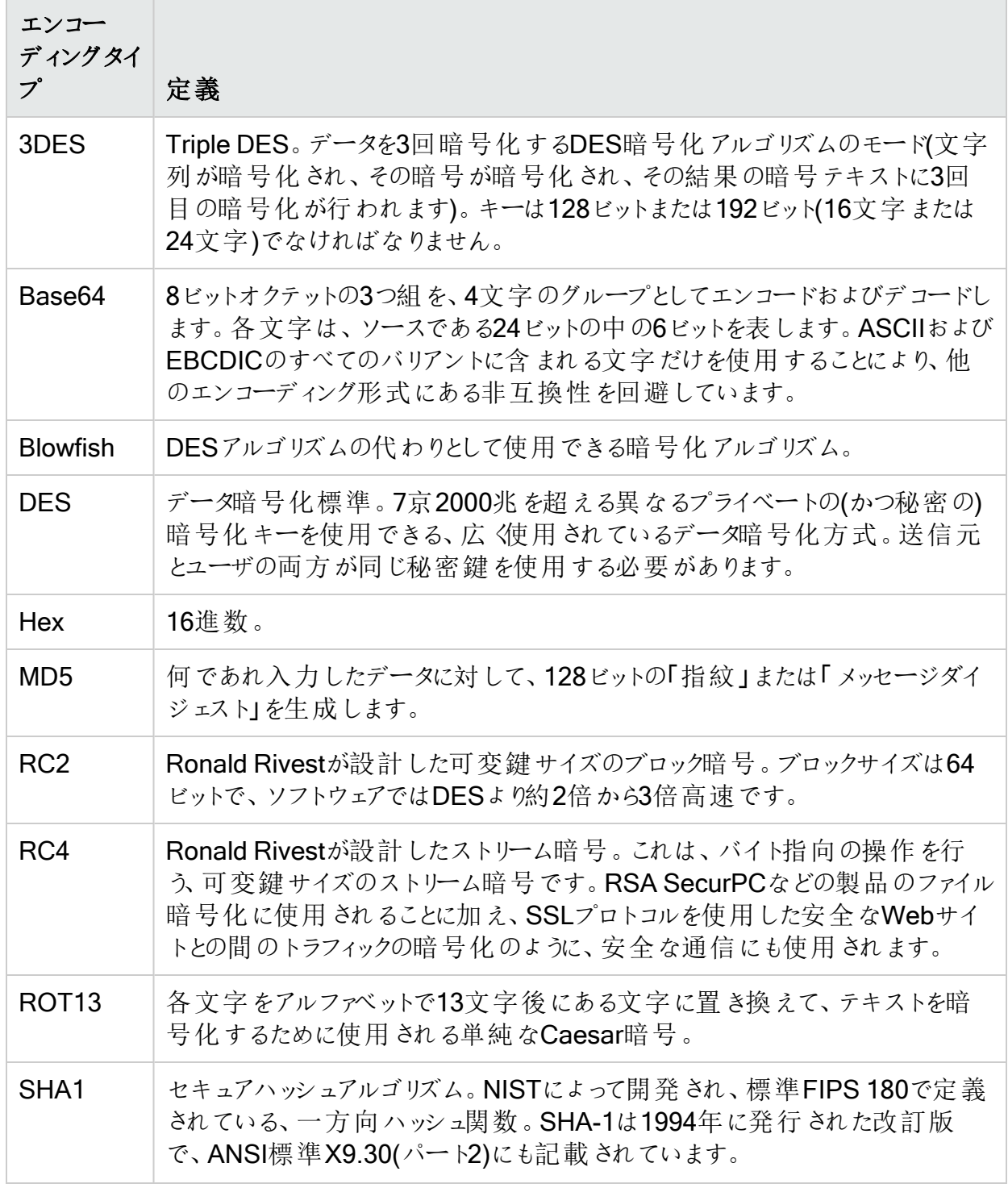

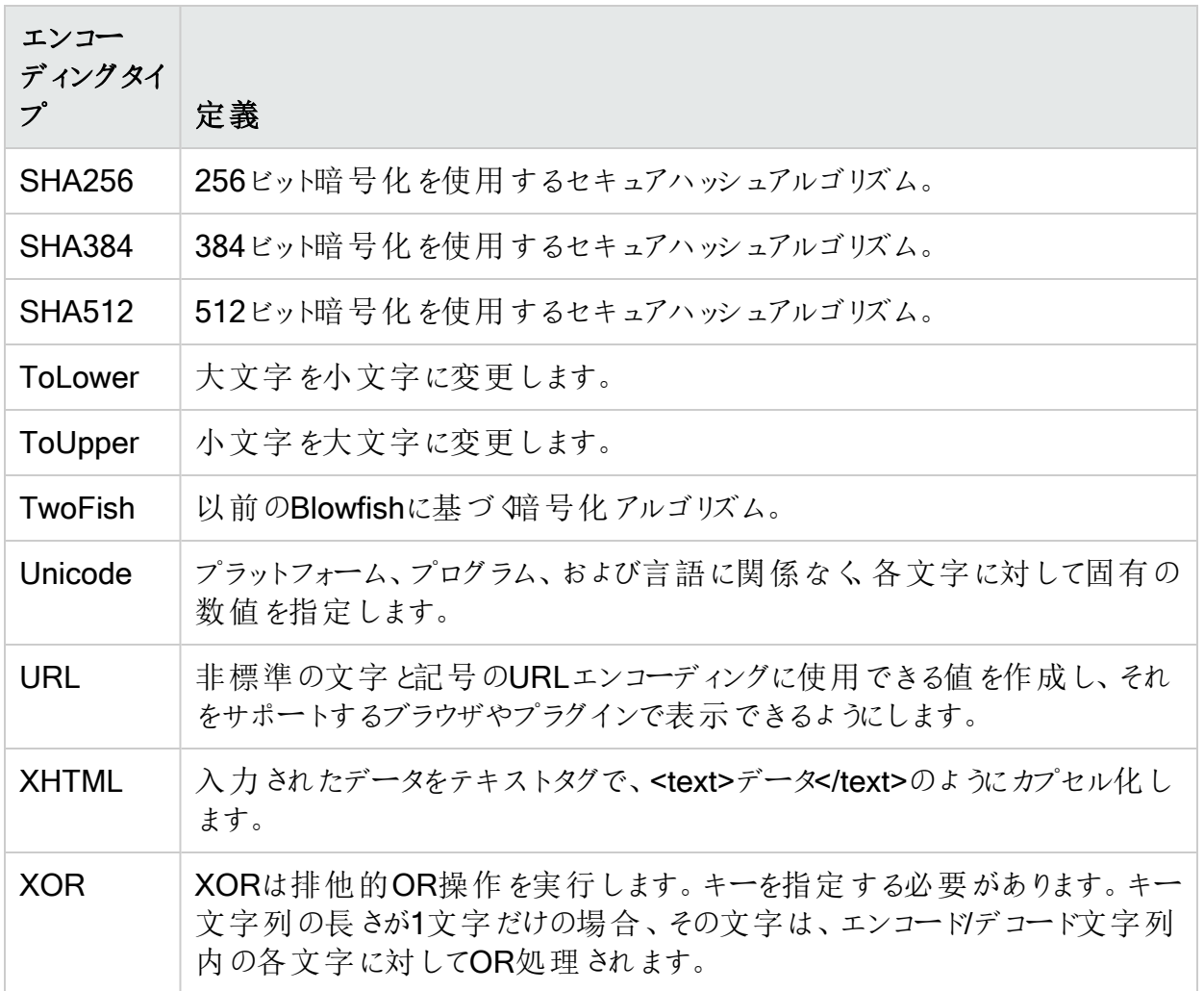

# <span id="page-45-0"></span>章5: HTTPエディタ

HTTP Editorは、要求を作成または編集してサーバに送信し、応答を生のHTMLで表示した り、ブラウザにレンダリングして表示したりするために使用します。HTTP Editorは手動のハッキ ングツールであるため、使用にはHTML、HTTP、および要求メソッドの実務知識が必要で す。

プロキシパラメータおよび認証パラメータを設定するには、必要に応じて**[**編集(Edit)**]**>**[**設定 (Settings)**]**を選択します。

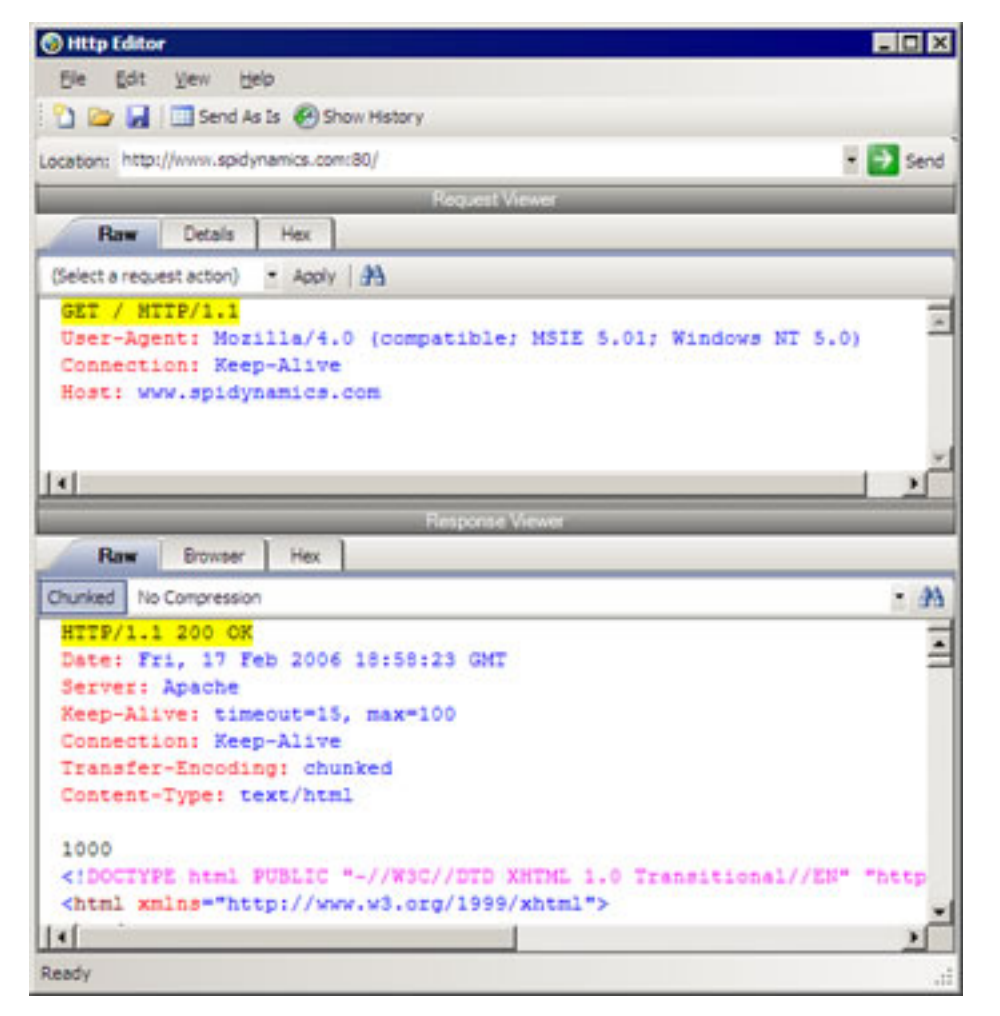

## 要求ビューア(Request Viewer)

要求ビューア(Request Viewer)]にはHTTP要求メッセージが表示されます。このメッセージ は、次のタブを使用して4つの異なる形式で表示できます。

- 生(Raw) -要求メッセージをテキスト形式で1行ずつ表示します。
- 詳細(Details) -ヘッダ名とフィールド値をテーブル形式で表示します。
- 16進数(Hex) -メッセージを16進数 とASCIIの表記で表示します。
- XML -メッセージ本文のXMLコンテンツを表示します。(このタブは、要求にXML形式のデー タが含まれている場合にのみ表示されます)。

## 応答ビューア(Response Viewer)

[応答ビューア(Response Viewer)]にはHTTP応答メッセージが表示されます。このメッセージ は、次のタブを使用して4つの異なる形式で表示できます。

- 生(Raw) -応答 メッセージをテキスト形式で1行ずつ表示します。
- ブラウザ-応答メッセージをブラウザにレンダリングして表示します。
- 16進数(Hex) -応答 メッセージを16進数 とASCIIの表記で表示します。
- XML -メッセージ本文のXMLコンテンツを表示します。(このタブは、応答にXML形式のデー タが含まれている場合にのみ表示されます)。

## HTTP Editorのメニュー

**[**ファイル(File)**]**メニュー

[ファイル(File)]メニューには、次のオプションがあります。

- 新規要求(New Request) -以前のセッションからのすべての情報を削除し、ロケーション URLをリセットします。
- 要求を開 《Open Request) -以前のセッション中に保存されたHTTP要求を含んだファイ ルをロードできます。
- 要求の保存(Save Request) HTTP要求を保存できます。
- 名前を付けて要求を保存(Save Request As) HTTP要求を保存できます。
- URL同期(URL Synchronization) -これを選択すると、アドレスコンボボックスに入力し た文字が、HTTP要求行のRequest-URIに追加されます。
- そのまま送信(Send As Is) -このオプションを選択した場合、選択したその他の設定に関 係なく、HTTP Editorは要求を変更しません。これを使用すると、意図的に誤った形式にし たメッセージを送信することができます。このオプションを使用すると、認証およびプロキシの 設定は無効になります。

注:プロキシを経由するように要求を手動で編集することはできますが、多くの標準 HTTPプロキシサーバは非準拠のHTTP要求を処理できません。

• 終了(Exit) - HTTP Editorを閉じます。

### **[**編集(Edit)**]**メニュー

編集(Edit)] メニューには、次のオプションがあります。

- 切 ワ取 ワ(Cut) -選択 したテキストを削除し、クリップボードに保存します。
- コピー(Copy) -選択したテキストをクリップボードに保存します。
- 貼 り付け(Paste) -クリップボードからテキストを挿入します。
- 検索(Find) -指定したテキストを検索するためのダイアログボックスを表示します。
- 設定(Settings) HTTP Editorの要求パラメータ、認証パラメータ、およびプロキシパラメー タを設定できます。

### **[**表示(View)**]**メニュー

表示(View)]メニューには、次のオプションがあります。

- 履歴の表示(Show History) -送信したHTTP要求を一覧にしたペインを表示します。
- 折り返し(Word Wrap) -すべてのテキストを規定の余白内に収めます。

# [ヘルプ(Help)]メニュー

[ヘルプ(Help)]メニューには、次のコマンドがあります。

HTTP Editorヘルプ(HTTP Editor Help) -ヘルプファイルが開き目次(Contents)] タブがアク ティブになります。

インデックス(Index) -ヘルプファイルが開き [インデックス(Index)] タブがアクティブになります。

検索(Search) -ヘルプファイルが開き検索(Search)] タブがアクティブになります。

HTTP Editorについて(About HTTP Editor) - HTTP Editorに関する情報を表示します。

# 要求アクション(Request Actions)

要求ビューア(Request Viewer)]ペインの要求アクション(Request Action)]リストからは、 次のオプションを使用できます。

### PUTファイルのアップロード(PUT File Upload)

PUTメソッドは、指定したRequest-URIの下に括弧内のエンティティを格納することを要求し ます。

サーバにファイルを書き込むには:

- 1. 要求ビューア(Request Viewer)]ペインのドロップダウンリストから PUTファイルのアップ ロード(PUT File Upload)]を選択します。
- 2. リストの右側に表示されるテキストボックスに、ファイルのフルパスを入力します。
	- または -

[フォルダを開く(Open Folder)]アイコンをクリックして、アップロードするファイルを選択しま す。

3. 適用(Apply)]をクリックします。これにより、コンテンツ長の再計算も行われます。

### Content-Lengthの変更(Change Content-Length)

通常モードでは、ユーザが要求のメッセージ本文を編集すると、HTTP Editorがコンテンツ長 を再計算して、Content-Lengthヘッダ内の値を適切な値に置き換えます。しかし、 そのまま 送信(Send As Is)] オプションを使用する場合は、HTTP Editorはコンテンツ長を変更しませ ん。要求を送信する前にこの再計算を強制的に実行するには、 Content-Lengthの変更 (Change Content-Length)]を選択して 適用(Apply)]をクリックします。

### パラメータ値のURLエンコーディング/デコーディング(URL Encode/Decode Param Values)

URLの仕様(RFC 1738、94年12月)は、URLに使用できる文字を、US-ASCII文字セットの サブセットに限定しています。一方、HTMLではISO-8859-1 (ISO-Latin)文字セットの全範囲 をドキュメントで使用できます。またHTML4では使用できる文字の範囲が拡張されており、 Unicode文字セット全体も範囲に含まれています。この制限の回避策としては、非標準の文 字をエンコーディングして、それらをサポートするブラウザやプラグインで表示できるようにすると いう方法があります。

文字のURLエンコーディングは、「%」記号の後にその文字のISO-Latinコードポイントの2桁の 16進表記が続く形式になります。例えば:

- アスタリスク記号「\*」= ISO-Latinセットの10進数の42
- 10進数の42 = 16進数の2A
- $-77397720$ URLコード= %2A

URLエンコーディングを使用すると、ISO-Latin文字セットのみを使用して要求メッセージを検 査することで特定のキーワードを検出する不正侵入者検出システム(IDS)をバイパスできま す。たとえば、IDSは「login」(ISO-Latin)は検索できますが、この単語をURLエンコーディングし たものである「%4C%4F%47%49%4E」は検索しません。

メッセージ全体でパラメータをURLコードに置き換えるには、「パラメータ値のURLエンコーディ ング(URL Encode Param Values)]を選択し、適用(Apply)]をクリックします。

URLエンコーディングされたパラメータをISO-Latinに変換するには、「パラメータ値のURLデ コーディング(URL Decode Param Values)]を選択し、適用(Apply)]をクリックします。

### 要求のUnicodeエンコーディング/デコーディング(Unicode Encode/Decode Request)

Unicode Worldwide Character Standardでは、世界のすべての主要な記述言語の文字、 数字、特殊文字、句読点、および技術記号を、統一されたエンコードスキームを使用して 定義しています。クライアントサーバ型アプリケーションやWebサイトにUnicodeを組み込むと、 従来の文字セットを使用する場合に比べて大幅にコストを削減できる可能性があります。

ツールガイド 章5: HTTPエディタ

Unicodeを使用すると、1つのソフトウェア製品または1つのWebサイトを、再エンジニアリングな しで複数のプラットフォーム、言語、および国に向けて提供できます。また多くの異なるシステ ム間でデータを破損することなく転送できます。

要求メッセージ全体をUnicodeに変換するには、要求のUnicodeエンコーディング(Unicode Encode Request)]を選択し、適用(Apply)]をクリックします。

要求メッセージ全体をUnicodeからISO-Latinに変換するには、要求のUnicodeデコーディン グ(Unicode Decode Request)]を選択し、適用(Apply)]をクリックします。

#### マルチパートPostの作成(Create MultiPart Post)

POSTメソッドは、要求内の括弧に入ったエンティティを、Request-LineのRequest-URIで指 定されたリソースの新しい従属リソースとして受け入れるよう、発信元サーバに要求するため に使用されます。POST要求メッセージを操作して、データのアップロードを試みることができま す。

ファイルからデータを挿入するには:

- 1. 要求ビューア(Request Viewer)]ペインの アクション(Action)]ドロップダウンリストから [マ ルチパートPostの作成(Create MultiPart Post)]を選択します。
- 2. アクション(Action)] リストの右側にあるテキストボックスに、ファイルのフルパスを入力しま す。
	- または -

[フォルダを開く(Open Folder)]アイコンをクリックして、挿入するファイルを選択します。

3. 適用(Apply)]をクリックします。

### マルチパートPostの削除(Remove MultiPart Post)

マルチパート要求の一部であるファイルを削除するには、 要求ビューア(Request Viewer)]ペ インの アクション(Action)] リストから マルチパートPostの削除(Remove MultiPart Post)]を 選択します。

応答アクション

応答ビューア(Response Viewer)]ペインのタブのすぐ下のエリアには、次の3つのコントロー ルがあります。

- チャンク(Chunked)] ボタン
- ロンテンツコーディング(Content Coding)]ドロップダウンリスト
- <mark>■</mark> ボタン。これを使用すると 応答で検索(Find In Response)]ダイアログボックスが開き、 そこでテキスト文字列を指定して応答内で検索できます。

### チャンク(Chunked)

サーバは、応答の合計長を把握する前にその応答の送信を開始する場合、応答全体を小 さなチャンクに分割して順番に送信します。このような応答には、「Transfer-Encoding: chunked」というヘッダが含まれています。チャンクメッセージ本文には、一連のチャンクが含ま

ツールガイド 章5: HTTPエディタ

れ、その次に「0」(ゼロ)の行が続き、その後にオプションのフッタと空白行が続きます。各チャン クは、次の2つの部分で構成されます。

- 16進数のチャンクデータサイズを含んだ行。サイズの後にセミコロンと追加のパラメータが続 いている場合がありますが、それらは無視できます(現時点ではいずれも標準ではありませ ん)。行の末尾はCRLFです。
- データそのもの。その後にCRLFが続きます。

#### コンテンツコーディング(Content Coding)

HTTP応答に圧縮データが含まれている場合は、次のリストにあるオプションのいずれかを使 用してデータを圧縮解除できます。

- <sup>l</sup> GZIP GNUプロジェクト用に作成された圧縮ユーティリティです。
- <sup>l</sup> Deflate RFC 1950 [31]で定義されている「zlib」形式を、RFC 1951 [29]で記述されてい る「deflate」圧縮メカニズムと組み合わせたものです。

### こちらもご参照ください

"[要求の編集と送信](#page-50-0)" 下 "[要求または応答の検索](#page-51-0)" 次のページ

## <span id="page-50-0"></span>要求の編集と送信

要求を編集して送信するには:

- 1. 要求ビューア(Request Viewer)]ペインで要求メッセージを変更します。 テキスト文字列をエンコードまたはデコードするには、テキストを選択して右クリックし、ポッ プアップメニューから エンコーディング(Encoding)]または「デコーディング(Decoding)]を 選択します。 要求の特定の項目を変更するには、アクション(Action)]リストから項目を選択し、適 用(Apply)]をクリックします。詳細については、「"HTTP[エディタ](#page-45-0)" ページ46」を参照してくだ さい。
- 2. 送信(Send)]をクリックして、HTTP要求メッセージを送信します。 HTTP応答 メッセージを受信すると、応答ビューア(Response Viewer)] ペインにそのメッ セージが表示されます。
- 3. 応答をブラウザにレンダリングして表示するには、 びラウザ(Browser)] タブをクリックしま す。
- 4. グラウザ(Browser)] タブにレンダリングされたHTMLコントロールまたはJavaScriptコント ロールを使用して、次に送信するHTTP要求を準備できます。この機能を使用するに は、[対話型ナビゲーション(Interactive Navigation)]オプション(**[**編集(Edit)**]**>**[**設定 (Settings)**]**をクリック)を選択する必要があります。
	- a. 揚所(Location)]フィールドにURLを入力し、送信(Send)]をクリックします。 アプリケーションがログオンフォームを返します。
	- b. 応答(Response)]ペインで、 グラウザ(Browser)] タブをクリックします。

c. レンダリングされたページで、ユーザ名とパスワードを入力し、送信(Submit)]をクリッ クします。

次の画像のようにHTTP Editorが要求(Login.aspx URLへのPOSTメソッドを使用す る)をフォーマットし、それを 要求ビューア(Request Viewer)]ペインに表示します。

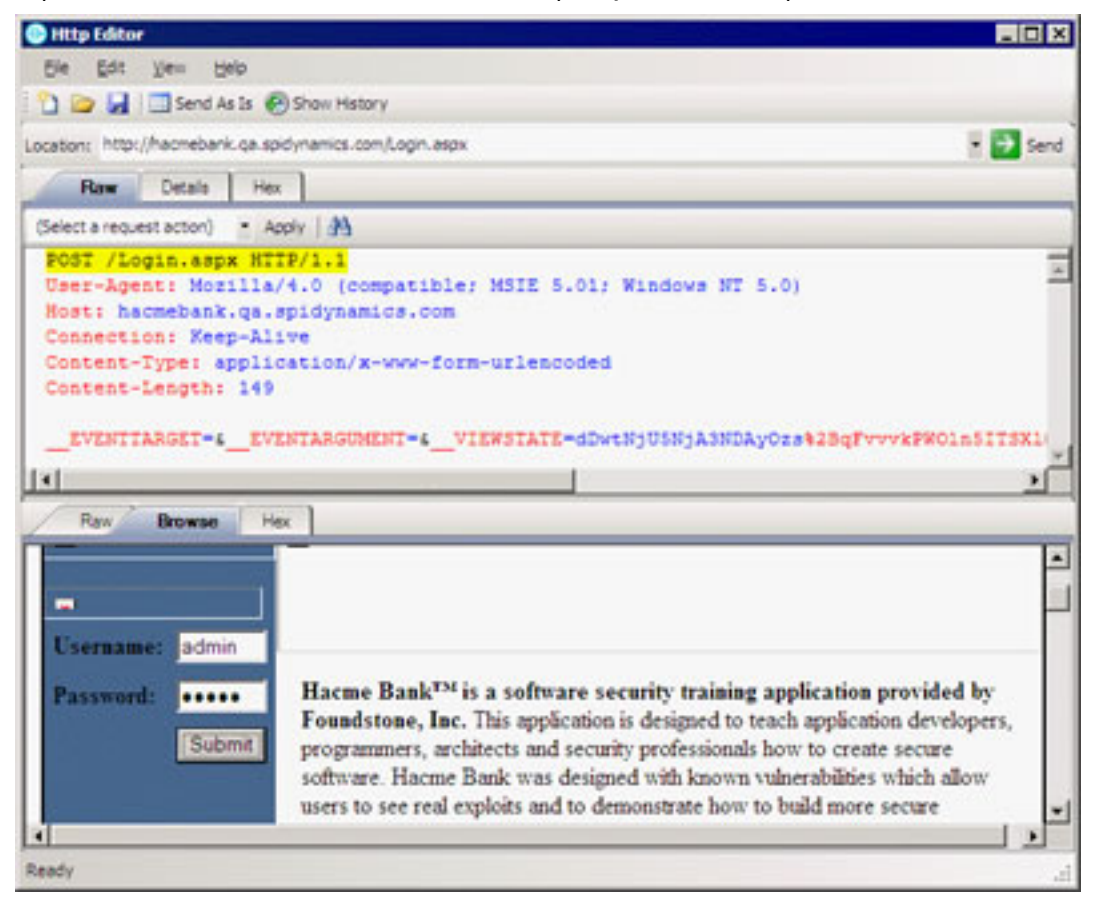

- d. 送信(Send)]をクリックして、フォーマットされた応答(ユーザ名とパスワードを含む)を サーバに送信します。
- 5. 要求を保存するには、**[**ファイル(File)**]**>**[**要求の保存(Save Requests)**]**を選択しま す。

### こちらもご参照ください

<span id="page-51-0"></span>"[要求または応答の検索](#page-51-0)" 下

## 要求または応答の検索

要求または応答のテキストを検索するには:

- 1. 要求ビューア(Request Viewer)]ペインまたは応答ビューア(Response Viewer)]ペイン のいずれかで 角 をクリックします。
- 2. 要求内の検索(Find in Request)]ウィンドウまたは応答内の検索(Find in Response)]ウィンドウを使用して、文字列または正規表現を入力または選択します。
- 3. 検索文字列として正規表現を使用する場合は、Regex]チェックボックスを選択しま す。
- 4. 検索(Find)]をクリックします。

# 設定(Settings)

HTTP Editorの設定を変更するには、**[**編集(Edit)**]**>**[**設定(Settings)**]**をクリックし、次のい ずれかのタブを選択して変更を加え、 QK]をクリックします。

- オプション(Options)
- 認証(Authentication)
- プロキシ(Proxy)

各タブの設定については、次のセクションで説明します。

### [オプション(Options)]タブ

要求グループ(Request Group)]には次のオプションがあります。

• そのまま送信(Send As Is) -このオプションを選択した場合、選択したその他の設定に関 係なく、HTTP Editorは要求を変更しません。これを使用すると、意図的に誤った形式にし たメッセージを送信することができます。このオプションを使用すると、認証 (Authentication)]および プロキシ(Proxy)]の設定は無効になります。

注: プロキシを経由するように要求を手動で編集することはできますが、ほとんどの標 準HTTPプロキシサーバは非準拠のHTTP要求を処理できません。

- <sup>l</sup> 要求の操作(Manipulate Request) -このオプションを選択した場合、HTTP Editorは次の パラメータに対応するように要求を変更します。
	- 状態の適用(Apply State) -アプリケーションが、セッション内の状態を維持するためにクッ キー、URL再書き込み、またはPOSTデータの技術を使用する場合、HTTP Editorはそ の方式を特定し、それに従って応答を変更しようとします。
	- プロキシの適用(Apply Proxy) -このオプションを選択した場合、HTTP Editorはユーザが 指定したプロキシ設定に従って要求を変更します。
	- フィルタの適用(Apply Filter) -このオプションは、Fortify WebInspectの使用中にスキャン タブにフォーカスがあるとき(つまり、スキャンを開いた後かスキャンの実行中)にHTTP Editorを起動した場合のみ表示されます。このオプションが選択されている場合、HTTP Editorは、Fortify WebInspectの[現在のスキャン設定(Current Scan Settings)]にある [フィルタ(Filters)]設定を適用して、HTTP要求および応答の検索および置換のルール を追加します。

注: HTTP Editorを呼び出す前に 現在のスキャン設定(Current Scan Settings)]を 変更しても、効果はありません。HTTP Editorは、スキャンの開始時に有効であった 設定を使用します。

• ヘッダの適用(Apply Header) -このオプションは、Fortify WebInspectの使用中にスキャン タブにフォーカスがあるとき(つまり、スキャンを開いた後かスキャンの実行中)にHTTP Editorを起動した場合のみ表示されます。このオプションが選択されている場合、HTTP Editorは、Fortify WebInspectの 現在のスキャン設定(Current Scan Settings)]にある [クッキー/ヘッダ(Cookies/Headers)]設定をHTTP要求のために適用します。

注: HTTP Editorを呼び出す前に 現在のスキャン設定(Current Scan Settings)]を 変更しても、効果はありません。HTTP Editorは、スキャンの開始時に有効であった 設定を使用します。

[ナビゲーショングループ(Navigation group)**]**で、**[**なし(None)**]**、**[**対話型(Interactive)**]**、ま たは グラウザモード(Browser Mode)]を選択します。

応答ビューア(Response Viewer)](下部ペイン)で[ブラウザ(Browser)] タブを選択すると、 サーバ応答をブラウザにレンダリングして表示できます。 対話型(Interactive)]機能が有効 になっている場合は、ブラウザにレンダリングされたHTMLコントロールまたはJavaScriptコント ロールを使用して、次に送信するHTTP要求を準備できます。

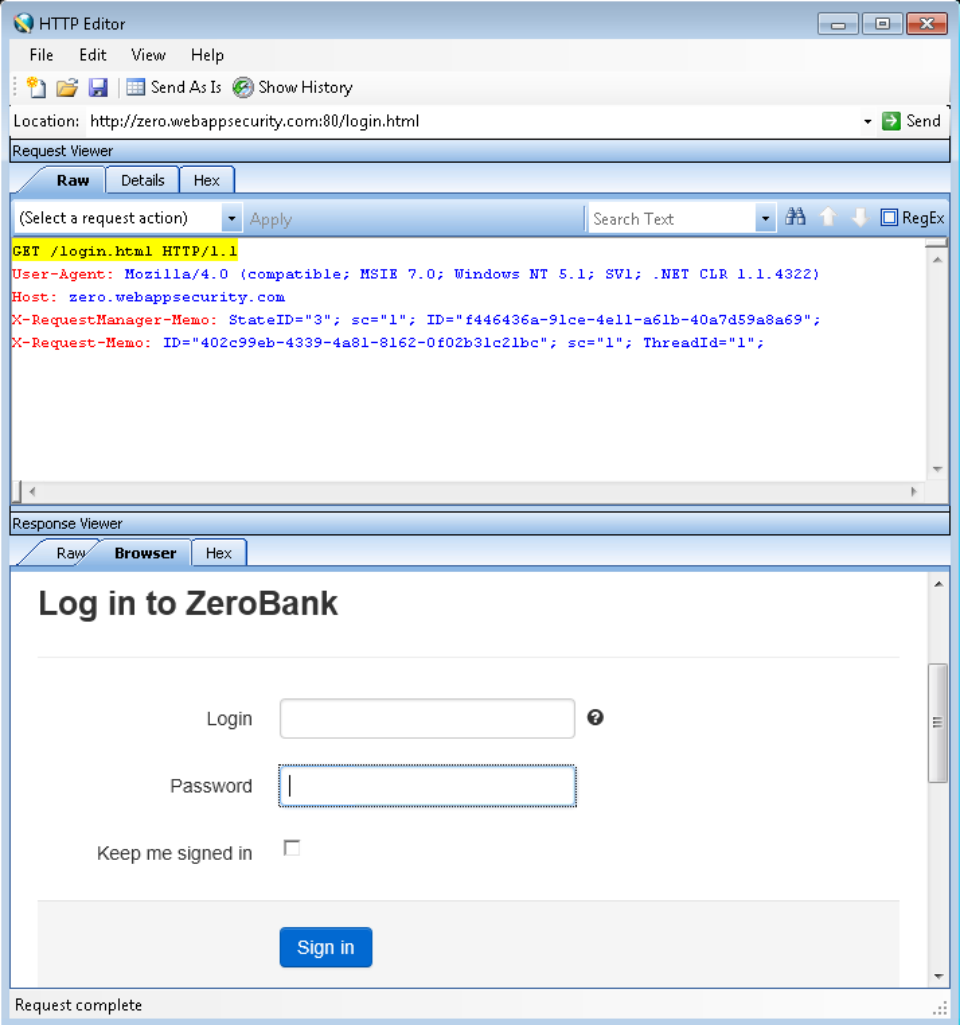

ツールガイド 章5: HTTPエディタ

たとえば、http://zero.webappsecurity.com:80/login.htmlのログオンページ(上の画像のもの) を使用する場合は、[ogin]の名前(「username」)と Password](「password」)を入力して から Sign in]をクリックできます。HTTP Editorは、要求(signin.htmlリソースへのPOSTメソッ ドを使用する)をフォーマットし、次の画像のように要求を要求ビューア(Request Viewer)]に 表示します。その後、ログオンメッセージを編集するか(必要な場合)、そのままただ (Send)]をクリックしてサーバに送信します。

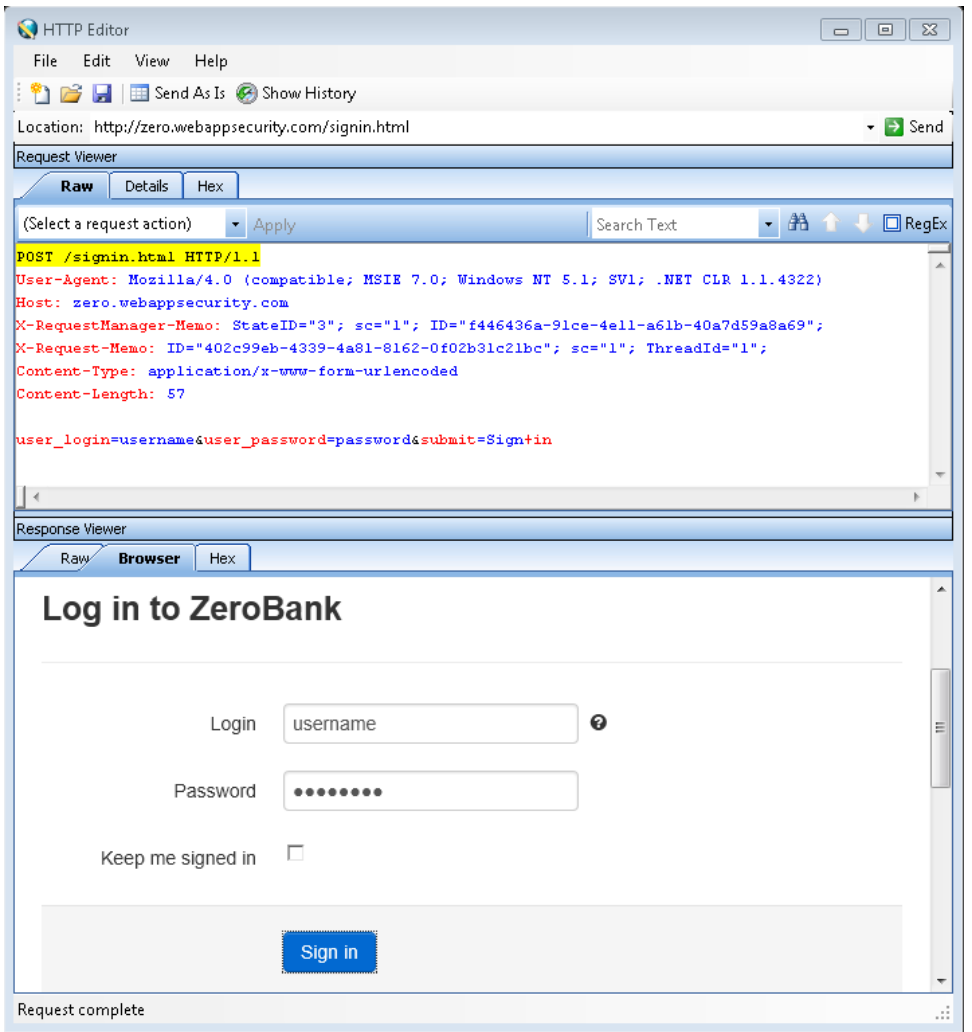

 $[{\not\! {\cal T}}\!\!{\not\! {\cal D}}\!\!{\not\! {\cal T}}\!\!{\not\! {\cal T}}\$ 効になりますが、HTTP Editorは直ちに要求を送信します。先にユーザが編集できるように要 求を 要求ビューア(Request Viewer)]に表示することはしません。

[アクティブコンテンツを有効にする(Enable Active Content)]チェックボックスをオンにすると、 すべてのブラウザウィンドウでJavaScriptおよび他のダイナミックコンテンツを実行できるようにな ります。

ほとんどのWebページには、使用すべき文字セットをブラウザに指示する情報が含まれていま す。この指示は、HTMLドキュメントのHEADセクションのContent-Type応答ヘッダ(または HTTP-EQUIV属性を持つMETAタグ)を使用して行われます。文字セットをアナウンスしてい ないページ用にHTTP Editorで使用すべき文字セットを指定できます。 高度なHTTP解析

(Advanced HTTP Parsing)] グループで、想定される「文字セット」エンコード(Assumed 'charset' Encoding)] を選択します。

### 認証(Authentication)] タブ

認証が必要な場合は、認証(Authentication)] リストからタイプを選択します。認証メソッド を選択した後、ユーザ名とパスワードを入力します。認証メソッドは次のとおりです。

- 自動(Automatic)
- HTTP基本(HTTP Basic)
- NTLM

認証メソッドを選択した後、 ローザ名(User name)]と[パスワード(Password)]に入力しま す。入力ミスを防ぐため、「パスワードの確認(Confirm Password)]フィールドにパスワードを 再入力する必要があります。

## [プロキシ(Proxy)]タブ

プロキシサーバを介してHTTP Editorにアクセスするには、次の設定を使用します。

- 直接接続(プロキシ無効)(Direct Connection (proxy disabled)) -プロキシサーバを使用 しない場合は、このオプションを選択します。
- プロキシ設定の自動検出(Auto detect proxy settings) WPAD (Web Proxy Autodiscovery Protocol)を使用してプロキシ自動設定ファイルを見つけ、それを使用して ブラウザのWebプロキシ設定を行う場合は、このオプションを選択します。
- システムのプロキシ設 定 を使用 する(Use System proxy settings) -ローカルマシンからプロ キシサーバ情報をインポートするには、このオプションを選択します。
- Firefoxプロキシ設定を使用する(Use Firefox proxy settings) Firefoxからプロキシサー バ情報をインポートするには、このオプションを選択します。

注: ブラウザのプロキシ設定を使用しても、プロキシサーバ経由でインターネットにアクセ スできる保証はありません。Firefoxブラウザの接続設定が「プロキシなし」に設定されて いる場合、プロキシは使用されません。

- プロキシを明示的に設定する(Explicitly configure proxy) -プロキシサーバ経由でインター ネットにアクセスするには、このオプションを選択し、要求された情報を以下のように入力し ます。
	- a. サーバ(Server)]フィールドにプロキシサーバのURLまたはIPアドレスを入力し、続いて ( ポート(Port)]フィールドに)ポート番号(8080など)を入力します。
	- b. プロキシサーバ経由のTCPトラフィックの処理のためのプロトコルを、SOCKS4、 SOCKS5、または標準の中から選択します。
- c. 認証が必要な場合は、認証(Authentication)]リストからタイプを選択します。
	- 自動(Automatic)

メモ: 自動検出を指定すると、スキャンの処理が遅くなります。把握している別の 認証メソッドを指定すると、スキャンのパフォーマンスは大幅に向上します。

- <sup>o</sup> 基本(Basic)
- <sup>o</sup> ダイジェスト(Digest)
- <sup>o</sup> Kerberos
- <sup>o</sup> ネゴシエート(Negotiate)
- <sup>o</sup> NTLM
- d. プロキシサーバで認証が必要な場合は、適格な トーザ名(User name)]と[パスワー ド(Password)]を入力します。
- e. 特定のIPアドレス(内部テストサイトなど)にアクセスするためにプロキシサーバを使用す る必要がない場合は、「プロキシをバイパスするサイト(Bypass Proxy For)]フィールド にアドレスまたはURLを入力します。エントリを区切る場合は、カンマを使用します。
- HTTPS用の代替プロキシを指定する(Specify Alternative Proxy for HTTPS) HTTPS接続を受け入れるプロキシサーバの場合は、HTTPS用の代替プロキシを指定す る(Specify Alternative Proxy for HTTPS)]チェックボックスを選択し、要求された情報を 入力します。

## <span id="page-56-0"></span>正規表現

正規表現のパターンは、特殊な文字やシーケンスを使用して作成されます。次の表に、これ らの文字の一部を示し、その簡単な使用例を示します。推奨する他の参照先として 「Regular [Expression](http://regexlib.com/Default.aspx) Library」があります。

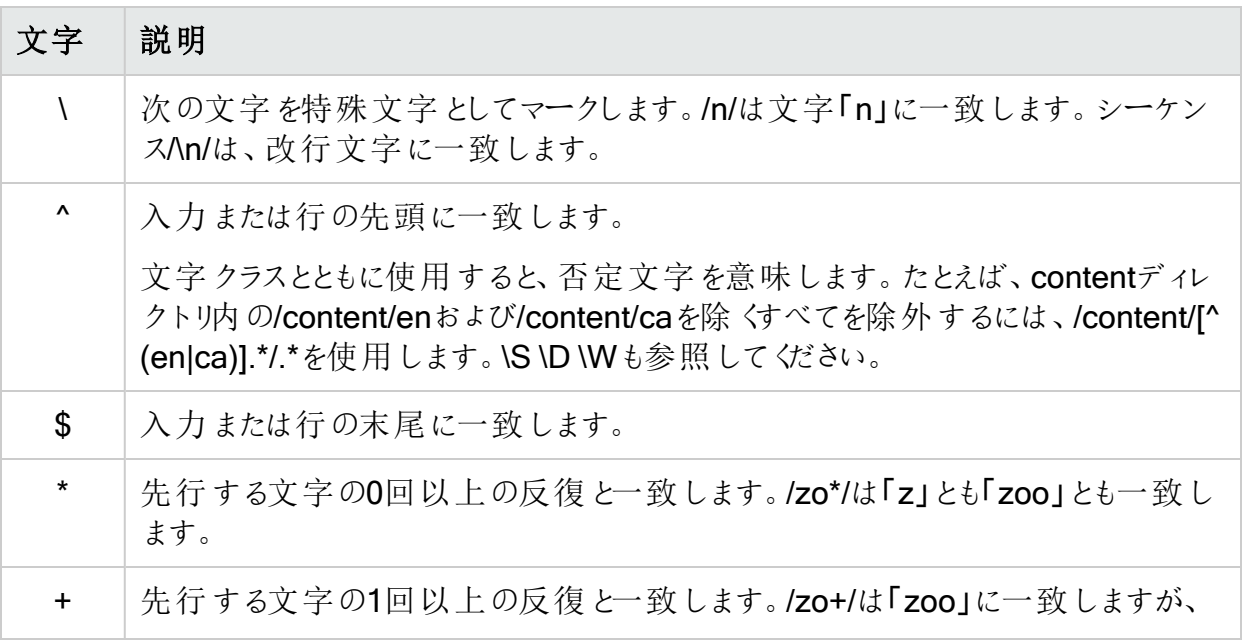

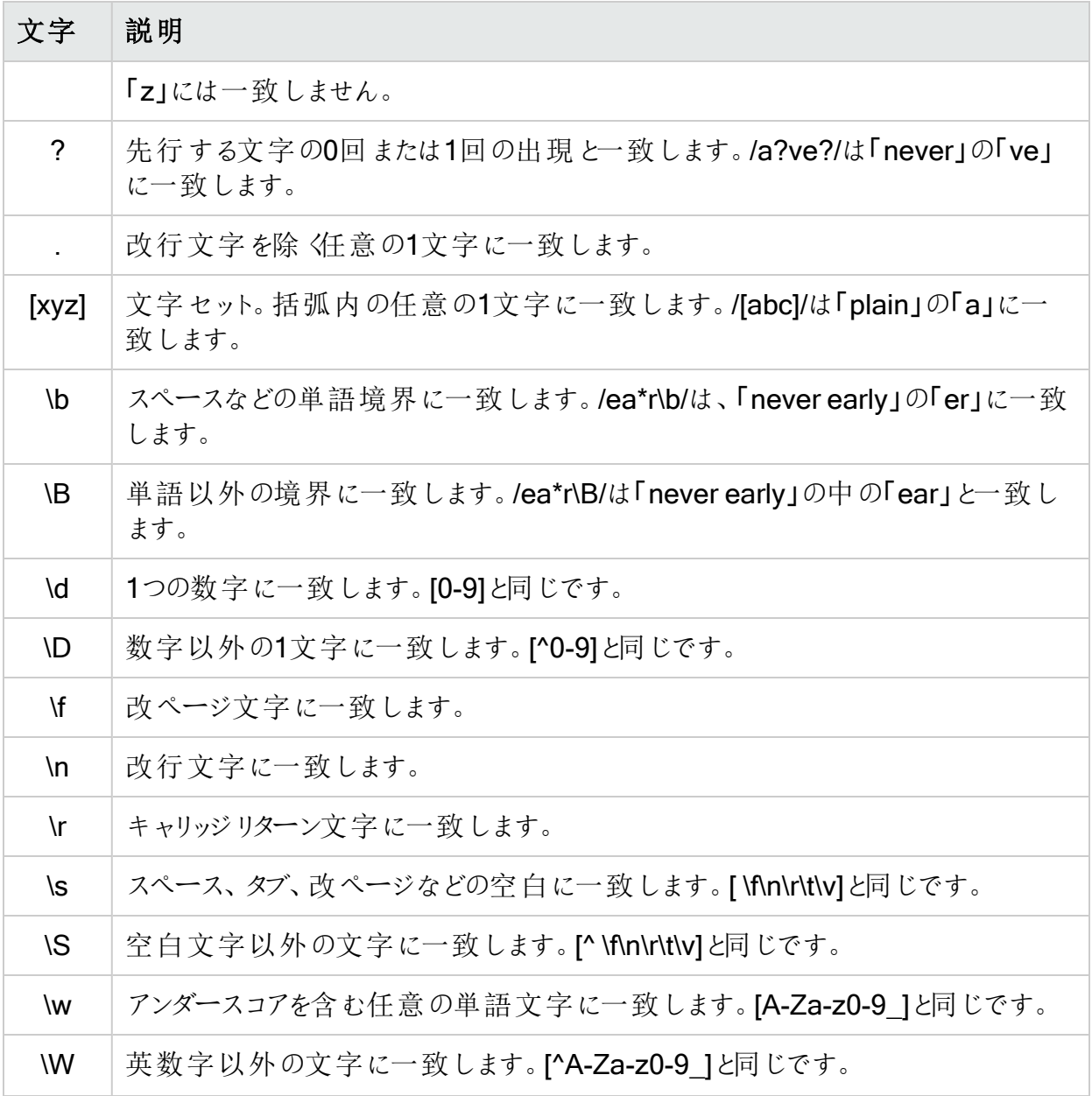

### こちらもご参照ください。

<span id="page-57-0"></span>"[正規表現の拡張](#page-57-0)" 下

## 正規表現の拡張

通常の正規表現構文に対する拡張がMicro Focusのエンジニアにより開発および実装され こん、ニルジンのマイスのは、<br>こいます。正規表現を作成する場合は、次のタグと演算子を使用できます。

正規表現タグ

- [HEADERS]
- [COOKIES]
- [STATUSLINE]
- [STATUSCODE]
- [STATUSDESCRIPTION]
- $\cdot$  [ALL]
- [BODY]
- [SETCOOKIES]
- [METHOD]
- [REQUESTLINE]
- [VERSION]
- [POSTDATA]
- $\cdot$  [URI]

正規表現演算子

- AND
- $\cdot$  OR
- NOT
- $\cdot$  [ ]
- $\bullet$  ( )

例

● (a)ステータス行にステータスコード「200」が含まれており、かつ(b)メッセージ本文のどこかに 「logged out」という語句が含まれている応答を検出するには、次の正規表現を使用しま す。

### [STATUSCODE]200 AND [BODY]logged\sout

● 要求 されたリソースが一時的に別のURI (リダイレクト)に存在することを示しており、かつ応 答のどこかにパス「/Login.asp」への参照が含まれる応答を検出するには、次の正規表現 を使用します。

### [STATUSCODE]302 AND [ALL]Login.asp

• (a)ステータスコードが「200」、かつ「logged out」または「session expired」という語句が本 文のどこかに含まれている、または(b)ステータスコード「302」、かつ応答のどこかにパス 「/Login.asp」への参照が含まれている応答のいずれかを検出するには、次の正規表現を 使用します。

( [STATUSCODE]200 AND [BODY]logged\sout OR [BODY]session\sexpired ) OR ( [STATUSCODE]302 AND [ALL]Login.asp )

「開き」括弧または「閉じ」括弧の前後にスペース(ASCII 32)を含める必要があります。そう しないと、括弧が誤って正規表現の一部と見なされます。

- リダイレクトLocationへッダのどこかに「login.aspx」が現れるリダイレクト応答を検出するに は、次の正規表現を使用します。 [STATUSCODE]302 AND [HEADERS]Location:\slogin.aspx
- <sup>l</sup> ステータス行のReason-Phrase部に特定の文字列(「Please Authenticate」など)が含まれ る応答を検出するには、次の正規表現を使用します。 [STATUSDESCRIPTION]Please\sAuthenticate

こちらもご参照 ください

"[正規表現](#page-56-0)" ページ57

# 章6: Log Viewer (Fortify WebInspectの み)

Fortify WebInspectが管理するさまざまなログを検査するには、Log Viewerを使用します。こ の機能は主に、報告されたインシデントを調査するためにFortifyカスタマサポートグループに よって使用されます。

ログファイルを表示するには:

- 1. **[**ツール(Tools)**]**>**[**Log Viewer**]**をクリックします。 スキャンが含まれるタブにフォーカスがあるときにLog Viewerを開いた場合、プログラムは ユーザがそのスキャンのログを表示しようとしているものと見なします。ステップ4に進みま す。
- 2. 区キャンを開 《Open Scan)]をクリックします。
- 3. スキャンを開《Open Scan)]ウィンドウで、ログを表示するスキャンを選択し、開く (Open)]をクリックします。別のデータベースのスキャンを開<場合は、データベースの変 更(Change Database)]をクリックします。
- 4. **ログタイプ(Log Type)**]リストからログを選択します。使用可能なタイプは、(Fortify WebInspectの アプリケーション設定(Application settings)]で)そのスキャンに対して選択 されたログレベルによって異なります。
- 5. ログ内のテキストを検索するには、ツールバーの検索(Find)]をクリックします。 - または -

**[**編集(Edit)**]**>**[**検索(Find)**]**を選択します。

6. ログファイルを保存するには、ツールバーの **エクスポート(Export)**]をクリックします。 - または -

**[**ファイル(File)**]**> **[**ログのエクスポート(Export Logs)**]**を選択します。

7. 特定のスキャンに関連しないログを表示するには、ツールバーの WebInspectログ (WebInspect Logs)]をクリックします。

# 章7: ポリシーマネージャ

ポリシーとは、Fortify WebInspectがWebアプリケーションの監査またはWeb探索を行うときに 使用する監査エンジンおよび攻撃エージェントのコレクションです。各コンポーネントには、クロ スサイトスクリプティングの受けやすさのテスト、サイトツリーの構築、既知のサーバ脆弱性のプ ローブなど、特定のタスクがあります。これらのコンポーネントは、次のグループに分けられま す。

- 監査エンジン
- 監査オプション
- 一般的なアプリケーションテスト
- 一般的なテキスト検索
- サードパーティのWebアプリケーション
- Webのフレームワーク/言語
- Webサーバ
- Webサイトの検出
- カスタムエージェント
- カスタムチェック

監査エンジンを除くこれらすべてのコンポーネントは、まとめて攻撃グループと呼ばれます。各 攻撃グループには、Webサイトの脆弱性をチェックする個別のモジュール(攻撃エージェントと 呼ばれる)のサブグループが含まれています。

Fortify WebInspectには、ほとんどのユーザ要件に合うように設計された、事前パッケージ化さ れたポリシーがいくつか含まれています。すべてのポリシーには使用可能なすべての監査エンジ ンとエージェントが含まれていますが、これらのコンポーネントのうち有効にされるサブセットは、 ポリシーごとに異なります。ポリシーは、監査エンジンおよび/または個々の攻撃エージェント(ま たはエージェントのグループ)を有効または無効にすることで編集できます。ポリシーを作成する には、既存のポリシーを編集して、新しい名前で保存します。

### ビュー

Policy Managerには、標準ビューと検索ビューの2種類のビューがあります。これらは ビュー (View)]メニューからツールバーのアイコンをクリックして切り替えることができます。

### 標準ビュー

このビューには、デフォルトでは7つの有害な界ごとに分類されたチェックのリストが表示されま す。ドロップダウンリストを使用して、攻撃グループごと、重大度ごと、および脅威クラスごとに チェックを表示することもできます(分類は、Web Application Security Consortiumの分類に 従ったものになります)。

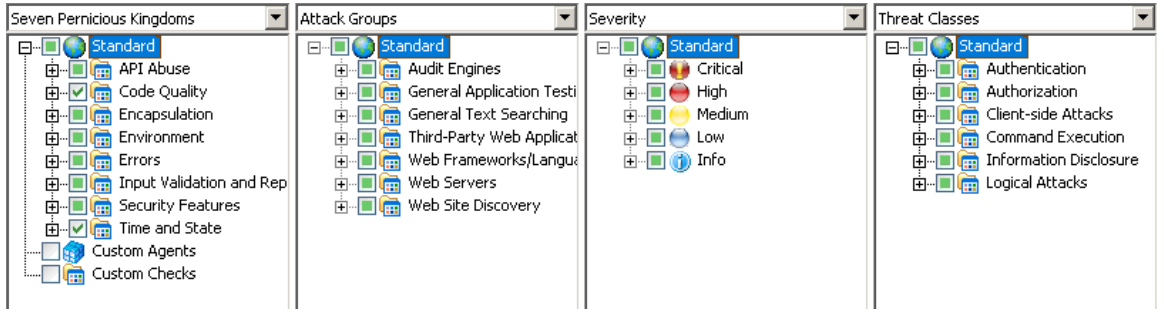

コンポーネントを有効または無効にするには、コンポーネントに関連付けられているチェックボッ クスをオンまたはオフにします。

展開されていないノードの横にあるチェックボックスは、ノード内のオブジェクトの「選択」ステー タスを示します。

由 Vim Authorization 由 图 client-side Attacks 由 -- Command Execution

- チェックは、すべてのオブジェクトが選択されていることを示します。
- 緑色の四角は、一部のオブジェクトが選択されていることを示します。
- <sup>l</sup> 空のボックスは、オブジェクトがまったく選択されていないことを示します。

ノードを展開するには、プラス記号 <sub>国</sub>をクリックします。

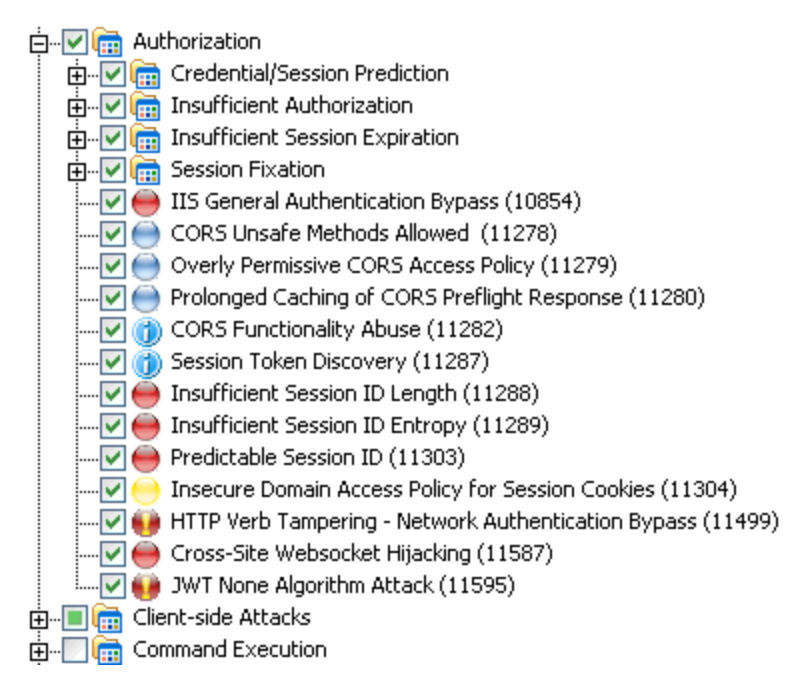

### 検索ビュー

このビューでは、基準リストから選択した属性に基づいて攻撃エージェントを検索できます。

- 脆弱性ID
- 脆弱性名
- エンジンタイプ
- <sup>l</sup> 最終更新日時
- CWE ID
- 界
- 概要
- <sup>l</sup> 意味
- <sup>l</sup> 実行
- <sup>l</sup> 修復
- <sup>l</sup> 参照情報

この機能は、無効にするチェックを見つけるために最もよく使用されます。たとえば、PHPスクリ プトを含まないアプリケーションをスキャンする場合、概要フィールドで「PHP」を検索できます。 検索条件と一致する攻撃エージェントがPolicy Managerにリストされたら、そのエージェントに 結び付いたチェックボックスをクリアしてエージェントを無効にできます。その後、変更したポリ シーを保存する(そのポリシーの変更を永続的にする)か、変更したポリシーを単純に現在のス キャンに適用することができます。

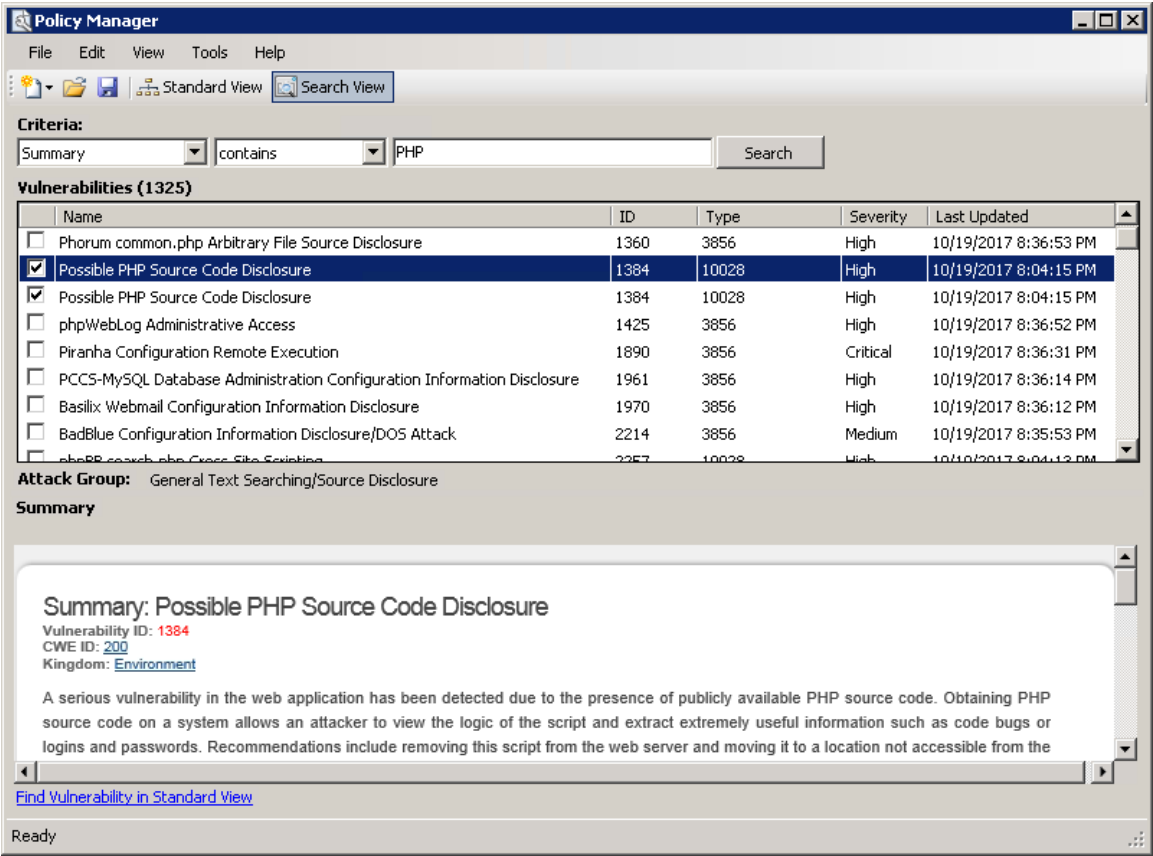

ツールガイド 章7: ポリシーマネージャ

#### こちらもご参照 ください

"[ポリシー](#page-84-0)" ページ85 "[ポリシーの作成または編集](#page-64-0)" 下 "[特定のエージェントの検索](#page-74-0)" ページ75 "[カスタムチェックの作成](#page-65-0)" 次のページ

### <span id="page-64-0"></span>ポリシーの作成または編集

Fortify WebInspectには、多くのユーザに対応できるように設計された、事前パッケージ化さ れたポリシーがいくつか含まれています。これらのポリシーは恒久的に変更することはできませ ん。ただし、これらのいずれかをテンプレートとして開き、内容を変更してカスタムポリシーを作 成し、カスタマイズしたこのポリシーを新しい名前で保存することはできます。カスタムポリシー は、名前を変更せずに編集および保存できます。

ポリシーを編集または作成するには:

- 1. ツールバーで、Policy Manager]をクリックします。
	- または -

[ツール(Tools)**]**>**[**Policy Manager]の順に選択します。

Policy Managerが開きます。デフォルトでは、標準ポリシーがロードされます。

- 2. 以前に作成したポリシー(つまり、カスタムポリシー)を編集するには、**[**ファイル(File)**]**>**[**開 く(Open)**]**の順に選択し、ポリシーを選択します。
- 3. 事前パッケージ化されたポリシーの1つを基にポリシーを作成するには、**[**ファイル(File)**]**> **新規(New)]**の順に選択(または 新規ポリシー(New Policy)]アイコンをクリック)し、新し いポリシーのモデルにするポリシーを選択します。
- 4. 攻撃グループに対応するチェックボックスをクリア(または選択)することによって、攻撃グ ループを無効(または有効)にします。グループ内のエージェントを個別に無効または有効 にするには、まずグループを展開してから、該当するチェックボックスを編集します。
- 5. 攻撃グループの名前を変更するには:
	- a. 攻撃グループを右クリックします。
	- b. ショートカットメニューから、名前変更(Rename)]を選択します。
- 6. 攻撃グループを追加するには:
	- a. 既存の攻撃グループを右クリックします。
	- b. ショートカットメニューから、新規攻撃グループ(New Attack Group)]を選択します。 新規攻撃グループ(New Attack Group)] という項目が強調されて表示されます。
	- c. その新しいグループを右クリックし、名前変更(Rename)]を選択します。
	- d. グループに攻撃エージェントをドラッグアンドドロップして追加します。
- 7. カスタムチェックを作成することもできます。詳細については、「"[カスタムチェックの作成](#page-65-0)" 次 [のページ](#page-65-0)」を参照してください。

8. 自動更新(Auto Update)] チェックボックスが選択されている場合、Fortify WebInspect はMicro Focusデータベースからダウンロードされる更新された攻撃エージェントや新しい 攻撃エージェントを有効にするか無効にするかを、その兄弟エージェントの分析結果に基 づいて決定します。たとえば、MicrosoftのIIS (Internet Information Server)を対象とする 攻撃エージェントを無効にして自動更新(Auto Update)]を選択すると、Fortify WebInspectはシステムにダウンロードするIIS関連の攻撃エージェントを有効にしません。 逆に、ポリシーで有効になっているエージェントに関連する新しい攻撃エージェントや更新 された攻撃エージェントは有効にされます。

注: スマートアップデートによってダウンロードされた新しい脆弱性チェックは、ユーザの 作成したカスタムポリシーに自動では追加されません。

9. **[**ファイル(File)**]**>**[**名前を付けて保存(Save As)**]**の順に選択します。[ファイル名(File name)] フィールドにカスタムポリシーの名前を入力し、保存(Save)]をクリックして新しい ポリシーをFortify WebInspectの\*.policy形式で保存します。デフォルトポリシーの名前(攻 撃(Assault)、ブランク(Blank)、標準(Standard)など)を使用してポリシーを保存することは できません。

#### こちらもご参照ください

"[カスタムエージェントの使用](#page-75-0)" ページ76 "[特定のエージェントの検索](#page-74-0)" ページ75 "[カスタムチェックの作成](#page-65-0)" 下

## <span id="page-65-0"></span>カスタムチェックの作成

Fortify WebInspectは実在または潜在するセキュリティ上の脆弱性を検出するためにWebサ イト全体を綿密に調べますが、アプリケーションに固有の脆弱性を検出するにはカスタムチェッ クが必要な場合があります。

Fortify WebInspectが実行する攻撃と重複するカスタムチェックを作成した場合は、該当する 標準のチェックを無効にしない限り、その新しいチェックは送信されません。たとえば、Fortify WebInspectは通常、「(copy)」というサフィックスの付いたバックアップディレクトリを検索する ディレクトリ列挙チェックを実行します。作成したカスタムチェックがこれと同様にサフィックス 「(copy)」の付いたバックアップディレクトリを検索するチェックである場合は、番号11485の 「バックアップディレクトリ((copy))(Backup Directory ((copy)))」という名前のチェックを無効にし ないと、Fortify WebInspectは(そのディレクトリをすでに検索しているので)このカスタムチェック を送信しません。

### カスタムチェックを作成するには:

- 1. Policy Managerを開きます。
- 2. 以前に作成したポリシーを編集するには、**[**ファイル(File)**]**>**[**開く(Open)**]**の順に選択 し、ポリシーを選択します。
- 3. 事前パッケージ化されたポリシーを基に新しいポリシーを作成する場合は、**[**ファイル (File)**]**>**[**新規(New)**]**の順に選択(または[新規ポリシー(New Policy)]アイコンをクリック) し、新しいポリシーのモデルにするポリシーを選択します。
- 4. 標準ビュー(Standard view)]が選択されていて、左側のペインに7つの有害な界がリス トされていることを確認します。
- 5. [カスタムチェック(Custom Checks)]を右クリックし、ショートカットメニューから新規カスタ ムチェック(New Custom Check)]を選択します。

カスタムチェックウィザードが表示されます。

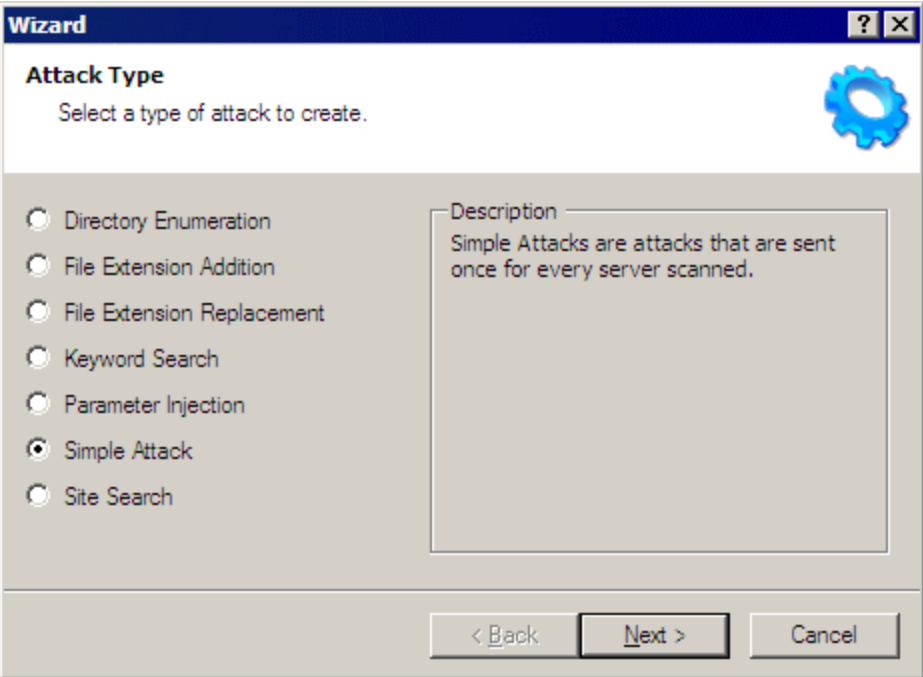

6. 以下の攻撃タイプから1つを選択します。各タイプの詳細説明と例も、共に以下に示しま す。

### • ディレクトリ列挙(Directory enumeration)

このチェックでは、指定した名前のディレクトリが検索されます。

- <sup>o</sup> 攻撃タイプ: ディレクトリ列挙(Directory Enumeration)
- 攻撃: /directory\_name/ (directory\_nameは検索するディレクトリの名前)
- <sup>o</sup> シグニチャ: [STATUSCODE]3\d\d OR [STATUSCODE]2\d\d OR [STATUSCODE]40[13]

### • ファイル拡張子の追加(File extension addition)

このタイプのチェックでは、指定したファイル拡張子を持つファイルが検索されます。

Fortify WebInspectはWeb探索中に何らかの名前と何らかの拡張子のファイル(たとえ ば、global.asa)を検出すると、それと同じ名前で、検出した拡張子とユーザが指定し た拡張子が付いたファイルのHTTP要求を送信します。たとえば、ユーザが.backupとい うファイル拡張子を指定している場合、Fortify WebInspectはglobal.asaというファイル を検出すると、続いてglobal.asa.backupというファイルを検索します。

通常、サーバはglobal.asaファイルの要求を拒否しますが、プログラマがサーバ上にバッ クアップファイルを残していて、そのファイルに別の拡張子が付いていると (global.asa.backupなど)、そのファイル(これにはglobal.asaファイルの完全なソースが 含まれている)をサーバが返してしまう可能性があります。

特定の追加された拡張子を持つファイルを検索するカスタムチェックを作成するには、 カスタムチェックウィザードで以下を入力します。

- <sup>o</sup> 攻撃タイプ: ファイル拡張子の追加(File Extension Addition)
- <sup>o</sup> 攻撃: .ext (extは検索するファイルのファイル拡張子) 先頭にドットまたはピリオド(.) が必要です。
- <sup>o</sup> シグニチャ: [STATUSCODE]200 AND ( [HEADERS]Content-Type:\stext/plain OR [HEADERS]Content-Type:\sapplication/octet-stream )
- ファイル拡張子の置換(File extension replacement)

このタイプのチェックでは、指定したファイル拡張子を持つファイルが検索されます。

たとえば、Fortify WebInspectには、拡張子.oldが付いたファイルを検索する標準の チェックが含まれています。WebInspectはWeb探索中に検出する任意の名前および 任意の拡張子のファイル(たとえば、startup.asp)について、それと名前が同じで拡張 子.oldが付いているファイル(たとえば、startup.old)のHTTP要求を送信します。

特定の拡張子を持つファイルを検索するカスタムチェックを作成するには、カスタム チェックウィザードで以下を入力します。

- <sup>o</sup> 攻撃タイプ: ファイル拡張子の置換(File Extension Replacement)
- <sup>o</sup> 攻撃: ext (「ext」は検索するファイルのファイル拡張子) 先頭にドットまたはピリオド (.)は付けません。
- <sup>o</sup> シグニチャ: [STATUSCODE]200 AND ( [HEADERS]Content-Type:\stext/plain OR [HEADERS]Content-Type:\sapplication/octet-stream )

### • キーワード検索(Keyword search)

このタイプのチェックでは、指定の単語または語句(正規表現で定義される)がHTTP応 答内に存在するかどうかを判定します。

次の例は、HTTP応答で、社会保障番号形式の9桁の数字を検索します(\d =任意 の数字)。

- <sup>o</sup> 攻撃タイプ: キーワード検索(Keyword Search)
- <sup>o</sup> 攻撃: N/A
- 。 シグニチャ: [BODY]\d\d\d-\d\d-\d\d\d\d

### <sup>l</sup> パラメータインジェクション(Parameter injection)

このタイプの攻撃では、引数値が攻撃文字列に置き換えられます。 例:

http://www.samplesite.com/webapp.asp?ValidParameter=ValidArgument が次のように変更されます。

http://www.samplesite.com/webapp.asp?ValidParameter=AttackArgument パラメータインジェクションには、次のようないくつかの種類があります。

### ○ コマンド実行 (Command Execution)

コマンド実行のチェックでは、特殊文字からなる文字列が、オペレーティングシステム レベルのコマンドと組み合わせられます。これは(Webアプリケーションが入力をチェッ

クして阻止できない場合に) Webアプリケーションに指定の文字列を使用してコマン ドを実行させようとする試みです。

次の例では、support\_page.cgiというプログラムに疑似的な入力を提供すること で、パラメータインジェクションを検査します。正規表現と一致するデータがHTTP応 答に含まれている場合、アプリケーションはコマンド実行に対して脆弱ということにな ります。

- 攻撃タイプ: パラメータインジェクション(Parameter Injection)
- 攻撃: /support\_page.cgi?file\_name=|id|
- シグニチャ: [BODY]uid= AND [BODY]gid=
- <sup>o</sup> SQLインジェクション

SQLインジェクションとは、アプリケーションにSQLコードを渡す操作です。これらの攻 撃文字列はSQL構文の断片で構成されており、WebアプリケーションがSQLステー トメントを作成する際に事前に特定の文字を除去しないでこの文字列を使用する と、そのSQL構文の断片がデータベースサーバで実行されます。

- 攻撃タイプ: パラメータインジェクション(Parameter Injection)
- 攻撃: '(1つのアポストロフイ)
- シグニチャ: [STATUSCODE]5\d\d
- <sup>o</sup> クロスサイトスクリプティング(Cross-Site Scripting)

この問題は、ダイナミックに生成されたWebページに、正しく検証されない入力が表 示されている場合に発生します。この場合、攻撃者は生成されたそのページに悪 意のあるJavaScriptを埋め込み、悪意のあるそのページを閲覧した任意のユーザの マシンでスクリプトを実行することができます。ユーザがテキストメッセージを投稿でき るサイトは、このような攻撃に対して脆弱な可能性があります。

次の例では、Fusion Newsアプリケーションでのクロスサイトスクリプティングを検査し ます。

- 攻撃タイプ: パラメータインジェクション(Parameter Injection)
- 攻撃: /fullnews.php?id=<script>alert(document.cookie)</script>
- シグニチャ: [ALL]Powered\sby\sFusion\sNews And [ALL]<script>alert\ (document\.cookie\)</script>
- <sup>o</sup> ディレクトリトラバーサル

ディレクトリトラバーサルでは、不正なURL文字列を送信して、Webサーバのコンテ ンツの非公開部分にアクセスします。攻撃者は、相対ハイパーリンクを使用して、 サーバ上のさまざまなファイルにアクセスしょうとします。たとえば、攻撃者は2つのピリ オドとスラッシュの3文字(../)をターゲットURLに追加し、トラバースするディレクトリの 数をさまざまに変化させることによって、www.server.com/../../../../passwordなどの システムパスワードファイルを見つけてそれにアクセスする可能性があります。

次の例では、boot.iniファイルが検索されます。

- 攻撃タイプ: パラメータインジェクション(Parameter Injection)
- <sup>l</sup> 攻撃: /../../../../../../../../../../../boot.ini
- シグニチャ: [ALL]\[boot\sloader\]
- 異常入力(Abnormal Input)

異常入力の攻撃文字列は、予期しない入力が禁止されていないWebアプリケー ションで未処理例外(プログラムに処理がコーディングされていないエラー)を引き起 こす可能性がある文字で構成されます。多くの場合、未処理例外が発生すると、 アプリケーションの内部メカニズムに関する機密情報を開示するエラーメッセージが サーバにより表示されます。ソースコードも開示される場合があります。

次の例では、バッファオーバーフローを引き起こすために、過度に長い文字列が送 信されます。

- 攻撃タイプ: パラメータインジェクション(Parameter Injection)
- 攻撃: AAAAAAAAAAAAA...AAAAAAAAA (文字「A」の1000回の繰り返し)
- シグニチャ: [STATUSCODE]5\d\d
- 単純攻撃(Simple attack)

このタイプの攻撃は、サーバをスキャンするたびに1回送信されます。

次の例では、ターゲットのURLまたはIPアドレスに攻撃文字列を追加することにより、 UNIXパスワードファイルの取得を試みます。

- <sup>o</sup> 攻撃タイプ: 単純攻撃(Simple Attack)
- <sup>o</sup> 攻撃: /etc/passwd
- <sup>o</sup> シグニチャ: [ALL]root: AND [ALL]:0:0
- サイト検索(Site search)

このタイプの攻撃は、Webサーバによ<残されることがあるファイルを検出する目的で行 われます。たとえば、ID番号279のチェックでは、log.htmというファイルを検索します。 次の例では、ターゲットのURLまたはIPアドレスに攻撃文字列を追加することにより、 xanadu.htmlというファイルを検索します。

- <sup>o</sup> 攻撃タイプ: サイト検索(Site Search)
- <sup>o</sup> 攻撃: xanadu.html
- <sup>o</sup> シグニチャ: [STATUSCODE]2\d\d OR [STATUSCODE]40[1]

confidential.txtという名前のファイルを検索するカスタムチェックを作成するには、カスタ ムチェックウィザードで以下を入力します。

- <sup>o</sup> 攻撃タイプ: サイト検索(Site Search)
- 攻撃: confidential.txt
- o シグニチャ: [STATUSCODE]2\d\d AND ([HEADERS]Content-Type:\stext/plain OR [HEADERS]Content-Type:\sapplication/octet-stream)
- 7. 次へ(Next)]をクリックします。

8. 攻撃(Attack)]フィールドに、攻撃に使用するデータを入力します。

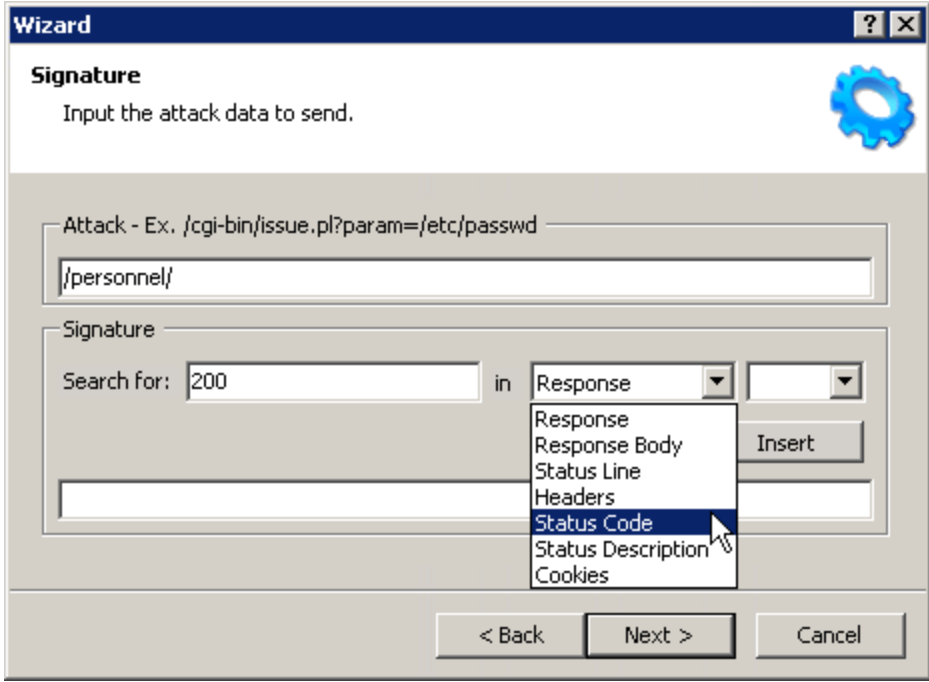

上記のディレクトリ列挙の例のチェックでは、ターゲットのURLまたはIPアドレスに攻撃文 字列(/personnel/)を追加することで、「personnel」というディレクトリを検索します。

9. ユーザはシグニチャを指定する必要があります。シグニチャとは単なる正規表現(検索パ ターンを記述する特殊なテキスト文字列)です。Fortify WebInspectはHTTP応答を検索 し、シグニチャで記述されたテキストを見つけると、そのセッションに脆弱性フラグを設定し ます。検索対象(Search for)]フィールドとドロップダウンリストを使用して正規表現を作 成することができます。ウィンドウの下部にあるテキストボックスに正規表現を直接入力す ることもできます。

検索対象(Search for)]フィールドを使用するには:

a. 検索するテキストを入力します。

検索対象(Search for)]フィールドにはテキストのみを入力します。正規表現は入 力しないでください。

この例(「personnel」というディレクトリを検索する)の場合、ディレクトリが存在する場 合はサーバがステータスコード200を返すので、検索対象(Search for)]フィールドに 「200」と入力します。ただし実際には、200番台または300番台のステータスコード や、ステータスコード401または403を受け入れる場合もあるでしょう。

- b. ドロップダウン矢印をクリックして、検索するHTTP応答のセクションを指定します。
- c. (オプション)複雑な検索を作成する場合は、2番目のドロップダウンをクリックして、ブー ル演算子(AND、OR、または NOT)を選択します。
- d. 挿入(Insert)]をクリックします。
- e. (オプション)複雑な検索を行う場合は、必要に応じてステップaからdを繰り返します。 下部のテキストボックスに表示される正規表現を編集または置換することもできま す。

10. 吹へ(Next)]をクリックします。

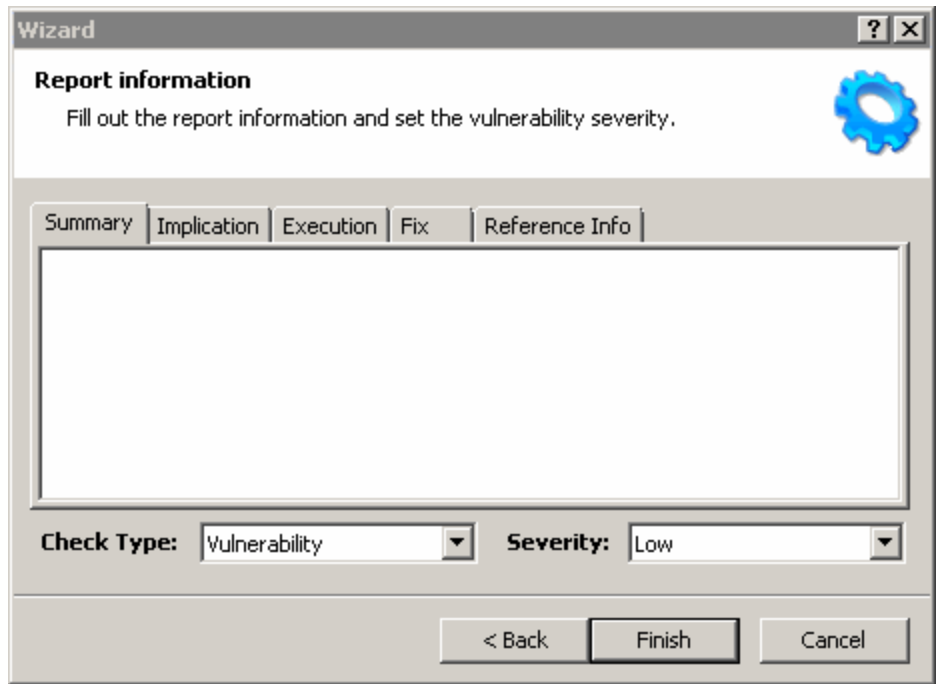

- 11. レポートの情報(Report Information)]パネルで各タブをクリックし、説明として表示する テキストを入力します。
- 12. 確認のタイプ(Check Type)] リストから項目を選択します。
- 13. 重大度(Severity)]リストから重大度レベルを選択します。
- 14. 完了(Finish)]をクリックします。
- 15. デフォルト名「New Custom Check」を、チェックの目的が分かる名前に変更します。

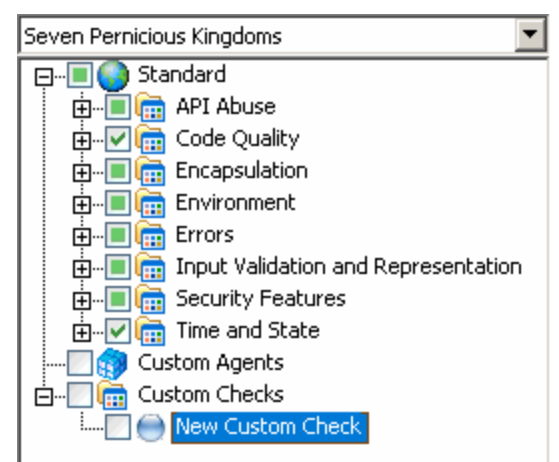

16. カスタムチェックが有効になっている(チェックマークが付いている)ことを確認します。
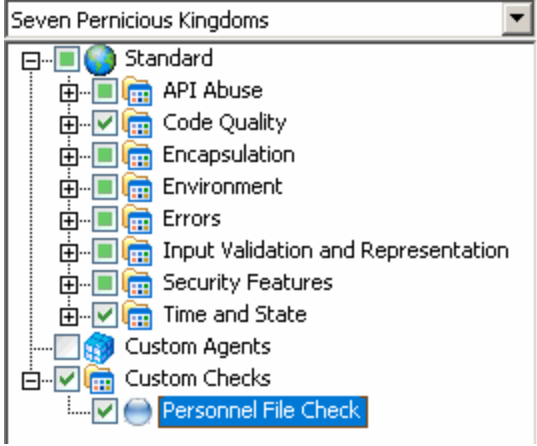

17. ドロップダウンリストから 攻撃グループ(Attack Groups)]を選択し、田をクリックして監査 エンジン(Audit Engines)]フォルダを展開します。

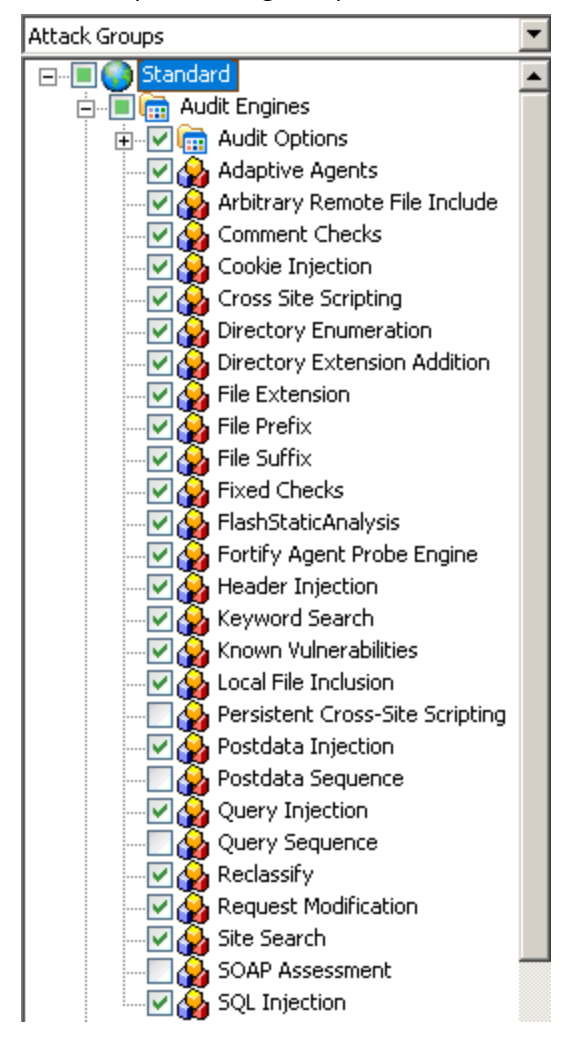

18. 次の表を参照し、作成したチェックのタイプに対して適切な監査エンジンが有効になって いる(チェックマークが付いている)ことを確認します。

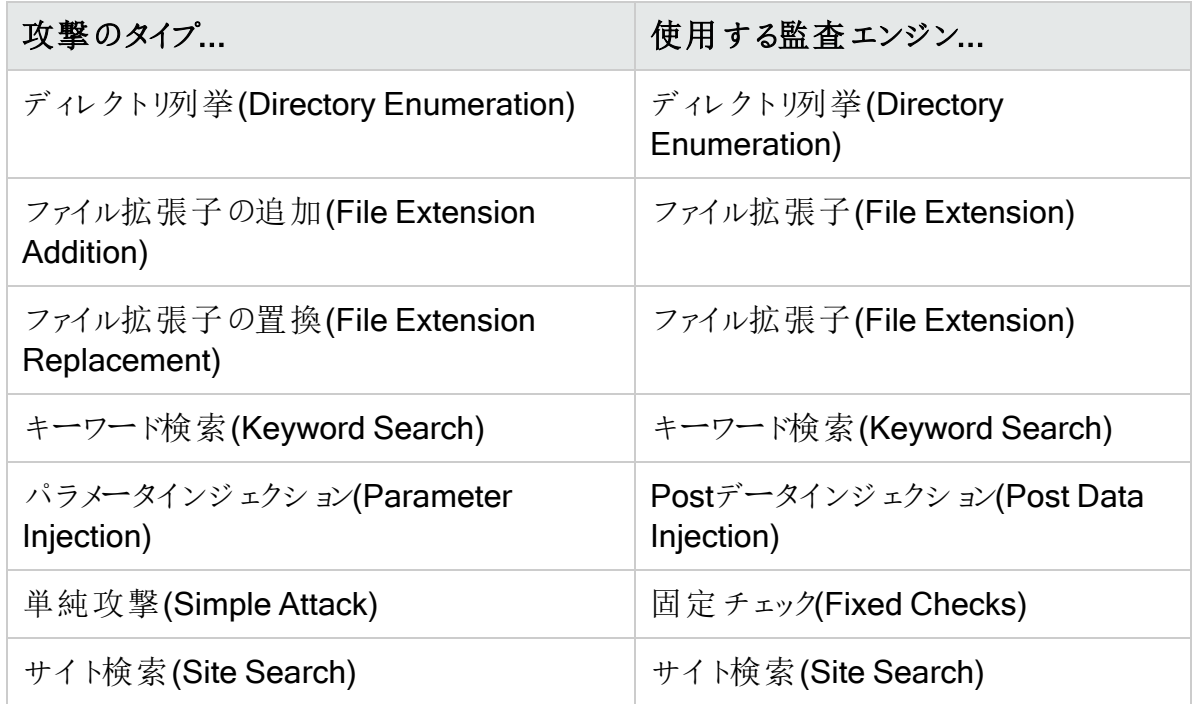

#### 19. **[**ファイル(File)**]**>**[**保存(Save)**]**の順に選択します。

20. 新しいポリシーの名前を入力して、保存(Save)]をクリックします。

Fortify WebInspectがすべてのカスタムチェックをすべてのポリシーに追加します。ただし、有効 にはしません。他のポリシーでカスタムチェックを有効にするには、「"[ポリシーの作成または編集](#page-64-0) " [ページ](#page-64-0)65」を参照してください。

#### カスタムチェックを無効にするには:

- 1. カスタムチェックを選択します。
- 2. それに関連付けられたチェックボックスをオフにします。

カスタムチェックを削除するには:

注意**!**ポリシーからカスタムチェックを削除すると、そのチェックがすべてのポリシーとシステ ム全体から削除されます。

- 1. カスタムチェックを右クリックします。
- 2. ショートカットメニューから 削除(Delete)]を選択します。

#### カスタムチェックを編集するには:

- 1. ポリシーを開きます。
- 2. カスタムチェックを選択します。

3. Policy Managerの右ペインで、カスタムチェックのプロパティを変更します。

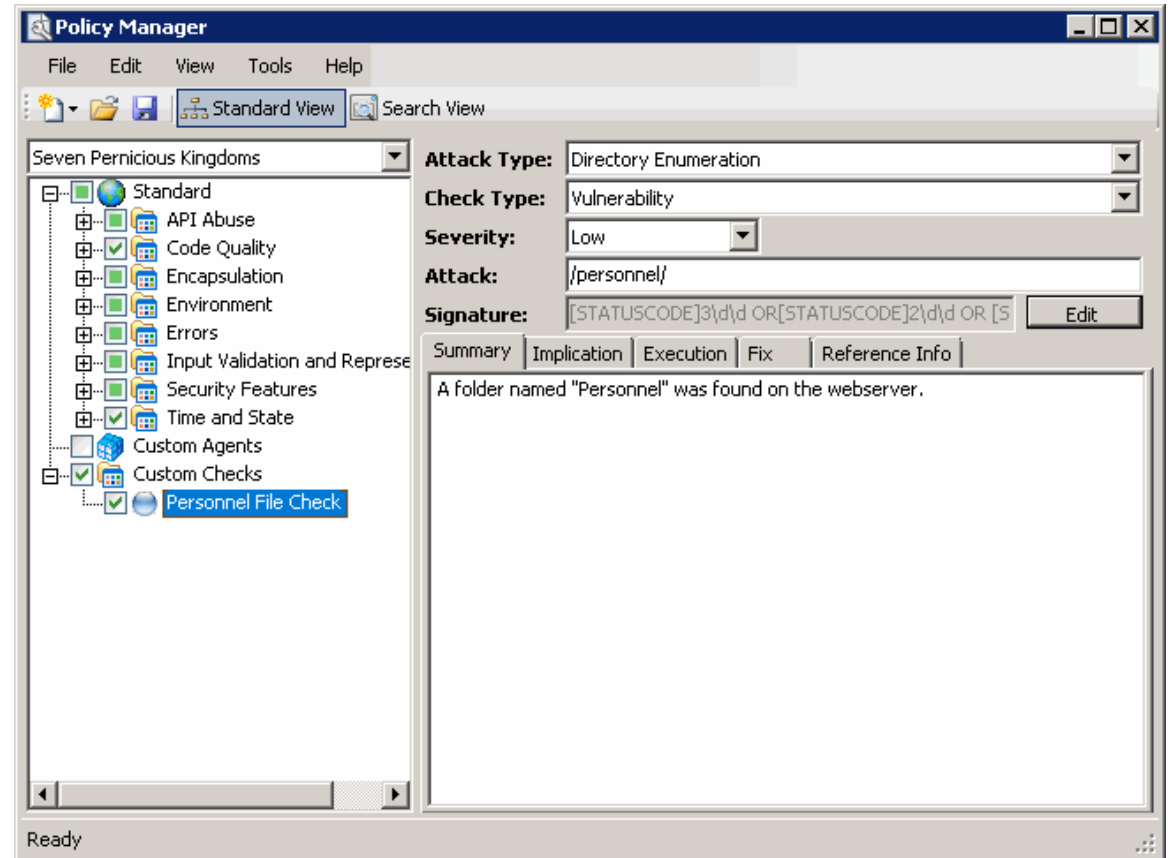

4. 保存(Save)] アイコンをクリックします。

### こちらもご参照ください

"[正規表現](#page-96-0)" ページ97

"[正規表現の拡張](#page-97-0)" ページ98

# 特定のエージェントの検索

特定の脆弱性チェック(攻撃エージェント)を検索するには、Policy Managerの検索 (Search)]ビューを使用します。その後、個々のエージェントを含めるか除外するかを選択でき ます。

攻撃エージェントを検索するには:

1. ツールバーで、Policy Manager]をクリックします。

- または -

### [ツール(Tools)**]**>**[**Policy Manager]の順に選択します。

2. ポリシーを選択していない場合は、「ポリシーを開《Open Policy)] ウィンドウからポリシー を選択し、 DK]をクリックします。

3. **[**表示(View)**]**>**[**検索(Search)**]**の順に選択します。

すべての攻撃エージェントの説明に、概要、意味、実行、推奨、修復などの「レポート フィールド」が含まれています。検索機能を使用すると、選択したレポートフィールドで指 定したテキストを含む攻撃エージェントを検索できます。

- 4. 基準(Criteria)] リストから、検索するレポートフィールドを選択します。
- 5. ドロップダウンリストから演算子を選択します(等しい(is)]、 より大きい(is greater than)]、[より小さい(is greater than)]、[含む(contains)])。
- 6. テキストボックスに、検索するテキストまたは数字を入力します。
- 7. 検索(Search)]をクリックします。
- 8. Policy Managerの チェック(Checks)]エリアに、検索条件と一致するすべての攻撃エー ジェントがリストされます。アクティブなエージェントの名前の横には、チェックマークが付い ています。チェックボックスをオン(またはオフ)にすることで、エージェントをアクティブ(または 非アクティブ)にすることができます。
- <span id="page-75-0"></span>9. 保存(Save)]をクリックして、変更したポリシーを保存します。

## カスタムエージェントの使用

Fortify WebInspectの監査拡張機能は、組織内のソフトウェア開発者が開発し、カスタム エージェントとしてSecureBaseに公開します。これらは、ポリシーで有効にしてスキャンの実行 に使用することができます。Policy Mangerでカスタムエージェントを有効にするには:

- 1. 次のいずれかを実行します。
	- カスタムエージェントチェックのみを含む新しいポリシーを作成するには、 ワァイル (File)**]**>**[**新規(New)**]**>**[**空のポリシー(Blank Policy)**]**の順に選択して、ステップ2に 進みます。
	- <sup>l</sup> カスタムエージェントチェックを、既存のポリシー内の他のチェックと一緒に有効にする場 合は、ステップ2に進みます。
- 2. ドロップダウンリストから、**[**7つの有害な界**]**を選択します。
- 3. **[**カスタムエージェント(Custom Agents)**]**グループを開きます。
- 4. リストからカスタムエージェントを選択します。
- 5. **[**ファイル(File)**]**>**[**保存(Save)**]**の順に選択します。

スキャンを実行するときに、有効にしたカスタムエージェントチェックを含むポリシーを選択しま す。

注: 開発者が拡張機能を再公開した場合は、Policy Managerを閉じてから再度開い て、改訂されたカスタムエージェントを取得する必要があります。

# <span id="page-76-0"></span>手法

Webアプリケーションには、Webサイトを作成するコードだけではなく、Webサイトを一般に公 開 して役 立 つものにするために必 要 なアーキテクチャコンポーネントも含 まれます。 Webアプリ ケーションのセキュリティを検討するときは、世界に公開されている部分だけではなく、Webサ イトを成り立たせるために協働するすべてのコンポーネントを考慮しなければなりません。

Fortify WebInspectはWebアプリケーションを分析して潜在的なセキュリティ上の欠陥を特定 し、許可されていないユーザがそれらを悪用できるようになる前に、セキュリティの問題を解決 するために必要な最新の情報を提供します。Webのような変化し続けるダイナミックな環境 では、常に最新のセキュリティツールを使用することが絶対的に必要です。この点を意識し、 Micro Focusの設計チームは、ソフトウェアが使用されるたびに、成功した既知のハッキング手 法を記録した組み込みのナレッジベースが自動更新されるように設計しました。更新の後、 ソフトウェアはテスト対象のアプリケーションに対してそれらのハッキング手法をエミュレートしま す。ナレッジベースは、Micro Focusのセキュリティの専門家だけではなく、さまざまなサードパー ティの大手のセキュリティ組織やアナリストから広<収集されています。

新しい攻撃手法が検出されると、Micro FocusはSecureBase™脆弱性データベースをその 日のうちにアップグレードします。以下は、Webアプリケーションのセキュリティ上の脆弱性を評 価するときにFortify WebInspectが使用する主な手法です。

## パラメータ操作

パラメータ操作では、URLパラメータを改ざんして、ユーザが通常なら利用できない情報を取 得します。パラメータ操作では、パラメータ名および/または引数を変更、追加、または削除し ます。基本的に、どんな入力でも変更可能です。パラメータ操作攻撃は、Webルートの上の ファイルの開示、データベースからの情報の抽出、および任意のオペレーティングシステムレベ ルコマンドの実行など、いくつかの目的の達成のために使用できます。この手法は以下に対し て適用されます。

- クエリ文字列。Webアプリケーションは、クライアントとサーバからデータを渡す簡単な方法と してクエリ文字列を使用する場合が多いです。クエリ文字列は、ハイパーリンクにデータ呼 び出しを追加し、リンクされたページに表示された情報を取得する方法です。攻撃者はク エリ文字列を操作して、容易にデータベースから情報を盗んだり、Webアプリケーションの アーキテクチャの詳細を入手したり、Webサーバ上でコマンドを実行したりする可能性があ ります。Fortify WebInspectは監査を行う際、高度なクエリ文字列操作を実装してサーバ でのコマンドの実行の実現性を確認し、クエリ文字列操作に対するWebアプリケーションの 脆弱性を判定します。
- Postデータ。クエリ文字列の操作は、ブラウザのアドレスバーにテキストを入力するように簡 単にできるため、多くのWebアプリケーションでは、GETではなく、フォームとPOSTメソッドを 組み合わせて使用することによって、ページ間でのデータの受け渡しを行っています。通 常、ブラウザではPOSTデータが表示されないため、一部のプログラマは、データの変更は 困難または不可能だと思い込んでいますが、実際は逆です。Fortify WebInspectはパラ メータ操作のPOSTメソッドを利用した攻撃に対するアプリケーションの脆弱性を判定しま す。
- <sup>l</sup> ヘッダ。HTTP要求と応答では、HTTPメッセージに関する情報の引き渡しにヘッダが使用さ れます。多くのWebアプリケーションはトラフィックの統計情報を収集するために「referrer」や 「user-agent」などのヘッダをデータベースにログ記録しているにもかかわらず、HTTPヘッダを 入力エリアであると見なしていない開発者もいます。Fortify WebInspectは監査の際にヘッ ダ情報を傍受してさまざまなパラメータ値を受け渡すことを試みます。
- <sup>l</sup> クッキー。多くのWebアプリケーションはクッキーを使用して、ユーザIDやタイムスタンプなどの 情報をクライアントのマシンに保存します。悪意のあるユーザは、これらの値を変更したり、 クッキーを「ポイズニング」したりすることで、他のユーザのアカウントや情報にアクセスする可 能性があります。また、攻撃者がユーザのクッキーを盗み、IDとパスワードの入力などの認 証をバイパスして、ユーザのアカウントに直接アクセスすることもあります。Fortify WebInspectはスキャン中に検出されたすべてのクッキーをリストし、監査時にそれらのパラ メータの変更を試みます。

パラメータ操作は、次のセクションで説明するような、いくつかのサブカテゴリに分けられます。

#### パラメータインジェクション

パラメータインジェクション攻撃では、引数値が攻撃文字列に置き換えられます。

例:

#### 「http://www.site.com/webapp.asp?ValidParameter=ValidArgument」を 「http://www.site.com/webapp.asp?ValidParameter=AttackString」に変更します

URLに関連するパラメータを操作しようとするこうした試みは、通常は次のような攻撃につな がります。

#### コマンド実行

コマンド実行攻撃の文字列は、特殊文字とオペレーティングシステムレベルコマンドの組み合 わせで構成されます。Webアプリケーションが事前に特殊文字を解析せずにこの文字列をオ ペレーティングシステムコマンドの呼び出しで使用すると、この文字列のオペレーティングシステ ムレベルコマンドが実行されます。

### **例:** :id:。

Fortify WebInspectはIDコマンドなどの害のないコマンドを送信して、攻撃者によってコマンド が挿入されて実行される可能性を確認します。

#### SQLインジェクション

SQLインジェクションとは、開発者が意図していないSQLコードをアプリケーションに渡す動作 です。これらの攻撃文字列はSQL構文の断片から構成されており、Webアプリケーションが SQLステートメントを作成する際に事前に特定の文字を解析することなくこの文字列を使用 すると、そのSQL構文の断片がデータベースサーバで実行されます。

#### 例: '+(SELECT TOP 1 name FROM sysobjects WHERE 1=1)+'

SQL文字列を閉じてユーザに想定外のシステムとアプリケーションのアクセス権を与えるおそれ がある、アポストロフィ(')などの悪意がある可能性がある入力に対する保護対策を開発者が 講じていないと、問題が発生することがあります。

#### クロスサイトスクリプティング

この問題は、ダイナミックに生成されたWebページに、正しく検証されない入力が表示されて いる場合に発生します。この場合、攻撃者は生成されたそのページに悪意のあるJavaScript を埋め込み、悪意のあるそのページを閲覧した任意のユーザのマシンでスクリプトを実行する ことができます。ユーザがテキストメッセージを投稿できるサイトは、このような攻撃に対して脆 弱な可能性があります。この脆弱性は、以下でよく見られます。

- 入力された検索キーワードを繰り返す検索エンジン
- エラーを含む文字列を繰り返すエラーメッセージ
- 値が後でユーザに表示される入力フォーム
- <sup>l</sup> ユーザが独自のメッセージを投稿できるWebメッセージボード。

攻撃者がクロスサイトスクリプティングに成功すると、機密情報が侵害されたり、クッキーが操 作または窃取されたり、有効なユーザのものと間違えられる可能性がある要求が作成された り、悪意のあるコードがユーザのシステムで実行されたりするおそれがあります。

### 異常入力

異常入力攻撃の文字列は、予期しない入力が解析されないWebアプリケーションにおいて 未処理例外(プログラムが処理できないエラー)を引き起こす可能性がある文字で構成されま す。多くの場合、未処理例外が起きると、アプリケーションの内部メカニズムに関する機密情 報を開示するエラーメッセージが表示されます。ソースコードも開示される場合があります。

例:%00

## パラメータオーバーフロー

パラメータオーバーフロー攻撃では、パラメータまたはクッキーヘッダの引数またはパラメータ名 の形式でWebアプリケーションに大量のデータが送信されます。Webアプリケーションが予期し ない大量のデータを適切に処理できるようにプログラムされていない場合は、任意のオペレー ティングシステムレベルコードが実行されたり、サービス拒否状態が引き起こされたりする可能 性があります。

#### バッファのオーバーフロー

バッファのオーバーフロー攻撃は、任意のオペレーティングシステムコマンドを実行するために使 用される可能性があります。Fortify WebInspectはバッファのオーバーフロー攻撃に対して脆 弱かどうかを判定し、バッファのオーバーフローの脆弱性を修正するための詳細情報を提供し ます。

例:

#### http://www.site.com/webapp.asp?ValidParameter=ValidArgument

が次のように変更されます。

#### http://www.site.com/webapp.asp?XXXXXXXXXXXXXXXXX きらに数千個の文 字]XXX=ValidArgument

次のように変更される場合もあります。

http://www.site.com/webapp.asp?ValidParameter=XXXXXXXXXXXXXXXXX きらに数 千個の文字]XXX

## パラメータ追加

パラメータ追加攻撃では、制限されている、または文書化されていないアプリケーション機能 にアクセスしたり、内部のアプリケーション設定を操作したりするために、HTTP要求に新しいパ ラメータ(admin=trueなど)が挿入されます。

### アプリケーションデバッグまたはバックドアモードのパラメータ

アプリケーションデバッグ/バックドアモードのパラメータは、品質保証のためにプログラマによって 追加された、文書化されていないアプリケーション機能であることが多いものです。デバッグ モードやバックドアモードにアクセスされると、Webアプリケーションの内部メカニズムや管理制 御にも関わる機密情報が漏えいする可能性があります。

例:

#### http://www.site.com/webapp.asp?ValidParameter=ValidArgument&debug=true

#### パス操作

パス操作攻撃では、Webルートの上のファイルへのアクセス、権限付与設定のバイパス、ディ レクトリ一覧の表示、またはファイルソースの表示のために、HTTP要求のRequest-URIセク ションが工作または変更されます。パス操作の手法には、次のようなものがあります。

### パスの切り捨て

パスの切り捨て攻撃は、ファイル名がない既知のディレクトリを求める要求です。これにより、 ディレクトリー 覧 が表示 される場合 があります。Fortify WebInspectは パスの切り捨てを実行 し、その際にディレクトリの一覧が表示されたり、異常なエラーが発生したりしないかを確認し ます。

例:

リンクに「http://www.site.com/folder1/folder2/file.asp」が含まれる場合、パスを切り捨てて 「http://www.site.com/folder1/folder2/」や「http://www.site.com/folder1/」の検索を行うと、 Webサーバがディレクトリの内容を開示したり、未処理例外が発生したりします。

### 文字エンコーディング

文字エンコーディング攻撃では、既知のリソースに対する要求の中の文字が、それと同等の エンコードされた文字に置き換えられます。Webアプリケーションが、エンコードされた文字を事 前に解析せずに、権限付与や処理の目的で、そのエンコードされたURIを使用して文字列 比較を実行すると、権限付与の設定が無効になったり、ソースコードが漏えいしたりする可 能性があります。Fortify WebInspectはエンコードされたさまざまな文字列を送信して、Web アプリケーションが特殊文字を正しく解析するかどうかを確認します。Fortify WebInspectが文 字エンコーディングテストを実行するとき、対象となるのは以下の要素です。

• Unicode: Unicode Worldwide Character Standardでは、世界のすべての主要な記述言 語の文字、数字、特殊文字、句読点、および技術記号を、統一されたエンコーディングス キームを使用して定義しています。Fortify WebInspectは同等のUnicode文字列に変換さ れた文字列を送信し、この操作を通して不正に認証資格情報を取得することを試みま

す。

● 16進コーディング: これは、文字を同等の16進数文字に置き換えることです。Fortify WebInspectは16進エンコーディングされた文字列を送信し、この操作を通して不正に認 証資格情報を取得することを試みます。

#### MS-DOS 8.3の短いファイル名

MS-DOS 8.3の短いファイル名攻撃では、ファイル名がMS-DOS 8.3形式(1から8文字。これ に対し、最近のWindowsバージョンでのファイル名の文字制限は225文字)に変換されます。 Webアプリケーションが、権限付与や処理の目的で、事前にFAT32/NTFS形式への変換を 行わずにそのMS-DOS 8.3形式のファイル名を使用して文字列比較を実行すると、権限付 与の設定が無効になったり、ソースコードが漏えいしたりする可能性があります。

例: 「longfilename.asp」は「longfi~1.asp」になります

#### ディレクトリトラバーサル

ディレクトリトラバーサル攻撃は、URIに含められた式です。Webアプリケーションが事前にトラ バーサル文字を十分に解析せずにこの文字列を使用してファイルの場所を指定すると、その 式によって、Webルートの上のファイルの内容をWebサーバが表示します。

例: ../../../../ boot.ini

#### 文字の削除

文字の削除攻撃では、サーバまたはアプリケーションが解析する可能性があるURIに特殊文 字が追加されます。サーバまたはアプリケーションが、権限付与または要求処理のために、事 前に特殊文字を取り除かずにそのURIを使用して文字列比較を行うと、権限付与の設定が 無効になったり、ソースコードが漏えいしたりする可能性があります。

### 文字の追加

文字の追加攻撃では、ファイル名またはディレクトリ名の末尾に特殊文字が追加されます。

例: 「file.asp」が「file.asp%00」にされます

## サイト検索

これは、情報収集の段階と考えられ、不正侵入者が攻撃を開始する前にWebアプリケー ションについてできるだけ多くのことを知ろうとしていることを示します。サイト検索は、Webユー ザに閲覧させることは意図されていないドキュメント、アプリケーション、およびディレクトリなどの サーバ上のリソースを検索するために使用されます。このようなリソースが開示されると、機密 データ、内部のサーバとアプリケーションの環境設定やその他の設定に関する情報、サイトへ の管理アクセス情報、およびアプリケーションのソースコードの情報が漏えいする可能性があり ます。Fortify WebInspectはWebアプリケーションのユーザが、特に以下を利用できるかどうか を判定します。

<sup>l</sup> テストファイルとサンプルファイル: これらのファイルには、攻撃を実行するために利用できる情 報が含まれていることがよくあります。たとえば、サーバ上に残されている認証済みのテスト スクリプトから、サイトの機密の領域が攻撃者に知られる可能性があります。

ツールガイド 章7: ポリシーマネージャ

- 管理インタフェース: これは、ネットワーク管理者がリモート保守を実施するためにネットワー ク上によく配置するアプリケーションです。
- アプリケーションデータ: データベース内の情報や、他の方法でページからページに受け渡さ れるデータがこれに該当します。
- プログラムダンプ: プログラムは多〈の場合、途中で終了するとサーバ上にダンプファイルを残 します。攻撃者はしばしば、さまざまな方法でアプリケーションを中断させて、ダンプファイル から重要な情報を取得しようとします。
- アプリケーションログ: いくつかのソフトウェアアプリケーションは、製品のインストールの詳細情 報が含まれたデフォルトアプリケーションログを残します。アプリケーションログには、Webアプ リケーションのアーキテクチャに関する重要な情報(隠し領域の場所など)が示されている場 合があります。
- インストールドキュメント: 一部のソフトウェアパッケージは、構成情報を記載したデフォルト インストールドキュメントをサーバ上に残します。
- バックアップファイル: ネットワーク管 理者 と開 発者 は、 バックアップのファイルやスクリプトを Webサーバに残すことがよくあります。サイトのセキュリティを侵害するために使用できる情 報がこれらのファイルに含まれていることも珍しくありません。バックアップファイル検索では、 ファイルの拡張子を置き換えて、サイトに保存されている古いバージョンやバックアップバー ジョンを検索します。たとえば、hi.aspを見つけた攻撃者は、hi.oldやhi.backを検索してその スクリプトのソースコードを取得する可能性があります。
- サイトの統計情報ページ: これらのページでは、サイトの閲覧者に関する情報を知ることが できます。しかしその情報は、攻撃者が攻撃の企てに利用する可能性がある、サイトの他 の領域の場所などの情報も明らかにしている場合があります。

### アプリケーションマッピング

Fortify WebInspectはサイト上にあるすべての既知および不明のリンクを検出して、それらをた どります。これにより、脆弱性チェックとアプリケーションテストのためのベースラインが作成されま す。

#### Web探索

Webアプリケーションのセキュリティトの脆弱性を検出する際に最も重要な要素の1つは、そ の内部構造のマッピングです。Web探索では、サイトのツリー構造全体がマッピングされます。 基本的に、Web探索は、URL上のリンクがそれ以上たどれなくなるまで続けられます。

#### 自動フォーム入力

Web探索中に見つかるすべてのフォームに対して(たとえば、ページで電話番号の入力を求め られた場合などに)データを自動的に送信するように、Fortify WebInspectを設定することがで きます。

#### SSLのサポート

Fortify WebInspectはSSLを使用するすべてのサイトをWeb探索し、データが適切に暗号化 され、保護されているかどうかを判定できます。

#### プロキシのサポート

プロキシサーバは、ネットワークセキュリティを確保し、適切なキャッシュ機能を提供し、管理 制御を適正に実施するために使用できます。Fortify WebInspectはプロキシサーバを使用す るサイトをWeb探索し、その環境設定に特に関連する脆弱性をチェックできます。

#### クライアント証明書のサポート

証明書とは、個人の身元やWebサイトのセキュリティを立証するステートメントです。攻撃者 は、Webアプリケーションに不正にアクセスするために、クライアント証明書の値を変更しようと します。

#### 状態管理

状態とは、接続のプロパティです。HTTPはステートレスプロトコルです。HTTPでは、クライアン トとサーバの通信を処理するときに、セッションの状態の概念が保持されません。Fortify WebInspectは、Webアプリケーションで使用されているクッキーは安全か(期限が設定されて いて、適切に処理されているかなど)、またセッションIDは安全に管理されているかを判定しま す。

#### ディレクトリ列挙

ディレクトリ列挙では、機密情報を含んでいる可能性のある隠しディレクトリも含め、アプリ ケーションサーバ上のすべてのディレクトリパスとその可能性のあるものがリストされます。 Fortify WebInspectはディレクトリ列挙リストを作成する際、既知のフォルダ(admin、test、 logsなど)とWeb探索中に見つかる隠し領域のデータベースを使用します。

## Webサーバの評価

Fortify WebInspectはWebサーバを評価するときに、サイト検索で収集された情報や他の応 用的手法を活用して、専有のWebサーバの脆弱性をテストします。プロトコルと拡張機能の 実装分析を使用して、サーバが提供するサービスの内容、そのサービスがそのサービスに関し て確立されている標準に準拠しているかどうか、およびそのサービスの実装の詳細を判定しま す。コンテンツの提供とアプリケーションの起動はWebサーバの設定に基づいて行われるため、 未保護の専有Webサーバが攻撃を受けた場合は、損害として、サービス拒否、サイトへの 不適切なメッセージや画像の投稿、ファイルの削除、および損害を与えるコードやソフトウェア パッケージがサーバに残されることなどが考えられます。

### HTTPコンプライアンス

HTTPコンプライアンステストでは、WebサーバまたはプロキシサーバがHTTP/1.0および HTTP/1.1の規則に適切に準拠しているかどうかが評価されます。このテストでは、指定され ているバッファ長を超えるデータを送信する(バッファオーバーフロー)などの攻撃が実行されま す。正常な要求内には見られないヘッダを各種の手法と組み合わせてサーバをテストし、 サーバがデータを適切にサニタイズするかどうかを確認して、Webサーバが要求を適切に処理 するかどうかを判定します。これらの攻撃によって、WebサーバまたはWebデバイスがHTTPの 仕様に準拠しているかどうかを判別でき、未知の脆弱性が発見される場合もあります。

#### WebDAVコンプライアンス

WebDAVを使用すると、ユーザはWebサーバ上のディレクトリにファイルを配置したり、ファイル を操作したりできます。Fortify WebInspectはWebサーバ上でWebDAV特権を超える行為が 可能かどうか、またこの特権を操作することが可能かどうかを判定します。

#### SSL強度

SSL強度判定では、Webサーバが受け入れる暗号化レベルを判定します。これは、セキュア クライアントが期待されている基準より低い暗号化レベルで接続することがないようにするた め、またデータを適切に暗号化してデータ傍受を防ぐために重要となります。

#### 証明書分析

Fortify WebInspectはSSL証明書を分析して、不明なCA証明書の分析や期限切れなどの 不適切なプロパティを検出します。

#### HTTPメソッドのサポート

Fortify WebInspectはWebサーバがサポートするHTTPメソッドを判定します。

たとえば、GET、PUT、INDEX、POST、CONNECTなどをWebサーバがサポートするかどうか を判定します。

### コンテンツ調査

コンテンツ調査では、サイト検索中に検出されたコンテンツを検索して、非公開であるべきに もかかわらずWebアプリケーションのユーザが利用できるようになっている情報を検出します。 Fortify WebInspectはコンテンツ調査を行うとき、次の項目(ただし、これがすべてではない)を 検索して、各項目の潜在的な悪用レベルを判定します。

#### スパムゲートウェイ検出

スパムゲートウェイは、クライアントが非表示のフォーム入力またはパラメータを介して電子メー ル受信者の場所を指定できる電子メールWebアプリケーションです。

#### クライアント側価格設定

クライアント側価格設定とは、クライアントが非表示のフォーム入力またはパラメータを介して 項目の価格設定を指定できてしまうというWebアプリケーションの欠陥です。

#### 開発者の機密コメント

HTMLの中の開発者のコメントは、アプリケーションの内部メカニズムと設定に関する機密情 報を示していることがよくあります。たとえば、テーブル内のフィールドの必須の順序についての コメント、といった一見無害な情報が、サイトのセキュリティを破るのに必要となる重大な情報 を攻撃者に与えてしまうことがあります。Fortify WebInspectはサイトのコード内で見つかった すべてのコメントを、情報ペインの ロメント(Comments)]エリアに一覧にします。

#### WebサーバとWebパッケージの識別

Fortify WebInspectはWebサーバ上のすべてのサービスとバナーを識別し、Webアプリケーショ ンが使用するすべてのソフトウェアパッケージのベンダーとバージョン番号を確認します。次のさ まざまな手段を用いて、それを行います。

- ヘッダの証拠-たとえば、Server: Microsoft-IIS/5.0
- リンクの証拠-たとえば、<a href="/webapp.php">は、PHP Webアプリケーションサーバが実 行されていることを示します。

● デフォル | アンプレートページの証拠-たとえば、「これが表示されれば、このシステムへの Apache Web Serverソフトウェアのインストールが成功していることになる」と言えるページな ど。

#### 絶対パスの検出

Fortify WebInspectは、アプリケーション内のどこかで完全修飾パス名が見つかったかどうかを 検知します。一部の脆弱性は、攻撃者が完全修飾パス名を入手した場合にのみ、悪用さ れる可能性があります。

例: /opt/Web/docroot/、c:\inetpub\wwwroot"

#### エラーメッセージの識別

エラーメッセージは、それが本 来 明 らかにするはずの情 報 以 外 の情 報 を明 らかにすることがあ ります。たとえば、/servletimages/logo2circle.gifを含むページは、デフォルトテンプレートの BEA WebLogicエラーのページです。このことを知っている攻撃者は、そのサーバ固有の脆弱 性を利用するために自分の攻撃をカスタマイズすることができます。

#### パーミッションの評価

Fortify WebInspectはWebアプリケーションのさまざまな領域で使用可能になっている許可レ ベル(Webサーバへのファイルのアップロード、データの編集、ディレクトリ間の移動など)を判定 し、それに特有のセキュリティ脆弱性を改善する最善の方法を決定します。

### 総当たり認証攻撃

総当たり攻撃は、辞書攻撃(よく使用されるログオンとパスワードを含んだファイル)に対する脆 弱性を明らかにします。Fortify WebInspectは基本認証、NTLM認証、およびWebフォーム 認証を検査して、総当たり攻撃に対する脆弱性を調べます。

### 既知の攻撃

既知の攻撃には、公開や投稿などによって周知されている、Webサーバ、アプリケーション、 およびその他のサードパーティコンポーネントにある悪用可能なすべてのセキュリティホールやバ グが含まれます。これらの脆弱性のほとんどには対応するパッチが存在しますが、ハッカーは パッチがしかるべき時期にインストールされていないシステムを利用しようとします。既知の攻 撃の情報は、他のすべての手法に取り入れられています。

Fortify WebInspectはWorld Wide Webの誕生以降に出現した既知の攻撃の指紋を含む 独自のデータベースを利用しています。WebInspectチームは、実行のたびに新しいリスクやエ クスプロイトをチェックしてダウンロードし、製品を常に最新かつハッキング技術の最先端を行く 状態に保っています。

## ポリシー

各ポリシーはスマートアップデート機能により最新の状態に保たれ、最近発見された脅威の ほとんどを正確に検出できるものになっています。Fortify WebInspect(またはセンサ)には、パッ ケージ化された以下のポリシーが含まれています。スキャンおよびWeb探索では、これらのポリ シーを使用して、Webアプリケーションの脆弱性を判定できます。

注: このリストは、製品に表示されるポリシーと一致しないことがあります。このドキュメント の執筆後にSmartUpdateによって追加または非推奨にされたポリシーが存在する場合が あります。

## ベストプラクティス

ベストプラクティスグループには、Webアプリケーションに最も広く見られる厄介なセキュリティ上 の脆弱性についてアプリケーションをテストするためのポリシーが含まれています。

- API: このポリシーには、APIセキュリテ 信平価に関連するさまざまな問題を対象としたチェック が含まれています。これには、各種のインジェクション攻撃、トランスポート層セキュリティ、お よびプライバシー侵害が含まれますが、クライアントサイドの問題の検出のチェックや攻撃露 呈部分の検出(ディレクトリ列挙やバックアップファイル検索のチェックなど)は含まれません。 このポリシーによって検出される脆弱性はすべて、攻撃者から直接攻撃の的とされる可能 性があります。このポリシーは、Web APIを使用するアプリケーションをスキャンするためのも のではありません。
- CWE Top 25 <バージョン>: Common Weakness Enumeration (CWE) Top 25 Most Dangerous Software Errors (CWE Top 25)は、MITREが作成したリストです。このリスト は、ソフトウェアの脆弱性につながるおそれのある、まん延の度合いと重大性が最も高いソ フトウェアの弱点を示しています。
- DISA STIG <バージョン>: Defense Information Systems Agency (DISA) Security Technical Implementation Guide (STIG)には、アプリケーションの開発過程全体に関する セキュリティガイダンスがあります。このポリシーには、DISA STIG <バージョン>の安全なコー ディングの要件をアプリケーションが満たすために役立つ選定されたチェックが含まれます。 ベストプラクティスグループ内には、DISA STIGポリシーの複数のバージョンが存在する場合 があります。
- General Data Protection Regulation (GDPR): EU一般データ保護規則(GDPR、 General Data Protection Regulation)は、データ保護指令95/46/ECに代わるものとして、 組織が個人データを取り扱うための枠組みを提供しています。以下に挙げるGDPR条項 は、アプリケーションセキュリティに関連しており、製品およびサービスの設計および開発中 に個人データを保護することを企業に義務付けています。
	- 第25条「データ保護バイデザインおよびデータ保護バイデフォルト」。この条項により、企 業は、各特定の処理の目的に必要な個人データのみを取り扱うことをデフォルトで保証 するために、適切な技術的および組織的な手段を講じる必要があります。
	- <sup>l</sup> 第32条「取り扱いの安全性」。この条項により、企業は、個人データの偶発的または不 法な破壊、損失、改変、不正開示、または不正アクセスからシステムおよびアプリケー ションを保護する必要があります。

このポリシーには、特にGDPRのアプリケーションセキュリティに関連して個人データを特定お よび保護する上で役立つチェックが精選されています。

• NIST-SP80053R5: NIST Special Publication 800-53 Revision 5 (NIST SP 800-53) Rev.5)には、米国連邦政府の機関および情報システムをセキュリティ上の脅威から保護 することを目的とするセキュリティ制御およびプライバシー制御のリストが指定されています。 このポリシーには、NIST SP 800-53 Rev.5のガイドラインと規格 を満たすために監査に含め る必要がある選定されたチェックが含まれています。

• OWASP Application Security Verification Standard (ASVS): Application Security Verification Standard (ASVS)は、設計者、開発者、テスト担当者、セキュリティ専門家、 ツールベンダー、およびコンシューマが安全なアプリケーションを定義、作成、テスト、および 検証するために使用できる、アプリケーションのセキュリティ要件またはセキュリティテストのリ ストです。

このポリシーは、組み込むSecureBaseチェックの各カテゴリに、OWASP ASVSが提示する CWEマッピングを使用しています。CWEは階層的な分類であるため、このポリシーには、 「ParentOf」関係を使用してOWASP ASVSが提示するCWEから暗黙的に指定される追 加のCWEにマップするチェックも含まれています。

- OWASP Top 10 <年>: このポリシーは、Webアプリケーションセキュリティの最低限の基準 を提供します。OWASP Top 10は、Webアプリケーションの最も重大なセキュリティ上の欠 陥についての幅広いコンセンサスを表します。OWASP Top 10の採用は、おそらく、組織内 のソフトウェア開発文化を安全なコードを生み出す文化へと変化させるための最も効果的 な最初のステップと言えます。OWASP Top 10のポリシーには、複数のリリースが存在する 場合があります。詳細については、「[OWASP](https://www.owasp.org/index.php/Category:OWASP_Top_Ten_Project) Top Ten Project」を参照してください。
- SANS Top 25<年>: SANS Top 25 Most Dangerous Software Errorsでは、ソフトウェアの 深刻な脆弱性を引き起こす最も広く見られる重大なエラーをCWE (Common [Weakness](http://cwe.mitre.org/) [Enumeration\)](http://cwe.mitre.org/) ID別に分類して列挙しています。多くの場合、これらのソフトウェアエラーは 見つけるのも悪用するのも簡単です。これらのエラーにつきものの危険としては、攻撃者が ソフトウェアを完全に乗っ取ったり、データを盗んだり、ソフトウェアを完全に停止させたりでき るということがあります。
- 標準: 標準 スキャンは、サーバの自動Web探索を含んでおり、SQLインジェクションやクロス サイトスクリプトなどの既知と未知の脆弱性のチェックのほか、Webサーバ層、Webアプリ ケーションサーバ層、およびWebアプリケーション層での不適切なエラー処理や脆弱なSSL 設定についてのチェックを実行します。

## タイプ別

タイプ別グループには、特定のアプリケーション層、脆弱性の種類、または汎用機能に焦点を 絞って設計されたポリシーが含まれます。たとえば、アプリケーションポリシーには、オペレーティ ングシステムではなくアプリケーションをテストする目的で設計されたすべてのチェックが含まれ ます。

- 積極的なLog4Shell: このポリシーは、脆弱なバージョンのApache Log4jライブラリにおける JNDI参照インジェクションに対するWebアプリケーションのセキュリティを総合的に評価しま す。脆弱なバージョンのLog4jでは、JNDI機能が制限されません。このため、ログメッセージ を制御できる攻撃者は、攻撃者の制御下にあるサーバを指したJNDI参照を挿入できるよ うになります。これは、脆弱なターゲット上でのリモートコード実行につながりかねません。こ のポリシーを使用すると、Log4Shellエージェントを含むその他のポリシーと比較して、より正 確で確実になりますが、多数の要求が生成されるため、スキャン時間は長くなります。
- 積極的なSQLインジェクション: このポリシーは、SQLインジェクションの脆弱性に対する Webアプリケーションのセキュリティを総合的に評価します。SQLインジェクションとは、入力 が検証されないという脆弱性を利用してWebアプリケーションから任意のSQLクエリやコマン

ドを渡し、バックエンドのデータベースで実行させるという攻撃手法です。このポリシーを使 用すると、より正確で確実になりますが、スキャン時間は長くなります。

- Apache Struts: このポリシーは、Apache Strutsフレームワークに対する、サポートされてい る既知のアドバイザリを検出します。
- ブランク: このポリシーは、ユーザが独自のポリシーを作成するために使用できるテンプレート です。サーバの自動Web探索機能が含まれ、脆弱性チェックは含まれていません。このポリ シーを編集して、特定の脆弱性のみをスキャンするカスタムポリシーを作成できます。
- クライアント側: このポリシーは、攻撃者が攻撃を仕掛けるためにフィッシングを行うことが必 要となるすべての問題を検出することを目的としています。それらの問題は通常はクライア ント側に現れるので、フィッシングが必要となります。これには、反射型クロスサイトスクリプ ティングのチェックと、さまざまなHTML5のチェックが含まれます。このポリシーをサーバ側ポリ シーと組み合わせて使用することで、クライアントとサーバの両方をカバーすることができま す。
- 重大および高: 重大および高のポリシーは、運用サーバを危険にさらすことなく差し迫った 緊急の脆弱性を検出するためにWebアプリケーションを迅速にスキャンする場合に使用し ます。このポリシーは、SQLインジェクションやクロスサイトスクリプティングなど、重大度が「重 大」および「高」の脆弱性をチェックします。これは、データベースにデータを書き込んだり、 サービス拒否状態を生じさせたりする可能性があるチェックは含んでいないため、運用サー バに対して安全に実行できます。
- クロスサイトスクリプティング: このポリシーは、XSS(クロスサイトスクリプティング)の脆弱性に ついて、Webアプリケーションのセキュリティスキャンを実行します。XSSとは、攻撃者が提供 した実行可能コード(HTMLコードやクライアント側スクリプトなど)をWebサイトにエコーさせ て、ユーザのブラウザにそのコードをロードする攻撃手法です。このような攻撃は、アクセス 制御をバイパスしたり、フィッシング攻撃を行う場合に使われることがあります。
- DISA STIG <バージョン>: 国防情報システム局(DISA) STIG (Security Technical Implementation Guide)には、アプリケーションの開発過程全体に関するセキュリティガイダ ンスがあります。このポリシーには、DISA STIG <バージョン>の安全なコーディングの要件を アプリケーションが満たすために役立つ選定されたチェックが含まれます。タイプ別グループに は、DISA STIGポリシーの複数のバージョンが存在する場合があります。
- モバイル: モバイルスキャンは、モバイルアプリケーションとそれをサポートするバックエンドサー ビスの間で観察された通信に基づいて、セキュリティ上の欠陥を検出します。
- NoSQLおよびNode.js: このポリシーは、サーバの自動Web探索を含んでおり、NoSQL ベースのデータベース(MongoDBなど)や、JavaScriptベースのサーバ側インフラストラクチャ (Node.jsなど)を対象にした既知と未知の脆弱性のチェックを実行します。
- OAST: このポリシーには、スキャンロジックでOAST (Out-of-band Application Security Testing)技術を使用するすべてのチェックが含まれています。
- パッシブスキャンポリシーは、積極的なエクスプロイトを発生させなくても検 出可能なアプリケーションの脆弱性をスキャンします。したがって、運用サーバに対しても安 全に実行できます。このポリシーによって検出される脆弱性には、パスの開示の問題、エ ラーメッセージの問題、および類似した性質を持つその他の問題が含まれます。
- PCI Software Security Framework <バージョン> (PCI SSF <バージョン>): PCI SSFは、 安全な支払いシステムと支払いトランザクション処理ソフトウェアを作成するための要件と ガイダンスのベースラインを提供します。このポリシーには、PCI SSFの安全なコーディングの 要件を満たすために監査に含める必要があるチェックが含まれています。
- 権限のエスカレーション: 権限のエスカレーションのポリシーは、攻撃者がデータやアプリケー ションへの昇格されたアクセス権を獲得することを許してしまうプログラミングエラーや設計上 の欠陥を検出するために、Webアプリケーションをスキャンします。このポリシーは、同一の 要求をさまざまな特権レベルで実行してその応答を比較するチェックを実行します。
- サーバ側: このポリシーには、サーバ側アプリケーションのさまざまな問題 を対象 とするチェック が含まれています。これには、さまざまなインジェクション攻撃、トランスポート層のセキュリ ティ、およびプライバシー侵害が含まれますが、ディレクトリ列挙やバックアップファイルの検 索 などのアタックサーフェスの検出 は含 まれません。 このポリシーによって検出 される脆弱性 はすべて、攻撃者から直接攻撃の的とされる可能性があります。このポリシーをクライアン ト側ポリシーと組み合わせて使用することで、クライアントとサーバの両方をカバーすることが できます。
- <sup>l</sup> SQLインジェクション: SQLインジェクションポリシーは、SQLインジェクションの脆弱性につい て、Webアプリケーションのセキュリティスキャンを実行します。SQLインジェクションとは、入 力が検証されないという脆弱性を利用してWebアプリケーションから任意のSQLクエリやコ マンドを渡し、バックエンドのデータベースで実行させるという攻撃手法です。
- <sup>l</sup> トランスポート層セキュリティ: このポリシーは、安全でないSSL/TLS設定や、トランスポート 層の重大なセキュリティ脆弱性(Heartbleed攻撃、Poodle攻撃、SSL再ネゴシエーション 攻撃など)について、Webアプリケーションのセキュリティ評価を実行します。
- <sup>l</sup> WebSocket: このポリシーは、アプリケーション内のWebSocket実装に関連する脆弱性を 検出します。

### カスタム

カスタムグループには、ユーザが作成したすべてのポリシーと、ユーザが変更したカスタムポリ シーが含まれます。

### 危険

危険グループには、運用サーバの障害を引き起こす可能性があるサービス拒否攻撃などの 危険をはらんだチェックを含んでいるポリシーが含まれます。このポリシーは、運用以外のサー バおよびシステムのみに使用してください。

<sup>l</sup> 全チェック: 全チェックスキャンには、サーバの自動Web探索が含まれており、データベースで あるSecureBaseのアクティブなすべてのチェックを実行します。このスキャンには、Fortifyの WebアプリケーションとWebサービスの脆弱性のスキャンのための製品で利用可能なコンプ ライアンスレポートにリストされるすべてのチェックが含まれます。これには、Webサーバ層、 Webアプリケーションサーバ層、およびWebアプリケーション層での既知と未知の脆弱性の チェックが含まれます。

注意**!**全チェックスキャンには、データベースにデータを書き込んだり、フォームを送信し たり、サービス拒否状態を発生させたりする可能性のあるチェックが含まれています。 Fortifyは、全チェックポリシーはテスト環境でのみ使用することを強くお勧めします。

### 非推奨になったチェックおよびポリシー

以下のポリシーとチェックは非推奨となっており、保守されていません。

- アプリケーション(非推奨): アプリケーションポリシーは、既知および未知のWebアプリケーショ ン攻撃を送信することで、Webアプリケーションのセキュリティスキャンを実行し、アプリケー ション層を評価する特定の攻撃のみを送信します。エンタープライズレベルのWebアプリ ケーションのスキャンを実行する場合は、アプリケーションのみのポリシーをプラットフォームの みのポリシーと組み合わせて使用することで、スキャンの速度とメモリ使用量を最適化してく ださい。
- 攻撃(非推奨): 攻撃スキャンには、サーバの自動Web探索が含まれており、Webサーバ 層、Webアプリケーションサーバ層、およびWebアプリケーション層で既知および未知の脆 弱性のチェックを実行します。攻撃スキャンには、サービス拒否状態を引き起こす可能性 があるチェックが含まれます。攻撃スキャンはテスト環境でのみ使用することを強くお勧めし ます。
- <sup>l</sup> 非推奨のチェック: テクノロジのライフサイクルが終わりに向かい、技術動向から姿を消して いくのに従い、実質的に不要になったチェックをポリシーから削除する必要があります。非推 奨のチェックポリシーには、現在の技術的状況に基づいて役目を終えたと見なされたチェッ クや、コアWebInspectフレームワークの最近の拡張機能を活用するスマートで効率的な 監査アルゴリズムを使用して再実装されたチェックが含まれます。
- 開発者(非推奨): 開発者スキャンには、サーバの自動Web探索が含まれており、Webアプ リケーション層に限定した既知および未知の脆弱性のチェックを実行します。このポリシー は、サービス拒否状態を引き起こす可能性のあるチェックは実行しないので、運用システ ムで安全に実行できます。
- OpenSSL Heartbleed(非推奨): このポリシーは、重大なTLSハートビート読み取りオー バーランの脆弱性について、Webアプリケーションのセキュリティ評価を実行します。この脆 弱性により、悪意のあるユーザが、サイトをホストしているサーバに不正な形式のハートビー ト要求を送信した場合に、サーバメモリ内の重要なサーバおよびWebアプリケーションの データが漏えいする可能性があります。
- OWASP Top 10 Application Security Risks 2010 (非推奨): このポリシーは、Webアプ リケーションセキュリティの最低限の基準を提供します。OWASP Top 10は、Webアプリケー ションの最も重大なセキュリティ上の欠陥についての幅広いコンセンサスを表します。 OWASP Top 10の採用は、おそらく、組織内のソフトウェア開発文化を安全なコードを生 み出す文化へと変化させるための最も効果的な最初のステップと言えます。このポリシーに は、2010 Top 10リストに固有の要素が含まれています。詳細については、「[OWASP](https://www.owasp.org/index.php/Category:OWASP_Top_Ten_Project) Top Ten [Project](https://www.owasp.org/index.php/Category:OWASP_Top_Ten_Project)」を参照してください。
- プラットフォーム(非推奨): このポリシーは、特にWebサーバおよび既知のWebアプリケーショ ンに対して攻撃を送信することで、Webアプリケーションプラットフォームのセキュリティスキャ ンを実行します。エンタープライズレベルのWebアプリケーションのスキャンを実行する場合 は、プラットフォームのみのポリシーをアプリケーションのみのポリシーと組み合わせて使用す ることで、スキャンの速度とメモリ使用量を最適化してください。
- QA(非推奨): このポリシーは、QA担当者がWebアプリケーションセキュリティの観点からプロ ジェクトリリースの決定を下すのに役立ちます。これは、Webアプリケーションの既知および 未知の脆弱性のチェックを実行します。ただし、危険性をはらんだチェックは実行しないた

ツールガイド 章7: ポリシーマネージャ

め、運用システムで安全に実行できます。

- クイック(非推奨): このスキャンには、サーバの自動Web探索が含まれており、Webサーバ 層、Webアプリケーションサーバ層、およびWebアプリケーション層で、メジャーパッケージの 既知の脆弱性と未知の脆弱性のチェックを実行します。クイックスキャンは、サービス拒否 状態を生じさせる可能性のあるチェックは実行しないため、運用システムで安全に実行で きます。
- セーブ(非推奨): セーフスキャンには、 サーバの自動Web探索が含まれており、Webサーバ 層、Webアプリケーションサーバ層、およびWebアプリケーション層で、メジャーパッケージの 既知の脆弱性のほとんどと、未知の脆弱性のいくつかについてのチェックを実行します。 セーフスキャンは、機密性の高いシステムでも、サービス拒否状態を引き起こす可能性の あるチェックは実行しません。
- 標準(非推奨): 標準(非推奨)ポリシーは、R1 2015リリースで改訂される前のもともとの標 準ポリシーと同じものです。標準スキャンには、サーバの自動Web探索が含まれており、 Webサーバ層、Webアプリケーションサーバ層、およびWebアプリケーション層で既知および 未知の脆弱性のチェックを実行します。標準スキャンは、サービス拒否状態を生じさせる 可能性のあるチェックは実行しないため、運用システムで安全に実行できます。

#### こちらもご参照ください

"[ポリシーマネージャ](#page-61-0)" ページ62

# Policy Managerのアイコン

次の表では、Policy Managerのツリービューで使用されるアイコンについて説明しています。

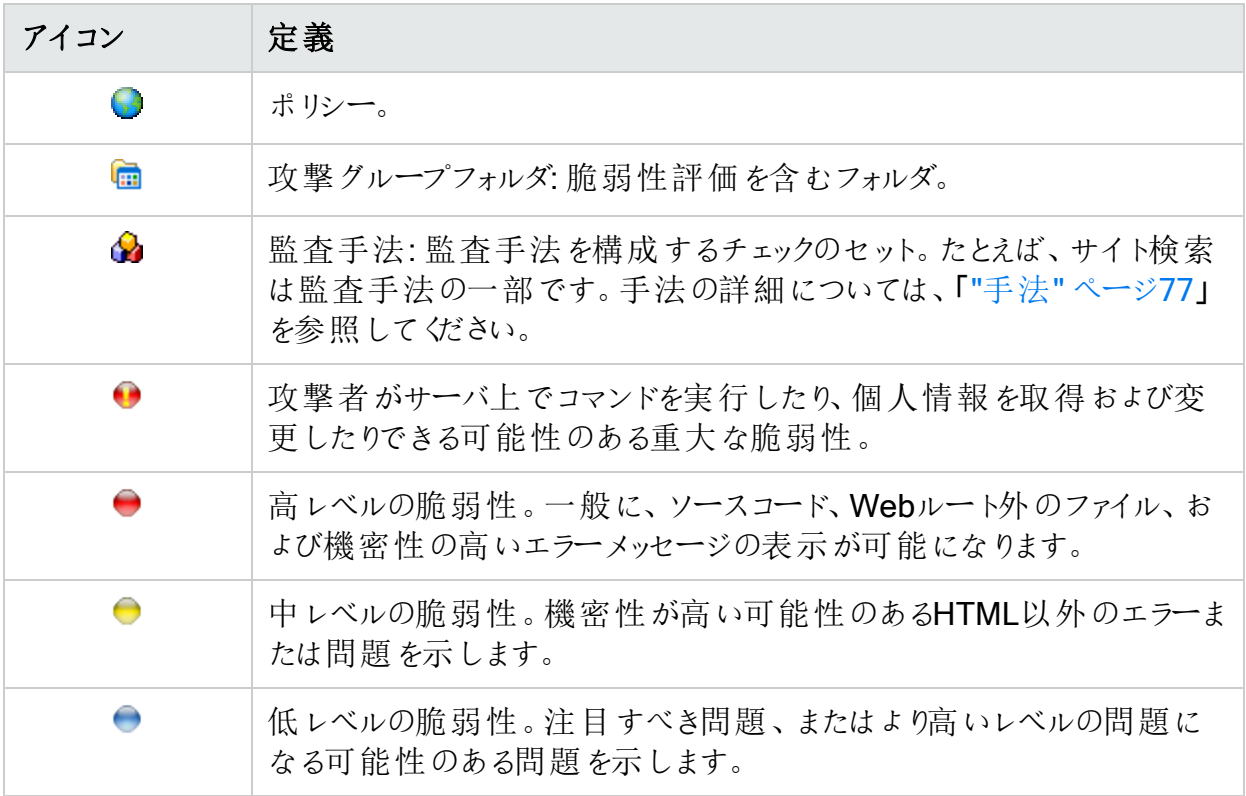

監査エンジン

Fortify WebInspectは以下の監査エンジンを使用します。

- アダプティブエージェント(Adaptive Agents): 一部の脆弱性は、その検査に大量のロジック を必要とします。たとえば、バッファオーバーフローJRunチェックは、脆弱性データベースを使 用して行うと、サーバがクラッシュすることがあります。その代わりに、適切な量なロジックを使 用するアダプティブエージェントを作成して、この問題を回避することができます。このスマー トなアプローチにより、Fortify WebInspectは、特定のアプリケーション環境に合った適切な 評価リソースを継続的に適用します。
- 任意のリモートファイルの組み込み(Arbitrary Remote File Include): このエンジンは、攻 撃者が提供する任意のURLからデータをフェッチして組み込む結果を招きかねない脆弱性 がないかをチェックします。
- コメントチェック(Comment Checks): コメント監査では、コメント内にファイル名またはURL がないかを、セッションごとに検査します。ファイル名またはURLを検出すると、そのファイルま たはURLが存在するかどうかを検査します。
- クッキーインジェクション(Cookie Injection): クッキーおよびヘッダは、フォームのテキストフィー ルドと同じくらいインジェクション攻撃に対して脆弱です。クッキーインジェクションは、未検証 のデータがユーザのブラウザによってクッキーの一部として送信されるときに発生します。クッ キーインジェクション(Cookie Injection)監査 エンジンは、さまざまなクッキー値に対して、ある 従来型のパラメータインジェクション攻撃を試みます。
- クロスサイトスクリプティング(Cross-Site Scripting): このエンジンは、クロスサイトスクリプティ ングパラメータインジェクション攻撃を実行します。アプリケーションからサーバに返されるクラ イアント提要データを開発者が適切にフィルタ処理または検証しないと、アプリケーションは これらの攻撃に脆弱になります。
- ディレクトリ列挙(Directory Enumeration): ディレクトリ列挙では、機密情報を含んでいる 可能性のある隠しディレクトリを含め、アプリケーションサーバ上のすべてのディレクトリパスと その可能性のあるものが検索されます。これは、Fortify WebInspectがターゲットサイトの完 全かつ正確なマップを作成するのに役立ちます。
- ディレクトリ拡張子の追加(Directory Extension Addition): ディレクトリ拡張子チェックで は、ディレクトリに拡張子を追加し、末尾のスラッシュを削除して、サーバ上に残っている アーカイブディレクトリを検索するという操作が行われます。Fortify WebInspectは、攻撃者 に利用されるおそれがある、サーバ上に残されたすべてのディレクトリの検索を試みます。
- ファイル拡張子(File Extension): ネットワーク管理者や開発者は、バックアップのファイルや スクリプトをWebサーバ上に残すことがよくあります。サイトのセキュリティを侵害するために使 用できる情報がこれらのファイルに含まれていることも珍しくありません。 拡張子 チェックで は、ファイルの拡張子を置き換えて、サイトに保存されている古いバージョンやバックアップ バージョンを検索するという操作が行われます。たとえば、hi.aspを見つけた攻撃者は、 hi.oldやhi.backを検索してそのスクリプトのソースコードを取得する可能性があります。 Fortify WebInspectは、攻撃者に利用されるおそれがある、サーバ上に残されたすべての ファイルの検索を試みます。
- ファイルプレフィックス(File Prefix): ネットワーク管理者や開発者は、バックアップのファイルや スクリプトをWebサーバ上に残すことがよくあります。サイトのセキュリティを侵害するために使

用できる情報がこれらのファイルに含まれていることも珍しくありません。プレフィックスチェック では、ファイル名に値を追加して、サイトに保存されている古いバージョンやバックアップバー ジョンを検索するということが行われます。

- ファイルサフィックス(File Suffix): ファイルサフィックスチェックでは、ファイル名に値を追加し て、サイトに保存されている古いバージョンやバックアップバージョンを検索するということが行 われます。上記の「ファイルプレフィックス」を参照してください。
- 固定チェック(Fixed Checks): この監査は、既知の脆弱性を持つファイルのチェックを実行 します。固定チェック監査は、攻撃を送信する前にディレクトリ構造をプローブしない点を除 けば、ABSチェック監査と同じです。
- FlashStaticAnalysis: Flashソースコード分析を実行して脆弱性を検出します。
- Fortifyエージェントプローブエンジン(Agent Probe Engine): このエンジンは、特定のパラ メータまたはインジェクションポイントが、監査入力で指定された攻撃サジェスチョンに対して 脆弱であるかどうかを示すヒントを得るためにプローブを送信します。
- Hacker Level Insights: このエンジンは、DASTが従来検出している昔ながらの弱点や脆 弱性の域を超えたデータを提供します。
- <sup>l</sup> ヘッダインジェクション(Header Injection): クッキーおよびヘッダは、フォームのテキストフィー ルドと同じくらいインジェクション攻撃に対して脆弱です。HTTPヘッダインジェクションは、悪 意のあるコンテンツを含むユーザ入力によってHTTPへッダがダイナミックに生成されるときに 発生します。ヘッダインジェクション監査エンジンは、さまざまなタイプのHTTPヘッダに対し て、いくつかの従来型のパラメータインジェクション攻撃を試みます。
- キーワード検索(Keyword Search): 情報公開攻撃では、匿名ユーザに公開すべきでは ないシステム固有の情報や機密データ(ユーザデータを含む)をWebサイトに開示させる方 法が焦点となります。キーワード検索監査エンジンは、Webサーバからのすべての応答を 調べ、Webサイトによって適切に保護されていない情報(エラーメッセージ、ディレクトリ一 覧、クレジットカード番号など)がないかを確認します。
- 既知の脆弱性(Known Vulnerabilities): このエンジンは、既知の脆弱性を持つファイルが ないかチェックします。この監査では、そのようなファイルが含まれていることが分かっている ディレクトリを検索し、検出されたディレクトリに基づいて要求を送信します。
- ローカルファイルインクルード(Local File Inclusion): ローカルファイル読み込みとローカルファ イルインクルージョンの脆弱性は、攻撃者がアプリケーションに影響を与えて攻撃者が指定 する(おそらく任意の)ファイルをアプリケーションに読み込ませることができる場合に存在しま す。このエンジンは、既知の特定ファイルの相対ファイル名と絶対ファイル名のさまざまな組 み合わせを含んださまざまな値をWebアプリケーションに送信します。このエンジンは、これら のファイルの内容が表示された場合、その攻撃を成功と見なします。
- 持続型クロスサイトスクリプティング(Persistent Cross-Site Scripting): 持続型クロスサイ トスクリプティング(格納型クロスサイトスクリプティングとも呼ばれる)の脆弱性をチェックする には、このエンジンを有効にする必要があります。持続型クロスサイトスクリプティングが成 功すると、攻撃者がターゲットアプリケーションのクライアント側コードに悪意のあるスクリプト を挿入する可能性があります。
- Postデータインジェクション(Postdata Injection): クエリ文字列の操作はブラウザのアドレス バーにテキストを入力するような簡単なことであるため、多くのWebアプリケーションでは、 (GETではなく)フォームとPOSTメソッドを組み合わせて使用することによって、ページ間での データの受け渡しを行っています。通常、ブラウザではPOSTデータが表示されないため、 一部のプログラマは、データを変更することは困難または不可能だと思い込んでいますが、

実際は逆です。Fortify WebInspectは、パラメータ操作のPOSTメソッドを利用した攻撃に 対するアプリケーションの脆弱性を判定します。

- Postデータシーケンス(Postdata Sequence): クエリ文字列の操作は、ブラウザのアドレス バーにテキストを入力するように簡単にできるため、多くのWebアプリケーションでは、(GET ではなく)フォームとPOSTメソッドを組み合わせて使用することによって、ページ間でのデータ の受け渡しを行っています。通常、ブラウザではPOSTデータが表示されないため、一部の プログラマは、データを変更することは困難または不可能だと思い込んでいますが、実際は 逆です。Fortify WebInspectは、断片化されたデータをターゲットに送信することで、パラ メータ操作のPOSTメソッドを利用した攻撃に対するアプリケーションの脆弱性を判定しま す。
- クエリインジェクション(Query Injection): Webアプリケーションでは、クライアントからサーバに データを受け渡すための簡単な方法として、クエリ文字列がよく使用されます。クエリ文字 列は、ハイパーリンクにデータ呼び出しを追加し、リンクされたページに表示された情報を取 得する方法です。攻撃者はクエリ文字列を操作して、容易にデータベースから情報を盗ん だり、Webアプリケーションのアーキテクチャの詳細を入手したり、Webサーバ上でコマンドを 実行したりする可能性があります。

Fortify WebInspectは監査を行う際、高度なクエリ文字列操作を実装してサーバでのコマ ンドの実行の実現性を確認し、クエリ文字列操作に対するWebアプリケーションの脆弱性 を判定します。

● クエリシーケンス(Query Sequence): Webアプリケーションでは、クライアントからサーバに データを受け渡すための簡単な方法として、クエリ文字列がよく使用されます。クエリ文字 列は、ハイパーリンクにデータ呼び出しを追加し、リンクされたページに表示された情報を取 得する方法です。攻撃者はクエリ文字列を操作して、容易にデータベースから情報を盗ん だり、Webアプリケーションのアーキテクチャの詳細を入手したり、Webサーバ上でコマンドを 実行したりする可能性があります。

FortifyWebInspectは監査を行う際、高度なクエリ文字列操作を実装してサーバでのコマ ンドの実行の実現性を確認し、断片化されたデータをターゲットに送信することによってク エリ文字列操作に対するWebアプリケーションの脆弱性を判定します。

- 再分類(Reclassify): このエンジンは、特定のアプリケーションに固有ではない一般的な攻 撃に対する応答を分析し、特定の脆弱性インスタンスを既知のアプリケーション脆弱性に 再分類します。
- · 要求変更(Request Modification): ある種の攻撃では、不正な形式の要求を使用して、 Webサーバから失敗の応答が返ってくるようにします。要求変更エンジンは、あるパターンと 一致する他の要求から派生要求を生成し、その応答を評価して、この種の攻撃が可能 かどうかを判定します。
- サイト検索(Site Search): これは、攻撃者が攻撃を開始する前にWebアプリケーションに 関する情報をできるだけたくさん収集しようとする情報収集段階と考えられます。サイト検 索は、Webユーザに閲覧させることは意図されていないドキュメント、アプリケーション、およ びディレクトリなどのサーバ上のリソースを検索するために使用されます。このようなリソース が開示されると、機密データ、内部のサーバとアプリケーションの環境設定やその他の設定 に関する情報、サイトへの管理アクセス情報、およびアプリケーションのソースコードに関す る情報が漏えいする結果になる可能性があります。
- SOAPアセスメント(SOAP Assessment): Webサービスとは、(ユーザではなく他のアプリ ケーションと通信し、情報の要求に応答するプログラムです。ほとんどのWebサービスは、 SOAP (Simple Object Access Protocol)を使用して、Webサービスと、情報要求を行うク

ライアントWebアプリケーションとの間でXMLデータを送信します。SOAPアセスメントでは、 そのトランスポートメカニズムに内在するセキュリティ上の脆弱性がないかがチェックされま す。

- SQLインジェクション: SQLインジェクションとは、ハッカーがインターネットブラウザを介して SQLステートメントを使用し、データの抽出、追加、または変更、サービス拒否の生成、認 証のバイパス、またはリモートコマンドの実行を行う攻撃です。SQLインジェクションエンジン は、次の攻撃を検出します。
	- Webフォーム内の悪意のある文字列など、ユーザ入力を介したインジェクション
	- 攻撃 文字列を含んだ変更 されたクッキーフィールドなど、クッキーを介したインジェクション
	- <sup>l</sup> 操作されて攻撃文字列を追加されたヘッダなど、サーバ変数を介したインジェクション
- WAF検出: このエンジンは、Webアプリケーションファイアウォールの存在を検出します。

# 監査オプション

Fortify WebInspectは以下の監査オプションを使用します。

- CVSエントリパーサ(CVS Entries Parser): このエンジンは、Web探索プログラムエンジンに 追加するリンクのスキャンで検出されたエントリファイルを解析します。
- Robots.txtパーサ(Robots.txt Parser): このエンジンは、Web探索プログラムエンジンに追 加するリンクのスキャンで検出されたrobots.txtファイルを解析します。
- WebInspectスキャンシグニチャ(WebInspect Scan Signature): このシグニチャは、 「SCANNED-BY-HP-」というテキストをサーバに送信します。このテキストはWebサーバのロ グに表示され、スキャンが発生したことを示します。
- Ws\_ftp.logパーサ(Ws\_ftp.log Parser): このエンジンは、Ws\_ftp.logファイルを検索して解 析し、サイトディレクトリツリーにリンクを追加します。

# 一般的なアプリケーションテスト

このグループのチェックはすべてのWebアプリケーションに広く一般に適用できます。このグルー プには、サーバのルートにある共通ディレクトリを検出するディレクトリ列挙が含まれます。ま た、SQLインジェクションやクロスサイトスクリプティングなどの入力インジェクションのチェックも含 まれます。

# サードパーティのWebアプリケーション

このグループのチェックは、サードパーティのWebアプリケーションに関連する既知の脆弱性を 検出します。

# Webのフレームワーク/言語

このグループのエージェントは、Webアプリケーションサーバに関連する既知の脆弱性を検出し ます。また、特定のスクリプト言語に存在する既知の欠陥がターゲットシステムで悪用される 可能性も判断します。

# Webサーバ

このグループのエージェントは、以下のWebサーバに関連する既知の脆弱性を検出します。

- Apache
- $\cdot$  IIS
- Lotus Domino
- マイナー(ATPhttpd、4D、Abyss、Alibaba、およびBadBlueなどのサーバのコレクション)
- Netscape/iPlanet
- Secure IIS
- Website Pro
- WebSphereプロキシ
- Zeus

使用可能なすべてのエージェントについて詳細を確認するには、Webサーバのノードを展開 し、任意のエージェントをクリックしてください。

## カスタムエージェント

Fortify WebInspectは通常のスキャン中に数千のエージェントを起動してWebアプリケーション を評価しますが、開発者は使用する環境またはアプリケーションに固有な特定の条件を チェックすることもできます。そのような場合、開発者はWebInspectソフトウェア開発者キット (SDK)を使用してカスタムエージェントを作成することができます。作成したカスタムエージェン トは、Policy Managerを使用して1つ以上のポリシーに統合できます。

### こちらもご参照ください。

"[カスタムエージェントの使用](#page-75-0)" ページ76

## カスタムチェック

カスタムチェックは、標準のチェックでは検出できない特定の脆弱性を検出するユーザ定義の プローブです。カスタムチェックは、シンプルなウィザードを使用して作成できます。

### こちらもご参照ください

<span id="page-96-0"></span>"[カスタムチェックの作成](#page-65-0)" ページ66

# 正規表現

正規表現のパターンは、特殊な文字やシーケンスを使用して作成されます。次の表に、これ らの文字の一部を示し、その簡単な使用例を示します。推奨する他の参照先として 「Regular [Expression](http://regexlib.com/Default.aspx) Library」があります。

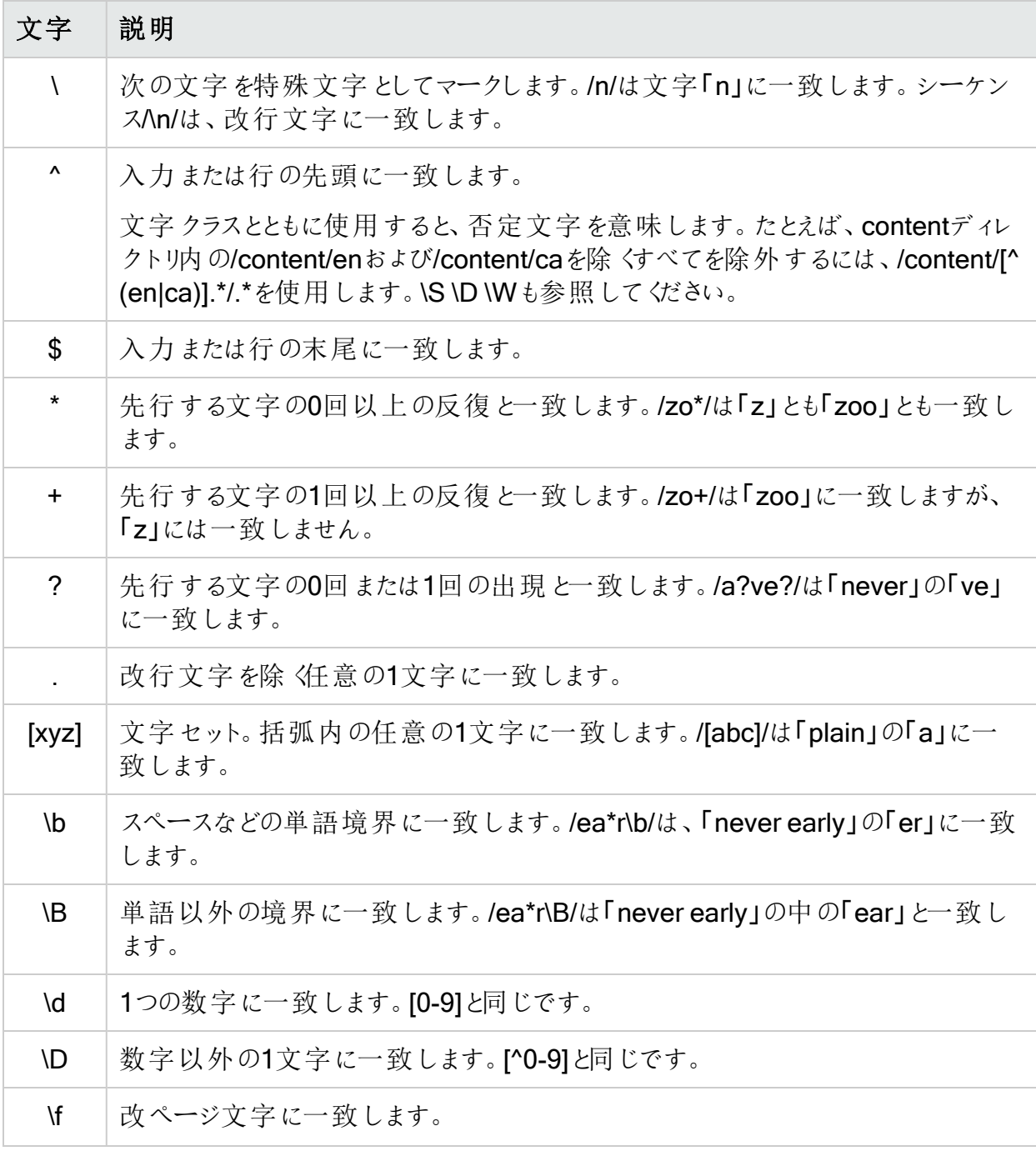

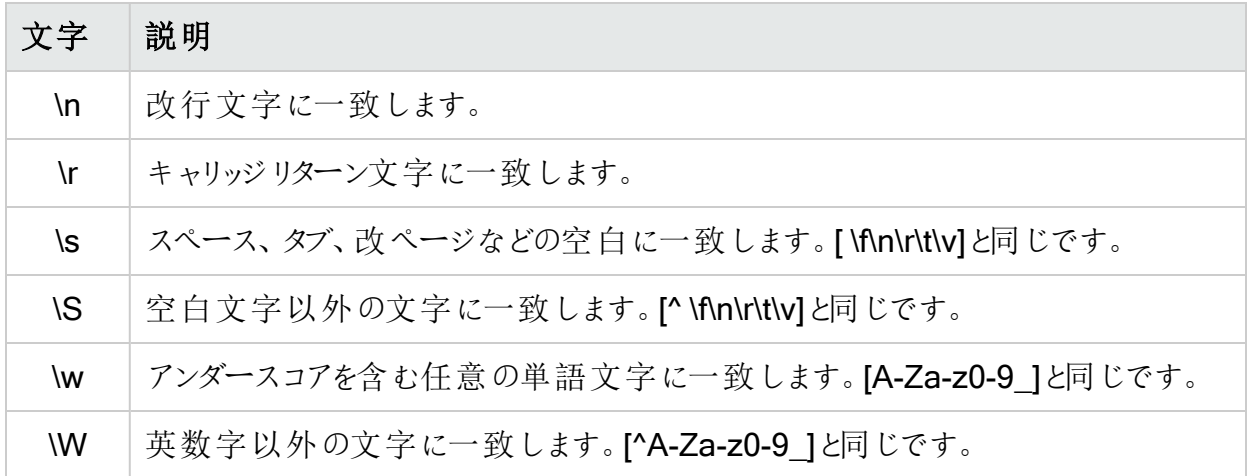

# <span id="page-97-0"></span>正規表現の拡張

通常の正規表現構文に対する拡張がMicro Focusのエンジニアにより開発および実装され ています。正規表現を作成する場合は、次のタグと演算子を使用できます。

正規表現タグ

- $\cdot$  [ALL]
- $\cdot$  [BODY]
- [STATUSLINE]
- [HEADERS]
- [STATUSCODE]
- [STATUSDESCRIPTION]
- [COOKIES]

正規表現演算子

- AND
- $\cdot$  OR
- NOT
- $\cdot$  []
- $\bullet$  ( )

例

• (a)ステータス行にステータスコード「200」が含まれており、かつ(b)メッセージ本文のどこかに 「logged out」という語句が含まれている応答を検出するには、次の正規表現を使用しま

す。

### [STATUSCODE]200 AND [BODY]logged\sout

● 要求されたリソースが一時的に別のURI (リダイレクト)に存在することを示しており、かつ応 答のどこかにパス「/Login.asp」への参照が含まれる応答を検出するには、次の正規表現 を使用します。

### [STATUSCODE]302 AND [ALL]Login.asp

• (a)ステータスコードが「200」、かつ「logged out」または「session expired」という語句が本 文のどこかに含まれている、または(b)ステータスコード「302」、かつ応答のどこかにパス 「/Login.asp」への参照が含まれている応答のいずれかを検出するには、次の正規表現を 使用します。

( [STATUSCODE]200 AND [BODY]logged\sout OR [BODY]session\sexpired ) OR ( [STATUSCODE]302 AND [ALL]Login.asp )

注: 「開き」括弧または「閉じ」括弧の前後にスペース(ASCII 32)を含める必要がありま す。そうしないと、括弧が誤って正規表現の一部と見なされます。

● リダイレクトLocationへッダのどこかに「login.aspx」が現れるリダイレクト応答を検出するに は、次の正規表現を使用します。

[STATUSCODE]302 AND [HEADERS]Location:\slogin.aspx

• ステータス行のReason-Phrase部に特定の文字列(「Please Authenticate」など)が含まれ る応答を検出するには、次の正規表現を使用します。

[STATUSDESCRIPTION]Please\sAuthenticate

# 章8: 正規表現エディタ

正規表現とは、文字列のセットを表すパターンです。正規表現は、さまざまな演算子を使用 して小さな式を組み合わせることによって、数式と同様に構成されます。正規表現に関する 実用的な知識を持つ上級ユーザだけがこの機能を使用すべきです。

# 正規表現のテスト

Regular Expression Editorを使用して、次のように正規表現をテストおよび検証します。

1. **[**ツール(Tools)**]**>**[**Regular Expression Editor**]**をクリックします。

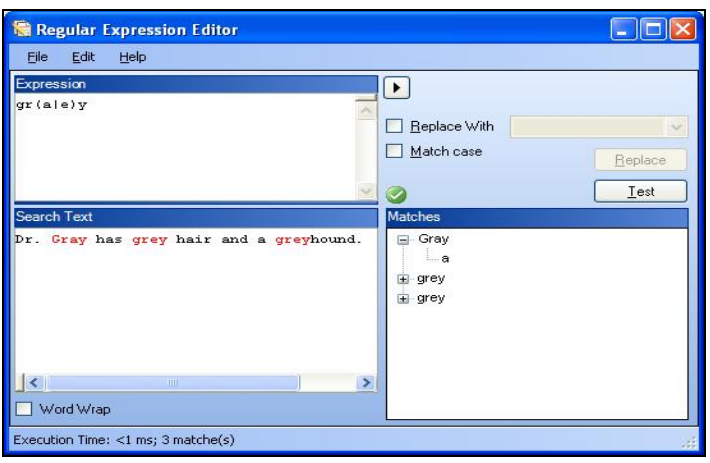

Regular Expression Editor] ウィンドウが開きます。

2. 試(Expression)]エリアに、検索するテキストが見つかると思われる正規表現を入力ま たは貼り付けます。

支援 が必 要 な場 合 は 、L】をクリックしてオブジェクトのリストを表示 します。 これには 、 URLとIPアドレスを定義するメタ文字と正規表現が含まれます。オブジェクトをクリックして 挿入します。

注: 正規表現の拡張を使用して、特定のエリアのHTTPメッセージに検索を制限する こともできます。

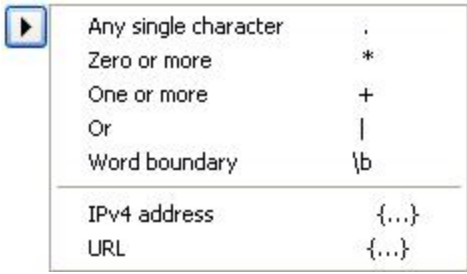

入力した式の構文がRegular Expression Editorによって検査され、■(有効な場合)ま たは (無効な場合)が表示されます。

3. 検索先のテキストを検索テキスト(Search Text)]エリアに入力します(または貼り付けま す)。

または、以前にHTTP Editorを使用して保存したHTTP要求または応答メッセージを次の ようにしてロードできます。

a. **[**ファイル(File)**]**>**[**要求を開く(Open Request)**]**をクリックします。

要求ファイルは、実際には、HTTP要求と応答の両方のデータを含むセッションです。

- b. 標準のファイル選択ウィンドウを使用して、保存されたセッションを含むファイルを選択 します。
- c. 要求(Request)]または 応答(Response)]を選択します。
- d. **DK**]をクリックします。
- 4. 式の大文字と小文字と一致する出現箇所のみを検索するには、大文字/小文字を区 別する(Match Case)] チェックボックスをオンにします。
- 5. 正規表現によって識別された文字列を別の文字列で置き換えるには、以下の操作を 実行します。
	- a. 置換文字列(Replace With)]チェックボックスを選択します。
	- b. ドロップダウンコンボボックスを使用して文字列を入力または選択します。
- 6. [テスト(Test)]をクリックして、正規表現に一致する文字列をターゲットテキストで検索し ます。一致は赤色で強調表示されます。
- 7. 置換(Replace)]オプションを選択した場合は、置換(Replace)]をクリックして、検索 された文字列すべてを置換文字列と置き換えます。

### こちらもご参照 ください

"[正規表現](#page-100-0)" 下

<span id="page-100-0"></span>"[正規表現の拡張](#page-102-0)" ページ103

## 正規表現

正規表現のパターンは、特殊な文字やシーケンスを使用して作成されます。次の表に、これ らの文字の一部を示し、その簡単な使用例を示します。推奨する他の参照先として 「Regular [Expression](http://regexlib.com/Default.aspx) Library」があります。

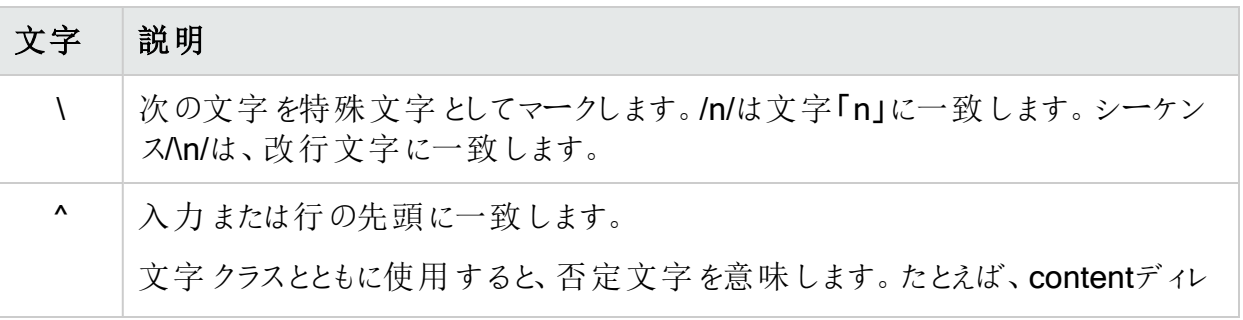

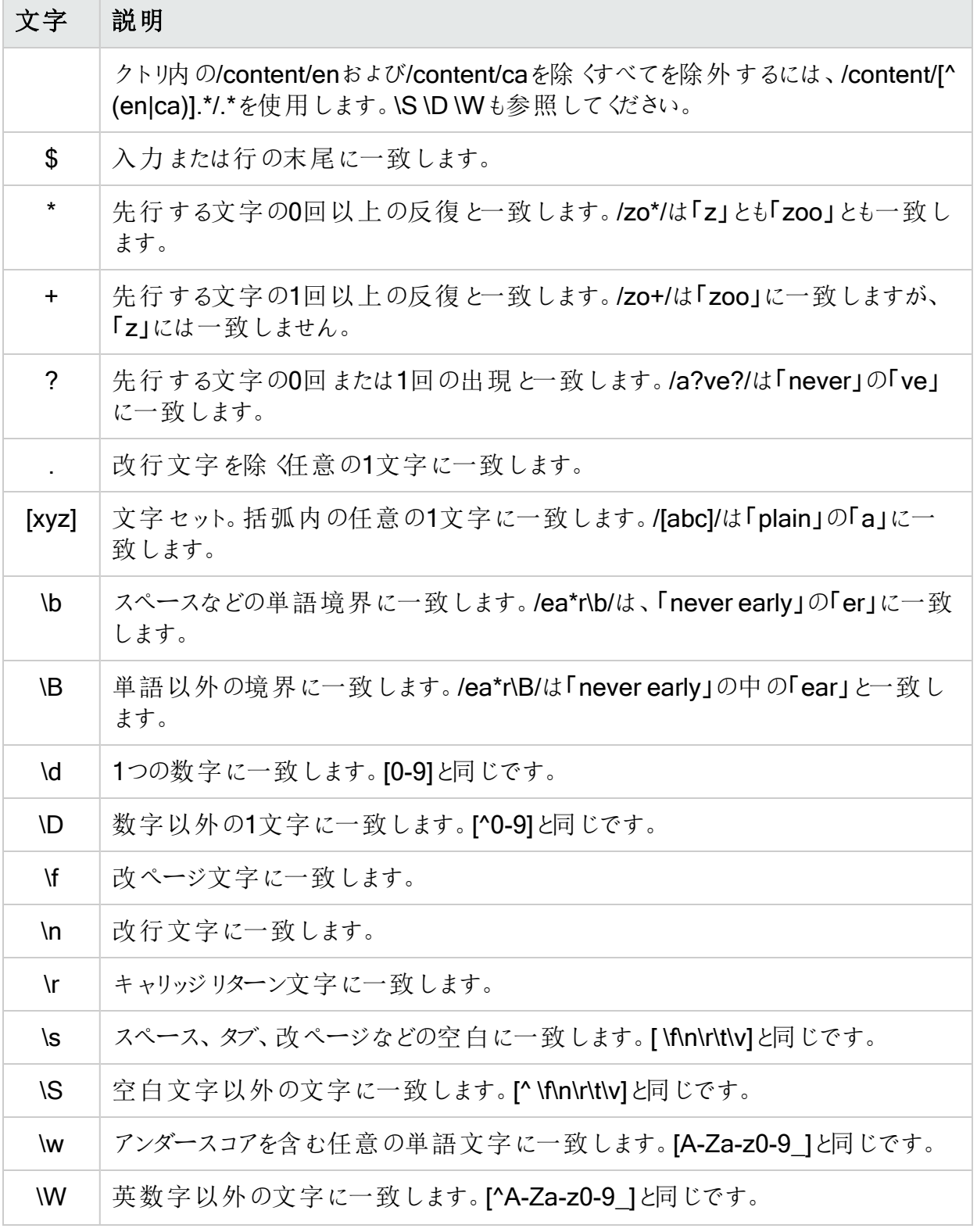

# <span id="page-102-0"></span>正規表現の拡張

通常の正規表現構文に対する拡張がMicro Focusのエンジニアにより開発および実装され ています。正規表現を作成する場合は、次のタグと演算子を使用できます。

正規表現タグ

- $\cdot$  [BODY]
- [STATUSCODE]
- [STATUSDESCRIPTION]
- [STATUSLINE]
- [HEADERS]
- $\cdot$  [ALL]
- [COOKIES]
- [SETCOOKIES]
- [METHOD]
- [REQUESTLINE]
- [VERSION]
- [POSTDATA]
- $\cdot$  [URI]
- $\cdot$  [TEXT]

正規表現演算子

- AND
- $\cdot$  OR
- NOT
- $\cdot$  [ ]
- $\bullet$  ( )

例

- (a)ステータス行 にステータスコード「200」が含まれており、かつ(b)メッセージ本文のどこかに 「logged out」という語句が含まれている応答を検出するには、次の正規表現を使用しま す。
	- [STATUSCODE]200 AND [BODY]logged\sout
- 要求 されたリソースが一時的に別のURI (リダイレクト)に存在することを示しており、かつ応 答のどこかにパス「/Login.asp」への参照が含まれる応答を検出するには、次の正規表現

を使用します。 [STATUSCODE]302 AND [ALL]Login.asp

• (a)ステータスコードが「200」、かつ「logged out」または「session expired」という語句が本 文のどこかに含まれている、または(b)ステータスコード「302」、かつ応答のどこかにパス 「/Login.asp」への参照が含まれている応答のいずれかを検出するには、次の正規表現を 使用します。

( [STATUSCODE]200 AND [BODY]logged\sout OR [BODY]session\sexpired ) OR ( [STATUSCODE]302 AND [ALL]Login.asp )

注: 「開 き」括弧 または「閉じ」括弧の前後にスペース(ASCII 32)を含める必要がありま す。そうしないと、括弧が誤って正規表現の一部と見なされます。

- リダイレクトLocationへッダのどこかに「login.aspx」が現れるリダイレクト応答を検出するに は、次の正規表現を使用します。
	- [STATUSCODE]302 AND [HEADERS]Location:\slogin.aspx
- ステータス行のReason-Phrase部に特定の文字列(「Please Authenticate」など)が含まれ る応答を検出するには、次の正規表現を使用します。 [STATUSDESCRIPTION]Please\sAuthenticate

Micro Focus Fortify WebInspect (22.2.0) ページ104/379

# 章9: Server Analyzer (Fortify WebInspectのみ)

Server Analyzerは、サーバに問い合わせをしてサーバのオペレーティングシステム、バナー、 クッキー、その他の情報を明らかにします。

## サーバの分析

サーバを分析するには:

- 1. [ターゲットホスト(Target Host)] フィールドに、ターゲットサーバのURLまたはIPアドレスを 入力します。
- 2. ホスト認証(ユーザ名とパスワード)が必要な場合、またはプロキシサーバを介してターゲッ トサーバにアクセスする場合は、**[**編集(Edit)**]**>**[**設定(Settings)**]**をクリックして、要求さ れた情報を入力します。詳細については、「"認証設定" [次のページ](#page-105-0)」および「"[プロキシ設](#page-106-0) 定" [ページ](#page-106-0)107」を参照してください。
- 3. 份析の実行(Run Analysis)]アイコンをクリックします。

終了すると、Server Analyzerに「分析完了(Analysis completed)」のステータスと、分析 済みの項目のリストが表示されます。

4. 頂目の詳細(Item Details)]ペインに情報を表示するには、頂目(Item)]ペインで項 目を選択します。

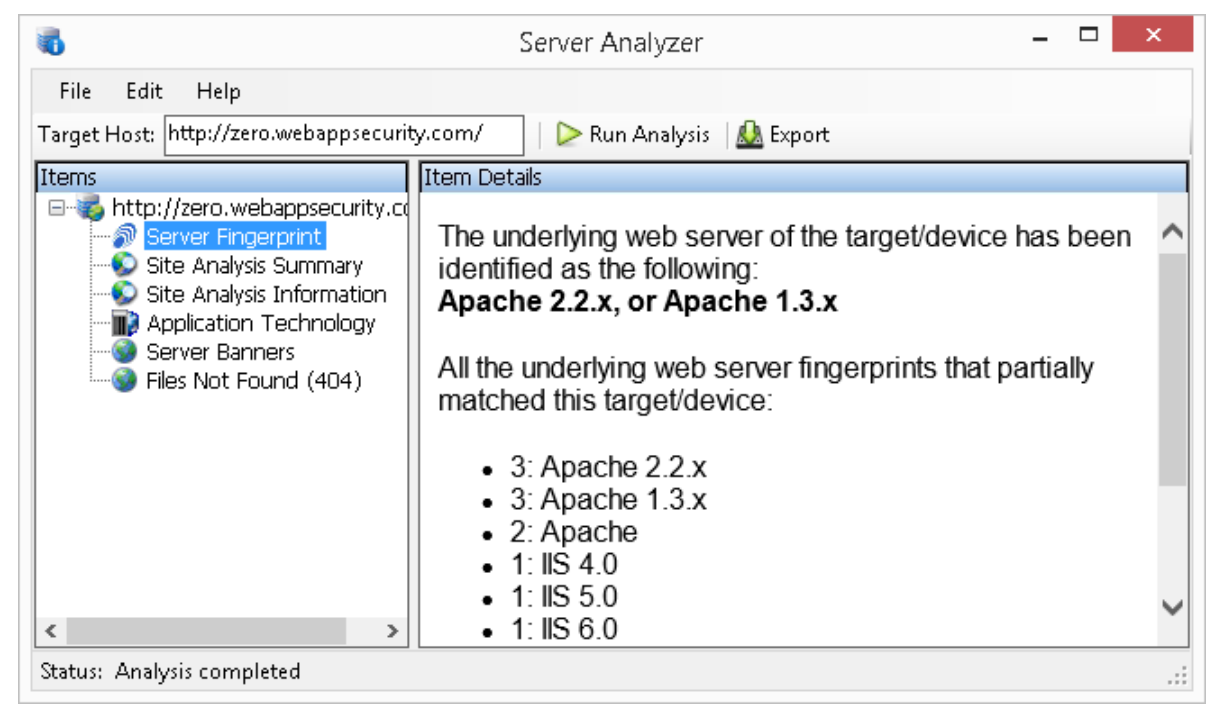

## 設定の変更

Server Analyzerの設定を変更するには:

- 1. **[**編集(Edit)**]**>**[**設定(Settings)**]**をクリックします。
- 2. 次のいずれか1つを選択します。
	- はスト認証(Host Authentication)]。「"[認証設定](#page-105-0)" 下」を参照してください。
	- アロキシ(Proxy)]。「"[プロキシ設定](#page-106-0)" 次のページ」を参照してください。
- 3. **DK**]をクリックします。

# Analyzerの結果のエクスポート

分析結果をHTMLファイルにエクスポートするには:

- 1. **[**ファイル(File)**]**>**[**エクスポート(Export)**]**をクリックします。
- 2. アァイルのエクスポート(Export File)]ウィンドウで、場所とファイル名を選択または入力し ます。
- 3. 保存(Save)]をクリックします。

### こちらもご参照 ください

"[認証設定](#page-105-0)" 下 "[プロキシ設定](#page-106-0)" 次のページ

# <span id="page-105-0"></span>認証設定

認証 メソッド

認証が必要な場合は、認証の種類を選択してください:

• 自動(Automatic)

注: 自動検出を指定すると、スキャンの処理が遅くなります。把握している別の認証メ ソッドを指定すると、スキャンのパフォーマンスは大幅に向上します。

- ダイジェスト(Digest)
- HTTP基本(HTTP Basic)
- Kerberos
- NTLM (NT LanMan)

## 認証資格情報

E一ザ名(User name)]フィールドにユーザIDを入力し、『パスワード(Password)]フィールド にユーザのパスワードを入力します。入力ミスを防ぐために、「パスワードの確認(Confirm Password)]フィールドにパスワードを繰り返し入力します。

Server Analyzerでパスワード入力コントロールが検出されるたびにこれらの資格情報を使用 するには、「パスワード入力フィールドがあるフォームにはこれらの資格情報を送信する (Submit these credentials to forms with password input fields)]を選択します。

# <span id="page-106-0"></span>プロキシ設定

この機能にアクセスするには、**[**編集(Edit)**]**>**[**設定(Settings)**]**をクリックします。次に、[プロ キシ(Proxy)]を選択します。

直接接続(プロキシ無効)(Direct Connection (proxy disabled))

プロキシサーバを使用しない場合は、このオプションを選択します。

## プロキシ設定の自動検出(Auto detect proxy settings)

このオプションを選択すると、Server AnalyzerはWPAD (Web Proxy Autodiscovery Protocol)を使用してプロキシ自動設定ファイルを見つけ、それを使用してブラウザのWebプロ キシ設定を行います。

## システムのプロキシ設定を使用する(Use System Proxy Settings)

ローカルマシンからプロキシサーバ情報をインポートするには、このオプションを選択します。

## Firefoxプロキシ設定を使用する(Use Firefox proxy settings)

Firefoxからプロキシサーバ情報をインポートするには、このオプションを選択します。

注: ブラウザのプロキシ設定を使用しても、プロキシサーバ経由でインターネットにアクセス できる保証はありません。Firefoxブラウザの接続設定が「プロキシなし」に設定されている 場合、プロキシは使用されません。

## PACファイルを使用してプロキシを設定する(Configure proxy using a PAC file)

このオプションを選択すると、
URL] フィールドで指定した場所にあるPAC (Proxy Automatic Configuration)ファイルからプロキシ設定がロードされます。

## プロキシを明示的に設定する(Explicitly configure proxy)

プロキシサーバ経由でインターネットにアクセスするには、このオプションを選択し、要求された 情報を以下のように入力します。

- 1. サーバ(Server)]フィールドにプロキシサーバのURLまたはIPアドレスを入力し、続いて ( ぱート(Port)]フィールドに)ポート番号(8080など)を入力します。
- 2. プロキシサーバ経由でTCPトラフィックを処理するプロトコルの [タイプ(Type)]を、 SOCKS4、SOCKS5、または標準から選択します。
- 3. 認証が必要な場合は、認証(Authentication)]リストからタイプを選択します。
	- 自動(Automatic)

注:自動検出を指定すると、スキャンの処理が遅くなります。把握している別の認 証メソッドを指定すると、スキャンのパフォーマンスは大幅に向上します。

- 基本(Basic)
- ダイジェスト(Digest)
- Kerberos
- ネゴシエート(Negotiate)
- NTLM (NT LanMan)
- 4. プロキシサーバで認証が必要な場合は、適格なユーザ名とパスワードを入力します。
- 5. 特定のIPアドレス(内部テストサイトなど)にアクセスするためにプロキシサーバを使用する 必要がない場合は、アロキシをバイパスするサイト(Bypass Proxy For)] フィールドにア ドレスまたはURLを入力します。エントリを区切る場合は、カンマを使用します。

## HTTPS用の代替プロキシを指定する(Specify Alternative Proxy for HTTPS)

HTTPS接続を受け入れるプロキシサーバの場合は、HTTPS用の代替プロキシを指定する (Specify Alternative Proxy for HTTPS)]チェックボックスを選択し、要求された情報を入力 します。
# 章10: Server Profiler

Server Profilerを使用してWebサイトの事前テストを行い、Fortify WebInspectの特定の設 定を変更する必要があるかどうかを判断します。変更が必要だと思われる場合、Profilerは 提案のリストを返します。これらの提案は、受け入れることも拒否することもできます。

たとえば、Server Profilerは、サイトに入るために権限付与が必要であるものの、有効なユー ザ名とパスワードが指定されていないことを検出するかもしれません。そのままスキャンを続行 して著しく質の低い結果を得るのではなく、Server Profilerのプロンプトに従って、続行する前 に必要な情報を設定することができます。

同様に、設定では、Fortify WebInspectが「ファイルが見つからない」の検出を実行しないよう に指定されていることもあります。このプロセスは、存在しないリソースをクライアントから要求さ れてもステータス「404 Not Found」を返さないWebサイトで役に立ちます(代わりにステータス 「200 OK」が返される場合がありますが、応答にはファイルが見つからないというメッセージが 含まれます)。Profilerは、このような手法がターゲットサイトに実装されていると判断した場 合、この特徴に対応できるようにFortify WebInspect設定を変更することを推奨します。

Server Profilerは、ガイド付きスキャン中に選択することも、アプリケーション(Application)]設 定で有効にすることもできます。

# Server Profilerの使用

次の2つの方法のいずれかを使用して、Server Profilerを起動します。

### ツールとしてのServer Profilerの起動

次のステップに従って、Server Profilerを起動します。

- 1. Fortify WebInspectの [ツール(Tools)] メニューをクリックし、 ServerProfiler]を選択しま す。
- 2. 【JRL] ボックスで、URLまたはIPアドレスを入力または選択します。
- 3. (オプション)必要に応じて、 サンプルサイズ(Sample Size)]を変更します。大規模な Webサイトでは、要件を十分に分析するために、デフォルトのセッション数を超えるセッショ ンが必要な場合があります。
- 4. 扮析(Analyze)]をクリックします。 Profilerは、提案の一覧(または変更が不要であるというステートメント)を返します。
- 5. 提案を拒否するには、関連するチェックボックスのチェックを外します。
- 6. ユーザ入力が必要な提案については、要求された情報を入力してください。
- 7. (オプション)変更した設定をファイルに保存するには:
	- a. 設定の保存(Save Settings)]をクリックします。
	- b. 標準のファイル選択ウィンドウを使用して、設定をSettingsディレクトリのファイルに保 存します。

## スキャンの開始時にServer Profilerを起動する

スキャンの開始時にProfilerを起動するには、次のステップに従います。

- 1. 次のいずれかの方法でスキャンを開始します。
	- Fortify WebInspectの開始ページ(Start Page)]で、患本スキャンの開始(Start a Basic Scan)]をクリックします。
	- <sup>l</sup> **[**ファイル(File)**]**>**[**新規(New)**]**>**[**基本スキャン(Basic Scan)**]**をクリックします。
	- (ツールバーの) 新規(New)]アイコンでドロップダウン矢印をクリックして、 基本スキャン (Basic Scan)]を選択します。
	- Fortify WebInspectの 開始ページ(Start Page)]で、スケジュールされたスキャンの 管理(Manage Scheduled Scans)]をクリックし、追加(Add)]をクリックしてから基 本スキャン(Basic Scan)]を選択します。
- 2. スキャンウィザードのステップ4(詳細スキャン設定)で、 プロファイル(Profile)]をクリックしま す(Profilerを自動的に実行する(Run Profiler Automatically)]が選択されている場合 を除く)。

Profilerは、提案の一覧(または変更が不要であるというステートメント)を返します。

- 3. 提案を拒否するには、関連するチェックボックスのチェックを外します。
- 4. ユーザ入力が必要な提案については、要求された情報を入力してください。
- 5. 吹へ(Next)]をクリックします。

# 章11: Site Explorer

Site Explorerを使用するとスキャン情報に素早くアクセスでき、Fortify WebInspect Scan Dashboardよりも高速に検索とフィルタ処理を行い、データをドリルダウンして詳細を確認でき ます。Fortify WebInspect Scan Dashboardでは調べることのできない、特定のスキャンデータ を調べることができます。たとえば、テキスト検索(Text Search)] ビューを使用して、応答で 見つかったすべてのテキストスニペットを表示できます。さらに、Site Explorerを使用すると、 Fortify WebInspect Scan Dashboardでは表示できない、「トラフィック(Traffic)]グリッド内の 情報列にアクセスできます。

# ScanCentral DASTスキャンの表示

Fortify ScanCentral DASTには、Site Explorerに匹敵するスキャン視覚化機能が含まれてい ます。ただし、ScanCentral DASTにはテキスト検索 が含まれていません。この機能を使用す るには、Site Explorerを使用する必要があります。

# Site Explorerの制限

このバージョンのSite Explorerには次の機能があります。

- スキャンデータを読み込み専用で表示します。Fortify WebInspect Scan Dashboardと同 じ方法でスキャンをアクティブに使用することはできません。
- スキャントラフィックと関連項目(親子関係、リダイレクト数、および攻撃数など)のみを表示 します。
- <sup>l</sup> Webサイトのスキャンのみをサポートします。Webサービススキャンはサポートされません。

# スキャンタイル

Site Explorerを起動すると、Fortify WebInspectから使用可能なすべてのスキャンが識別さ れ、 けべてのスキャン(ALL SCAN)] タブにスキャンのリストが表示されます。Site Explorerが Fortify WebInspectと同じマシン上にある場合、Fortify WebInspectで現在実行中のスキャ ンもリストに表示されます。リスト内の各スキャンは、「すべてのスキャン(ALL SCAN)]ページの タイルに表示されます。

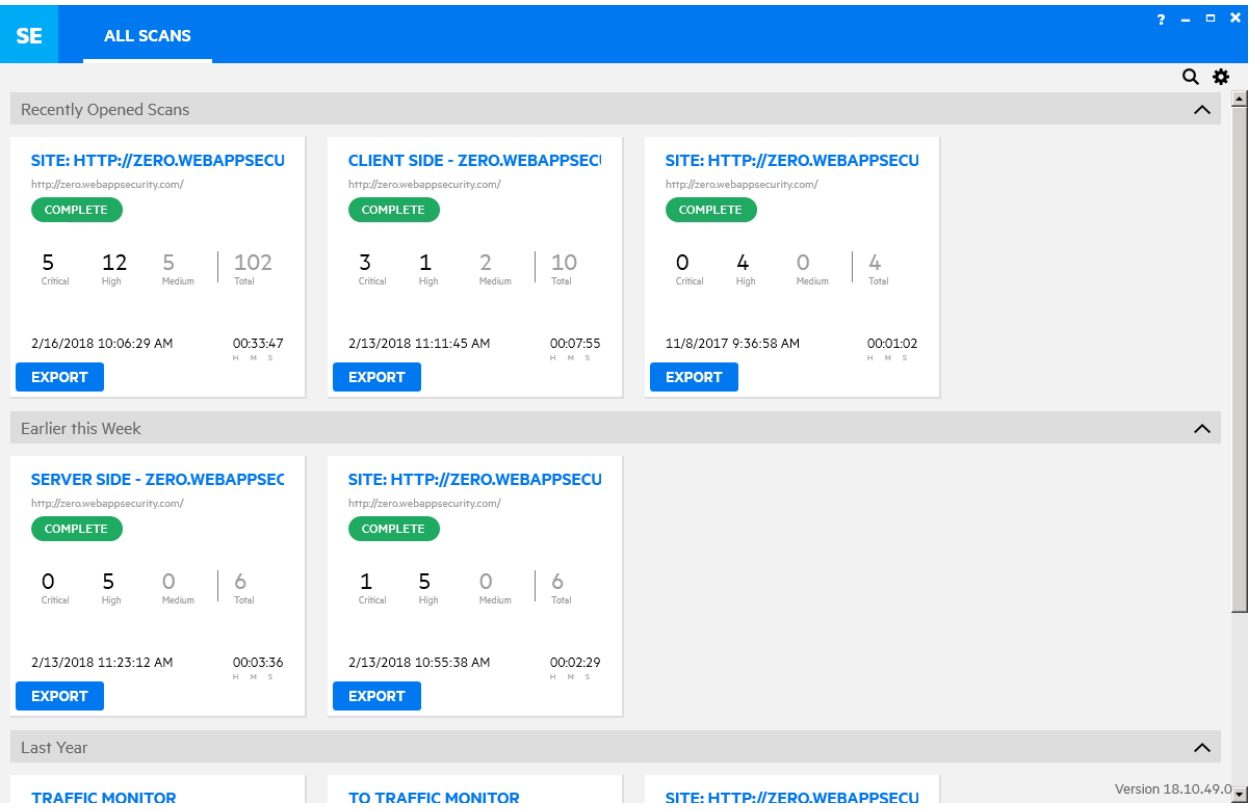

# ScanCentral DASTスキャン

[すべてのスキャン(ALL SCAN)]タブにスキャンタイルを表示するには、ScanCentral DASTか らスキャン結果をダウンロードし、次いでそれをSite Explorerにインポートする必要があります。 ScanCentral DASTで現在実行中のスキャンは表示できません。

# スキャンタイル上に表示される情報

各スキャンタイルには、スキャンに関する次の概要情報が表示されます。

- スキャン名
- $\cdot$  URL
- ステータス(実行中(RUNNING)、中断(INTERRUPTED)、停止(STOPPED)、完了 (COMPLETE)、または変換が必要(REQUIRES CONVERSION))
- 重大(Critical)、高(High)、中(Medium)の脆弱性の数
- <sup>l</sup> 脆弱性の総数
- スキャンが開始された日時
- スキャン期間(時間、分、および秒)(スキャンが異常終了した場合は正しくない場合があり ます)

## リアルタイム更新

スキャンが現在、Fortify WebInspectで実行されており、トラフィックセッションファイル(TSF)形 式でのスキャンデータ作成をFortify WebInspectで有効にしている場合、Site Explorerはス キャンタイル上のサマリ情報をリアルタイムで更新します。詳細については、「["Fortify](#page-114-0) WebInspectによるSite Explorer[用データ作成を有効にする](#page-114-0)" ページ115」を参照してくださ  $\iota$ 

## スキャンタイルのグループ化方法

スキャンタイルは、最後に表示された日、またはスキャンが実行された日によってグループ化さ れます。グループは次のとおりです。

- <sup>l</sup> 最新(Most Recent) 最近表示されたスキャン
- 今日(Today)
- 今週初め(Earlier this Week)
- 今月初め(Earlier this Month)
- 先月(Last Month)
- 今年初め(Earlier this Year)
- 昨年(Last Year)
- それよりも以前(Older)

スキャンタイルのグループの表示と非表示

スキャンタイルのグループを非表示にするには:

• 逆V字記号(アップシェブロン) (ヘ)をクリックします。

スキャンタイルのグループを表示するには:

• V字記号(ダウンシェブロン) (v)をクリックします。

## スキャンの検索

スキャン名を使用してスキャンを検索できます。スキャンを検索するには:

- 1. 検索アイコン(Q)をクリックします。 検索テキストボックスが表示されます。
- 2. スキャン名の一部またはすべてを入力します。

たとえば、名前がhttp://zero.webappsecurity.com/のすべてのスキャンを検索するに は、テキストボックスに「zero」と入力します。

3. <Enter>キーを押します。

Site Explorerがスキャンをフィルタ処理し、名前に検索テキストが含まれるスキャンのみを表 示します。

## 検索のクリア

検索フィルタをクリアしてすべてのスキャンを表示するには:

• 検索アイコン(<mark>으</mark>へ)の上部にある k]をクリックします。

スキャンの削除

Site Explorerにインポートされたスキャンと、Site Explorerでトラフィックセッションファイル(TSF) 形式に変換されたスキャンを削除できます。

Site Explorerでスキャンを削除してもSite ExplorerのSITEファイルは削除されず、 WebInspectデータベースやScanCentral DASTデータベースからスキャンが削除されることもあ りません。WebInspect Importsディレクトリから削除されるのは、TSFファイルとXMLファイルだ けです。

スキャンを削除するには:

• すべてのスキャン(ALL SCANS)] タブからスキャンタイルを右クリックして、削除(Delete)] を選択します。

### こちらもご参照ください

"[スキャン変換](#page-113-0)" 下

<span id="page-113-0"></span>"Fortify WebInspectによるSite Explorer[用データ作成を有効にする](#page-114-0)" 次のページ

# スキャン変換

スキャン中に、Fortify WebInspectはSQL Expressデータベース(MDF)ファイルを作成するか、 既存のSQL Serverデータベース(MDF)ファイルにスキャンを追加します。ただし、Site Explorer では、トラフィックセッションファイル(TSF)形式のバリエーションを使用します。Site Explorerで 既存のMDFスキャンファイルを表示するには、まずそのファイルをTSF形式に変換する必要が あります。

重要**!**ScanCentral DASTはSite Explorerと互換性のあるスキャン結果を作成します。 変換は必要ありません。ただし、ScanCentral DASTからスキャンをダウンロードしてSite Explorerにインポートする場合は、 スキャン結果(Scan Result)]を選択する必要があり ます。

## 変換中の処理

スキャンを変換しても、元のスキャンは変更されません。代わりに、変換プロセスによってSQL データベースからスキャンデータが取 得 され、そのデータが新しいTSFファイルに挿入されます。 元のスキャンは、スキャンデータベースに元の形式で保存されます。

## 変換されたスキャンに対する更新の影響

新しいバージョンのSite Explorerで追加のスキャン情報が使用できるようになることがありま す。新しいスキャン情報を組み込むには、以前に変換したスキャンを含むすべてのSite Explorerスキャンを再変換する必要があります。この状況が発生した場合は、スキャンを再 変換するように求めるメッセージが表示されます。

新しいバージョンのFortify WebInspectでデータベーススキーマが変更された場合は、Site Explorerのスキャン用データベーススキーマも更新する必要があります。データベーススキーマ が更新されるまでは、Site Explorer用にスキャンを変換できません。この状況が発生した場 合は、WebInspectでスキャンを開き、表示される指示に従って更新するよう求めるメッセージ が表示されます。

## スキャンの変換

変換されていないスキャンのステータスは、REQUIRES CONVERSIONです。スキャンを変換 するには:

<sup>l</sup> スキャンタイルをクリックします。 スキャンタイルに進行状況バーが表示され、スキャン変換ステータスが表示されます。

## ファイルが同期されない

TSFバージョンのスキャンデータは元のスキャンに接続されていません。そのため、Fortify WebInspectで元のスキャンデータに対して変更を加えても、その変更はTSFファイルと同期さ れません。ファイルを同期するには、既存のTSFファイルを削除し、更新されたスキャンファイル を新しいTSFファイルに変換します。既存のTSFファイルは次のディレクトリにあります。

<span id="page-114-0"></span>*<directory>*:\Users\*<username>*\AppData\Local\HP\HP WebInspect\ScanData

# Fortify WebInspectによるSite Explorer用データ 作成を有効にする

Fortify WebInspectで、スキャン実行時のトラフィックセッションファイル(TSF)形式によるスキャ ンデータの自動作成を有効にできます。

この機能を有効にするには:

1. Fortify WebInspectで**[**編集(Edit)**]**>**[**アプリケーション設定(Application Settings)**]**の 順に選択します。

[アプリケーション設定(Application Settings)]ウィンドウが開きます。

2. データベース(Database)]を選択します。

- 3. Site Explorer用スキャンデータを作成する(Create Scan Data for Site Explorer)] チェックボックスを選択します。
- 4. **DK**]をクリックします。

スキャンの実行中にこのチェックボックスをオンにしても、現在進行中のスキャンには影響しま せん。このチェックボックスをオンにした後で開始したスキャンでのみ、Site Explorer用のTSF ファイルが生成されます。

# スキャンのインポートとエクスポート

Fortify WebInspectおよびScanCentral DASTからスキャンをインポートして、Site Explorerで 表示できます。Site Explorerからファイルをエクスポートして他の人と共有することもできます。

## スキャンファイルについて

Fortify WebInspectからエクスポートされたスキャン、またはScanCentral DASTからダウンロー ドされたスキャンには、.scanファイル拡張子が付きます。Site Explorerからエクスポートされた スキャンには、.siteファイル拡張子が付きます。SITEファイルは、トラフィックセッションファイル (TSF)とこれをサポートするXMLファイルを含むZIPアーカイブファイルです。

Fortify WebInspectからエクスポートされたファイルのデフォルトの場所は次のとおりです。

%localappdata%\HP\HP WebInspect\Exports1

デフォルトでは、ScanCentral DASTスキャン結果ファイルは、ダウンロード用にブラウザ設定で 指定されたローカルマシン上のフォルダにダウンロードされます。

SCANファイルまたはSITEファイルがSite Explorerにインポートされると、TSFファイルとXMLファ イルが抽出され、次の場所にコピーされます。

%localappdata%\HP\HP WebInspect\Imports

## スキャンのインポート

Site Explorerにスキャンをインポートするには:

- 1. Site Explorerで草をクリックします。 [タスク(TASKS)]メニューが表示されます。
- 2. [インポート(IMPORT)]をクリックします。 開 《Open)] ウィンドウが表示されます。
- 3. .scanファイルまたは.siteファイルを見つけて選択します。
- 4. 開 《Open)]をクリックします。

1%localappdata%は、お使いのオペレーティングシステムのローカルアプリケーションデータの 場所を表します。たとえばWindows 10 (デフォルトのC:ドライブを使用)の場 合、%localappdata%はC:\Users\<username>\AppData\Localです。

ファイルが以前にインポートされており、マシン上に存在する場合は、スキャンがすでに存 在することを示すプロンプトが表示されます。次のいずれかを実行します。

- 開 《OPEN)]をクリックして既存のSITEファイルを開きます。
- [インポート(IMPORT)]をクリックして既存ファイルの複製をインポートします。

## スキャンのエクスポート

スキャンを.siteファイル拡張子にエクスポートするには:

1. Site Explorerで、エクスポートするスキャンのスキャンタイルで「エクスポート(EXPORT)]を クリックします。

[名前を付けて保存(Save As)]ウィンドウが表示されます。

- 2. レアイル名(File name)]フィールドに名前を入力します。
- 3. 保存(Save)]をクリックします。

.site拡張子が付いたスキャンがエクスポートされます。

# インタフェースの使用

以降の各トピックでは、Site Explorerのユーザインタフェースとその使い方について説明しま す。

## スキャンの表示

スキャンを開くと、そのスキャンは新しいタブに表示され、ftべてのスキャン(ALL SCANS)] タブ と開かれている他のすべてのスキャンの右側に置かれます。次のイメージは、開かれているス キャンのデフォルトビューを示しています。

## ツールガイド 章11: Site Explorer

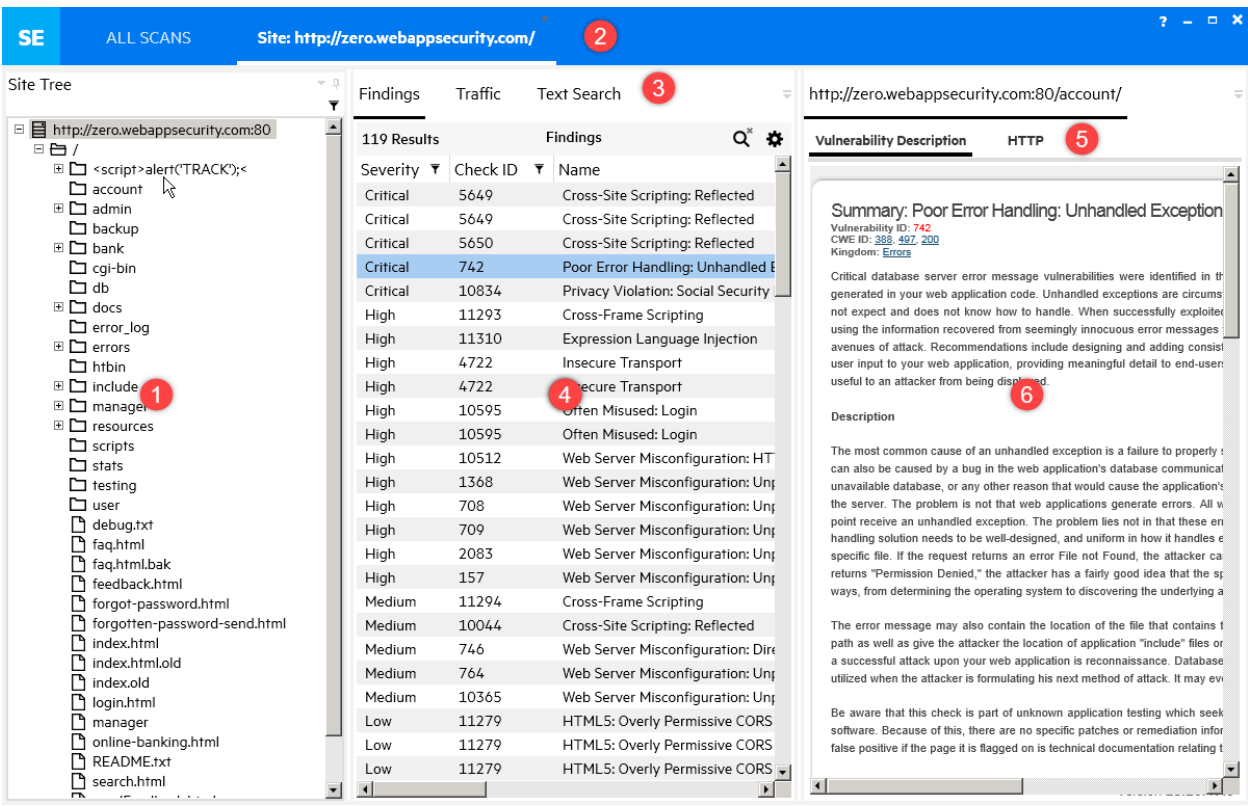

## 次の表は、開かれているスキャンのデフォルトビューのコンポーネントについて説明しています。

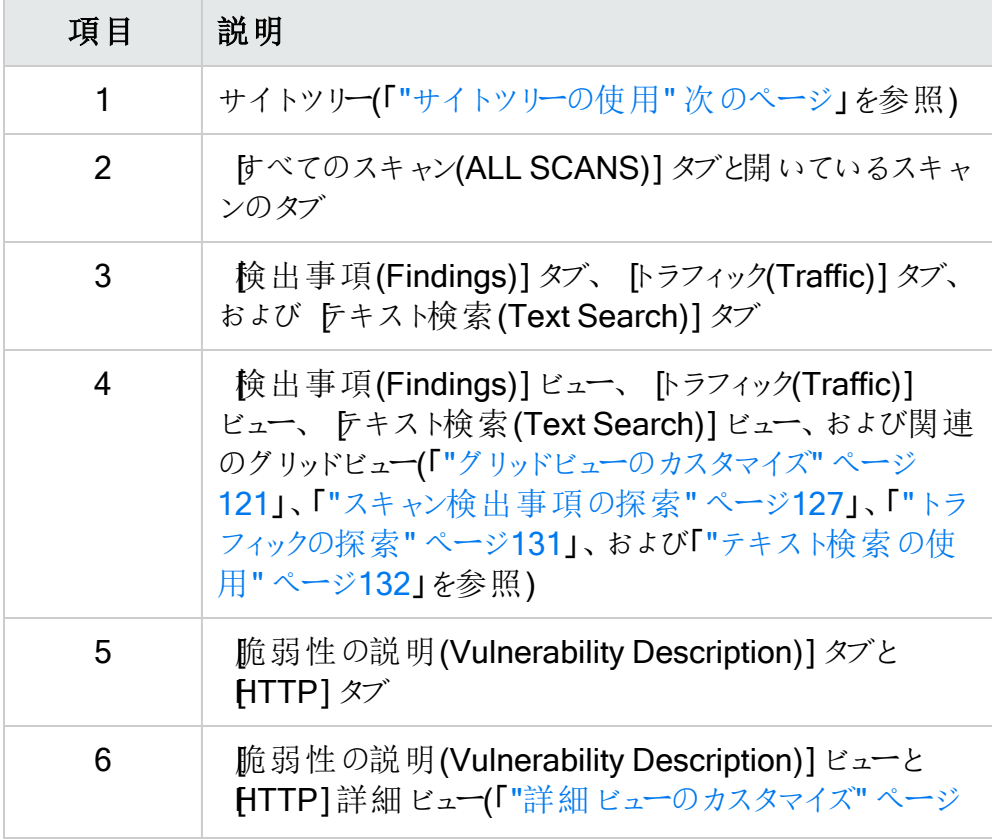

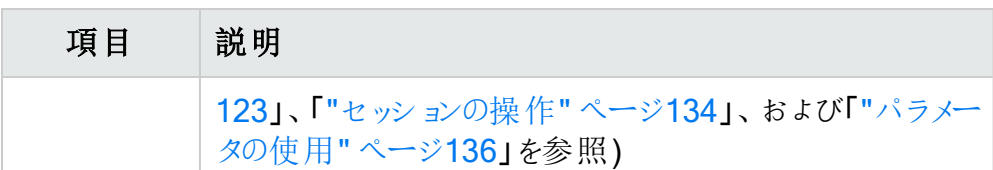

リアルタイム更新

Fortify WebInspectで現在実行中のスキャンを開くと、トラフィックセッションファイル(TSF)形式 でのスキャンデータ作成を有効にしていた場合、トラフィックデータがリアルタイムで更新されま す。詳細については、「"Fortify WebInspectによるSite Explorer[用データ作成を有効にする](#page-114-0)" [ページ](#page-114-0)115」を参照してください。

## <span id="page-118-0"></span>サイトツリーの使用

サイトツリーには、デフォルトでは、スキャン中に生成されたすべてのトラフィックのツリービュー が、フィルタされていない状態で表示されます。ツリーには、ホストとホスト内のすべてのサブ ディレクトリのリストが含まれます。このビューでは、最上部のホストを選択してからサブディレク トリを展開し、各レベルで発生した要求と応答を確認できます。リソースに対して行われた要 求を表示するには、サイトツリーでリソースを選択します。

サイトツリーの非表示

[ウィンドウの配置(Window Position)]メニューのオプションを使用して、サイトツリーを非表示 にできます。サイトツリーを非表示にするには:

- 1. 次のいずれかを実行して、ウィンドウの配置(Window Position)]メニューを開きます。
	- サイトツリーの ウィンドウの配置(Window Position)]アイコン(▼)をクリックします。
	- サイトツリーのタイトルバーを右クリックします。
- 2. 非表示(Hide)]を選択します。

サイトツリーが左側に縮小表示されます。

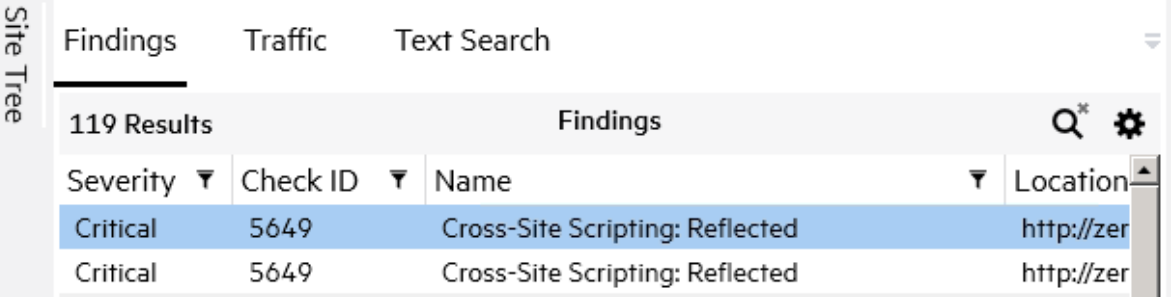

サイトツリーの表示

非表示のサイトツリーを表示するには:

<sup>l</sup> 次に示すように、縮小表示されたサイトツリーのタイトルバーをクリックします。

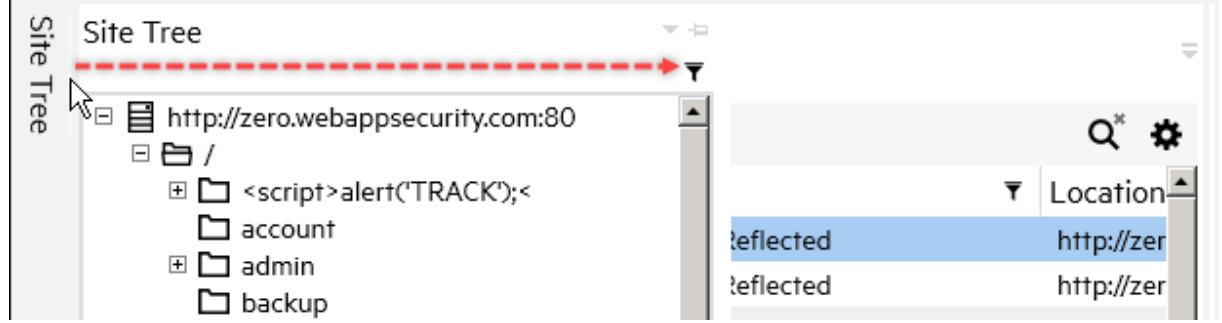

サイト外のホストノード

Fortify WebInspectでは、スキャン設定で定義された許可ホストが適用されます。このため、 除外ホストを分離したサイトツリー内にサイト外のホストノードが表示される場合があります。 したがって、除外ホストをフィルタ処理する必要がない場合があります。

サイトツリーのアイコン

次の表では、サイトツリーに表示されるアイコンを説明しています。

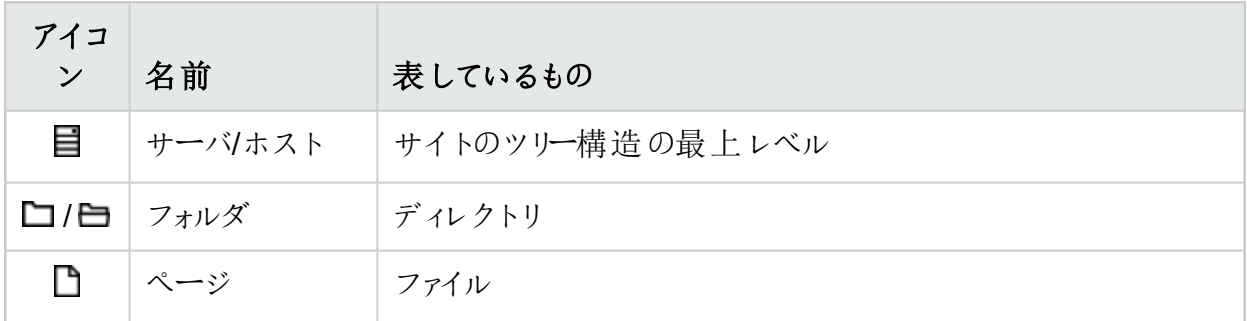

リソースのトラフィックの表示

サイトツリー内のリソースのトラフィックを表示できます。項目のトラフィックを表示するには:

• サイトツリーで項目を選択します。

その項目に関係するすべてのトラフィックが [トラフィック(Traffic)] グリッドに表示されます。 詳細については、「"[セッションの操作](#page-133-0)"ページ134」を参照してください。

ホスト名のみの表示

ホスト名のみのリストを表示するには:

• デフォルトのツリービューで、フィルタアイコンを1回クリックします。 サイトツリーにホスト名だけが表示されます。このビューでは、サブディレクトリにはアクセスで きません。このビューから、1つ以上のホストを選択し、残りを除外できます。「"[選択したホス](#page-120-1) [トのフィルタ処理](#page-120-1)" 下」を参照してください。

ツリー全体の表示に戻るには:

<span id="page-120-1"></span>● もう─度 フィルタアイコンをクリックします。

選択したホストのフィルタ処理

調査対象を絞り込むために、サイトツリー内の特定のホストをフィルタ処理できます。選択し たホストとそのサブディレクトリのみをサイトツリーに表示するには:

- 1. サイトツリーにホスト名だけが表示されている状態で、表示するホストを1つ以上選択し ます。
- 2. フィルタアイコンをクリックします。 選択したホストだけがサイトツリーに表示されます。
- 3. ホストを展開して、そのサブディレクトリを表示します。

すべてのホスト名の表示

すべてのホスト名の表示に戻るには:

- 1. フィルタアイコンをクリックします。 サイトツリーに、以前に表示した選択済みのホストのホスト名だけが表示されます。
- 2. 選択済みの各ホストをクリックして、それぞれの選択を解除します。
- 3. フィルタアイコンをクリックします。 フィルタ処理されていないツリービューがサイトツリーに表示され、すべてのトラフィックが表 示されます。

## <span id="page-120-0"></span>グリッドビューのカスタマイズ

グリッドビューに表示される列のサイズ変更、位置変更、追加、および削除ができます。

列のサイズ変更

列のサイズを変更するには:

1. サイズを変更する列見出しの右側の境界にカーソルを移動します。 カーソルが両矢印になり、列見出しの背景色が薄い灰色に変わります。

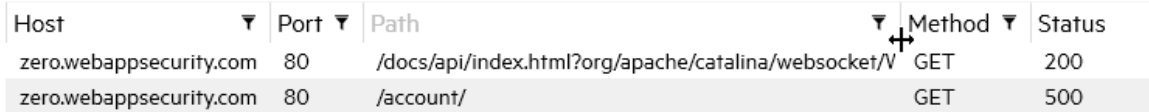

- 2. 次のいずれかを実行します。
	- 必要な幅になるまで、列の境界を右または左にドラッグします。
	- 境界をダブルクリックすると、列のサイズは列内で最も幅広のデータの幅になります。 ウィンドウの下部に水平スクロールバーが追加されることがあります。

列の位置変更

グリッドで列の順序を変更するには:

- 1. 移動する列見出しにカーソルを移動します。 列見出しの背景色が薄い灰色に変わります。
- 2. 1回クリックします。

列見出しの背景色が白に変わります。

3. 目的の位置まで列を右または左にドラッグします。

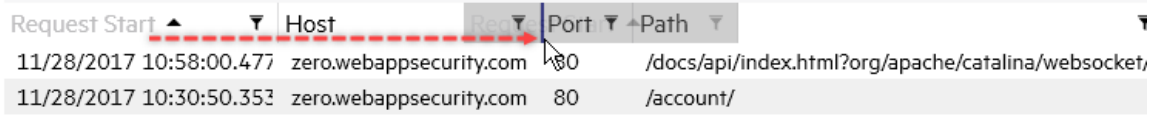

データの列が移動し、残りの列は右または左に1列分移動します。

<span id="page-121-0"></span>列の追加/削除

デフォルトでは、すべてのデータ列がグリッドに表示されるわけではありません。グリッドビューの 設定で、グリッドに表示するデータ列を選択できます。表示する列を追加または削除するに は:

1. グリッドビューで※ をクリックします。 使用可能な列のリストが表示されます。

注: 列名はスキャン時に生成されるメモヘッダを示します。

- 2. 次の操作を実行します。
	- <sup>l</sup> 表示に追加する各列のチェックボックスをオンにします。
	- <sup>l</sup> 表示から削除する各列のチェックボックスをオフにします。
- 3. 列のリスト外の任意の場所をクリックして、リストを閉じます。 表示列が更新されます。

## <span id="page-122-0"></span>詳細ビューのカスタマイズ

グリッド以外の詳細ビューのレイアウトとカラーテーマを選択したり、HTTP]詳細ビューの表示 と非表示を切り替えたりすることができます。

レイアウトの変更

要求(Request)]詳細ビューと応答(Response)]詳細ビューなど、ある項目に対して2つの 詳細ビューが表示されている場合は、それらの詳細ビューの配置を並べ替えて、縦(上下)に 重ねたり、水平方向(横並び)に配置したりすることができます。レイアウトを変更するには:

- 1. 詳細ビューで◆ をクリックします。 設定メニューが開きます。
- 2. 次のいずれかを実行します。
	- 詳細ビューを縦(上下)に並べるには、縦レイアウト(Vertical Layout)]をクリックしま す。
	- 詳細ビューを横に並べるには、横レイアウト(Horizontal Layout)]をクリックします。

カラーテーマの変更

デフォルトのカラーテーマは、白のバックグラウンドに黒および色付きのテキストです。ただし、黒 のバックグラウンドに白と色付きのテキストを使用することもできます。カラーテーマを変更する には:

- 1. 詳細ビューで◆をクリックします。
- 2. 次のいずれかを実行します。
	- 白いバックグラウンドに黒と色付きのテキストを使用するには、 淡色テーマ(Light Theme)]をクリックします。
	- 黒いバックグラウンドに白 と色付 きのテキストを使用するには、 濃色テーマ(Dark Theme)]をクリックします。

[HTTP]詳細ビューの表示と非表示

要求(Request)]または 応答(Response)]詳細ビューなど、HTTP]詳細ビューの1つを折 りたたむ(または非表示にする)ことで、他の [HTTP]詳細ビューの内容のみを表示することが できます。

詳細ビューを非表示にするには:

• 詳細ビューの非表示アイコン(へ)をクリックします。

非表示の詳細ビューを表示するには:

• 表示アイコン( )をクリックします。

## <span id="page-123-0"></span>フローティング、移動、およびドッキング

サイトツリー、グリッドビュー、および詳細ビューをフローティング、移動、およびドッキングして、 ユーザインタフェース(UI)をカスタマイズできます。

サイトツリーのフローティングと移動

サイトツリーをフローティングしてモニタ上の別のウィンドウとして移動したり、別のタブ付きグ ループに移動したりすることができます。

サイトツリーを移動するには、次のいずれかを実行します。

• サイトツリーのタイトルバーを右クリックし、 フローティング(Float)]を選択します。

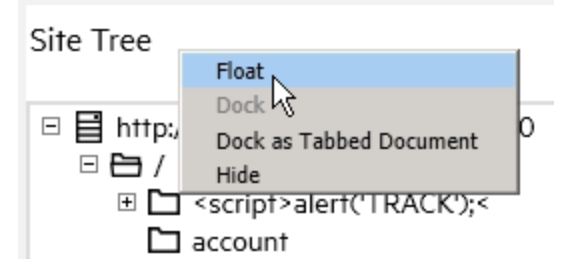

● サイトツリーのタイトルバーをクリックし、新しい場所にドラッグします。

タブ付きグループにサイトツリーを移動するには:

• サイトツリーのタイトルバーを右クリックし、 タブ付きドキュメントとしてドッキング(Dock as Tabbed Document)]を選択します。 サイトツリーが、[トラフィック(Traffic)] タブや テキスト検索(Text Search)] タブなどの隣接 するタブ付きグループに移動します。

グリッドビューのフローティング

グリッドビューをフローティングして、モニタ上の別のウィンドウとして移動できます。

グリッドビューをフローティングするには、次のいずれかを実行します。

• グリッドタブのタイトルを右 クリックし、 [フローティング(Float)] を選択します。

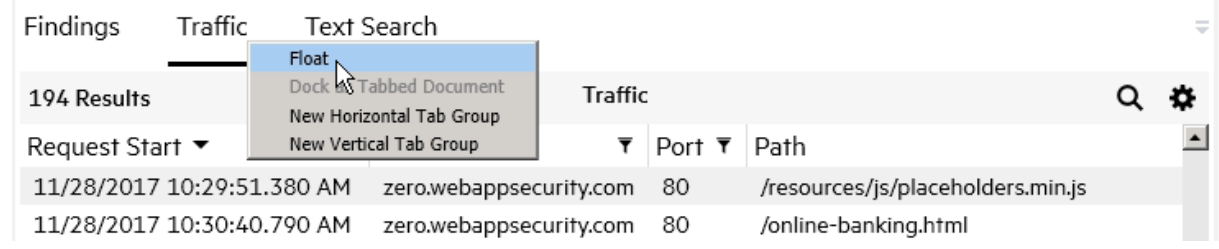

● グリッドタブのタイトルをクリックし、新しい場所にドラッグします。

詳細ビューのフローティング

詳細ビューをフローティングして、モニタ上の別のウィンドウとして移動できます。 詳細ビューをフローティングするには、次のいずれかを実行します。

• 詳細 タブのタイトルを右 クリックし、 ワローティング(Float)] を選択します。

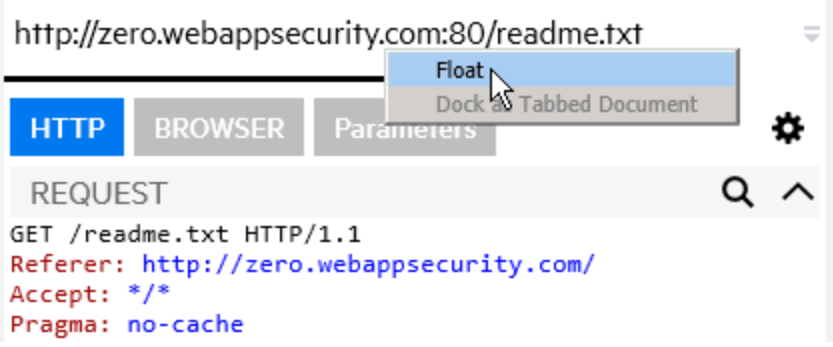

● 詳細 タブのタイトルをクリックして、新しい場所にドラッグします。

注: 要求(Request)]詳細ビューと応答(Response)]詳細ビューを個別にフローティング することはできません。これら2つのビューは、1つの HTTP]詳細ビューとして機能し、独立 したウィンドウとして一緒にフローティングします。

### タブの移動

サイトツリー、グリッドビュー、または詳細ビューがタブグループ内のタブとしてドッキングされてい る場合は、別のタブグループに移動できます。

- タブのタイトルを右クリックして、次のいずれかを実行します。
	- 新しいタブ付きグループを作成するには、垂直タブグループの新規作成(New Vertical Tab Group)] を選択します。
	- 右側のタブ付きグループにタブを移動するには、次のタブグループに移動(Move To Next Tab Group)]を選択します。
	- 左側のタブ付きグループにタブを移動するには、前のタブグループへ移動(Move To Previous Tab Group)]を選択します。

注: タブの移動に使用できるオプションは、タブが現在ドッキングされている場所によって異 なります。

ウィンドウのドッキング

フローティングウィンドウをドッキングして、UIに再度統合することができます。

タブグループにウィンドウをドッキングするには:

· フローティングウィンドウのタイトルバーを右クリックして タブ付きドキュメントとしてドッキング (Dock as Tabbed Document)]を選択します。 ウィンドウはタブグループにドッキングします。

ウィンドウを新しい位置にドッキングするには:

- 1. フローティングウィンドウのタイトルバーをクリックして、新しい場所にドラッグします。
- 2. ドッキング位置インジケータが表示されたら、フローティングウィンドウをドッキングする位置 にカーソルを移動します。

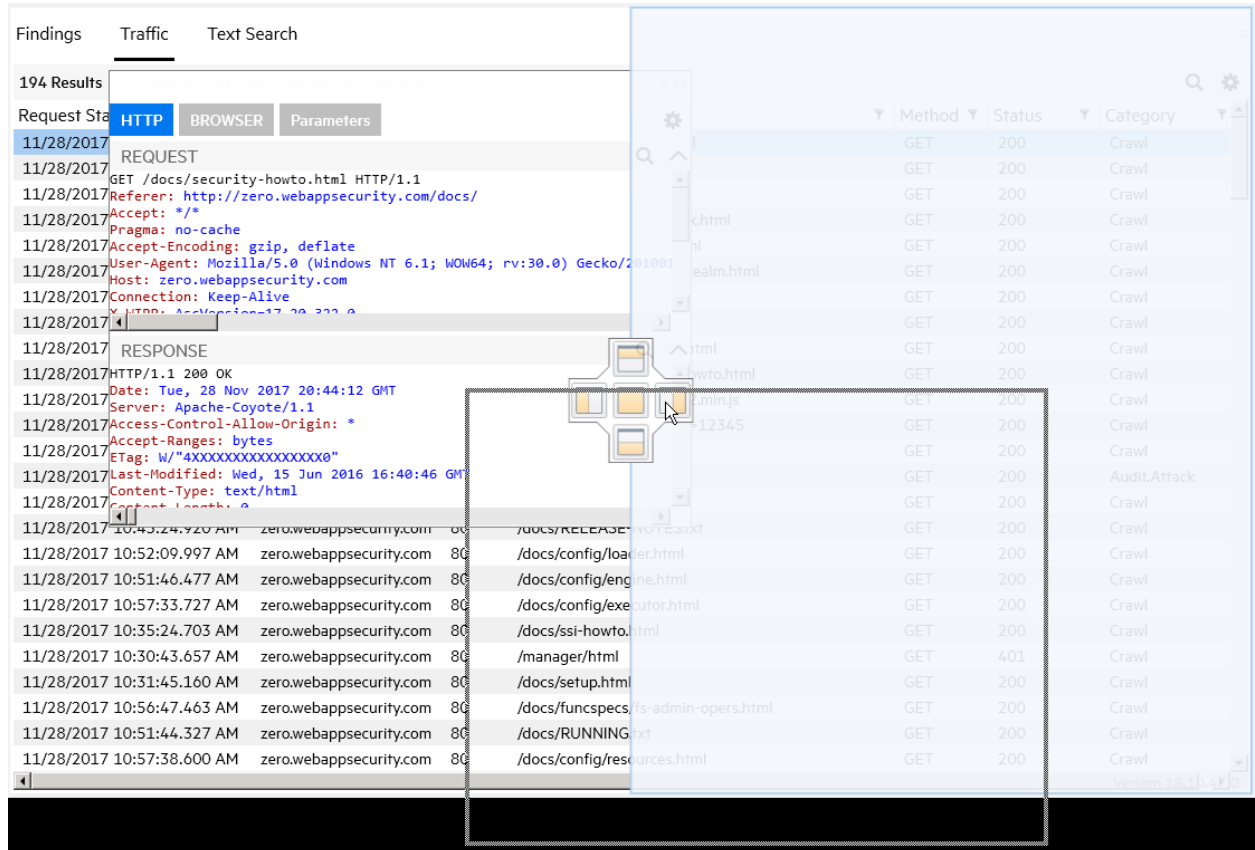

3. マウスから指を離します。

選択した位置にウィンドウがドッキングします。

ドッキング位置について

次のイメージは、5箇所のドッキング位置を示しています。

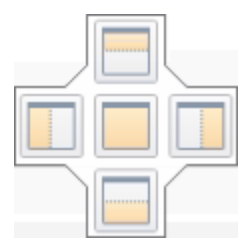

次の表は、各ドッキング位置のどこにフローティングウィンドウがドッキングするのかについて説 明しています。

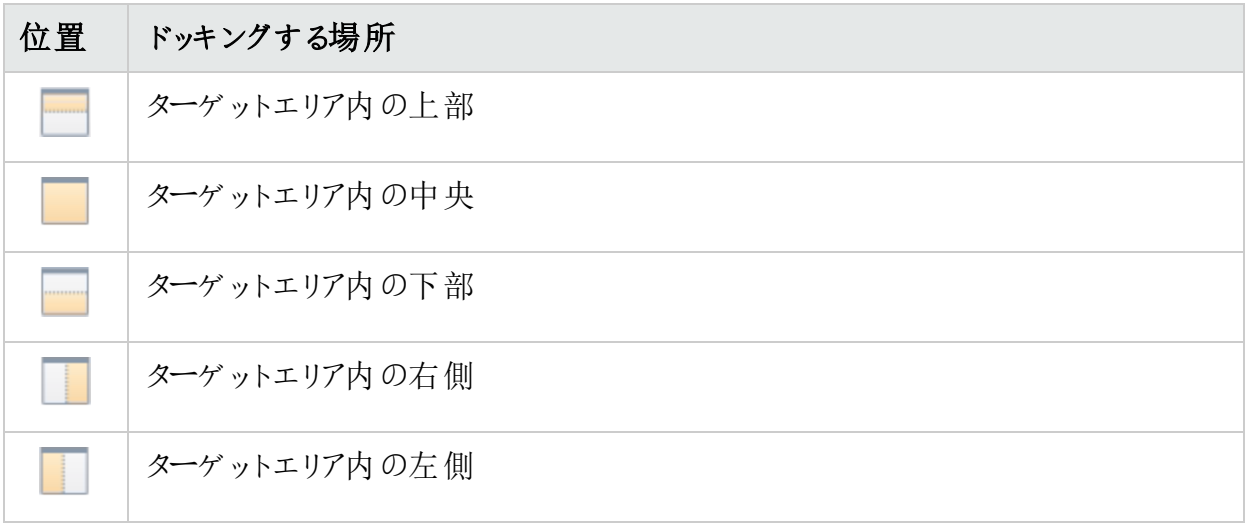

## タブコンテンツの複製

場合によっては、URL、要求、または応答などのタブのコンテンツを複製できます。タブのコン テンツを複製すると、複製されたタブのコンテンツのコピーが新しいウィンドウに作成されます。 コンテンツを複製できる場合、タブタイトルには複製アイコン(回)が含まれます。 項目を複製するには:

- 1. タブタイトルの複製 アイコン(回)をクリックします。 新しいウィンドウが開きます。元のタブのコンテンツが新しいウィンドウに表示されます。新 しいウィンドウのタイトルは、 clone:<元のタブのタイトル>]となります。
- 2. (オプション)新しいウィンドウをタブとしてドッキングします。詳細については、「"[フローティン](#page-123-0) [グ、移動、およびドッキング](#page-123-0)" ページ124」を参照してください。

# トラフィックと検出事項の操作

次のトピックでは、Site Explorerでのスキャントラフィックと検出事項の操作方法について説明 します。

## <span id="page-126-0"></span>スキャン検出事項の探索

スキャン中に検出された脆弱性は、検出事項(Findings)] タブで表示できます。

## [検出事項(Findings)]タブについて

検出事項(Findings)] タブには 検出事項(Findings)]グリッドと証拠(Evidence)]グリッド が含まれます。[検出事項(Findings)]グリッドには、スキャン中にFortify WebInspectによって 検出された脆弱性が表示されます。証拠(Evidence)]グリッドには、脆弱セッションへのパス が表示されます。

[検出事項(Findings)]グリッド内の各セッションは、1つの検出事項を表します。たとえば、複 数 のクロスサイトスクリプティング(XSS)脆 弱 性 が存 在 する場 合 がありますが、 セッションにドリ ルダウンすると、そのセッションで発見された特定のバージョンのXSS攻撃の証拠が表示されま す。

注: Site Explorerがスキャンを変換すると、そのスキャンはFortify WebInspectの『つの有 害な界(7PK)分類の使用(Use Seven Pernicious Kingdoms (7PK) Taxonomy)]アプ リケーション設定に準拠します。このアプリケーション設定では、報告された脆弱性を順序 付けおよび整理するために、7つの有害な界分類をユーザが選択できます。このアプリ ケーション設定の詳細については、Fortify WebInspectへルプの「アプリケーション設定:全 般」トピックまたは『Micro Focus Fortify WebInspect User Guide』を参照してください。

[検出事項(Findings)]タブを別のウィンドウとしてフローティングしたり、ドッキングしたりできま す。詳細については、「"[フローティング、移動、およびドッキング](#page-123-0)" ページ124」を参照してくださ い。

#### 使用可能な列

[検出事項(Findings)]グリッドには、Webプレゼンスの監査中に検出された各脆弱性に関 する情報が一覧表示されます。表示する情報を選択できます。詳細については、「"[列の追](#page-121-0) 加/削除" [ページ](#page-121-0)122」を参照してください。

使用可能な列は次のとおりです。

- 重大度(Severity): 脆弱性の相対的な評価(低(low)から重大(critical)まで)。
- チェックID (Check ID): 特定の脆弱性の有無をチェックする、Fortify WebInspectプローブ の識別番号。たとえば、チェックID 742は、データベースサーバのエラーメッセージについてテ ストします。
- 名前(Name): クロスサイトスクリプティング、暗号化されていないログインフォームなど、特定 の脆弱性に対するFortify WebInspectプローブ。
- 場所(Location): リソースへの階層 パスとパラメータ。
- パラメータ名(Parameter Name): 脆弱なパラメータの名前。
- パラメータ値(Parameter Value): 脆弱なパラメータに割り当てられた値。
- <sup>l</sup> CWE: 脆弱性に関連付けられたCommon Weakness Enumeration識別子。
- メソッド(Method): 攻撃に使用されたHTTP要求メソッド。

脆弱性の説明の表示

[検出事項(Findings)]グリッドに脆弱性に関する詳細を表示するには:

検出事項(Findings)]グリッドで項目を選択します。

脆弱性の説明など、脆弱性に関する詳細情報が詳細ビューに表示されます。[脆弱性の 説明(Vulnerability Description)]には、脆弱性の概要、実行、意味、修復、および参照情 報が表示されます。

[検出事項(Findings)]グリッドでのフィルタ処理

検出事項(Findings)]グリッドに表示される1つ以上の列のデータを検索およびフィルタ処理 するほかに、特定のWeb脆弱性をフィルタ処理できます。

Web脆弱性をフィルタ処理するには:

- 1. 検索アイコン( $Q$ )をクリックします。
- 2. 防テゴリ(CATEGORY)]リストで、フィルタを適用するWeb脆弱性を選択します。

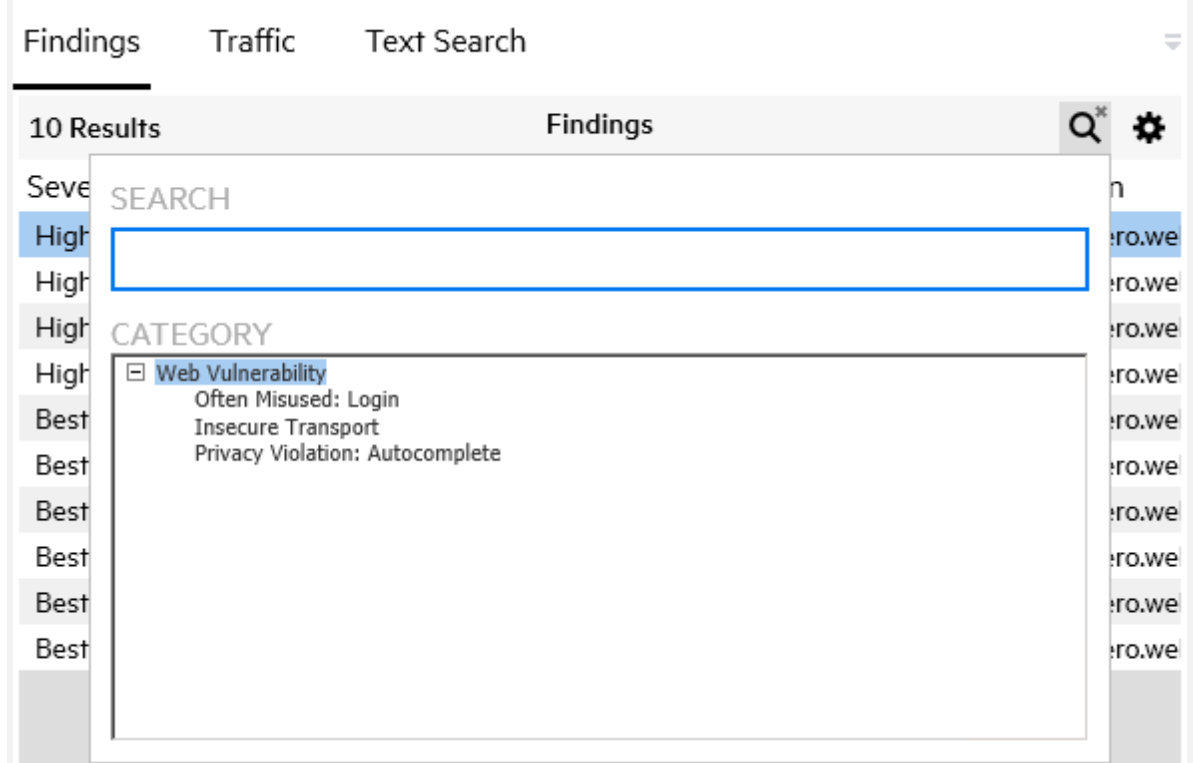

[検出事項(Findings)]グリッドが更新され、選択したWeb脆弱性に一致する検出事項だけ が含められます。

フィルタの詳細については、「"[検索とフィルタ処理](#page-139-0)" ページ140」を参照してください。

検出事項のエクスポート

[検出事項(Findings)]グリッドからCSV (カンマ区切り値)ファイルにデータをエクスポートできま す。グリッド設定によって、エクスポートするデータが決定されます。表示されている列だけがエ クスポートされ、エクスポートされた列はグリッドと同じ順序で表示されます。エクスポートされ たデータは、グリッド内のデータと同じようにソートおよびフィルタ処理されます。

たとえば、データをエクスポートする前にグリッド内で重大度 重大(Critical)]でフィルタ処 理し、場所別にソートした場合、CSVファイルには重大度が「重大」の検出事項だけが 含まれ、データは場所別にソートされます。

検出事項をエクスポートするには:

1. 検出事項(Findings)]グリッドで右クリックし、CSVにエクスポート(Export to CSV)]を 選択します。

[名前を付けて保存(Save As)]ウィンドウが表示されます。

- 2.  $[77/1/2]$  (File name)] フィールドにファイル名を入力します。
- 3. 保存(Save)]をクリックします。 ファイルは.csv拡張子付きで保存されます。

証拠の表示

Fortify WebInspectが脆弱性を検出した方法の詳細を表示するには:

検出事項(Findings)]グリッドで項目をダブルクリックします。

[証拠(Evidence)]グリッドが表示され、次の情報が表示されます。

- <sup>l</sup> ソース(Source) –選択した検出事項のURLを識別します。
- 親(Parent) -ソースにつながる親のチェーンを一覧表示します。
- パラメータ攻撃(Parameter Attack) -攻撃を識別し、影響を受けるノードの下に一覧表示 します(次に示すサンプルと同様)

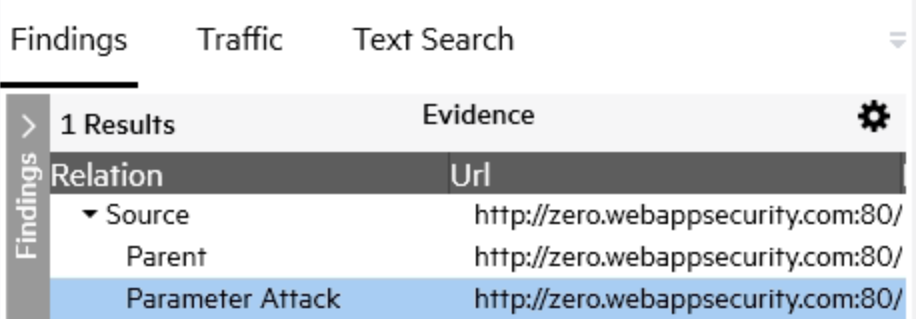

● 反射型攻撃(Reflected Attack) -永続的なクロスサイトスクリプティングなど、反射型攻撃 の脆弱性にフラグを立てるためだけに使用された応答を識別します。その応答はペイロード を挿入した元の攻撃の子です。

要求と応答の詳細が詳細ビューに表示されます。ここから、セッションで使用されるパラメータ を表示できます。詳細については、「"[パラメータの使用](#page-135-0)" ページ136」を参照してください。

脆弱性または攻撃文字列の識別

証拠(Evidence)]グリッドで [ソース(Source)]セッションを選択すると、セッションの脆弱な部 かが要求または応答、または両方の詳細ビューで強調表示されます。

証拠(Evidence)]グリッドで パラメータ攻撃(Parameter Attack)]を選択すると、攻撃文字 列は 要求(REQUEST)]詳細ビューで強調表示されます。

詳細については、「"[セッションの操作](#page-133-0)" ページ134」を参照してください。

ツールガイド 章11: Site Explorer

#### こちらもご参照ください

"[積み重なったグリッドの操作](#page-138-0)" ページ139 "[検索とフィルタ処理](#page-139-0)" ページ140 "[検索式について](#page-142-0)" ページ143

## <span id="page-130-0"></span>トラフィックの探索

デフォルトでは、スキャン中に生成されたすべてのトラフィックが [トラフィック(Traffic)] グリッドに 表示され、スキャン全体のトラフィックを探索できます。ただし、特定のリソースのトラフィックを 表示および探索することもできます。 [トラフィック(Traffic)] グリッド内のデータを検索、ソート、 およびフィルタ処理できます。詳細については、「"[検索とフィルタ処理](#page-139-0)" ページ140」を参照して ください。

リソースのトラフィックの表示

サイトツリー内のリソースのトラフィックを表示できます。項目のトラフィックを表示するには:

● サイトツリーで項目を選択します。

その項目に関係するすべてのトラフィックが [トラフィック(Traffic)] グリッドに表示されます。

ここから、[トラフィック(Traffic)]グリッドでセッションを選択して、その要求と応答を処理したり、 関連するトラフィックを探索したり、そのパラメータを調べたりすることができます。詳細について は、「"[セッションの操作](#page-133-0)" ページ134」、「"[トラフィックデータのドリルダウン](#page-136-0)" ページ137」、および 「"[パラメータの使用](#page-135-0)" ページ136」を参照してください。

ブレッドクラムリンクの使用

サイトツリーでリソースを選択すると、ここに示すサンプルのようにブレッドクラムリンクがトラフィッ クグリッドの上部に表示されます。

http://zero.webappsecurity.com:80  $\rangle$ / resources  $\rangle$ js  $\rangle$ bootstrap.min.js  $\boldsymbol{\ast}$ 

これらのブレッドクラムリンクは、ブレッドクラムリンクにリストされている最後のリソースのトラフィッ クのみをフィルタ処理して表示していることを示しています。

一連のブレッドクラムリンクの他の位置にリストされている特定のリソースのトラフィックをフィルタ 処理するには:

• ブレッドクラムリンク内のリソースをクリックします。

たとえば、前のイメージに表示されているresourcesフォルダのすべてのトラフィックを表示 する場合は、fesources]をクリックします。

選択 したリソースが最後 のブレッドクラムリンクになり、Site Explorerでトラフィックセッションが 更新されて、選択したリソースのトラフィックのみが表示されます。

ツールガイド 章11: Site Explorer

フィルタを完全に削除するには:

• ブレッドクラムリンクの末尾の Klをクリックします。 ブレッドクラムリンクが削除 され、トラフィックセッションがフィルタ処理されなくなります。

#### こちらもご参照 ください

"[セッションの操作](#page-133-0)" ページ134 "[トラフィックデータのドリルダウン](#page-136-0)" ページ137 "[パラメータの使用](#page-135-0)" ページ136 "[テキスト検索の使用](#page-131-0)" 下

## <span id="page-131-0"></span>テキスト検索の使用

[テキスト検索(Text Search)]タブでは、応答のテキストスニペットを検索できます。[テキスト 検索(Text Search)] タブには、 テキスト検索(Text Search)] グリッド、 [トラフィック(Traffic)] グリッド、関連トラフィック(Related Traffic)]グリッド、および 関連テキスト(Related Text)]グ リッドが含まれます。

開いているスキャンで テキスト検索(Text Search)] タブに初めてアクセスすると、Site Explorerによって検索インデックスが作成され、テキスト検索(Text Search)]グリッドに表示 されます。検索インデックスには、テキストが見つかったホスト、テキストのタイプ(電子メール、 コメントなど)、および応答の正確なテキストが含まれます。

テキスト検索列

次の表は、テキスト検索(Text Search)]グリッドの説明です。

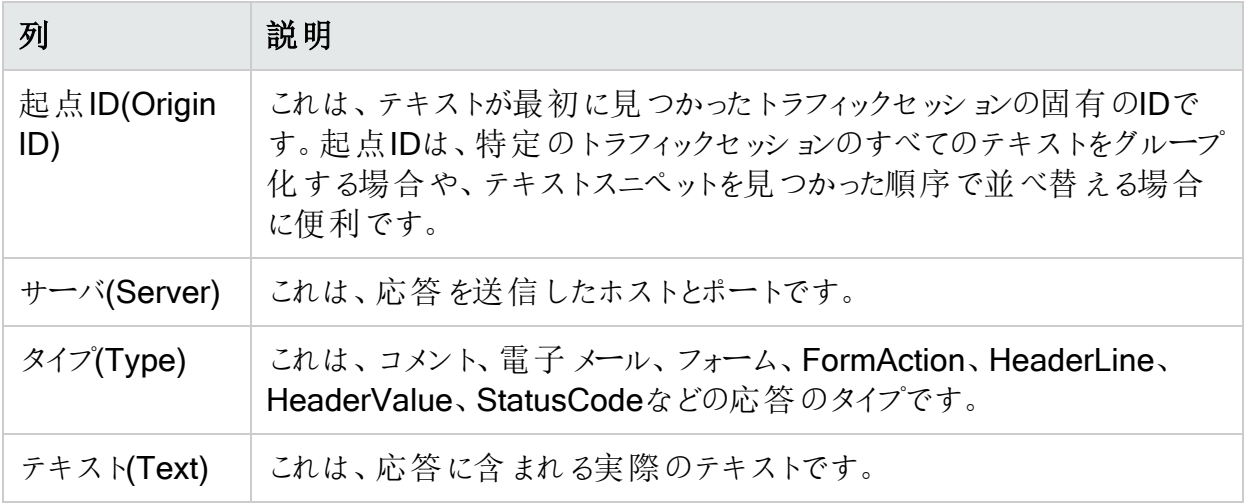

## [テキスト検索(Text Search)]グリッドでの検索

「"[検索とフィルタ処理](#page-139-0)" ページ140」で説明されている検査、並べ替え、フィルタ処理に加え て、 テキスト検索(Text Search)]グリッドには | タイプ(Type)] フィールドが用意されているの で、検索対象を特定のタイプのテキストに限定できます。

[タイプ(Type)]フィールドを使用するには:

- 1. 検索するテキストを [フィルタ(Filter)] フィールドに入力します。
- 2. Kイプ(Type)]ドロップダウンリストから、検索するテキストのタイプを選択します。 検索結果は、選択したタイプのテキストに限定されます。

テキスト検索での応答の操作

[テキスト検索(Text Search)]グリッドでテキストスニペットを選択すると、選択した応答のテキ ストスニペットが テキスト(TEXT)]詳細ビューに表示されます。

注: テキスト検索(Text Search)]グリッドの各行の表示テキストは、40行に制限されま す。テキスト行の下に省略記号(...)が表示されている場合は、テキストの行数が40行を 超えており、残りの行が表示されていないことを示します。完全なテキストは、 テキスト (TEXT)]詳細ビューで表示できます。

1つの応答に多数のテキストスニペットが含まれる場合があります。同様に、1つのテキストスニ ペットが多くの応答に存在する場合があります。テキストが見つかった最初のセッションの要求 と応答だけが、要求(REQUEST)]および 応答(RESPONSE)]詳細ビューに表示されま す。

同じテキストスニペットを含む他の応答を表示するには:

- 1. テキスト検索(Text Search)]グリッド内のエントリをダブルクリックします。 [トラフィック(Traffic)]グリッドが開き、応答にそのテキストスニペットが含まれるすべての セッションのリストが表示されます。
- 2. [トラフィック(Traffic)]グリッドでセッションを選択します。 デフォルトでは、要求と応答が HTTP]詳細ビューに表示されます。
- 3. (オプション) [ブラウザ(BROWSER)]詳細ビューでセッションを表示するには、「ブラウザ (BROWSER)]をクリックします。

セッションの関連トラフィックの表示

[トラフィック(Traffic)]グリッドでセッションの関連トラフィックを表示できます。

セッションの関連トラフィックを表示するには:

● [トラフィック(Traffic)] グリッドでセッションをダブルクリックします。

関連トラフィック(Related Traffic)]グリッドが表示されます。親トラフィックセッションが使用 可能な場合は、親のリストをクリックして、それらの HTTP]詳細ビューおよび グラウザ (Browser)]詳細ビューを表示できます。

[トラフィック(Traffic)] グリッドに戻るには:

• [トラフィック(Traffic)]垂直タイトルバーをクリックします。 [トラフィック(Traffic)] グリッドが表示され、すべてのトラフィックが表示されます。 詳細については、「"[積み重なったグリッドの操作](#page-138-0)" ページ139」を参照してください。

セッションの関連テキストの表示

[関連トラフィック(Related Traffic)]グリッドから、セッションの関連テキストを表示できます。 関連テキスト(Related Text)]グリッドには、選択したセッションの応答で見つかったテキストの リストが表示 されます。 関連 テキスト(Related Text)] グリッドでは、エントリごとにテキストのタ イプが示されます。

セッションの関連テキストを表示するには:

• 関連トラフィック(Related Traffic)] グリッドで、セッションをダブルクリックします。 関連テキスト(Related Text)]グリッドが表示されます。このグリッド内の情報は「テキスト 検索(Text Search)]グリッドに似ていますが、表示されるテキスト項目は選択したセッション のもののみになります。

注: 関連テキスト(Related Text)]グリッドの各行の表示テキストは、40行に制限されま す。テキスト行の下に省略記号(...)が表示されている場合は、テキストの行数が40行を 超えており、残りの行が表示されていないことを示します。完全なテキストは、 テキスト (TEXT)]詳細ビューで表示できます。

行内のすべてのテキストを表示するには:

 $\left[ \mathbb{B}\right]$ 連テキスト(Related Text)] グリッドで、行 をクリックします。 [テキスト(TEXT)]詳細ビューに完全なテキストが表示されます。

関連トラフィック(Related Traffic)]グリッドに戻るには:

• 関連トラフィック(Related Traffic)]垂直タイトルバーをクリックします。 関連トラフィック(Related Traffic)]グリッドが表示されます。 詳細については、「"[積み重なったグリッドの操作](#page-138-0)"ページ139」を参照してください。

### こちらもご参照 ください

"[トラフィックの探索](#page-130-0)" ページ131

<span id="page-133-0"></span>"[トラフィックデータのドリルダウン](#page-136-0)" ページ137

## セッションの操作

スキャンのトラフィックファイルに表示されているデータを変更することはできません。ただし、Site Explorerでトラフィックデータを調査して、スキャン中に発生した問題をより深く理解することが できます。

#### HTTP詳細の表示

セッションの要求と応答は、[HTTP]詳細ビューで見ることができます。このビューは、ほとんど のグリッドで選択 されるセッションのデフォルトビューです。 ただし、別の詳細ビューが表示されて いるときに、その代わりに要求と応答を表示する場合は、[HTTP]詳細ビューに切り替えま す。

[HTTP]詳細ビューでセッションを表示するには:

1. グリッドでセッションを選択します。

2. HTTP]をクリックします。 [HTTP]詳細ビューが開き、選択したセッションの要求と応答が表示されます。

テキストの折り返し

要求(Request)]詳細ビューや 応答(Response)]詳細ビューなどの詳細ビューでは、テキス ト行が長いと、水平スクロールバーを使用しないではコンテンツを確認できないことがありま す。 折り返し(Word Wrap)]設定を使用してテキストを折り返せば、水平スクロールバーは 表示されません。 折り返し(Word Wrap)]設定は詳細ビューごとに設定できるものであり、す べての詳細ビューに対するグローバルな設定ではありません。 折り返し(Word Wrap)]設定 は、ユーザ設定ファイルに詳細ビューごとに保存され、次回アプリケーションを開くときにその詳 細ビューのデフォルト動作となります。

テキストを折り返すには:

• 詳細ビューを右クリックし、折り返し(Word Wrap)]を選択します。 長いテキスト行が折り返され、水平スクロールバーがなくなります。

パーセントエンコード文字のデコード

デフォルトで、要求と応答では予約文字にパーセントエンコーディングが使用されています。 要求または応答のテキストに%3Bや%40などのパーセントエンコード文字がある場合は、これら の文字をデコードして、テキストを読みやすくすることができます。要求または応答の文字をデ コードすると、選択したセッションのすべての親セッションと子セッションの要求または応答もデ コードされます。これらの文字がデコードされた状態に保たれるのは、スキャンが開いている間 だけです。スキャンを閉じて再度開くと、デフォルトの表示が適用され、予約文字は再びパー セントエンコードされます。

パーセントエンコード文字をデコードするには:

• 応答(RESPONSE)] タブまたは 要求(REQUEST)] タブ内で右クリックして URLデコー ド(URL Decode)]を選択します。

パーセントエンコード文字が、読みやすいテキストに変換されます。

[ブラウザ(Browser)]でのセッションの表示

[ブラウザ(Browser)]詳細ビューでセッションを表示して、サイト内のどこでトラフィックが発生し たかを確認できます。

[ブラウザ(Browser)]でセッションを表示するには:

- 1. グリッドでセッションを選択します。
- 2. びラウザ(BROWSER)]をクリックします。 [ブラウザ(Browser)]詳細ビューが開き、選択したセッションが表示されます。

## 圧縮コンテンツの展開

コンテンツを圧縮(または軽量化)すると、コードからスペース、改行 マーカー、 コメント、 および ブロック区切り記号が削除され、ファイルサイズが小さくなります。しかしこの方法では、コンテ ンツが人間にとって読みにくいものになります。 美化(Beautify)]設定を使用すれば、圧縮さ れたテキストを展開できます。 美化(Beautify)]設定は詳細ビューごとに設定できるものであ り、すべての詳細ビューに対するグローバルな設定ではありません。 美化(Beautify)]設定 は、ユーザ設定ファイルに詳細ビューごとに保存され、次回アプリケーションを開くときにその詳 細ビューのデフォルト動作として使用されます。

圧縮 されたコンテンツを展開するには:

• 詳細ビューで右クリックし、美化(Beautify)]を選択します。 圧縮されたコンテンツが展開され、読みやすくなります。

注: 一部のテキストは美化できないので、このオプションが表示されない場合もありま す。

#### こちらもご参照ください

<span id="page-135-0"></span>"[パラメータの使用](#page-135-0)" 下

パラメータの使用

トラフィックセッションで使用されるパラメータのタイプ、名前、および値を表示できます。 パラ メータ詳細(Parameters Detail)]ビューには、トラフィックセッションで使用されるクッキーまたは クエリ文字列ごとに1つのレコードを含むグリッドが表示されます。同じパラメータが使用されて いるすべてのトラフィックレコードを表示することもできます。

パラメータについて

パラメータには、次のいずれかを指定できます。

- クッキーデータ
- HTTP要求のURLの一部として送信される(または別のヘッダに含まれる)クエリ文字列
- <sup>l</sup> Postメソッドを使用して送信されるデータ(set\_<parametername>など)

パラメータ詳細の表示

セッションのパラメータの詳細を表示するには:

- 1. 次のいずれかを実行します。
	- 証拠(Evidence)]、「トラフィック(Traffic)]、関連トラフィック(Related Traffic)]、 [テ キスト検索(Text Search)]、または 関連テキスト(Related Text)]グリッドで、セッション を選択します。
	- 検出事項(Findings)]グリッドでセッションを選択し、HTTP] タブをクリックします。
- 2. [パラメータ(Parameters)]をクリックします。

Micro Focus Fortify WebInspect (22.2.0) ページ136/379

選択したセッションで使用されているパラメータが表示された パラメータ(Parameters)]詳細 ビューが開きます。

注:詳細ビューのレイアウト設定は「パラメータ(Parameters)]グリッドには影響しません。

[トラフィック(Traffic)] グリッドへのパラメータ列の追加

[トラフィック(Traffic)]グリッドに列を追加して、「パラメータ(Parameters)]詳細ビューに一覧に されているパラメータを表示できます。[トラフィック(Traffic)]グリッドにこれらのデータ列を追加 しておくと、ワークフローマクロを使用しているときに、セッションで状態パラメータを監視して、い つどのような理由でアプリケーションからログアウトされているかを判別する必要がある場合に 便利です。

たとえば、JSESSIONIDパラメータの値を表示して各セッションでのこの値を調べ、どこでこ の値が変化しているかを確認できます。JSESSIONIDパラメータの列を、それに付随する 列set JSESSIONIDと一緒に追加して、値が変化しているところを示すことができます。

パラメータの列を追加するには:

- 1. 「パラメータ(Parameters)]詳細グリッドで、パラメータの行を右クリックします。
- 2. 列の作成...(Build Columns...)]を選択します。

注: 選択したパラメータの列を以前に追加したことがある場合、 例の作成(Build Columns)]オプションは使用できません。

パラメータ名の列が、パラメータ値を設定するメソッドの列(該当する場合)と共に、 トラフィッ ク(Traffic)]グリッドに追加されます。これらの列は、現在のスキャンのデータベースに永続的に 追加されます。これらの列名はグリッド設定メニューにも追加されます。グリッド設定メニューを 使用して、ビューに列を追加したり削除したりできます。「"[列の追加](#page-121-0)/削除"ページ122」を参 照してください。

## <span id="page-136-0"></span>トラフィックデータのドリルダウン

[トラフィック(Traffic)] タブには、 [トラフィック(Traffic)] グリッド、関連トラフィック(Related Traffic)]グリッド、および 関連テキスト(Related Text)]グリッドが含まれます。 トラフィック (Traffic)]グリッドではサイトツリー内のリソースのトラフィックを表示でき、ドリルダウンして[関連 トラフィック(Related Traffic)]グリッドでセッションの関連トラフィックを表示できます。そこから、 セッションの応答で見つかったテキストを関連テキスト(Related Text)]グリッドに表示できま す。

関連トラフィックとは何か

関連トラフィック(Related Traffic)]グリッドには次の情報が表示されます。

- ソース(Source) -選択したリソースのURLを識別します。
- 親(Parent) –ソースにつながる親のチェーンを一覧表示します。

• パラメータ攻撃(Parameter Attack) -攻撃を識別し、影響を受けるノードの下に一覧表示 します(次に示すサンプルと同様)

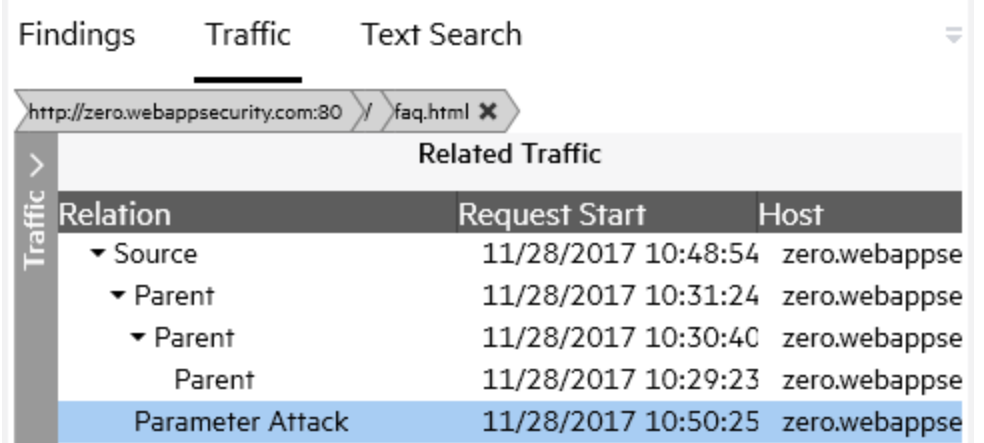

● 反射型攻撃(Reflected Attack) –永続的なクロスサイトスクリプティングなど、反射型攻撃 の脆弱性にフラグを立てるためだけに使用された応答を識別します。その応答はペイロード を挿入した元の攻撃の子です。

リソースのトラフィックの表示

サイトツリー内のリソースのトラフィックを表示できます。項目のトラフィックを表示するには:

<sup>l</sup> サイトツリーで項目を選択します。 その項目に関係するすべてのトラフィックが [トラフィック(Traffic)] グリッドに表示されます。

セッションの関連トラフィックの表示

[トラフィック(Traffic)]グリッドでセッションの関連トラフィックを表示できます。

セッションの関連トラフィックを表示するには:

● Fラフィック(Traffic)]グリッドでセッションをダブルクリックします。

関連トラフィック(Related Traffic)]グリッドが表示されます。親トラフィックセッションが使用 可能な場合は、親のリストをクリックして、それらの HTTP]詳細ビューおよび グラウザ (Browser)]詳細ビューを表示できます。

[トラフィック(Traffic)] グリッドに戻るには:

• [トラフィック(Traffic)]垂直タイトルバーをクリックします。 [トラフィック(Traffic)] グリッドが表示され、すべてのトラフィックが表示されます。 詳細については、「"[積み重なったグリッドの操作](#page-138-0)" 次のページ」を参照してください。

セッションの関連テキストの表示

[関連トラフィック(Related Traffic)]グリッドから、セッションの関連テキストを表示できます。 [関連テキスト(Related Text)]グリッドには、選択したセッションの応答で見つかったテキストの

リストが表示されます。 関連テキスト(Related Text)] グリッドでは、エントリごとにテキストのタ イプが示されます。

セッションの関連テキストを表示するには:

● 関連トラフィック(Related Traffic)]グリッドで、セッションをダブルクリックします。

関連テキスト(Related Text)]グリッドが表示されます。このグリッド内の情報は テキスト 検索(Text Search)]グリッドに似ていますが、表示されるテキスト項目は選択したセッション のもののみになります。

注: 関連テキスト(Related Text)]グリッドの各行の表示テキストは、40行に制限されま す。テキスト行の下に省略記号(...)が表示されている場合は、テキストの行数が40行を 超えており、残りの行が表示されていないことを示します。完全なテキストは、[テキスト (TEXT)]詳細ビューで表示できます。

行内のすべてのテキストを表示するには:

関連テキスト(Related Text)]グリッドで、行をクリックします。 [テキスト(TEXT)]詳細ビューに完全なテキストが表示されます。

関連トラフィック(Related Traffic)]グリッドに戻るには:

• 関連トラフィック(Related Traffic)]垂直タイトルバーをクリックします。 関連トラフィック(Related Traffic)]グリッドが表示されます。 詳細については、「"[積み重なったグリッドの操作](#page-138-0)"下」を参照してください。

### こちらもご参照ください

"[テキスト検索の使用](#page-131-0)" ページ132 "[トラフィックの探索](#page-130-0)" ページ131

## <span id="page-138-0"></span>積み重なったグリッドの操作

グリッドデータをドリルダウンすると、垂直タイトルバーが付いた新たなグリッドが開きます。グリッ ドデータの複数の層をドリルダウンすると、垂直タイトルバーが見える状態で新しいグリッドが 前のグリッドに重なっていきます。次の例は、積み重なった3つのグリッドを示しています。

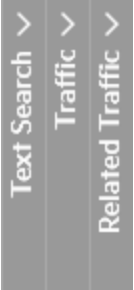

積み重なったグリッドの表示と終了

重なりの中の特定のグリッドを表示するには、そのグリッド上に重なっているすべてのグリッドを 閉じます。また、積み重なったすべてのグリッドを一度に閉じることもできます。

重なりの中の特定のグリッドを表示するには:

● 表示するグリッドのタイトルバーをクリックします。 表示するグリッドの上に積み重ねられたすべてのグリッドが閉じます。

積み重なったすべてのグリッドを閉じるには:

• 左端のグリッドのタイトルバーをクリックします。 積み重なったすべてのグリッドが閉じます。

### こちらもご参照 ください

<span id="page-139-0"></span>"[グリッドビューのカスタマイズ](#page-120-0)" ページ121

## 検索とフィルタ処理

グリッドビューおよびほとんどの非グリッドビューに表示されるデータを検索できます。グリッドに 表示される列データをソートしたり、フィルタ処理したりすることもできます。アクティブスキャンを 表示している場合は、実行中のスキャンでライブデータを検索、フィルタ処理、およびソートで きます。検索クエリの形式については、「"[検索式について](#page-142-0)" ページ143」を参照してください。

グリッドビューでの検索

グリッドに表示される1列のデータまたは複数列のデータを検索できます。グリッドに表示され るデータを検索するには:

- 1. 検索アイコン(Q)をクリックします。
- 2. 検索(Search)]フィールドに、列名(スペースなし)、演算子、および検索する値を入力 します。

#### 例:

Status='404 Not Found' ResponseStart>'9/4/2015 9:08:52.242 AM' Status~'3[0-9][0-9].\*'

3. (オプション)複数の列を検索するには、<スペースバー>を押して、別の列名(スペースな し)、演算子、および検索する値を入力します。複数列にわたる検索は、AND検索とし て扱います。各列に指定された検索条件を含むレコードだけが表示されます。検索する 各列について、この手順を繰り返します。

例:

Method=GET Status~'3[0-9][0-9].\*'

4. <Enter>キーを押すか、Qをクリックします。

正規表現を使用してグリッドを検索することもできます。詳細については、「"[検索式について](#page-142-0)" [ページ](#page-142-0)143」を参照してください。

非グリッドビューでの検索

|要求(Request)] タブや 応答(Response)] タブなどの非グリッドビューでデータを検索できま す。タブで検索するには:

- 1. グリッド内のデータ行を選択します。 選択したデータの詳細が、要求(Request)] タブや 応答(Response)] タブなどの関連 付けられたタブに表示されます。
- 2. 検索する値をタブ検索フィールドに入力します。
- 3. (オプション)検索条件で正規表現を使用するには、RegEx] チェックボックスを選択しま す。詳細については、「"[検索式について](#page-142-0)" ページ143」を参照してください。
- 4. <Enter>キーを押します。

検索のクリア

検索条件をクリアするには、検索アイコンの ≴]をクリックします。

グリッドでのソート

- グリッド内の任意の列でソートするには:
- 列見出しをクリックします。

グリッド内 のフィルタ処 理

グリッド内の1つ以上の列をフィルタ処理するには:

- 1. 列見出しの▼をクリックします。 列見出しの下にフィルタパネルが表示されます。
- 2. [フィルタ(filter)]フィールドにフィルタ式を入力します。

フィルタ式は、オプションの演算子(>、<、>=、<=、!=、~、=)か、「in」、「notin」、または 「regex」のいずれかの関数と、その後に続く文字列で構成されます。範囲演算子(..) は、2つの文字列の間にあるので例外です。詳細については、「"[検索式について](#page-142-0)" ページ [143](#page-142-0)」を参照してください。

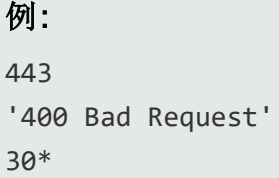

'9/3/2015 10:53:08.000 AM'..'9/3/2015 10:53:12.089 AM' in(200,300) notin(400,500)

注: 等しい(=)演算子は、日時情報を含む列に正確にフィルタを適用しない場合が あります。

詳細については、「"[グリッド内のフィルタ処理のルール](#page-141-0)" 下」を参照してください。

- 3. <Enter>キーを押します。 入力された式に基づいてグリッド内のデータがフィルタ処理されます。フィルタ処理された 列見出しのアイコンがてに変わります。
- <span id="page-141-0"></span>4. 追加の列をフィルタ処理するには、各列でステップ1-3を繰り返します。

グリッド内 のフィルタ処 理 のルール

グリッド内のフィルタ処理には、次のルールが適用されます。

- フィールド名を指定する必要はありません。特定の列でフィルタを編集するので、フィールド 名は暗黙的に特定されます。
- アィルタ(filter)]フィールドでは[検索演](#page-144-0)算子を使用できます。詳細については、「"検索演 [算子とフィルタ演算子](#page-144-0)"ページ145」を参照してください。
- [フィルタ(filter)]フィールドに演算子やワイルドカードが指定されない場合、フィルタは field:\*string\*の形式の「contains」句に変換されます。検索が引用符で囲まれている 場合、フィルタはfield:'\*string\*'に変換されます。

たとえば、 ステータス(Status)]列のフィルタ文字列404 Not FoundはStatus:'\*404\*' Status:'\*Not\*' Status:'\*Found\*'に変換され、ステータスが「404」、「Not」、または 「Found」を含むすべてのセッションが表示されます。フィルタ処理の結果には、「302 Found」、「404 Not Found」、および「405 Method Not Allowed」などのステータスが含 まれます。

「ステータス(Status)」列のフィルタ文字列'404 Not Found'はStatus:'\*404 Not Found\*'に変換され、「404 Not Found」を含んだステータスを持つすべてのセッションが 表示されます。

- フィルタフィールドには、複数の検索フィルタをスペースで区切って指定できます。
- 日付と時刻フィールドのフィルタは、単一引用符(')または二重引用符('')で囲む必要があり ます。

フィルタされたビューのクリア

グリッド内の1つ以上の列でフィルタされたビューをクリアするには:

- 1. フィルタ処理された列見出しの をクリックします。 検索パネルが列見出しの下に表示されます。
- 2. [クリア(Clear)]をクリックします。 列内のデータはフィルタ処理されなくなります。

3. 追加の列のフィルタをクリアするには、フィルタ処理された列ごとにステップ1と2を繰り返し ます。

# <span id="page-142-0"></span>検索式について

このトピックでは、グリッドおよびタブでの検索に使用される式の構成要素について説明しま す。

検索クエリの基本形式

検索クエリの基本形式は次のとおりです。

#### <PropertyName><Operator><SearchValue>

グリッド全体を検索する場合、PropertyNameは検索に含める列名です。 要求(Request)] タブや 応答(Response)] タブなどのタブで検索する場合、PropertyNameはフィールドプロパ ティ名(「Request」や「Response」など)です。

グリッドの1つの列内を検索する場合は、PropertyNameを省略します。このタイプの検索の 形式は次のとおりです。

#### <Operator><SearchValue>

検索で正規表現(RegExp)構文を使用するには、次の形式を使用します。

### <PropertyName> RegExp('[RegexSearchValue]','[RegexFlags]')

[正規表現の使用](#page-145-0)の詳細については、「"正規表現の使用"ページ146」を参照してください。

### 単純なクエリ

特殊文字を含まない文字列データや整数の単純なクエリを実行できます。単純なクエリとは 次のようなものです。

Method=GET

Scan.CheckId=6

### [YouTube](https://www.youtube.com/watch?v=R09n59YJSbc)で見る。

### スペース文字または特殊文字を含むデータの検索

検索するコンテンツにスペース文字や特殊文字がある場合は、コンテンツを単一引用符(')ま たは二重引用符(")で囲みます。

Status='404 Not Found'

Path='/signin.html'

[YouTube](https://www.youtube.com/watch?v=PyyrzqbVErE)で見る。

引用符をワイルドカードと組み合わせて使用できます。

ResponseStart:\*'7/8/2015 4:22:'\*

### 複数の式を使用した検索

1つの検索に同時に複数の式を含めることができます。各式をスペースで分割します。

Path='/banklogin.asp' Method=GET

### [YouTube](https://www.youtube.com/watch?v=r1oojZocMcQ)で見る。

同じフィールドが複数表示されている場合は、「OR」式になります。

Path='/banklogin.asp' Path='/login1.asp'

この検索では、Pathが「/banklogin.asp」または「/login1.asp」であるすべてのレコードが返され ます。

式に追加される他のフィールドは、「AND」式として扱われます。

Path='/banklogin.asp' Path='/login1.asp' Method=POST

この検索では、Pathが「/banklogin.asp」または「/login1.asp」であり、かつMethodが「POST」 であるすべてのレコードが返されます。

AND/OR検索のもう1つの例を次に示します。

Method=POST Scan.Engine:Sql\* Scan.Engine:Cross\*

この検索では、Methodが「POST」であり、かつScan.Engineの値の先頭が「Sql」または 「Cross」であるすべてのレコードが返されます。

### [YouTube](https://www.youtube.com/watch?v=uD0dElCUfc4)で見る。

#### Nullデータの検索

Null (空)エントリを含むデータを検索するには、=演算子を使用し、その後に2つの一重引用 符('')を入力します。

ParameterValue=''

特定の列にnull (空)エントリが含まれているデータをフィルタ処理するには、例フィルタ (column filter)]フィールドで=演算子を使用し、その後に2つの一重引用符('')を入力します。

### [YouTube](https://www.youtube.com/watch?v=hnVX6SVDxZI)で見る。

#### 検索クエリでの列名の使用

スペースを含む列名またはフィールド名で検索する場合、検索クエリではそのスペースは削除 します。たとえば、グリッドの Response End] 列 を検索 するには、次の形式 を使用します。

ResponseEnd='7/8/2015 4:22:52 PM'
ツールガイド 章11: Site Explorer

#### 正規表現の使用

検索パターンを作成するために、正規表現演算子(~)を使用し、検索に正規表現を含める ことができます。

Response~'[0-9].\*='

#### [YouTube](https://www.youtube.com/watch?v=l_ENxbRGiBY)で見る。

正規表現構文を作成することもできます。

Response RegExp('[0-9].\*=','i')

正規表現の使用の詳細については、「"[正規表現の使用](#page-145-0)" 次のページ」を参照してください。

検索演算子とフィルタ演算子

次の表は、検索およびフィルタ処理に使用できる演算子と関数について説明しています。例 の列で使用されるPropertyNameは、グリッドを検索する場合は列名、タブを検索する場合 はフィールドプロパティ名です。列に直接フィルタを適用する場合は、例フィルタ(column filter)]フィールドにフィールド/プロパティ名を含めないでください。

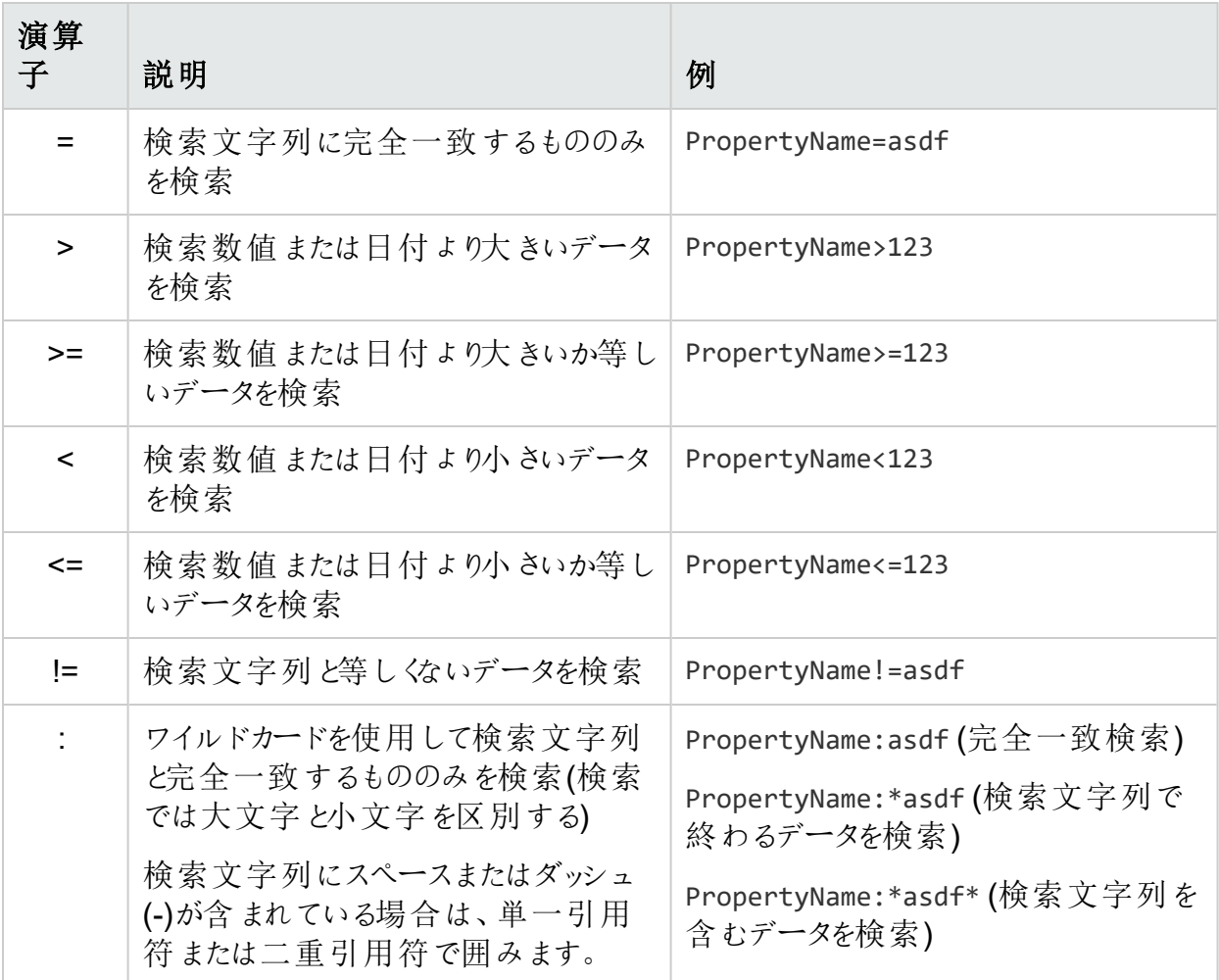

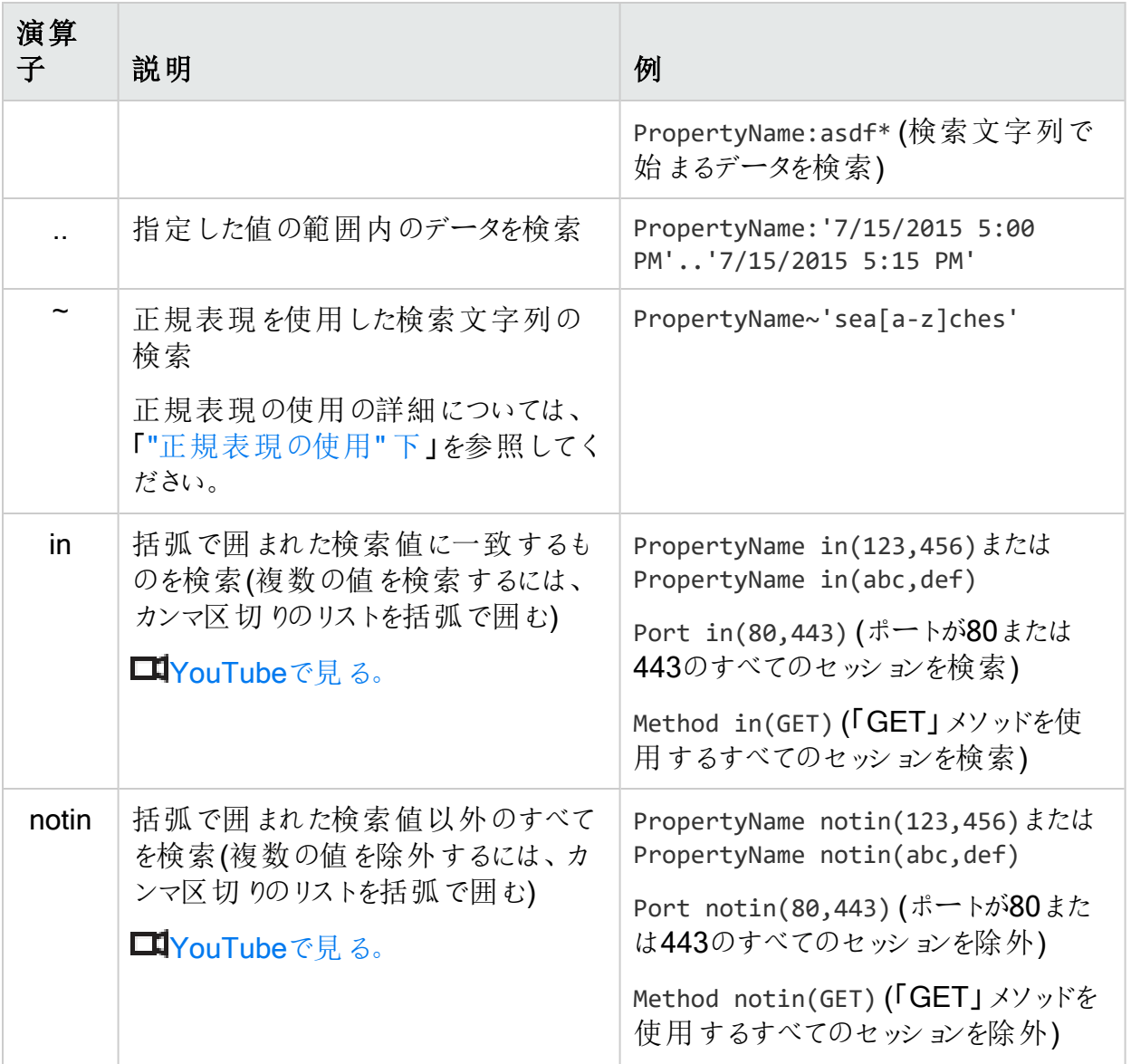

### <span id="page-145-0"></span>正規表現の使用

チルダ(~)演算子を正規表現で使用すると、チルダの左側にあるものが、右側の正規表現を 使用して検索されます。さらに複雑な正規表現(RegExp)構文を作成することもできます。

検索できるトラフィック文字列プロパティ

正規表現を使用して、任意のトラフィック文字列プロパティ(数値、文字列、または日付)を 検索 できます。これには、 [トラフィック(Traffic)] グリッドビュ一の設 定 アイコン(♥)をクリックする と一覧表示されるフィールドすべてが含まれます。

テキスト検索文字列プロパティ

正規表現を使用して、テキスト検索文字列プロパティを検索できます。テキスト検索文字列 プロパティには次のものが含まれます。

- Server
- Text
- $\cdot$  Type

チルダ(~)演算子の使用

チルダ(~)演算子を使用する場合、形式は次のようになります。

#### <PropertyName>~'RegexPattern'

一重引用符または二重引用符を使用できます。

#### 例

次のクエリは、要求ヘッダ内のRefererにindex.jspファイルが指定されているセッションのリスト を返します。

Request~'Referer:\\s.+/index\\.jsp'

次のクエリは、応答ヘッダ内のLocationにindex.phpファイルまたはindex.htmlファイルが指定さ れているセッションのリストを返します。

Response~'Location:\\s.+/index\\.(php|html)'

次のクエリは、「Cross」または「Sql」で始まる名前の監査エンジンによって攻撃された、 index.htmlファイルまたはindex.phpファイルを使用するセッションのリストを返します。

Path~'/index\.(html|php)' Scan.Engine~'^(Cross|Sql)'

#### RegExp構文の使用

RegExp構文はJavaScriptに似ており、次の形式を使用します。

<PropertyName> RegExp('RegexPattern') -大文字と小文字を区別して検索を実行しま す

<PropertyName> RegExp('RegexPattern','I) -大文字と小文字を区別しないで検索を実 行します

例

次のクエリは、要求ヘッダ内のRefererにindex.jspファイルが指定されているセッションのリスト を返します。

```
Request RegExp('Referer:\\s.+/index\\.jsp','i')
```
次のクエリは、応答ヘッダ内のLocationにindex.phpファイルまたはindex.htmlファイルが指定さ れているセッションのリストを返します。

Response RegExp('Location:\\s.+/index\\.(php|html)','i')

#### [YouTube](https://www.youtube.com/watch?v=DZdP1RN2GwQ)で見る。

RegExp構文について

次の図で、RegExp構文の各部の意味を説明します。

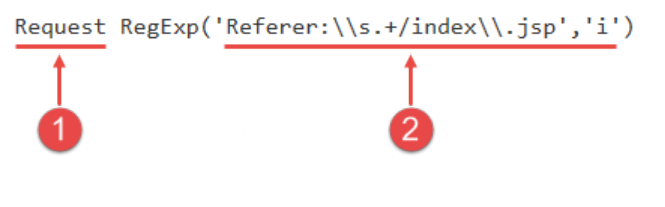

Response RegExp('Location:\\s.+/index\\.(php|html)','i')

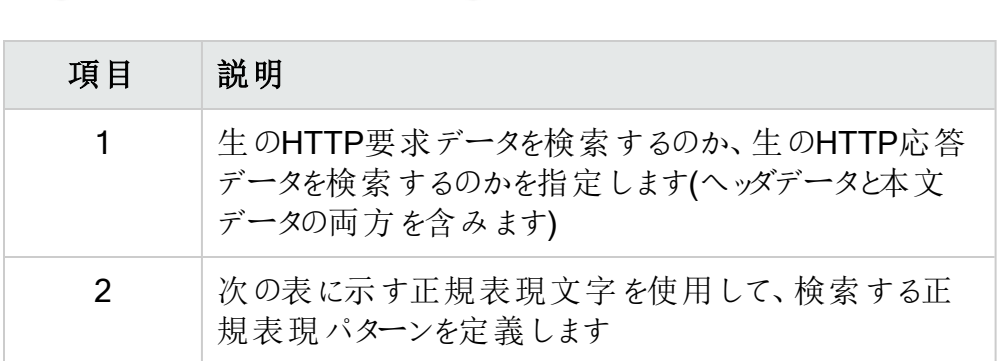

正規表現

正規表現のパターンは、特殊な文字やシーケンスを使用して作成されます。次の表に、これ らの文字の一部を示し、その簡単な使用例を示します。推奨する他の参照先として、オンラ インのRegular Expression Library [\(http://regexlib.com/Default.aspx\)](http://regexlib.com/Default.aspx)があります。

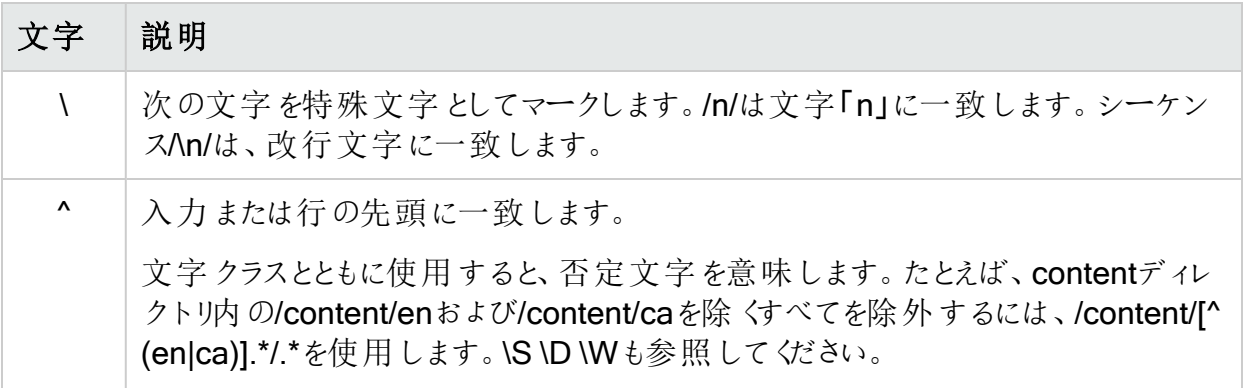

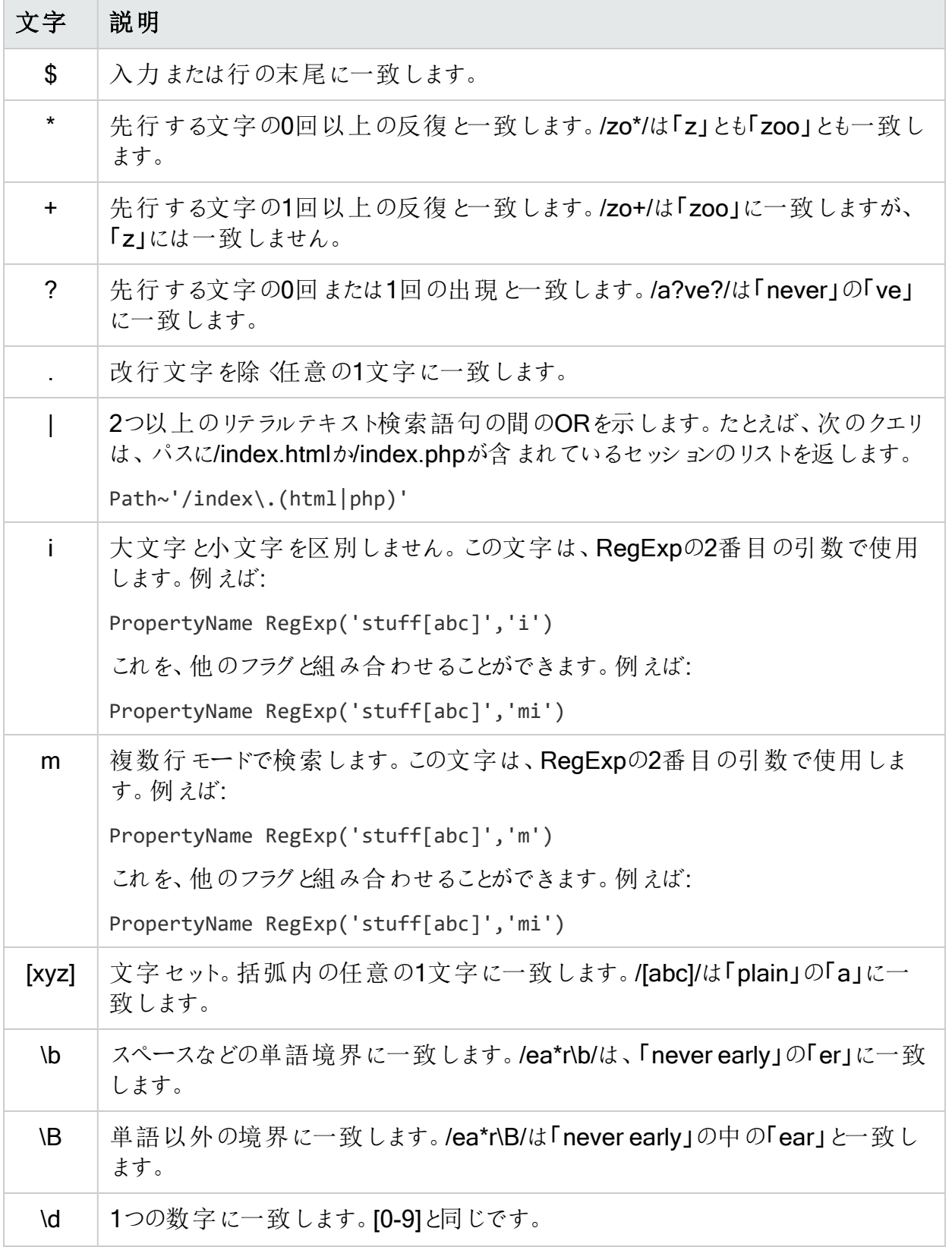

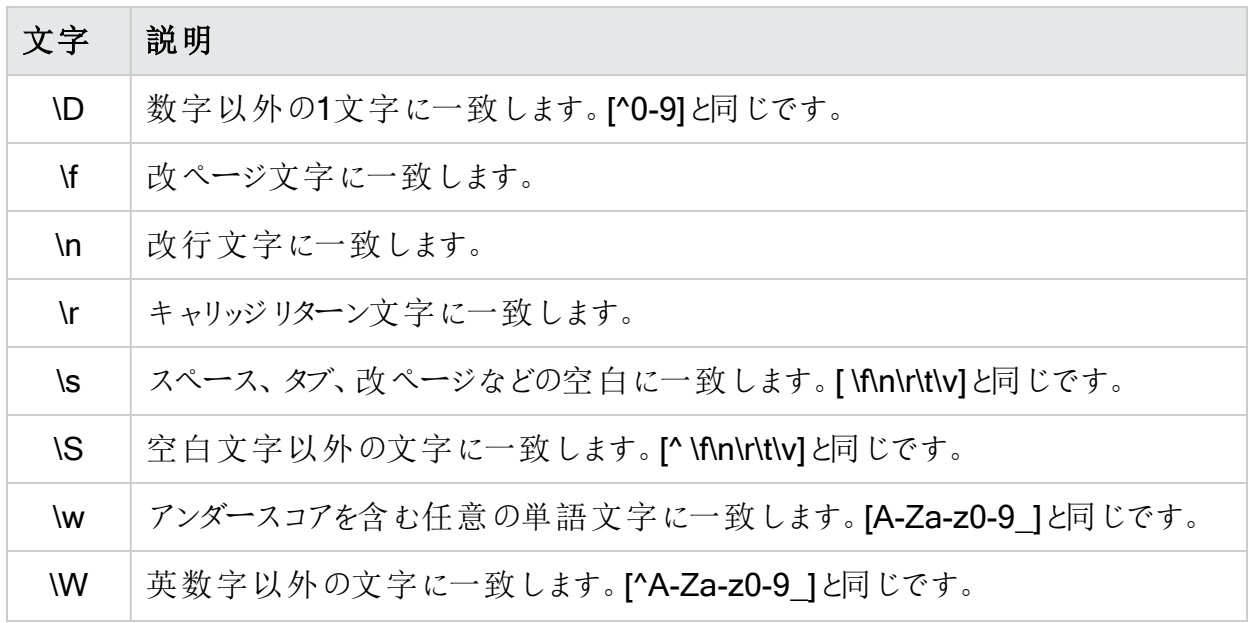

# 章12: SmartUpdate

インターネットに接続しているインストール環境では、SmartUpdate機能がMicro Focusデータ センターと通信して、新規または更新されたアダプティブエージェント、脆弱性チェック、および ポリシー情報を確認します。SmartUpdateでは、Fortify WebInspectの最新バージョンを使用 しているかどうかも確認され、新しいバージョンがダウンロード可能な場合には通知されます。

アプリケーションを起動するたびにSmartUpdateを実行するようにFortify WebInspectを設定 できます(編集(Edit)]メニューからアプリケーション設定(Application Settings)]を選択し、 [スマートアップデート(Smart Update)]を選択します)。

Fortify WebInspectユーザインタフェースからSmartUpdateをオンデマンドで実行することもでき ます。このためには、Fortify WebInspectの開始ページ(Start Page)]から SmartUpdateを 開始(Start SmartUpdate)]を選択するか、 [ツール(Tools)] メニューから SmartUpdate]を 選択するか、または標準ツールバーの SmartUpdate]ボタンをクリックします。

インターネットに接続していないインストール環境の場合は、「["SmartUpdate](#page-152-0)の実行(オフライ ン)" [ページ](#page-152-0)153」を参照してください。

注意**!**エンタープライズインストールの場合、Fortify WebInspectが使用する特定のファイ ルがSmartUpdateによって変更または置換されると、センササービスが停止し、センサで 「オフライン」ステータスが表示されることがあります。Fortify WebInspectアプリケーションを 起動し、サービスを再起動する必要があります。このためには、

- 1. **[**編集(Edit)**]**>**[**アプリケーション設定(Application Settings)**]**をクリックします。
- 2. heンサとして実行(Run as a Sensor)]を選択します。
- 3. トンサステータス(Sensor Status)]エリアの開始(Start)]ボタンをクリックします。

# SmartUpdateの実行(インターネットに接続してい る場合)

WebInspectがインターネットに接続している場合にSmartUpdateを実行するには:

- 1. 次のいずれかを実行します。
	- ツールバーで SmartUpdate]をクリックします。
	- Dール(Tools)]メニューから SmartUpdate]を選択します。
	- Fortify WebInspectの開始ページ(Start Page)]から SmartUpdateの開始 (Start SmartUpdate)]を選択します。

アップデートが利用可能な場合は、 SmartUpdater]ウィンドウが開き、 サマリ (Summary)] タブが表示されます。 サマリ(Summary)] タブには、次のアイテムをダウン ロードするための折りたたみ可能な別個のペインが最大3つ表示されます。

- 新規チェックおよび更新されたチェック
- Fortify WebInspectソフトウェア
- SmartUpdateソフトウェア
- 2. 1つ以上のダウンロードオプションに対応するチェックボックスをオンにします。
- 3. (オプション)更新されるチェックの詳細を表示するには
	- a. [チェックの詳細(Check Detail)] タブをクリックします。 左側のペインには、更新されるチェックのID、名前、およびバージョンを示すリストが表 示されます。 リストは 追加(Added)]、 更新(Updated)]、および削除(Delete)]で グループ化されます。
	- b. 更新される特定のチェックを含むポリシーを確認するには、リストでそのチェックを選択 します。

影響を受けるポリシーのリストが 関連ポリシー(Related Policies)] ペインに表示され ます。

- 4. (オプション)影響を受けるポリシーの詳細を表示するには:
	- a. 訳リシーの詳細(Policy Detail)] タブをクリックします。

左側のペインに、更新の影響を受けるポリシーが英字順で一覧表示されます。

注: このリストには、更新されるチェックの影響を受けるポリシーだけが表示されま す。 ポリシーの詳細(Policy Detail)] タブには、アップデートに含まれている可能 性があるその他のポリシー変更(ポリシーへの新しいチェックの関連付けまたはポリ シー名の変更など)は表示されません。

b. 特定のポリシーで更新されているチェックを表示するには、リストからポリシーを選択し ます。

関連チェック(Related Checks)]ペインに、更新されるチェックのID、名前、および バージョンを示 すリストが表示 されます。 リストは 追加(Added)]、 更新 (Updated)]、および削除(Delete)]でグループ化されます。

5. アップデートをインストールするには、ダウンロード(Download)]をクリックします。

## Fortify WebInspectを更新せずにチェックをダウン ロードする

スキャン中に特定のチェックを実行するには、エンジンの更新が必要です。最新バージョンの Fortify WebInspectを使用していない場合、スキャン中にSecureBaseのチェックの一部を実 行できない可能性があります。すべて最新のチェックを使用してアプリケーションをテストするに は、最新バージョンのFortify WebInspectを使用している必要があります。

# <span id="page-152-0"></span>SmartUpdateの実行(オフライン)

オフラインのWebInspectのSmartUpdateを実行するには、次の手順に従います。

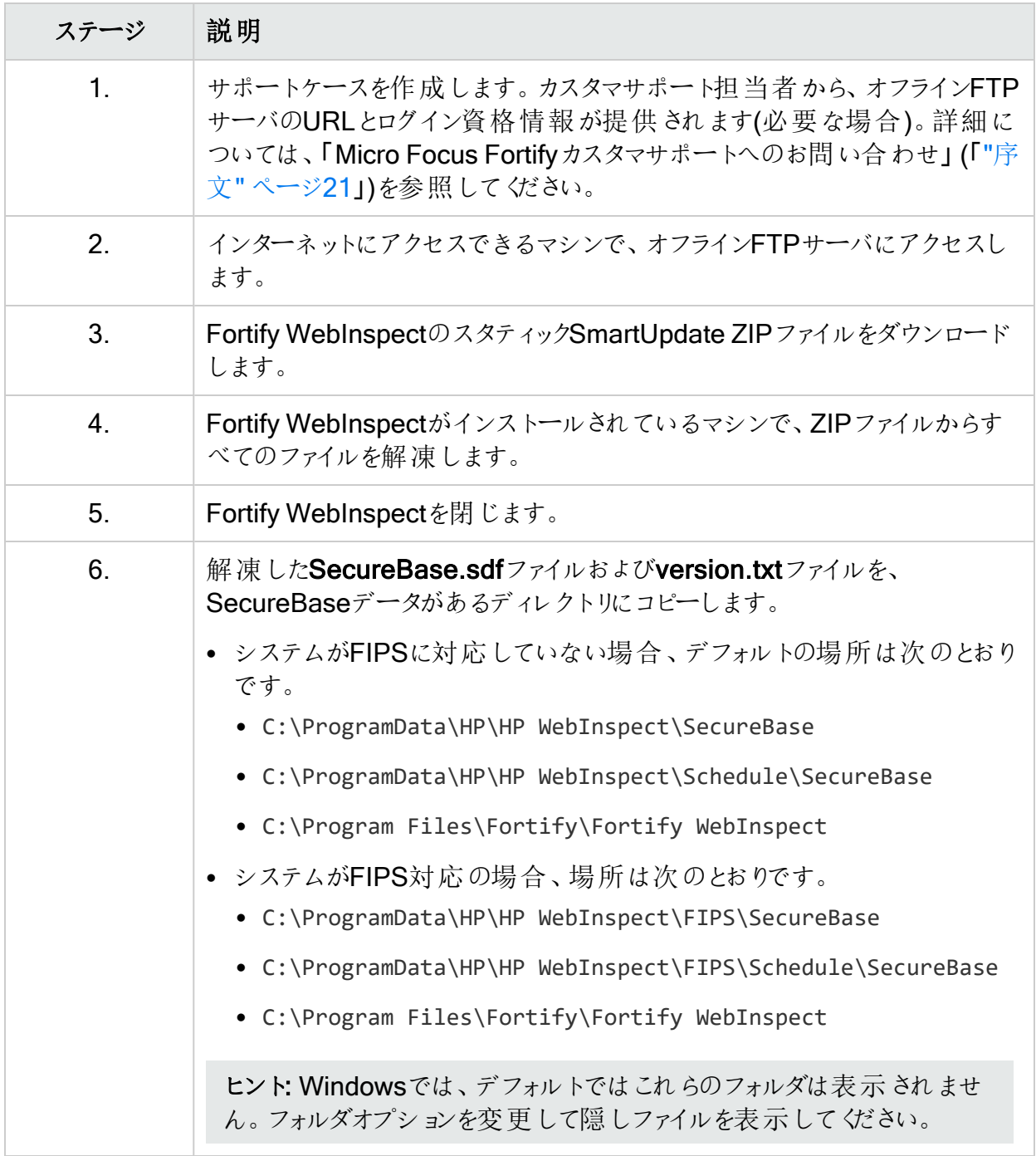

# 章13: SQL Injector (WebInspectのみ)

SQLインジェクションとは、有害な可能性がある文字を最初に削除しないでクライアント提供 のデータをSQLクエリに使用するWebアプリケーションを悪用する手法です。SQL Injectorは、 MS-SQL、Oracle、Postgres、MySQL、およびDB2のデータベースタイプをサポートし、日本 語を含む複数の言語のシステムもサポートします。

注意**!**このツールは、SQLサーバによって処理される可能性のあるHTTP要求を作成し て送信することにより、SQLインジェクションの脆弱性をテストします。Webアプリケーション でユーザ提供のデータを使用してデータベースレコードを更新または作成できる場合、 SQL Injectorによって疑似的なレコードが作成されることがあります。このような可能性を 回避するために、運用データベースに対してはテストを行わないでください。代わりに、デー タベースのコピーを使用するか、運用データにアクセスできないテストアカウントを使用する か、データベースのデータを更新したり削除したりする可能性があるページを監査から除 外してください。これらの代替方法をとることができない場合には、運用データベースのバッ クアップを事前に作成したうえで、サイトに顧客トラフィックがほとんどまたはまったくないとき にテストを行ってください。

SQLインジェクションに対する脆弱性をテストするには:

- 1. プロキシサーバを使用している場合、またはターゲットサイトで認証が必要な場合は、 設定(Settings)] タブをクリックして適切な情報を入力します。詳細については、「["SQL](#page-157-0) [Injector](#page-157-0)の設定" ページ158」を参照してください。
- 2. **[**ファイル(File)**]**>**[**新規(New)**]**を選択します。
	- または -

新規要求(New Request)]アイコンロをクリックします。

- 3. ロケーション(Location)] フィールドに、SQLインジェクションに対して脆弱だと思われる URLを入力するか貼り付けます。次の例を参照してください。
	- GETメソッドの場合(クエリパラメータはURLに埋め込まれます): http://172.16.61.10/Myweb/MSSQL/Welcome.asp?login=aaa&password=bbb
	- <sup>l</sup> POSTメソッドの場合(クエリパラメータはメッセージ本文に含まれます): http://172.16.61.10:80/Myweb/MSSQL/Welcome.asp

SQL InjectorのデフォルトはGETメソッドであるため、生(Raw)] タブ(これは ビュー (View)**]**>**[**要求の表示(Show Request)**]**を選択すると表示されます)でPOST要求を 編集する必要もあります。編集した要求は次のようになります。 POST /Myweb/MSSQL/POST/2.asp HTTP/1.1 User-Agent: Mozilla/4.0 (compatible; MSIE 5.01; Windows NT 5.0) Host: 172.16.61.10 Content-Length: 22 Content-Type: application/x-www-form-urlencoded

login=qqq&password=aaa

注: Fortify WebInspectがSQLインジェクションの脆弱性を検出した場合は、Fortify WebInspectのナビゲーションペインで脆弱なセッションを右クリック(またはサマリペイン の 脆弱性(Vulnerabilities)] タブで脆弱なURLを右クリック)して、ショートカットメ ニューから**[**ツール(Tools)**]**>**[**SQL Injector**]**を選択できます。

4. 送信(Send)]をクリックします。

SQLインジェクションに成功すると、 ステータス(Status)] タブに βQLインジェクション確認 済み(SQL Injection Confirmed)]と表示され、左下ペインのサイトツリー(Site Tree)] タ ブにデータ階層ツリーの先頭が表示されます。

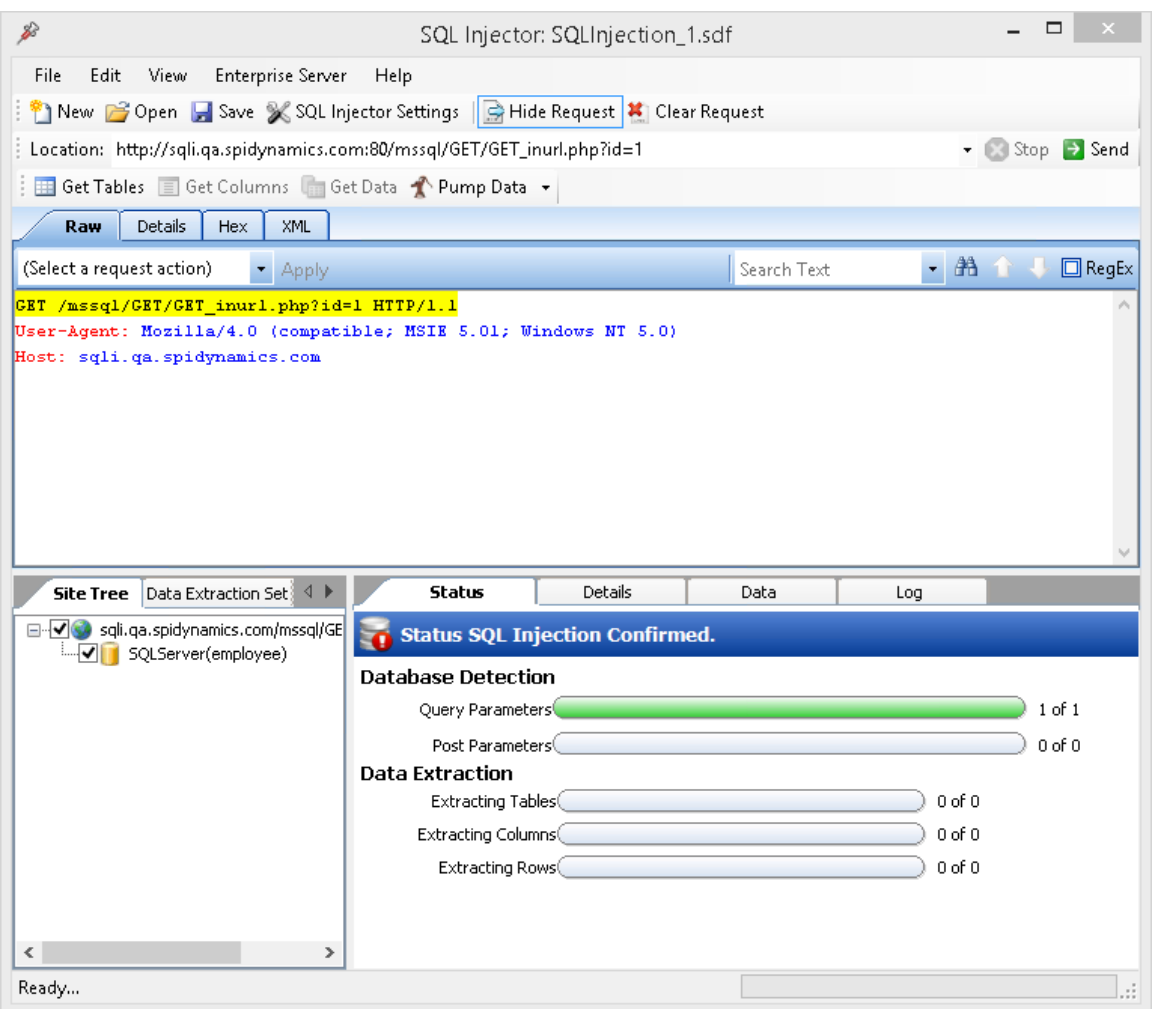

この画面のタブの詳細については、「"SQL [Injector](#page-156-0)のタブ" ページ157」を参照してくださ い。

5. すべてのテーブルからすべてのデータを抽出するには、データ抽出(Pump Data)] アイコ ン f Pump Data · をクリックします。

または、次の手順を使用して、テーブルと列を選択的に調査することもできます。

a. テーブルの取得(Get Tables)]を選択します。 SQL Injectorが、ターゲットデータベース内のすべてのテーブルの名前を返します。

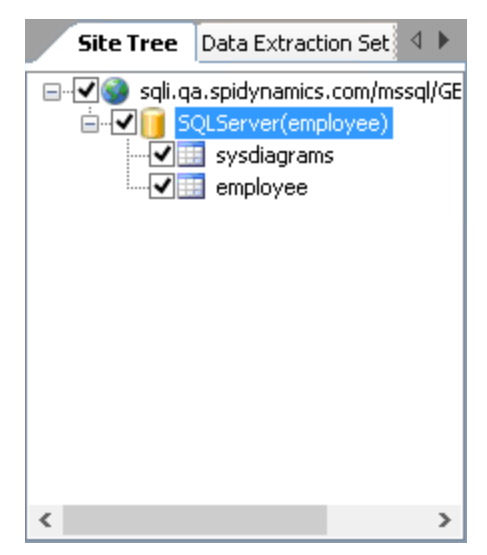

- b. テーブルに関連付けられているチェックボックスをオンまたはオフにして、テーブルを選択 します。
- c. 列の取得(Get Columns)]をクリックします。

SQL Injectorが、選択したテーブル内のすべての列の名前を返します。

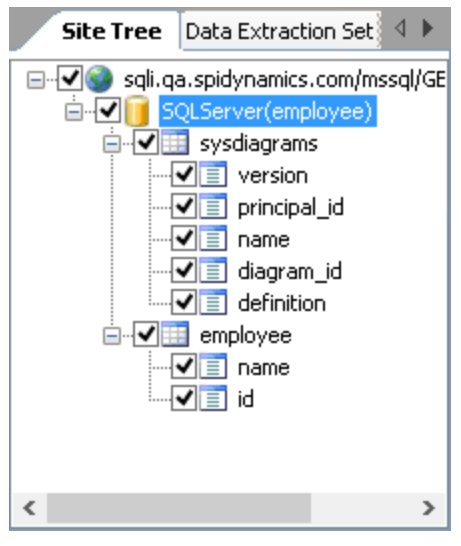

- d. 列に関連付けられているチェックボックスをオンまたはオフにして、列を選択します。
- e. データの取得(Get Data)]をクリックします。
- 6. 列を選択し、データ(Data)] タブをクリックして、列の値を表示します。

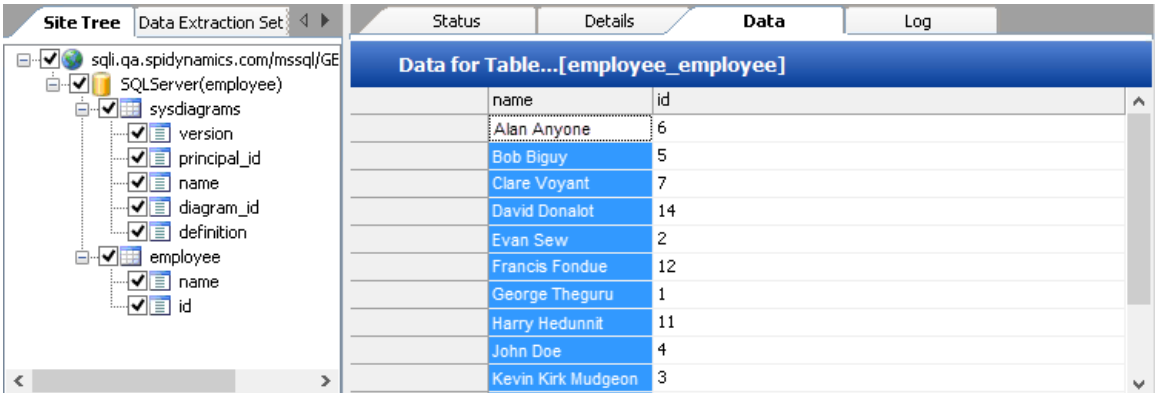

注: SQL Injectorがデータを抽出できない場合は、脆弱なデータベースの名前を取 得することによって、SQLインジェクションの脆弱性の存在を確認できる可能性があり ます。この機能を有効にするには、「"SQL Injectorの設定"[次のページ](#page-157-0)」の「推論/時 間ベースの抽出」を参照してください。

#### こちらもご参照 ください

"SQL [Injector](#page-156-0)のタブ"下

<span id="page-156-0"></span>"SQL Injectorの設定" [次のページ](#page-157-0)

## SQL Injectorのタブ

SQLインジェクションが成功すると、SQL Injectorは次のペインとタブを表示します。

### 要求ペイン

要求ペインには、次のタブがあります。

- 生(Raw) HTTP要求のテキストを表示します。
- 詳細(Details) -要求を、メソッド、要求URI、およびプロトコルのセグメントに分けて表示し ます。要求のヘッダフィールドとその関連値も一覧表示します。
- Hex(16進数) HTTP要求を16進形式で表示します。

要求ペインの表示を切り替えるには、**[**要求の表示(Show Request)**]**/**[**要求の非表示 (Hide Request)**]**をクリックします。

要求を削除してデフォルトのhttp://localhost:80/に置き換えるには、**[**要求のクリア(Clear Request)**]**をクリックします。

データベースペイン

左下のペインには、次のタブがあります。

- サイトツリー(Site Tree) URL、データベース、テーブル、および列を表示します。
- データ抽出設定(Data Extraction Settings) -データの抽出時に返されるテーブル、列、お よび行の最大数を表示します。これらの値は設定から抽出されますが、ここか[設定]ダイ アログで変更できます。

情報ペイン

右下のペインには、次のタブがあります。

- ステータス(Status) -検出機能と抽出機能の進行状況バーを表示します。
- 詳細(Details) -データベースの情報と挿入可能なパラメータの詳細を表示します。
- データ(Data) -選択したテーブルおよび列から抽出されたデータを表示します。
- <span id="page-157-0"></span>• ログ(Log) -関係する関数の概要と発生した時刻が表示されます。

## SQL Injectorの設定

SQL Injectorの設定を変更するには、次のようにします。

- 1. **[**編集(Edit)**]**>**[**設定(Settings)**]**をクリックします。
- 2. 次のいずれかのタブを選択し、以下のセクションで説明するように設定を指定します。
	- [オプション](#page-157-1)(Options)(" オプション(Options)] タブ"下を参照)
	- 認証[\(Authentication\)](#page-159-0)("認証(Authentication)] タブ ページ160を参照)
	- [プロキシ](#page-159-1)(Proxy)(" プロキシ(Proxy)] タブ" ページ160を参照)
- <span id="page-157-1"></span>3. **DK**]をクリックします。

### [オプション(Options)]タブ

#### タイムアウト(秒)(Timeout in Seconds)

SQL Injectorがセッションを終了する前に応答を待つ時間を秒数で指定します。

#### 状態の適用(Apply State)

アプリケーションがセッション内の状態を維持するためにクッキー、URL再書き込み、または POSTデータの技術を使用している場合、SQL Injectorはその方式を特定し、それに従って 応答を変更しようとします。

ツールガイド 章13: SQL Injector (WebInspectのみ)

#### プロキシの適用(Apply Proxy)

このオプションを選択すると、SQL Injectorはユーザが指定したプロキシ設定に従って要求を 変更します。

#### ログ記録(Logging)

ログに記録するイベントを選択します。

- 要求
- <sup>l</sup> 応答
- <sup>l</sup> エラー
- <sup>l</sup> デバッグメッセージ

ログファイルはxml形式で<drive>:\Users\<user name>\Documents\HP\Tools\SQLInjector\logsに保存されます。

各ファイル名の先頭は、YYYY\_MM\_DD<current-process-id>という形式になります。名前の 残りの部分は、次のような形式になります。

- sqli\_debug.log: そのセッションのデバッグメッセージが含まれます。
- errors.log: そのセッションで発生したエラーと例外が含まれます。
- RequestsResponses.log: SQL Injectorによって送受信された要求と応答すべてが含ま れます。

#### データ抽出(Data Extraction)

SQLインジェクションに対して脆弱なURLでデータを抽出するときに返されるテーブル、列、お よび行の最大数を指定します。これらの値は、データベースペインのFidha出設定(Data Extraction Settings)] タブにも表示されます。これらの値は、このタブまたは 設定 (Settings)]ダイアログを使用して変更できます。

また、データ抽出に使用する同時スレッドの最大数も指定します。

#### 推論/時間ベースの抽出(Inferential/Time-Based Extraction)

SQL Injectorは、SQLインジェクションの脆弱性が検出された場合に、2つの異なる方法で データを抽出できます。すべての試みは、HTTP応答の内容を調べる推論技法を使用して 実行されます。この方法が失敗した場合には、時間ベースの抽出と呼ばれる2つ目の技法を ツールに強制的に使用させることができます。この手法では、テーブルデータを抽出する代わ りに、データベース名の各文字に対して実行時間が長い4-5個のデータベースクエリを送信す ることで、データベースの名前を取得することを試みます。これはかなり時間がかかる処理にな ることがあるため、ユーザはSQLインジェクション脆弱性の存在を確認するために必要な文字 数を指定できます。

#### マクロの使用(Use a Macro)

マクロを使用する場合は、このチェックボックスをオンにし、参照ボタン … をクリックしてマクロを 選択します。

#### データベースファイルパス(Database File Path)

この読み取り専用テキストボックスには、SQL Injectorツールが攻撃データを保存し、攻撃さ れたデータベースの一部 を複 製 するために作 成 したデータベースへのパスが表示 されます。

## <span id="page-159-0"></span>認証(Authentication)] タブ

#### 認証メソッド(Authentication Method)

サイトで認証が不要な場合は、 なし(None)]を選択します。それ以外の場合は、認証 (Authentication)]リストから認証メソッドを選択します。

• 自動(Automatic)

注:自動検出を指定すると、スキャンの処理が遅くなります。把握している別の認証メ ソッドを指定すると、スキャンのパフォーマンスは大幅に向上します。

- HTTP基本(HTTP Basic)
- NTLM (NT LanMan)

#### 認証資格情報(Authentication Credentials)

ローザ名(User name)]フィールドにユーザIDを入力し、『パスワード(Password)]フィールド にユーザのパスワードを入力します。入力ミスを防ぐために、「パスワードの確認(Confirm Password)] フィールドにパスワードを繰り返し入力します。

## <span id="page-159-1"></span>[プロキシ(Proxy)]タブ

プロキシサーバを介してSQL Injectorにアクセスするには、次の設定を使用します。

#### 直接接続(プロキシ無効)(Direct Connection (proxy disabled))

プロキシサーバを使用しない場合は、このオプションを選択します。

#### プロキシ設定の自動検出(Auto detect proxy settings)

このオプションを選択すると、SQL InjectorはWPAD (Web Proxy Autodiscovery Protocol)を 使用してプロキシ自動設定ファイルを見つけ、それを使用してブラウザのWebプロキシ設定を 行います。

#### システムのプロキシ設定を使用する(Use System proxy settings)

ローカルマシンからプロキシサーバ情報をインポートするには、このオプションを選択します。

#### Firefoxプロキシ設定を使用する(Use Firefox proxy settings)

Firefoxからプロキシサーバ情報をインポートするには、このオプションを選択します。

注: ブラウザのプロキシ設定を使用しても、プロキシサーバ経由でインターネットにアクセス できる保証はありません。Firefoxブラウザの接続設定が「プロキシなし」に設定されている 場合、プロキシは使用されません。

#### PACファイルを使用してプロキシを設定する(Configure a proxy using a PAC file)

このオプションを選択すると、 URL] フィールドに指定したファイルの場所にあるPAC (Proxy Automatic Configuration)ファイルからプロキシ設定がロードされます。

#### プロキシを明示的に設定する(Explicitly configure proxy)

プロキシサーバ経由でインターネットにアクセスするには、このオプションを選択し、要求された 情報を以下のように入力します。

- 1.  $\theta$ **ーバ(Server)**]フィールドにプロキシサーバのURLまたはIPアドレスを入力し、続いて ( ポート(Port)]フィールドに)ポート番号(8080など)を入力します。
- 2. プロキシサーバ経由でTCPトラフィックを処理するプロトコルの タイプ(Type)]を、 SOCKS4、SOCKS5、または標準から選択します。
- 3. 認証が必要な場合は、認証(Authentication)] リストからタイプを選択します。
	- 自動(Automatic)

注:自動検出を指定すると、スキャンの処理が遅くなります。把握している別の認 証メソッドを指定すると、スキャンのパフォーマンスは大幅に向上します。

- 基本(Basic)
- ダイジェスト(Digest)
- Kerberos
- ネゴシエート(Negotiate)
- NTLM (NT LanMan)
- 4. プロキシサーバで認証が必要な場合は、適格なユーザ名とパスワードを入力します。
- 5. 特定のIPアドレス(内部テストサイトなど)にアクセスするためにプロキシサーバを使用する 必要がない場合は、アロキシをバイパスするサイト(Bypass Proxy For)]フィールドにア ドレスまたはURLを入力します。エントリを区切る場合は、カンマを使用します。

#### HTTPS用の代替プロキシを指定する(Specify Alternative Proxy for HTTPS)

HTTPS接続を受け入れるプロキシサーバの場合は、HTTPS用の代替プロキシを指定する (Specify Alternative Proxy for HTTPS)]チェックボックスを選択し、要求された情報を入力 します。

# 章14: SWFScan (Fortify WebInspectの み)

SWFScanツールを使用すると、Adobe Flashプラットフォームを使用して開発されたアプリケー ションのセキュリティを確保するのに役立ちます。この革新的なツールは、Flashアプリケーション に影響を及ぼす多くの脆弱性を特定し、それらを削除または回避する方法を明確に把握で きるようにします。脆弱性の詳細については、「"[脆弱性検出](#page-161-0)" 下」を参照してください。

## 仕組み

SWFScanは、ActionScript 2および3 (Flashバージョン9および10)を含むすべてのバージョンの Adobe FlashおよびActionScriptを固有の方法でサポートします。

インターネットまたはイントラネット上のFlashファイルをポイントするか、ローカルコンピュータから Flashファイルをロードすると、SWFScanは、SWFバイトコードを逆コンパイルし、ActionScript ソースコードを生成し、スタティック分析を実行します。その後、次の内容のレポートを生成で きます。

- <sup>l</sup> 脆弱性を引き起こしたソースコードの識別
- <sup>l</sup> 特定の脆弱性がそれぞれ意味すること
- 改善に役立つ「ベストプラクティス」ガイドライン

また、Flashアプリケーションを手動で検査する場合に役立つ重要な追加情報(ネットワーキン グ呼び出し、外部ドメイン要求など)も提供されます。

#### こちらもご参照ください

<span id="page-161-0"></span>"Flash[ファイルの分析](#page-162-0)" 次のページ

## 脆弱性検出

SWFScanは、次のタイプのFlashセキュリティ脆弱性をテストします。その他の脆弱性のチェッ クは、開発されるのに伴い、(SmartUpdateを使用して) SecureBaseに追加されます。

### SWFScanによって検出されるActionScript 3の脆弱性

Flash 9以上で構築されたアプリケーションでは、次のタイプの脆弱性がSWFScanによって検 出されます。

- 安全でないプログラミングの実践
- 安全でないアプリケーションの展開
- Adobeベストプラクティス違反
- <sup>l</sup> 情報開示

特定のチェックの詳細については、**[**編集(Edit)**]**>**[**設定(Settings)**]**を選択し、[チェック (Checks)] タブを選択します。

SWFScanによって検出されるActionScript 1および2の脆弱 性

Flash 8以下で構築されたアプリケーションでは、次のタイプの脆弱性がSWFScanによって検 出されます。

- 可能性のあるクロスサイトスクリプティング
- ユーザが提供したデータを受け入れる危険な関数
- 安全でないプログラミングの実践
- 安全でないアプリケーションの展開
- <sup>l</sup> 情報開示

<span id="page-162-0"></span>特定のチェックの詳細については、編集(Edit)]> 設定(Settings)]を選択し、 チェック (Checks)] タブを選択します。

## Flashファイルの分析

Flashファイルを分析するには、SWFScanをスタンドアロンツールとして、またはFortify WebInspectの統合コンポーネントとして使用できます。

### スタンドアロンツールとしてのSWFScanの使用

スタンドアロンツールとしてSWFScanを使用してFlashファイルを分析するには:

- 1. SWFScanを起動するには、**[**スタート**]**>**[**すべてのプログラム**]**>**[**Fortify Security Toolkit**]**>**[**SwfScan**]**をクリックします。
- 2. 分析するFlashファイル(.swf)を指定します。次のいずれかを実行します。
	- パスまたはURL(Path or URL)] コンボボックスで、Flashファイルへのフルパスを入力ま たは選択し、SWFScanツールバーで ■ Get をクリックします。
	- <sup>l</sup> **[**ファイル(File)**]**>**[**開く(Open)**]**をクリックし、ローカルストレージデバイスからFlashファイ ルを選択して、開 《Open)]をクリックします。

SWFScanは、選択したファイルをロードして、逆コンパイルします。

3. SWFScanツールバーで、● Analyze なクリックします。

## Fortify WebInspect内でのSWFScanの使用

Fortify WebInspectの統合コンポーネントとしてSWFScanを使用してFlashファイルを分析す るには:

- 1. スキャンの実行中または実行後に、次のいずれかを実行します。
	- ナビゲーションペインでFlashファイル(.swf)を見つけ、ファイル名を右クリックして、ショート カットメニューから**[**ツール(Tools)**]**>**[**SWFScan**]**を選択します。

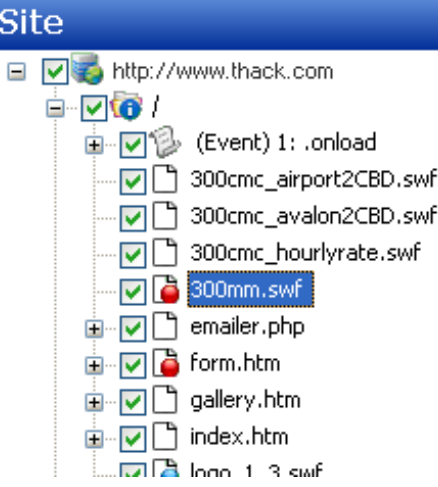

• 脆弱性(Vulnerabilities)] タブでFlashの脆弱性を見つけ、関連するURLを右クリック し、ショートカットメニューから**[**ツール(Tools)**]**>**[**SWFScan**]**を選択します。

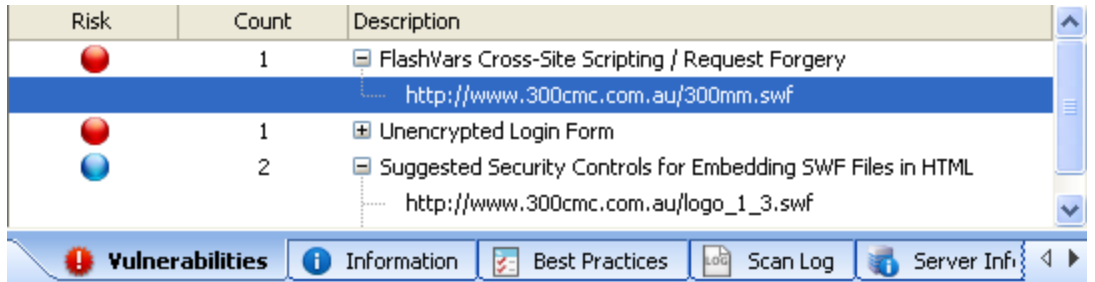

SWFScanツールが起動し、逆コンパイルされたソースコードをロードします。

2. SWFScanツールバーで、● Analyze をクリックします。

注: Fortify WebInspectでFlashファイルを分析できます。そのためには、デフォルト設定 (**[**スキャン設定(Scan Settings)**]**>**[**コンテンツアナライザ(Content Analyzers)**]**にある)で その機能を有効にする必要があります。しかし、SWFScanでは、独立した設定、ソース コードと検出されたURLのエクスポート、およびファイルごとに個別のレポートの生成が可 能になるため、より多くの機能と制御が提供されます。ソースコードまたはその特定の部 分を検索することもできます(「"[ソースコードの検索](#page-164-0)"次のページ」を参照)。

#### こちらもご参照ください

"[結果の確認](#page-164-1)" 次のページ

<span id="page-164-1"></span>"[ソースコードの検索](#page-164-0)" 下

## 結果の確認

検出された脆弱性のリストがSWFScanの右下のペインに表示されます。

リスト内の項目をクリックして脆弱性に関する情報を表示し、脆弱性が検出されたモジュール を(左側のペインで)見つけ出します。

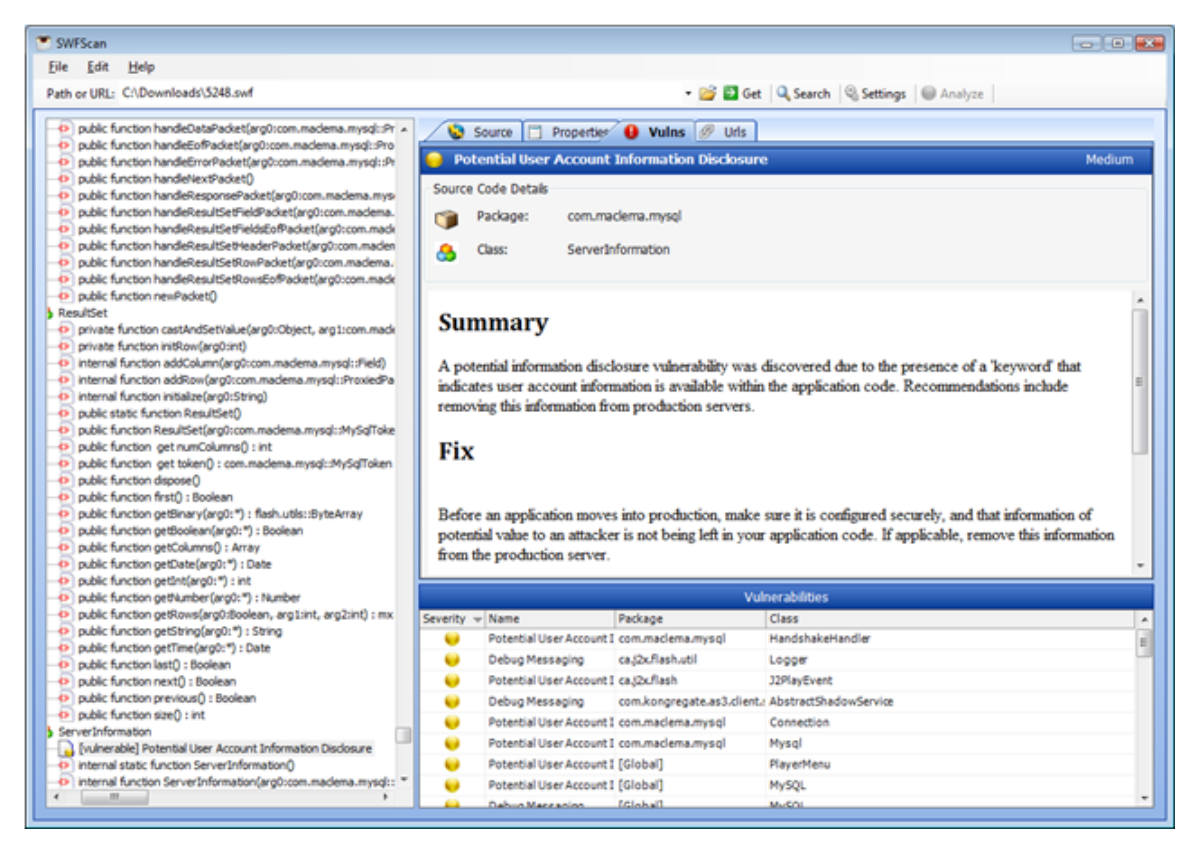

## <span id="page-164-0"></span>ソースコードの検索

特定のテキスト文字列、または指定した正規表現に一致するテキスト文字列を検索できま す。

- 1. 検索文字列(Search For)]フィールドに、テキスト文字列または正規表現を入力しま す。
- 2. テキスト文字列または正規表現の大文字/小文字の区別が一致する出現箇所のみを 検索するには、 **大文字/小文字を区別する(Match Case)**] チェックボックスをオンにしま す。
- 3. 文字列を正規表現として識別するには、RegEx]を選択します。
- 4. 検索する特定のエリアを選択します。

ActionScript 2ファイルの場合:

- すべてのソースコード(All Source Code) –逆 コンパイルされたソースコード。
- 特定の動画クリップ(Specific Movie Clip) リストからクリップを選択します。
- 特定のフレーム(Specific Frame) –クリップとフレームを選択します。
- 特定のクラス(Specific Class) リストからクラスを選択します。
- 特定のメソッド(Specific Method) −クラスとメソッドを選択します。

#### ActionScript 3ファイルの場合:

- すべてのソースコード(All Source Code) —逆 コンパイルされたソースコード。
- 特定のパッケージ(Specific Package) リストからパッケージを選択します。
- 特定のクラス(Specific Class) パッケージとクラスを選択します。
- 特定のメソッド(Specific Method) –パッケージ、クラス、およびメソッドを選択します。

#### 5. 検索(Search)]をクリックします。

検索結果が 検索結果(Search Results)] タブに表示され、一致が強調表示されます。

## SWFScan設定

SWFScan設定を行うには:

- 1. SWFScanツールバーで、 Settings をクリックします。
- 2. さまざまなタブで設定を行います。各タブの設定の詳細については、次のトピックを参照 してください:
	- "AS2[の除外](#page-165-0)" 下
	- "AS3の除外" [次のページ](#page-166-0)
	- "プロキシ(Proxy)" [次のページ](#page-166-1)
	- "チェック[\(Checks\)"](#page-167-0) ページ168

#### 3. **DK**]をクリックします。

変更された設定は保持されますが、さかのぼって適用することはできません。設定変更後に  $F$ lashファイルを分析するには、 $\bigcirc$  Analyze なクリックする必要があります。

## <span id="page-165-0"></span>AS2の除外

ActionScript 2パッケージ(ネームスペース)を分析から除外できます。そのためには、特定の パッケージに関連付けられた有効化(Enabled)]チェックボックスをオンにします。

分析にパッケージを含める場合は、このチェックボックスをオフにします。

リストに除外を追加するには:

- 1. 追加(Add)]をクリックします。
- 2. 除外ルールの追加(Add Exclusion Rule)]ウィンドウで、ルールの名前と、パッケージを 記述する正規表現を入力します。
- 3. **OK**]をクリックします。

追加したルールは編集または削除できますが、デフォルトのルール(Flash標準ライブラリは変 更できません。

## <span id="page-166-0"></span>AS3の除外

ActionScript 3パッケージ(ネームスペースおよびクラス)を分析から除外できます。そのために は、特定のパッケージまたはクラスに関連付けられた 有効化(Enabled)] チェックボックスをオ ンにします。

分析にパッケージまたはクラスを含める場合は、このチェックボックスをオフにします。

パッケージおよびクラスを除外リストに追加するには:

- 1. 追加(Add)]をクリックします。
- 2. 除外ルールの追加(Add Exclusion Rule)]ウィンドウで、ルールの名前と、パッケージまた はクラスを記述する正規表現を入力します。
- 3. **DK**]をクリックします。

<span id="page-166-1"></span>追加したルールを編集または削除することもできますが、デフォルトのルールは変更できませ ん。

## プロキシ(Proxy)

次のオプションを選択します。

- 直接接続(プロキシ無効)(Direct Connection (proxy disabled)) -プロキシサーバを使用 しない場合は、このオプションを選択します。
- プロキシ設定の自動検出(Auto detect proxy settings) -このオプションを選択すると、 SWFScanツールはWPAD (Web Proxy Autodiscovery)プロトコルを使用してプロキシ自動 設定ファイルを見つけ、それを使用してブラウザのWebプロキシ設定を行います。
- システムのプロキシ設定を使用する(Use System proxy settings) -ローカルマシンからプロ キシサーバ情報をインポートするには、このオプションを選択します。
- Firefoxプロキシ設定を使用する(Use Firefox proxy settings) Firefoxからプロキシサー バ情報をインポートするには、このオプションを選択します。

注:ブラウザのプロキシ設定を使用しても、プロキシサーバ経由でインターネットにアクセ スできる保証はありません。Firefoxブラウザの接続設定が「プロキシなし」に設定されて いる場合、プロキシは使用されません。

- <sup>l</sup> PACファイルを使用してプロキシを設定する(Configure a proxy using a PAC file) PAC (Proxy Automatic Configuration)ファイルからプロキシ設定をロードするには、このオプション を選択します。次に、URL]フィールドにファイルの場所を指定します。
- プロキシを明示的に設定する(Explicitly configure proxy) -プロキシサーバ経由でインター ネットにアクセスするには、このオプションを選択し、要求された情報を以下のように入力し ます。
	- a.  $\theta$ **ーバ(Server)**]フィールドにプロキシサーバのURLまたはIPアドレスを入力し、続いて ( ポート(Port)]フィールドに)ポート番号(8080など)を入力します。
	- b. プロキシサーバ経由でTCPトラフィックを処理するプロトコルの タイプ(Type)]を、 SOCKS4、SOCKS5、または標準から選択します。
	- c. 認証が必要な場合は、認証(Authentication)] リストからタイプを選択します。
		- 自動(Automatic)

メモ: 自動検出を指定すると、スキャンの処理が遅くなります。把握している別の 認証メソッドを指定すると、スキャンのパフォーマンスは大幅に向上します。

- <sup>o</sup> 基本(Basic)
- <sup>o</sup> ダイジェスト(Digest)
- <sup>o</sup> Kerberos
- <sup>o</sup> ネゴシエート(Negotiate)
- <sup>o</sup> NTLM (NT LanMan)
- d. プロキシサーバで認証が必要な場合は、適格な ローザ名(User name)]と「パスワード (Password)]を入力します。
- e. 特定のIPアドレス(内部テストサイトなど)にアクセスするためにプロキシサーバを使用する 必要がない場合は、アロキシをバイパスするサイト(Bypass Proxy For)] フィールドにア ドレスまたはURLを入力します。エントリを区切る場合は、カンマを使用します。
- HTTPS用の代替プロキシを指定する(Specify Alternative Proxy for HTTPS) HTTPS 接続を受け入れるプロキシサーバの場合には、HTTPS用の代替プロキシを指定する (Specify Alternative Proxy for HTTPS)] チェックボックスをオンにし、要求された情報を入 力します。

## <span id="page-167-0"></span>チェック(Checks)

このタブには、逆コンパイルされたコード内の特定の脆弱性をチェックする攻撃すべてが一覧 表示されます。

チェックのソート

デフォルトでは、チェックのリストは 重大度(Severity)]順にソートされ、 重大(Critical)]から ドストプラクティス(Best Practice)]へとソートされます。 チェック名(Check Name)]でアル ファベット順にソートするには、列見出しをクリックします。選択した列のソート順序を逆にする には、列見出しをもう一度クリックします。

### チェックの有効化/無効化

デフォルトではリスト内のチェックはすべて有効であり、そのことは有効化(Enabled)]列の チェックボックスがオンになっていることで分かります。チェックを無効にするには、有効化 (Enabled)]列のチェックボックスをオフにします。

# 章15: Traffic Viewer

Fortify WebInspectのナビゲーションペインには、通常、WebサイトまたはWebサービスの階層 構造だけが表示され、それに加えて脆弱性が検出されたセッションが表示されます。一方、 Traffic Viewerでは、Fortify WebInspectが送信したすべてのHTTP要求と、サーバから受信 した関連HTTP応答を表示して確認することができます。

#### Traffic Viewerのイメージ

以下のイメージは、スキャンのトラフィックファイルを表示しているTraffic Viewerを示していま す。

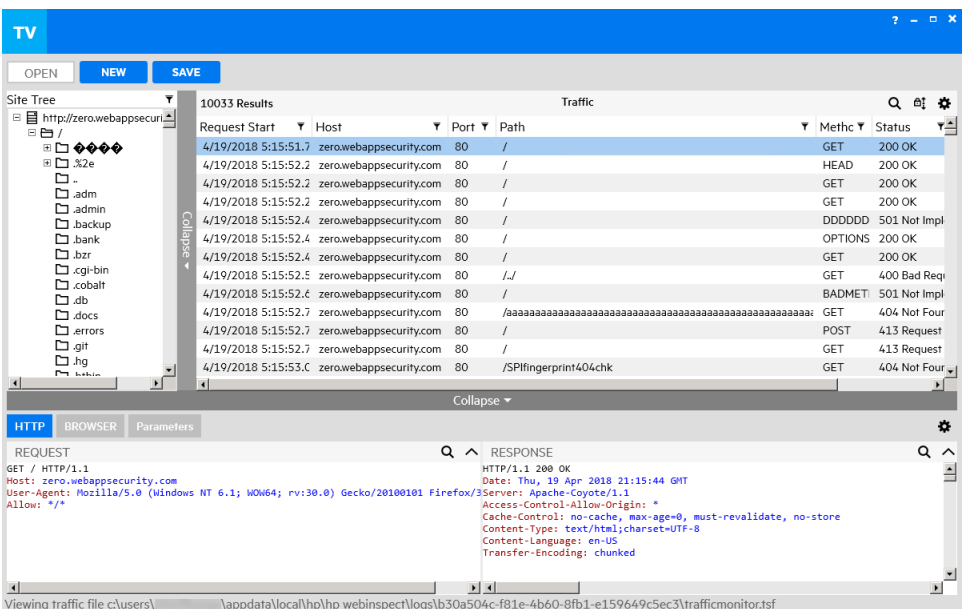

# オプションを有効にする必要がある

Traffic Viewerを使用するには、スキャンを実行する前に Traffic Monitorログ(Traffic Monitor Logging)] オプションを有効にする必要があります。 スキャンを実行する前に Traffic Monitor ログ(Traffic Monitor Logging)]を有効にしないと、そのスキャンに関してはTraffic Viewerは使 用できません。詳細については、「"Traffic Monitorの有効化"[次のページ](#page-170-0)」を参照してくださ い。

## プロキシサーバ

Traffic Viewerには、デスクトップ上で設定して実行できる自己完結型のプロキシサーバも含 まれています。これを使用すると、ブラウザがHTTP要求を送信し、Webサーバから応答を受 け取るときのブラウザのトラフィックを監視できます。Traffic Viewerプロキシはデバッグと侵入評 価を行うためのツールであり、ユーザはサイトをブラウズしながら、すべての要求とサーバ応答を 見ることができます。

また、この機能を使用して、Fortify WebInspectで使用できるWorkflowマクロやLoginマクロを 作成することもできます。

# <span id="page-170-0"></span>Traffic Monitorの有効化

Fortify WebInspectでは、すべてのスキャンまたは個々のスキャンに対してTraffic Monitorを有 効にできます。

## <span id="page-170-1"></span>すべてのスキャンに対するTraffic Monitorの有効化

デフォルト設定でTraffic Monitorを有効にするには:

- 1. **[**編集(Edit)**]**>**[**デフォルトのスキャン設定(Default Scan Settings)**]**の順にクリックしま す。
- 2. 区キャン設定(Scan Settings)]ペインで、企般(General)]をクリックします。
- 3. Traffic Monitorのログ記録を有効にする(Enable Traffic Monitor Logging)]を選択し ます。

注: Traffic Viewerはトラフィックファイルの暗号化をサポートしません。 Traffic Monitorファイルを暗号化(Encrypt Traffic Monitor File)]オプションは、レガシトラ フィックファイルがある特別な状況でのみ使用するものです。

4. **DK**]をクリックします。

## 個々のスキャンに対するTraffic Monitorの有効化

スキャンウィザードを使用してスキャンを開始するときにTraffic Monitorを有効にするには、次 のいずれかを実行します。

- スキャンウィザードの下部にある 設定(デフォルト)(Settings (Default))]を選択し、「"[すべ](#page-170-1) [てのスキャンに対する](#page-170-1)Traffic Monitorの有効化" 上」のステップ2-4に従います。
- スキャンウィザードの詳細なスキャン設定(Detailed Scan Configuration)]ウィンドウで、 [Traffic Monitorの有効化(Enable Traffic Monitor)]を選択します。

# Traffic Viewerの起動

Traffic Viewerは、Fortify WebInspectとFortify WebInspect Enterpriseで開いているスキャン の中の スキャン情報(Scan Info)]パネルから起動できます。この方法でツールを起動すると、 トラフィックファイルが表示されたTraffic Viewerが開きます。スキャンの外部でスタンドアロン ツールとして、トラフィックやプロキシのデータを表示せずにツールを開くこともできます。

### 開いているスキャンから

Fortify WebInspectとFortify WebInspect Enterpriseで開いているスキャンからTraffic Viewer を起動するには:

• 区キャン情報(Scan Info)] パネルで『Traffic Monitor] をクリックします。

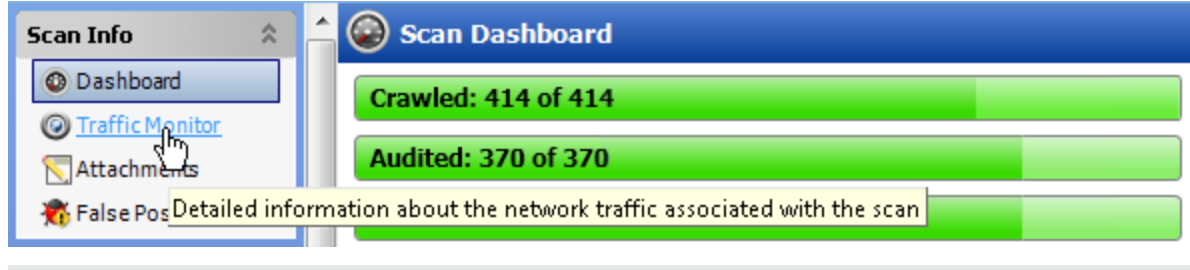

注: スキャンを行う前に [Traffic Monitorログ(Traffic Monitor Logging)] を有効にしない と、Traffic Viewerは使用できません。

## スタンドアロンツールとして

スタンドアロンのTraffic Viewerを起動するには、次のいずれかの操作を実行します:

- <sup>l</sup> Fortify WebInspectで**[**ツール(Tools)**]**>**[**Traffic Viewer**]**の順にクリックします。
- <sup>l</sup> Fortify WebInspect Enterprise管理コンソールで**[**ツール(Tools)**]**>**[**Traffic Viewer**]**の順 にクリックします。

トラフィックやプロキシのデータが表示されていないTraffic Viewerが起動します。

注: Windowsの 【スタート】 メニューからTraffic Viewerを起動することもできます。

## インタフェースの使用

このセクションでは、既存のファイルを開く方法、サイトツリーの使用方法、グリッドビューと詳細 ビューのカスタマイズ方法、ユーザインタフェース(UI)要素のサイズ変更方法、および自動スク ロールの使用方法について説明します。

## 既存のファイルを開く

Traffic Viewerで次のタイプの既存のファイルを開き、セッションを調べることができます。

- トラフィックセッションファイル(.tsf)
- レガシプロキシセッションファイル(.psf)
- Burp Proxyファイル
- HTTPアーカイブ(.har)ファイル

注: レガシプロキシセッションファイル(.psf)を開くと、Traffic Viewerがそのファイルをトラ フィックファイル(.tsf)に変換します。

既存のファイルを開くには:

- 1. 開 《OPEN)]をクリックします。 開 《Open)] ダイアログボックスが開きます。
- 2. ドロップダウンリストから、開くファイルのタイプを選択します。
- 3. ファイルに移動して開きます。 Traffic Viewerでセッションが表示されます。

### サイトツリーの使用

サイトツリーには、デフォルトでは、スキャン中に生成されたすべてのトラフィックのツリービュー が、フィルタされていない状態で表示されます。ツリーには、ホストとホスト内のすべてのサブ ディレクトリのリストが含まれます。このビューでは、最上部のホストを選択してサブディレクトリ を展開し、各レベルで発生する要求と応答を確認できます。サイトツリーで項目を選択する と、その項目のトラフィックが表示されます。

サイトツリーのアイコン

次の表では、サイトツリーに表示されるアイコンを説明しています。

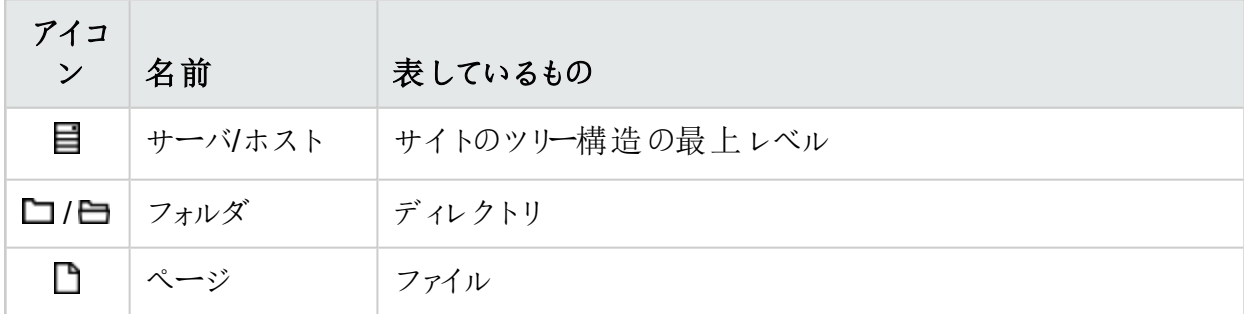

リソースのトラフィックの表示

サイトツリー内のリソースのトラフィックを表示できます。項目のトラフィックを表示するには:

● サイトツリーで項目を選択します。

その項目に関係するすべてのトラフィックが [トラフィック(Traffic)]グリッドに表示されます。 詳細については、「"[セッションの操作](#page-178-0)"ページ1791を参照してください。

ホスト名のみの表示

ホスト名のみのリストを表示するには:

● デフォルトのツリービューで、フィルタアイコンを1回クリックします。 サイトツリーにホスト名だけが表示されます。このビューでは、サブディレクトリにはアクセスで きません。このビューから、1つ以上のホストを選択し、残りを除外できます。「"[選択したホス](#page-173-0) [トのフィルタ処理](#page-173-0)" 下」を参照してください。

ツリー全体の表示に戻るには:

<span id="page-173-0"></span>● もう一度フィルタアイコンをクリックします。

選択したホストのフィルタ処理

調査対象を絞り込むために、サイトツリー内の特定のホストをフィルタ処理できます。選択し たホストとそのサブディレクトリのみをサイトツリーに表示するには:

- 1. サイトツリーにホスト名だけが表示されている状態で、表示するホストを1つ以上選択し ます。
- 2. フィルタアイコンをクリックします。 選択したホストだけがサイトツリーに表示されます。
- 3. ホストを展開して、そのサブディレクトリを表示します。

すべてのホスト名の表示

すべてのホスト名の表示に戻るには:

1. フィルタアイコンをクリックします。

サイトツリーに、以前に表示した選択済みのホストのホスト名だけが表示されます。

- 2. 選択済みの各ホストをクリックして、それぞれの選択を解除します。
- 3. フィルタアイコンをクリックします。 フィルタ処理されていないツリービューがサイトツリーに表示され、すべてのトラフィックが表 示されます。

#### こちらもご参照ください

"UI[要素のサイズ変更、折りたたみ、および展開](#page-176-0)" ページ177

### グリッドビューのカスタマイズ

グリッドビューに表示される列のサイズ変更、位置変更、追加、および削除ができます。

列のサイズ変更

列のサイズを変更するには:

1. サイズを変更する列見出しの右側の境界にカーソルを移動します。 カーソルが両矢印になり、列見出しの背景色が薄い灰色に変わります。

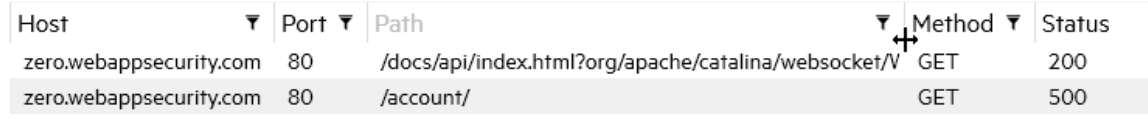

- 2. 次のいずれかを実行します。
	- 必要な幅になるまで、列の境界を右または左にドラッグします。
	- 境界をダブルクリックすると、列のサイズは列内で最も幅広のデータの幅になります。 ウィンドウの下部に水平スクロールバーが追加されることがあります。

列の位置変更

グリッドで列の順序を変更するには:

- 1. 移動する列見出しにカーソルを移動します。 列見出しの背景色が薄い灰色に変わります。
- 2. 1回クリックします。 列見出しの背景色が白に変わります。
- 3. 目的の位置まで列を右または左にドラッグします。

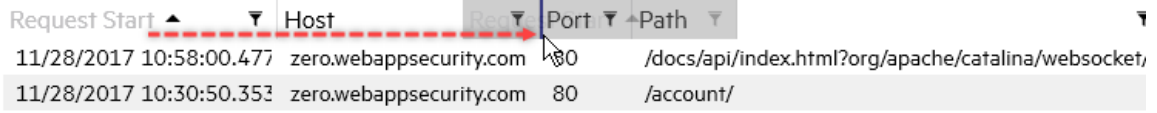

データの列が移動し、残りの列は右または左に1列分移動します。

#### 列の追加/削除

デフォルトでは、すべてのデータ列がグリッドに表示されるわけではありません。グリッドビューの 設定で、グリッドに表示するデータ列を選択できます。表示する列を追加または削除するに は:

1. グリッドビューで※をクリックします。

使用可能な列のリストが表示されます。

注: 列名はスキャン時に生成されるメモヘッダを示します。

- 2. 次の操作を実行します。
	- <sup>l</sup> 表示に追加する各列のチェックボックスをオンにします。
	- 表示から削除する各列のチェックボックスをオフにします。

3. 列のリスト外の任意の場所をクリックして、リストを閉じます。 表示列が更新されます。

### 詳細ビューのカスタマイズ

グリッド以外の詳細ビューのレイアウトとカラーテーマを選択したり、HTTP]詳細ビューの表示 と非表示を切り替えたりすることができます。

レイアウトの変更

要求(Request)]詳細ビューと応答(Response)]詳細ビューなど、ある項目に対して2つの 詳細ビューが表示されている場合は、それらの詳細ビューの配置を並べ替えて、縦(上下)に 重ねたり、水平方向(横並び)に配置したりすることができます。レイアウトを変更するには:

- 1. 詳細ビューで◆をクリックします。 設定メニューが開きます。
- 2. 次のいずれかを実行します。
	- 詳細ビューを縦(上下)に並べるには、縦レイアウト(Vertical Layout)]をクリックしま す。
	- 詳細ビューを横に並べるには、横レイアウト(Horizontal Layout)]をクリックします。

#### カラーテーマの変更

デフォルトのカラーテーマは、白のバックグラウンドに黒および色付きのテキストです。ただし、黒 のバックグラウンドに白と色付きのテキストを使用することもできます。カラーテーマを変更する には:

- 1. 詳細ビューで◆ をクリックします。
- 2. 次のいずれかを実行します。
	- 白いバックグラウンドに黒と色付きのテキストを使用するには、 淡色テーマ(Light Theme)]をクリックします。
	- 黒いバックグラウンドに白 と色付 きのテキストを使用 するには、 膿色 テーマ(Dark Theme)]をクリックします。

[HTTP]詳細ビューの表示と非表示

要求(Request)]または 応答(Response)]詳細ビューなど、[HTTP]詳細ビューの1つを折 りたたむ(または非表示にする)ことで、他の HTTP]詳細ビューの内容のみを表示することが できます。

詳細ビューを非表示にするには:

• 詳細ビューの非表示アイコン(へ)をクリックします。

非表示の詳細ビューを表示するには:

<span id="page-176-0"></span>• 表示アイコン( )をクリックします。

### UI要素のサイズ変更、折りたたみ、および展開

サイトツリーやデータのグリッドビューなど、特定のユーザインタフェース(UI)要素については、サ イズを変更したり、非表示(折りたたむ)にしたり表示(展開)したりすることが可能です。

要素のサイズ変更

要素のサイズを変更するには、次のいずれかの操作を実行します:

● グリッドビューなど、水平のデータレイアウトになっているUI要素の場合は、 折りたたみ (Collapse)]水平バーをドラッグして、要素の幅を広げたり狭めたりします。

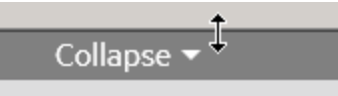

● サイトツリーなど、垂直のデータレイアウトになっているUI要素の場合は、 折りたたみ (Collapse)]垂直バーまたはスクロールバーをドラッグして、パネルの幅を広げたり狭めたりし ます。

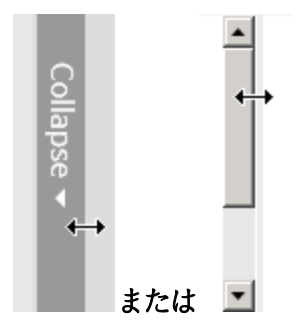

要素の折りたたみ

要素を折りたたむには:

折りたたみ(Collapse)]をクリックします。

要素の展開

要素を展開するには:

• 展開(Expand)]をクリックします。

### 自動スクロールの使用

自動スクロールを有効にしている場合、新しいセッションが追加されるとトラフィックグリッドが上 にスクロールし、常に最新のトラフィックセッションが表示されます。自動スクロール機能は、現 在実行中のスキャンを操作しているときにのみ適用されます。

自動スクロールの有効化

自動スクロールを有効にするには:

• スクロールロックアイコン( $\mathbb{d}_4^{\uparrow}$ )をクリックします。

自動スクロールの無効化

[トラフィック(Traffic)]グリッドでセッションを調べるために、自動スクロールを一時停止できま す。自動スクロールを無効にするには:

● スクロールロックアイコン(■)をクリックします。

注: アクティブスキャン中はいつでも自動スクロールを再開できます。

## トラフィックの操作

このセクションでは、トラフィックを探索する方法、セッションとパラメータを操作する方法、トラ フィックデータの検索とフィルタの方法、正規表現を使用する方法を説明します。

### トラフィックの探索

デフォルトでは、スキャン中に生成されたすべてのトラフィックが [トラフィック(Traffic)] グリッドに 表示され、スキャン全体のトラフィックを探索できます。ただし、特定のリソースのトラフィックを 表示および探索することもできます。[トラフィック(Traffic)]グリッド内のデータを検索、ソート、 およびフィルタ処理できます。詳細については、「"[検索とフィルタ処理](#page-182-0)" ページ183」を参照して ください。

リソースのトラフィックの表示

サイトツリー内のリソースのトラフィックを表示できます。項目のトラフィックを表示するには:

• サイトツリーで項目を選択します。 その項目に関係するすべてのトラフィックが [トラフィック(Traffic)]グリッドに表示されます。

ブレッドクラムリンクの使用

サイトツリーでリソースを選択すると、ここに示すサンプルのようにブレッドクラムリンクがトラフィッ クグリッドの上部に表示されます。

http://zero.webappsecurity.com:80  $\rangle$ /  $\rangle$ resources  $\rangle$ js  $\rangle$ bootstrap.min.js  $\Join$ 

これらのブレッドクラムリンクは、ブレッドクラムリンクにリストされている最後のリソースのトラフィッ クのみをフィルタ処理して表示していることを示しています。

一連のブレッドクラムリンクの他の位置にリストされている特定のリソースのトラフィックをフィルタ 処理するには:

• ブレッドクラムリンク内のリソースをクリックします。

たとえば、前のイメージに表示されているresourcesフォルダのすべてのトラフィックを表示 する場合は、 [esources] をクリックします。

選択したリソースが最後のブレッドクラムリンクになり、トラフィックセッションが更新されて、選 択したリソースのトラフィックのみが表示 されます。

フィルタを完全に削除するには:

• ブレッドクラムリンクの末尾の Klをクリックします。 ブレッドクラムリンクが削除され、トラフィックセッションがフィルタ処理されなくなります。

#### こちらもご参照ください

"[セッションの操作](#page-178-0)" 下

<span id="page-178-0"></span>"[トラフィックデータのドリルダウン](#page-181-0)" ページ182

#### セッションの操作

スキャンのトラフィックファイルに表示されているデータを変更することはできません。ただし、 Traffic Viewerでトラフィックデータを調査して、スキャン中に起きたことについての理解を深め ることはできます。たとえば、HTTP Editorを使用して要求を再送信したり、ブラウザでセッショ ンを表示したりすることができます。

#### HTTP詳細の表示

セッションの要求と応答は、[HTTP]詳細ビューで見ることができます。このビューは、ほとんど のグリッドで選択されるセッションのデフォルトビューです。ただし、別の詳細ビューが表示されて いるときに、その代わりに要求と応答を表示する場合は、[HTTP]詳細ビューに切り替えま す。[HTTP]詳細ビューでセッションを表示するには:

- 1. グリッドでセッションを選択します。
- 2. HTTP]をクリックします。 [HTTP]詳細ビューが開き、選択したセッションの要求と応答が表示されます。

テキストの折り返し

要求(Request)]詳細ビューや 応答(Response)]詳細ビューなどの詳細ビューでは、テキス ト行が長いと、水平スクロールバーを使用しないではコンテンツを確認できないことがありま す。 折り返し(Word Wrap)]設定を使用してテキストを折り返せば、水平スクロールバーは 表示されません。 折 り返し(Word Wrap)]設定は詳細ビューごとに設定できるものであり、す べての詳細ビューに対するグローバルな設定ではありません。 折り返し(Word Wrap)]設定 は、ユーザ設定ファイルに詳細ビューごとに保存され、次回アプリケーションを開くときにその詳 細ビューのデフォルト動作となります。

ツールガイド 章15: Traffic Viewer

テキストを折り返すには:

• 詳細ビューを右クリックし、折り返し(Word Wrap)]を選択します。 長いテキスト行が折り返され、水平スクロールバーがなくなります。

パーセントエンコード文字のデコード

デフォルトで、要求と応答では予約文字にパーセントエンコーディングが使用されています。 要求または応答のテキストに%3Bや%40などのパーセントエンコード文字がある場合は、これら の文字をデコードして、テキストを読みやすくすることができます。要求または応答の文字をデ コードすると、選択したセッションのすべての親セッションと子セッションの要求または応答もデ コードされます。これらの文字がデコードされた状態に保たれるのは、スキャンが開いている間 だけです。スキャンを閉じて再度開くと、デフォルトの表示が適用され、予約文字は再びパー セントエンコードされます。

パーセントエンコード文字をデコードするには:

· 応答(RESPONSE)] タブまたは 要求(REQUEST)] タブ内で右クリックして URLデコー ド(URL Decode)]を選択します。

パーセントエンコード文字が、読みやすいテキストに変換されます。

要求の再送信

HTTP Editorを使用して要求を再送信できます。要求を再送信するには:

- 1. グリッドでセッションを選択して要求と応答を表示します。
- 2. HTTP]詳細ビューが開いていない場合は、HTTP]をクリックします。
- 3. 要求(REQUEST)]詳細ビューを右クリックして HTTP Editorで表示(View in HTTP Editor)]を選択します。

要求に対してHTTP Editorが開きます。HTTP Editorの使用法について詳しくは、HTTP Editorのオンラインへルプまたは『Micro Focus Fortify WebInspect Tools Guide』を参照 してください。

[ブラウザ(Browser)]でのセッションの表示

[ブラウザ(Browser)]詳細ビューでセッションを表示して、サイト内のどこでトラフィックが発生し たかを確認できます。[ブラウザ(Browser)]でセッションを表示するには:

- 1. グリッドでセッションを選択します。
- 2. びラウザ(BROWSER)]をクリックします。

[ブラウザ(Browser)]詳細ビューが開き、選択したセッションが表示されます。

圧縮コンテンツの展開

コンテンツを圧縮(または軽量化)すると、コードからスペース、改行 マーカー、 コメント、および ブロック区切り記号が削除され、ファイルサイズが小さくなります。しかしこの方法では、コンテ ンツが人間にとって読みにくいものになります。 美化(Beautify)]設定を使用すれば、圧縮さ れたテキストを展開できます。 美化(Beautify)]設定は詳細ビューごとに設定できるものであ
り、すべての詳細ビューに対するグローバルな設定ではありません。 美化(Beautify)]設定 は、ユーザ設定ファイルに詳細ビューごとに保存され、次回アプリケーションを開くときにその詳 細ビューのデフォルト動作として使用されます。

圧縮 されたコンテンツを展開するには:

• 詳細ビューで右クリックし、美化(Beautify)]を選択します。 圧縮されたコンテンツが展開され、読みやすくなります。

注: 一部のテキストは美化できないので、このオプションが表示されない場合もありま す。

### こちらもご参照 ください

<span id="page-180-0"></span>"[パラメータの使用](#page-180-0)" 下

パラメータの使用

トラフィックセッションで使用されるパラメータのタイプ、名前、および値を表示できます。 パラ メータ詳細(Parameters Detail)]ビューには、トラフィックセッションで使用されるクッキーまたは クエリ文字列ごとに1つのレコードを含むグリッドが表示されます。同じパラメータが使用されて いるすべてのトラフィックレコードを表示することもできます。「パラメータ(Parameters)]詳細 ビューには [トラフィック(Traffic)]グリッドと 関連トラフィック(Related Traffic)]グリッドからアクセ スできます。

### パラメータについて

パラメータには、次のいずれかを指定できます。

• クッキーデータ

- HTTP要求のURLの一部として送信される(または別のヘッダに含まれる)クエリ文字列
- Postメソッドを使用して送信されるデータ(set <parametername>など)

パラメータ詳細の表示

セッションのパラメータの詳細を表示するには:

- 1. [トラフィック(Traffic)] グリッドまたは 関連トラフィック(Related Traffic)] グリッドでセッション を選択します。
- 2. [パラメータ(PARAMETERS)]をクリックします。

選択したセッションで使用されているパラメータが表示された パラメータ(Parameters)]詳細 ビューが開きます。

注:詳細ビューのレイアウト設定は「パラメータ(Parameters)]グリッドには影響しません。

[トラフィック(Traffic)] グリッドへのパラメータ列の追加

[トラフィック(Traffic)]グリッドに列を追加して、「パラメータ(Parameters)]詳細ビューに一覧に されているパラメータを表示できます。[トラフィック(Traffic)]グリッドにこれらのデータ列を追加 しておくと、ワークフローマクロを使用しているときに、セッションで状態パラメータを監視して、い つどのような理由でアプリケーションからログアウトされているかを判別する必要がある場合に 便利です。

たとえば、JSESSIONIDパラメータの値を表示して各セッションでのこの値を調べ、どこでこ の値が変化しているかを確認できます。JSESSIONIDパラメータの列を、それに付随する 列set\_JSESSIONIDと一緒に追加して、値が変化しているところを示すことができます。

パラメータの列を追加するには:

- 1. [パラメータ(Parameters)]詳細グリッドで、パラメータの行を右クリックします。
- 2. 列の作成...(Build Columns...)]を選択します。

注: 選択したパラメータの列を以前に追加したことがある場合、列の作成(Build Columns)]オプションは使用できません。

パラメータ名の列が、パラメータ値を設定するメソッドの列(該当する場合)と共に、 トラフィッ ク(Traffic)]グリッドに追加されます。これらの列は、現在のスキャンのデータベースに永続的に 追加されます。これらの列名はグリッド設定メニューにも追加されます。グリッド設定メニューを 使用して、ビューに列を追加したり削除したりできます。「"[列の追加](#page-174-0)/削除" ページ175」を参 照してください。

## トラフィックデータのドリルダウン

サイトツリー内のリソースのトラフィックを表示し、ドリルダウンしてセッションの関連トラフィックを [トラフィック(Traffic)]グリッドビューに表示できます。

リソースのトラフィックの表示

サイトツリー内のリソースのトラフィックを表示できます。項目のトラフィックを表示するには:

• サイトツリーで項目を選択します。 その項目に関係するすべてのトラフィックが [トラフィック(Traffic)]グリッドに表示されます。

セッションの関連トラフィックの表示

[トラフィック(Traffic)]グリッドでセッションの関連トラフィックを表示できます。

セッションの関連トラフィックを表示するには:

• [トラフィック(Traffic)] グリッドでセッションをダブルクリックします。

[関連トラフィック(Related Traffic)]グリッドが表示されます。親トラフィックセッションが使用 可能な場合は、親のリストをクリックして、それらの HTTP1詳細ビューおよび びラウザ (Browser)]詳細ビューを表示できます。

[トラフィック(Traffic)] グリッドに戻るには:

• [トラフィック(Traffic)]垂直タイトルバーをクリックします。 [トラフィック(Traffic)] グリッドが表示され、すべてのトラフィックが表示されます。 詳細については、「"[積み重なったグリッドの操作](#page-182-0)"下」を参照してください。

## <span id="page-182-0"></span>積み重なったグリッドの操作

グリッドデータをドリルダウンすると、垂直タイトルバーが付いた新たなグリッドが開きます。グリッ ドデータの複数の層をドリルダウンすると、垂直タイトルバーが見える状態で新しいグリッドが 前のグリッドに重なっていきます。次の例は、積み重なった3つのグリッドを示しています。

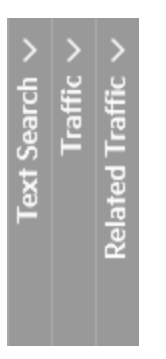

注: すべてのアプリケーションに、上に示すグリッドがすべて含まれるわけではありません。

積み重なったグリッドの表示と終了

重なりの中の特定のグリッドを表示するには、そのグリッド上に重なっているすべてのグリッドを 閉じます。また、積み重なったすべてのグリッドを一度に閉じることもできます。

重なりの中の特定のグリッドを表示するには:

<sup>l</sup> 表示するグリッドのタイトルバーをクリックします。 表示するグリッドの上に積み重ねられたすべてのグリッドが閉じます。

積み重なったすべてのグリッドを閉じるには:

• 左端のグリッドのタイトルバーをクリックします。 積み重なったすべてのグリッドが閉じます。

### こちらもご参照 ください

"[グリッドビューのカスタマイズ](#page-173-0)" ページ174

## 検索とフィルタ処理

グリッドビューとほとんどの非グリッドビューに表示されるデータに対して検索を行うことができま す。グリッドに表示される各列でソートとフィルタ処理を行うこともできます。アクティブスキャンを 表示している場合は、実行中のスキャンのライブデータを検索したり、フィルタ処理したり、そ

ツールガイド 章15: Traffic Viewer

のライブデータでソートしたりすることができます。[検](#page-185-0)索クエリの形式の詳細については、「"検 [索式について](#page-185-0)" ページ186」を参照してください。

グリッドビューでの検索

グリッドに表示される1列のデータまたは複数列のデータを検索できます。グリッドに表示され ているデータに対して検索を行うには:

- 1. 検索アイコン(Q)をクリックします。
- 2. 検索(Search)]フィールドに、列名(スペースなし)、演算子、および検索する値を入力 します。

例:

Status='404 Not Found'

ResponseStart>'9/4/2015 9:08:52.242 AM'

Status~'3[0-9][0-9].\*'

3. (オプション)複数の列に対して検索を行うには、スペースバーを押して、次の列名(スペー スなし)、演算子、および検索する値を入力します。複数の列に対する検索はAND検索 として扱われます。各列に対して指定された検索条件を含むレコードのみが表示されま す。検索する各列について、この手順を繰り返します。

#### 例:

Method=GET Status~'3[0-9][0-9].\*'

4. <Enter>キーを押すか、Qをクリックします。

正規表現を使用してグリッド内でパターンを[検](#page-185-0)索することもできます。詳細については、「"検 [索式について](#page-185-0)" ページ186」を参照してください。

非グリッドビューでの検索

要求(Request)] タブや 応答(Response)] タブなどの非グリッドビューでデータを検索できま す。タブで検索するには:

- 1. グリッド内のデータ行を選択します。 選択したデータの詳細が、要求(Request)] タブや 応答(Response)] タブなどの関連 付けられたタブに表示されます。
- 2. 検索する値をタブ検索フィールドに入力します。
- 3. (オプション)検索条件で正規表現を使用するには、RegEx] チェックボックスを選択しま す。詳細については、「"[検索式について](#page-185-0)" ページ186」を参照してください。
- 4. <Enter>キーを押します。

検索のクリア

検索条件をクリアするには、検索アイコンの k]をクリックします。

グリッドでのソート

グリッド内の任意の列でソートするには:

- 列見出しをクリックします。
- グリッド内 のフィルタ処 理

グリッド内の1つ以上の列でフィルタ処理するには:

- 1. 列見出しの▼をクリックします。 列見出しの下にフィルタパネルが表示されます。
- 2. [フィルタ(filter)]フィールドにフィルタ式を入力します。

フィルタ式は、オプションの演算子(>、<、>=、<=、!=、~、=)か、「in」、「notin」、または 「regex」のいずれかの関数と、その後に続く文字列で構成されます。範囲演算子(..) は、2つの文字列の間にあるので例外です。詳細については、「"[検索式について](#page-185-0)" 次の [ページ](#page-185-0)」を参照してください。

#### 例:

443

```
'400 Bad Request'
```
30\*

```
'9/3/2015 10:53:08.000 AM'..'9/3/2015 10:53:12.089 AM'
```
in(200,300) notin(400,500)

注: 等しい(=)演算子は、日時情報を含む列に正確にフィルタを適用しない場合が あります。

詳細については、「"[グリッド内のフィルタ処理のルール](#page-184-0)" 下」を参照してください。

3. <Enter>キーを押します。

入力された式に基づいてグリッド内のデータがフィルタ処理されます。フィルタ処理された 列見出しのアイコンがてに変わります。

<span id="page-184-0"></span>4. 追加の列でフィルタ処理するには、それらの列ごとにステップ1から3を繰り返します。

グリッド内 のフィルタ処 理 のルール

グリッド内のフィルタ処理には、次のルールが適用されます。

- フィールド名 を指 定 する必 要 は ありません。 特 定 の列 でフィルタを編 集 するので、フィールド 名は暗黙的に特定されます。
- アィルタ(filter)]フィールドでは検索[演算子](#page-187-0)を使用できます。詳細については、「"演算子" [ページ](#page-187-0)188」を参照してください。
- アィルタ(filter)]フィールドに演算子やワイルドカードが指定されない場合、フィルタは field:\*string\*の形式の「contains」句に変換されます。検索が引用符で囲まれている 場合、フィルタはfield:'\*string\*'に変換されます。

たとえば、 ステータス(Status)]列のフィルタ文字列404 Not FoundはStatus:'\*404\*' Status:'\*Not\*' Status:'\*Found\*'に変換され、ステータスが「404」、「Not」、または 「Found」を含むすべてのセッションが表示されます。フィルタ結果には、「302 Found」、 「404 Not Found」、および「405 Method Not Allowed」などのステータスが含まれると考 えられます。

「ステータス(Status)」列のフィルタ文字列'404 Not Found'はStatus:'\*404 Not Found\*'に変換され、「404 Not Found」を含んだステータスを持つすべてのセッションが 表示されます。

- フィルタフィールドには、複数の検索フィルタをスペースで区切って指定できます。
- 日付と時刻のフィールドのフィルタは、単一引用符(')または二重引用符('')で囲む必要が あります。

フィルタされたビューのクリア

グリッド内の1つ以上の列でフィルタされたビューをクリアするには:

- 1. フィルタ処理された列見出しの をクリックします。 検索パネルが列見出しの下に表示されます。
- 2. [クリア(Clear)]をクリックします。 列内のデータはフィルタ処理されなくなります。

3. 追加の列のフィルタをクリアするには、フィルタ処理された列ごとにステップ1と2を繰り返し ます。

## <span id="page-185-0"></span>検索式について

このトピックでは、グリッドおよびタブでの検索に使用される式の構成要素について説明しま す。

クエリの基本形式

検索クエリの基本形式は次のとおりです。

#### <PropertyName><Operator><SearchValue>

グリッド全体で検索する場合、PropertyNameは検索に含める列名です。 要求(Request)] タブや 応答(Response)] タブなどのタブで検索する場合、PropertyNameはフィールド/プロパ ティ名(「Request」や「Response」など)です。

グリッドの1つの列内を検索する場合は、PropertyNameを省略します。このタイプの検索の 形式は次のとおりです。

#### <Operator><SearchValue>

検索で正規表現(RegExp)構文を使用するには、次の形式を使用します。

<PropertyName> RegExp('[RegexSearchValue]','[RegexFlags]')

[正規表現の使用](#page-189-0)の詳細については、「"正規表現の使用"ページ190」を参照してください。

#### 単純なクエリ

特殊文字を含まない文字列データや整数の単純なクエリを実行できます。単純なクエリとは 次のようなものです。

Method=GET

Scan.CheckId=6

[YouTube](https://www.youtube.com/watch?v=R09n59YJSbc)で見る。

#### スペース文字または特殊文字を含むデータの検索

検索するコンテンツにスペース文字や特殊文字がある場合は、コンテンツを単一引用符(')ま たは二重引用符(")で囲みます。

Status='404 Not Found'

Path='/signin.html'

### [YouTube](https://www.youtube.com/watch?v=PyyrzqbVErE)で見る。

引用符をワイルドカードと組み合わせることができます。

ResponseStart:\*'7/8/2015 4:22:'\*

#### 複数の式を使用した検索

1つの検索に同時に複数の式を含めることができます。それぞれの式はスペースで区切りま す。

Path='/banklogin.asp' Method=GET

### [YouTube](https://www.youtube.com/watch?v=r1oojZocMcQ)で見る。

同じフィールドが複数表示されている場合は、「OR」式になります。

Path='/banklogin.asp' Path='/login1.asp'

この検索では、Pathが「/banklogin.asp」または「/login1.asp」であるすべてのレコードが返され ます。

式に追加される他のフィールドは、「AND」式として扱われます。

Path='/banklogin.asp' Path='/login1.asp' Method=POST

この検索では、Pathが「/banklogin.asp」または「/login1.asp」であり、かつMethodが「POST」 であるすべてのレコードが返されます。

AND/OR検索のもう1つの例を次に示します。

Method=POST Scan.Engine:Sql\* Scan.Engine:Cross\*

この検索では、Methodが「POST」であり、かつScan.Engineの値の先頭が「Sql」または 「Cross」であるすべてのレコードが返されます。

[YouTube](https://www.youtube.com/watch?v=uD0dElCUfc4)で見る。

ツールガイド 章15: Traffic Viewer

### Nullデータの検索

Null (空)エントリを含むデータを検索するには、=演算子を使用し、その後に2つの一重引用 符('')を入力します。

ParameterValue=''

特定の列にnull (空)エントリが含まれているデータをフィルタ処理するには、 列フィルタ (column filter)]フィールドで=演算子を使用し、その後に2つの一重引用符('')を入力します。

[YouTube](https://www.youtube.com/watch?v=hnVX6SVDxZI)で見る。

### 検索クエリでの列名の使用

スペースを含む列名またはフィールド名で検索する場合、検索クエリではそのスペースは削除 します。たとえば、グリッドの Response End]列を検索するには、次の形式を使用します。

ResponseEnd='7/8/2015 4:22:52 PM'

### 正規表現の使用

パターンを検索するには、正規表現演算子(~)を使用して正規表現を検索に含めることがで きます。

Response~'[0-9].\*='

## [YouTube](https://www.youtube.com/watch?v=l_ENxbRGiBY)で見る。

正規表現構文を作成することもできます。

Response RegExp('[0-9].\*=','i')

<span id="page-187-0"></span>正規表現の使用の詳細については、「"[正規表現の使用](#page-189-0)" ページ190」を参照してください。

## 演算子

次の表では、検索およびフィルタに使用できる演算子と関数について説明しています。例の 列で使用されているPropertyNameは、グリッドで検索を行う場合は列名、タブで検索を行う 場合はフィールドプロパティ名になります。列に直接フィルタを適用する場合は、 例フィルタ (column filter)]フィールドにフィールド/プロパティ名を含めないでください。

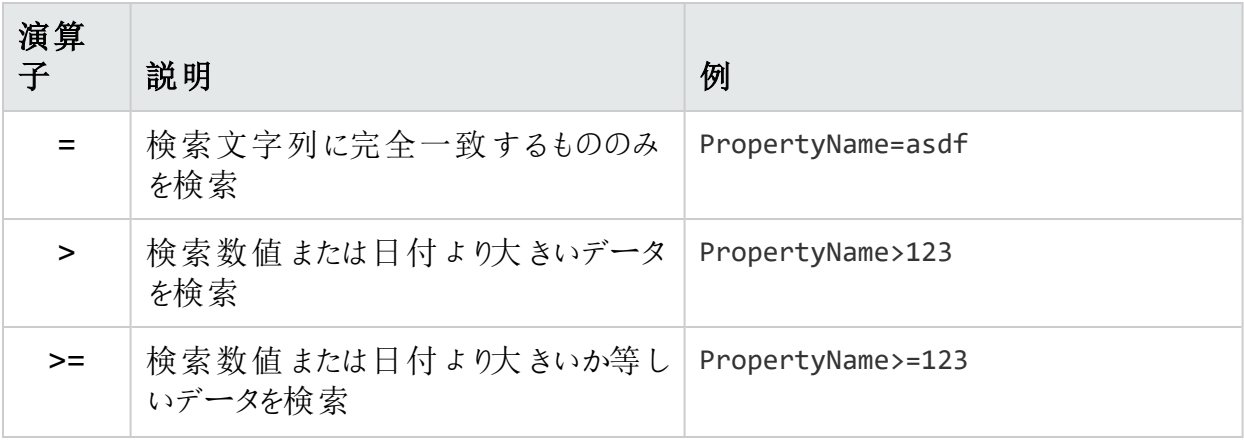

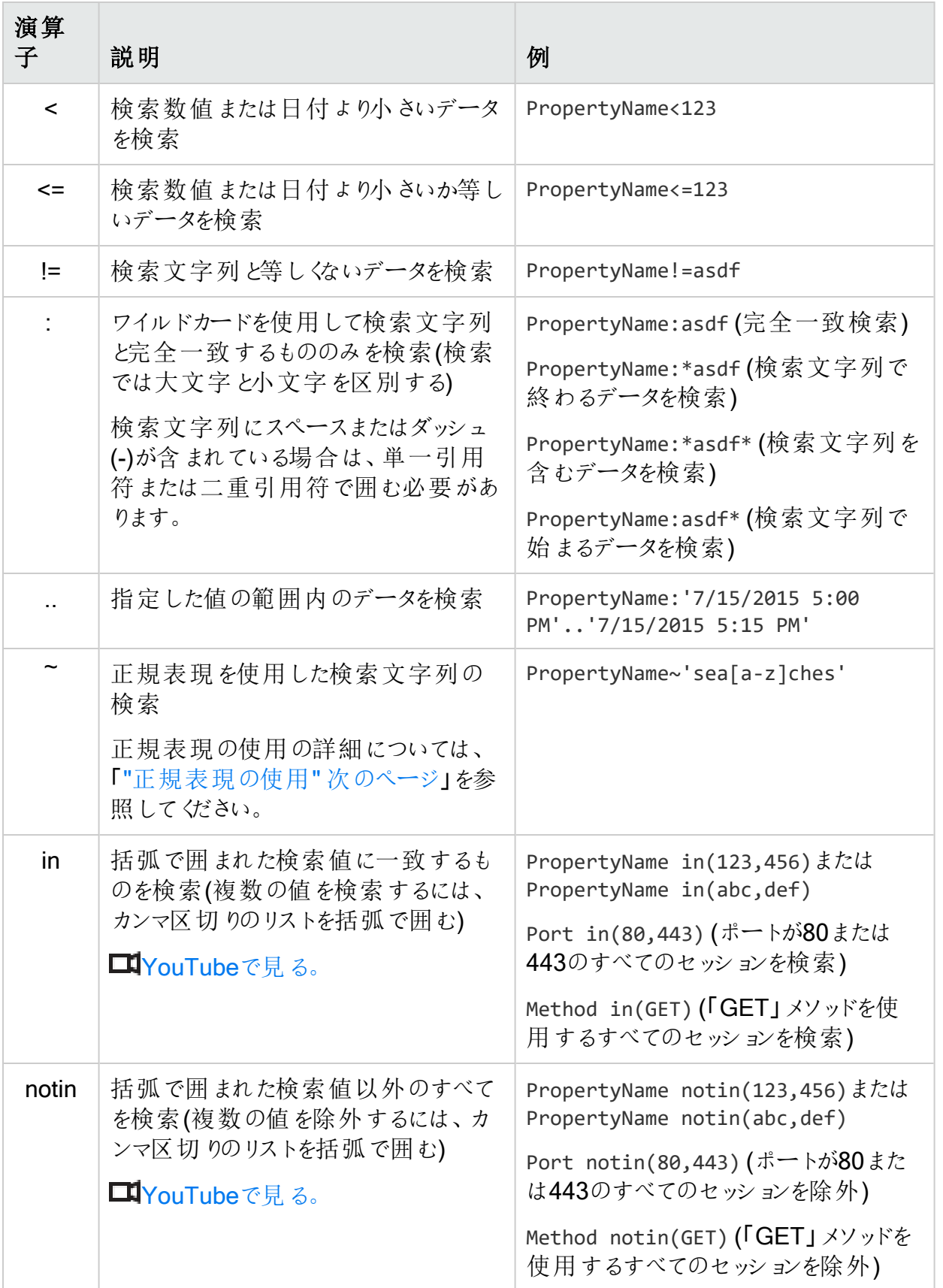

## <span id="page-189-0"></span>正規表現の使用

チルダ(~)演算子を正規表現で使用すると、チルダの左側にあるものが、右側の正規表現を 使用して検索されます。さらに複雑な正規表現(RegExp)構文を作成することもできます。

検索できるトラフィック文字列プロパティ

正規表現を使用して、任意のトラフィック文字列プロパティ(数値、文字列、または日付)を 検索できます。これには、 [トラフィック(Traffic)] グリッドビューの設定 アイコン(\*)をクリックする と一覧表示されるフィールドすべてが含まれます。

チルダ(~)演算子の使用

チルダ(~)演算子を使用する場合、形式は次のようになります。

### <PropertyName>~'RegexPattern'

一重引用符または二重引用符を使用できます。

例

次のクエリは、要求ヘッダ内のRefererにindex.jspファイルが指定されているセッションのリスト を返します。

Request~'Referer:\\s.+/index\\.jsp'

次のクエリは、応答ヘッダ内のLocationにindex.phpファイルまたはindex.htmlファイルが指定さ れているセッションのリストを返します。

Response~'Location:\\s.+/index\\.(php|html)'

次のクエリは、「Cross」または「Sql」で始まる名前の監査エンジンによって攻撃された、 index.htmlファイルまたはindex.phpファイルを使用するセッションのリストを返します。

Path~'/index\.(html|php)' Scan.Engine~'^(Cross|Sql)'

RegExp構文の使用

RegExp構文はJavaScriptに似ており、次の形式を使用します。

<PropertyName> RegExp('RegexPattern') -大文字と小文字を区別して検索を実行しま す

<PropertyName> RegExp('RegexPattern','*i*') -大文字と小文字を区別しないで検索を実 行します

例

次のクエリは、要求ヘッダ内のRefererにindex.jspファイルが指定されているセッションのリスト を返します。

```
Request RegExp('Referer:\\s.+/index\\.jsp','i')
```
次のクエリは、応答ヘッダ内のLocationにindex.phpファイルまたはindex.htmlファイルが指定さ れているセッションのリストを返します。

Response RegExp('Location:\\s.+/index\\.(php|html)','i')

## [YouTube](https://www.youtube.com/watch?v=DZdP1RN2GwQ)で見る。

## RegExp構文について

次の図で、RegExp構文の各部の意味を説明します。

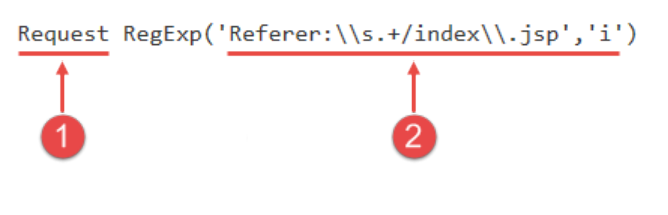

Response RegExp('Location:\\s.+/index\\.(php|html)','i')

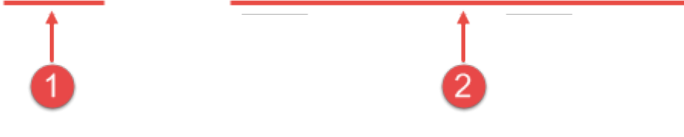

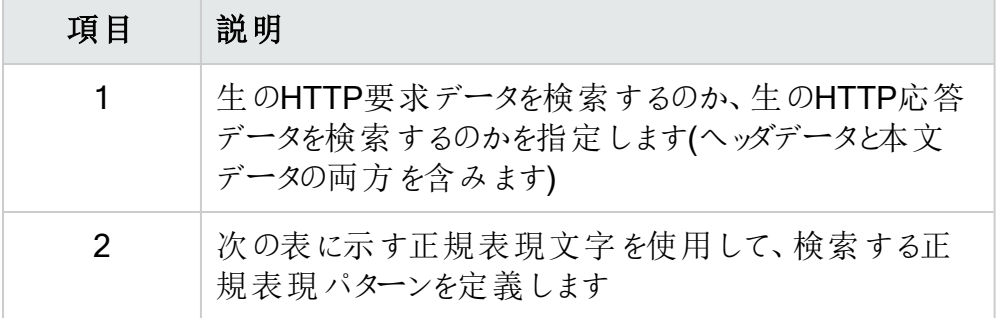

正規表現

正規表現のパターンは、特殊な文字やシーケンスを使用して作成されます。次の表に、これ らの文字の一部を示し、その簡単な使用例を示します。推奨する他の参照先として、オンラ インのRegular Expression Library [\(http://regexlib.com/Default.aspx\)](http://regexlib.com/Default.aspx)があります。

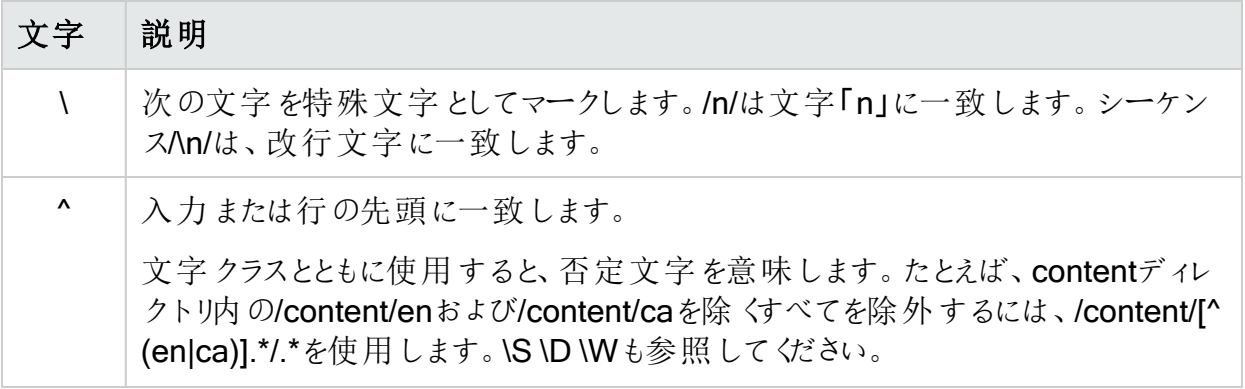

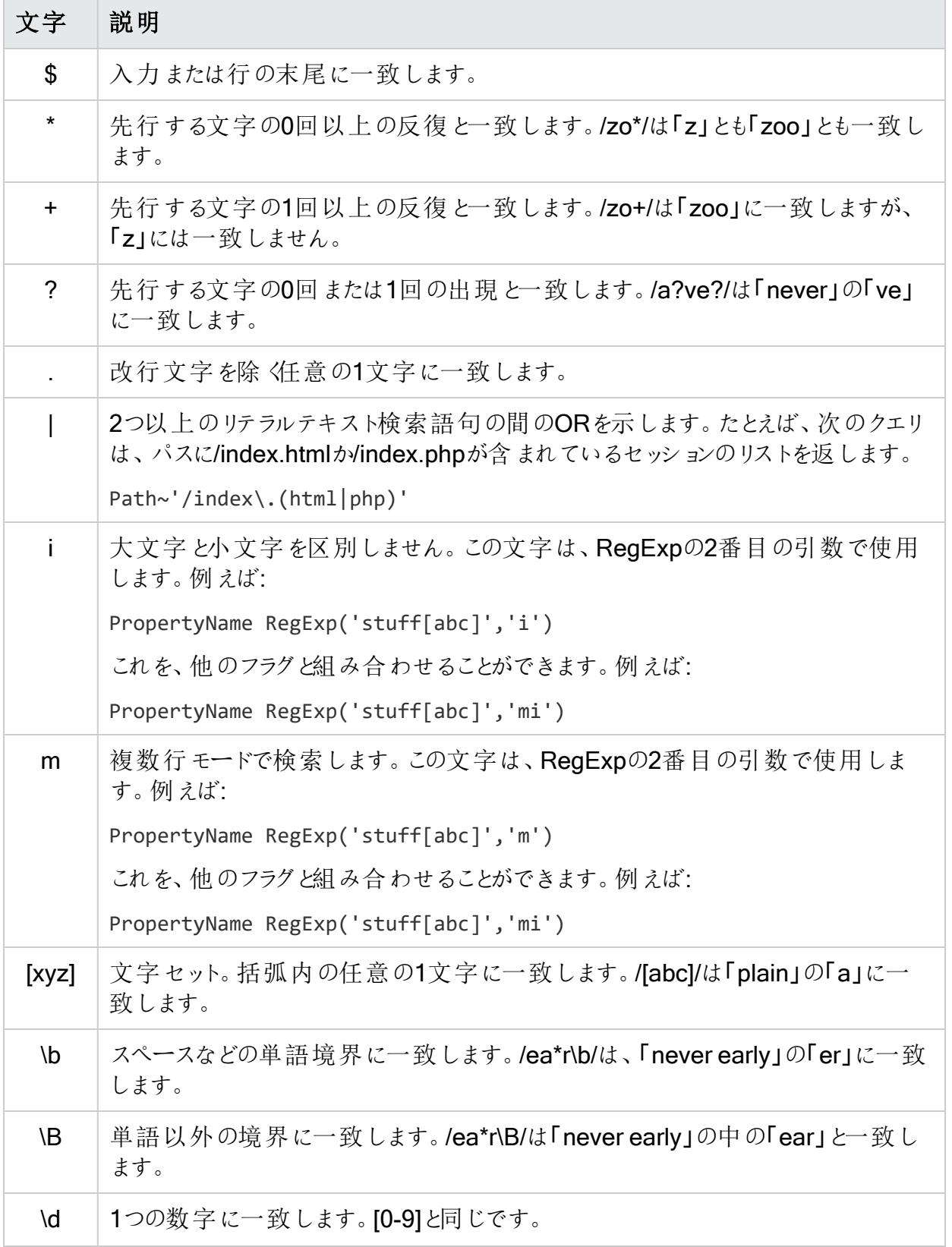

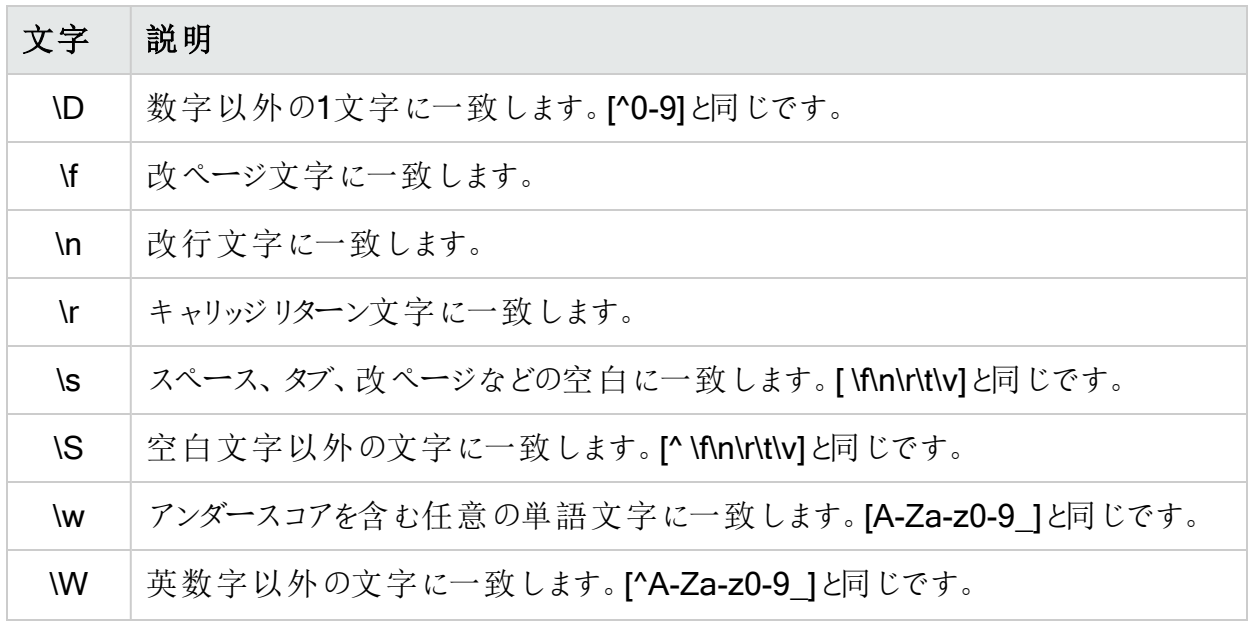

# Traffic Viewerプロキシ

このセクションでは、プロキシモードを開始する方法、新しいプロキシファイルを作成する方 法、Traffic Viewerのプロキシ設定を行う方法を説明します。

## Traffic Viewerプロキシの使用

プロキシモードのTraffic Viewerを使用して新しいプロキシファイルを作成できます。このファイ ルはトラフィックファイルかマクロとして保存できます。たとえば、Webサイトのログインプロセスを 記録し、キャプチャされたデータをログインマクロとして保存できます。

プロキシモードの開始

プロキシモードを開始するには、次のいずれかの操作を実行します。

- 開いているスキャンからトラフィックデータを表示しているときに 新規(NEW)]をクリックしま す。
- [ツール(Tools)] メニュー(またはFortify WebInspect Enterpriseのツールキット)からTraffic Viewerを起動した後、以前に記録されたプロキシファイルを表示する場合は開く (OPEN)]をクリックし、新しいプロキシファイルを作成する場合は新規(NEW)]をクリックし ます。

ウィンドウの上部にプロキシツールのボタンが表示されます。

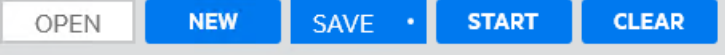

### 新しいプロキシファイルの作成

新しいプロキシファイルを作成するには:

1. 新規(NEW) をクリックします。

ウィンドウの上部にプロキシツールのボタンが表示されます。

- 2. プロキシファイルの記録を開始するために、開始(START)]をクリックします。
- 3. 参照(BROWSE)]をクリックします。 ツールがTruClientをFirefoxブラウザで起動します。
- 4. ブラウザで、プロキシファイルで見たいサイトの部分まで移動します。 Traffic Viewerのグリッドに、プロキシ経由のトラフィックが入ります。
- 5. 終了したら停止(STOP)]をクリックします。
- 6. 次のいずれかを実行します。
	- プロキシファイルをトラフィックファイル(.tsf)として保存するには、保存(SAVE)]をクリッ クします。
	- プロキシファイルをマクロ(.webmacro)として保存するには、保存(SAVE)]ドロップダウン メニューをクリックし、 マクロとして(as Macro)]を選択します。

## プロキシリスナの設定

プロキシリスナは、ブラウザからの着信接続をリスンするローカルHTTPプロキシサーバです。プ ロキシリスナの設定は設定ページで行います。※をクリックして設定にアクセスします。

プロキシリスナを設定するには:

• 全般(GENERAL)]エリアでプロキシリスナの ローカルIPアドレス(Local IP Address)]と **ポート(Port)**]番号を入力します。

注: デフォルトでは、プロキシはlocalhost (IPアドレス127.0.0.1)とポート8080を使用します が、これは必要に応じて変更できます。

自分のホスト上のWeb Proxyを別のホストで使用するように設定するには、ローカルIPアドレ スの値を変更する必要があります。デフォルトのアドレスである127.0.0.1は、外部ホストでは 使用できません。この値をワークステーションの現在のIPアドレスに変更すれば、リモートス テーションでそのワークステーションをプロキシとして使用できます。

プロキシとWebブラウザの両方で同じIPアドレスとポートを使用する必要があります。プロキシ モードで ブラウズ(Browse)] ボタンを使用すると、これらの設定がブラウザに自動的に適用さ れます。Traffic Viewerの外部でブラウザを起動する場合、この設定は適用されません。

## プロキシの設定

プロキシ設定はアプリケーション設定で行います。 すをクリックして設定にアクセスします。 プロキシを設定するには:

**1. [プロキシ(PROXY)]**セクションでオプションを選択します。次の表で、オプションについて 説明します。

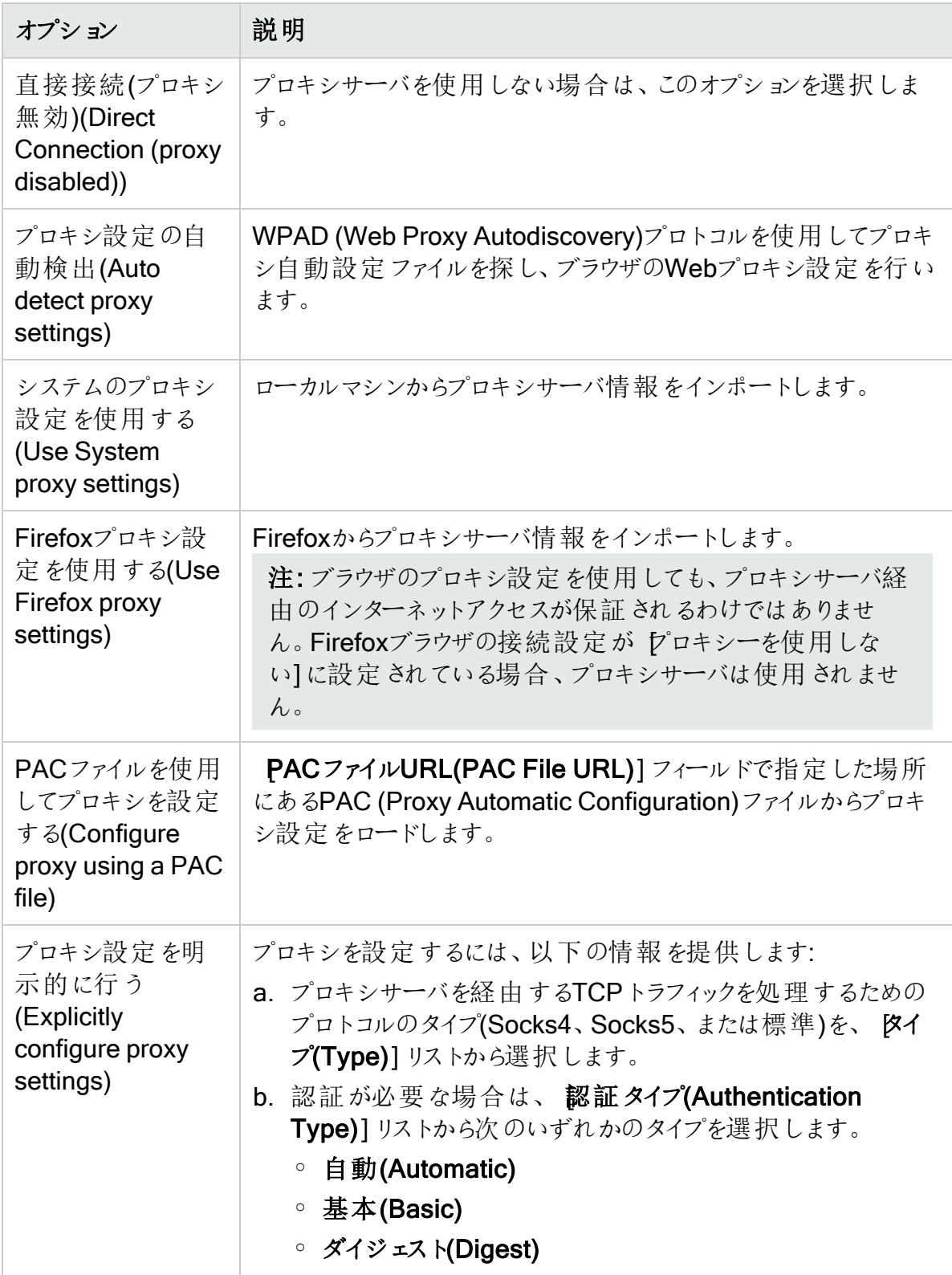

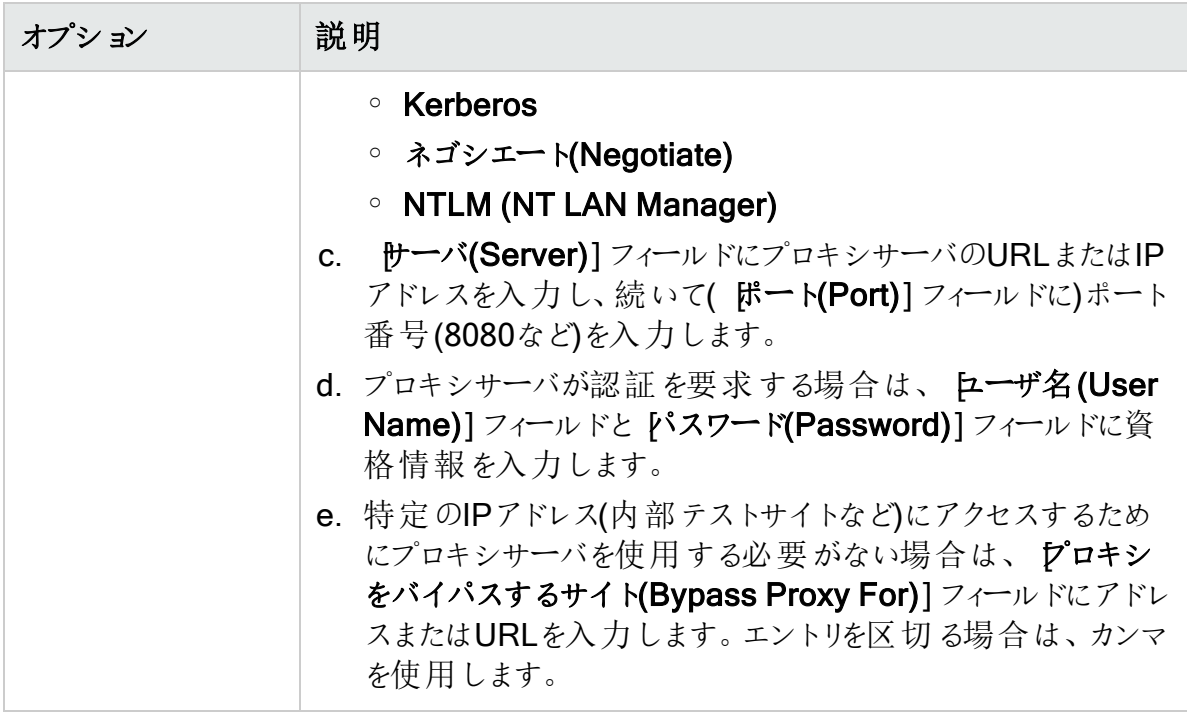

2. 保存(SAVE)]をクリックします。

## クライアント証明書の設定

クライアント証 明 書 の設 定 はTraffic Viewerのプロキシ設 定 で行 います。 図をクリックして設 定 にアクセスします。

クライアント証明書を有効にし、使用する証明書を指定するには:

- 1. クライアント証明書(CLIENT CERTIFICATES)]エリアで クライアント証明書を有効に する(Enable Client Certificates)]を選択します。
- 2. 使用する証明書の証明書ストア(Certificate Store)]を選択します。オプションは次の とおりです。
	- ローカルマシン(Local Machine)] コンピュータのローカルにあり、コンピュータ上のすべ てのユーザに対してグローバルな証明書ストア。
	- 現在のユーザ(Current User)]-コンピュータ上の現在のユーザアカウントのローカルに ある証明書ストア。

注: 共通アクセスカード(CAC)リーダで使用される証明書はユーザ証明書であり、 現在のユーザ(Current User)]に保管されます。

- 3. 次のいずれかを実行します。
	- 「個人」(「マイ」)証明書ストアから証明書を選択するには、ドロップダウンリストから [マ イ(My)]を選択します。
- 信頼されたルート証明書を選択するには、ドロップダウンリストで [レート(Root)]を選 択します。
- 4. Webサイトは共通アクセスカード(CAC)リーダを使用しますか?
	- 「はい」の場合は、次の手順を実行します。
		- i. 証明書(Certificate)] リストから、「(SmartCard)」というプレフィクスが付いた証明 書を選択します。 選択した証明書に関する情報とPINフィールドが証明書情報(Certificate Information)]エリアに表示されます。
		- ii. PINが必要な場合は、PIN]フィールドにCACのPINを入力します。
		- iii. [テスト(Test)]をクリックします。 正しいPINを入力した場合は、成功メッセージが表示されます。
	- · 「いいえ」の場合は、証明書(Certificate)]リストから証明書を選択します。 選択した証明書に関する情報が証明書(Certificate)]リストの下に表示されます。
- 5. 保存(SAVE)]をクリックします。

## プロキシ除外の設定

イメージファイルやPDFなどの特定のタイプのファイルをプロキシデータに含めたくない場合があ ります。それらは記録の対象から除外することができます。これらのファイルを除外すれば、メッ セージの本文から不要なものが取り除かれて、HTTP要求/応答の行とヘッダに集中すること ができます。 これ らのファイルは Traffic Viewerのプロキシ設 定 で除 外 します。 闘をクリックして設 定にアクセスします。

ファイルタイプを除外するには:

1. 記録しない(DO NOT RECORD)]エリアで正規表現を使用してプロキシファイルへの キャプチャから除外するファイル拡張子を入力します。

例:

.\*\.jpg\$,.\*\.png\$,.\*\.bmp\$

詳細については、「"[正規表現の使用](#page-189-0)" ページ190」を参照してください。

2. 保存(SAVE)]をクリックします。

## 検索および置換の設定

検索および置換では、プロキシを経由して到着するHTTPメッセージ内のテキストや値の検 索と置換のためのルールを作成できます。この機能は、攻撃のシミュレーションを自動的に行 うための非常に柔軟なツールを提供します。推奨される用途は次のとおりです。

- ユーザ名やパスワードなどの機密データのマスク
- 各要求へのクッキーの追加
- <sup>l</sup> Accept要求ヘッダフィールドを変更して、応答で許容されるメディアタイプを追加または削 除する
- 要求URI内の変数をクロスサイトスクリプティング攻撃に置換する

検索および置換の設定はTraffic Viewerのプロキシ設定で行います。 まをクリックして設定に アクセスします。

テキストの検 索 と置 換

要求または応答のテキストを検索して置き換えるには:

1. 追加(ADD)]をクリックします。

デフォルトのエントリが表に追加されます。

- 2. そのエントリの検索場所(Search On)]列をダブルクリックします。
- 3. ドロップダウン矢印をクリックして、検索するメッセージエリアを選択します。オプションは次 のとおりです。
	- <sup>l</sup> RequestFull -要求メッセージ全体で検索と置換を行います。
	- RequestHeader -要求ヘッダの中だけで検索と置換を行います。
	- RequestBody -要求本文の中だけで検索と置換を行います。
	- <sup>l</sup> ResponseFull -応答メッセージ全体で検索と置換を行います。
	- <sup>l</sup> ResponseHeader -応答ヘッダの中だけで検索と置換を行います。
	- ResponseBody -応答本文の中だけで検索と置換を行います。 次の図は応答メッセージの各部分を示しています。

**RESPONSE** 

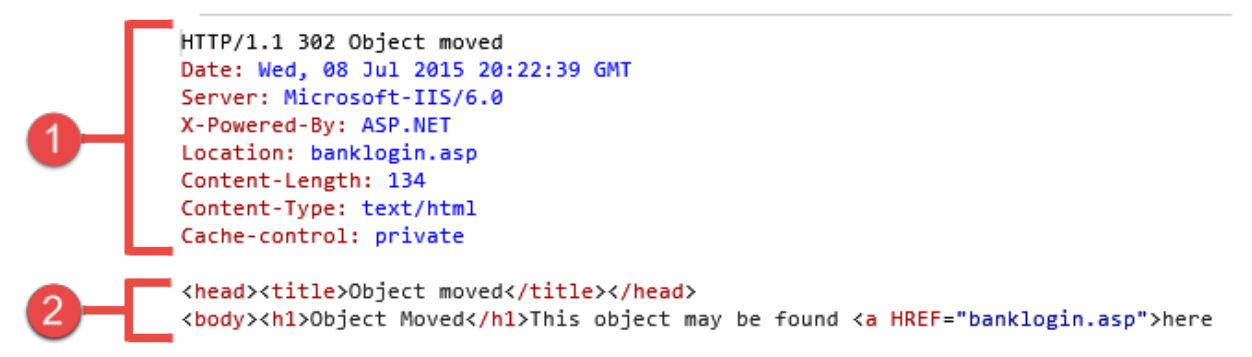

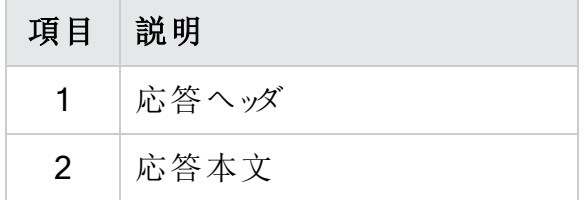

- 4. 検索対象(For)]列には、検索するデータはたはデータを表す正規表現)を入力しま す。
- 5. 置換データ(Replace With)]列に、見つかったデータを置き換えるデータを入力します。

注: 検索対象(For)]列や 置換データ(Replace With)]列で正規表現を使用する には、Regex]チェックボックスを選択します。「"[ルールでの正規表現の使用](#page-198-0)"下」を 参照してください。

6. 検索ルールを追加で作成するには、ステップ1-5を繰り返します。

<span id="page-198-0"></span>7. 保存(SAVE)]をクリックします。

ルールでの正規表現の使用

注意**!**このセクションは、正規表現構文の作成経験を持つ上級ユーザのみを対象とし ています。

上級ユーザは、検索対象(For)]列と置換(Replace With)]列の両方で正規表現を使用 して検索と置換のルールを設定できます。たとえば、正規表現を使用してResponseBodyで (<return>)([^<]+)(</return>)を検索して見つかったデータを\$1<![CDATA[\$2]]>\$3に置き 換えるルールを有効にすると、この検索ルールにより、以下に示す変更が加えられることにな ります。

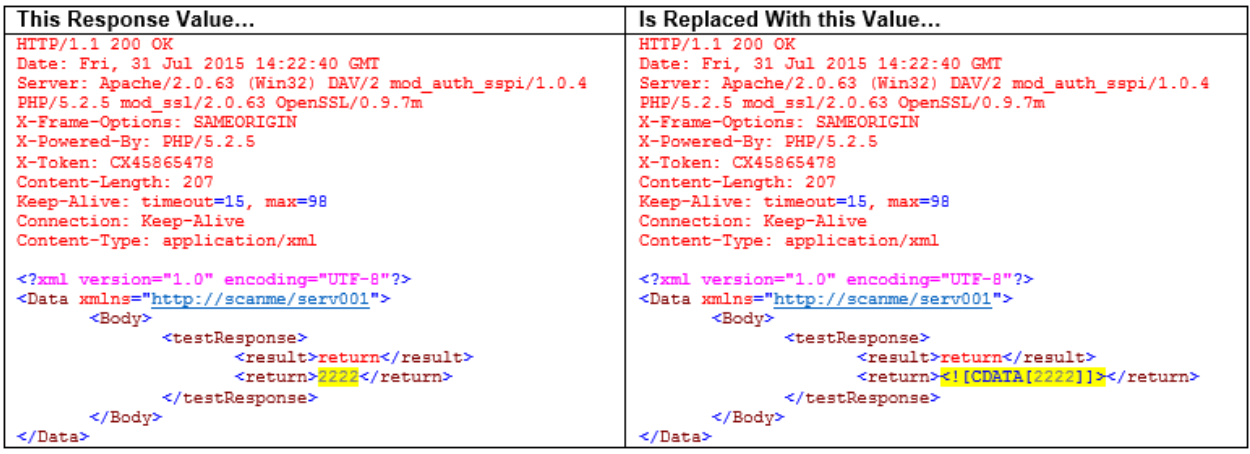

詳細については、「"[正規表現の使用](#page-189-0)" ページ190」を参照してください。

ルールの適用

要求/応答ルールは表示されている順序で順次適用されます。たとえば、あるルールが HTTPSをSSLに変更し、その後に続くルールがSSLをSECUREに変更する場合は、結果的 にHTTPSがSECUREに変更されます。

ツールガイド 章15: Traffic Viewer

ルールの有効化

ルールを有効にするには:

- 1. 有効にするルールの 有効(Enabled)] チェックボックスをオンにします。
- 2. 保存(SAVE)]をクリックします。

ルールの無効化

ルールを削除せずに無効にするには:

1. 無効にするルールの 有効(Enabled)]チェックボックスをオフにします。

#### 2. 保存(SAVE)]をクリックします。

ルールの削除

ルールを削除するには:

- 1. 削除するルールを選択します。
- 2. 削除(REMOVE)]をクリックします。
- 3. 保存(SAVE)]をクリックします。

ルールの編集

ルールを編集するには:

- 1. 検索場所(Search On)]列、検索対象(For)]列、または 置換データ(Replace **With)**]列のエントリをクリックします。
- 2. データを変更します。
- 3. 保存(SAVE)]をクリックします。

# <span id="page-200-0"></span>章16: Web検出

Web Discoveryを使用すると、エンタープライズ環境内で開いているすべてのホストを検索で きます。

## 仕組み

Web Discoveryは(指定されたIPアドレスとポートの範囲内の)すべてのオープンポートにパケッ トを送信し、サーバ応答を調べて特定の情報を検索し、結果を表示します。Web Discoveryには、Web ServerとSSL Web Serverという事前定義された2つのパケットが含まれ ています。これらの両方に、次のHTTP要求が含まれています。

### GET / HTTP/1.0

Web Discoveryは、HTTP応答を調べて文字列「HTTP」を検索し、その文字列が見つかる と、そのIPアドレス、ポート番号、および「WebServer」というテキストを表示し、さらにその後 に、サーバの名前とバージョン番号を明示するように設計された正規表現検索の結果を表 示します。

検出されたサーバのリストをテキストファイルに保存できます。

### Web Discoveryツールのイメージ

次のイメージは、サイトの検出のためのIPアドレス範囲が入力されたWeb Discoveryツールを 示しています。

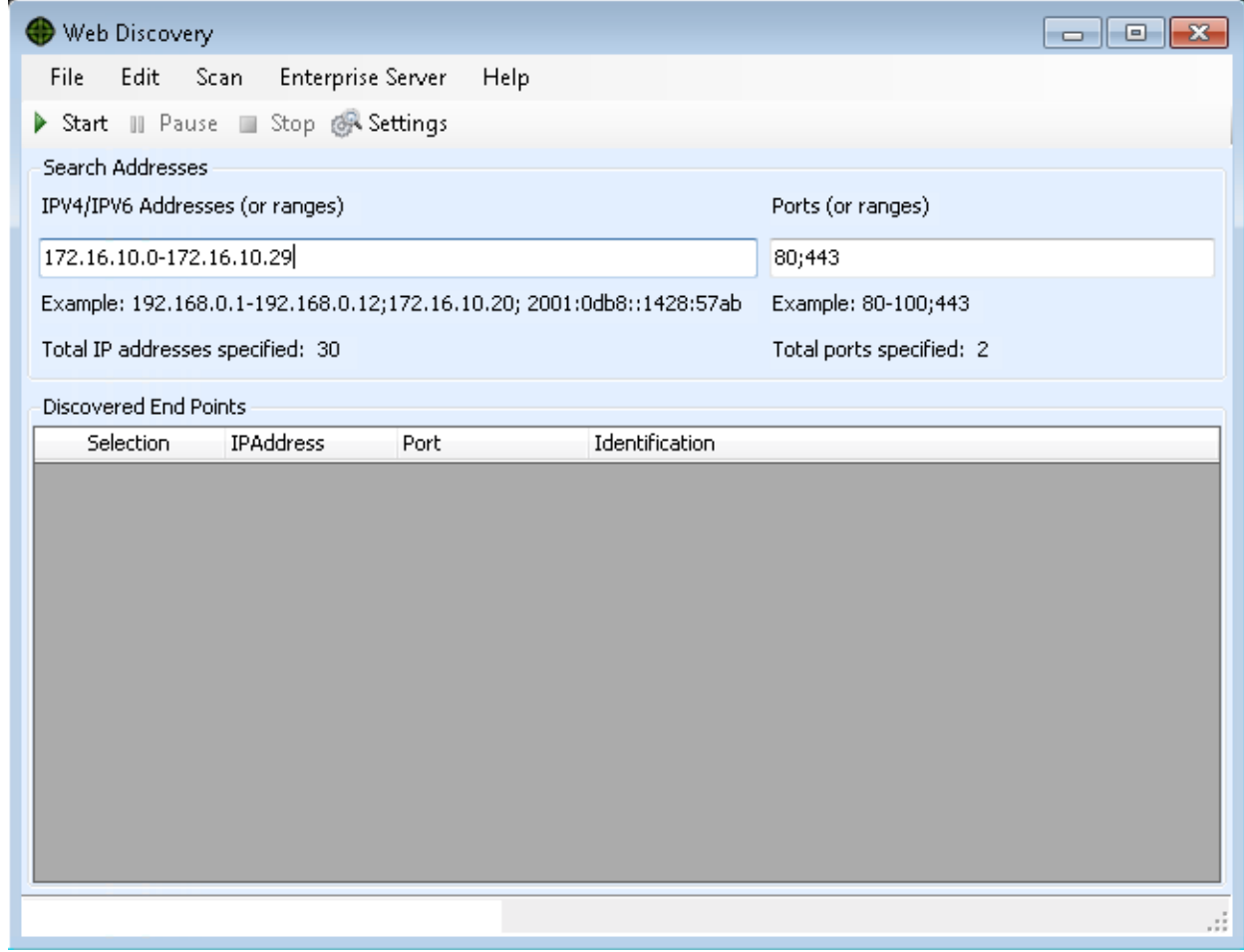

サイトの検出

Web Discoveryを実行してサイトを検出するには:

- 1. [PV4/IPV6アドレス(または範囲)(IPV4/IPV6 Addresses (or ranges))] ボックスに、1つ 以上のIPアドレス(またはIPアドレスの範囲)を入力します。
	- 複数のアドレスを区切るには、セミコロンを使用します。 例: 172.16.10.3;172.16.10.44;188.23.102.5
	- <sup>l</sup> 範囲の開始IPアドレスと終了IPアドレスを区切るには、ダッシュまたはハイフンを使用し ます。

例: 10.2.1.70-10.2.1.90

注: IPV6アドレスは括弧で囲む必要があります。例えば:

- http://[::1]の場合: Fortify WebInspectは「localhost」をスキャンします。
- http://[fe80::20c:29ff:fe32:bae1]/subfolder/の場合: Fortify WebInspectは、指定されたアドレスのホストのスキャンを「subfolder」ディレ クトリから開始します。
- http://[fe80::20c:29ff:fe32:bae1]:8080/subfolder/の場合: Fortify WebInspectは、ポート8080で実行されているサーバのスキャンを 「subfolder」から開始します。
- 2.  $\mathbb{R}$ ート(または範囲)(Ports (or ranges))] ボックスに、スキャンするポートを入力します。
	- 複数のポートを区切るには、セミコロンを使用します。 例: 80;8080;443
	- 範囲の開始ポートと終了ポートを区切るには、ダッシュまたはハイフンを使用します。 例: 80-8080。
- 3. Web Discoveryの設定を変更するには、設定(Settings)]をクリックします。詳細につい ては、「"設定(Settings)" [次のページ](#page-203-0)」を参照してください。
- 4. 開始(Start)]をクリックして検出プロセスを開始します。 結果が検出されたエンドポイント(Discovered EndPoints)]エリアに表示されます。
- 5. FPアドレス(IP Address)]列のエントリをクリックして、そのサイトをブラウザで表示します。
- 6. 識別(Identification)]列のエントリをクリックして、 トッションプロパティ(Session Properties)]ウィンドウを開き、生の要求と応答を確認します。

# 検出されたサイトの保存

検出されたサーバのリストを保存するには:

1. **[**ファイル(File)**]**>**[**エクスポート(Export)**]**をクリックします。

データを.csvファイルにエクスポートすると、それらのIPアドレスがデフォルトのFortify Software Security Centerアプリケーションになります。これらのアプリケーションと関連デー タは、Excelで編集できます。その後、Fortify WebInspect EnterpriseでFortify Software Security Centerにそれらのアプリケーションをインポートできます。詳細については、Fortify WebInspect Enterpriseのオンラインヘルプを参照してください。

2. 標準のファイル選択ウィンドウを使用して、ファイルに名前を付けて保存します。

## こちらもご参照 ください

"設定(Settings)" [次のページ](#page-203-0)

# <span id="page-203-0"></span>設定(Settings)

Web Discoveryツールの設定を変更するには:

- 1. **[**編集(Edit)**]**>**[**設定(Settings)**]**をクリックします。
- 2. アロトコルの選択(Select Protocols)]グループで、プロトコル名の横のチェックボックスを オンまたはオフにして、送信するパケットを選択します。
- 3. **ログ記録(Logging)**]グループで、ログ記録する要素を選択します。
	- オープンポートをログ記録(Log Open Ports): ホスト上で検出された使用可能なすべ てのオープンポートをログに記録します。Webサーバ情報のみをログファイルに保存しま す。
	- サービスをログ記録(Log Services): 検出中に識別されたすべてのサービスをログに記 録します。
	- Webサーバをログ記録(Log Web Servers): 識別されたWebサーバをログに記録しま す。
- 4. **ログの記録先(Log To)**]ボックスにファイルの場所を入力するか、省略記号ボタンをク リックして標準のファイル選択ウィンドウを使用して、ログエントリを記録するファイルを指定 します。
- 5. ロネクティビティ(Connectivity)] グループで、次のタイムアウト(ミリ秒)を設定します。
	- 接続タイムアウト(Connection Time Out): IPアドレスから情報が返されない場合に、 Web Discoveryがポートスキャンを停止するまでに待機する時間。
	- 送信タイムアウト(Send Time Out): メッセージ送信をリモートIPエンドポイント1に対し て行うときに、送信内容は小さなパケットに分割されます。指定された時間内にIPエン ドポイントが送信パケットを受信確認しない場合、ソケットは閉じられ、そのエンドポイ ントの検出ではサービスが報告されません。
	- 受信タイムアウト(Receive Time Out): リモートIPエンドポイントにメッセージを送信す るときに、送信内容は小さなパケットに分割されます。指定された時間内にWeb Discoveryツールが送信パケットを受信しない場合、ソケットは閉じられ、そのエンドポ イントの検出ではサービスが報告されません。
- 6. レケット(Sockets)] ボックスを使用して、オープンソケットの数を調整します。オープンソ ケットの数が多いほど、スキャンが高速になります。ただし、サーバのしきい値を超える数 を設定すると、誤検出が発生する可能性があります。
- 7. DK]をクリックして更新した情報を保存し、Web Discovery] ウィンドウに戻ります。

1(トランスポート層接続の一端のエンティティの名前であり、サービスがネットワークに接続する ポイント。サービス指向アーキテクチャでは、1つのネットワーク対話に2つのエンドポイントが関 係し、一方がサービスを提供する側、他方がサービスを使用する側となる。Webサービスで は、エンドポイントはURIで指定される)

Micro Focus Fortify WebInspect (22.2.0) ページ204/379

ツールガイド 章16: Web検出

## こちらもご参照 ください

"Web検出" [ページ](#page-200-0)201

# 章17: Webフォームエディタ

ほとんどのWebアプリケーションには、入力コントロール(テキストボックス、ボタン、ドロップダウン リストなど)が含まれたフォームがあります。ユーザは通常、入力コントロールを変更(テキストを 入力したり、チェックボックスを選択したりするなど)してフォームを「完成」させてから、そのフォー ムを処理のためにエージェントに送信します。通常、この処理が行われると、ユーザはアプリ ケーションの別のページまたはセクションに移動します。たとえば、ログオンフォームに入力する と、ユーザはアプリケーションの開始ページに進みます。

スキャナがアプリケーション内でたどることのできるすべてのリンクをナビゲートするためには、各 フォームに適切なデータを送信する機能が必要になります。

Web Form Editorでは、すべての入力コントロールの名前と、Webサイトのスキャン中に送信 する必要があるそれらの入力コントロールの関連値を含んだファイルを作成または変更できま す。これらのエントリはURLごとに分類されるので、別のページにある別のコントロールに同じ名 前が付いている場合でも、Web Form Editorはそれらを区別できます。一方、特定のフォーム エントリを「グローバル」として指定することもできます。「グローバル」として指定されたエントリ 値は、どのURLにあるかに関係なく、同じ名前属性を持つすべての入力コントロールに対して 送信されます。

作成したファイルのエントリとは名前属性が一致しない入力コントロールをスキャン中に検出 した場合、スキャナはデフォルト値(12345)を送信します。

フォーム値のリストを作成する方法には、次の2つがあります。

- 手動でリストを作成する。
- <span id="page-205-0"></span>• アプリケーション内をナビゲートしながら値を記録する。

## Webフォーム値の記録

Web Form Editorは、ブラウザとターゲットWebサイト間のHTTPトラフィックを処理するプロキシ として機能します。デフォルトでは、ローカルIPアドレス127.0.0.1と使用可能なポートを使用し ます。ただし、編集(Edit)]メニューから設定(Settings)]を選択して、別のIPアドレスとポー トを指定することができます。

Webサイト上の入力コントロールの名前と値をキャプチャするには、次の手順に従います。

- 1. フォーム値のリストを作成するには、 ワァイル(File)]メニューから 新規(New)]を選択しま す(またはツールバーの 新規(New)]アイコンをクリックします)。
- 2. 既存のリストにフォーム値を追加するには、 ワァイル(File)]メニューから 開 《Open)]を 選択し(またはツールバーの 開 《Open)]アイコンをクリックし)、標準のファイル選択ダイア ログボックスを使用してファイルを選択します。
- 3. ブラウザのアドレスバーを使用してURLを入力または選択し、フォームが置かれているペー ジに移動します。
- 4. フォームを完成させ、送信します(通常は、 ログイン]、送信]、 進む]などのボタンをク リックすることで送信されます)。
- 5. その他のページに移動してフォームを送信します。これを、たどる必要があるすべてのリン クを一巡するまで続けます。

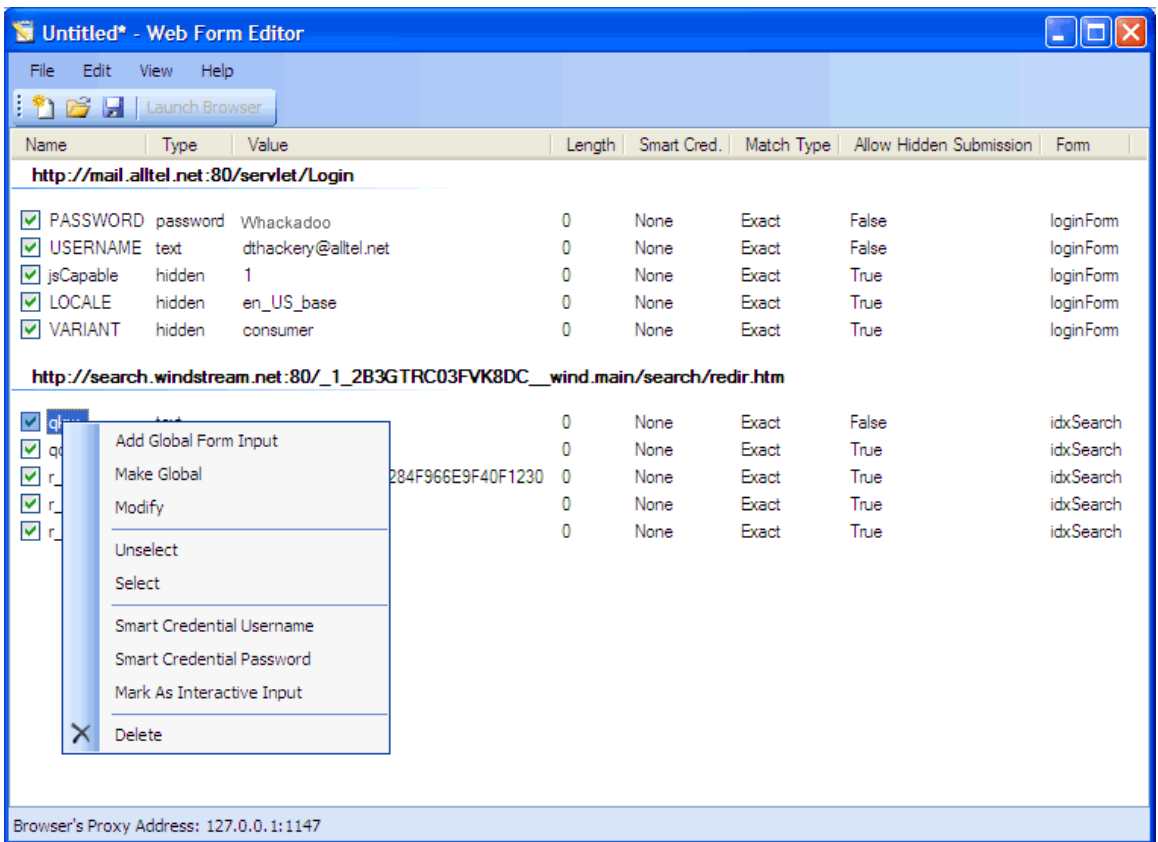

たとえば、上記のリストの最後の2つのエントリは、次のHTMLフラグメントから得たもので す...

<form name="loginForm" action="/servlet/Login" method="POST"> <input type="password" size="16" name="PASSWORD"> <input type="text" size="16" name="USERNAME" value=""> <input type="SUBMIT" value="Submit"></form>

... ユーザは自分の名前とパスワードを入力しました。

- 6. 必要に応じて、エントリを右クリックし、ショートカット(ポップアップ)メニューを使用して項目 を変更できます。
	- エントリを編集するには、 変更(Modify)]を選択します。
	- エントリを追加するには、 グローバルフォーム入力の追加(Add Global Form Input)] を選択します。グローバルエントリは、特定のURLに関連付けられていないエントリで す。
	- エントリを除外するには、選択解除(Unselect)]を選択します。これにより、そのエン トリは処理対象から除外されます。ただし、ファイルからは削除されません。
- エントリを削除するには、削除(Delete)]を選択します。
- エントリをスマート資格情報として指定するには、 スマート資格情報ユーザ名(Smart Credential Username)] または スマート資格情報パスワード(Smart Credential Password)]を選択します。詳細については、「"[スマート資格情報](#page-216-0)"ページ217」を参 照してください。
- <sup>l</sup> スキャナでのスキャンを強制的に一時停止し、ユーザにこのエントリの値の入力を求め るウィンドウを表示するには、対話型入力としてマーク(Mark As Interactive Input)] を選択します。

スキャナのオプション Webフォーム値の入力を要求する(Prompt For Web Form Values)]が選択されている場合、スキャナはHTTPフォームまたはJavaScriptフォームを 検出すると、スキャンを一時停止して、ユーザがフォーム内の入力コントロールの値を 入力するためのウィンドウを表示します。しかし、スキャナのオプション タグ付き入力の みを要求する(Only Prompt Tagged Inputs)]が同時に選択されている場合は、特定 の入力コントロールに対話型入力としてマーク(Mark As Interactive Input)]が指定 されていない限り、スキャナはユーザ入力のための一時停止を行いません(ただし、パス ワードの場合は除きます。パスワードの場合、スキャナは常に一時停止して入力を求 めます)。

7. [ファイル(File)]メニューから、保存(Save)]または 名前を付けて保存(Save As)]を選 択します。

## <span id="page-207-0"></span>Webフォームの値を手動で追加または変更する

Webフォームの値を追加または変更するには:

- 1. 次のいずれかを実行します。
	- Webフォームの値を追加するには、Web Form Editorの作業エリア内の任意の場所を 右クリックし、ショートカット(ポップアップ)メニューから グローバルフォーム入力の追加 (Add Global Form Input)]を選択します。
	- Webフォームの値を変更するには、エントリを右クリックし、ショートカット(ポップアップ)メ ニューから 変更(Modify)]を選択します。

E一ザ定義入力の追加(Add User-Defined Input)]ウィンドウまたは 入力の変更 (Modify Input)]ウィンドウが表示されます。

- 2. 名前(Name)]ボックスで、入力要素の名前属性を入力(または変更)します。
- 3. 長さ(Length)]ボックスに、次のいずれかを入力します。
	- <sup>l</sup> サイズ属性で指定する値。
	- <sup>l</sup> ゼロ(サイズ属性を指定しない入力要素の場合)。

たとえば、次のHTMLフラグメントのデータを送信する場合は. . .

<INPUT TYPE="password" NAME="accessID" MAXLENGTH="6">

... 名前(Name)]にaccessIDを指定してこの名前のエントリを作成し、長さ(Length)] にサイズ「6」を指定する必要があります。

- 4. 値(Value)]ボックスに、入力要素に関連付けるデータパスワードなど)を入力します。
- 5. 一致(Match)]リストを使用して、このエントリが特定の入力コントロールへの送信に適 しているかをスキャナが判定する条件基準を指定します。オプションは次のとおりです。
	- 厳密(Exact) -入力コントロールの名前属性が、このエントリに割り当てられた名前と 完全に一致している必要があります。
	- 次で始まる(Starts with) -入力コントロールの名前属性が、このエントリに割り当てら れた名前で始まっている必要があります。
	- 含む(Contains) -入力コントロールの名前属性に、このエントリに割り当てられた名前 が含まれている必要があります。
- 6. プログラマは、クライアントとサーバの間で交換される情報(通常はHTTPのステートレスと いう性質のために失われてしまう)を保存するために、type="hidden"を指定した入力コン トロールを使用することがあります。Web Form Editorは非表示のコントロールの属性を 収集して表示しますが、スキャナは 非表示送信を許可(Allow Hidden Submission)] が選択されていないと、非表示のコントロールの値を送信しません。
- 7. 追加(Add)]または 変更(Modify)]をクリックします。
- 8. 必要に応じて、エントリを右クリックし、ショートカット(ポップアップ)メニューを使用して追加 の属性を割り当てることができます。
	- エントリを除外するには、選択解除(Unselect)]を選択します。これにより、チェック マークがオフになり、そのエントリは処理対象から除外されます。ただし、ファイルからは 削除されません。
	- エントリをアクティブにするには、 選択(Select)]を選択します。これにより、チェックマー クが付き、そのエントリが処理対象として設定されます。
	- エントリを削除するには、削除(Delete)]を選択します。
	- エントリをスマート資格情報として指定するには、スマート資格情報ユーザ名(Smart Credential Username)] または スマート資格情報パスワード(Smart Credential Password)]を選択します。詳細については、「"[スマート資格情報](#page-216-0)"ページ217」を参 照してください。
	- 対話型入力としてマーク(Mark As Interactive Input)]を選択すると、スキャナがス ・・・・。<br>キャンを一時停止し、このエントリの値の入力を求めるウィンドウが表示されます(ス キャンオプションに スキャン中にWebフォーム値の入力を要求する(Prompt For Web Form Values During Scan) および タグ付き入力のみを要求する(Only Prompt Tagged Inputs)]の設定が含まれる場合)。

注: 対話型入力としてマーク(Mark As Interactive Input)]を使用してパスワード にタグを付ける必要はありません。

## ファイルのインポート

以前のバージョンのFortify WebInspect用に設計および作成されたファイルをインポートして、 現在のWeb Form Editorで使用できるファイルに変換できます。

- 1. [ファイル(File)] メニューから [インポート(Import)] を選択します。 [Webフォーム値の変換(Convert Web Form Values)]ウィンドウが表示されます。
- 2. [インポートするファイルの選択(Select File To Import)]の横にある参照ボタン…をク リックします。
- 3. 標準のファイル選択ウィンドウを使用して、Web Form Editorの以前のバージョンで作成 されたXMLファイルを探します。
- 4. 区ーゲットファイルの選択(Select Target File)]の横にある参照ボタン … をクリックしま す。
- 5. 標準のファイル選択ウィンドウを使用して、変換後のファイルのファイル名と場所を指定し ます。
- 6. **DK**]をクリックします。

## ショートカットメニュー

Web Form Editorの作業エリアを右クリックすると表示されるポップアップメニューからは、以下 のコマンドを使用できます。

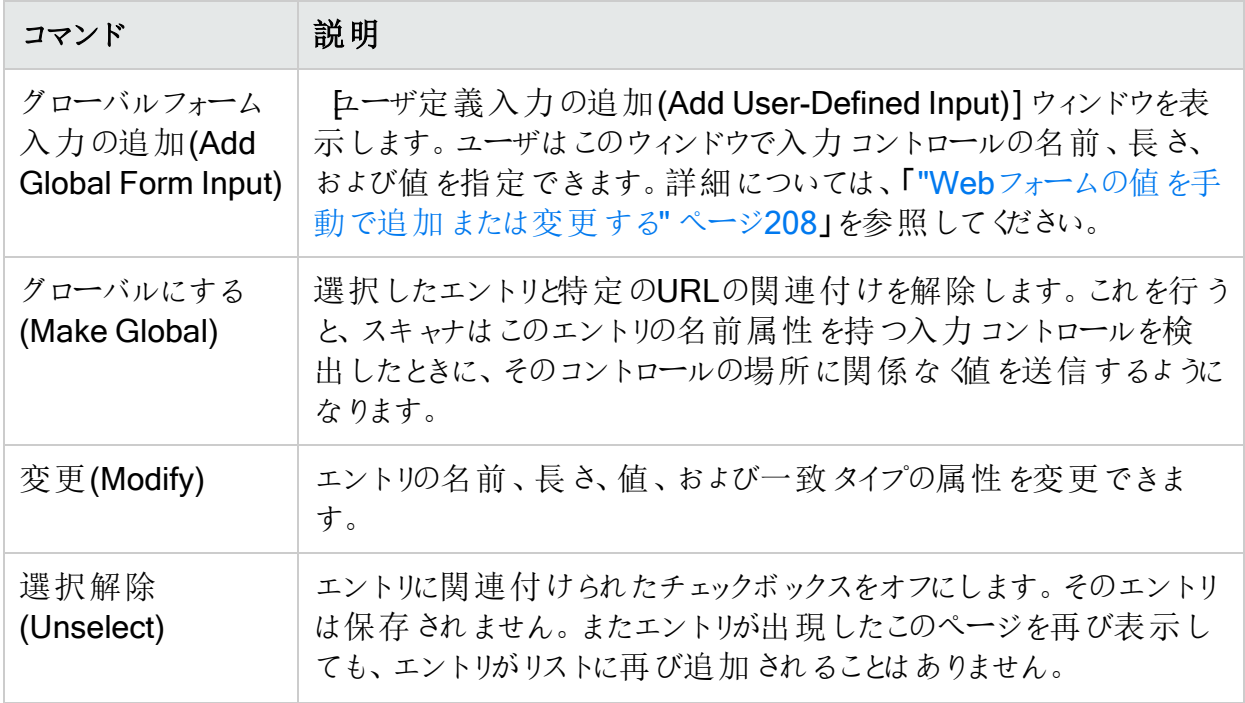

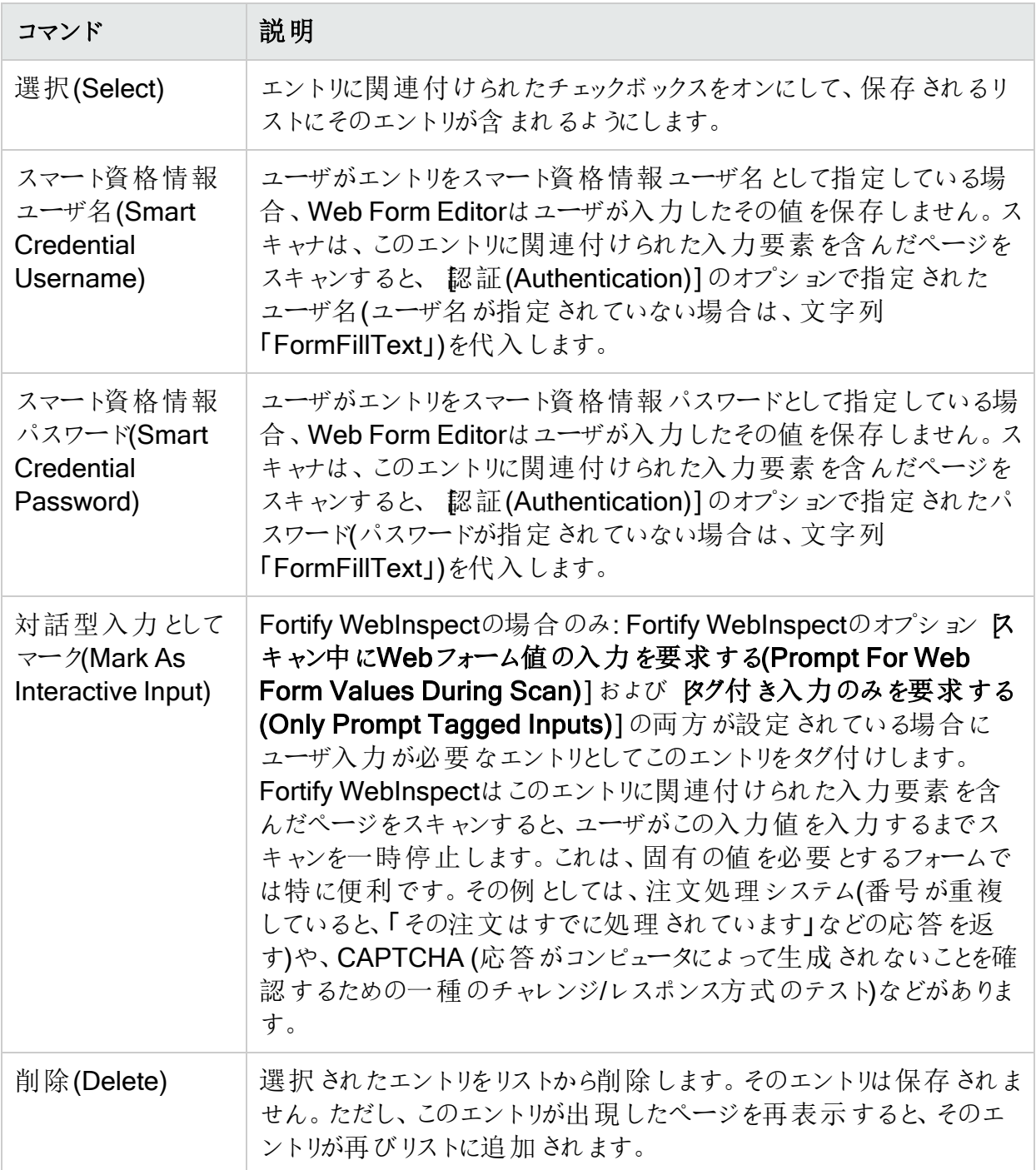

# Webフォームファイルを使用したスキャン

デフォルトのスキャン設定でWebフォームファイルを指定した場合、スキャナはWebサイトの評 価を開始するときに毎回自動的にそのファイルを選択します。ただし、その選択内容は、特 定のスキャンに対して別のファイルを選択することで、上書きすることができます。

作成したWebフォーム値のリストを使用してサイトをスキャンするには、次の手順に従います。

- 1. Fortify WebInspectの 編集(Edit)]メニューをクリックして、デフォルトのスキャン設定 (Default Scan Settings)]選択します。 デフォルト設定(Default Settings)] ウィンドウが 開きます。
- 2. 区キャン設定(Scan Settings)]セクションで防法(Method)]を選択します。
- 3. **スキャン動作(Scan Behavior)**]グループで Web探索時のWebフォームの自動入力 (Auto-fill Web Forms During Crawl)]を選択します。
- 4. 以前に記録したファイルを選択するには:
	- a. 参照ボタン … をクリックします。
	- b. 標準のファイル選択ウィンドウを使用して、使用するWebフォーム値を含んだファイル を選択し、開 《Open)]をクリックします。
	- c. (オプション)エントリを右 クリックしてコンテキストメニューからオプションを選択することに より、内容を編集できます。
- 5. Webフォームの値を記録するには:
	- a. 新しいWebフォーム値の作成(Create New Web Form Values)] <sup>Taj</sup>をクリックしま す。
	- b. [ファイル(File)]メニューをクリックし、新規(New)]を選択します。
	- c. グラウザの起動(Launch Browser)]をクリックします。

d. 詳細については、「"Web[フォーム値の記録](#page-205-0)" ページ206」を参照してください。

- 6. 選択したファイルのWebフォーム値を編集するには:
	- a. 現在のWebフォーム値の編集(Edit Current Web Form Values)] ままをクリックし ます。
	- b. 詳細については、「"Web[フォーム値の記録](#page-205-0)" ページ206」を参照してください。

# Webフォームリストと入力コントロールのマッチング

WebアプリケーションをWeb探索してWebフォームの値を送信するとき、Micro Focusスキャナ はWebフォーム値のファイルのエントリを分析して、値を送信すべきかどうか判定します。適合 していると判定するためのロジックを、推奨度の高いものから順に次の表に示します。

## Webフォーム値のマッチングのルール

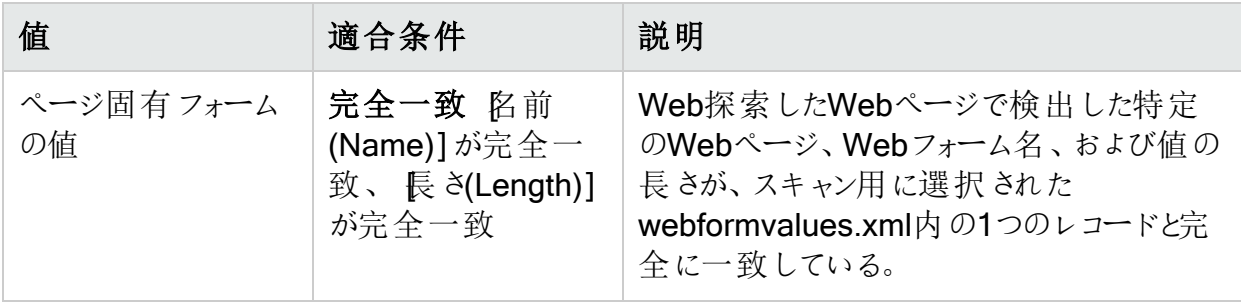

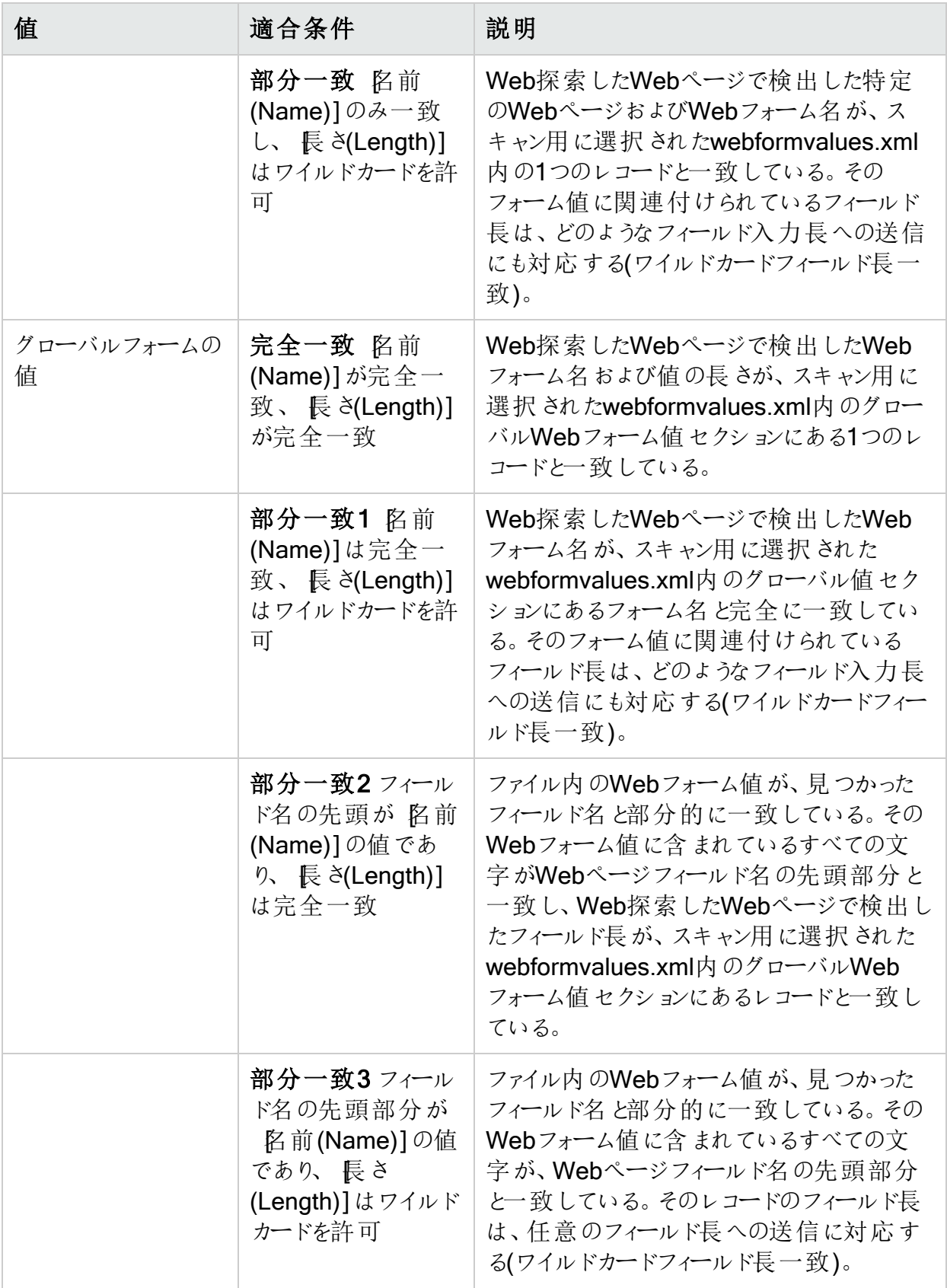

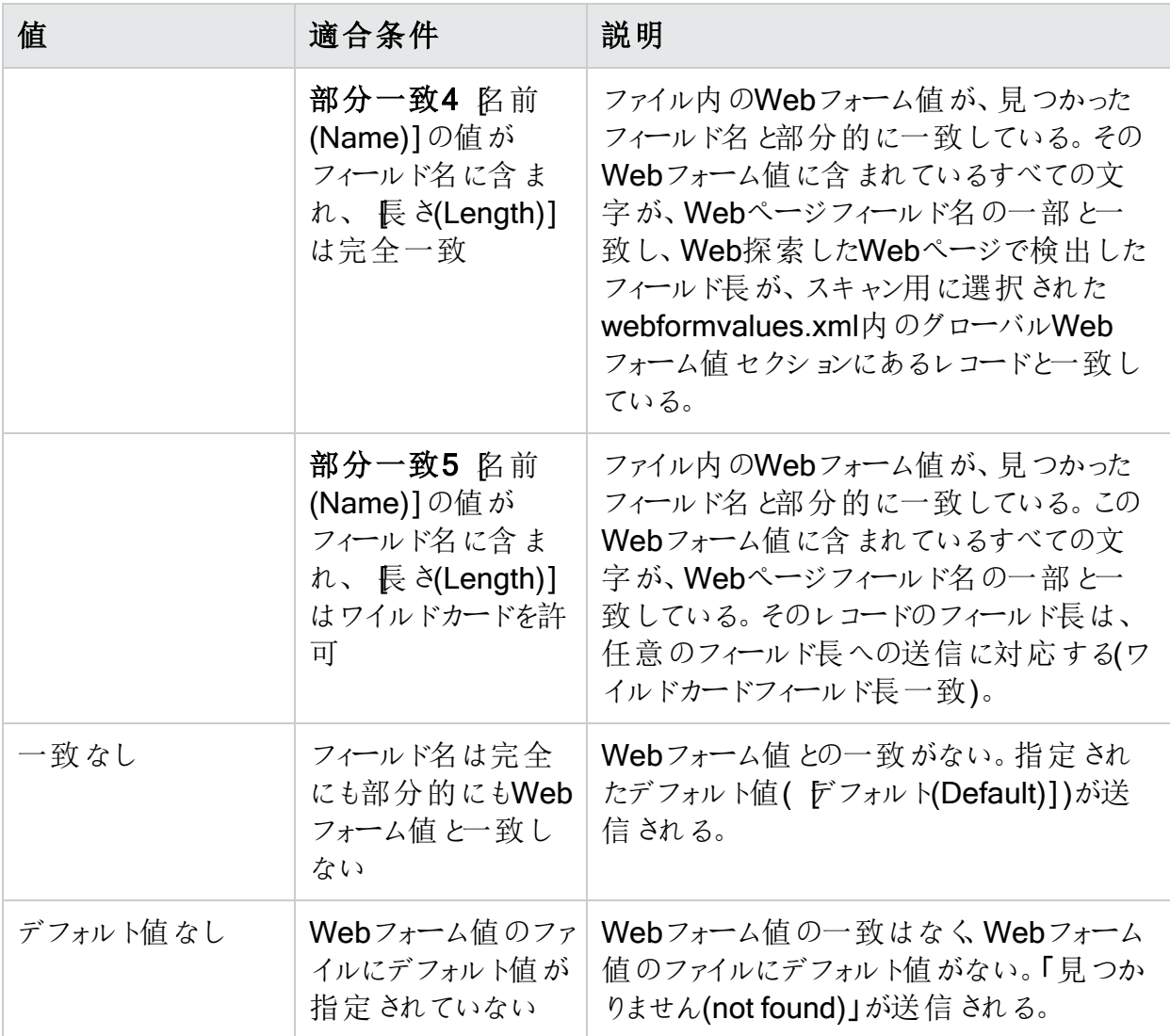

# 設定: 全般

ブラウザがターゲットWebサイトとやり取りする方法を、以下の設定を使用して指定することが できます。これらの設定にアクセスするには、**[**編集(Edit)**]**>**[**設定(Settings)**]**>**[**全般 (General)]を選択します。

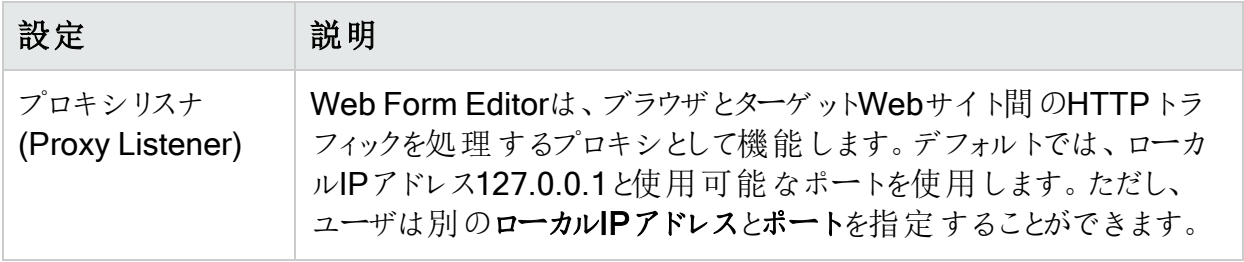

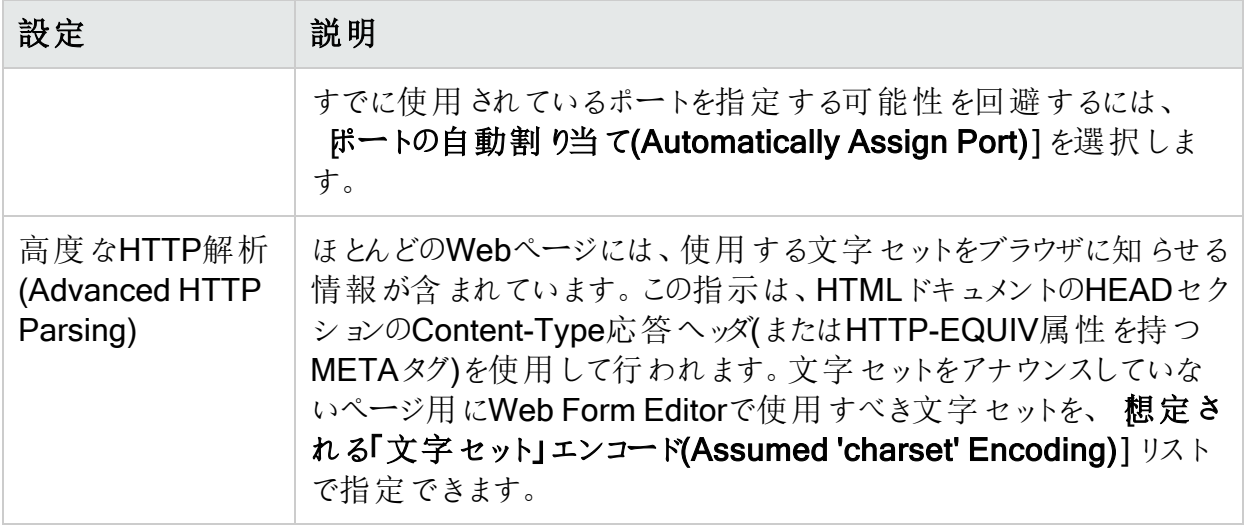

# 設定: プロキシ

プロキシサーバを介してWeb Form Editorにアクセスするには、以下の設定を使用します。こ れらの設定にアクセスするには、**[**編集(Edit)**]**>**[**設定(Settings)**]**>**[**プロキシ(Proxy)]を選 択します。

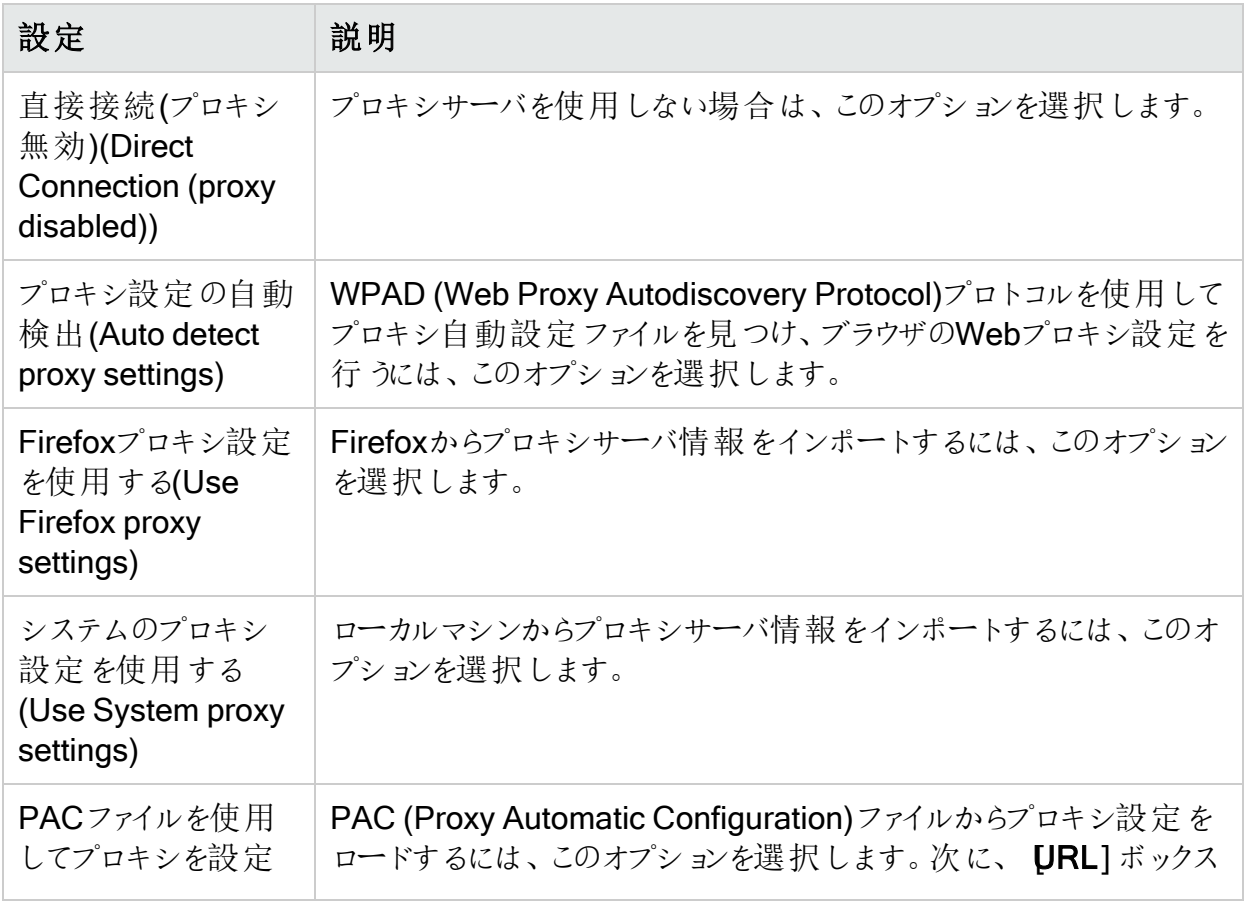

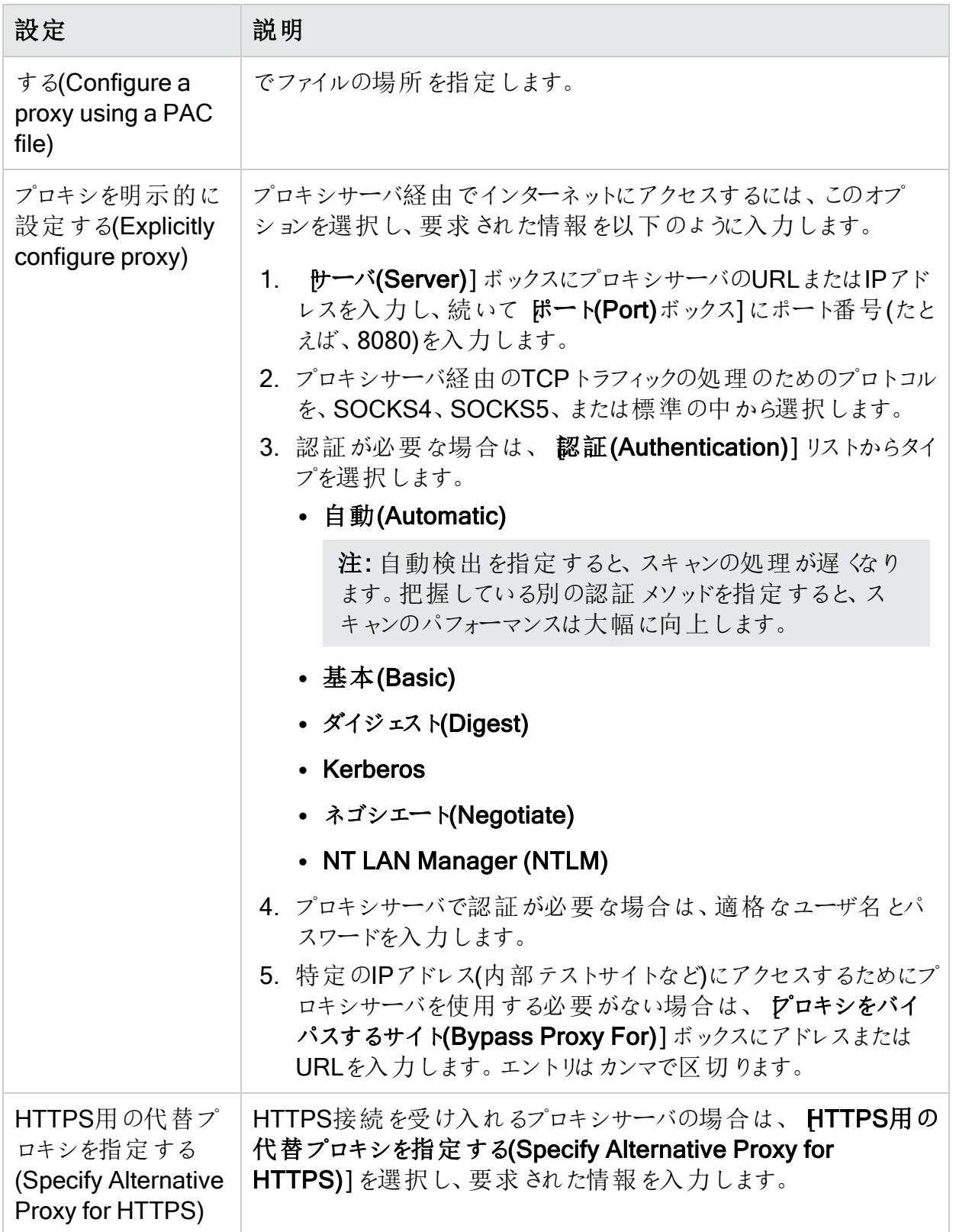
# スマート資格情報

Webフォーム値を記録しているときは、ユーザ名とパスワードの入力を求めるログオンフォーム が表示されることがよくあります。自分のユーザ名とパスワードを安全に使用できますが、その ためには、ファイルを保存する前に、ユーザ名とパスワードのエントリを「スマート資格情報」とし て指定する必要があります。実際のパスワードとユーザ名は保存されません。

スキャナは、このエントリに関連付けられた入力コントロールを含んだページをスキャンすると、 製品の 認証(Authentication)]オプションで指定されているパスワードを代入します。このオプ ションでは、セキュリティを必要としない既知のユーザ名とパスワードが指定されます。ユーザ 名またはパスワードが指定されていない場合、スキャナは文字列「FormFillText」を送信しま す。

# 章18: Web Fuzzer

Web Fuzzerツールを使用すると、次に挙げるような一般的なクラスのWebアプリケーションセ キュリティ脆弱性に対して、いくつかの自動テストを実行できます。

- SQLインジェクション
- 文字列のフォーマット
- クロスサイトスクリプティング
- <sup>l</sup> パストラバーサル
- 奇妙な文字
- バッファのオーバーフロー
- プロトコルの実装に関する問題

# ファジングとは

「ファジング」は、自動ソフトウェアテスト技術で、アプリケーションのさまざまなエリアにランダムま たはシーケンシャルなデータを生成して送信し、セキュリティの脆弱性を明らかにしようとしま す。たとえば、バッファのオーバーフローを探す場合、テスト担当者はさまざまなサイズのデータ を生成し、それをアプリケーションエントリポイントの1つに送信して、アプリケーションの処理方 法を監視できます。

# Web Fuzzerへのアクセス

Web Fuzzerツールにアクセスするには、次のいずれかを実行します。

- <sup>l</sup> Fortify WebInspectツールバーで、**[**ツール(Tools)**]**>**[**Web Fuzzer**]**をクリックします。
- <sup>l</sup> セキュリティツールキットを使用して、**[**開始(Start)**]**>**[**Fortify**]**>**[**Web Fuzzer**]**をクリックし ます。

# Fuzzerメニューについて

このトピックでは、Web Fuzzerメニューバーのさまざまなオプションについて説明します。

#### [ファイル(File)]メニュー

次の表は、 ワァイル(File)] メニューオプションの説明です。

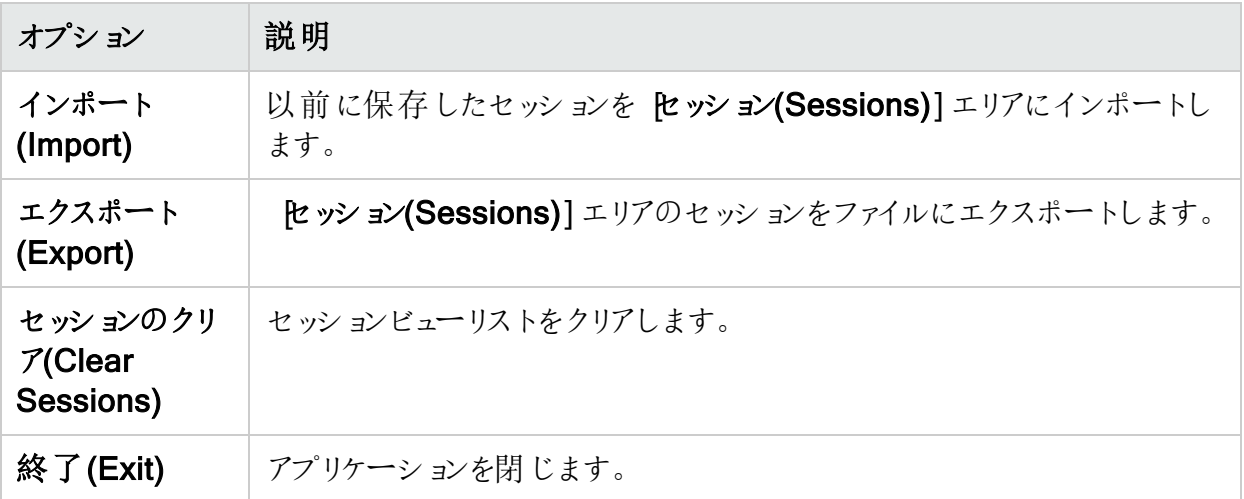

# **編集(Edit)**] メニュー

次の表は、 編集(Edit)] メニューオプションの説明です。

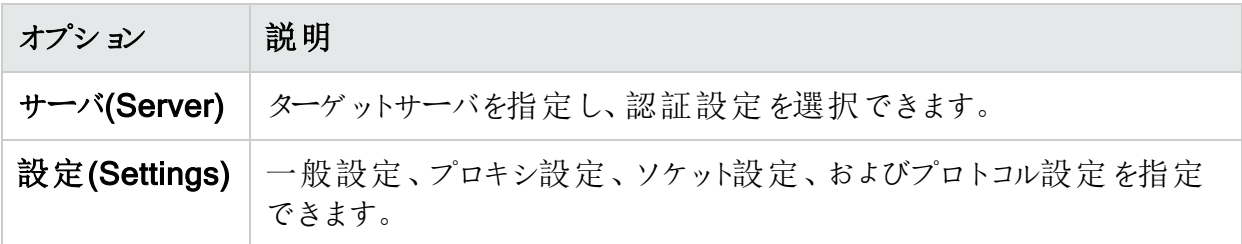

### [セッション(Session)]メニュー

次の表は、[セッション(Session)]メニューオプションの説明です。

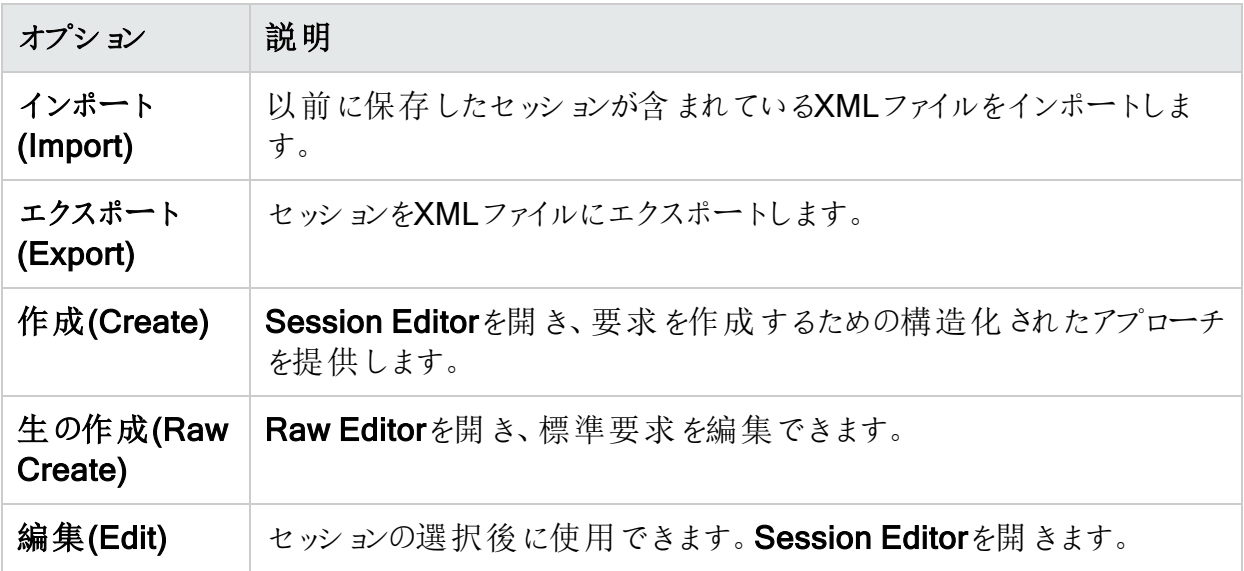

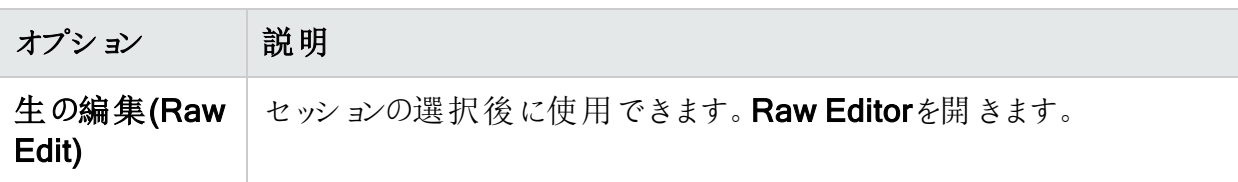

### [フィルタ(Filters)]メニュー

次の表は、[フィルタ(Filters)]メニューオプションの説明です。

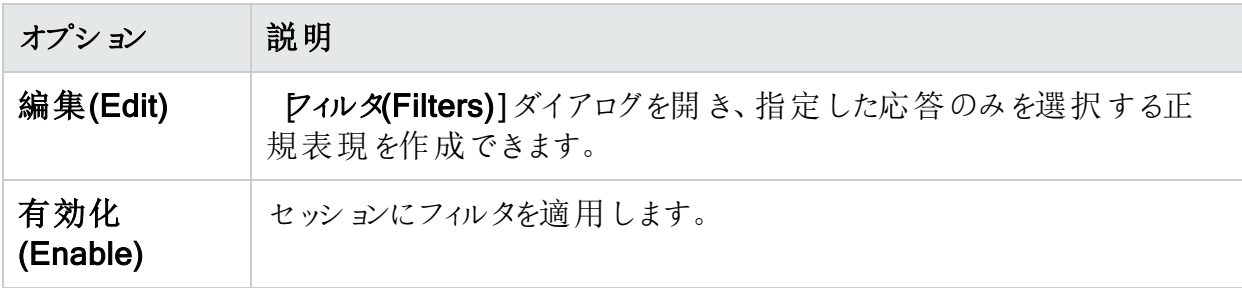

# Web Fuzzerの使用

次の表は、Web Fuzzerの使い方を説明しています。

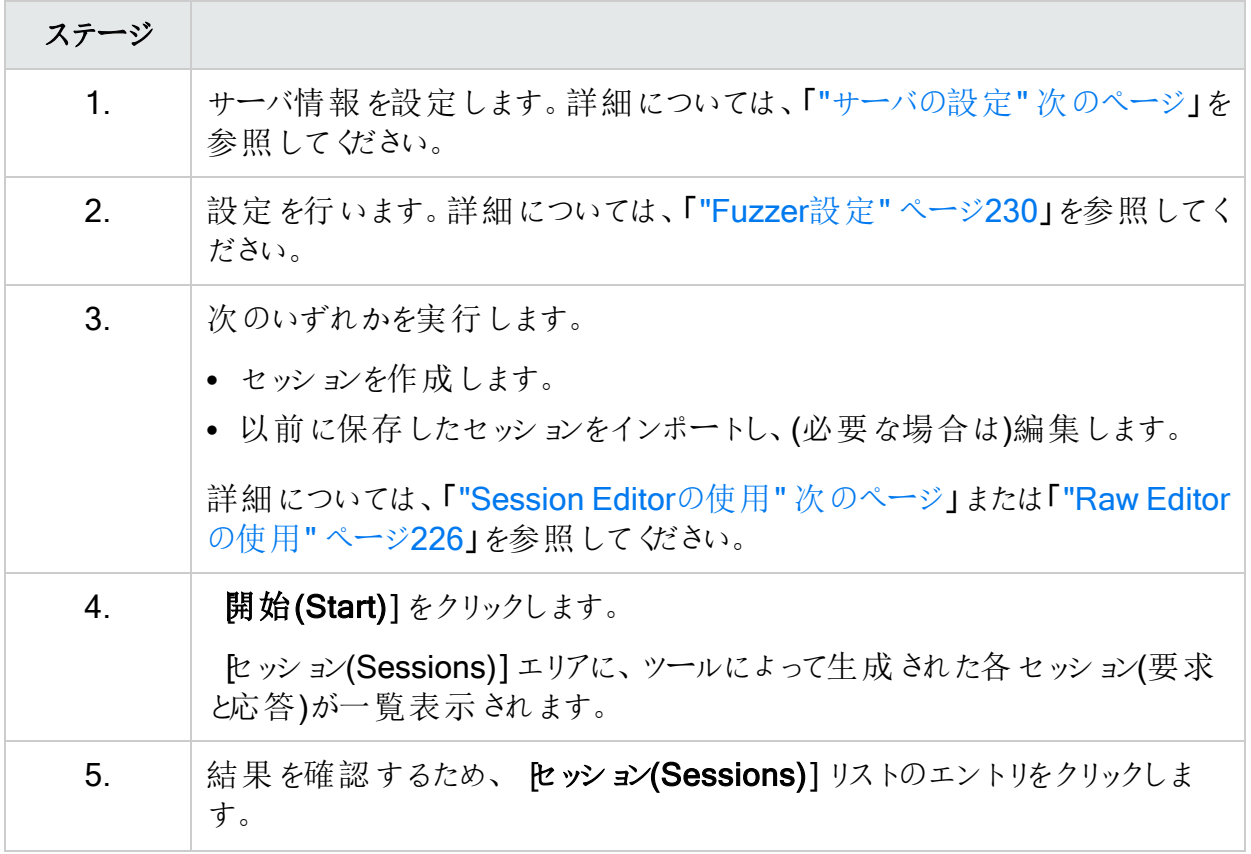

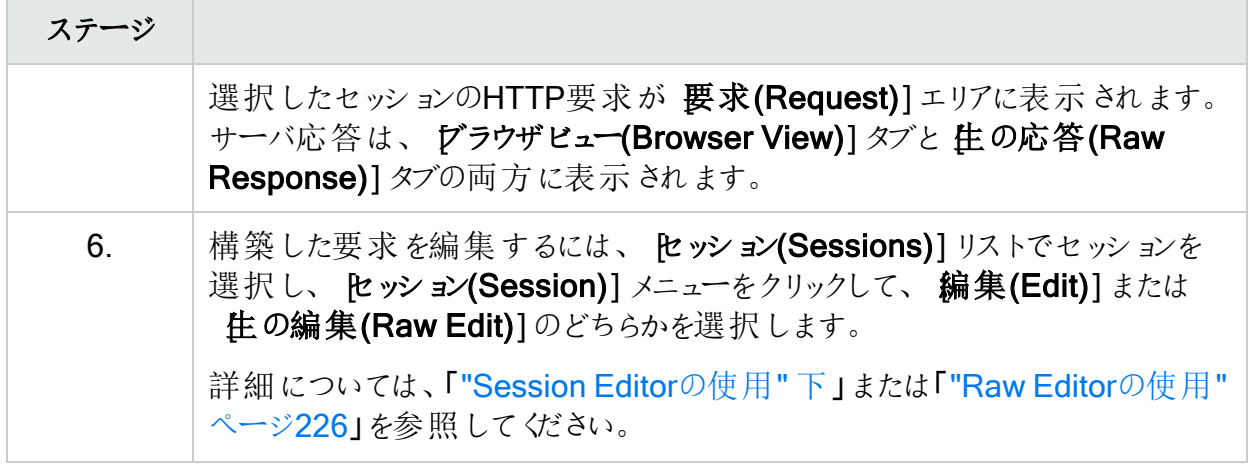

# <span id="page-220-0"></span>サーバの設定

[サーバの設定(Server Configuration)]ダイアログを使用して、ターゲットWebサイトを識別 し、通信設定を行います。

サーバ設定を行うには:

- 1. 編集(Edit)]をクリックし、 サーバ(Server)]を選択します。 [サーバ設定(Server Configuration)]ダイアログが開きます。
- 2. **ホスト名/IP (Host Name/IP)**]ボックスに、Webサイトの完全修飾ドメイン名(FQDN)ま たはIPアドレスを入力します。
- 3.  $\mathbb{R}$ ート(Port)]ボックスに、サーバのポート番号を入力します。
- 4. サーバがSecure Sockets Layerプロトコルを使用している場合は、 SSL] チェックボックス をオンにします。
- 5. 認証が必要な場合は、 タイプ(Type)] リストからメソッドを選択し、該当するボックスに ユーザ名とパスワードを入力します。
- <span id="page-220-1"></span>6. **DK**]をクリックします。

# Session Editorの使用

Session Editorを使用して、HTTP要求を作成したり、HTTP要求の特定のセクションを変更 したりします。テキストボックスにテキストの入力または貼り付けを行って、HTTP要素と置き換 えることができます。またはジェネレータを挿入して、生成されたデータを含んだ複数の要求を 作成できます。

#### セッションの作成

セッションを作成するには:

<sup>l</sup> **[**セッション(Session)**]**>**[**作成(Create)**]**を選択します。 Session Editorが開きます。「"[セッションの設定](#page-221-0)"下」に進みます。

セッションの編集

セッションを編集するには:

- 1. [セッション(Sessions)] リストで、セッションを選択します。
- 2. **[**セッション(Session)**]**>**[**編集(Edit)**]**を選択します。 Session Editorが開きます。「"[セッションの設定](#page-221-0)"下」に進みます。

<span id="page-221-0"></span>セッションの設定

Session Editorでセッションを設定するには:

- 1. タブをクリックします。
- 2. 各タブの詳細については、次のセクションを参照してください。
	- " [メソッド(Method)] タブ" [次のページ](#page-222-0)
	- " 『パス(Path)] タブ" [次のページ](#page-222-1)
	- " [クエリ(Query)] タブ [次のページ](#page-222-2)
	- " [バージョン](#page-223-0)(Version)] タブ" ページ224
	- " ヘッダ[\(Headers\)](#page-223-1)] タブ ページ224
	- " [クッキー[\(Cookies\)](#page-224-0)] タブ" ページ225
	- " POST[データ](#page-224-1)(Post Data)] タブ" ページ225
- 3. 次のいずれかを実行します。
	- <sup>l</sup> テキストボックスに表示されるデータを編集します。
	- ジェネレータを使用する(Use Generator)]チェックボックスを選択し、ジェネレータ】を クリックして、ジェネレータを挿入します。詳細については、「"Fuzzer[ジェネレータについ](#page-226-0) て" [ページ](#page-226-0)227」を参照してください。
- 4. 他のエリアを変更するには、別のタブをクリックします。
- 5. 変更するエリアを設定した後で、 DK]をクリックします。
- 6. Web Fuzzer]ウィンドウに戻ったら、開始(Start)]をクリックします。

### <span id="page-222-0"></span>[メソッド(Method)]タブ

デフォルトでGETメソッドが指定されています。任意のテキストに置き換えるか、メソッドジェネ レータを挿入できます。

### <span id="page-222-1"></span>[パス(Path)]タブ

パスに関連する次の3つの要素をファジングできます。

- ファイルの名前
- ファイル拡張子
- ディレクトリレベルを指定する文字(通常はスラッシュ)

<span id="page-222-2"></span>これらの要素を任意のテキストに置き換えるか、ジェネレータを挿入できます。

### [クエリ(Query)]タブ

一部のHTTP要求にはクエリ文字列が含まれます。各パラメータは、parameter=valueという 形式で、アンパサンド(&)で区切ります。リソースは、区切り記号文字(通常は疑問符です が、アプリケーションによっては他の文字を使用できます)によってクエリから分離されます。例え ば:

http://www.website.com/category.cfm?model\_ID=0&category\_ID=12

クエリ文字列を作成するには:

1. 追加(Add)]をクリックします。

name=valueがリストに表示されます。これは作成するクエリ文字列を表します。

2. 名前(Name)] タブをクリックします。

「name」という名前のパラメータを編集するか、代わりにジェネレータを使用できます( ジェ ネレータを使用する(Use Generator)] チェックボックスを選択して、 ジェネレータ (Generator)]をクリックします)。

- 3. 値(Value)] タブをクリックします。 数式中の「value」を編集するか、代わりにジェネレータを使用できます( ジェネレータを使 用する(Use Generator)]チェックボックスを選択して、 ジェネレータ(Generator)]をクリッ クします)。
- 4. トパレータ(Separator)] タブをクリックします。 値から名前を分離する文字(通常は等号記号)を編集するか、代わりにジェネレータを使 用できます( ジェネレータを使用する(Use Generator)] チェックボックスを選択して、 ジェ ネレータ(Generator)]をクリックします)。
- 5. レォーマット(Format)] タブをクリックします。 数式要素が表示される順序を編集したり、要素の間に文字を挿入したりすることができ ます。
- 6. 名前と値のセパレータ(Name Value Separator)]エリアで、パラメータを分離する文字 (通常はアンパサンド)を編集するか、代わりにジェネレータを使用できます( ジェネレータを 使用する(Use Generator)] チェックボックスを選択して ジェネレータ(Generator)]をク リックします)。
- <span id="page-223-0"></span>7. 別のパラメータを追加するには、追加(Add)]をクリックして、ステップ2-6を繰り返します。

### [バージョン(Version)]タブ

バージョンは、要求の解釈に使用するHTTPバージョンをサーバに示します。有効なバージョン は、0.9、1.0、および1.1です。バージョン情報は「HTTP/version」の形式に従います。これ は、スラッシュ(I)で区切られた名前と値のペアです。[プロトコル(Protocol)]、[セパレータ (Separator)]、および バージョン(Version)]の3つのセクションすべてをファジングできます。順 序を変更したり、無関係な文字を挿入したりして、形式をファジングできます。

### <span id="page-223-1"></span>[ヘッダ(Headers)]タブ

ヘッダには、サーバまたはアプリケーションが要求を処理するのに役立つ、クライアントによって 発行された基本情報が含まれています。一般的なヘッダは、HostとUser-Agentです。各ヘッ ダは、「name: value」構文を使用して定義されます。この名前と値の構造を、ファジングの4 つの機会に分割することもできます。

ヘッダを作成するには:

- 1. 追加(Add)]をクリックします。 name:valueがリストに表示されます。これは作成するヘッダを表します。
- 2. 名前(Name)] タブをクリックします。

「name」という名前のパラメータを編集するか、代わりにジェネレータを使用できます( ジェ ネレータを使用する(Use Generator)] チェックボックスを選択して、 ジェネレータ (Generator)]をクリックします)。

- 3. 値(Value)] タブをクリックします。 「value」テキストを編集するか、代わりにジェネレータを使用できます( ジェネレータを使 用する(Use Generator)]チェックボックスを選択して、 ジェネレータ(Generator)]をクリッ クします)。
- 4. トパレータ(Separator)] タブをクリックします。

値から名前を分離する文字(通常はコロン)を編集するか、代わりにジェネレータを使用で きます( ジェネレータを使用する(Use Generator)] チェックボックスを選択して、 ジェネ レータ(Generator)]をクリックします)。

5. [フォーマット(Format)] タブをクリックします。

ヘッダ要素が表示される順序を編集したり、要素の間に文字を挿入したりすることができ ます。

6. 名前と値のセパレータ(Name Value Separator)]エリアで、ヘッダを分離する文字を編 集するか、代わりにジェネレータを使用できます( ジェネレータを使用する(Use

Generator)] チェックボックスを選択して ジェネレータ(Generator)] をクリックします)。 7. 別のヘッダを追加するには、追加(Add)]をクリックして、ステップ2-6を繰り返します。

### <span id="page-224-0"></span>[クッキー(Cookies)]タブ

クッキーは、ユーザと状態を管理するためにアプリケーションによって使用されるパラメータを含 む特別なヘッダです。クッキー定義の形式は次のとおりです。

Cookie: name=value;name=value

各パラメータは、個別にファジングできる名前と値のペアです。

クッキーを作成するには:

- 1. [クッキー(Cookie)] リストで、追加(Add)]をクリックします。 [クッキー(Cookie)]リストにCookie:が表示されます。これは作成するクッキーを表します。
- 2. [クッキーの詳細(Cookie Detail)]リストで、追加(Add)]をクリックします。 name=valueが [クッキーの詳細(Cookie Detail)] リストに表示されます。
- 3. [クッキーの詳細(Cookie Detail)] リストの右側にある[クッキー名(Cookie Name)] タブを クリックします。

名前を編集するか、代わりにジェネレータを使用できます( ジェネレータを使用する(Use Generator)] チェックボックスを選択して、 ジェネレータ(Generator)] をクリックします)。

4. 値(Value)] タブをクリックします。

「value」テキストを編集するか、代わりにジェネレータを使用できます( ジェネレータを使 用する(Use Generator)] チェックボックスを選択して、 ジェネレータ(Generator)] をクリッ クします)。

5. トパレータ(Separator)]タブをクリックします。

値から名前を分離する文字(通常は等号記号)を編集するか、代わりにジェネレータを使 用できます( ジェネレータを使用する(Use Generator)] チェックボックスを選択して、 ジェ ネレータ(Generator)]をクリックします)。

- 6. レォーマット(Format)] タブをクリックします。 へッダ要素が表示される順序を編集したり、要素の間に文字を挿入したりすることができ ます。
- 7. 名前と値のセパレータ(Name Value Separator)]エリアで、ヘッダを分離する文字を編 集するか、代わりにジェネレータを使用できます( ジェネレータを使用する(Use Generator)]チェックボックスを選択して ジェネレータ(Generator)]をクリックします)。
- <span id="page-224-1"></span>8. 別のクッキーを追加するには、ステップ1-7を繰り返します。

### POSTデータ(Post Data)] タブ

クエリはRequest-URIに追加できるのに対し、POSTデータは要求の最後に追加されます。 形式はURIクエリに似ており、ほとんどの場合、POSTメソッドで使用されます。POSTデータを 使用する場合、要求には、POSTデータのサイズを示すContent-Lengthヘッダが含まれてい

る必要があります。POSTデータだけでなく、Content-Length値もファジングして、サーバまたは アプリケーションがどのように相違を処理するかテストできます。

HTTP要求メッセージをファジングする場合、アプリケーション環境の2つの主な層(サーバプロト コルの実装とWebアプリケーション)に影響します。

POSTデータを作成するには:

1. 追加(Add)]をクリックします。

name=valueがリストに表示されます。これは作成するPOSTデータを表します。

2. 名前(Name) タブをクリックします。

「name」という名前のパラメータを編集するか、代わりにジェネレータを使用できます( ジェ ネレータを使用する(Use Generator)]チェックボックスを選択して、 ジェネレータ (Generator)]をクリックします)。

3. 値(Value)] タブをクリックします。

「value」テキストを編集するか、代わりにジェネレータを使用できます( ジェネレータを使 用する(Use Generator)]チェックボックスを選択して、 ジェネレーダ(Generator)]をクリッ クします)。

- 4. トパレータ(Separator)] タブをクリックします。 値から名前を分離する文字(通常はコロン)を編集するか、代わりにジェネレータを使用で きます( ジェネレータを使用する(Use Generator)] チェックボックスを選択して、 ジェネ レータ(Generator)]をクリックします)。
- 5. レォーマット(Format)] タブをクリックします。 ヘッダ要素が表示される順序を編集したり、要素の間に文字を挿入したりすることができ ます。
- 6. 名前と値のセパレータ(Name Value Separator)]エリアで、ヘッダを分離する文字を編 集ずるか、代わりにジェネレータを使用できます( ジェネレータを使用する(Use Generator)]チェックボックスを選択して ジェネレータ(Generator)]をクリックします)。
- 7. 別のPOSTデータ要素を追加するには、追加(Add)]をクリックして、ステップ2-6を繰り返 します。

# <span id="page-225-0"></span>Raw Editorの使用

Raw Editorを使用して、HTTP要求メッセージを作成します。

要求のいずれかの部分を変更するには、ツールのテキスト編集機能を使用するか、ジェネ レータを挿入します。

ジェネレータを挿入するには:

- 1. 次のいずれかを実行します。
	- <sup>l</sup> 要求内の任意の場所にカーソルを移動します。
	- <sup>l</sup> 要求の任意の部分を強調表示します。
- 2. 右クリックして、ショートカットメニューから ジェネレータ(Generator)]を選択します。

[ジェネレータ(Generators)]ダイアログが開きます。

3. ジェネレータ(Generators)]ダイアログで、ジェネレータを選択し、設定(Configure)]を クリックします。

[オプション(Options)]ダイアログが開きます。

- 4. オプション(Options)]ダイアログで、設定情報を入力し、 OK]をクリックします。
- 5. ジェネレータ(Generators)]ダイアログで、 QK]をクリックします。
- 6. 作成したジェネレータは、カーソル位置に(またはステップ1で強調表示した任意の部分に 置き換えて)挿入されます。

<span id="page-226-0"></span>要求の編集またはジェネレータの挿入(またはその両方)を行った後で、 OK]をクリックし、 [Web Fuzzer] ウィンドウに戻ります。次に、開始(Start)]をクリックします。

### Fuzzerジェネレータについて

ジェネレータを使用すると、ファジングに使用するセッションの作成に役立ちます。次の表は、 Web Fuzzerで使用できるジェネレータについて説明しています。

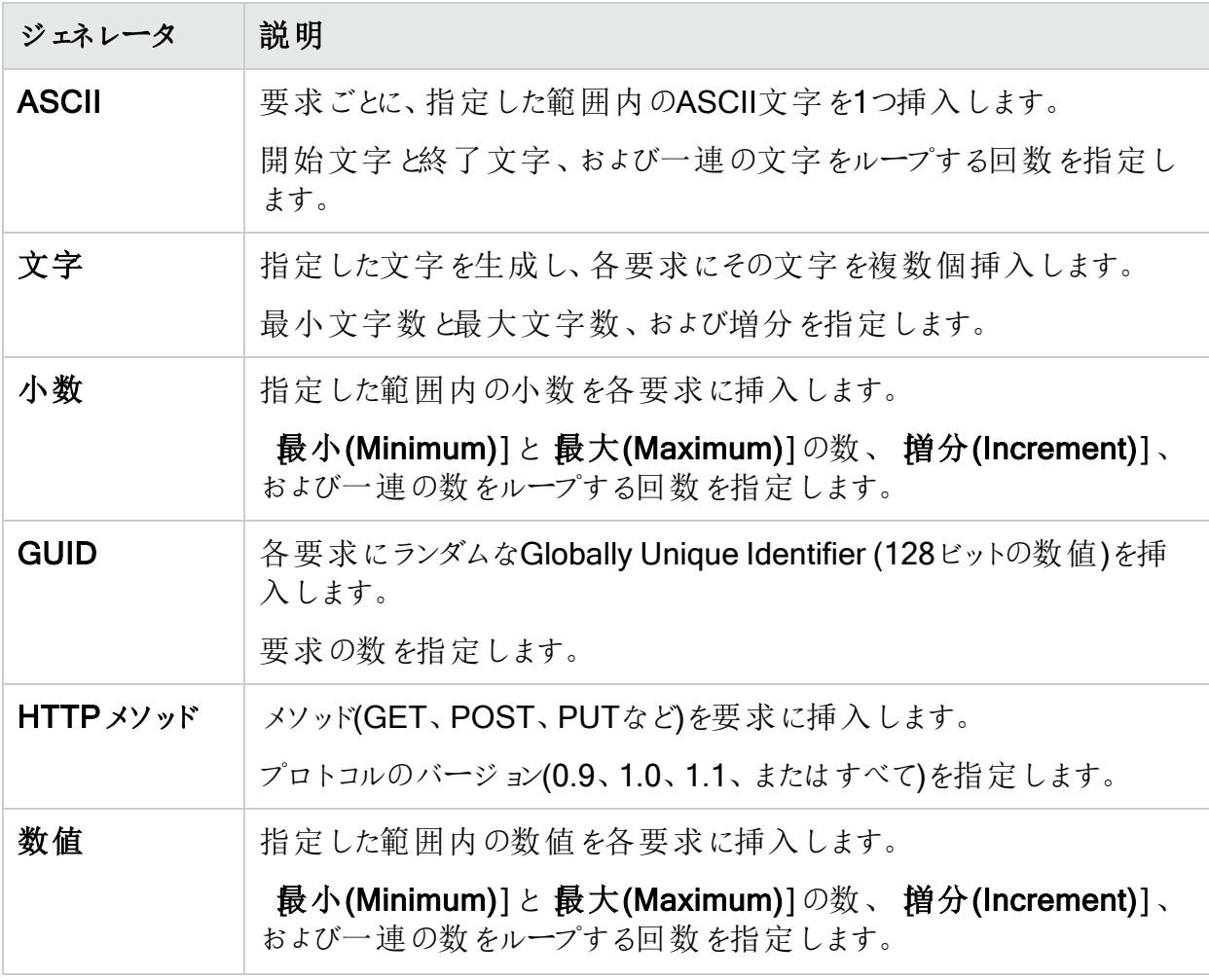

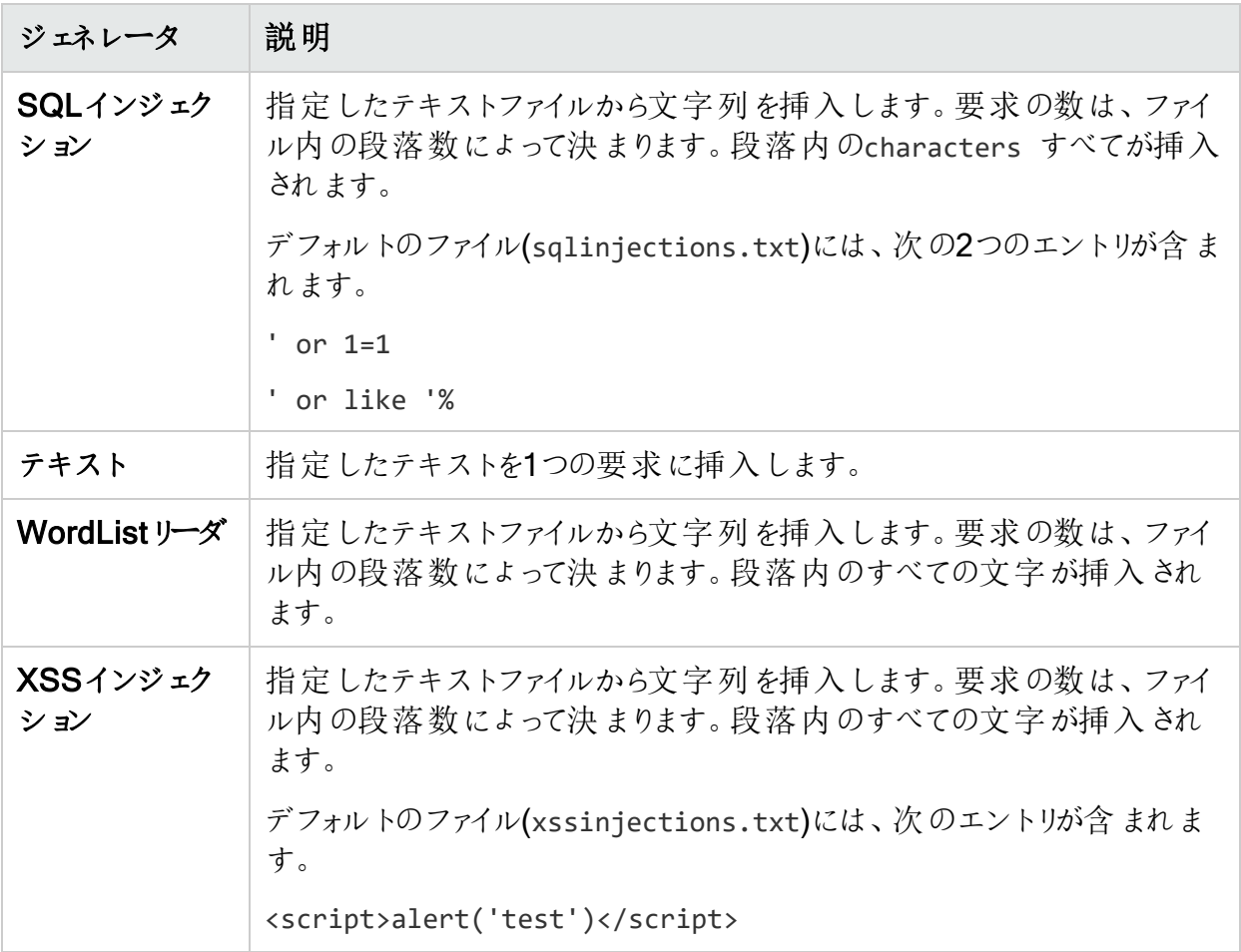

# <span id="page-227-0"></span>フィルタの操作

フィルタは、名前、説明、およびルールで構成されます。「ルール」は、サーバ応答の特定のセ クションで検索するテキストを定義する正規表現です。たとえば、応答本文に「error」という 単語が含まれていて、かつ応答のステータスコードとして500-599も指定されている応答だけ を表示するには、次のルールを使用します。

[STATUSCODE]5\d\d AND [BODY]\serror\s

次の表記法を使用して、応答のセクションを指定します。

[HEADERS]

[STATUSLINE]

[STATUSCODE]

[STATUSDESCRIPTION]

[ALL]

[SETCOOKIES]

[BODY]

### [フィルタ(Filters)]ダイアログへのアクセス

[フィルタ(Filters)]ダイアログにアクセスするには:

<sup>l</sup> **[**フィルタ(Filters)**]**>**[**編集(Edit)**]**を選択します。 [フィルタ(Filters)]ダイアログが開きます。

フィルタの作成

フィルタを作成するには:

- 1. [フィルタ(Filters)]ダイアログで、追加(Add)]をクリックします。 ツールによって「Default Rule」という名前のルールが作成されます。
- 2. 名前(Name)]、説明(Description)]、および[レール(Rule)]を変更します。
- 3. 適用(Apply)]をクリックして、フィルタを保存します。

フィルタの編集

フィルタを編集するには:

- 1. [フィルタ(Filters)]ダイアログで、[フィルタ(Filters)] リストからフィルタを選択します。
- 2. 名前(Name)]、説明(Description)]、または[レール(Rule)]を変更します。
- 3. 適用(Apply)]をクリックして、変更を保存します。

フィルタの使用

セッションでフィルタを使用するには:

- 1. [フィルタ(Filters)]ダイアログで、[フィルタ(Filters)] リストからフィルタを選択します。
- 2. 有効化(Enable)]チェックボックスを選択します。

重要**!**特定のルールを有効にすることのほかに、一般的なルールの使用も有効にする 必要があります。そのためには、**[**フィルタ(Filter)**]**>**[**有効化(Enable)**]**を選択します。

#### フィルタの削除

フィルタを削除するには:

- 1. [フィルタ(Filters)]ダイアログで、[フィルタ(Filters)] リストからフィルタを選択します。
- 2. 削除(Delete)]をクリックします。

# <span id="page-229-0"></span>Fuzzer設定

[設定(Settings)]ダイアログでWeb Fuzzer設定を行うことができます。 Web Fuzzer設定を行うには:

- 1. 編集(Edit)]をクリックし、設定(Settings)]を選択します。 設定(Settings)]ダイアログが開きます。
- 2. 次のいずれかを実行します。
	- アプリケーション設定を行うには、左側のペインで全般(General)]を選択します。使 用可能な設定の詳細については、「"[一般設定](#page-229-1)"下」を参照してください。
	- プロキシ設定を行うには、左側のペインで [プロキシ(Proxy)]を選択します。使用可能 な設定の詳細については、「"[プロキシ設定](#page-230-0)" 次のページ」を参照してください。

<span id="page-229-1"></span>3. 終了したら、 DK]をクリックします。

一般設定

次の表は、一般設定について説明しています。

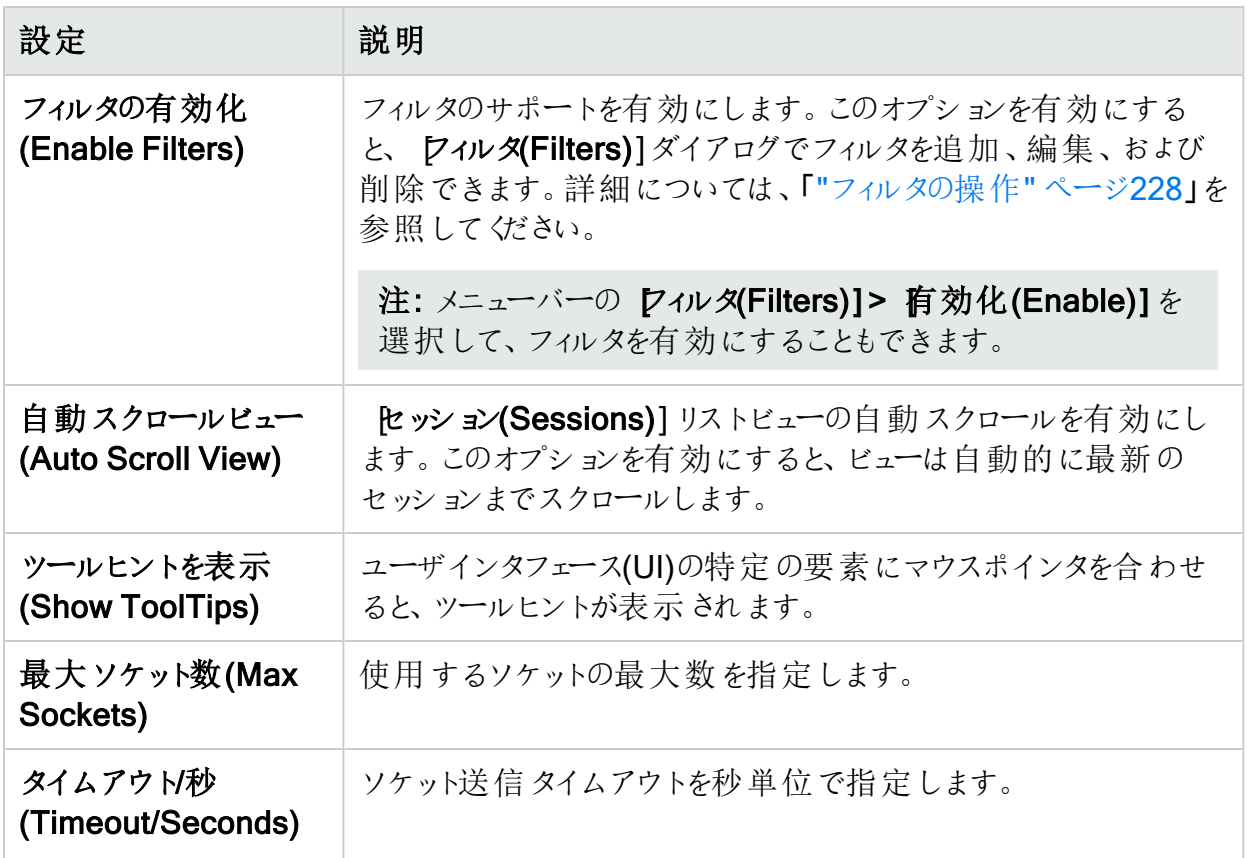

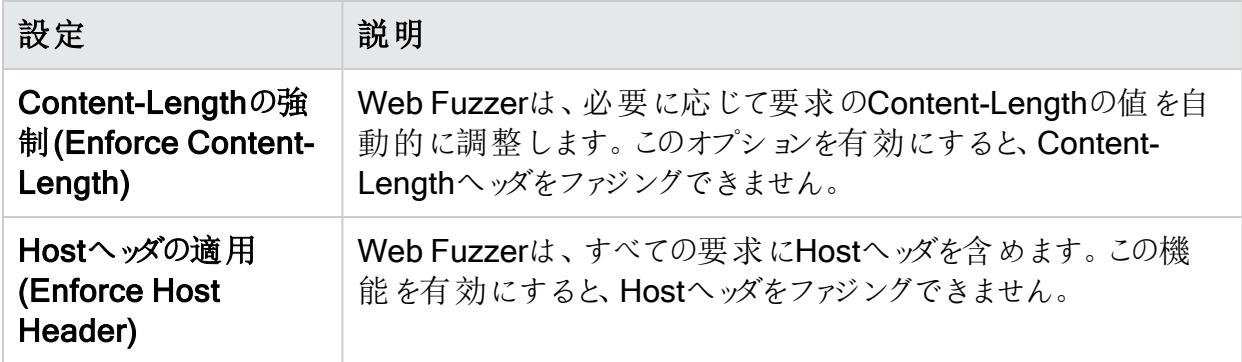

### <span id="page-230-0"></span>プロキシ設定

次の表は、プロキシ設定について説明しています。

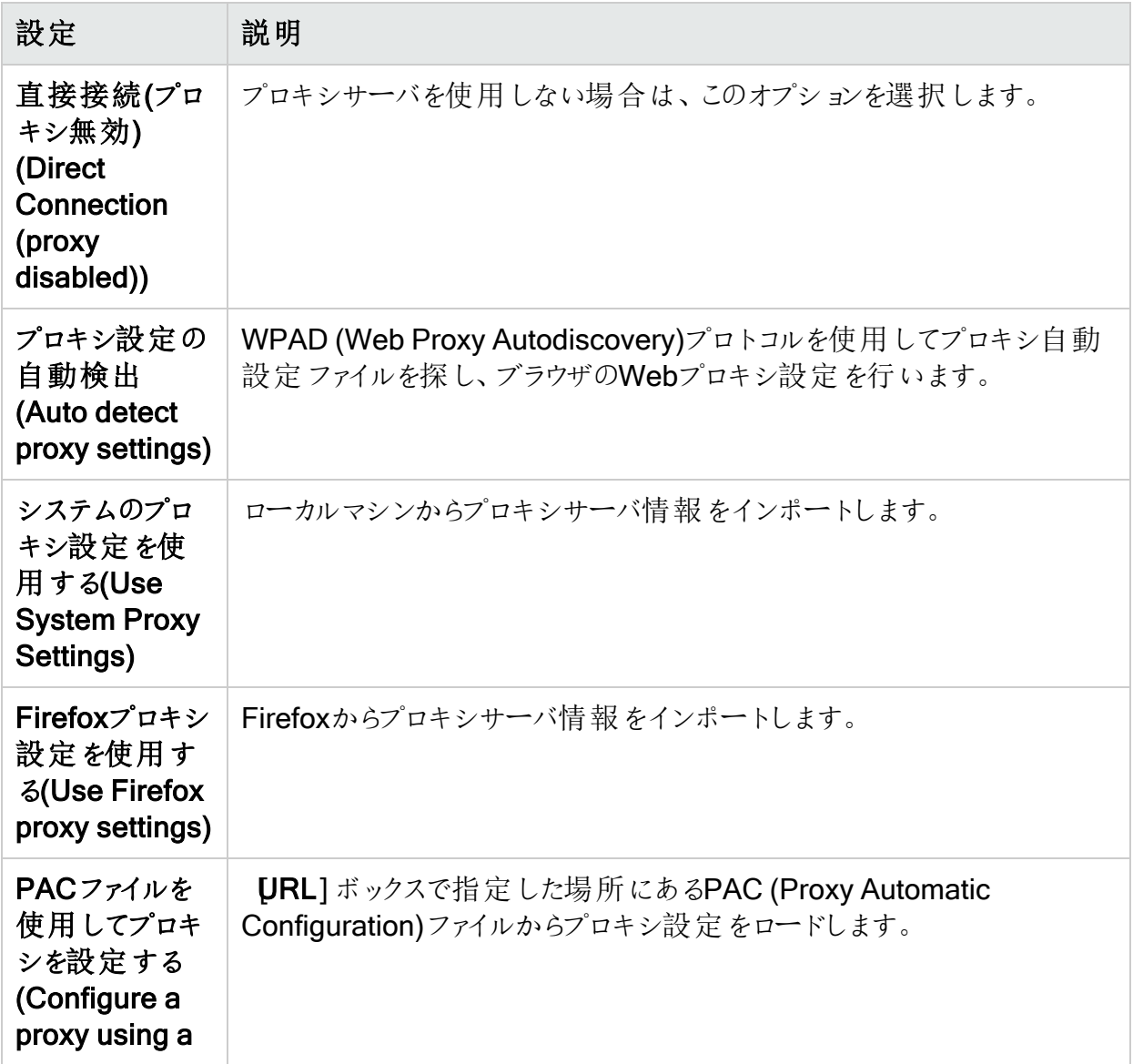

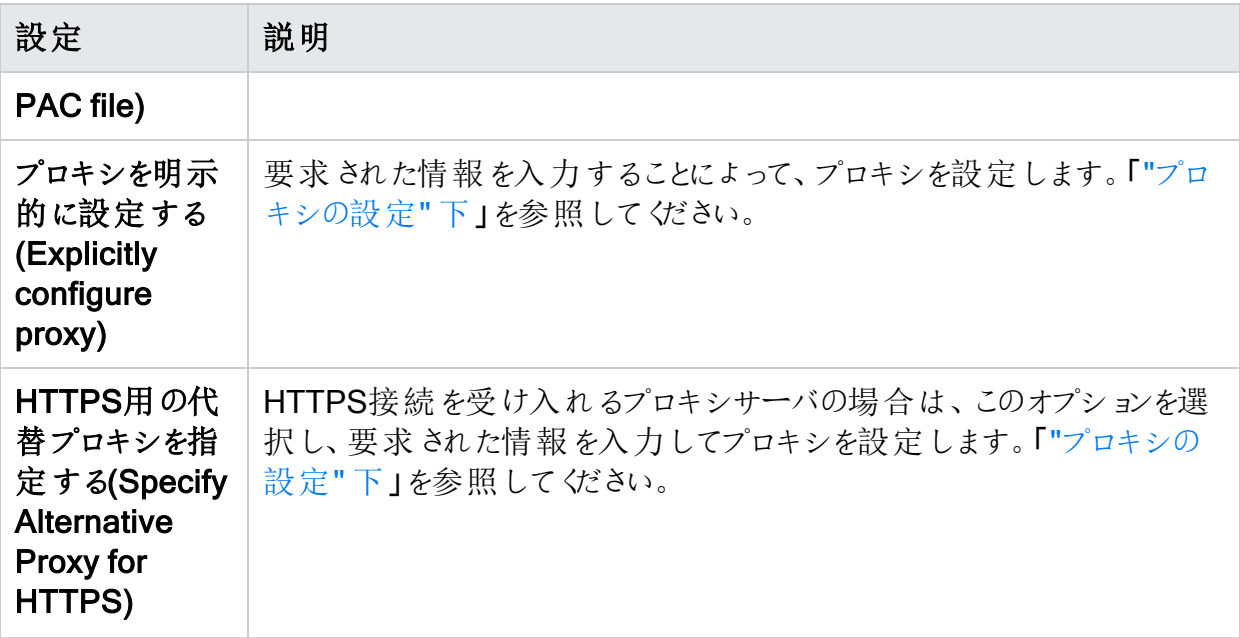

<span id="page-231-0"></span>プロキシの設定

プロキシを設定するには:

- 1. サーバ(Server)]ボックスにプロキシサーバのURLまたはIPアドレスを入力し、続いて ( ポート(Port)]ボックスに)ポート番号(8080など)を入力します。
- 2. [タイプ(Type)] リストから、プロキシサーバ経由のTCPトラフィックを処理するプロトコル (SOCKS4、SOCKS5、または標準)を選択します。
- 3. 認証が必要な場合は、認証(Authentication)]リストからタイプを選択します。
	- 自動(Automatic)

注: 自動検出を指定すると、スキャンの処理が遅くなります。把握している別の認 証メソッドを指定すると、スキャンのパフォーマンスは大幅に向上します。

- 基本(Basic)
- ダイジェスト(Digest)
- Kerberos
- ネゴシエート(Negotiate)
- NT LAN Manager (NTLM)

4. プロキシサーバで認証が必要な場合は、適格なユーザ名とパスワードを入力します。

# 章19: セッションベースのWeb Macro Recorder

Fortify WebInspectおよびFortify WebInspect EnterpriseにはセッションベースのWeb Macro Recorderツールが含まれています。1つはログインマクロ用、もう1つはワークフローマクロ用で す。このドキュメントで、これらの2つのツールは、特定のログイン関連およびワークフロー関連 のコンテンツを除き、一般に「セッションベースのWeb Macro Recorder」と呼ばれます。

セッションベースのWeb Macro Recorderは、いくつかの方法で起動できます。詳細について は、「"[セッションベースの](#page-233-0)Web Macro Recorderへのアクセス" 次のページ」を参照してください。

# マクロについて

ログインマクロとは、Webサイトにアクセスしてログインするときに発生するイベントの記録です。 その後、この記録を使用してスキャンを開始するように、Fortifyスキャナに指示できます。ワー クフローマクロは、ログインステップ(必要に応じて)とサイト上の特定のURLの記録です。

注: 「スキャナ」という用語はしばしば「Fortify WebInspectおよびFortify WebInspect Enterprise」の代わりに使用されます(情報が両方の製品に当てはまる場合)。

# IEテクノロジ

デフォルトでは、セッションベースのWeb Macro Recorderは、Internet Explorerブラウザテクノロ ジ(IEテクノロジとも呼ばれます)を使用してマクロを記録および再生します。

# ログインマクロ

ログインマクロは、WebサイトまたはWebアプリケーションにアクセスしてログインするために必要 なアクティビティの記録です。通常は、ユーザ名とパスワードを入力し、[ログイン]や[ログオン]な どのボタンをクリックします。スキャンを設定する場合、通常は、以前に記録したログインマクロ を指定するか、またはスキャンで使用する時点で新しいログインマクロを記録します。

アプリケーションからログアウトした場合にスキャナが途中で終了することを防ぐため、ログインマ クロには、ログアウトが発生したことを明確に示すログアウト条件を少なくとも1つ指定する必 要もあります。スキャン中に、スキャナはさまざまな理由でログアウトする場合があります。次に 例を示します。

- ターゲットサイトによって引き起こされる通常のログアウト
- タイムアウトなどのターゲットサイトのエラー状態
- 無効なパラメータなどのマクロ自体のエラー

ログインマクロの一部としてログアウト条件を指定すると、スキャン中に予期しないログアウトが 発生した場合に、ユーザが何度も手動でログインし直す必要がなくなります。スキャナは、サ イトをスキャンする際に、ターゲットサイトの各応答を分析して状態を判断します。スキャナ は、ログアウトしたと判断した場合はいつでも、ログインマクロを実行してログインし直し、ログア ウトが発生した地点からサイトのWeb探索または監査を再開します。

ログインマクロを記録する最後のステップとして、セッションベースのLogin Macro Recorderは 高度な分析を使用して「自動的に」ログアウト条件を検出し、それをログインマクロに指定し ようと試みます。ほとんどの場合、手動でログアウト条件を特定する必要はありません。ただ し、ログアウト条件を追加または編集できます。

### ワークフローマクロ

ワークフローマクロは、ログインステップ(必要に応じて)と、サイト上で手動で移動する特定の URLの記録です。Fortify WebInspectまたはFortify WebInspect Enterpriseは、ワークフロー マクロに記録されたURLのみを監査し、監査中に検出されたハイパーリンクを取得しません。 この種のマクロは、アプリケーションの特定のサブセクションに焦点を当てるために最もよく使用 されます。マクロ記録プロセスの観点では、ログインマクロとの基本的な違いは次のとおりで す。

- ワークフローマクロには、記録中にユーザが移動した特定のURLのみが含まれます。 ワーク フローマクロは、再生時にそれらのURLにのみアクセスします。
- ワークフローマクロではログアウト条件が必須ではないので、セッションベースのWorkflow Macro Recorderのユーザインタフェースでは、ワークフローマクロを記録する際にログアウト 条件機能が除外されます。

注: Webサイトで認証が必要な場合は、ログインステップをワークフローマクロに記録しな いでください。代わりに、別のログインマクロを記録してWebサイトにログインしてください。

# <span id="page-233-0"></span>セッションベースのWeb Macro Recorderへのアクセ ス

以下の段落では、セッションベースのWeb Macro Recorderを起動するさまざまな方法につい て説明します。

#### ログインマクロ

Fortify WebInspectまたはFortify WebInspect Enterpriseでは、セッションベースの新しいログ インマクロを記録することも、記録が済んだセッションベースの既存のログインマクロを選択(お よびオプションで編集)することもできます。次のように行います。

<sup>l</sup> Internet Explorerをレンダリングエンジンとしてガイド付きスキャンを設定する場合は、ター ゲットサイトにログインマクロが必要であることを指定し、作成(Create)]をクリックして新し いログインマクロを記録するか、既存のログインマクロを選択(およびオプションで編集)しま

す。

- Internet Explorerをレンダリングエンジンとして使用して、Fortify WebInspectの基本スキャ ンまたはFortify Weblnspect EnterpriseのWebサイトスキャンを設定する場合、ステップ2で サイト認証(Site Authentication)]を選択して新しいログインマクロを記録するか、既存の ログインマクロを選択(およびオプションで編集)します。
- <sup>l</sup> Fortify WebInspectツールバーで、**[**ツール(Tools)**]**>**[**Login Macro Recorder**]**>**[**セッショ ンベース(Session-based)**]**をクリックして、Login Macro Recorderをスタンドアロンモードで 実行し、新しいログインマクロを記録するか、既存のログインマクロを開きます(およびオプ ションで編集します)。
- <sup>l</sup> Fortify WebInspect Enterpriseの管理コンソールのツールバーで、**[**ツール(Tools)**]**> **[**Login Macro Recorder**]**>**[**セッションベース(Session-based)**]**をクリックして、Login Macro Recorderをスタンドアロンモードで開き、新しいログインマクロを記録するか、既存の ログインマクロを開きます(およびオプションで編集します)。
- <sup>l</sup> セキュリティツールキットを使用して、**[**開始(Start)**]**>**[**Fortify**]**>**[**Login Macro Recorder (セッション)(Login Macro Recorder (Session))**]**をクリックして、Login Macro Recorderを スタンドアロンモードで実行し、新しいログインマクロを記録するか、既存のログインマクロを 開きます(およびオプションで編集します)。
- <sup>l</sup> Windowsエクスプローラで、セッションベースのLogin Macro Recorderを使用して記録され た既存のログインマクロに移動し、ダブルクリックして開きます。セッションベースのLogin Macro Recorderがスタンドアロンモードで開きます。

#### ワークフローマクロ

Fortify WebInspectまたはFortify WebInspect Enterpriseでは、新しいワークフローマクロを記 録することも、記録が済んだ既存のワークフローマクロを選択(およびオプションで編集)するこ ともできます。次のように行います。

- Internet Explorerをレンダリングエンジンとしてガイド付きスキャンを設定する場合は、区 キャンタイプ(Scan Type)]を[ワークフロー(Workflows)]に指定し、その後、**[**ワークフロー (Workflows)**]**>**[**1. ワークフローステップの管理、新しいワークフローマクロの記録、または 既存のワークフローマクロのインポートおよびオプションで編集を行います。
- <sup>l</sup> Internet Explorerをレンダリングエンジンとして使用してFortify Weblnspectの基本スキャン を設定する場合、ステップ1で ワークフロー駆動型スキャン(Workflow-Driven Scan)]を 選択し、記録(Record)]または 管理(Manage)]をクリックして新しいワークフローマクロを 記録するか、既存のワークフローマクロを選択(およびオプションで編集)します。
- <sup>l</sup> Fortify WebInspectツールバーで、**[**ツール(Tools)**]**>**[**Workflow Macro Recorder**]**>**[**セッ ションベース(Session-based)**]**をクリックして、Workflow Macro Recorderをスタンドアロン モードで実行し、新しいワークフローマクロを記録するか、既存のワークフローマクロを開きま す(およびオプションで編集します)。
- <sup>l</sup> Fortify WebInspect Enterpriseの管理コンソールのツールバーで、**[**ツール(Tools)**]**> **[**Workflow Macro Recorder**]**>**[**セッションベース(Session-based)**]**をクリックして、 Workflow Macro Recorderをスタンドアロンモードで開き、新しいワークフローマクロを記録 するか、既存のワークフローマクロを開きます(およびオプションで編集します)。
- <sup>l</sup> セキュリティツールキットを使用して、**[**開始(Start)**]**>**[**Fortify**]**>**[**Workflow Macro Recorder(セッション)(Workflow Macro Recorder (Session))**]**をクリックして、Workflow

Macro Recorderをスタンドアロンモードで実行し、新しいワークフローマクロを記録するか、 既存のワークフローマクロを開きます(およびオプションで編集します)。

# セッションベースのWeb Macro Recorderインタ フェースについて

このトピックでは、セッションベースのWeb Macro Recorderのユーザインタフェースについて説明 します。

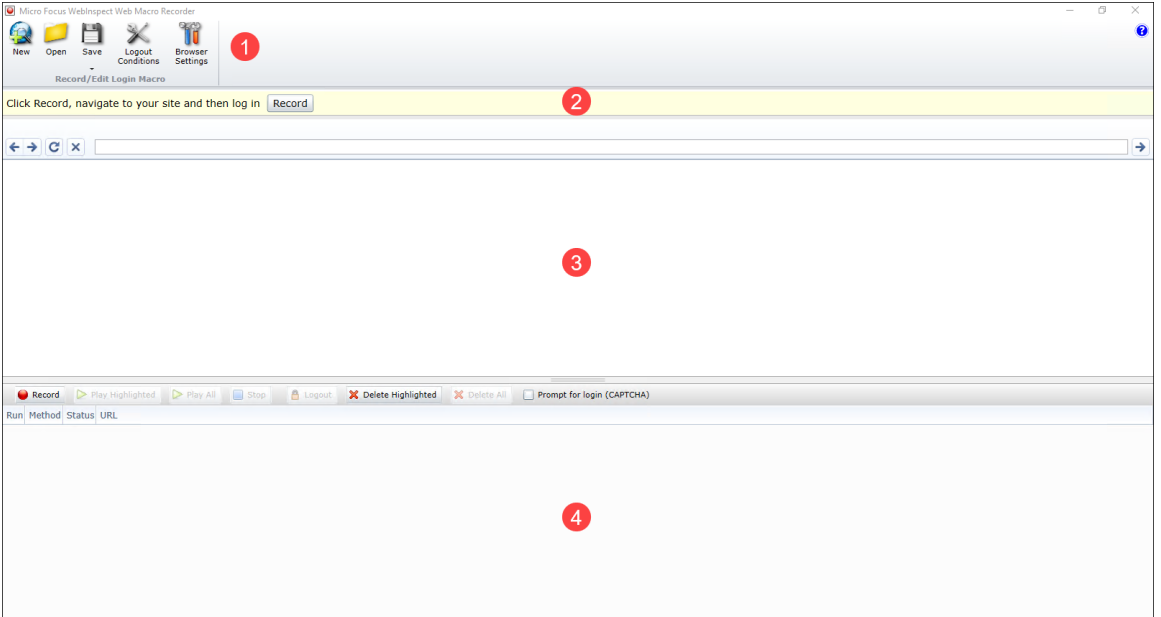

次の表では、セッションベースのWeb Macro Recorderのユーザインタフェースのコンポーネント について説明します。

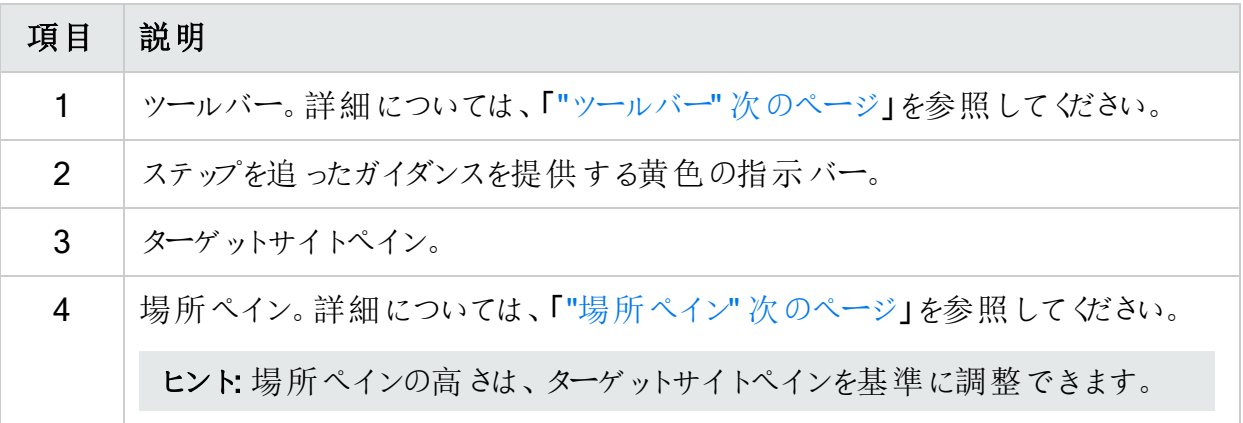

#### <span id="page-236-0"></span>ツールバー

ツールバーには、次の表で説明するオプションが含まれています。

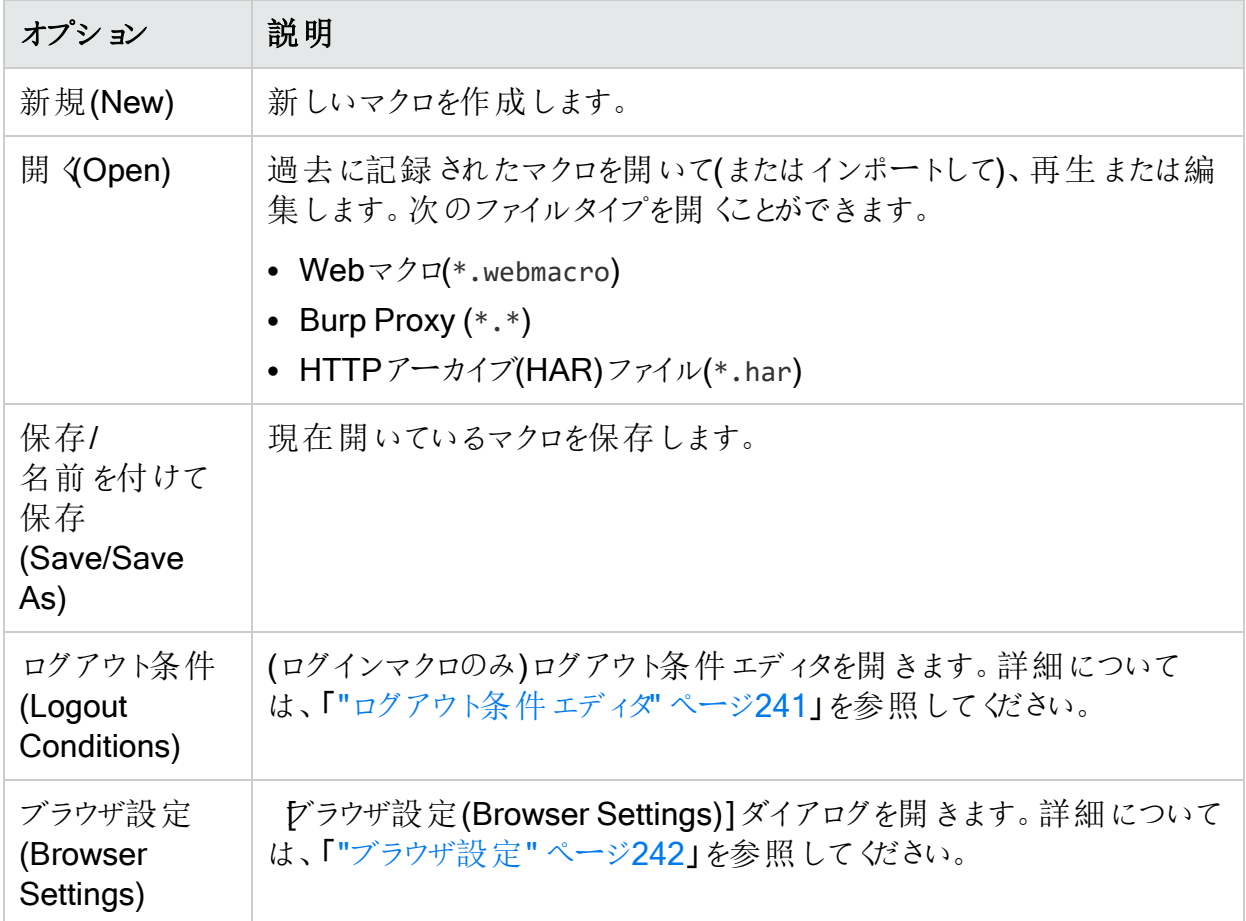

### <span id="page-236-1"></span>場所ペイン

場所ペインにはボタンバーがあり、そこに次の表で説明するボタンとチェックボックスが表示され ます。

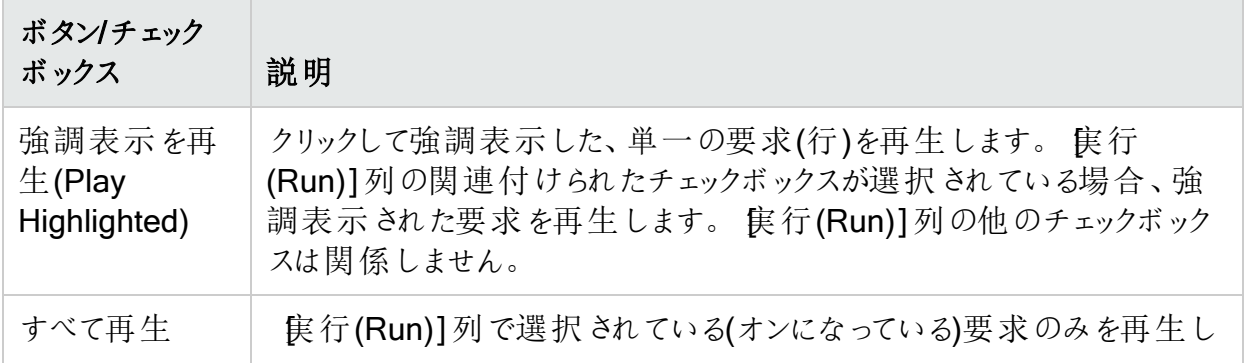

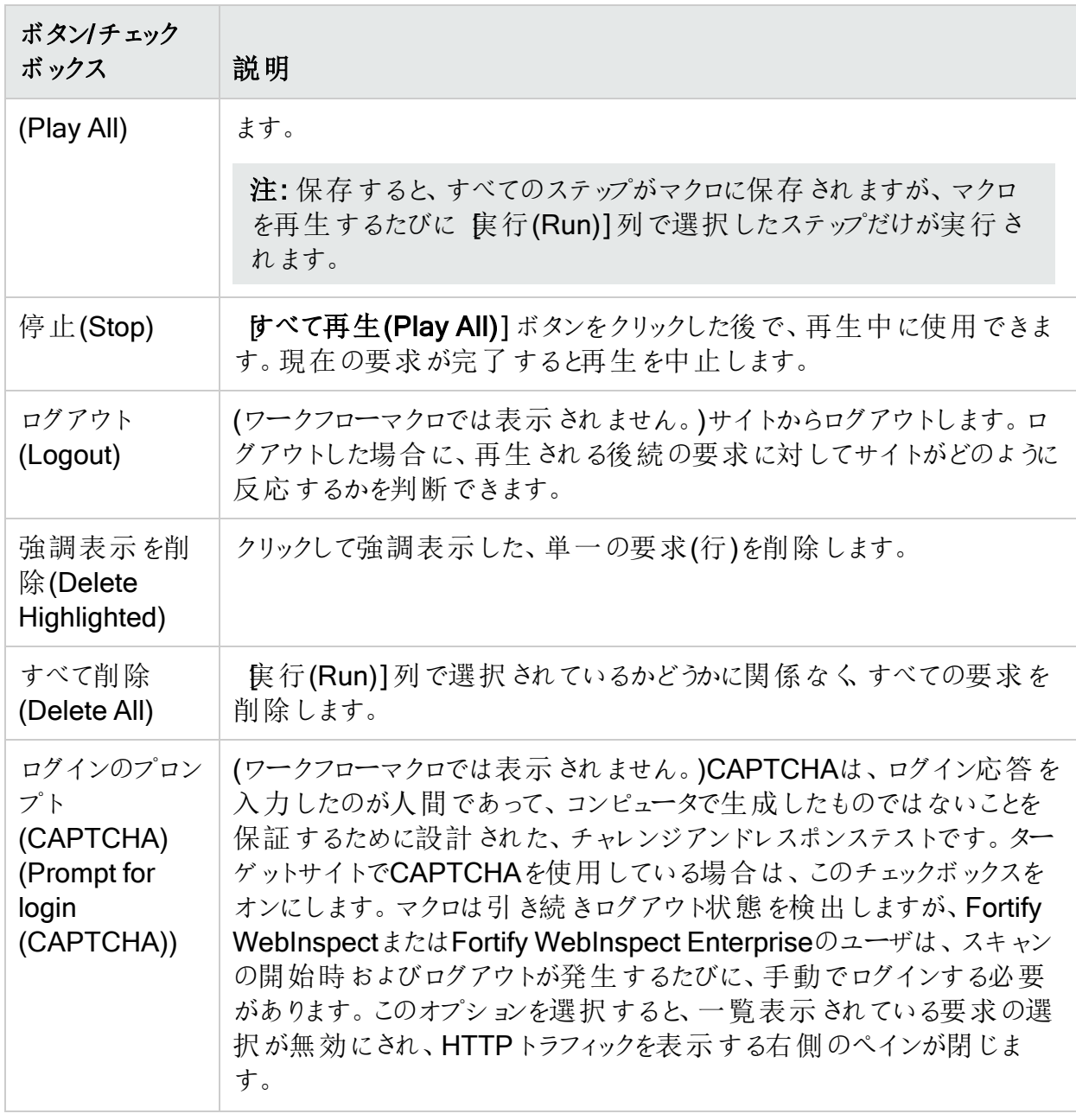

ボタンバーの下の場所ペインには場所が一覧表示され、次の表で説明する列が表示されま す。

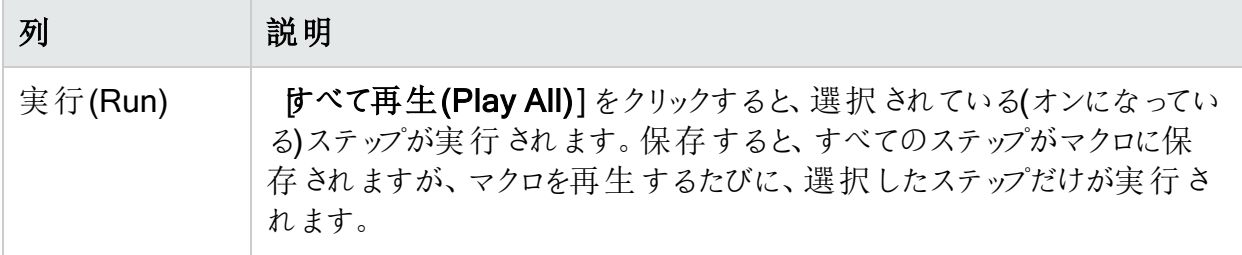

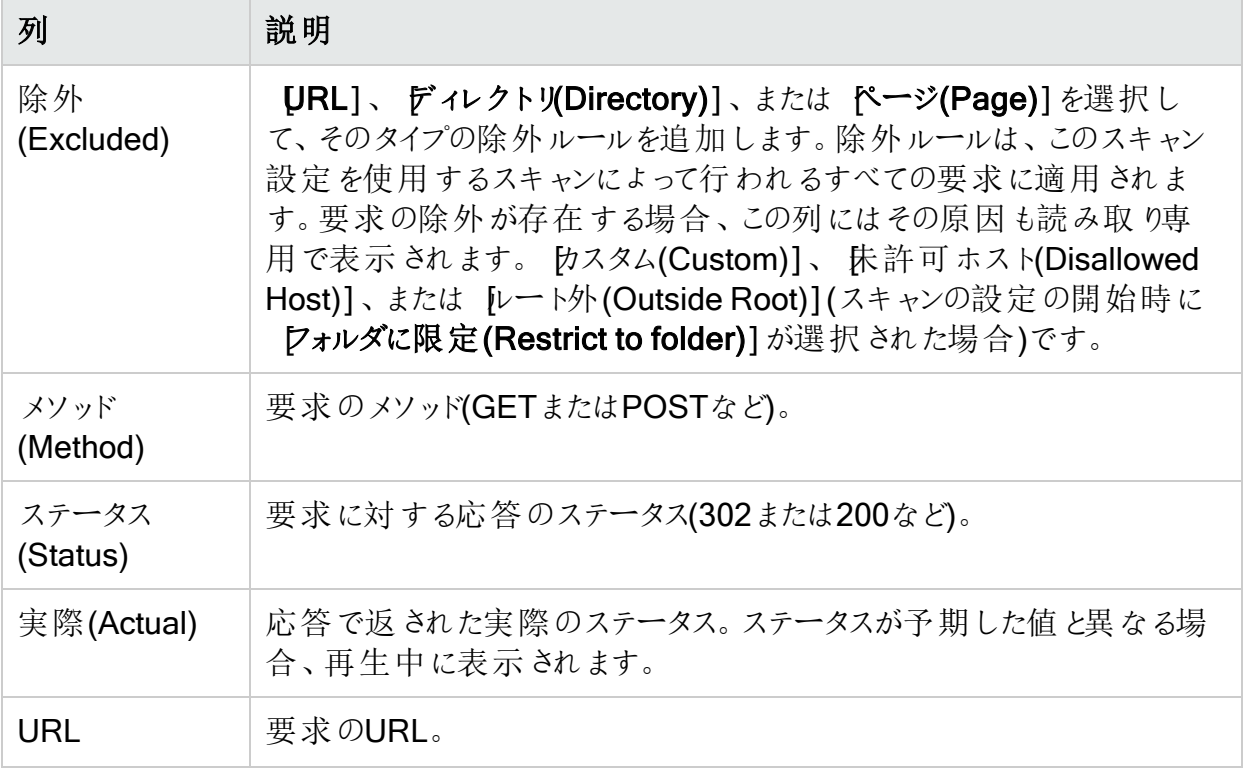

右下のペインには、次の表で説明するタブが含まれています。

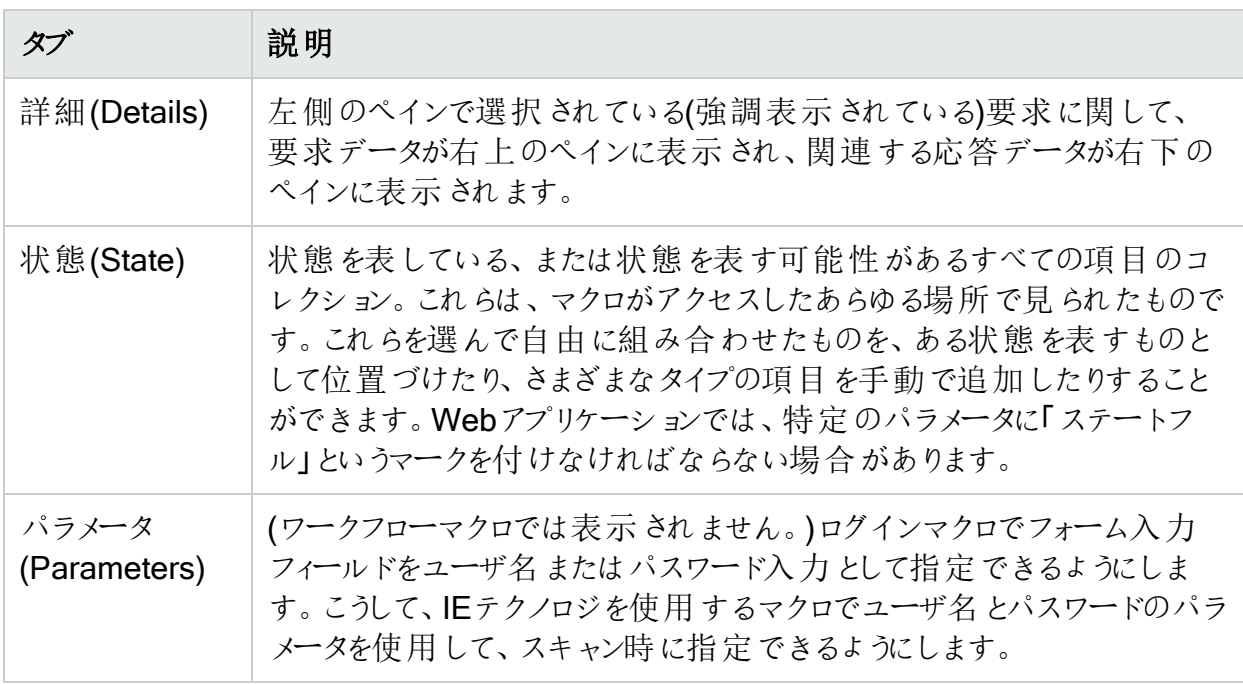

# マクロの記録

セッションベースのWeb Macro Recorderは、IEテクノロジを使用してマクロを記録します。この トピックでは、セッションベースのWeb Macro Recorderを使用してログインマクロとワークフロー マクロを対話的に記録するタスクについて説明します。

注: 以下の手順では、マクロの記録に関する一般的な手順について説明します。最良 の結果を得るには、黄色の指示バーの案内に従ってマクロを記録してください。

セッションベースのWeb Macro Recorderにアクセスする方法については、「"[セッションベースの](#page-233-0) Web Macro Recorder[へのアクセス](#page-233-0)"ページ2341を参照してください。

#### ログインマクロの記録

セッションベースのLogin Macro Recorderで、次の操作を行います。

- 1. 記録(Record)]をクリックします。
- 2. アドレスフィールドにターゲットURLを入力して、おをクリックします。
- 3. アプリケーションにログインします。

注: IEテクノロジでは、ログインするためにユーザが可変セットの質問に回答する必要 があるWebサイトはサポートされていません。

アプリケーションにアクセスしてログインすると、要求データのテーブルが場所ペインに追加 されます。

4. ログインしたら、停止(Stop)]をクリックします。

重要**!**ログアウトしないでください。

マクロが保 存 され ます。

- 5. 再生(Play)]をクリックします。 マクロが最初から再生され、アプリケーションにアクセスしてログインします。
- 6. マクロが正しく再生されたかどうかを指定します。つまり、ログインマクロがターゲットサイト に正常にログインしたかどうかです。
	- アプリケーションに正常にアクセスしてログインした場合は、はい(Yes)]をクリックしま す。

マクロレコーダは自動的にログアウト条件を検出しようとします。ログアウト条件が検出 されると、マクロは完了します。ログアウト条件が検出されない場合は、手動で識別す る必要があります。詳細については、「"ログアウト条件エディダ"次のページ」を参照し てください。

• アプリケーションに正常にアクセスしてログインしなかった場合は、 いいえ(No)]をクリッ クします。作成(Create)]をクリックして新しいマクロを起動するか、「"[マクロのデバッグ](#page-243-0)" [ページ](#page-243-0)2441を参照してください。

ツールガイド 章19: セッションベースのWeb Macro Recorder

保存後にマクロを変更した場合は、Login Macro Recorderを閉じるときに、続行する前に変 更を保存するように求めるメッセージが表示されます。

#### ワークフローマクロの記録

セッションベースのWorkflow Macro Recorderで、次の操作を行います。

- 1. アドレスフィールドにワークフローの開始URLを入力して、→ をクリックします。
- 2. 記録(Record)]をクリックします。
- 3. マクロに記録しようとしているページに移動します。 アプリケーション内を移動すると、要求データのテーブルが場所ペインに追加されます。
- 4. ワークフローのすべてのステップを記録した後で、停止(Stop)]をクリックします。 マクロが保存されます。
- 5. 再生(Play)]をクリックします。 マクロが最初から再生され、ワークフローに記録されているアプリケーションの各部分にア クセスします。
- 6. マクロが正しく再生されたかどうかを指定します。
	- ワークフローに記録されているアプリケーションの各部分に正常にアクセスした場合は、 [はい(Yes)]をクリックします。マクロが完了します。
	- ワークフローに記録されているアプリケーションの各部分に正常にアクセスしなかった場 合は、[いいえ(No)]をクリックします。作成(Create)]をクリックして新しいマクロを起 動するか、「"[マクロのデバッグ](#page-243-0)" ページ244」を参照してください。

<span id="page-240-0"></span>保存後にマクロを変更した場合は、Workflow Macro Recorderを閉じるときに、続行する前 に変更を保存するように求めるメッセージが表示されます。

# ログアウト条件エディタ

ログアウト条 件 エディタを使 用 して、ログインマクロのログアウト条 件 を作 成 または 編 集 できま す。必要な数の異なるログアウト条件を指定することが可能で、これらの条件のいずれかが 満たされた場合、Fortify WebInspectまたはFortify WebInspect Enterpriseはログインマクロ を呼び出して再ログインし、中断した場所からスキャンを再開します。すべてのログアウト条件 の最終セットは、ターゲットサイトのスキャン中にログアウトされるケースすべてについてカバーす る必要があります。

セッションベースのLogin Macro Recorderが自動的にログアウト条件を検出することに成功す ると、ログアウト条件は次のいずれかの種類に分類されます。

- 自動 リダイレクト。ターゲットサイトが302リダイレクトで応答することがセッションベースの Login Macro Recorderによって検出された場合に、この種類のログアウト条件が作成され ます。正規表現(regex)の形式になります。
- 自動。ターゲットサイトが302リダイレクト以外(例: 200)で応答することがセッションベースの Login Macro Recorderによって検出された場合に、この種類のログアウト条件が作成され ます。

#### ログアウト条件の追加

新しいログアウト条件を追加するには:

- 1. ツールバーの ログアウト条件(Logout Conditions)]ボタンをクリックします。
- 2. ログアウト条件(Logout Conditions)]ペインで、■をクリックします。 新しいログアウト条件が追加されます。
- 3. アロパティ(Properties)]ペインで、このログアウト条件のログアウトを識別する正規表現 (regex)を作成します。

正規表現とは、文字列のセットを表すパターンです。正規表現は、さまざまな演算子を 使用して小さな式を組み合わせることによって、数式のように構築されます。正規表現に 関する知識を持つユーザだけが、この機能を使用するようにしてください。

Regexは、a)保護されたページにアクセスするためのログインユーザの要求への応答と、b) 同じ保護されたページにアクセスするために、ログインしていないユーザからの同じ要求に 対する応答の違いを反映する必要があります。Regexを構築する一般的な手順は次の とおりです。

- a. Webプロキシツールを起動して、Webトラフィックを記録します。このツールのヘルプま たは『Micro Focus Fortify WebInspectツールガイ川を参照してください。
- b. 正当にターゲットサイトにログインし、保護されたページのURLをコピーします。
- c. ログアウトして、コピーしたURLを使用して、ログインせずに保護されたページにアクセ スします。
- d. 応答を比較し、ログインせずに保護されたページにアクセスした時の応答の固有な点 を特定します。
- e. 正規表現エディタツールを開きます。このツールのヘルプまたは『Micro Focus Fortify WebInspect Tools Guide』を参照してください。
- f. ログインせずに保護されたページにアクセスした時の応答の固有な点を反映した Regexを構築します。
- g. ログアウト条件エディタの Regex]フィールドに正規表現をコピーします。
- 4. OK] をクリックしてログアウト条件 を保存し、ログアウト条件 エディタを閉じます。

#### ログアウト条件の削除

ログアウト条件を削除するには:

- 1. ログアウト条件(Logout Conditions)]ペインで、削除するログアウト条件を選択します。
- <span id="page-241-0"></span>2. Xをクリックします。

# ブラウザ設定

Fortify WebInspectまたはFortify WebInspect Enterprise管理コンソールで、セッションベース のWeb Macro Recorderをスタンドアロンモードで使用する場合は、ツールバーの「ブラウザ設

定(Browser Settings)]ボタンをクリックして、[プロキシ設定(Proxy Settings)] タブと「ネット ワーク認証(Network Authentication)]タブを表示します。

注: ブラウザ設定はマクロには保存されません。

# [プロキシ設定(Proxy Settings)]タブ

次の表で説明されているオプションのいずれかを選択します。

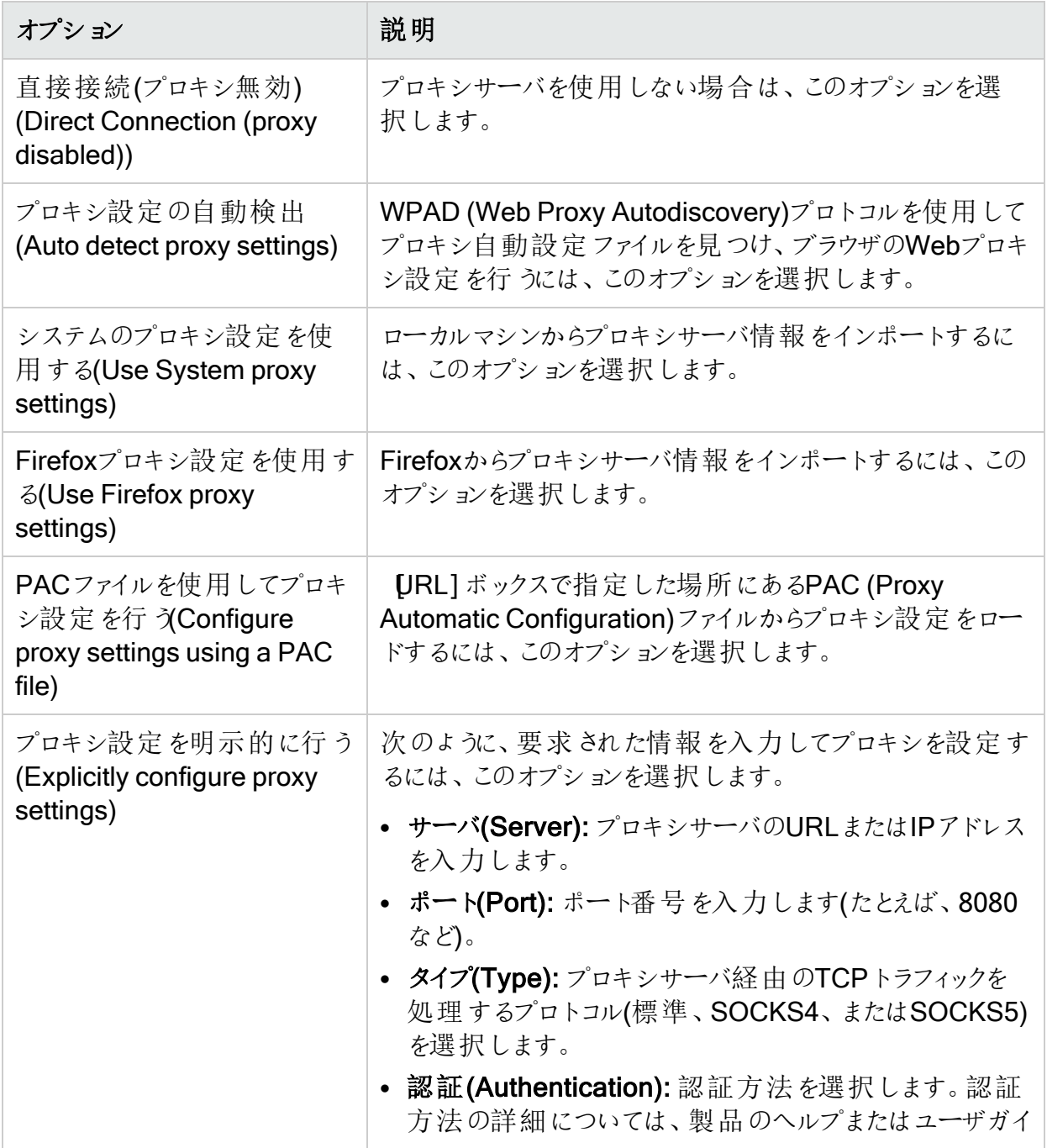

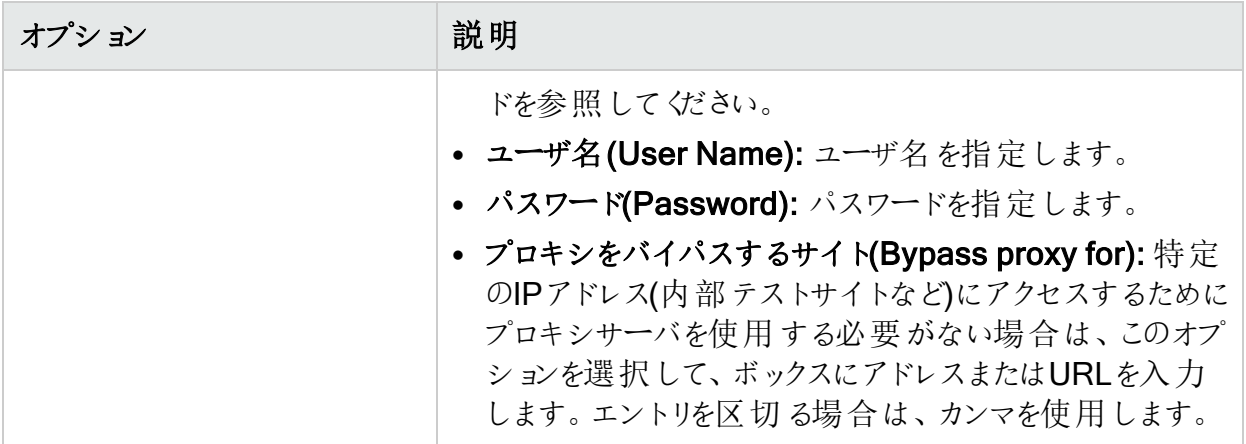

### [ネットワーク認証(Network Authentication)]タブ

ネットワーク認証が必要な場合:

- 1. トットワーク認証(Network Authentication)]をクリックします。
- 2. 防法(Method)]リストからいずれかの方法を選択します。方法は次のとおりです。
	- ADFS CBT
	- 自動(Automatic)
	- 基本(Basic)
	- ダイジェスト(Digest)
	- Kerberos
	- ネゴシエート(Negotiate)
	- NT LAN Manager (NTLM)
- 3. ネットワーク認証のユーザ名とパスワードを指定します。
- <span id="page-243-0"></span>4. [クライアント証明書(Client Certificate)]チェックボックスをオンまたはオフにします。オンに した場合は、証明書ストアフィールドに入力して、証明書を選択します。

# マクロのデバッグ

このトピックでは、主に 揚所(locations)]ペインでマクロを対話的にデバッグする基本的なス テップについて説明します。

### [場所(Locations)]ペインでの場所の詳細と状態の表示

記録された場所の詳細と状態を表示するには:

1. 揚所(locations)]ペインのテーブルで、マクロでエラーが発生した場所を選択します。

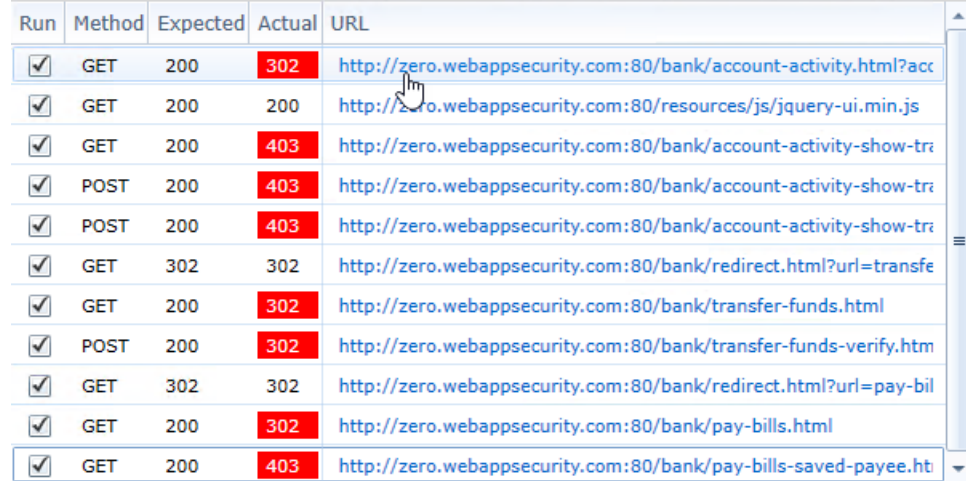

- 2. デフォルトでは、詳細(Details)] タブには要求データと応答データが表示されます。 区 キーム(Scheme)]、 ホスト(Host)]、および ポート(Port)]が正しいことを確認します。
- 3. 狀態(State)] タブをクリックして、マクロ再生中に状態が失われたかどうかを判別しま す。
- 4. 必要に応じて、状態を維持する新しい方法を追加できます。手順は次のとおりです:
	- a. [タイプ(Type)]ドロップダウンリストからタイプを選択します。タイプのオプションは次のと おりです。
		- <sup>o</sup> Regex
		- <sup>o</sup> クエリ(Query)
		- <sup>o</sup> ポスト(Post)
		- <sup>o</sup> クッキー(Cookie)
		- カスタム(Custom)
	- b. 名前(Name)]フィールドに新しい方法の名前を入力します。
	- c. 追加(Add)]をクリックします。

### ステップ(場所)の再生

1つのステップまたは場所を再生するには:

- 1. 揚所(locations)]ペインのテーブルで、マクロでエラーが発生した場所を選択します。
- 2. 強調表示を再生(Play Highlighted)]をクリックします。

#### 再生中のステップ(場所)の無効化/有効化

無効にされたステップまたは場所はマクロ内に残り、後で再び有効にできますが、再生されま せん。

再生中にマクロステップまたは場所を無効にするには:

• 揚所(locations)]ペインのテーブルで、その場所の 実行(Run)]列のチェックボックスをクリ アします。

再生中にマクロステップを再び有効にするには:

• 揚所(locations)]ペインのテーブルで、その場所の 実行(Run)]列のチェックボックスをオン にします。

### ステップ(場所)の削除

マクロから場所を永久に削除するには:

- 1. 揚所(locations)]ペインのテーブルで、マクロでエラーが発生した場所を選択します。
- 2. 強調表示を削除(Delete Highlighted)]をクリックします。

# 章20: マクロエンジン搭載のWebマクロレ コーダ7.1

Fortify WebInspect、Fortify WebInspect Enterprise、およびFortify ScanCentral DASTに は、マクロエンジン7.1ツールを搭載した2つのWebマクロレコーダが含まれています。1つはログ インマクロ用で、もう1つはワークフローマクロ用です。このドキュメントでは、これらの2つのツール は、特定のログイン関連およびワークフロー関連のコンテンツを除き、一般的に「Webマクロレ コーダ」と呼ばれます。

# 用語「センサー」について

Fortify Weblnspectセンサーは、Fortify Weblnspectユーザインタフェースを介した直接のユー ザ操作なしでリモートでスケジュールまたは要求されたスキャンを実行する目的で FortifyWeblnspect EnterpriseまたはFortify ScanCentral DASTに接続された場合のFortify Weblnspectアプリケーション。このドキュメントのコンテンツがFortify Weblnspect、Fortify Weblnspect Enterprise、およびFortify ScanCentral DASTに適用される場合は、「セン サー」という用語が使用されます。

# マクロについて

ログインマクロとは、Webサイトにアクセスしてログインするときに発生するイベントの記録です。 その後、この記録を使用してセンサーにスキャンを開始するように指示できます。ワークフロー マクロは、サイト上の特定のURLの記録です。詳細については、「"[ログインマクロ](#page-249-0)" ページ250と "[ワークフローマクロ](#page-250-0)" ページ251」を参照してください。

# TruClientテクノロジー

マクロエンジン7.1ツール搭載のWebマクロレコーダは、TruClientテクノロジーで設計されまし た。イベントベースの機能とTruClientブラウザ技術を使用してマクロを記録および再生しま す。

# Webマクロレコーダの制限

Webマクロレコーダは、FlashまたはSilverlightアプリケーションの記録をサポートしていません。

Webマクロレコーダで使用されるTruClientテクノロジーは、元々、Micro

FocusLoadRunnerMicro Focusおよびパフォーマンスセンターで使用するために開発された Ajax TruClientテクノロジーを応用したものです。これらの製品にフル機能バージョンのすべて の機能が組み込み、またはサポートされているということではありません。

# マクロ内のCookieヘッダ

マクロを再生すると、センサーは、記録されたマクロに組み込まれている可能性のあるCookie ヘッダを送信しません。

# マクロ内 のURL

URLがマクロ内にある場合、スキャン設定の除外ルールに関係なく、マクロの再生時に要求 が常に送信されます。

# マクロエンジン7.1搭載のWebマクロレコーダへのア クセス

次の段落では、FortifyWebInspect、FortifyWebInspect Enterprise、および FortifyScanCentral DASTでマクロエンジン7.1を搭載したWebマクロレコーダを起動するさま ざまな方法について説明します。

#### FortifyWebInspectまたはFortifyWebInspect Enterpriseのロ グインマクロ

新しいログインマクロを記録するか、FortifyWebInspectまたはFortifyWebInspect Enterprise のTruClientブラウザ技術を使用して記録された既存のログインマクロを次の方法で選択およ びオプションで編集できます。

- Firefoxをレンダリングエンジンとしてガイド付きスキャンを設定する場合は、ターゲットサイト にログインマクロが必要と指定し、「作成」をクリックして新しいログインマクロを記録するか、 既存のログインマクロを選択およびオプションで編集します。
- <sup>l</sup> Firefoxをレンダリングエンジンとして、Fortify WeblnspectまたはFortify Weblnspect EnterpriseのWebサイトスキャンを基本スキャン設定する場合、ステップ2でサイト認証を選 択し、新しいログインマクロを記録するか、既存のログインマクロを選択およびオプションで編 集します。
- FortifyWebInspectツールバーで、[ツール]> [ログインマクロレコーダ] > [マクロエンジン7.1]を クリックして、ログインマクロレコーダをスタンドアロンモードで実行し、新しいログインマクロを 記録するか、既存のログインマクロを開く、およびオプションで編集します。
- <sup>l</sup> FortifyWebInspect Enterpriseの管理コンソールツールバーで、[ツール]> [ログインマクロレ コーダ] > [マクロエンジン7.1]をクリックして、ログインマクロレコーダをスタンドアロンモードで開 き、新しいログインマクロを記録するか、既存のログインマクロを開く、およびオプションで編 集します。
- セキュリティツールキットを使用して、[起動] > [Fortify] > [ログインマクロレコーダ(イベント)]を クリックして、ログインマクロレコーダをスタンドアロンモードで実行し、新しいログインマクロを

記録するか、既存のログインマクロを開くおよびオプションで編集します。

● Windowsエクスプローラで、マクロエンジン7.1搭載のログインマクロレコーダを使用して記録 された既存のログインマクロに移動し、ダブルクリックして開きます。ログインマクロレコーダ は、スタンドアロンモードで開きます。

#### FortifyWebInspectまたはFortifyWebInspect Enterpriseの ワークフローマクロ

新しいワークフローマクロを記録するか、FortifyWebInspectまたはFortifyWebInspect EnterpriseのTruClientブラウザ技術を使用して記録された既存のワークフローマクロを次の 方法で選択およびオプションで編集できます。

- <sup>l</sup> Firefoxをレンダリングエンジンとしてガイド付きスキャンを設定する場合は、[ワークフロー> 1]でスキャンタイプがワークフロー以降であることを指定します。ワークフローステップの管理 、新しいワークフローマクロの記録、または既存のワークフローマクロのインポートおよびオプ ションで編集を行います。
- <sup>l</sup> FirefoxをレンダリングエンジンとしてFortify Weblnspectで基本スキャンを設定する場合、ス テップ1で[ワークフロー駆動型スキャン]を選択し、[記録]または[管理]をクリックして新しい ワークフローマクロを記録するか、既存のワークフローマクロを選択およびオプションで編集し ます。
- <sup>l</sup> FortifyWebInspectツールバーで、[ツール]> [ワークフローマクロレコーダ] > [マクロエンジン 7.1]をクリックして、ワークフローマクロレコーダをスタンドアロンモードで実行し、新しいワーク フローマクロを記録するか、既存のワークフローマクロを開く、およびオプションで編集します。
- <sup>l</sup> WebInspect Enterpriseの管理コンソールツールバーで、[ツール]> [ワークフローマクロレコー ダ] > [マクロエンジンFortify]をクリックして、ワークフローマクロレコーダをスタンドアロンモード で開き、新しいワークフローマク7.1ロを記録するか、既存のワークフローマクロを開く、および オプションで編集します。
- セキュリティツールキットを使用して、[起動] > [Fortify] > [ワークフローマクロレコーダ(イベン ト)]をクリックして、ワークフローマクロレコーダをスタンドアロンモードで実行し、新しいワークフ ローマクロを記録するか、既存のワークフローマクロを開くおよびオプションで編集します。

#### FortifyScanCentral DASTのログインマクロ

WebマクロレコーダツールをScanCentral DAST REST APIコンテナからローカルコンピュータに ダウンロードした後、次の方法でログインマクロレコーダを開くことができます。

● [FortifyScanCentral DAST設定の構成]ウィザードで標準スキャンを設定する場合は、[認 証]ページで[マクロレコーダを開 ク.1]をクリックします。

重要**!**Webマクロレコーダがローカルコンピュータにダウンロードおよびインストールされて いない場合は、Webマクロレコーダを開くことができません。

• ログインマクロレコーダをスタンドアロンモードで実行するには、[起動] > [Fortify ScanCentral DAST] > [ログインマクロレコーダ]をクリックし、新しいログインマクロを 記録するか、既存のログインマクロを開くおよびオプションで編集します。

Webマクロレコーダのダウンロードの詳細については、[Micro Focus ScanCentral DASTの構 成および使用ガイドを参照してください。

#### FortifyScanCentral DASTのワークフローマクロ

WebマクロレコーダツールをScanCentral DAST REST APIコンテナからローカルコンピュータに ダウンロードした後、次の方法でワークフローマクロレコーダを開くことができます。

• [FortifyScanCentral DAST設定の構成]ウィザードでワークフロー駆動型スキャンを設定す る場合は、[ターゲット]ページで[ワークフローマクロレコーダを開<7.1]をクリックします。

重要**!**Webマクロレコーダがローカルコンピュータにダウンロードおよびインストールされて いない場合は、Webマクロレコーダを開くことができません。

• ワークフローマクロレコーダをスタンドアロンモードで実行するには、[起動]> [Fortify ScanCentral DAST] > [ワークフローマクロレコーダ]をクリックし、新しいワークフロー マクロを記録するか、既存のワークフローマクロを開くおよびオプションで編集します。

<span id="page-249-0"></span>Webマクロレコーダのダウンロードの詳細については、[Micro Focus ScanCentral DASTの構 成および使用ガイドを参照してください。

# ログインマクロ

ログインマクロは、WebサイトまたはWebアプリケーションにアクセスしてログインするために必要 なアクティビティの記録です。通常は、ユーザ名とパスワードを入力し、[ログイン]や[ログオン]な どのボタンをクリックします。スキャンを設定する場合、通常は、以前に記録したログインマクロ を指定するか、またはスキャンで使用する時点で新しいログインマクロを記録します。

#### ログアウト条件

センサーがアプリケーションからログアウトした場合にスキャンが途中で終了するのを防ぐため に、ログインマクロでは、ログアウトが発生したことを明確に示す少なくとも1つのログアウト条件 も指定する必要があります。スキャン中に、センサーは次のさまざまな理由でログアウトされる 可能性があります。

- ターゲットサイトが動作する通常のログアウト
- タイムアウトなどのターゲットサイトのエラー状態
- 無効なパラメータなどのマクロ自体のエラー

ログインマクロの一部としてログアウト条件を指定すると、スキャン中に予期しないログアウトが 発生した場合に、ユーザが何度も手動でログインし直す必要がなくなります。サイトをスキャン する際、センサーは各ターゲットサイトの応答を分析して状態を判断します。センサーがログア ウトしていると判断した場合は、ログインマクロを実行して再度ログインし、ログアウトが発生し た時点でサイトのクロールまたは監査を再開します。

複数のログアウト条件を指定できます。これらの条件が満たされた場合、センサーはログイン マクロを再生して再ログインし、中断した所からスキャンを再開します。

ツールガイド 章20: マクロエンジン搭載のWebマクロレコーダ7.1

#### こちらもご参照ください。

<span id="page-250-0"></span>"[ログアウト条件の使用](#page-274-0)" ページ275

### ワークフローマクロ

ワークフローマクロは、サイト上で手動で移動する特定のURLの記録です。、Fortify WebInspectでの基本スキャン、またはFortify ScanCentral DASTでのスキャン、以前に記録 したワークフローマクロを指定するか、スキャンを使用する時点で新しいワークフローマクロを記 録します。センサーは、ワークフローマクロに記録されたURLのみを監査し、監査中に検出さ れたハイパーリンクは追いません。この種のマクロは、最も頻繁にアプリケーションの特定のサブ セクションに焦点を当てる場合に使用されます。マクロ記録プロセスの観点では、ログインマク ロとの基本的な違いは次のとおりです。

- <sup>l</sup> ワークフローマクロには、記録中にユーザが移動した特定のURLのみが含まれます。ワーク フローマクロは、再生時にそれらのURLにのみアクセスします。
- ワークフローマクロはログアウト条件を必要としないので。

注: Webサイトで認証が必要な場合は、ログインステップをワークフローマクロに記録しな いでください。代わりに、別のログインマクロを記録してWebサイトにログインしてください。 詳細については、「"[ログインマクロ](#page-249-0)" 前のページ」を参照してください。

### ユーザインタフェースの理 解

Webマクロレコーダが開き、次のイメージに示されているように、2つのウィンドウが横 並びで表 示されます。

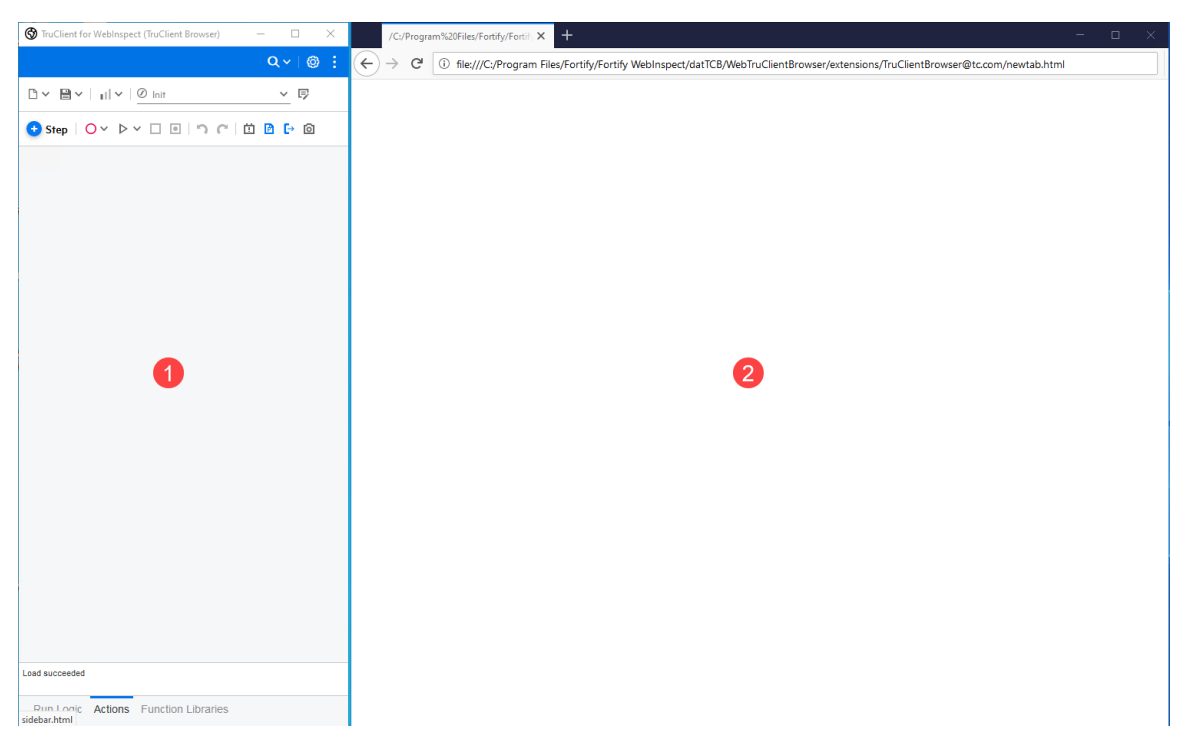

次の表に、2つのウィンドウの説明を示します。

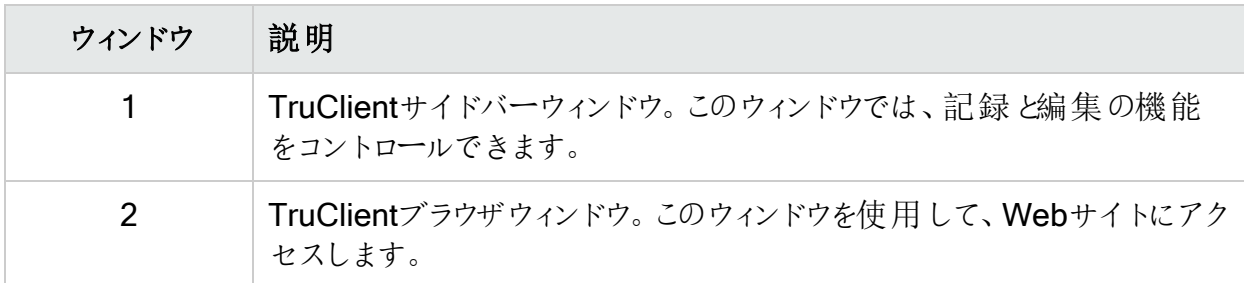

#### TruClientサイドバーのマストヘッド

次の表は、TruClientサイドバーのマストヘッドにあるアイコンについて説明しています。

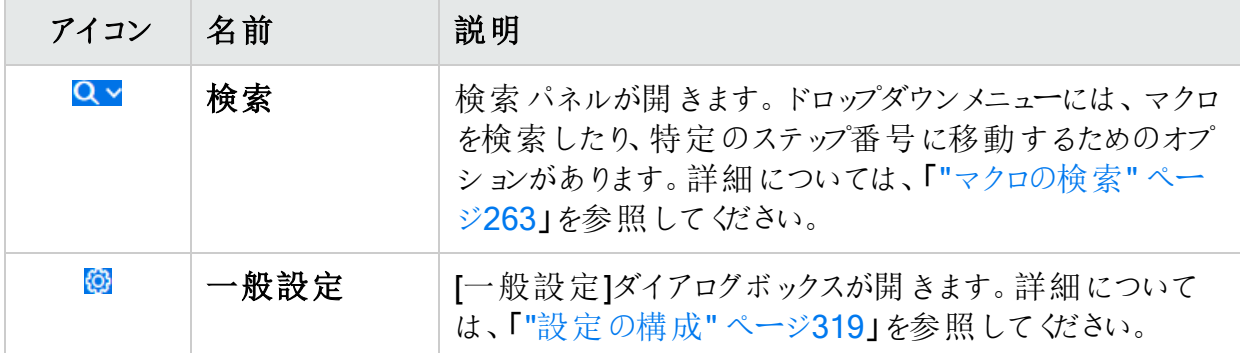

#### TruClientサイドバーのツールバー

次の表は、TruClientサイドバーの上部にあるツールバーについて説明しています。

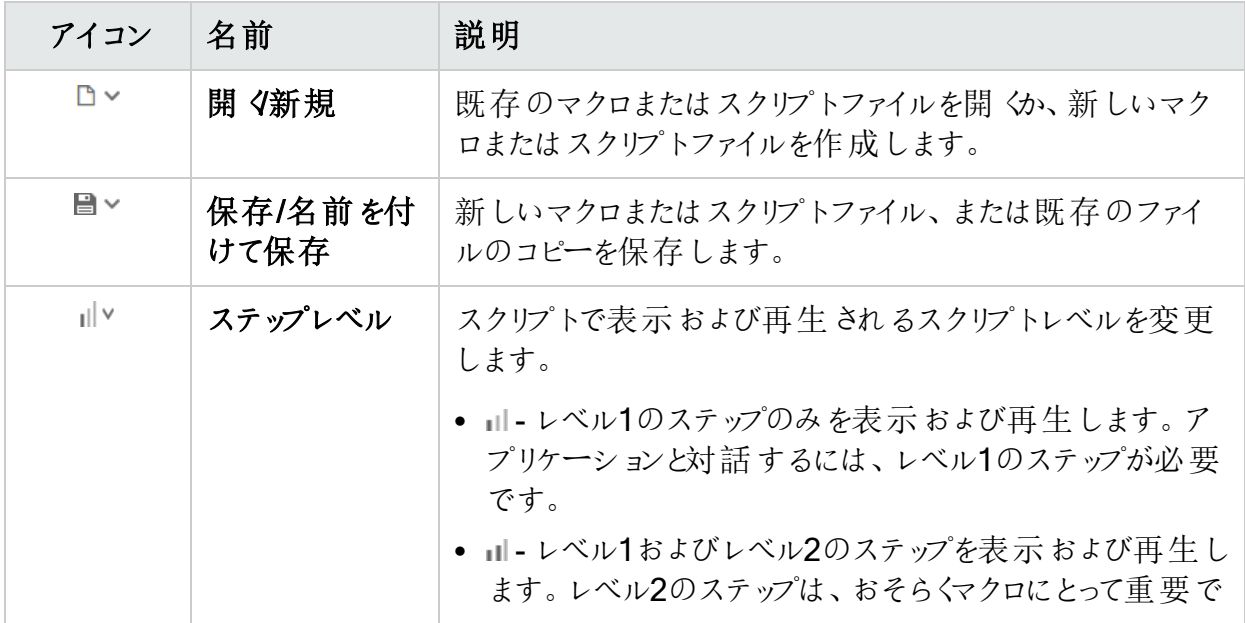
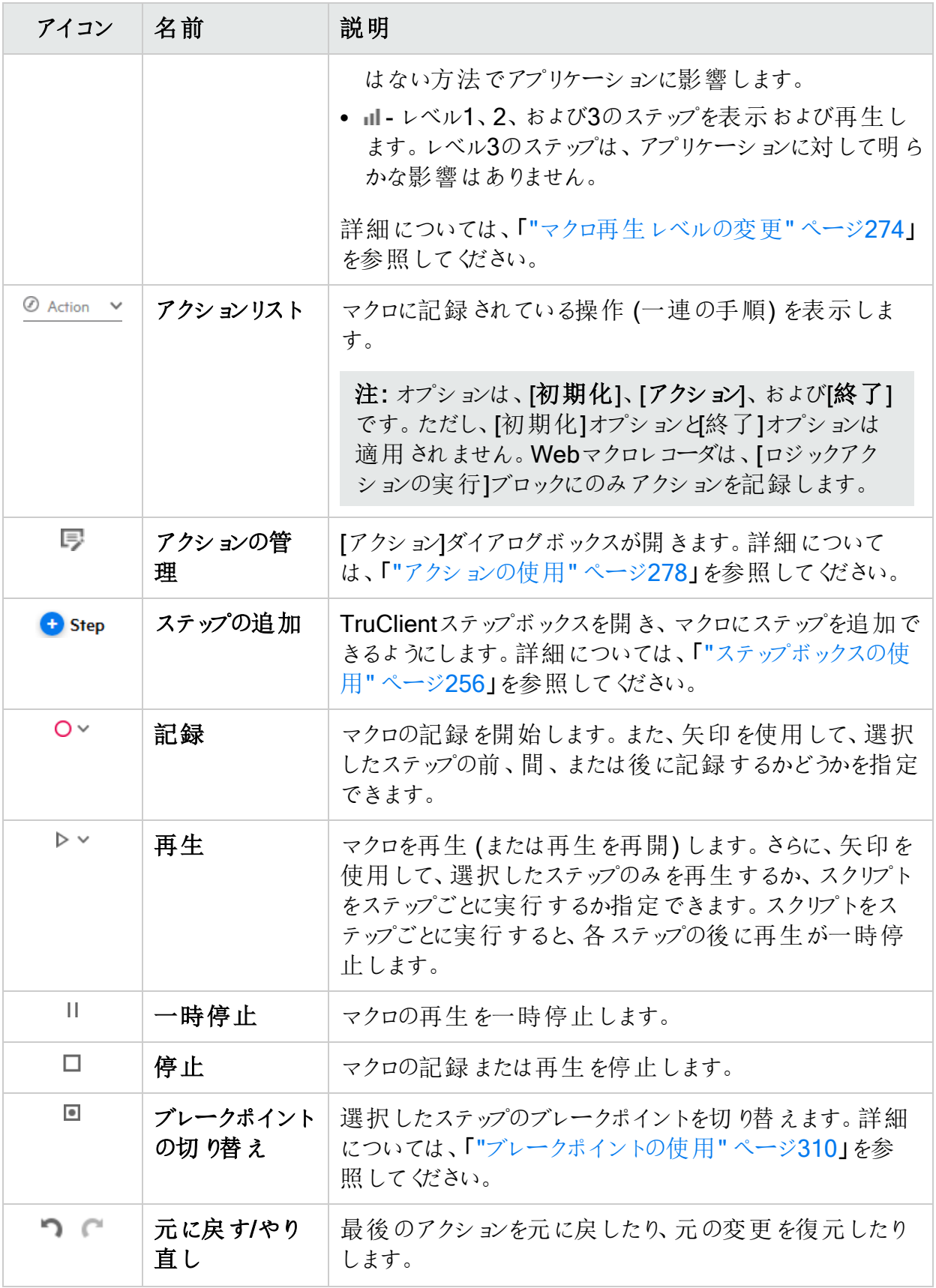

ツールガイド 章 20: マクロエンジン搭載のWebマクロレコーダ7.1

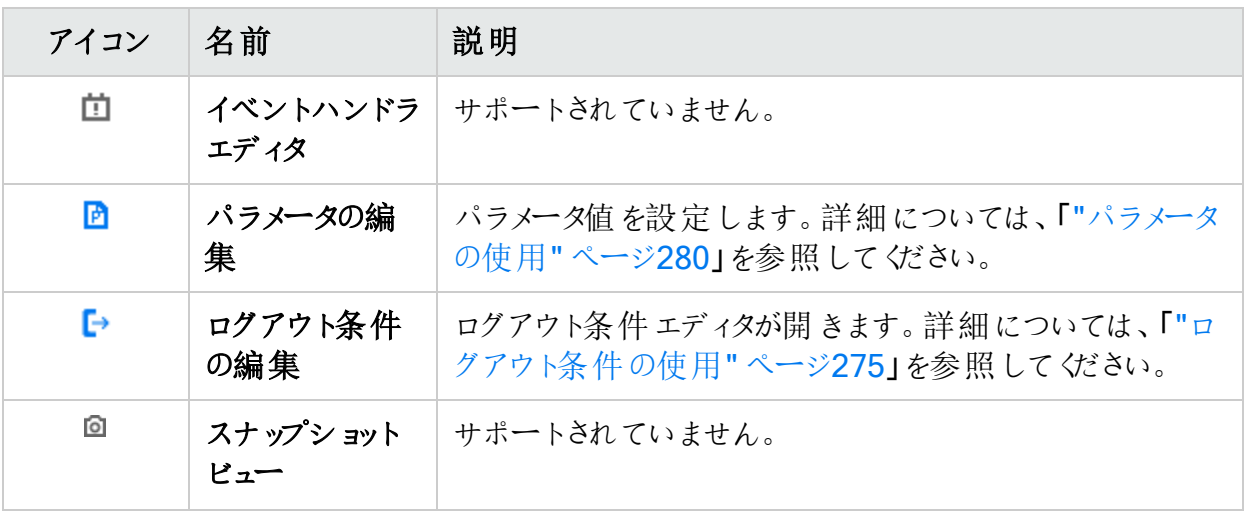

コンテキストメニュー

TruClientサイドバーでステップを選択し、右クリックしてコンテキストメニューを表示します。次 の表は、コンテキストメニューオプションについて説明しています。

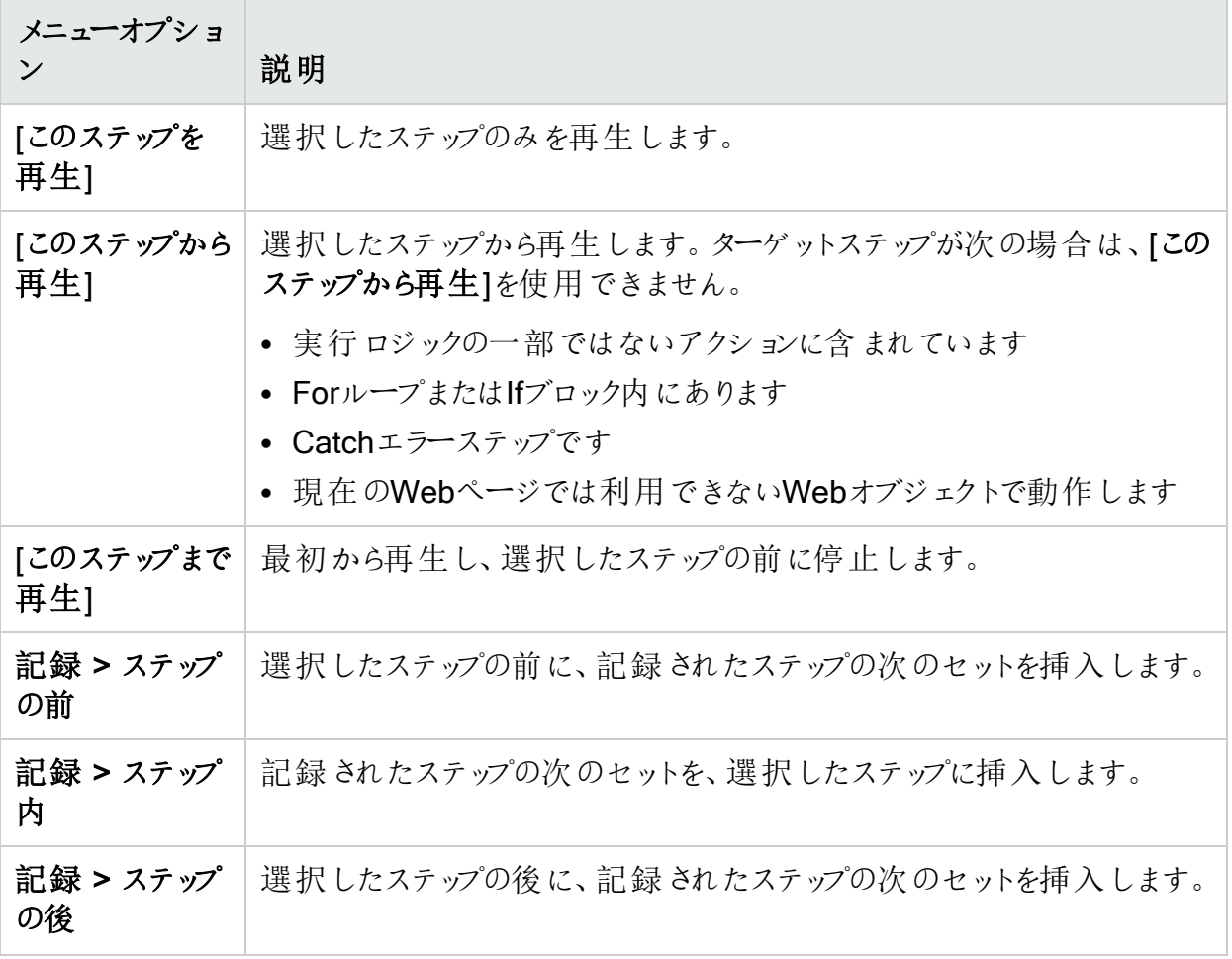

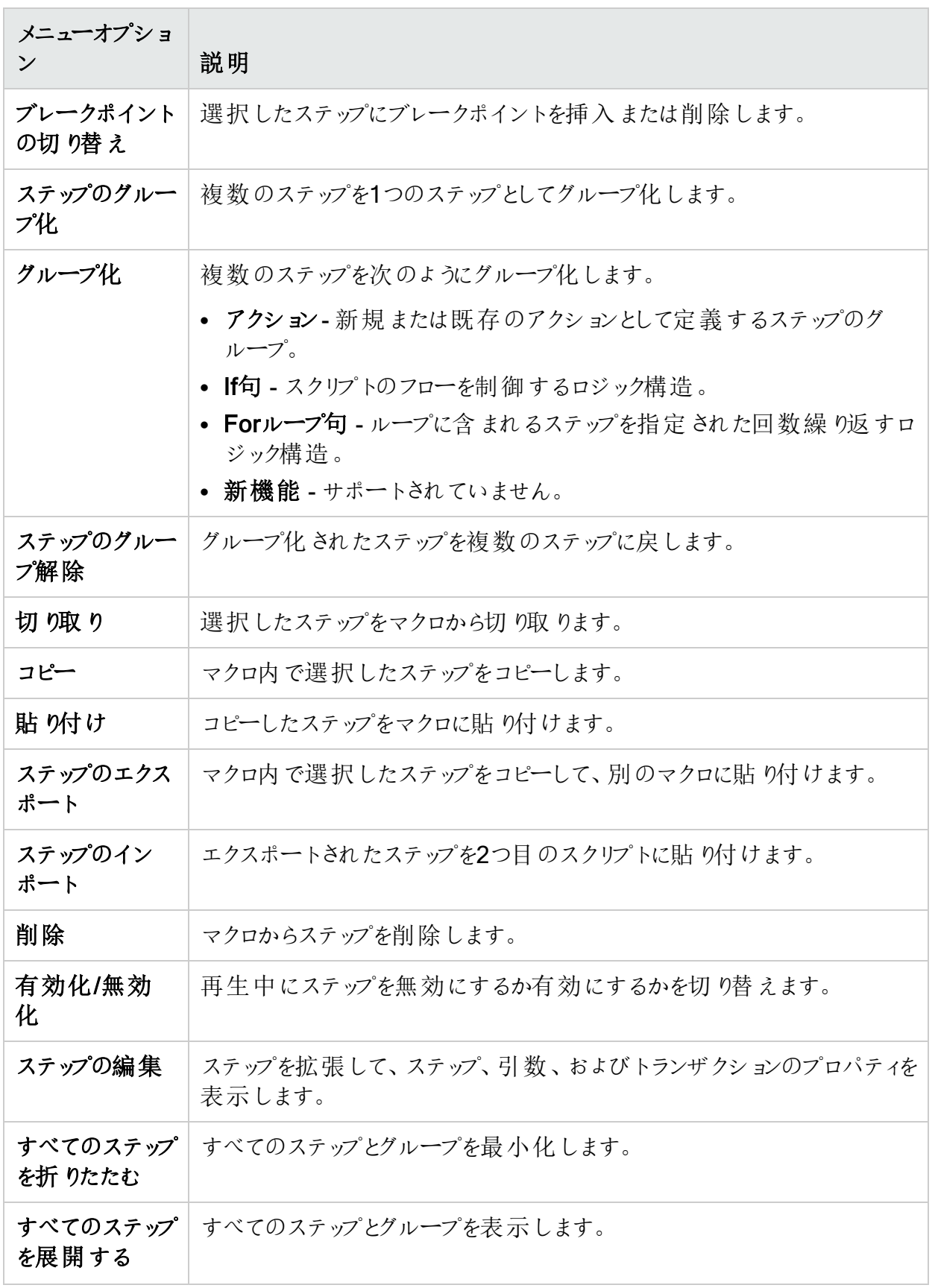

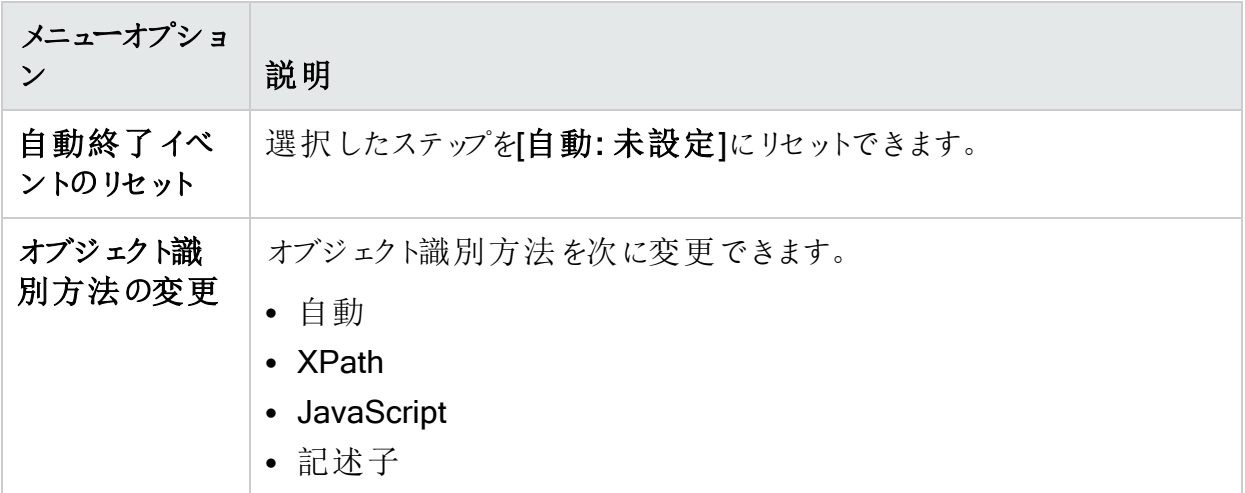

## <span id="page-255-0"></span>ステップボックスの使用

ステップボックス(以前のツールボックス) には、マクロに追加できるすべての手順が含まれてい ます。

#### ステップの追加

マクロにステップを追加するには、次の手順を実行します。

- 1. [TruClient]サイドバーで、[ステップの追加]アイコン( b Step)をクリックします。 [ステップ]ボックスが開きます。
- 2. 追加するステップタイプのタブを選択します。タブの詳細については、次を参照してくださ い。
	- "機能タブ"[次のページ](#page-256-0)
	- "[フロー制 御] タブ" ページ258
	- "[その他] タブ" [ページ](#page-258-0)259
	- "[複合ステップ](#page-258-1)|タブ" ページ259
- 3. タブでステップを選択し、マクロ内の目的の場所にドラッグします。

### ステップをお気に入りとしてマークする

ステップをお気に入りとしてマークすると、お気に入りビューですばやくアクセスできます。

ツールガイド 章20: マクロエンジン搭載のWebマクロレコーダ7.1

ステップをお気に入りとしてマークするには、次を実行します。

● お気に入りとしてマークしたいステップの星アイコンをクリックします。

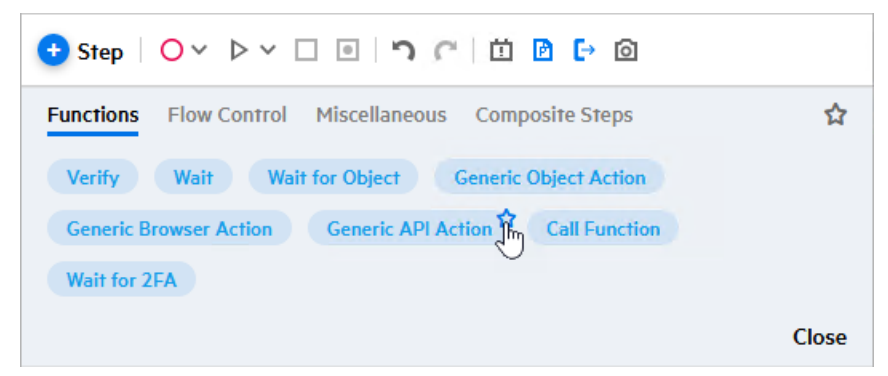

## お気に入りステップの表示

お気に入りステップを表示するには、次を実行します。

• ステップボックスの星アイコンをクリックします。

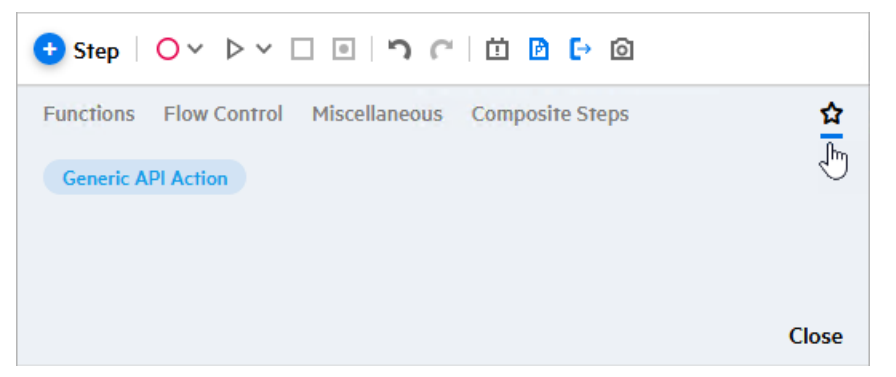

<span id="page-256-0"></span>機能タブ

次の表に、関数のステップを示します。

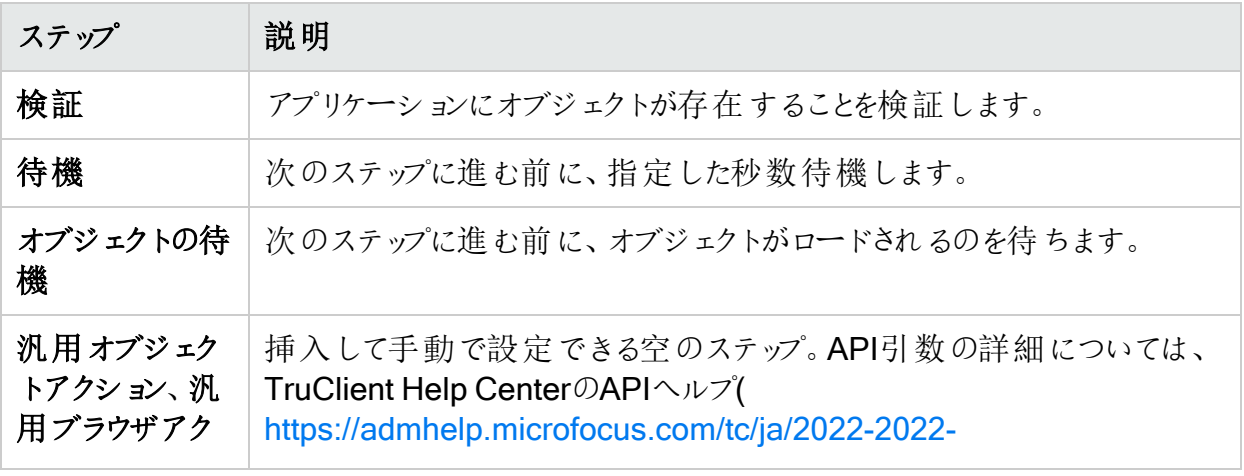

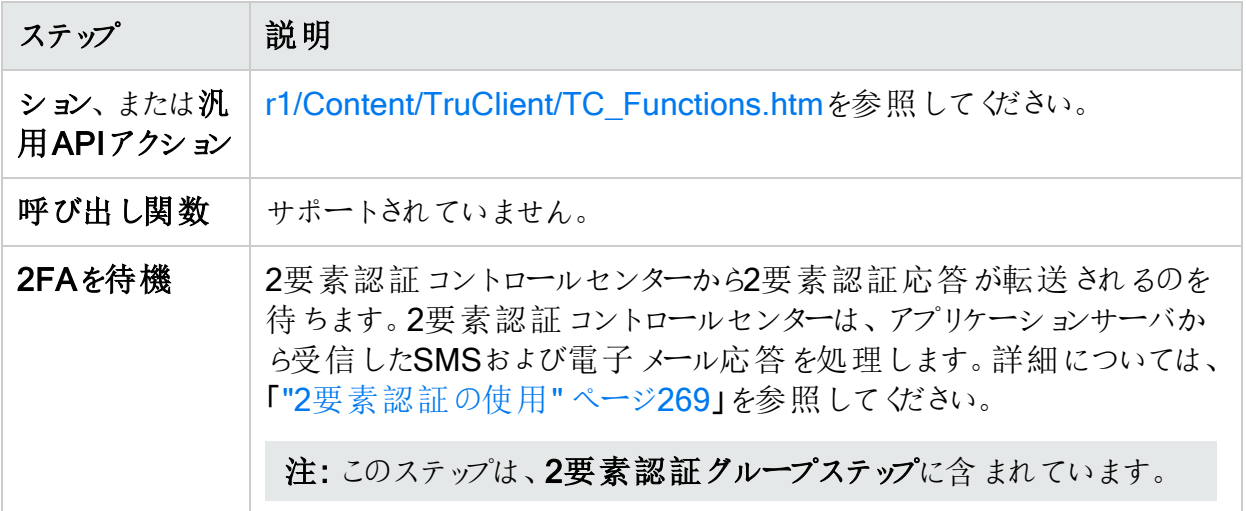

## <span id="page-257-0"></span>[フロー制御]タブ

次の表に、フロー制御のステップを示します。

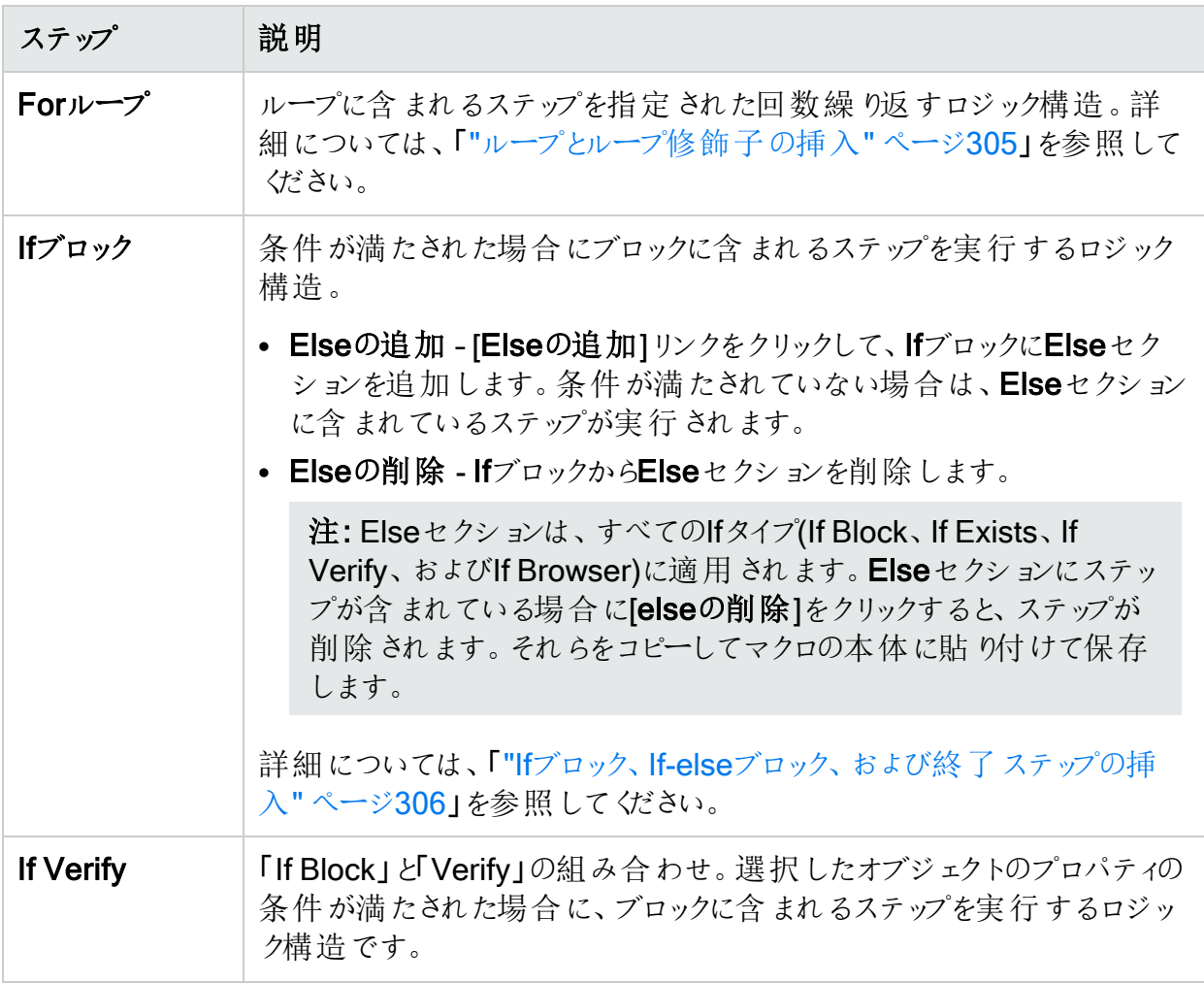

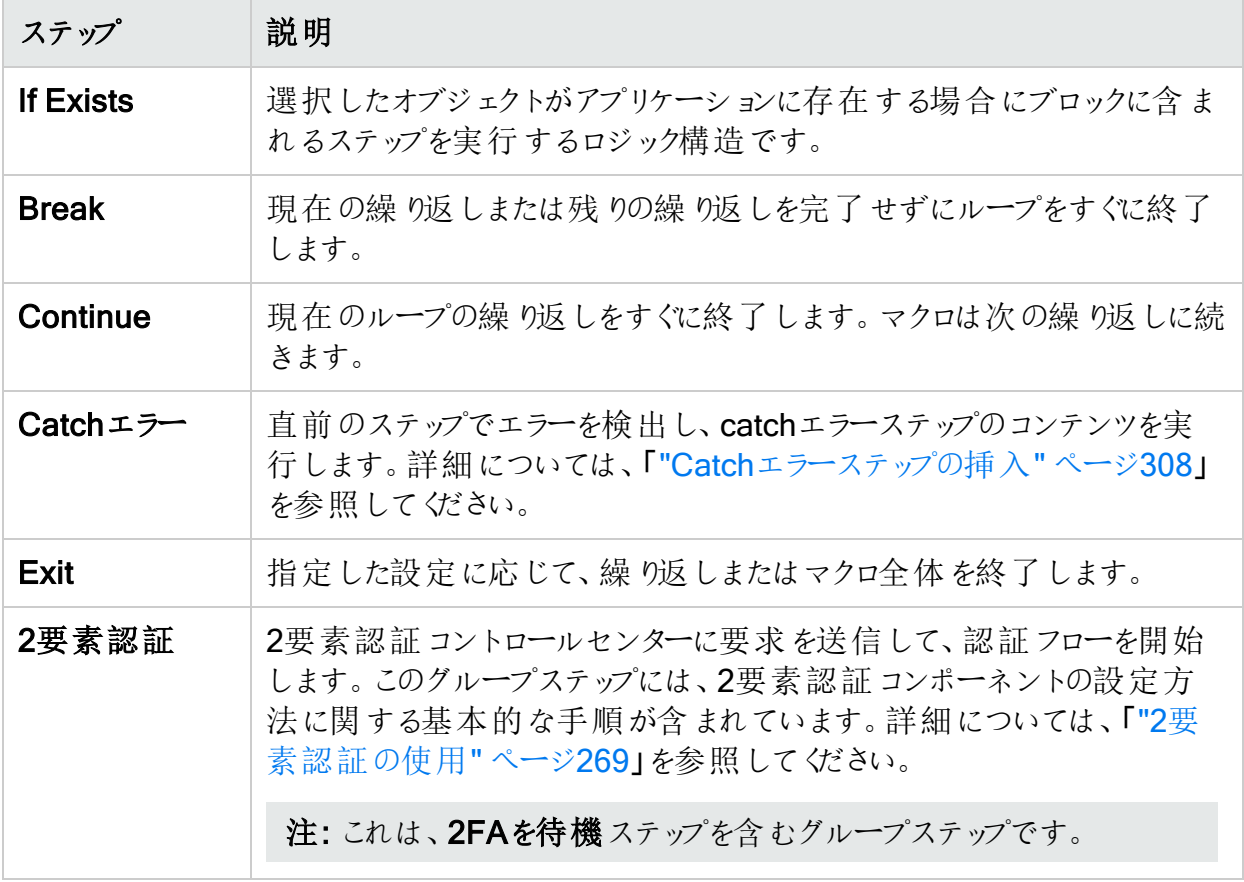

## <span id="page-258-0"></span>[その他]タブ

次の表では、その他のステップについて説明します。

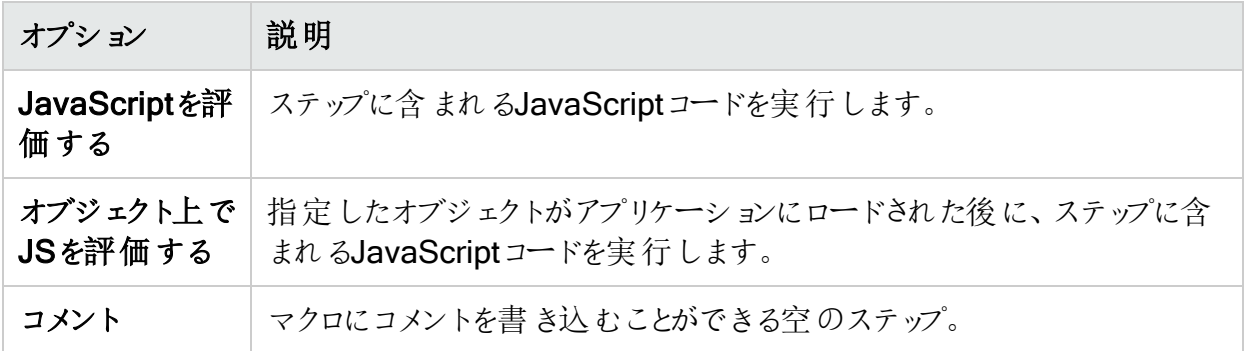

## <span id="page-258-1"></span>[複合ステップ]タブ

[セキュリティの質問に答える]ステップでは、セキュリティの質問をするインターフェイスオブジェク -<br>ト(通常はラベル)と、ユーザが答えを入力するインターフェイスオブジェクト(通常はテキストボッ クス)を選択できます。選択後に、質問のテキストと回答を指定します。

## マクロの記録

マクロを記録する場合は、TruClientサイドバーを使用して記録機能を制御し、TruClientブラ ウザを使用してWebサイトにアクセスします。

#### ログインマクロの記録

この手順では、基本的なログインマクロを記録する方法について説明します。チャレンジ/レス ポンス方式のログインマクロの詳細については、「"チャレンジ/[レスポンス方式認証](#page-264-0)" ページ [265](#page-264-0)」と「"チャレンジ/[レスポンス方式ログイン用のマクロの記録](#page-265-0)" ページ266」を参照してくださ い。

ログインマクロを記録するには、次のコマンドを実行します。

- 1. TruClientブラウザで、Webサイトの開始URLに移動します。
- 2. TruClientサイドバーで、[記録]アイコン(Ov)をクリックします。
- 3. TruClientブラウザで、ログインフォームに移動し、アプリケーションにログインします。
- 4. ログインした後、TruClientサイドバーの「停止]アイコン(口)をクリックしますが、ログアウトは しないでください。
- 5. TruClientサイドバーで「再生]アイコン( )>)をクリックして、マクロが正しくログインされている ことを確認します。
- 6. マクロは正しくログインされましたか?
	- 該当する場合は、TruClientサイドバーにログインが成功したことを示すオブジェクトを 選択するように求めるメッセージが表示されます。次のステップに進みます。

注: [インタラクティブオプション] タブで[最後のステップを検証ステップに強制する]設 定が無効になっている場合、オブジェクトの選択を求めるプロンプトは表示されま せん。ステップ8に進みます。詳細については、「"[設定の構成](#page-318-0)" ページ319」を参照 してください。

- 該当しない場合は、[ファイル] > [新規]をクリックします。プロンプトが表示された場合 は、マクロを保存しないでください。ステップ1に戻ります。
- 7. TruClientブラウザで、ログインに成功した後にのみ表示されるオブジェクトを指定します。

重要**!**[インタラクティブオプション]タブで[最後のステップを検証ステップに強制する] 設定が有効になっている場合、最後のステップは「オブジェクトの待機」ステップである 必要があります。

選択したオブジェクトの待機アクションが、記録されたステップに追加されます。

Webマクロレコーダは、ログアウト状態を自動的に検出しようと試みます。ログアウト条件 を後で追加または編集する方法については、「"[ログアウト条件の使用](#page-274-0)" ページ275」を参 照してください。

8. [保存]アイコン( )っ)をクリックしてマクロを保存します。

ログインマクロにオプションを追加するには、「"[マクロの強化](#page-303-0)"ページ304」を参照してください。

#### ワークフローマクロの記録

ワークフローマクロを記録するには、次のコマンドを実行します。

- 1. TruClientブラウザで、ワークフローの開始URLに移動します。
- 2. TruClientサイドバーで、[記録]アイコン(Ov)をクリックします。
- 3. TruClientブラウザで、マクロに記録するページに移動します。
- 4. ナビゲーションを記録した後、TruClientサイドバーの[停止]アイコン(口)をクリックします。
- 5. 次のいずれかを実行します。
	- <sup>l</sup> ナビゲーションが正しく記録されていることを検証するには、TruClientサイドバーの[再 生]アイコン(▶ ▽)をクリックします。
	- [ステップ]ボックスから記録されたナビゲーションにステップを追加するには、[ステップの追 加]アイコン( + Step)をクリックします。詳細については、「"[ステップボックスの使用](#page-255-0)" ペー ジ[256](#page-255-0)1を参照してください。
- 6. 終了したら、[保存]アイコン( )をクリックしてマクロを保存します。

## クライアント側フレームワークの自動検出

アプリケーションにアクセスする際、Webマクロレコーダは、ターゲットアプリケーションで使用され ているクライアント側フレームワークの検出を試みます。Webマクロレコーダがこのようなフレー ムワークを検出すると、TruClientブラウザウィンドウのURLアドレスボックスの右側にFortifyロゴ が付 いたアイコンが表示 されます。

### 検出されたフレームワークの表示

検出されたクライアント側フレームワークを表示するには、次の操作を行います。

1. URLアドレスの右側にあるFortifyロゴをクリックします。 検出されたフレームワークのリストが表示されます。

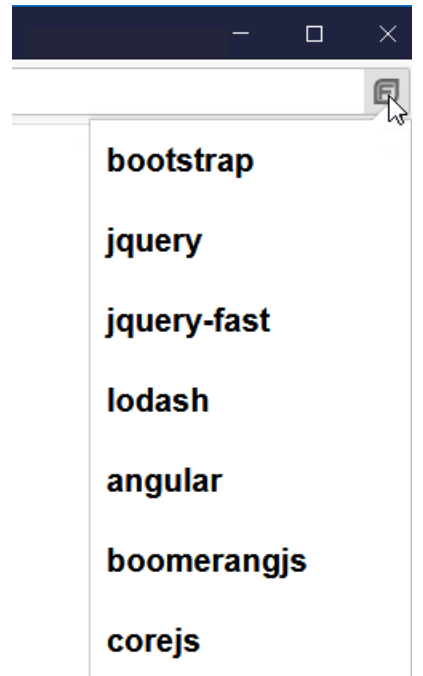

ヒント: シングルページアプリケーション(SPA)を示すフレームワークがリストに表示され ている場合は、スキャン設定でSPAサポートオプションを有効にできます。詳細につい ては、「Micro Focus Fortify WebInspectユーザガイド」または「Micro Focus ScanCentral DASTの構成および使用ガイド」を参照してください。

2. (オプション)リスト内のフレームワークにカーソルを合わせると、そのバージョンが表示されま す。

注: Webマクロレコーダは、すべてのバージョンのフレームワークを判別できません。この ような場合は、「バージョン不明」と表示されます。

## マクロの編集

マクロを編集する際は、TruClientサイドバーを使用して記録されたステップを追加または編集 し、TruClientブラウザを使用してWebサイトにアクセスします。詳細については、「"[ユーザイン](#page-250-0) [タフェースの理解](#page-250-0)" ページ251」を参照してください。

マクロを編集するには、次の手順を実行します。

- 1. TruClientサイドバーで、[ファイル]アイコン(ロッ)のドロップダウン矢印をクリックし、[開 くを選 択します。
- 2. マクロのステップを追加または編集します。詳細については、「"[マクロの強化](#page-303-0)" ページ304と "[マクロのデバッグ](#page-308-0)" ページ3091を参照してください。
- 3. [保存]アイコン( )っ)をクリックしてマクロを保存します。

## マクロの検索

マクロを検索するか、マクロ内の特定のステップ番号に移動できます。

#### ステップの検索

マクロを検索するには、次のコマンドを実行します。

- 1. TruClientサイドバーで、検索アイコン(Q v)をクリックします。 検索パネルが開きます。
- 2. オプションで、ドロップダウンリストで検索する項目を指定します。検索スコープのオプション は次のとおりです。
	- 現在のビュー- 表示 されているステップのみを検索
	- スクリプト全体 拡張されていないステップを含むすべてのステップを検索

エンティティタイプのオプションは次のとおりです。

- すべて ステップおよびトランザクションを検索
- ステップのみを検索

注: トランザクションはWebマクロレコーダでは使用されないので、トランザクションエン ティティタイプは適用されません。

- 3. 検索ボックスに検索文字列を入力します。 [現在のビュー]検索では、検索文字列は入力中に表示されているステップやトランザク ションで強調表示されます。 [スクリプト全体]検索では、検索文字列が見つかったステップやトランザクションのリストが 入力中に表示されます。
- 4. < Enter>キーを押して検索結果に移動します。

ヒント: 結果 カウントの横にある[次の結果に進む]および[前の結果に戻る]アイコンを 使用して、検索結果を移動することもできます。

### 特定のステップ番号への移動

マクロ内の特定のステップ番号に移動するには、次の手順に進みます。

- 1. [TruClient]サイドバーで、検索アイコンのドロップダウン矢印(Qv)をクリックし、[移動]を選 択します。 [移動]ダイアログボックスが表示されます。
- 2. [ステップ番号]ボックスに数値を入力します。
- 3. [移動]をクリックします。 マクロ内でステップが強調表示されます。

Micro Focus Fortify WebInspect (22.2.0) ページ263/379

# CLIの使用

マクロエンジン7.1搭載のWebマクロレコーダを使用して、いくつかの一般的なタスクをコマンド ラインインターフェイス(CLI)により実行できます。

### CLIの起動

CLIを起動するには、次のコマンドを実行します。

• Windowsのコマンドプロンプト(cmd.exe)アプリケーションを右クリックし、[管理者として実行] を選択します。

管理者: コマンドプロンプトウィンドウが表示されます。

重要**!**コマンドプロンプトで、このcdコマンドを使用して、現在の作業ディレクトリをWebマ クロレコーダアプリケーションがインストールされているディレクトリに変更します。

Webマクロレコーダは、FortifyWeblnspectと同じディレクトリにインストールされています。 デフォルトでは、インストールディレクトリは次の場所にあります。

C:\Program Files\Fortify\Fortify Weblnspect

### CLIオプション

次の表は、CLIのWebマクロレコーダツールで使用できるオプションについて説明しています。

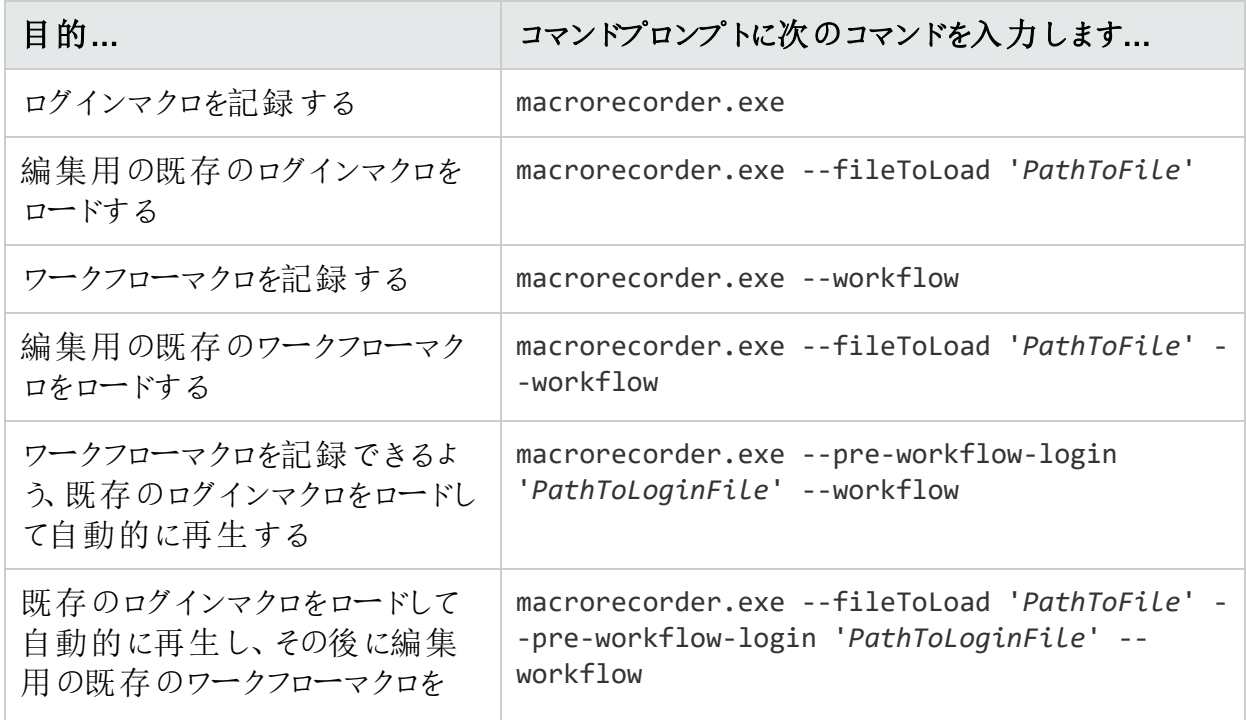

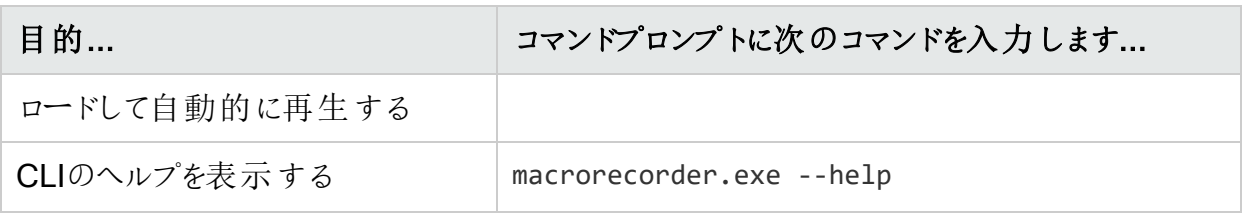

## <span id="page-264-0"></span>チャレンジ/レスポンス方式認証

チャレンジ/レスポンス方式認証は、サーバが質問(チャレンジ)を提示し、クライアントが有効な 回答(レスポンス)を提供する必要があるプロトコルのファミリです。最も単純な例では、チャレ ンジでパスワードが要求され、有効な回答が正しいパスワードになります。

#### 複数のチャレンジ

Webサイトの中には、ユーザに対して複数のチャレンジを提示するものがあります。通常、 ユーザが初めてWebサイトに登録するときに、そのユーザが回答を提供する質問のリストが表 示されます。質問は、その後の認証に使用されます。例えば:

- お気に入りの色は?
- 最初のペットの名前は?
- あなたはどの町 や都市で生まれましたか?
- 初めて購入した自動車のメーカーは?

ユーザが後でログインしょうとすると、Webサイトにこれらのチャレンジが2つ以上表示されま す。

#### チャレンジのグループ

一部のサイトでは、次の例に示されている方法で、チャレンジのグループを作成し、新しいロ グイン試行ごとにグループからの質問を提示します。

この例のWebサイトに登録すると、ユーザに9つの質問に対する回答を求めるメッセージが表 示されます。9つの質問は、それぞれ次のように3つの質問のグループに分けられます。

#### グループ1

Q: あなたの使命は?A: 幸せ Q: 名前は? A: スミス Q: お気に入りの色は? A: 青

#### グループ2

Q: お気に入りのペットの名前は?A:ラスティー Q: お母 さんの旧 姓 は? A: ジョーンズ Q: どの州 で牛 まれ ましたか? A: デラウェア

#### グループ3

Q: モンゴルの首都は?A: ウランバートル Q: 海鳥の一種の名前は?A: アルバトロス Q: あなたの父方の祖母の名前は?A: エスター

ログインページは次のようになります(各グループの最初の質問を使用)。

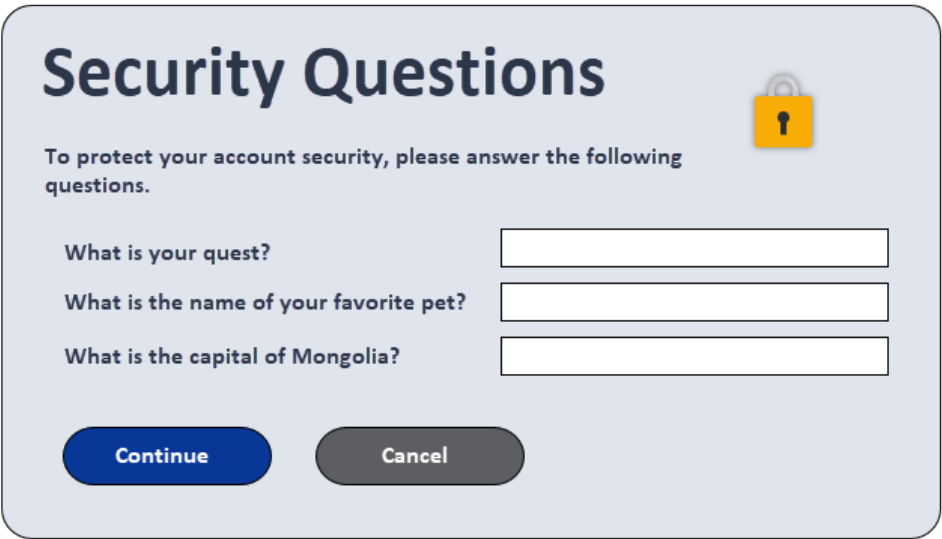

## <span id="page-265-0"></span>チャレンジ/レスポンス方式ログイン用のマクロの記録

チャレンジ/レスポンス方式タイプのログイン用にマクロを記録する場合、1つのログイン時にそれ らの組み合わせのサブセットのみが提示される場合でも、考えられるすべての質問と回答の 組み合わせを知っている必要があります。マクロを記録する時は、特別なステップとしてこれら の組み合わせを手動で入力します。

通常、ユーザ名とパスワードの資格情報を使用してログインした後で、ターゲットサイトがセ キュリティクエスチョンを聞く時点で、次の手順に従って、一連の質問に必要なステップを手動 で作成します。

- 1. マクロの記録中に、TruClientサイドバーの[停止]アイコン(ロ)をクリックします。
- 2. TruClientサイドバーで、[ステップの追加]アイコン(+ Step)をクリックします。

3. [複合ステップ]をクリックし、[セキュリティの質問に答える]ステップをクリックして記録された ステップにドラッグします。

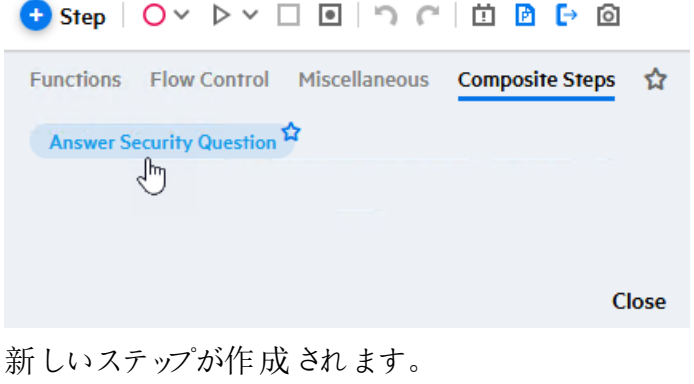

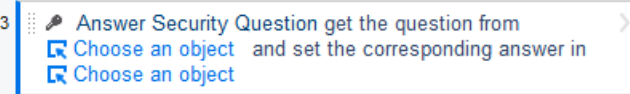

- 4. 新しいステップの最初の[クリックしてオブジェクトを選択する]リンクをクリックして、次に TruClientブラウザウィンドウで、質問を表すオブジェクト(通常はラベル)をクリックします。
- 5. 新しいステップの2つ目の[クリックしてオブジェクトを選択する]リンクをクリックして、次に TruClientブラウザウィンドウで、答えを表すオブジェクト(通常はテキストボックス)をクリック します。
- 6. TruClientサイドバーで、[セキュリティの質問に答える]ステップの[ステップエディタ]アイコン( )をクリックします。 ステップエディタが開きます。
- 7. [セキュリティの質問]セクションをクリック(展開)します。
- 8. 十をクリックして、セキュリティの質問エディタを開きます。
- 9. セキュリティの質問エディタで、[新しい質問の追加]アイコン(十)をクリックします。 新しい質問がデフォルト名「質問1」で表示されます。プロパティには、「質問1というラベル のテキストボックス(デフォルト値の「質問1」も表示)と、[回答]というラベルが付いたテキス トボックスとデフォルト値の「回答1」が含まれます。
- 10. [質問]テキストボックスに、デフォルトのテキストの上に、大文字と句読点を含め、ログイン ページに表示されるとおりの実際の質問を入力します。左側のペインの質問が同時に更 新されます。

重要**!**テキストは必ず引用符で囲んでください。

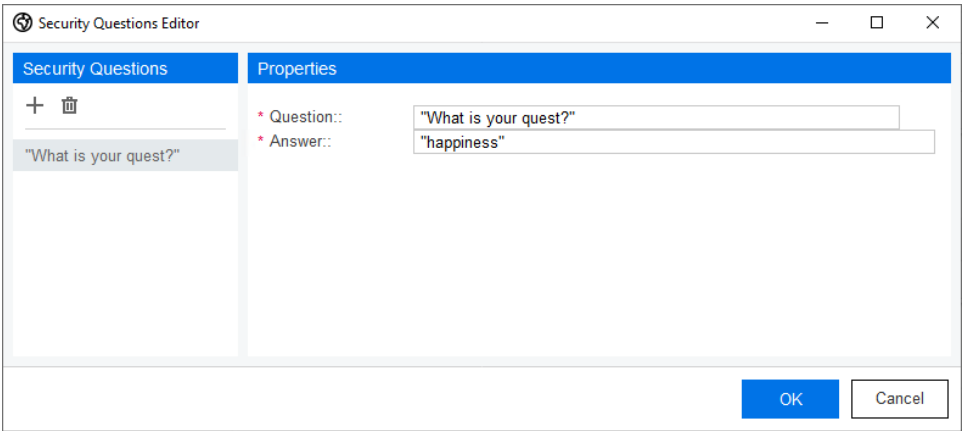

- 11. [回答]ボックスに、正しい回答を引用符で囲んで入力します。
- 12. ステップ9~11を繰り返して、Webページ上の同じ場所に表示されることのある2番目の質 問の情報を追加します。この例では、「お気に入りのペットの名前は?」という質問を使 用します。
- 13. ステップ9~11を繰り返して、Webページ上の同じ場所に表示されることのある3番目の質 問の情報を追加します。この例では、「モンゴルの首都は?」という質問を使用します。

14. **[OK]**をクリックします。

質問と回答は、マクロステップの[セキュリティの質問]セクションの表に追加されます。

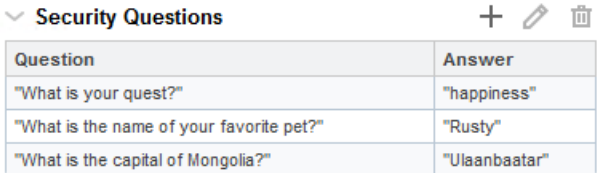

ヒント: 後で質問または回答を編集する必要がある場合は、セキュリティの質問エ ディタを再度開きます。

これで、Webページ上のこの特定の場所のマクロステップが完了します。質問と回答をさらに 作成して秘密の質問を追加するには、『[質問と回答を追加して秘密の質問を追加する](#page-267-0)" [下](#page-267-0)]に進みます。

<span id="page-267-0"></span>質問と回答を追加して秘密の質問を追加する

質問と回答を追加して秘密の質問を追加するには、次の手順を実行します。

- 1. 次のいずれかの操作を行って、2番目の質問が表示されるまでWebページを更新しま す。
	- TruClientブラウザウィンドウ内をクリックし、<F5>キーを押します。
	- TruClientブラウザウィンドウ内で右クリックし、[再読み込み]アイコンを選択します。
- 2. ["チャレンジ/[レスポンス方式ログイン用のマクロの記録](#page-265-0)" ページ266]のステップ2~14を繰り 返して、Webページの2番目の場所にある3つの質問と回答の2番目のセットに別のマク ロステップを追加します。
- 3. 次のいずれかの操作を行って、3番目の質問が表示されるまでWebページを更新しま す。
	- TruClientブラウザウィンドウ内をクリックし、<F5>キーを押します。
	- TruClientブラウザウィンドウ内で右 クリックし、[再読み込み]アイコンを選択します。
- 4. ["チャレンジ/[レスポンス方式ログイン用のマクロの記録](#page-265-0)" ページ266]のステップ2~14を繰り 返して、Webページの3番目の場所にある3つの質問と回答の3番目のセットに別のマク ロステップを追加します。

追加ステップの記録

考えられるすべての質問と回答の組み合わせに対するステップを作成した後に追加のステッ プを記録する必要がある場合は、次の手順を実行します。

- 1. TruClientサイドバーで、最後に作成したステップを選択します。
- 2. [記録]アイコン(O ~)のドロップダウン矢印をクリックし、[選択したステップの後に記録]を選 択します。

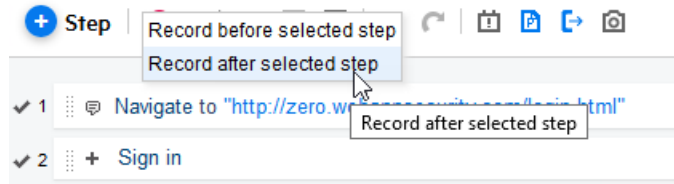

- 3. 通常どおり記録を続行します。
- 4. [停止]アイコン(口)をクリックします。
- <span id="page-268-0"></span>5. マクロを再生して保存します。

## 2要素認証の使用

ログインマクロを記録したら、2要素認証グループステップをマクロに追加して、Fortify WebInspectまたはFortify ScanCentral DASTのスキャンで2要素認証を使用できます。

注: 2要素認証は、Fortify WebInspect Enterpriseではサポートされていません。

重要**!**2要素認証をスキャンで使用する前にローカルでテストする場合は、まず2要素認 証 コントロールセンターとFortify2FAモバイルアプリケーションを設定する必要があります。 詳細については、「"[設定の構成](#page-318-0)"ページ319」を参照してください。

#### 推奨

Fortifyは、テスト用電話とテスト用電子メールアドレスのみを使用することを推奨します。個 人情報保護の観点から、個人の電話やメールアドレスは使用しないでください。

### 既知の制限事項

次の既知の制限事項は、2要素認証機能に適用されます。

- 固有のID一覧(UIDL)をサポートするPOP3サーバのみがサポートされます。
- <sup>l</sup> 現在、サポートされているのはAndroid携帯電話のみです。
- 携帯電話では、Fortify WebInspectがインストールされている同じサブネット上にWi-Fi接 続が必要です。

ガイドライン

2要素認証を設定する場合は、次のガイドラインに従います。

- 2要素認証グループステップを別の2要素認証グループステップ内に設定することはできま せん。
- 2要素認証グループステップ内に2つの2FAを待機ステップを含むことはできません。
- ログインプロセスを完了するには、2FAを待機ステップの後に、入力ステップとクリックステップ を構成する必要があります。
- 2要素認証用にログインマクロを設定する場合、次の図に示すように、ログインステップを2 要素認証グループステップ内に入れる必要があります。

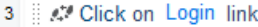

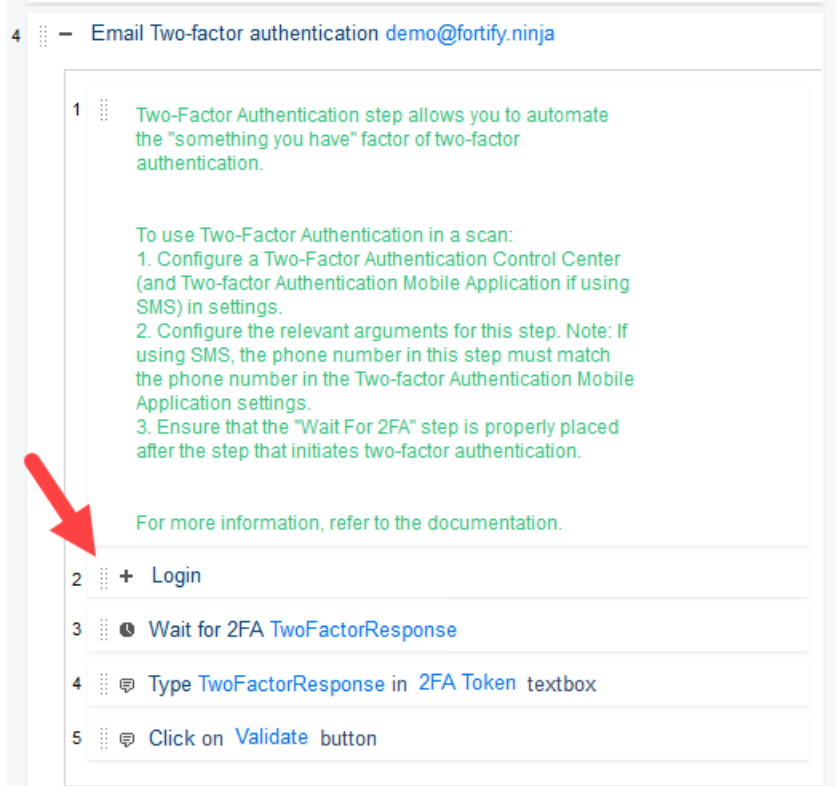

#### 2要素認証グループステップの追加

2要素認証グループステップは、2要素認証コントロールセンターに要求を送信して、認証フ ローを開始します。

重要**!**2要素認証グループステップには、設定する必要がある2FAを待機ステップが含ま れています。そのようにしない場合、2要素認証グループステップが失敗します。

2要素認証グループステップを追加するには、次の手順を実行します。

- 1. [TruClient]サイドバーで、[ステップの追加]アイコン( Step)をクリックします。 [ステップ]ボックスが開きます。
- 2. [フロー制御]をクリックします。
- 3. 2要素認証グループステップをクリックして、記録されたステップにドラッグし、ユーザ名とパ スワードを入力した後にドロップします。

デフォルトでは、SMSの2要素認証ステップが追加されます。

4. 次の表に従って続行します。

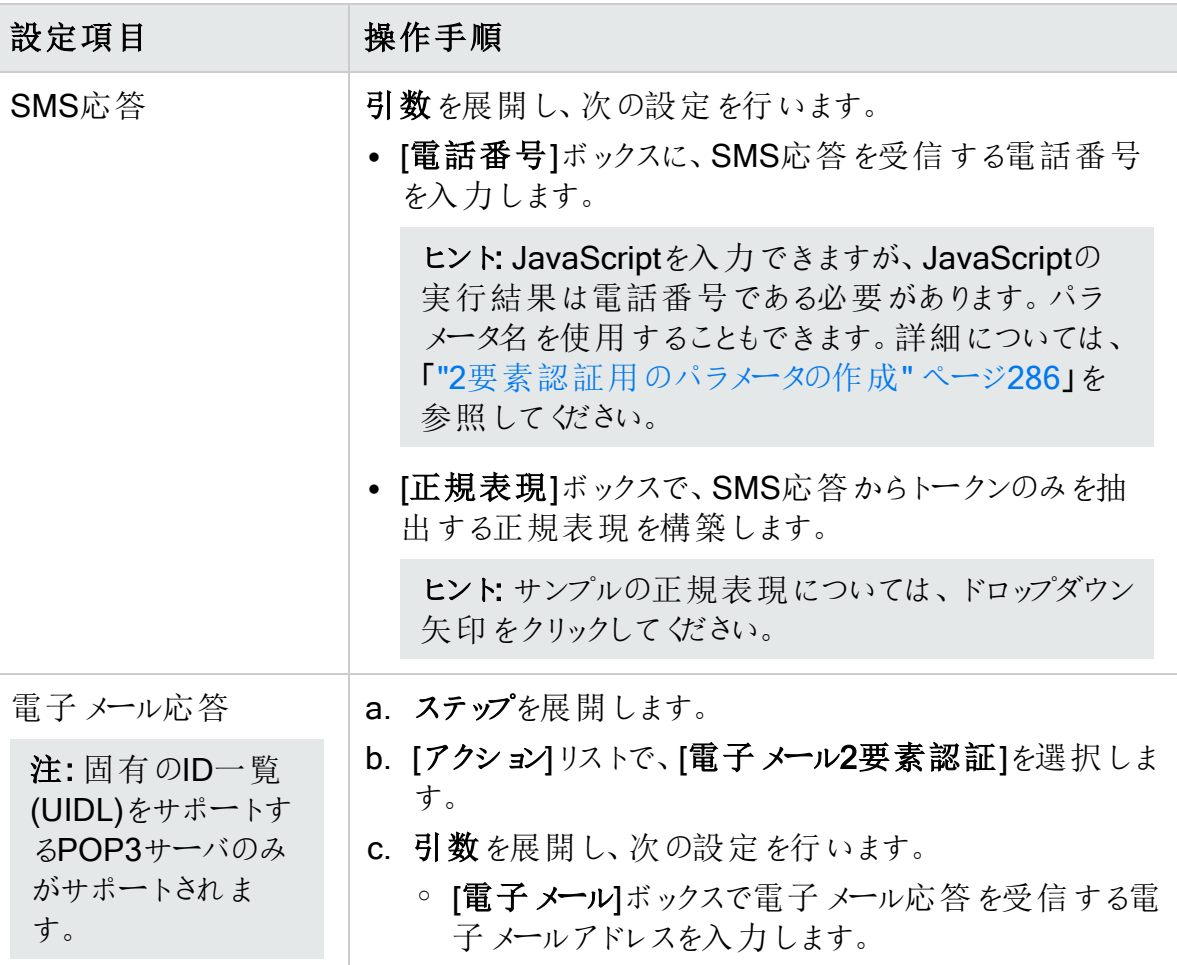

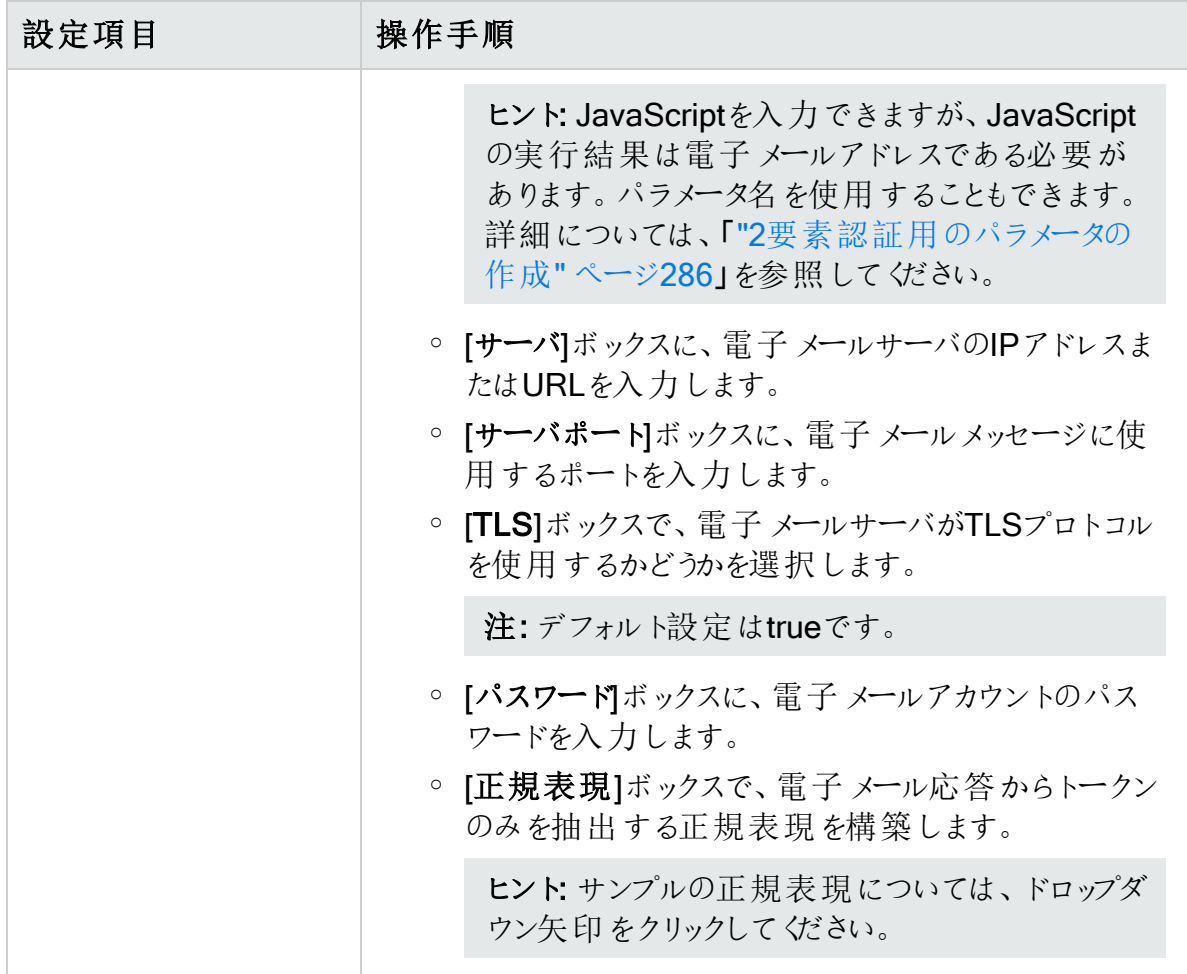

#### 2FAを待機ステップの設定

2要素認証グループステップには、設定する必要がある2FAを待機ステップが含まれていま す。2FAを待機ステップは、2要素認証コントロールセンターから2要素認証応答が転送され るのを待ちます。

重要**!**2FAを待機ステップは、2要素認証グループステップ内でのみ実行できます。スタ ンドアロンステップとして実行することはできません。

2FAを待機ステップを設定するには、次の手順を実行します。

- 1. デフォルトでは、ステップタイムアウトでマクロの再生時間が180秒延長されます。アプリ ケーションサーバからの応答が遅い場合など、再生時間をさらに延長するには、ステップ タイムアウト設定の値を大きくします。
- 2. 引数を展開し、[変数]ボックスに変数名を入力します。 次のイメージでは、例としてTwoFactorResponseを使用しています。

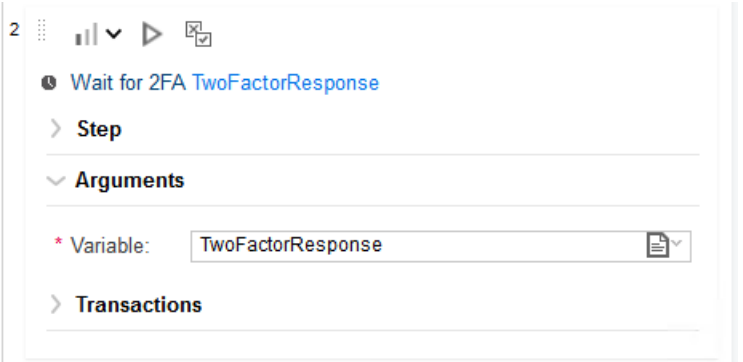

Webマクロレコーダは、コントロールセンターからの応答をこの変数に保存します。

## 入力ステップとクリックステップの追加

2要素認証グループステップ内に、2つの汎用オブジェクトアクションステップを追加する必要が あります。1つは、コントロールセンターからの応答を2要素認証応答テキストボックスに入力 する入力ステップとして設定する必要があります。サイトにアクセスするためには、もう1つを[サ インイン1や[次へ]などのボタンをクリックするクリックステップとして設定する必要があります。

入力ステップとクリックステップを追加および設定するには、次の手順を実行します。

- 1. [TruClient]サイドバーで、[ステップの追加]アイコン( + Step)をクリックします。 [ステップ]ボックスが開きます。
- 2. [機能]タブで、[汎用オブジェクトアクション]ステップをクリックして記録されたステップにドラッ グし、2FAを待機ステップの直後に2要素認証グループステップ内にドロップします。
- 3. 次のようにステップを設定します。
	- a. [オブジェクトの選択]をクリックし、指示に従って2要素認証応答テキストボックスを選 択します。
	- b. ステップを展開し、[アクション]リストから[入力]を選択します。
	- c. 引数を展開します。
	- d. [値]ボックスで[JS]を選択します。

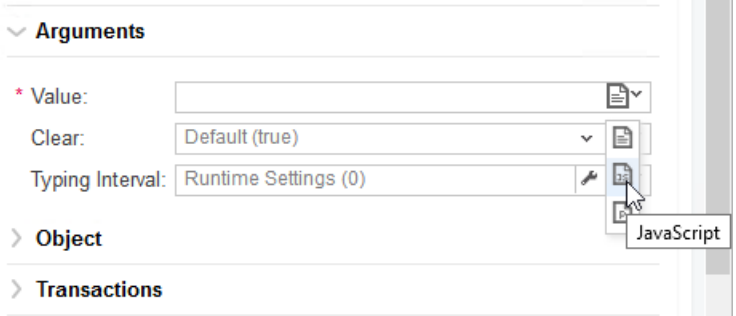

- e. [値]ボックスに、2FAを待機ステップで作成した変数名を入力します。前のプロシー ジャでは、例としてTwoFactorResponseを使用しています。
- 4. [TruClient]サイドバーで、[ステップの追加]アイコン( <sup>+ Step</sup>)をクリックします。

[ステップ]ボックスが開きます。

- 5. [機能]タブで、[汎用オブジェクトアクション]ステップをクリックして記録されたステップにドラッ グし、入力ステップの直後に2要素認証グループステップ内にドロップします。
- 6. 次のようにステップを設定します。
	- a. [オブジェクトの選択]をクリックし、指示に従って[サインイン]や[次へ]などのボタンを選 択して、サイトにアクセスします。
	- b. ステップを展開し、[アクション]リストから[クリック]を選択します。

完了した入力ステップとクリックステップは、次のイメージと同様である必要があります。2FAを 待機ステップの直後の配置に注意してください。

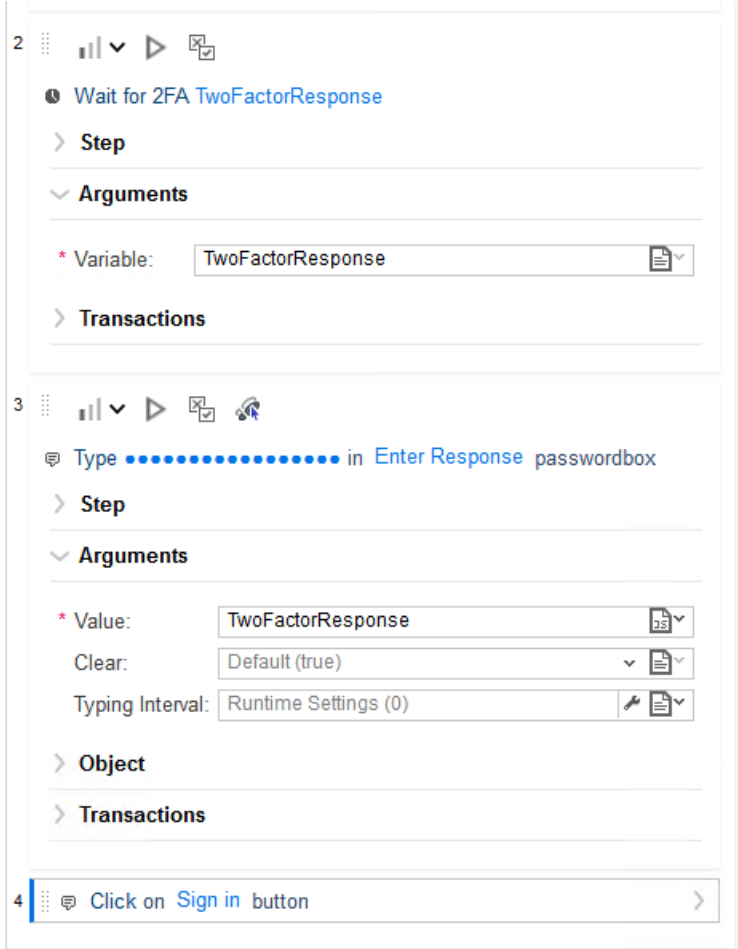

# <span id="page-273-0"></span>マクロ再生レベルの変更

マクロを記録すると、TruClientは各ステップに1から3のレベルを割り当てます。例えば、マクロ にはレベル1のステップが不可欠です。影響のないアプリケーションの領域で発生するクリックス テップは、レベル2に割り当てられます。マウスオーバーステップは通常、マクロには不要と見な され、レベル3に割り当てられます。

マクロステップは、TruClientブラウザの上部にあるツールバーのステップレベルスライダでレベル 1、2、または3に指定された粒度で表示および再生されます。最も高い粒度はレベル3です。 スライダをレベル3に設定すると、レベル1、2、および3ですべてのステップが表示および再生さ れます。再生に成功するにはより高い粒度を使用する必要がある場合がありますが、それに よりマクロの実行に時間がかかる可能性があります。デフォルトでは、スクリプトレベルは1に設 定されています。

マクロの再生レベルを変更するには、次の操作を行います。

- TruClientブラウザで、ステップレベルのドロップダウン矢印(IIv)をクリックし、次のいずれかを 選択します。
	- 』| レベル1のステップのみを表示 および再生 します。 アプリケーションと対話 するには、レ ベル1のステップが必要です。
	- 』| レベル1およびレベル2のステップを表示 および再 牛 します。 レベル2のステップは、おそ らくマクロにとって重要ではない方法でアプリケーションに影響します。
	- 』| − レベル1、2、および3のステップを表示 および再生 します。 レベル3のステップは、アプリ ケーションに対して明らかな影響はありません。

<span id="page-274-0"></span>下位レベルを選択した場合、一部のステップは非表示になります。上位レベルを選択する と、追加のステップが表示されます。

## ログアウト条件の使用

Webマクロレコーダは、ターゲットWebサイトのログアウト条件を自動的に検出できる場合があ ります。ただし、必要な数の異なるログアウト条件を指定できます。これらの条件が満たされ た場合、センサーはログインマクロを呼び出して再ログインし、中断した所からスキャンを再開 します。ログアウト条件エディタを使用して、ログアウト条件を追加、編集、および削除できま す。

重要**!**すべてのログアウト条件の最終セットは、ターゲットサイトのスキャン中にログアウト されるケースすべてについてカバーする必要があります。

### 以前のバージョンのWebマクロレコーダからのログアウト条件

自動ログアウト検出を使用し、Macro Engine 5.<version>でWebマクロレコーダに記録され たマクロを使用してスキャンを実行した場合、好ましくない結果を引き起こす可能性がありま す。Fortifyは、以前検出されたログアウト条件を次のように削除することを推奨します。

- 1. マクロエンジン7.1を使用して、Webマクロレコーダで既存のマクロを開きます。
- 2. [ログアウト条件の編集]アイコン(→)をクリックします。 ログアウト条件エディタが開き、すでに検出または作成済みのすべてのログアウト条件が 表示されます。
- 3. 既存の自動ログアウト条件を削除します。

ツールガイド 章20: マクロエンジン搭載のWebマクロレコーダ7.1

4. マクロを再生します。

新しいログアウト条件が自動的に検出されます。

### ログアウト条件エディタへのアクセス

ログアウト条件エディタを開くには、次の手順を実行します。

• ログインが成功したら、「ログアウト条件の編集]アイコン(→)をクリックします。 ログアウト条件エディタが開き、すでに検出または作成済みのすべてのログアウト条件が表 示されます。

#### ログアウト条件の追加

ログアウト条件エディタにログアウト条件を追加するには、次の手順を実行します。

- 1. 左ペインの[追加]アイコン(+)をクリックします。
- 2. [名前]フィールドに新しい条件の名前を入力します。 左側の列の名前は、変更と同時に更新されます。
- 3. 使用するログアウト条件のタイプを選択し、そのタイプに必要な情報を入力します。次の 表に、オプションの説明を示します。

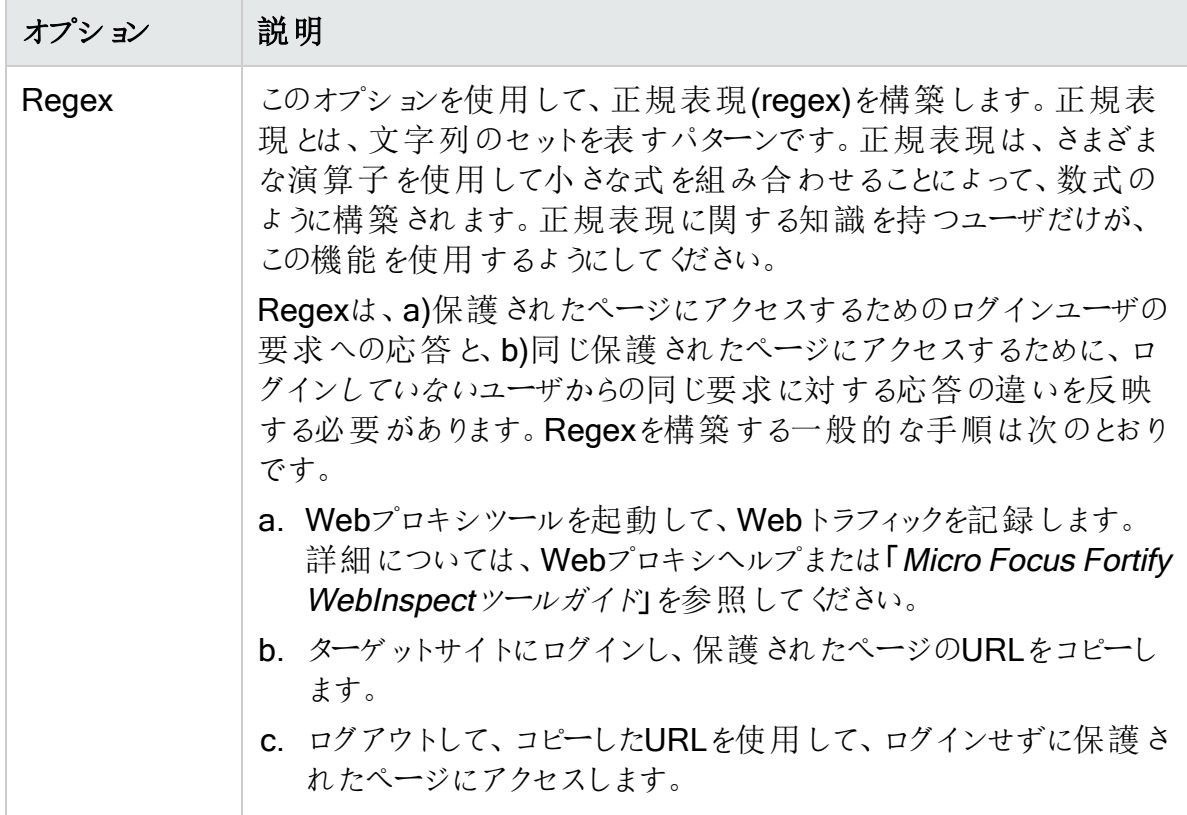

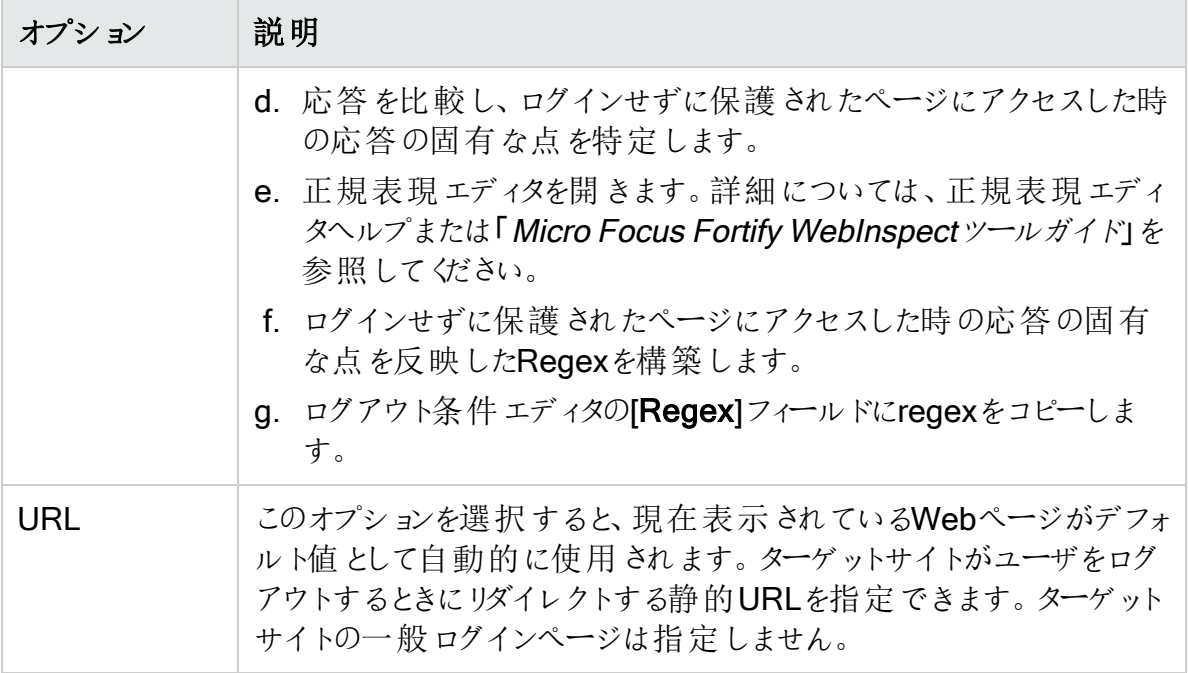

4. [閉じる]をクリックしてログアウト条件を保存し、ログアウト条件エディタを閉じます。

#### ログアウト条件の編集

ログアウト条件エディタで既存のログアウト条件を編集するには、次の手順を実行します。

- 1. 左ペインで編集するログアウト条件を選択します。
- [プロパティ]ペインにプロパティが一覧表示されます。
- 2. 必要に応じてプロパティを編集します。
- 3. [閉じる]をクリックしてログアウト条件を保存し、ログアウト条件エディタを閉じます。

#### ログアウト条件の削除

ログアウト条件エディタで既存のログアウト条件を削除するには、次の手順を実行します。

- 1. 左ペインで削除するログアウト条件を選択します。
- 2. 削除アイコン(m)をクリックします。 [削除の確認]プロンプトが表示されます。
- 3. [はい]をクリックします。
- 4. [閉じる]をクリックしてログアウト条件を保存し、ログアウト条件エディタを閉じます。

# <span id="page-277-0"></span>アクションの使用

TruClientサイドバーウィンドウの下部からアクセスできる[アクション]タブでアクションの作成およ び実行ができます。

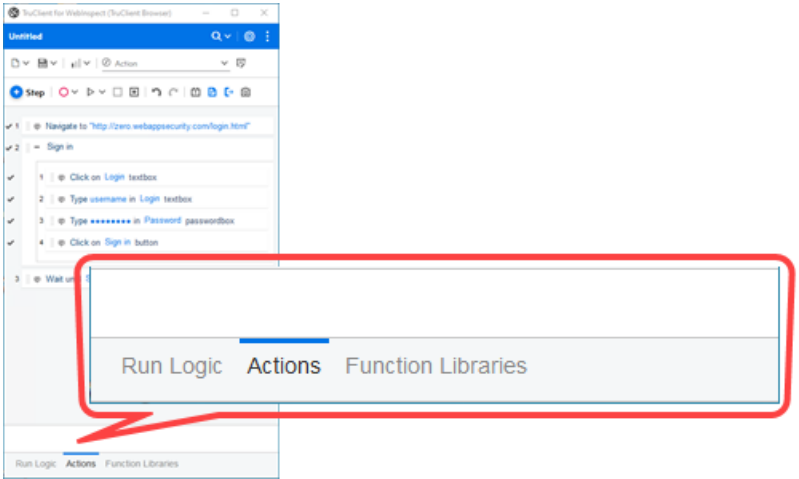

このタブでは、マクロの記録、編集、および再生を行います。

#### マクロへのアクションの追加

マクロにアクションを追加するには、次の操作を行います。

1. TruClientサイドバーウィンドウの右上隅にある[アクションの管理]アイコン(写)をクリックしま す。

[アクションの管理]ダイアログボックスが表示されます。

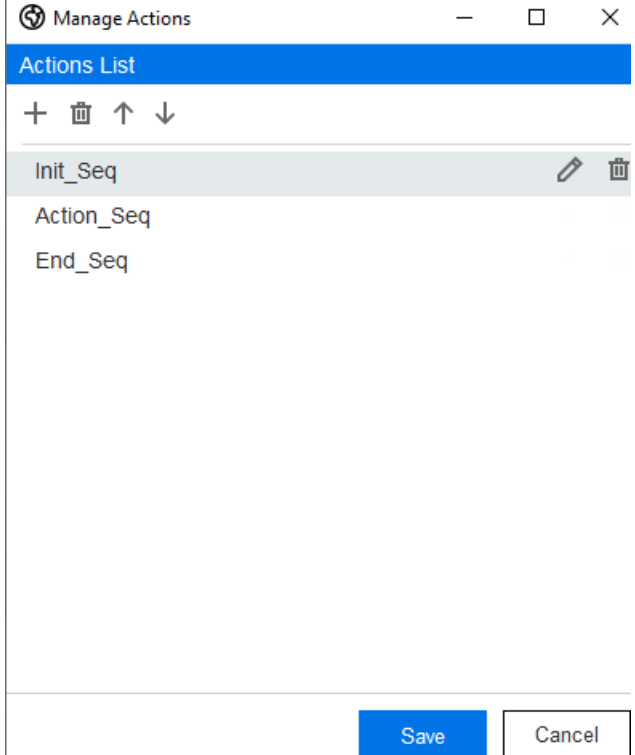

2. [アクションの追加]アイコン(十)をクリックします。アクションにわかりやすい名前を付けくださ い。

### アクションの順序の並び替え

アクションの順序を並べ替えるには、次の操作を行います。

- 1. TruClientサイドバーウィンドウの右上隅にある[アクションの管理]アイコン(写)をクリックしま す。 [アクションの管理]ダイアログボックスが表示されます。
- 2. アクションを選択します。
- 3. アクションをリスト内で上下に移動するには、[上へ]または[下へ]アイコン(↑↓)をクリック します。

#### アクションの削除

アクションを削除するには、次の操作を行います。

1. TruClientサイドバーウィンドウの右上隅にある[アクションの管理]アイコン(■)をクリックしま す。

[アクションの管理]ダイアログボックスが表示されます。

- 2. 削除するアクションを選択します。
- 3. 削除アイコン(回)をクリックします。

Micro Focus Fortify WebInspect (22.2.0) ページ279/379

## <span id="page-279-0"></span>パラメータの使用

マクロを記録する場合は、パラメータを使用して次の操作を行います。

- ユーザ名とパスワードのパラメータを作成して、テスターがスキャンの開始時に独自の認証 資格情報を使用したり、マルチユーザログインスキャンに複数の資格情報を使用したりでき るようにします。詳細については、「"[ユーザ名とパスワードパラメータの使用](#page-279-1)" 下」を参照して ください。
- URLのパラメータを作成して、マクロの実行時にテスターが代替URLを指定できるようにし ます。この方法は、アプリケーションが複数の環境に存在し、継続的インテグレーションおよ び継続的デリバリー(CI/CD)パイプラインの一部としてスキャンを実行する場合に便利で す。詳細については、「"URL[パラメータの使用](#page-282-0)" ページ283」を参照してください。
- 電話番号、電子メール、および電子メールパスワードのパラメータを作成して、テスターが2 要素認証を必要とするマルチユーザログインスキャンを実行できるようにします。詳細につい ては、「"2[要素認証用のパラメータの作成](#page-285-0)"ページ2861を参照してください。

### 大文字と小文字を区別するパラメータ名

<span id="page-279-1"></span>パラメータ名では大文字と小文字が区別され、小文字のみを含む必要があります。

#### ユーザ名とパスワードパラメータの使用

ログインマクロを作成してテストした後、記録された値をパラメータ名に置き換えるユーザ名と パスワードのパラメータを作成できます。その後、再生中にユーザ名とパスワードのパラメータを 置き換える値のリストを作成できます。

ステップでのパラメータの作成

ユーザ名とパスワードのパラメータは、コンテキストメニューを使用してステップで直接作成でき ます。

ステップでパラメータを作成するには、次の手順に従います。

- 1. ユーザ名を含むステップで、ステップエディタアイコン()をクリックします。 ステップエディタが開きます。
- 2. [引数]をクリック(展開)します。
- 3. [値]ボックスで値を選択し、右クリックします。

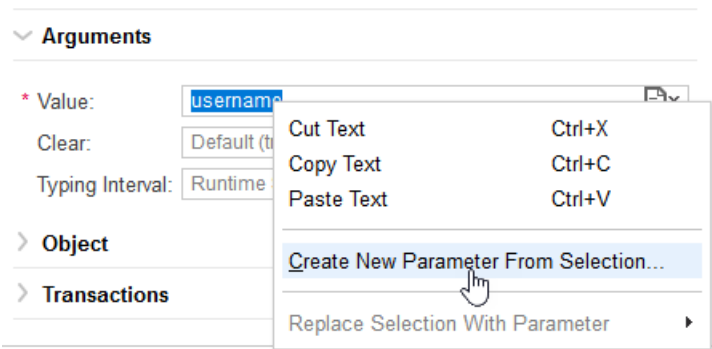

4. [Create New Parameter From Selection...(選択から新しいパラメータを作成)]を選択 します。

×

- [パラメータ名の入力]ダイアログボックスが開きます。
- 5. [パラメータ名]ボックスにusernameと入力し、[OK]をクリックします。

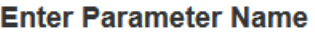

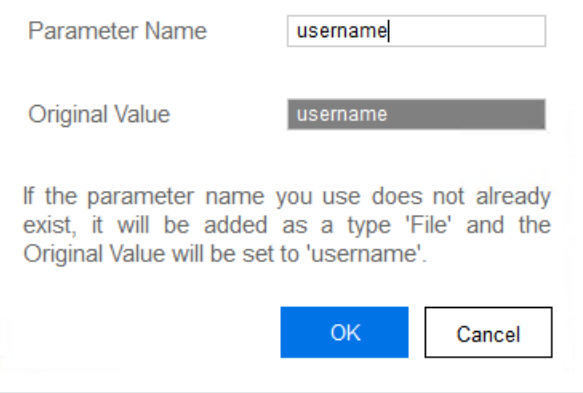

重要**!**パラメータ名では大文字と小文字が区別され、小文字のみを含む必要があ ります。

- 6. パスワードを含むステップで、ステップエディタアイコン()をクリックします。 ステップエディタが開きます。
- 7. [引数]をクリック(展開)します。
- 8. [値]ボックスで値を選択し、右クリックします。
- 9. [Create New Parameter From Selection...(選択から新しいパラメータを作成)]を選択 します。

[パラメータ名の入力]ダイアログボックスが開きます。

10. [パラメータ名]ボックスにpasswordと入力し、[OK]をクリックします。

ユーザ名とパスワードのパラメータは、再生時に使用されるステップで直接作成されています。 "[パラメータダイアログで値のリストを作成する](#page-281-0)" 次のページのパラメータダイアログを使用して ユーザ名とパスワードパラメータの値のリストを作成する必要があります。

<span id="page-281-0"></span>パラメータダイアログで値のリストを作成する

パラメータダイアログを使用して、ユーザ名とパスワードのパラメータを置き換える値のリストを 作成します。

値のリストを作成するには、次の手順を実行します。

1. TruClientサイドバーで、[パラメータの編集]アイコン(図)をクリックします。

パラメータダイアログが開き、パラメータが一覧表示されます。

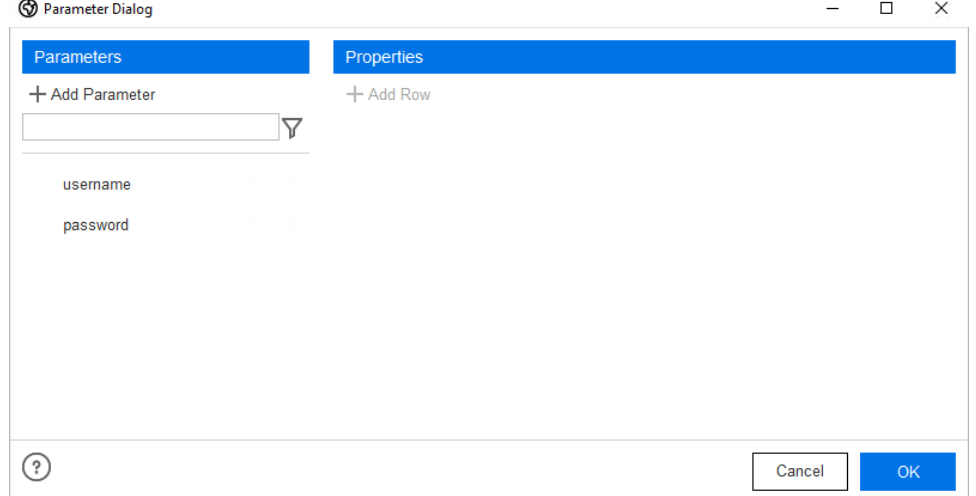

2. ユーザ名パラメータをクリックします。

ユーザ名の値のリストが表示されます。マクロに記録された元の値は、マクロ再生時に使 用する最初の値として一覧表示されます。

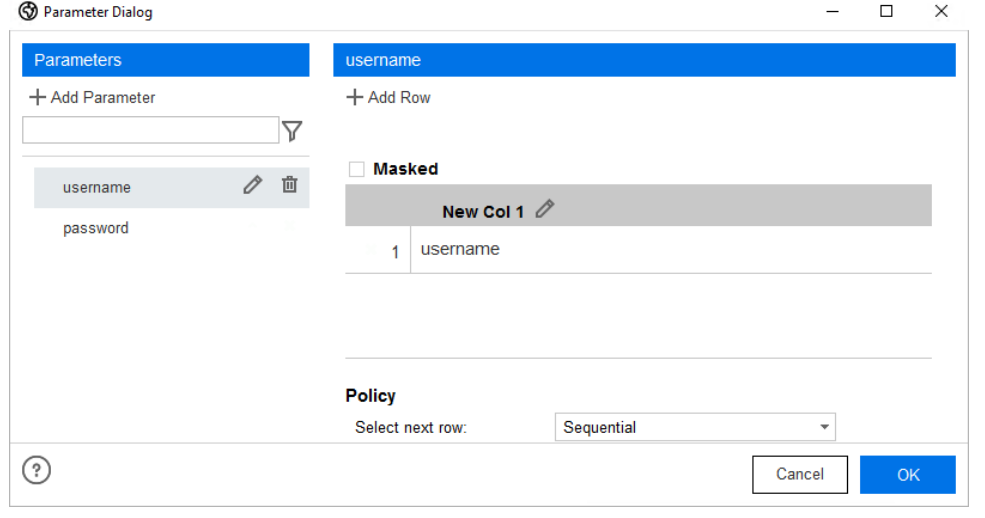

ヒント: 列名を編集するには、列ヘッダの編集アイコンをクリックして、新しい列名を入 力します。例:User Names。

3. (オプション)入力した値をマスクするには、[マスク]を選択します。

注: Webマクロレコーダでマスクされた値は、FortifyWebInspectおよび FortifyWebInspect Enterpriseでガイド付きスキャンを設定するときにもマスクされま す。

- 4. (オプション)別の値を追加するには(たとえば、マルチユーザログインスキャンのユーザ名のリ ストを作成する場合など)。
	- a. [行の追加]をクリックします。
	- b. カーソルを新しい行に移動します。
	- c. マクロ再生時に使用する次の値を入力します。
	- d. 追加する値ごとに、ステップaからcまでを繰り返します。
- 5. パスワードパラメータをクリックします。

パスワードの値のリストが表示されます。マクロに記録された元の値は、マクロ再生時に 使用する最初の値として一覧表示されます。

6. (オプション)入力した値をマスクするには、[マスク]を選択します。

注: Webマクロレコーダでマスクされた値は、FortifyWebInspectおよび FortifyWebInspect Enterpriseでガイド付きスキャンを設定するときにもマスクされま す。

- 7. (オプション)別の値を追加するには(たとえば、マルチユーザログインスキャンのパスワードの リストを作成する場合など)。
	- a. [行の追加]をクリックします。
	- b. カーソルを新しい行に移動します。
	- c. マクロ再生時に使用する次の値を入力します。
	- d. 追加する値ごとに、ステップaからcまでを繰り返します。
- 8. [OK]をクリックしてパラメータをマクロに保存し、パラメータダイアログを閉じます。
- 9. マクロを再生して、ログインが正しいか検証します。
- 10. マクロを保存します。

#### ポリシー

<span id="page-282-0"></span>パラメータダイアログに表示されるポリシー設定は、FortifyWebInspectには適用できません。

#### URLパラメータの使用

ログインマクロを作成してテストした後、記録された値をパラメータ名に置き換えるURLパラ メータを作成できます。

ステップでのパラメータの作成

URLパラメータは、コンテキストメニューを使用してステップ内に直接作成できます。

ステップでパラメータを作成するには、次の手順を実行します。

- 1. URLを含むステップ(「...に移動する」)で、ステップエディタアイコン())をクリックします。 ステップエディタが開きます。
- 2. [引数]をクリック(展開)します。
- 3. [場所]ボックスで値を選択し、右クリックします。

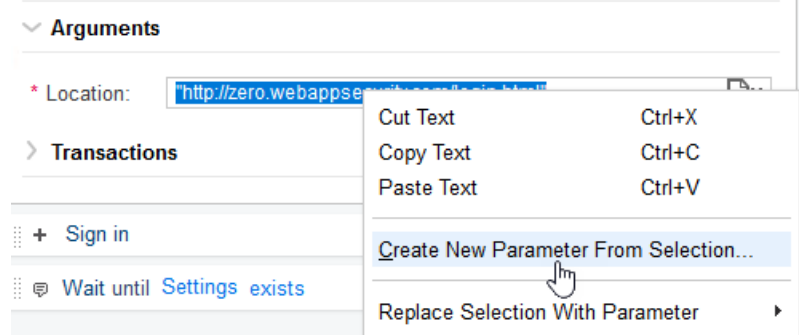

4. [Create New Parameter From Selection...(選択から新しいパラメータを作成)]を選択 します。

[パラメータ名の入力]ダイアログボックスが開きます。

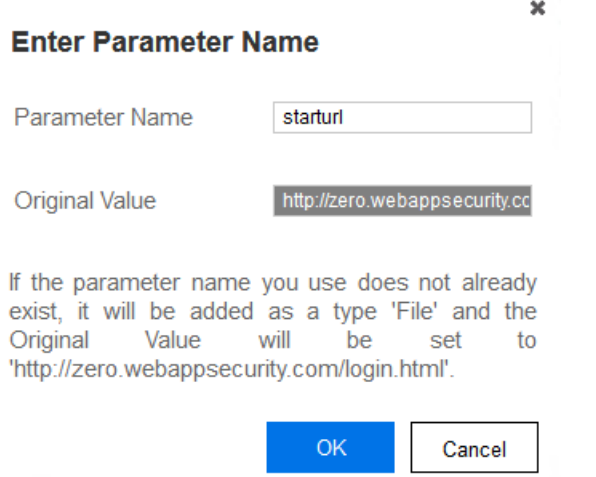

重要**!**パラメータ名では大文字と小文字が区別され、小文字のみを含む必要があ ります。

5. [パラメータ名]ボックスにstartur1などの名前を入力し、[OK]をクリックします。 starturlパラメータは、再生中に使用されるステップに直接作成されています。ここで、パラメー タダイアログを使用して、starturlパラメータの値のリストを作成する必要があります。

パラメータダイアログで値のリストを作成する

パラメータダイアログを使用して、starturlパラメータを置き換える値のリストを作成します。

値のリストを作成するには、次の手順を実行します。

1. TruClientサイドバーで、[パラメータの編集]アイコン(図)をクリックします。 パラメータダイアログが開き、パラメータが一覧表示されます。

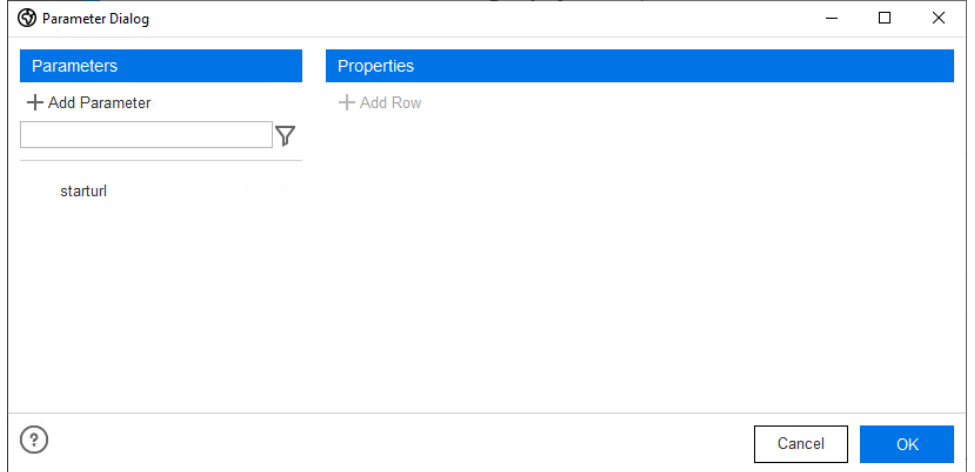

2. URLパラメータをクリックします。この例ではstarturlとなっています。

URL値のリストが表示されます。マクロに記録された元の値は、マクロ再生時に使用する 最初の値として一覧表示されます。

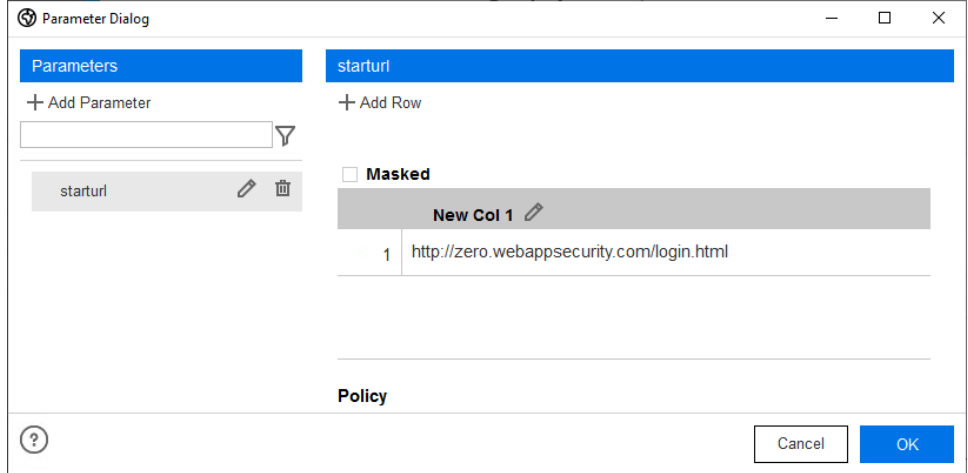

ヒント: 列名を編集するには、列ヘッダの編集アイコンをクリックして、新しい列名を入 力します。例:URLs List。

- 3. (オプション)別の値を追加するには、次の手順を実行します。
	- a. [行の追加]をクリックします。
	- b. カーソルを新しい行に移動します。
	- c. マクロ再生時に使用する次の値を入力します。
	- d. 追加する値ごとに、ステップaからcまでを繰り返します。
- 4. [OK]をクリックしてパラメータをマクロに保存し、パラメータダイアログを閉じます。
- 5. マクロを再生して、ログインが正しいか検証します。
- 6. マクロを保存します。

Micro Focus Fortify WebInspect (22.2.0) ページ285/379

#### ポリシー

<span id="page-285-0"></span>パラメータダイアログに表示されるポリシー設定は、FortifyWebInspectには適用できません。

#### 2要素認証用のパラメータの作成

ログインマクロを作成してテストした後、電話番号、電子メール、および電子メールのパスワー ドパラメータを作成できます。その後、再生中にこれらのパラメータを置き換える値のリストを 作成できます。2要素認証のパラメータを使用すると、マルチユーザログインスキャンを実行で きます。

ヒント: マクロエンジンを使用してWebマクロレコーダでパラメータを作成した後7.1、マルチ ユーザログインスキャンを設定し、追加の電話番号、電子メールアドレス、および電子 メールパスワードをFortifyWebInspectの[スキャン設定: 認証]ダイアログボックスに入力で きます。

電話番号パラメータの作成

2要素認証グループステップでは、コンテキストメニューを使用して電話番号パラメータを直接 作成できます。

電話番号パラメータを作成するには、次のコマンドを実行します。

- 1. 2要素認証グループステップで、ステップエディタアイコン())をクリックします。 ステップエディタが開きます。
- 2. [引数]をクリック(展開)します。
- 3. [電話番号]ボックスで番号を選択し、右クリックします。

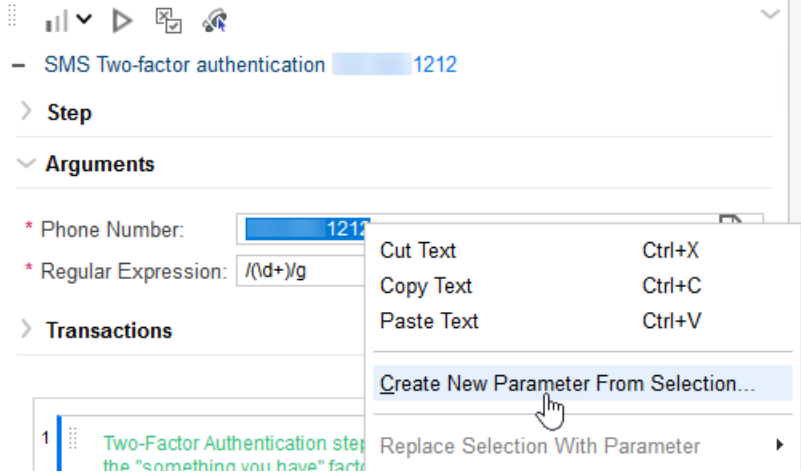

4. [Create New Parameter From Selection...(選択から新しいパラメータを作成)]を選択 します。

[パラメータ名の入力]ダイアログボックスが開きます。

5. [パラメータ名]ボックスにtwofa\_phoneと入力し、[OK]をクリックします。

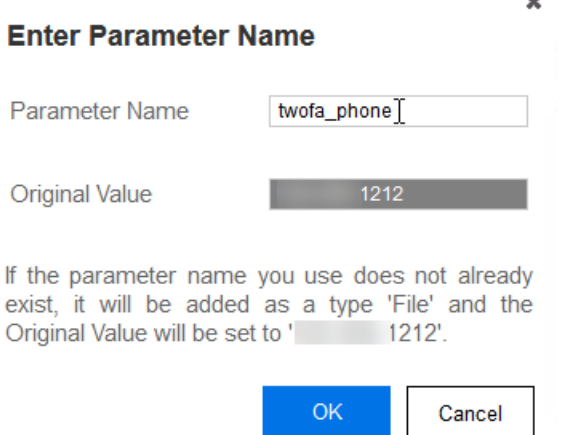

重要**!**パラメータ名では大文字と小文字が区別され、小文字のみを含む必要があ ります。

цù,

電子 メールおよび電子 メールパスワードパラメータの作成

2要素認証グループステップでは、コンテキストメニューを使用して電子メールおよび電子メー ルのパスワードパラメータを直接作成できます。

電子メールおよび電子メールのパスワードパラメータを作成するには、次のコマンドを実行しま す。

- 1. 2要素認証グループステップで、ステップエディタアイコン())をクリックします。 ステップエディタが開きます。
- 2. [引数]をクリック(展開)します。
- 3. [電子メール]ボックスで電子メールアドレスを選択し、右クリックします。

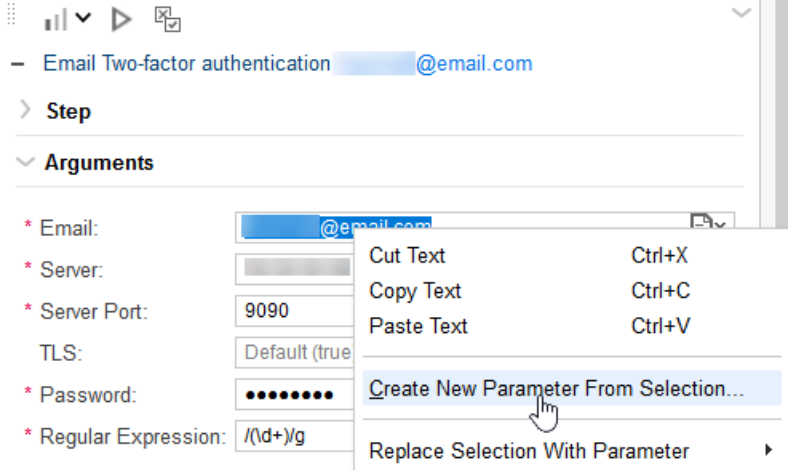

4. [Create New Parameter From Selection...(選択から新しいパラメータを作成)]を選択 します。

[パラメータ名の入力]ダイアログボックスが開きます。

5. [パラメータ名]ボックスにtwofa\_emailと入力し、[OK]をクリックします。

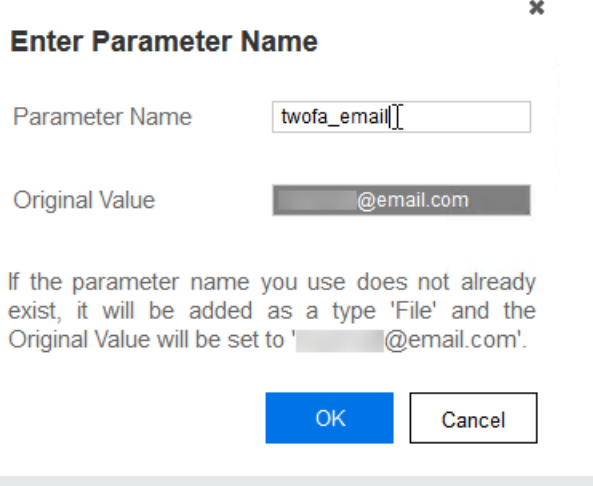

重要**!**パラメータ名では大文字と小文字が区別され、小文字のみを含む必要があ ります。

- 6. [パスワード]ボックスでパスワードを選択し、右クリックします。
- 7. [Create New Parameter From Selection...(選択から新しいパラメータを作成)]を選択 します。

[パラメータ名の入力]ダイアログボックスが開きます。

8. [パラメータ名]ボックスにtwofa\_emailpasswordと入力し、[OK]をクリックします。

# オブジェクトに関連するステップ引数

TruClientでは、役割別に分類されたオブジェクトに関連する次のステップ引数を使用できま す。

- "[オーディオの役割](#page-288-0)"次のページ
- "[ブラウザの役割](#page-288-1)" 次のページ
- "[チェックボックスの役割](#page-292-0)" ページ293
- "[日付選択の役割](#page-292-1)" ページ293
- "[要素の役割](#page-292-2)" ページ293
- "[ファイルボックスの役割](#page-297-0)" ページ298
- "Flash[オブジェクトの役割](#page-297-1)" ページ298
- "[フォーカス可能な役割](#page-297-2)" ページ298
- "[リストボックスの役割](#page-298-0)" ページ299
- ["Multi\\_listbox](#page-298-1)の役割" ページ299
- "[ラジオグループの役割](#page-299-0)" ページ300
- "[スライダの役割](#page-299-1)" ページ300
- "[テキストボックスの役割](#page-300-0)" ページ301
- "[ビデオの役割](#page-300-1)" ページ301

# オーディオの役割

次の表は、オーディオ役割オブジェクトのシークアクションのステップ引数について説明していま す。

ヒント: 必須引数は、ユーザインタフェースの引数名の左側に赤い星で示されます。すべ ての引数はJavaScriptコードおよびTruClient機能を値として受諾することができます。

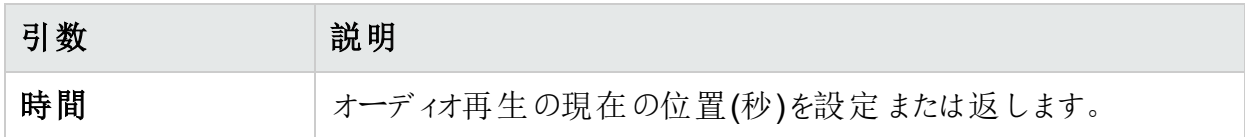

### ブラウザの役割

次の表は、ブラウザの役割オブジェクトに関連するステップ引数について説明しています。

ヒント: 必須引数は、ユーザインタフェースの引数名の左側に赤い星で示されます。すべ ての引数はJavaScriptコードおよびTruClient機能を値として受諾することができます。

アクティブ化

次の表は、アクティブ化アクションのステップ引数について説明しています。

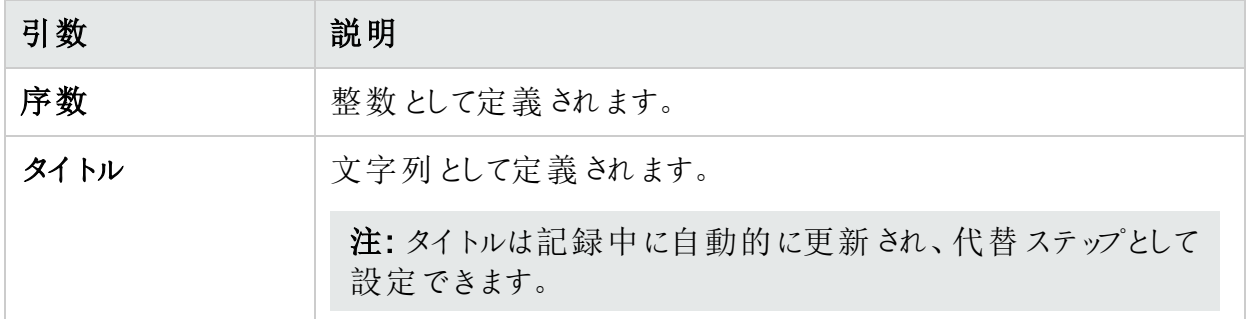

#### [アクティブ化]タブ

次の表は、[アクティブ化]タブアクションのステップ引数について説明しています。

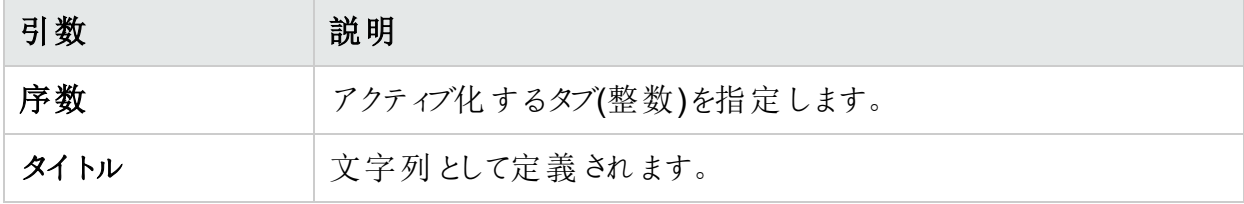

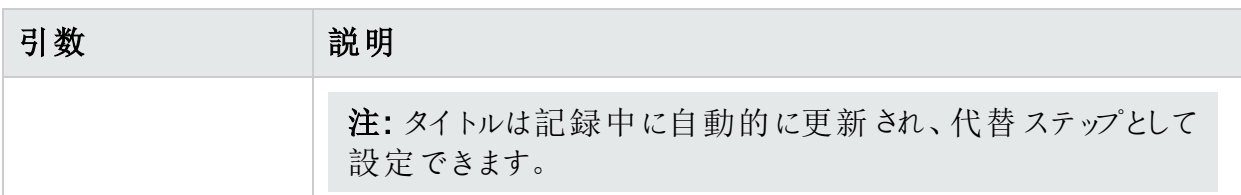

#### [閉じる]タブ

次の表は、[閉じる]タブアクションのステップ引数について説明しています。

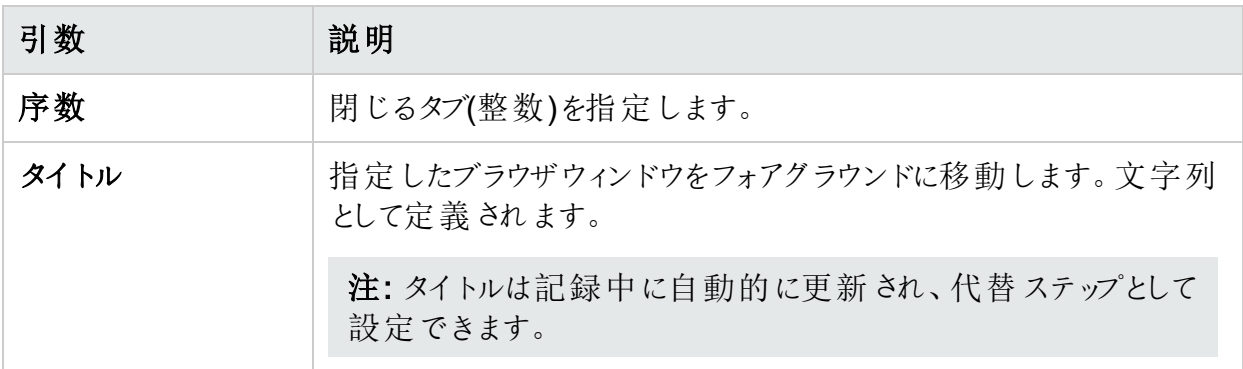

### [追加]タブ

次の表は、[追加]タブアクションのステップ引数について説明しています。

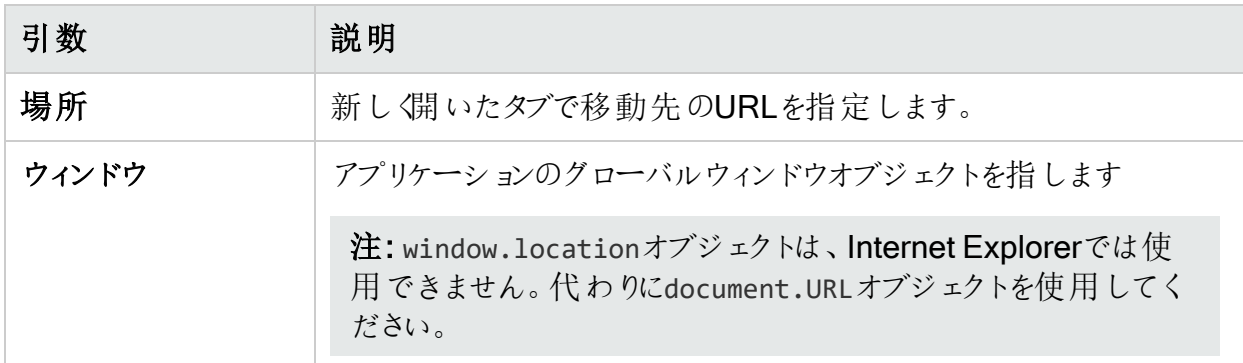

#### 移動

次の表は、移動アクションのステップ引数について説明しています。

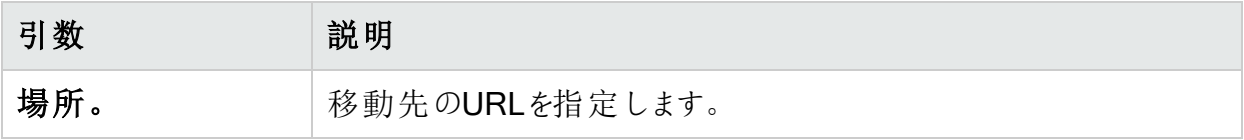

#### 戻る

次の表は、[戻る]アクションのステップ引数について説明しています。

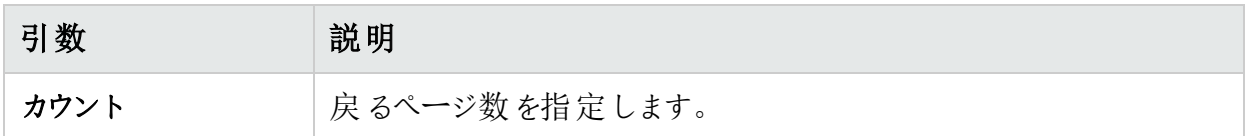

#### 進む

次の表は、[進む]アクションのステップ引数について説明しています。

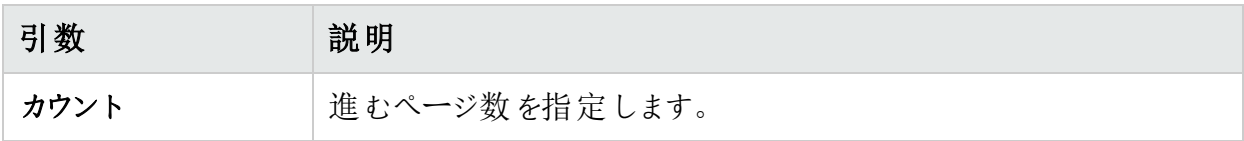

#### リサイズ

次の表は、[リサイズ]アクションのステップ引数について説明しています。

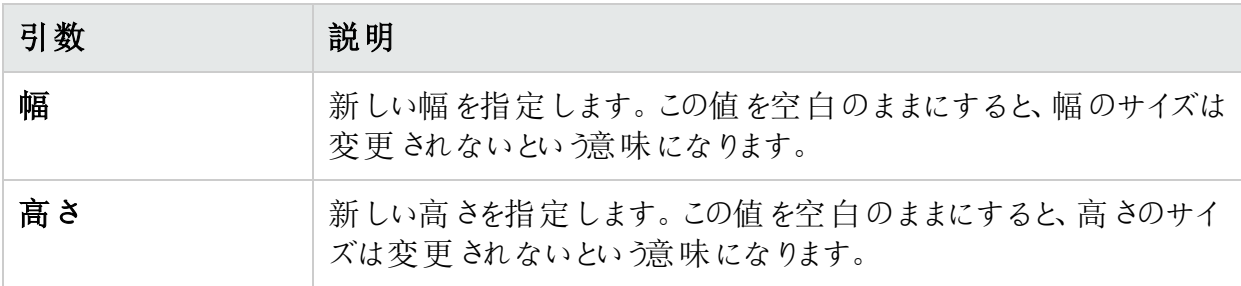

スクロール

次の表は、スクロールアクションのステップ引数について説明しています。

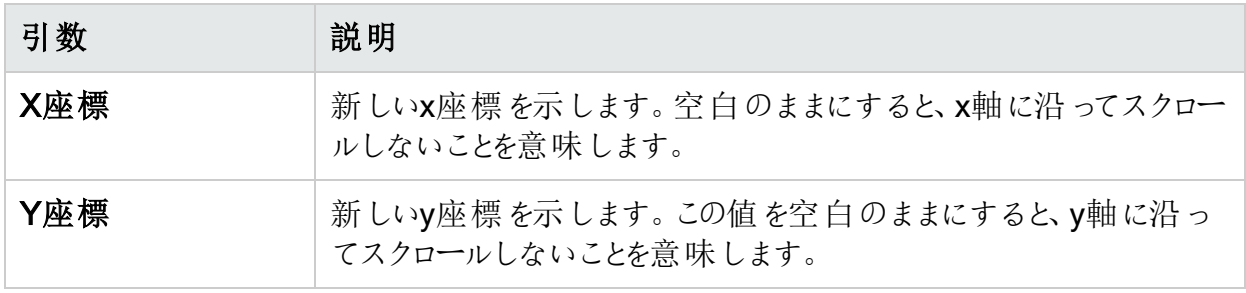

#### ダイアログ- 確認

次の表は、[ダイアログ- 確認]アクションのステップ引数について説明しています。

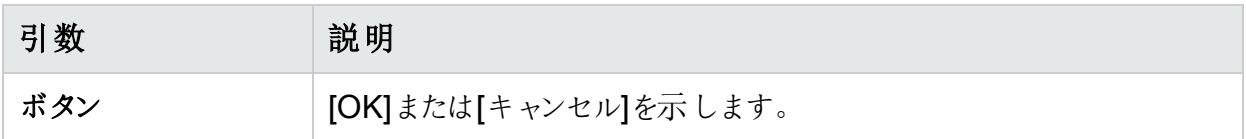

ダイアログプロンプト

次の表は、ダイアログプロンプトアクションのステップ引数について説明しています。

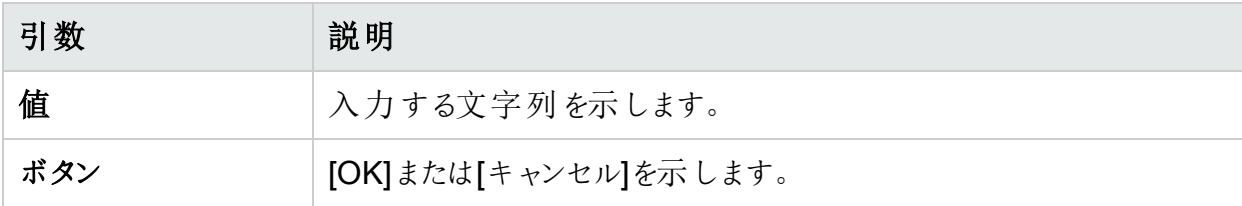

ダイアログ- 認証

次の表は、[ダイアログ- 認証]アクションのステップ引数について説明しています。

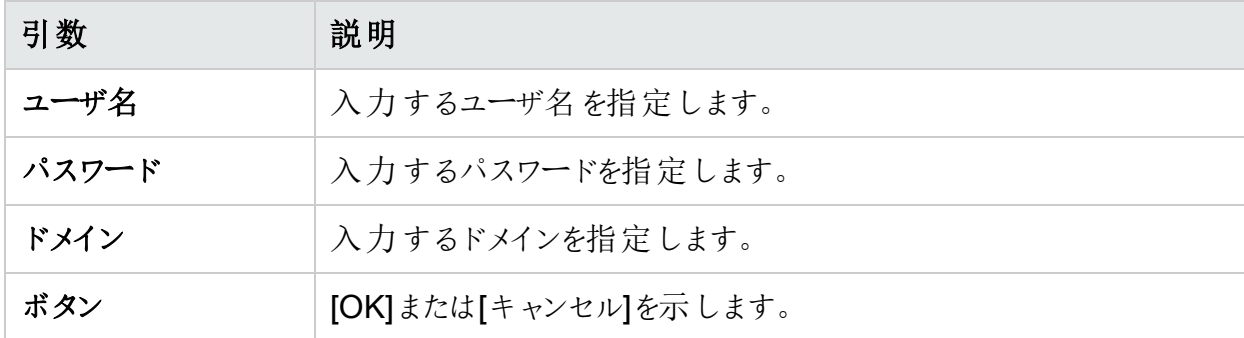

ダイアログ- パスワードの確認

次の表は、[ダイアログ- パスワードの確認]アクションのステップ引数について説明しています。

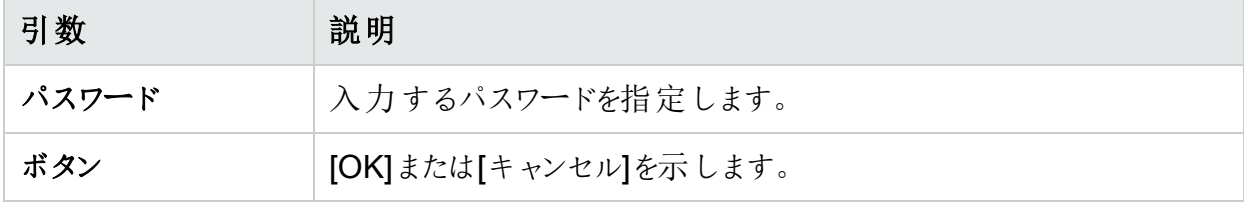

#### 検証

次の表は、[検証]アクションのステップ引数について説明しています。

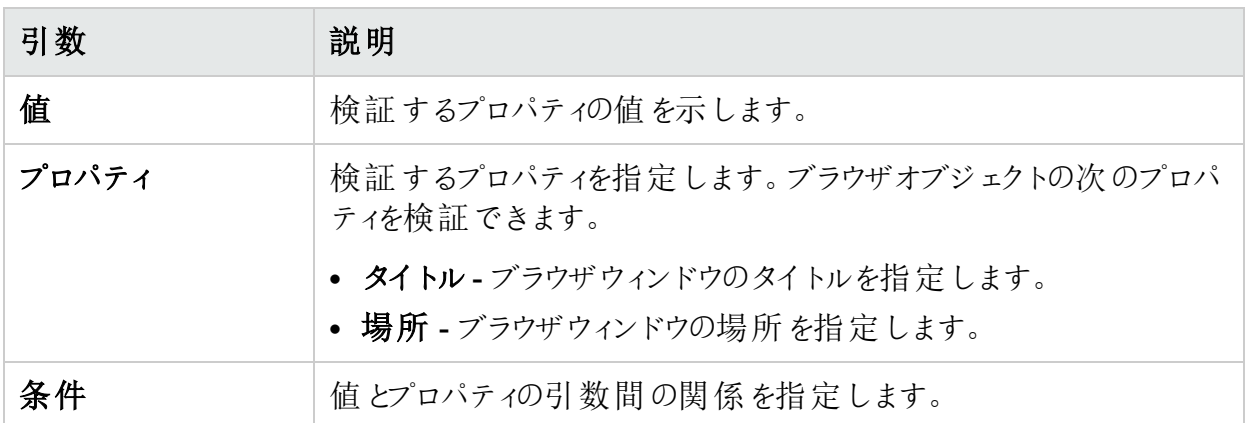

### チェックボックスの役割

次の表は、チェックボックス役割オブジェクトの設定アクションのステップ引数について説明して います。

ヒント: 必須引数は、ユーザインタフェースの引数名の左側に赤い星で示されます。すべ ての引数はJavaScriptコードおよびTruClient機能を値として受諾することができます。

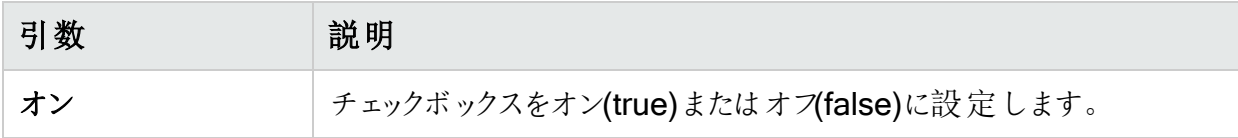

# 日付選択の役割

次の表は、日付選択役割オブジェクトの[日付の設定]アクションのステップ引数について説明 しています。

ヒント: 必須引数は、ユーザインタフェースの引数名の左側に赤い星で示されます。すべ ての引数はJavaScriptコードおよびTruClient機能を値として受諾することができます。

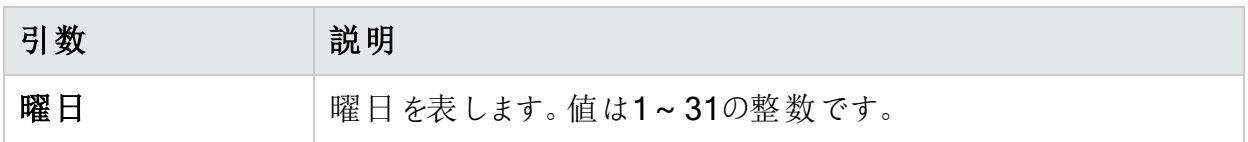

# 要素の役割

次の表は、要素の役割オブジェクトに関連するステップ引数について説明しています。

Micro Focus Fortify WebInspect (22.2.0) ページ293/379

ヒント: 必須引数は、ユーザインタフェースの引数名の左側に赤い星で示されます。すべ ての引数はJavaScriptコードおよびTruClient機能を値として受諾することができます。

マウス操作

次の表は、マウスダウン、マウスアップ、マウスオーバー、クリック、およびダブルクリックの各アク ションのステップ引数について説明しています。

注: マウスオーバーにはX/Y座標引数は含まれません。

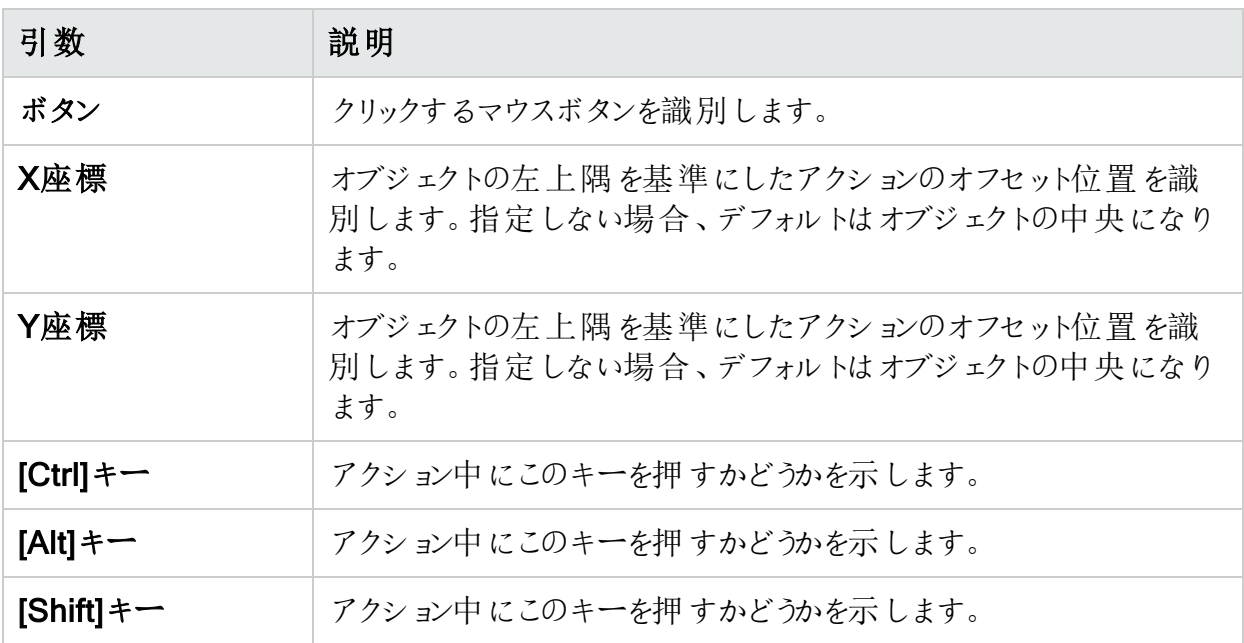

ドラッグ

次の表は、[ドラッグ]アクションのステップ引数について説明しています。

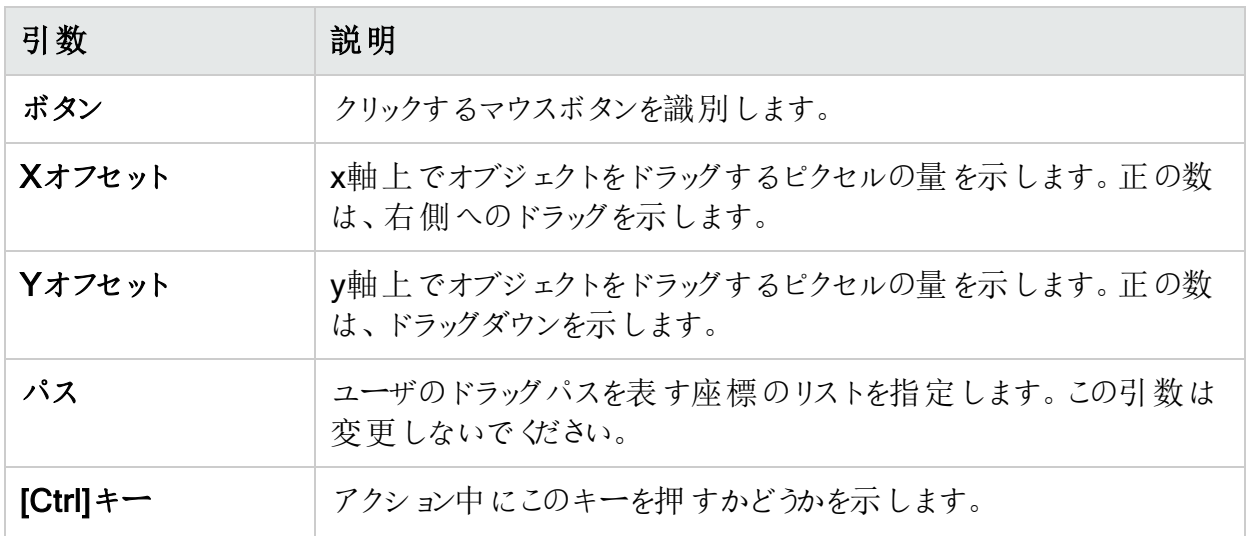

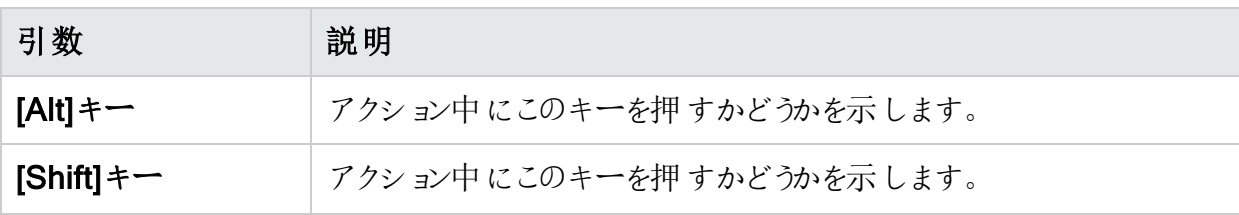

注: Xオフセット、Yオフセット、およびパスの引数は相互排他的です。

ドラッグ先

次の表は、[ドラッグ先]アクションのステップ引数について説明しています。

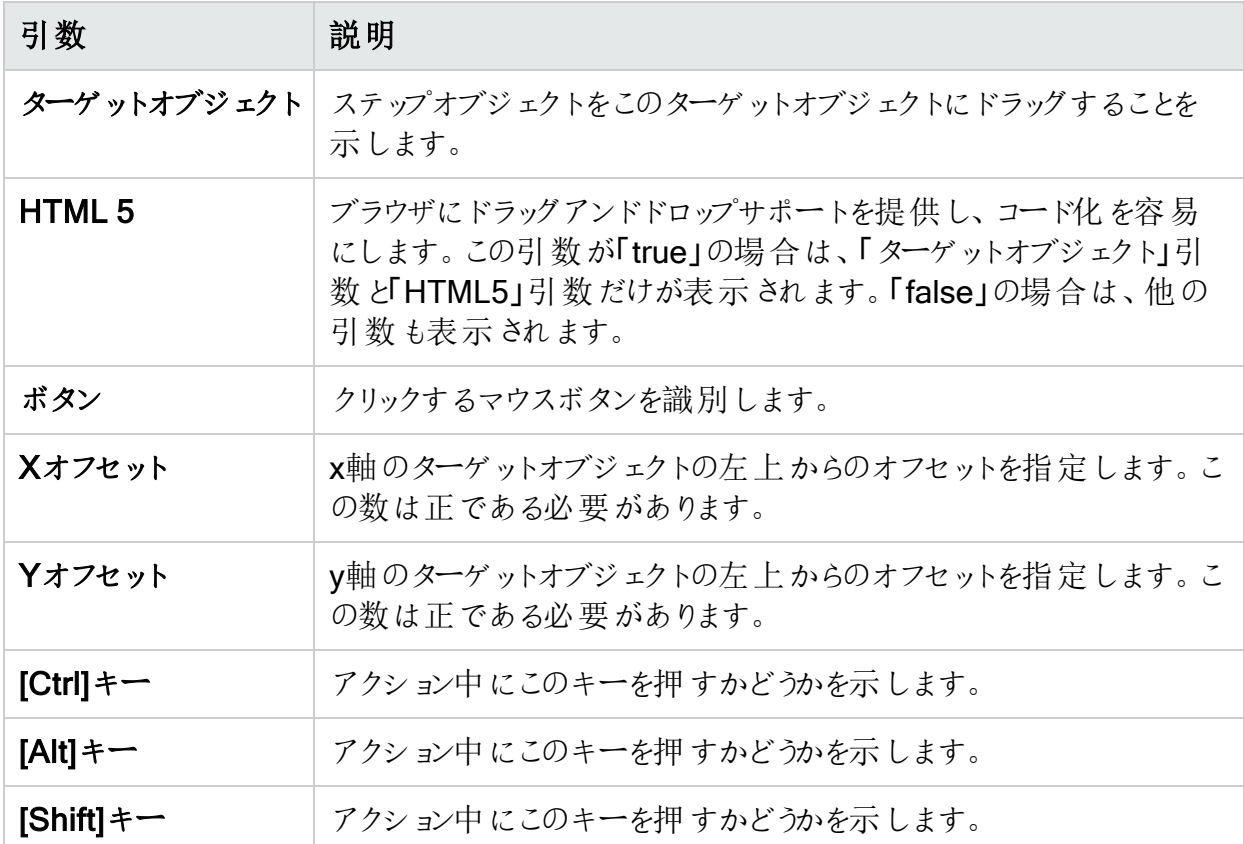

プロパティの取得

次の表は、[プロパティの取得]アクションのステップ引数について説明しています。

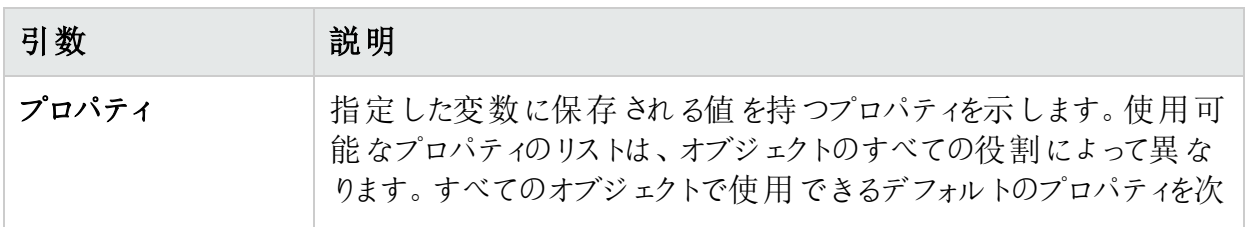

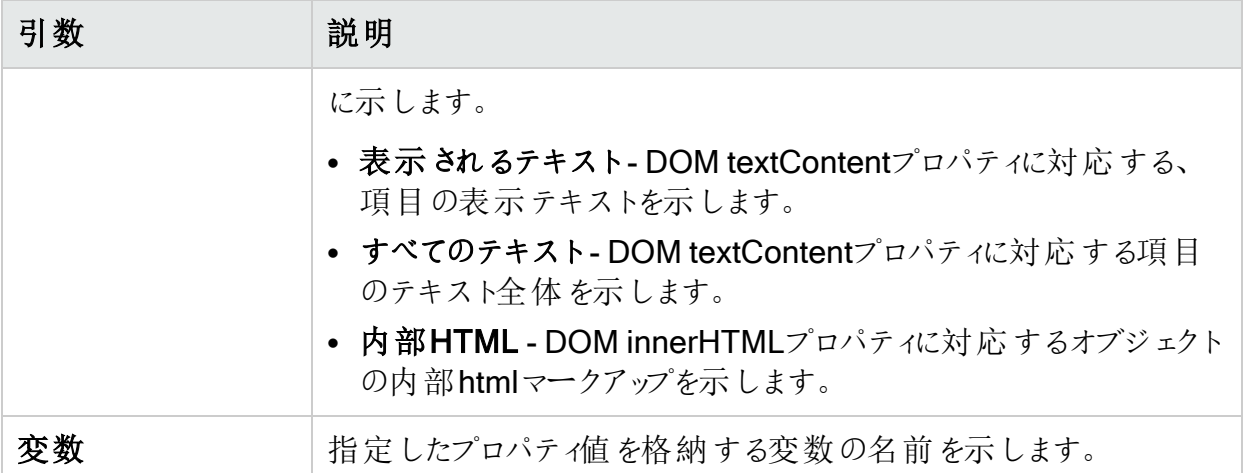

スクロール

次の表は、スクロールアクションのステップ引数について説明しています。

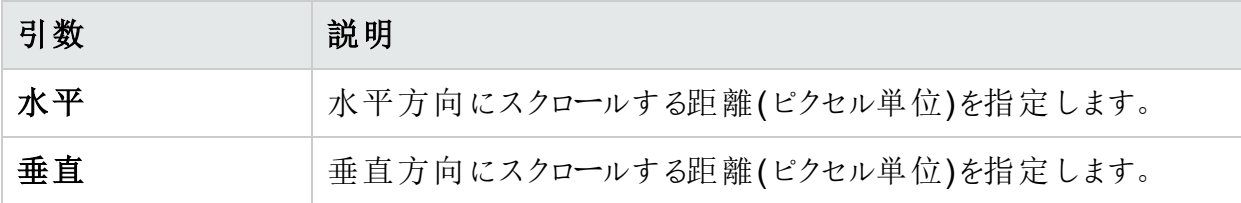

注: どちらの引数も整数で、最小値とデフォルト値は0である必要があります。スクロール は、要素自体ではなく、含まれているドキュメントで実行されます。

#### アップロード

次の表は、アップロードアクションのステップ引数について説明しています。

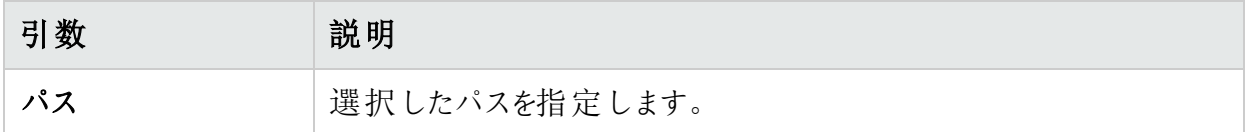

検証

次の表は、[検証]アクションのステップ引数について説明しています。

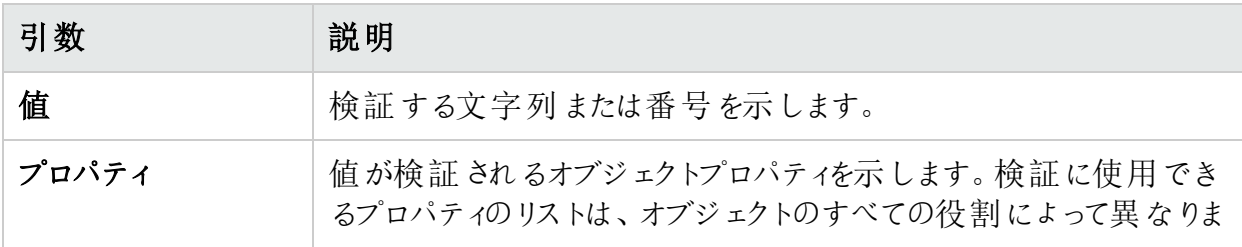

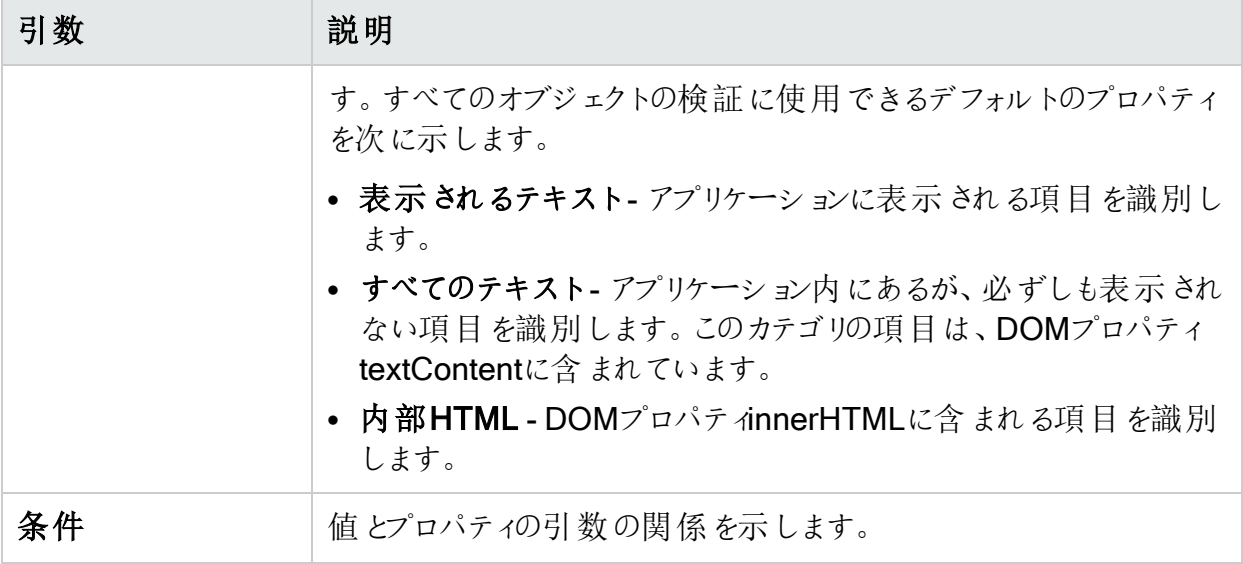

#### プロパティの待機

次の表は、[プロパティの待機]アクションのステップ引数について説明しています。

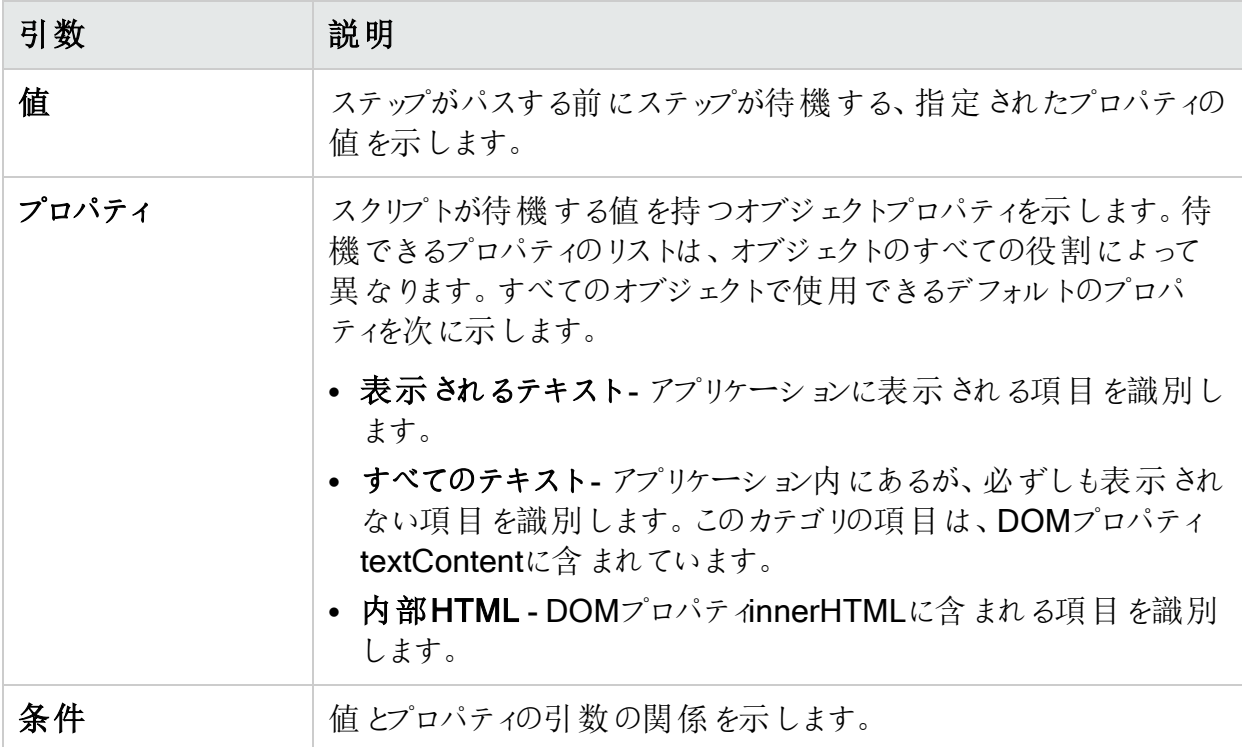

# ファイルボックスの役割

次の表は、ファイルボックス役割オブジェクトの設定アクションのステップ引数について説明して います。

ヒント: 必須引数は、ユーザインタフェースの引数名の左側に赤い星で示されます。すべ ての引数はJavaScriptコードおよびTruClient機能を値として受諾することができます。

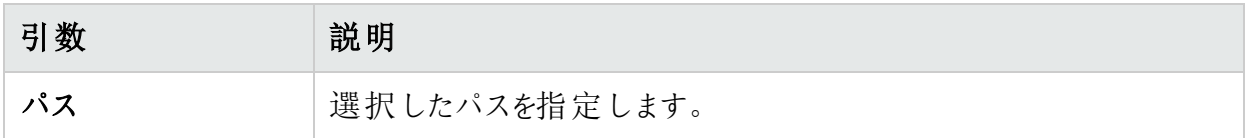

### Flashオブジェクトの役割

次の表は、Flashオブジェクト役割の入力アクションのステップ引数について説明しています。

ヒント: 必須引数は、ユーザインタフェースの引数名の左側に赤い星で示されます。すべ ての引数はJavaScriptコードおよびTruClient機能を値として受諾することができます。

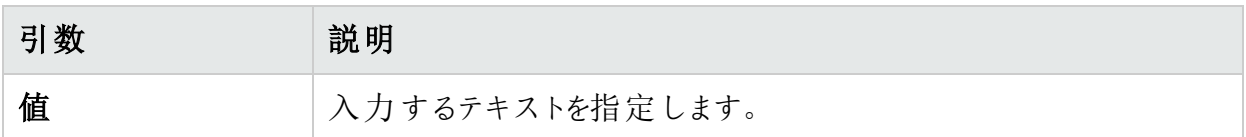

### フォーカス可能な役割

次の表は、フォーカス可能な役割オブジェクトの[キーを押す]アクションのステップ引数について 説明しています。

ヒント: 必須引数は、ユーザインタフェースの引数名の左側に赤い星で示されます。すべ ての引数はJavaScriptコードおよびTruClient機能を値として受諾することができます。

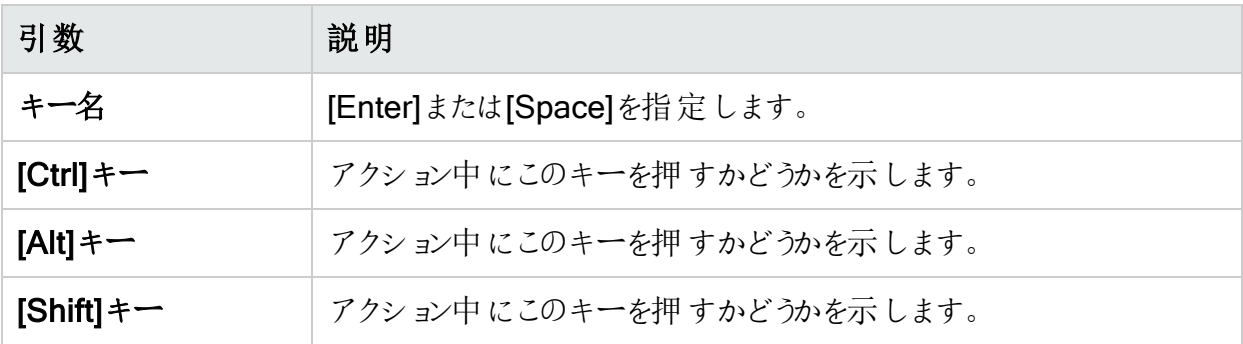

# リストボックスの役割

次の表は、リストボックス役割オブジェクトの選択アクションのステップ引数について説明してい ます。

ヒント: 必須引数は、ユーザインタフェースの引数名の左側に赤い星で示されます。すべ ての引数はJavaScriptコードおよびTruClient機能を値として受諾することができます。

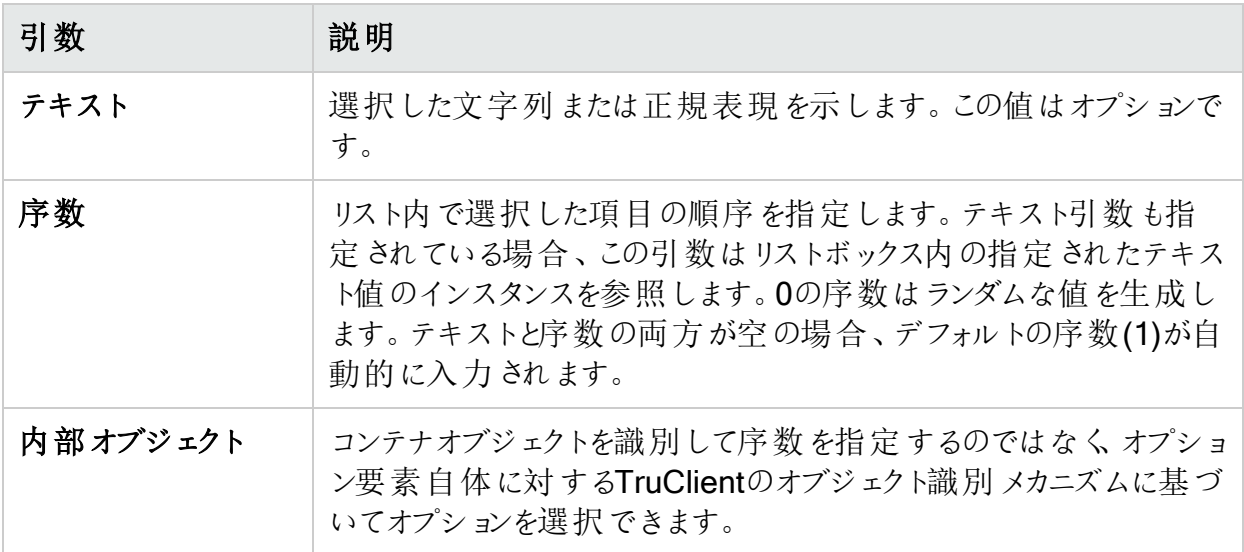

# Multi\_listboxの役割

次の表は、multi\_listboxの役割オブジェクトに関連するステップ引数について説明していま す。

ヒント: 必須引数は、ユーザインタフェースの引数名の左側に赤い星で示されます。すべ ての引数はJavaScriptコードおよびTruClient機能を値として受諾することができます。

#### 選択

次の表は、選択アクションのステップ引数について説明しています。

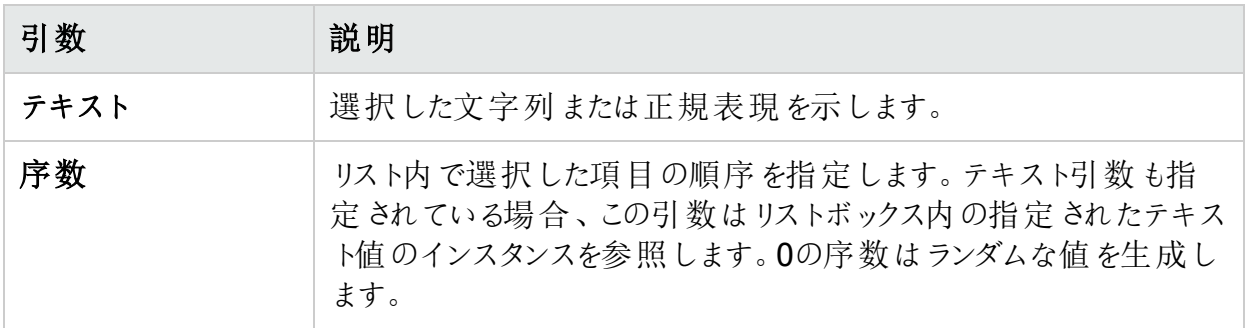

#### 複数選択

次の表は、複数選択アクションのステップ引数について説明しています。

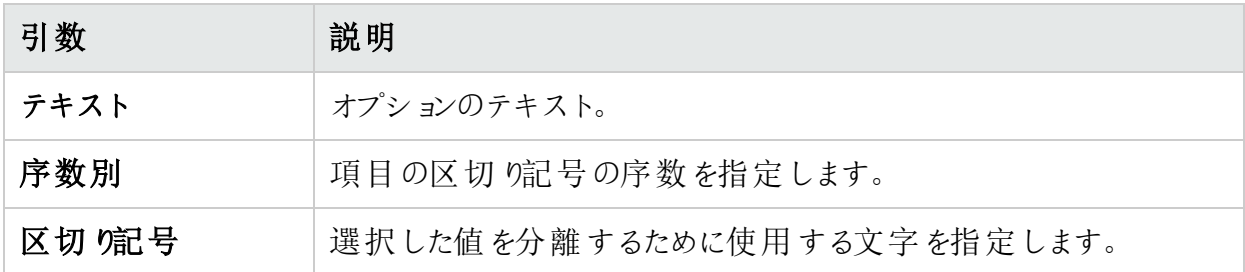

### ラジオグループの役割

次の表は、ラジオグループ役割オブジェクトの[選択]アクションのステップ引数について説明し ています。

ヒント: 必須引数は、ユーザインタフェースの引数名の左側に赤い星で示されます。すべ ての引数はJavaScriptコードおよびTruClient機能を値として受諾することができます。

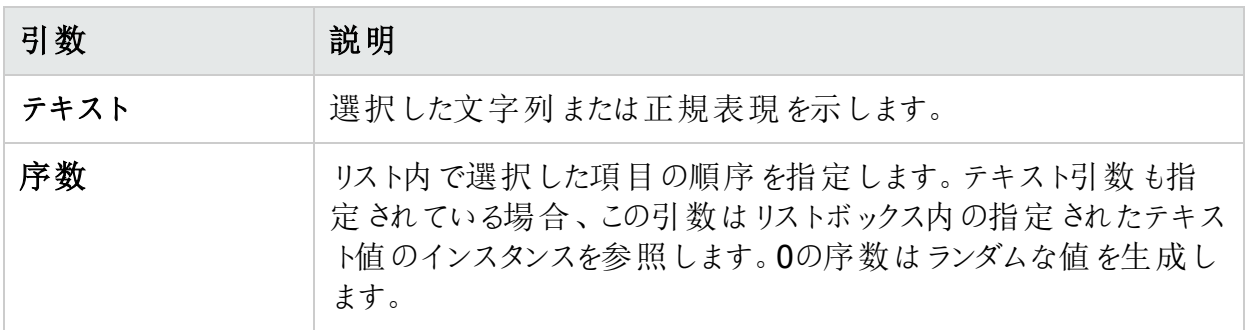

### スライダの役割

次の表は、スライダ役割オブジェクトの設定アクションのステップ引数について説明していま す。

ヒント: 必須引数は、ユーザインタフェースの引数名の左側に赤い星で示されます。すべ ての引数はJavaScriptコードおよびTruClient機能を値として受諾することができます。

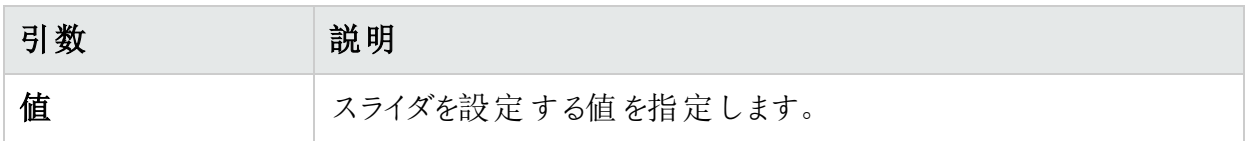

# <span id="page-300-0"></span>テキストボックスの役割

次の表は、テキストボックス役割オブジェクトの[入力]アクションのステップ引数について説明し ています。

ヒント: 必須引数は、ユーザインタフェースの引数名の左側に赤い星で示されます。すべ ての引数はJavaScriptコードおよびTruClient機能を値として受諾することができます。

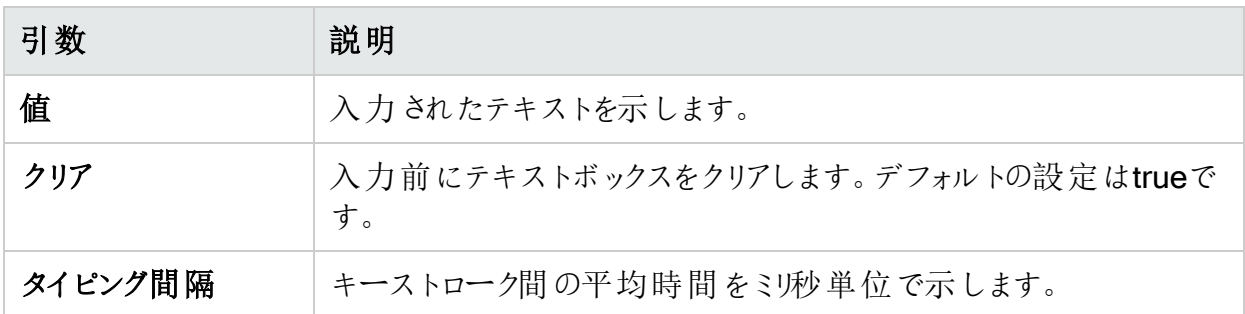

<span id="page-300-1"></span>ビデオの役割

次の表は、ビデオの役割 オブジェクトのシークアクションのステップ引数 について説明していま す。

ヒント: 必須引数は、ユーザインタフェースの引数名の左側に赤い星で示されます。すべ ての引数はJavaScriptコードおよびTruClient機能を値として受諾することができます。

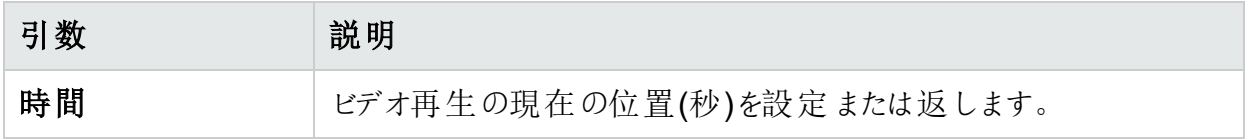

# <span id="page-300-2"></span>オブジェクトに関連しないステップ引数

次の表は、オブジェクトに関連しないステップ引数について説明しています。これらのステップ 引数のアクションは、オブジェクトに対しては動作しません。したがって、役割は割り当てられて いません。

ヒント: 必須引数は、ユーザインタフェースの引数名の左側に赤い星で示されます。すべ ての引数はJavaScriptコードおよびTruClient機能を値として受諾することができます。

# JavaScriptを評価する

[JavaScriptを評価する]アクションは、ステップに含まれるJavaScriptコードを実行します。次の 表は、[JavaScriptを評価する]アクションのステップ引数について説明しています。

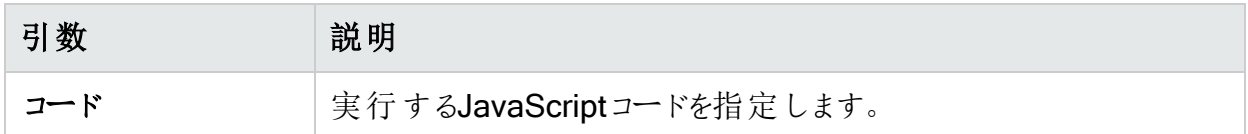

# オブジェクト上でJSを評価する

[オブジェクト上でJSを評価する]アクションは、指定したオブジェクトがアプリケーションにロードさ れた後に、ステップに含まれるJavaScriptコードを実行します。また、「object」キーワードを使 用してオブジェクトとのやり取りができます。たとえば、object.click();を実行してオブジェクト のクリックを開始できます。

次の表は、「オブジェクト上でJSを評価する]アクションのステップ引数について説明していま す。

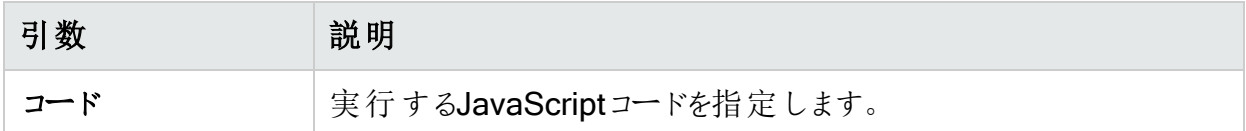

# Catchエラー

[Catchエラー]アクションは直前のステップでエラーを検出し、Catchエラーステップのコンテンツを 実行します。次の表は、[Cを評価する]アクションのステップ引数について説明しています。

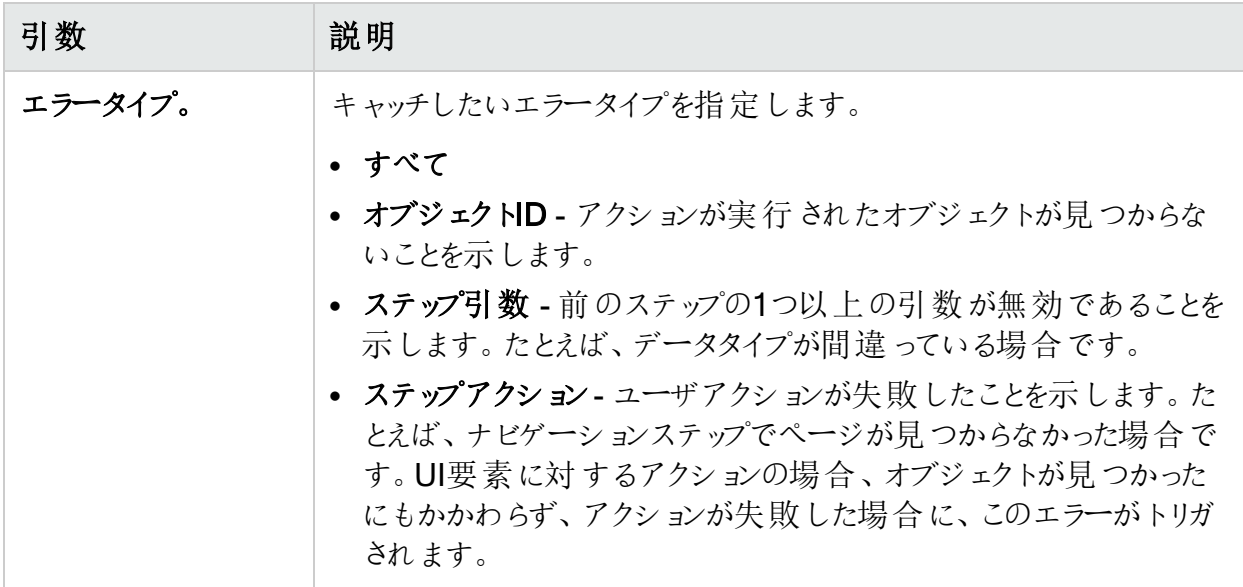

# Forループ

Forループは、ループに含まれるステップを指定された回数繰り返すロジック構造です。次の表 は、Forループアクションのステップ引数について説明しています。

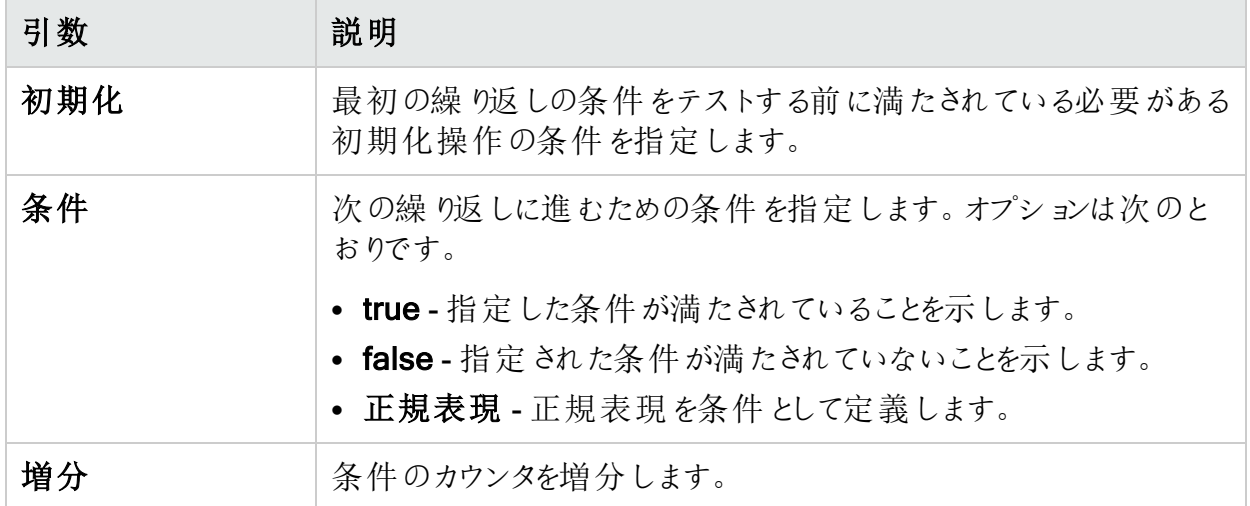

# 汎用APIアクション

汎用APIアクションは、挿入して手動で設定できる空のステップです。引数は、選択したAPI によって異なります。API引数の詳細については、TruClient Help CenterのAPIヘルプ ([https://admhelp.microfocus.com/tc/en/2022-2022-r1/Content/TruClient/TC\\_](https://admhelp.microfocus.com/tc/en/2022-2022-r1/Content/TruClient/TC_Functions.htm) [Functions.htm](https://admhelp.microfocus.com/tc/en/2022-2022-r1/Content/TruClient/TC_Functions.htm))を参照してください。

次の表は、汎用APIアクションのステップ引数について説明しています。

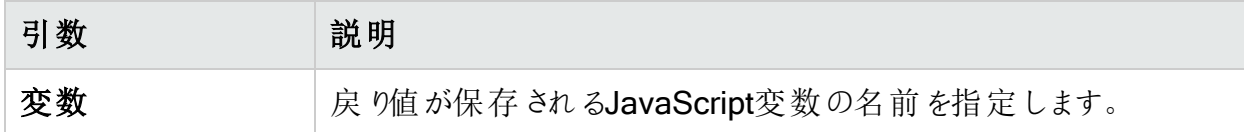

### Ifブロック

Ifブロックアクションは、条件が満たされた場合にブロックに含まれるステップを実行するロジック 構造です。次の表は、[Ifブロック]アクションのステップ引数について説明しています。

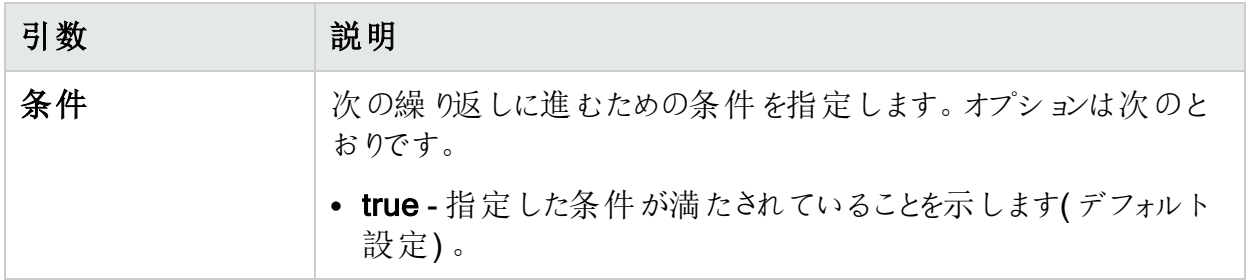

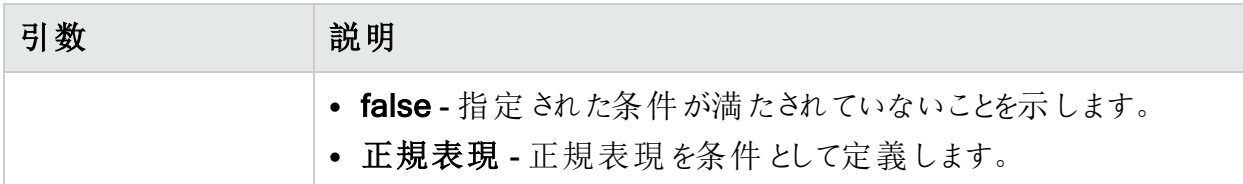

### 待機

待機アクションは、次のステップに進む前に、指定された秒数(またはミリ秒)待機します。次の 表は、[PDFコンテンツの検証]アクションのステップ引数について説明しています。

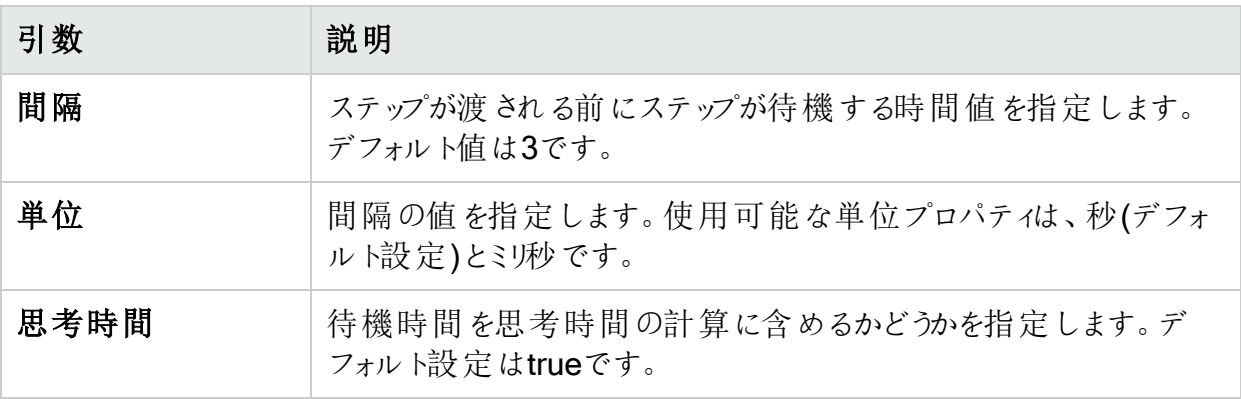

# マクロの強化

記録されたマクロに、次の拡張機能を追加することができます。

- "[ステップの変更](#page-303-0)"下
- "[ループとループ修飾子の挿入](#page-304-0)"次のページ
- "Ifブロック、If-else[ブロック、および終了ステップの挿入](#page-305-0)" ページ306
- "[コメントの挿入](#page-306-0)" ページ307
- "Catch[エラーステップの挿入](#page-307-0)" ページ308
- "[オブジェクトが存在することの検証](#page-307-1)" ページ308
- <span id="page-303-0"></span><sup>l</sup> "[汎用ステップの挿入](#page-307-2)" ページ308

# ステップの変更

ステップの引数とオブジェクトを変更するには、次の手順を実行します。

● 目的のステップを選択し、オプションを展開します。

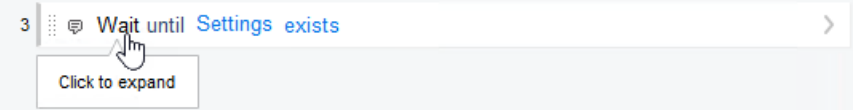

これによりステップが展開され、オブジェクトとプロパティを変更できます。

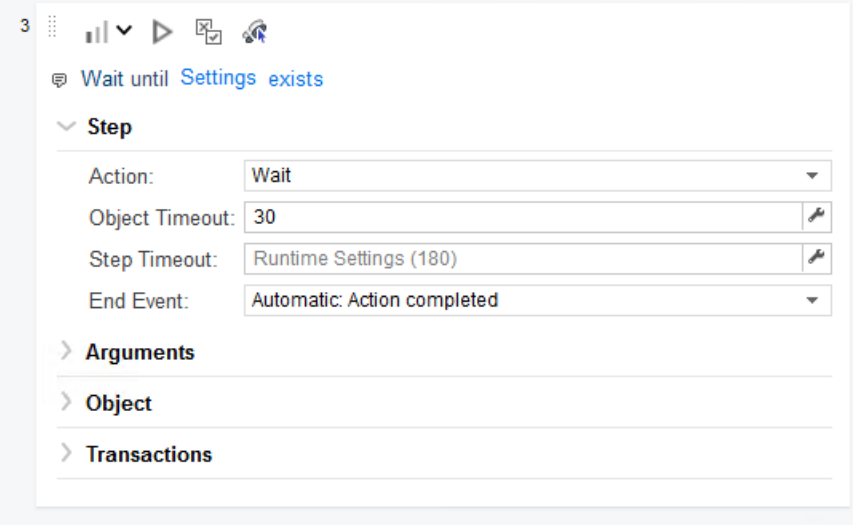

<span id="page-304-0"></span>ループとループ修飾子の挿入

ループは、一定の基準が満たされるまで、または指定された反復回数が繰り返されるまで、 マクロの選 択 され た部 分 を繰り返します。 ループおよびブレー ク(続 行 ループ修 飾 子 は、[ステッ プ]ボックスの[フロー制御]セクションから挿入できます。

「For」ループの挿入

「For」ループは、終了条件が満たされるまで、またはコードがbreakステートメントに達するま でループで囲まれたステップを実行します。ループ引数はJavaScript構文を使用します。

Forループを挿入するには、次の操作を行います。

- 1. [TruClient]サイドバーで、[ステップの追加]アイコン( + Step)をクリックします。 [ステップ]ボックスが開きます。
- 2. [フロー制御]をクリックします。
- 3. Forループステップをクリックして、記録されたステップ内の目的の場所にドラッグします。

「Break」ステートメントの挿入

Breakステートメントは、現在のループをすぐに終了する必要があることを示しています。たとえ ば、Forループで5回の繰り返しの2番目にBreakステートメントが発生した場合、ループは残 りの繰り返しを完了せずにただちに終了します。

Breakステートメントを挿入するには、次の操作を行います。

1. [TruClient]サイドバーで、[ステップの追加]アイコン( : Step)をクリックします。 [ステップ]ボックスが開きます。

2. [フロー制御]をクリックします。

3. Breakステップをクリックして、記録されたステップ内の目的の場所にドラッグします。

「Continue」ステートメントの挿入

Continueステートメントは、現在のループの繰り返しをすぐに終了する必要があることを示し ています。その後、ループ条件がチェックされ、ループ全体を終了する必要があるかどうかも確 認されます。たとえば、Forループで5回の繰り返しの2番目にContinueステートメントが発生し た場合、2番目の反復はただちに終了され、3番目の反復が開始されます。

Continueステートメントを挿入するには、次の操作を行います。

- 1. [TruClient]サイドバーで、[ステップの追加]アイコン( b Step)をクリックします。 [ステップ]ボックスが開きます。
- 2. [フロー制御]をクリックします。
- <span id="page-305-0"></span>3. Continueステップをクリックして、記録されたステップ内の目的の場所にドラッグします。

### Ifブロック、If-elseブロック、および終了ステップの挿入

マクロの一部を条件付きに設定するには、IfブロックまたはIf-elseブロックを挿入します。終了 ステップを実行すると、マクロは繰り返しまたはマクロ全体を終了します。これらは、Ifステートメ ントと一緒に使用してマクロを終了したり、指定した条件が発生した場合の繰り返しに使用 できます。

これらの各アクションおよび引数の詳細については、「"[オブジェクトに関連しないステップ引数](#page-300-2)" [ページ](#page-300-2)301」を参照してください。

Ifブロックの挿入

Ifブロックを挿入するには、次の手順を実行します。

- 1. [TruClient]サイドバーで、[ステップの追加]アイコン( <sup>+ Step</sup>)をクリックします。 [ステップ]ボックスが開きます。
- 2. [フロー制御]をクリックします。
- 3. Ifブロックステップをクリックして、記録されたステップ内の目的の場所にドラッグします。

#### Else条件の追加

Else条件を追加するには、次の手順を実行します。

1. 展開したステップで[Elseの追加]リンクをクリックします。

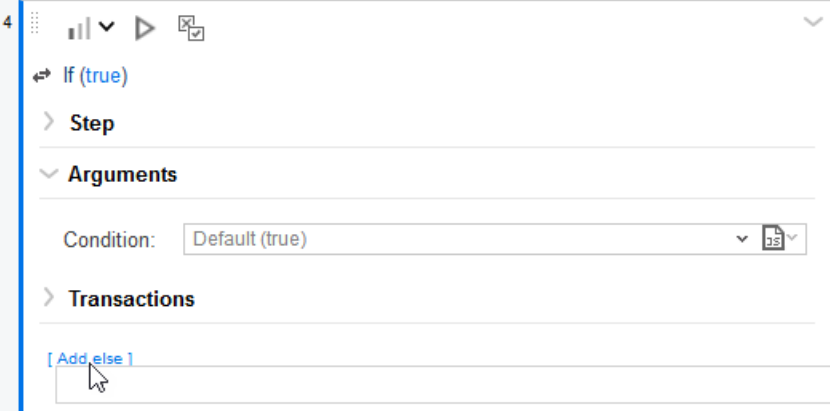

2. [Else]フィールドに、else条件を入力します。

Exitステップの挿入

Exitステップを挿入するには、次の手順を実行します。

- 1. [TruClient]サイドバーで、[ステップの追加]アイコン( + Step)をクリックします。 [ステップ]ボックスが開きます。
- 2. [フロー制御]をクリックします。
- <span id="page-306-0"></span>3. Exitステップをクリックして、記録されたステップ内の目的の場所にドラッグします。

コメントの挿入

マクロにコメントを追加することで、マクロ内の特定のステップが何を達成するのか、他の人が 理解できるようになります。

マクロにコメントを挿入するには、次の操作を行います。

- 1. [TruClient]サイドバーで、[ステップの追加]アイコン( b Step)をクリックします。 [ステップ]ボックスが開きます。
- 2. [その他]をクリックします。
- 3. コメントステップをクリックして、記録されたステップ内の目的の場所にドラッグします。
- 4. 指定されたスペースにコメントを入力します。

# <span id="page-307-0"></span>Catchエラーステップの挿入

「Catchエラー」ステップは、前のステップにエラーが含まれている場合に内容を実行するグルー プステップです。さらに、エラーは「キャッチ」され、返されません。Catchエラーステップを定義し て、すべてのエラーをキャッチ、または特定の種類のエラーをキャッチすることができます。連続 する2つのcatchエラーステップがある場合は、両方とも同じステップに適用されます。

ヒント: ステップをグループ化するには、[Ctrl]キーを押しながらクリックして複数のステップを 選択し、いずれかのステップを右クリックして、[グループステップ]をクリックします。

Catchエラーステップを挿入するには、次の操作を行います。

- 1. [TruClient]サイドバーで、[ステップの追加]アイコン( <sup>+ Step</sup>)をクリックします。 [ステップ]ボックスが開きます。
- 2. [フロー制御]をクリックします。
- 3. Catchエラーステップをクリックして、記録されたステップ内の目的の場所にドラッグします。
- 4. Catchエラーステップを展開し、引数を設定します。詳細については、「"[オブジェクトに関](#page-300-2) [連しないステップ引数](#page-300-2)"ページ3011を参照してください。

### <span id="page-307-1"></span>オブジェクトが存在することの検証

検証ステップを挿入して、アプリケーションに文字列またはオブジェクトが存在することを検証 できます。

検証ステップを挿入するには、次の手順を実行します。

- 1. [TruClient]サイドバーで、[ステップの追加]アイコン( b Step)をクリックします。 [ステップ]ボックスが開きます。
- 2. [関数]をクリックします。
- 3. 検証ステップをクリックして、記録されたステップ内の目的の場所にドラッグします。
- 4. 検証ステップで、[クリックしてオブジェクトを選択]リンクをクリックします。
- <span id="page-307-2"></span>5. TruClientブラウザで、検証するオブジェクトを選択します。

### 汎用ステップの挿入

空白または汎用ステップを挿入して、手動で設定できます。 汎用ステップを挿入するには、次の手順を実行します。

- 1. [TruClient]サイドバーで、[ステップの追加]アイコン( b Step)をクリックします。 [ステップ]ボックスが開きます。
- 2. [関数]をクリックします。

3. [汎用オブジェクトアクション]ステップまたは[汎用ブラウザアクション]ステップをクリックして、 マクロステップ間での目的の場所にドラッグします。

ヒント: 汎用オブジェクトアクションは、オブジェクトに対して指定されていないアクション を実行します。汎用ブラウザアクションは、戻る、リロード、タブを切り替えるなどの不 特定のアクションをブラウザで実行します。

4. ステップを展開し、ステップのプロパティを設定します。詳細については、「"[オブジェクトに関](#page-300-2) [連しないステップ引数](#page-300-2)"ページ301」を参照してください。

# <span id="page-308-0"></span>待機ステップの挿入

待機ステップを実行すると、マクロは指定した時間一時停止してから次のステップに進みま す。 オブジェクトの待 機 ステップでは、 マクロは指 定 したオブジェクトがアプリケーションに表示さ れるのを待った後に、次のステップに進みます。前のステップの終了イベントに達すると、待機 ステップが開始されます。つまり、待機ステップに達した後も前のステップは実行し続ける可能 性があります。

待機ステップを挿入するには、次の手順を実行します。

- 1. [TruClient]サイドバーで、[ステップの追加]アイコン( b Step)をクリックします。 [ステップ]ボックスが開きます。
- 2. [関数]をクリックします。
- 3. 待機ステップまたはオブジェクトの待機ステップをクリックして、記録されたステップ内の目 的の場所にドラッグします。
- 4. オブジェクトの待機ステップを挿入した場合は、[クリックしてオブジェクトを選択]リンクを選 択して、アプリケーション内のターゲットオブジェクトを選択します。

# マクロのデバッグ

これらのタスクを試して、マクロを対話的にデバッグすることができます。

- "[再生エラーの表示](#page-309-0)" 次のページ
- <sup>l</sup> "[マクロの実行手順](#page-309-1)" 次のページ
- <sup>l</sup> "[ブレークポイントの使用](#page-309-2)" 次のページ
- "[ステップレベルの変更](#page-310-0)" ページ311
- <sup>l</sup> "[待機ステップの挿入](#page-308-0)" 上
- "[ステップの無効化](#page-311-0)/有効化" ページ312
- <sup>l</sup> "[ステップをオプションにする](#page-311-1)" ページ312
- "[ステップの再生](#page-311-2)" ページ312
- "[ステップからマクロの終わりまで再生する](#page-312-0)" ページ313

# <span id="page-309-0"></span>再生エラーの表示

再生中に失敗したステップがある場合は、エラーアイコン(A)によってマークされます。 エラーの詳細を表示するには、次の方法を実行します。

● エラーアイコンの上にマウスポインタを移動します。

エラーの説明が表示されます。

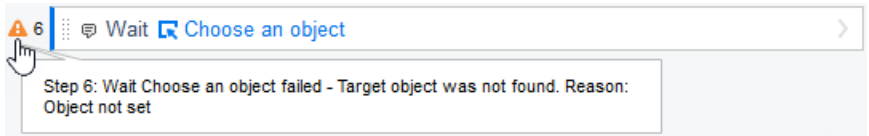

# <span id="page-309-1"></span>マクロの実行手順

ステップバイステップ再生では、各ステップの後に再生が一時停止するため、シーケンスをより ゆっくり、コントロールしながら見ることができます。

マクロのステップバイステップを実行するには、次の手順を実行します。

• TruClientサイドバーで、[再生]アイコン(▶ v)のドロップダウン矢印をクリックし、[ステップバイス テップで再生]を選択します。

最初の(または次の)ステップが再生され、再生が停止します。

<span id="page-309-2"></span>各ステップの後でこの手順を繰り返して、ステップバイステップで再生を続行します。

### ブレークポイントの使用

ブレークポイントは、再生中にマクロの実行を停止するように指示します。マクロのデバッグに 役立つブレークポイントを挿入(またはトグルオン)できます。ステップにブレークポイントを挿入 した後、マクロはブレークポイントまで再生して一時停止します。この時点で、TruClientブラウ ザの下部にインスペクタパネルが開きます。その後、ブレークポイントからマクロの再生を続行 できます。

注: Webマクロレコーダは、再生中にマクロが失敗した場合にブレークポイントを自動的に 追加します。

ブレークポイントの挿入

ブレークポイントを挿入するには、次の操作を行います。

- 1. TruClientブラウザで、ブレークポイントを挿入するステップを選択します。
- 2. ブレークポイントのトグルアイコン(回)をクリックします。

ブレークポイントがステップに追加されます。

ブレークポイントの削除

ブレークポイントを削除するには、次の操作を行います。

- 1. TruClientブラウザで、ブレークポイントが挿入されたステップを選択します。
- 2. ブレークポイントのトグルアイコン(回)をクリックします。

<span id="page-310-0"></span>ブレークポイントがステップから削除されます。

### ステップレベルの変更

マクロを記録すると、TruClientは各ステップに1から3のレベルを割り当てます。例えば、マクロ にはレベル1のステップが不可欠です。影響のないアプリケーションの領域で発生するクリックス テップは、レベル2に割り当てられます。マウスオーバーステップは通常、マクロには不要と見な され、レベル3に割り当てられます。

マクロステップは、TruClientブラウザの上部にあるツールバーのステップレベルスライダでレベル 1、2、または3に指定された粒度で表示および再生されます。最も高い粒度はレベル3です。 スライダをレベル3に設定すると、レベル1、2、および3ですべてのステップが表示および再生さ れます。再生に成功するにはより高い粒度を使用する必要がある場合がありますが、それに よりマクロの実行に時間がかかる可能性があります。デフォルトでは、スクリプトレベルは1に設 定されています。

場合によっては、マクロ全体ではなく、特定のステップのレベルを手動で変更したい場合があ ります。たとえば、特定のマウスオーバーステップを表示および再生したい場合などです。

ステップのレベルを変更するには、次の手順を実行します。

- 1. TruClientサイドバーで、ステップを変更するステップエディタアイコン())をクリックします。 ステップエディタが開きます。
- 2. [ステップレベル]ドロップダウン矢印をクリックし、目的のレベルを選択します。

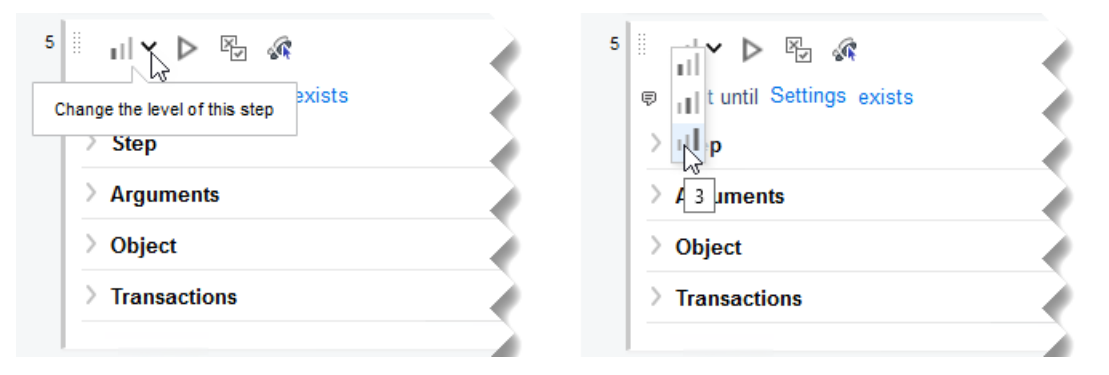

重要**!**ステップがグループステップの一部である場合、グループステップと個々のステップの 両方を変更する必要があります。

ヒント: ステップをグループ化するには、[Ctrl]キーを押しながらクリックして複数のステップを 選択し、いずれかのステップを右クリックして、[グループステップ]をクリックします。

#### こちらもご参照ください。

<span id="page-311-0"></span>"[マクロ再生レベルの変更](#page-273-0)" ページ274

### ステップの無効化/有効化

記録したステップを無効にすると、マクロ内に残り、将来的に再有効化できますが、再生はさ れません。

再生中にマクロステップを無効または有効にするには、次の手順を実行します。

- 1. TruClientサイドバーで、ステップを変更するステップエディタアイコン())をクリックします。 ステップエディタが開きます。
- 2. ステップのツールバーの[再生中に無効化/有効化]アイコン(%)をクリックします。

ヒント: または、1つ以上のステップを無効または再び有効にするには、Ctrlキーを押しなが らクリックしてステップを選択し、ステップの1つを右クリックして、コンテキストメニューの[ステッ プを無効にする]または[ステップを有効にする]をクリックします。

#### <span id="page-311-1"></span>ステップをオプションにする

いくつかの手順をオプションにできます。オプションのステップは、そのオブジェクトが見つからない 場合、再生中にスキップされます。

ステップをオプションにするには、次の手順を実行します。

- 1. TruClientサイドバーで、ステップを変更するステップエディタアイコン( )をクリックします。 ステップエディタが開きます。
- 2. ステップツールバーの[ステップをオプションとして設定]アイコン(@)をクリックします。

<span id="page-311-2"></span>ヒント: ステップを再びオプションにしない場合は、アイコンを再度クリックします。

#### ステップの再生

特定のステップを再生して、ステップに記録されたアクティビティを検査できます。

1つのステップを実行するには、次の操作を行います。

- 1. TruClientサイドバーで、ステップを変更するステップエディタアイコン())をクリックします。 ステップエディタが開きます。
- 2. ステップツールバーの[このステップのみ再生]アイコン(▶)をクリックします。

### <span id="page-312-0"></span>ステップからマクロの終わりまで再生する

特定のステップで再生を開始し、マクロの最後まで再生を続けるには、次の操作を実行しま す。

- 1. 再生を開始するステップを選択します。
- 2. ステップを右クリックし、コンテキストメニューの[このステップから再生]を選択します。

# オブジェクト識別問題の解決

動的なWebサイトでは、記録されたオブジェクトは、多くの場合、コンテンツを移動または変 更することができます。オブジェクトの識別は、Web 2.0アプリケーションの記録と再生に関する 最大の課題の1つです。これらのサイトの動的な性質により、マクロがオブジェクトの検索に失 敗する可能性があります。

Webマクロレコーダには、オブジェクトを含むステップ内の強調表示、オブジェクト識別の改 善、置換、および関連オブジェクトオプションなど、この課題を解決するための高度なメカニズ ムが含まれています。これらのオプションを使用するには、アプリケーションでオブジェクトを選択 する必要があります。マウスオーバーやマウスクリックなど、オブジェクトを表示するためにアプリ ケーションでさまざまなアクションが必要な場合は、<Ctrl>+<Alt>+<F4>オプションを使用し て、オブジェクトが表示されるまでオブジェクト選択モードを一時停止し、再度 <Ctrl>+<Alt>+<F4>を押してオブジェクトを選択できます。

ウィンドウに記録されたアプリケーションのオブジェクトを識別する場合は、[ウィンドウ]タブを使 用して正しいウィンドウが選択されていることを確認します。

変更のいずれかを実行した後、まずは失敗した問題のステップ1つを再生し、次にマクロ全体 を再生します。これにより、発生した問題が変更によって解決されたかどうかを検証できま す。

次のトピックでは、オブジェクト識別の問題を解決する方法について説明します。

- <sup>l</sup> "[オブジェクトの強調表示](#page-313-0)" 次のページ
- "[オブジェクト識別の改善](#page-313-1)"次のページ
- "[代替ステップの使用](#page-313-2)"次のページ
- "[オブジェクト識別方法の変更](#page-315-0)" ページ316
- "[マクロタイミングの変更](#page-316-0)" ページ317
- "他のオブジェクトの関連付け" ページ318
- "[オブジェクトの置き換え](#page-318-0)" ページ319

# <span id="page-313-0"></span>オブジェクトの強調表示

ステップで以前に選択したオブジェクトの識別に役立つ情報を表示するには、次の手順を実 行します。

- 1. TruClientサイドバーで、ステップを変更するステップエディタアイコン())をクリックします。 ステップエディタが開きます。
- 2. [オブジェクト]をクリック(展開)します。
- 3. [強調表示]をクリックして、アプリケーション内のオブジェクトを識別します。 オブジェクトが見つかると、一時的に点滅ボックスで強調表示されます。 オブジェクトが見つからない場合は、エラーメッセージが表示されます。詳細については、 「"[オブジェクト識別の改善](#page-313-1)"下」を参照してください。

ヒント: このエラーは、時間の調整やタイミングの問題、またはオブジェクトを見つけ出 す正しいページが現在表示されていないことを示している可能性があります。

### <span id="page-313-1"></span>オブジェクト識別の改善

オブジェクトの強調表示に失敗した場合は、オブジェクト識別の改善機能を使用してターゲッ トオブジェクトを再選択できます。

オブジェクトを再選択するには、次の手順を実行します。

- 1. 失敗したステップのステップエディタで、[IDメソッド]フィールドの横にある[オブジェクト識別 の改善]アイコン( ) をクリックします。 Webマクロレコーダは、オブジェクトのプロパティを再学習し、記録中に学習したプロパティ と比較します。検出された相違点に基づいて、必要な調整を行うことができます。アプリ ケーションの動的性によっては、オブジェクト識別の改善機能を複数回使用する必要が あります。
- <span id="page-313-2"></span>2. ステップを再生して、問題が解決されたかどうかを確認します。

# 代替ステップの使用

代替ステップでは、ステップ内で可能な場合に、同じアクションを実行する複数の方法を表 示できます。最適または最も一貫性のあるマクロパフォーマンスのため、またはデバッグ目的で ステップを変更できます。

たとえば、ある値によってテキストが変化するリストのオプションをクリックすることができます。テ キストに基づいてクリックすると、ステップが失敗する場合があります。リスト内のオプションの序 数に基づいてリスト内の項目を選択する代替ステップを使用すると、テキストに関係なくクリッ クが成功します。

代替オプションを持つステップには、左側に代替ステップアイコン(。)が表示されます。

#### 代替ステップの表示と選択

代替ステップを表示して選択するには、次の手順に従います。

1. 代替ステップアイコン( )をクリックすると、そのステップの代替オプションが表示されます。

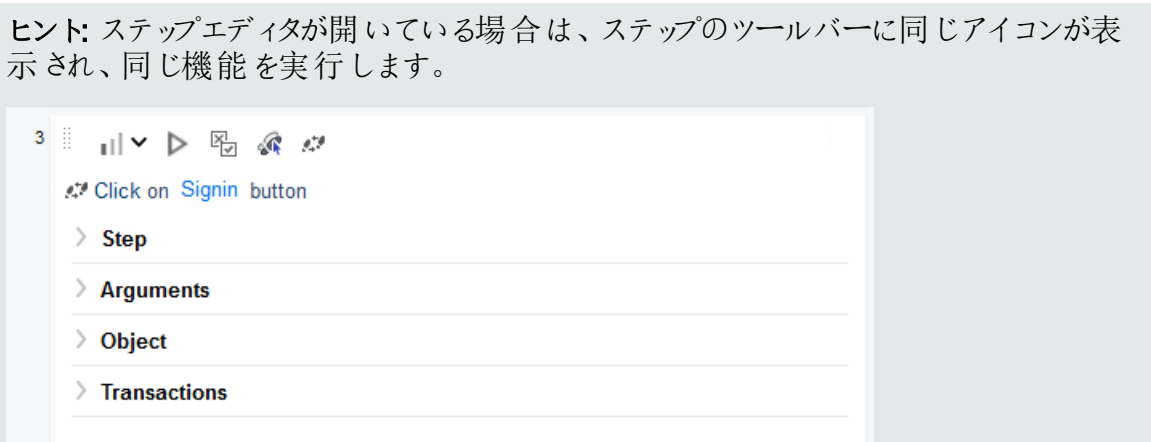

代替ステップが表示されます。

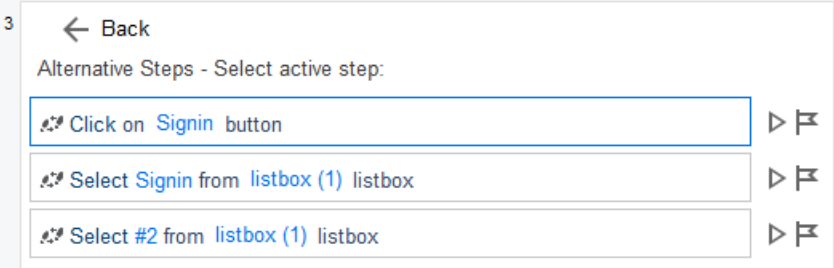

- 2. 次のいずれかを実行します。
	- アプリケーションで代替ステップを表示するには、代替の右側にある[AUTでオブジェクト を強調表示]アイコン(F)をクリックします。

ヒント: AUTとは、テスト中のアプリケーションを意味します。

これは、"[オブジェクトの強調表示](#page-313-0)"前のページで説明したのと同じハイライト機能を実 行し、マクロステップ内で一度に1つずつ強調表示できるという便利な機能を備えてい ます。

- アプリケーション内で代替ステップを再生するには、代替の右側にある[再生]アイコン(▶ )をクリックします。
- 3. 代替をクリックしてアクティブにします。
- 4. ステップエディタに戻る場合は、[戻る]をクリックします。 選択した代替のステップが表示されます。
- 5. マクロを再生してテストします。

# <span id="page-315-0"></span>オブジェクト識別方法の変更

Webマクロレコーダがオブジェクトを識別する方法を変更するには、ステップエディタの[オブジェ クト]セクションでオブジェクト識別方法(ID方法)を変更します。

使用可能な方法

次の表は、使用可能なオブジェクト識別方法について説明しています。

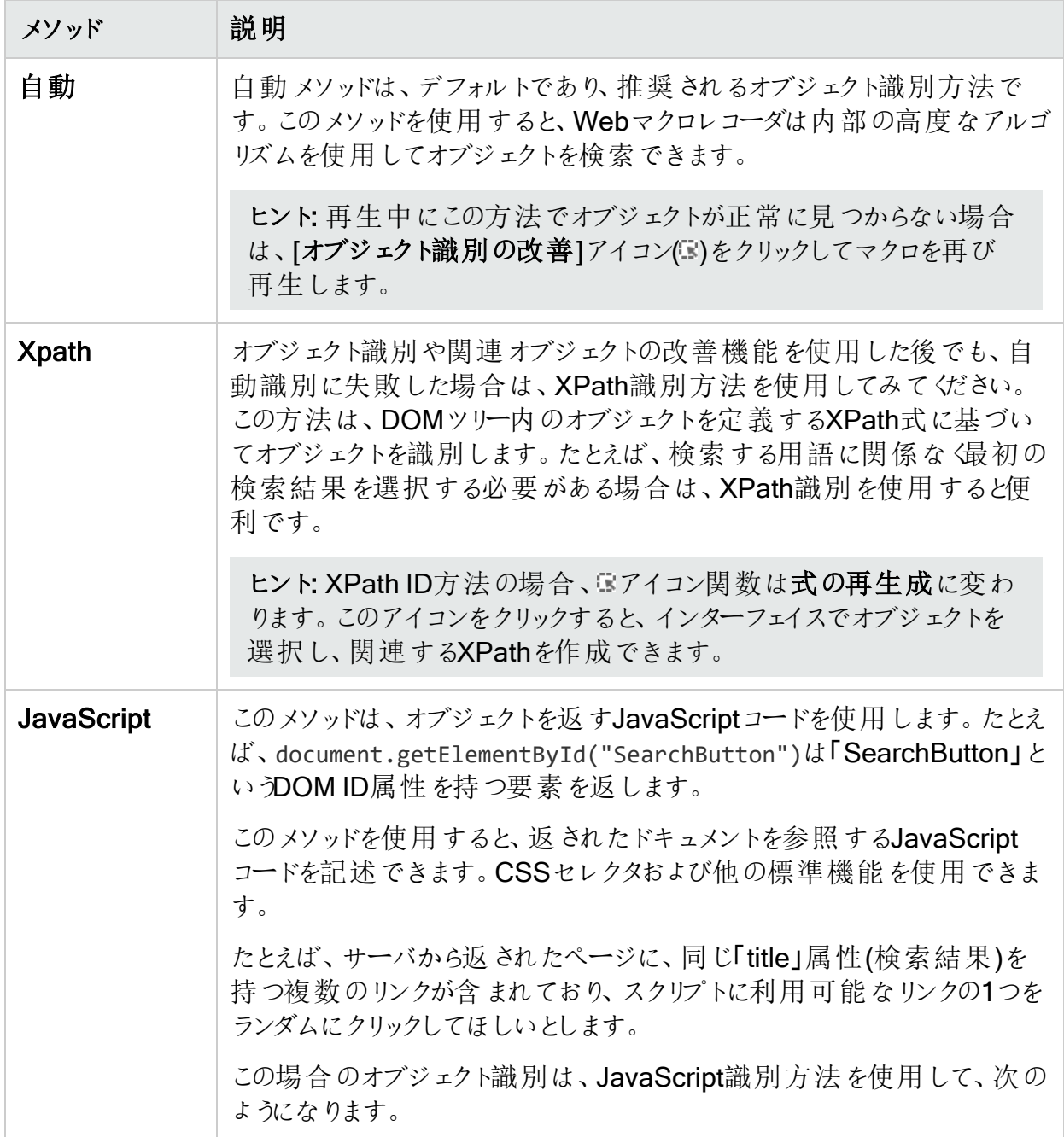

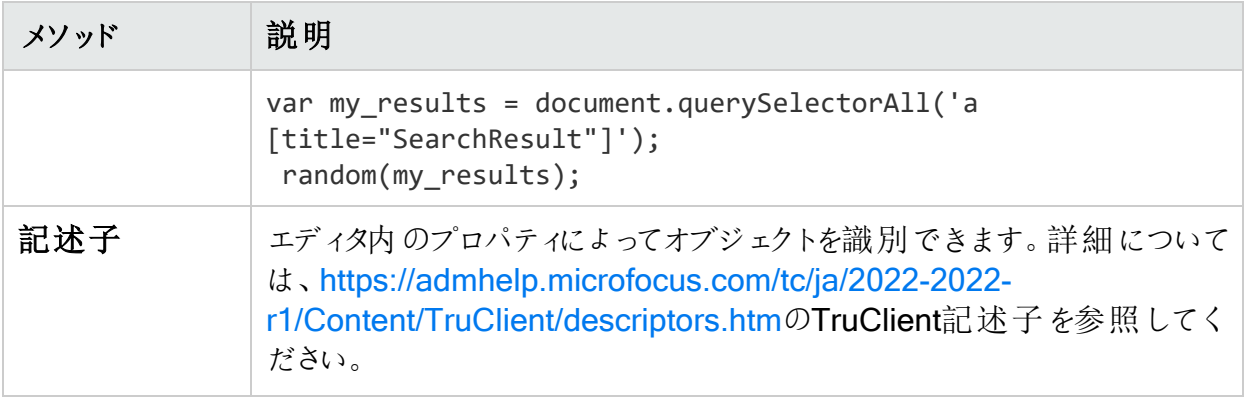

オブジェクト識別方法の選択

別のオブジェクト識別方法を選択するには、次の方法を実行します。

- 1. TruClientサイドバーで、ステップを変更するステップエディタアイコン())をクリックします。 ステップエディタが開きます。
- 2. [オブジェクト]をクリック(展開)します。
- 3. IID方法1ドロップダウンリストから別の方法を選択します。
- 4. 次の手順に従います。
	- [自動]を選択した場合、手順は完了です。
	- XPathを選択した場合、[ID方法]リストの下のXPathテキストボックスにコードスニペット が表示 されます。 必要 に応じて、 [**XPath**]テキストボックスの横 にあるドロップダウン矢 印をクリックし、オブジェクトの推奨XPathコードを選択します。

ヒント: XPathテキストボックスの右側にある[編集]アイコン(△)をクリックすると、 XPathエディタが開き、推奨されるXPathコードを編集できます。

- JavaScriptを選択した場合、[ID方法]リストの下のJavaScriptテキストボックスにコード スニペットが表示されます。必要に応じて、[JavaScript]テキストボックスの右側にある [編集]アイコン(2)をクリックし、JavaScriptエディタを開き、推奨されるJavaScriptコード を編集します。
- [記述子]を選択した場合、[ID方法]リストの下に空の記述子テキストボックスが表示 されます。オブジェクトの記述子条件を作成するには、[編集]アイコン(ク)をクリックしま す。詳細については、[https://admhelp.microfocus.com/tc/ja/2022-2022](https://admhelp.microfocus.com/tc/en/2022-2022-r1/Content/TruClient/descriptors.htm) [r1/Content/TruClient/descriptors.htm](https://admhelp.microfocus.com/tc/en/2022-2022-r1/Content/TruClient/descriptors.htm)のTruClient記述子を参照してください。

### <span id="page-316-0"></span>マクロタイミングの変更

タイミングおよび同期の問題でオブジェクトが見つからない場合があります。例えば、マクロがア プリケーション内にあるオブジェクトを探しているのに、マクロの再生が速すぎて、すでに別の ページに進んでいる場合などです。タイミングまたは同期の問題でオブジェクトが見つからない

と思われる場合は、待機ステップを挿入できます。詳細については、「"[待機ステップの挿入](#page-308-0)" [ページ](#page-308-0)309」を参照してください。

#### <span id="page-317-0"></span>他のオブジェクトへのオブジェクトの関連付け

他のオプションでオブジェクト識別の問題が解決しない場合は、[関連オブジェクト]オプション を使用してみてください。

オブジェクトを独自に識別するのが難しくなった場合は、別のより安定性の高いオブジェクトに 基づいてオブジェクトにラベル付けできます。たとえば、動的ではないオブジェクトを選択し、 ターゲットオブジェクトに「関連付ける」ことができます。関係は視覚的に定義され、他のオブ ジェクトからの距離(ピクセル単位)に従ってオブジェクトを関連付けます。関係は、オブジェクト ごとにIDメソッドごとに定義されます。特定のオブジェクトのIDメソッドに対して複数の関係が 定義されている場合、ステップを通過するには、両方の関係で同じオブジェクトを見つける必 要があります。

この機能を使用するには、次のコマンドを実行します。

- 1. 失敗したステップのステップエディタで、[オブジェクト]をクリック(展開)します。
- 2. [関連オブジェクト]をクリック(展開)します。

関係テーブルが表示されます。

 $\vee$  Related Objects (0)

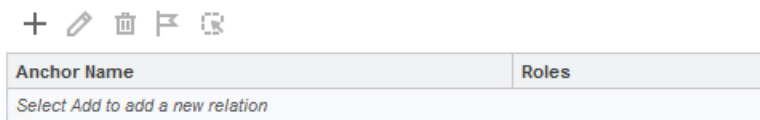

- 3. [新しい関係を追加]アイコン(十)をクリックします。 [関連オブジェクトの追加]ウィンドウが表示されます。
- 4. 画面の指示に従って関係を作成します。

アンカーオブジェクト]テーブルに追加されます。

 $\vee$  Related Objects (1)

 $+$   $\emptyset$   $\mathbb{D}$   $\mathbb{F}$   $\mathbb{R}$ 

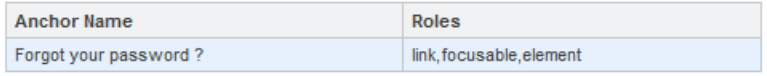

ヒント

[関連オブジェクト]オプションを使用する場合は、次のヒントに従ってください。

- リソースの負荷が高い場合がありますので、この機能は他の識別方法が失敗した場合に のみ使用してください。
- <sup>l</sup> パフォーマンスを向上させるには、最小検索領域を使用してください。
- 関連オブジェクトは、ウィンドウサイズに依存します。サイズを変更すると、オブジェクトの位 置や関係が変わる場合があります。これを考慮に入れてください。
- 各識別方法(自動、XPath、JavaScript、および記述子)には、関連するオブジェクトの独 自のセットがあります。これらの関連オブジェクトは、識別方法間では共有されません。
- <sup>l</sup> 複数の関係が存在する場合、識別を成功させるためには、すべての関係を検出する必 要があります。

# <span id="page-318-0"></span>オブジェクトの置き換え

記録中に間違ったオブジェクトを選択した場合、またはオブジェクトが永続的に変更されてい る場合は、ステップを置き換えることなく、別のオブジェクトに置き換えることができます。これに より、元のステップに加えた変更(関係など)を削除し、ステップを効果的にリセットできます。

[置換]オプションを使用すると、現在ステップで参照されているオブジェクトが正しくないことが マクロレコーダに指示されます。マクロレコーダは、オブジェクトに関する現在の知識をすべて削 除し、選択したオブジェクトを学習します。したがって、記録中に間違ったオブジェクトを使用 した場合にのみ、[置換]オプションを使用する必要があります。

オブジェクトを置き換えるには、次の手順を実行します。

- 1. TruClientサイドバーで、ステップを変更するステップエディタアイコン())をクリックします。 ステップエディタが開きます。
- 2. [オブジェクト]をクリック(展開)します。
- 3. [置換]をクリックします。
- 4. 新しいオブジェクトを選択します。
- 5. マクロを再生します。

# 設定の構成

ブラウザ設定と対話型設定は、TruClient一般設定で行います。

### TruClient一般設定へのアクセス

一般設定にアクセスするには、次の方法を実行します。

- 1. TruClientサイドバーで、[一般設定]アイコン(図)をクリックします。 TruClient一般設定ウィンドウが表示されます。
- 2. 次のトピックの説明に従って設定を行います。
	- <sup>l</sup> "[ブラウザ設定](#page-319-0)" 次のページ
	- "[対話型オプション](#page-323-0)" ページ324
	- "2[要素認証](#page-324-0)" ページ325
- 3. [完了]をクリックして設定を保存し、TruClient一般設定ウィンドウを閉じます。

# <span id="page-319-0"></span>ブラウザ設定

次の表は、[ブラウザ設定]タブのオプションについて説明しています。

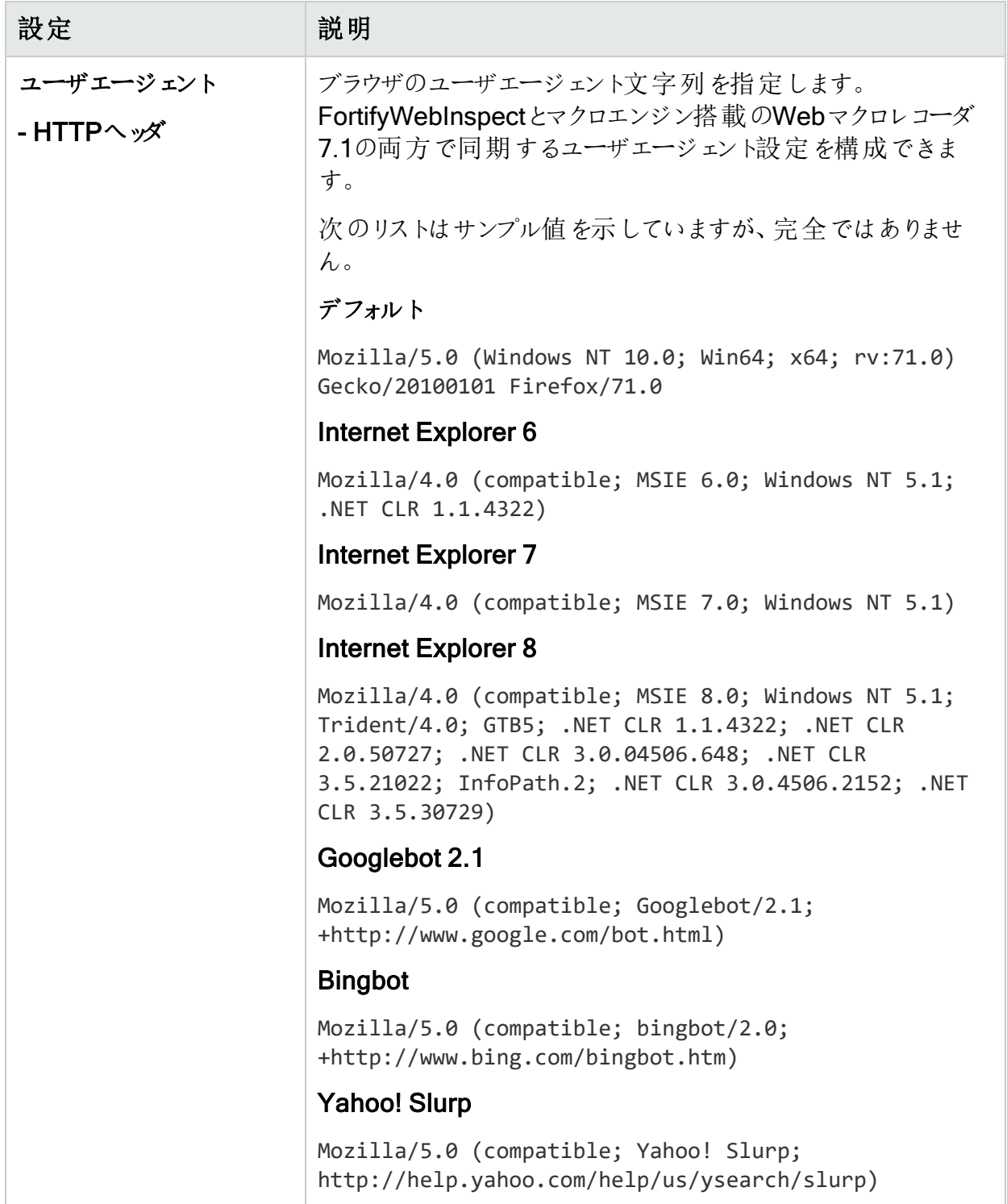

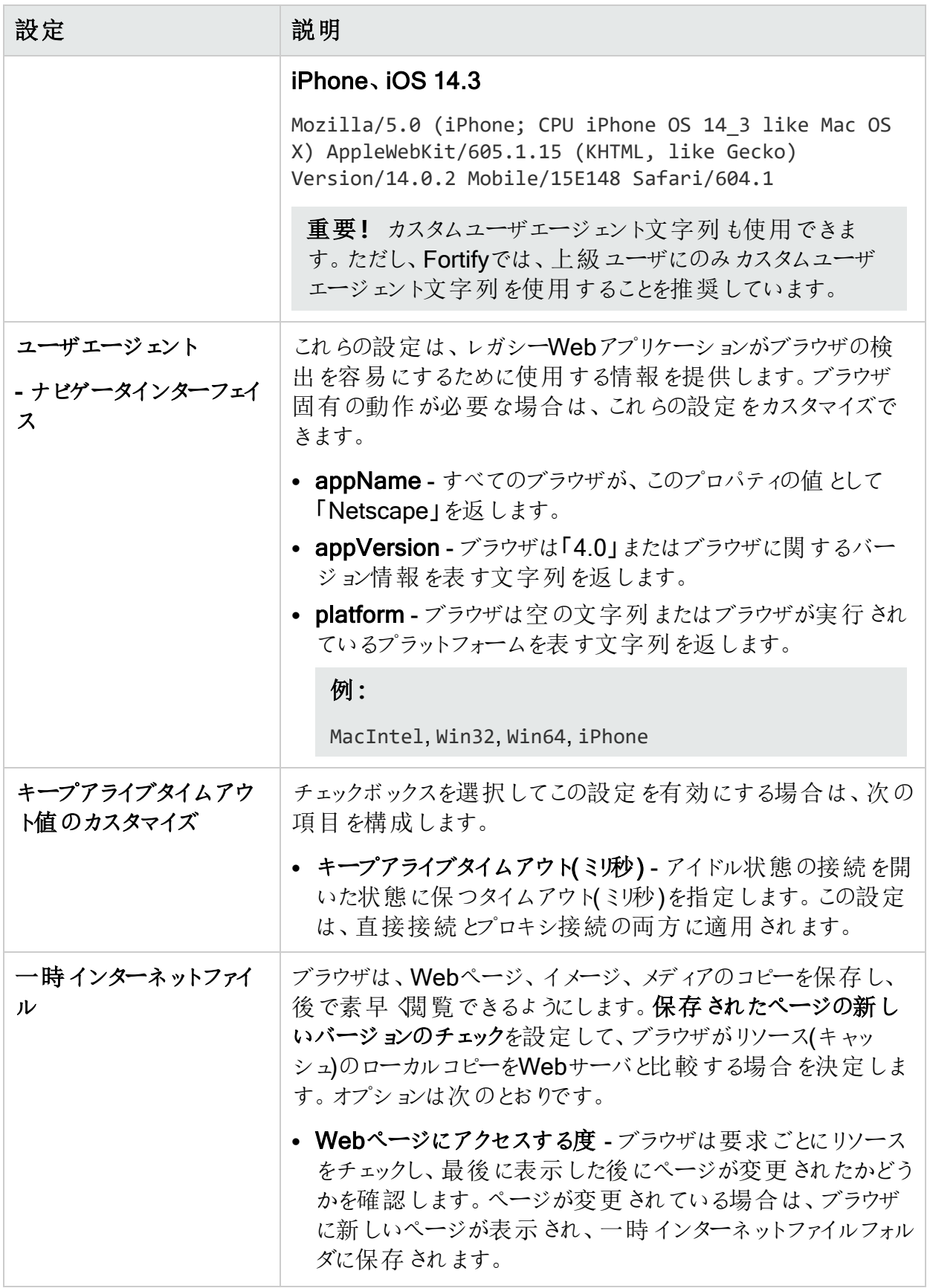

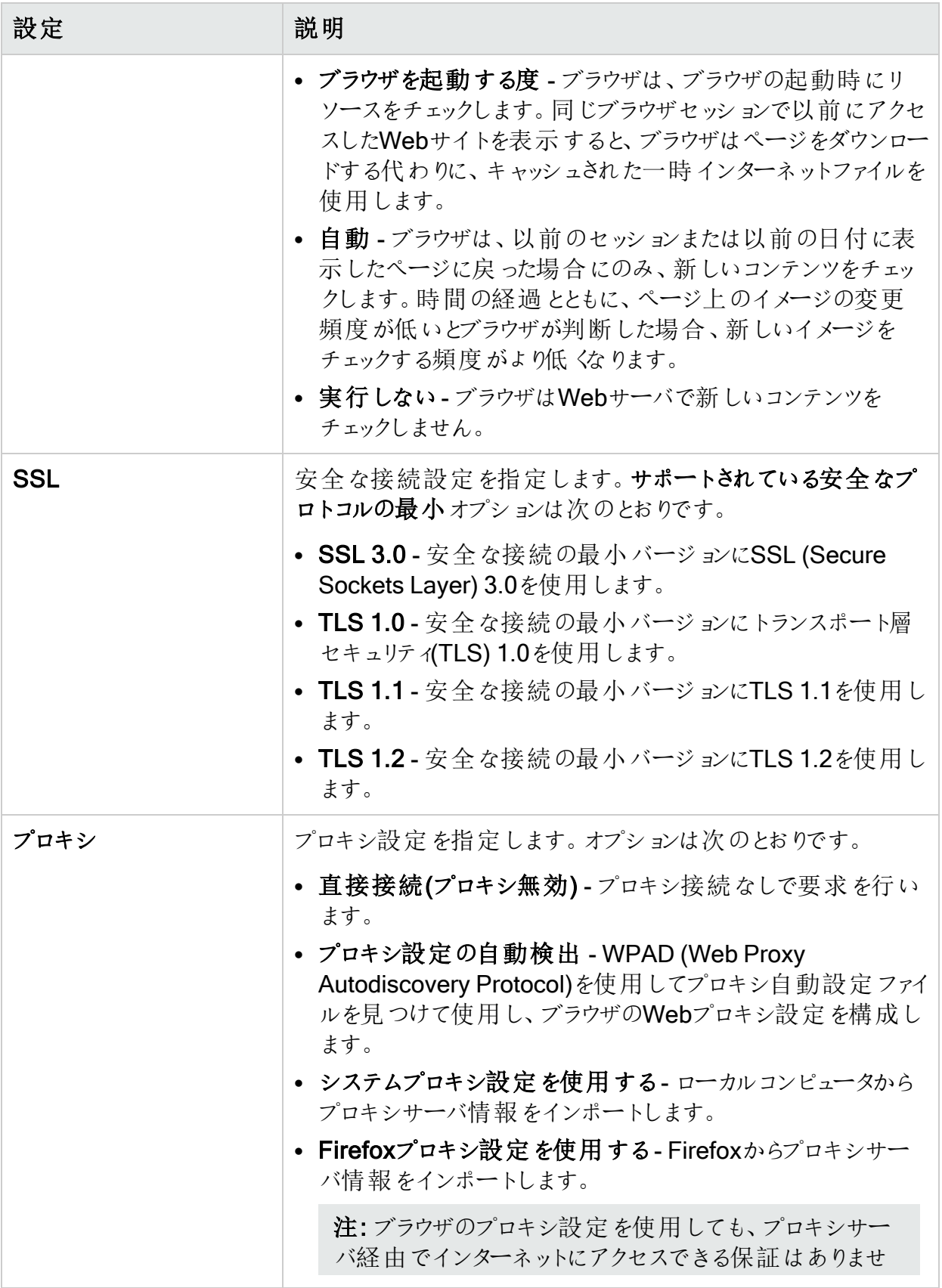

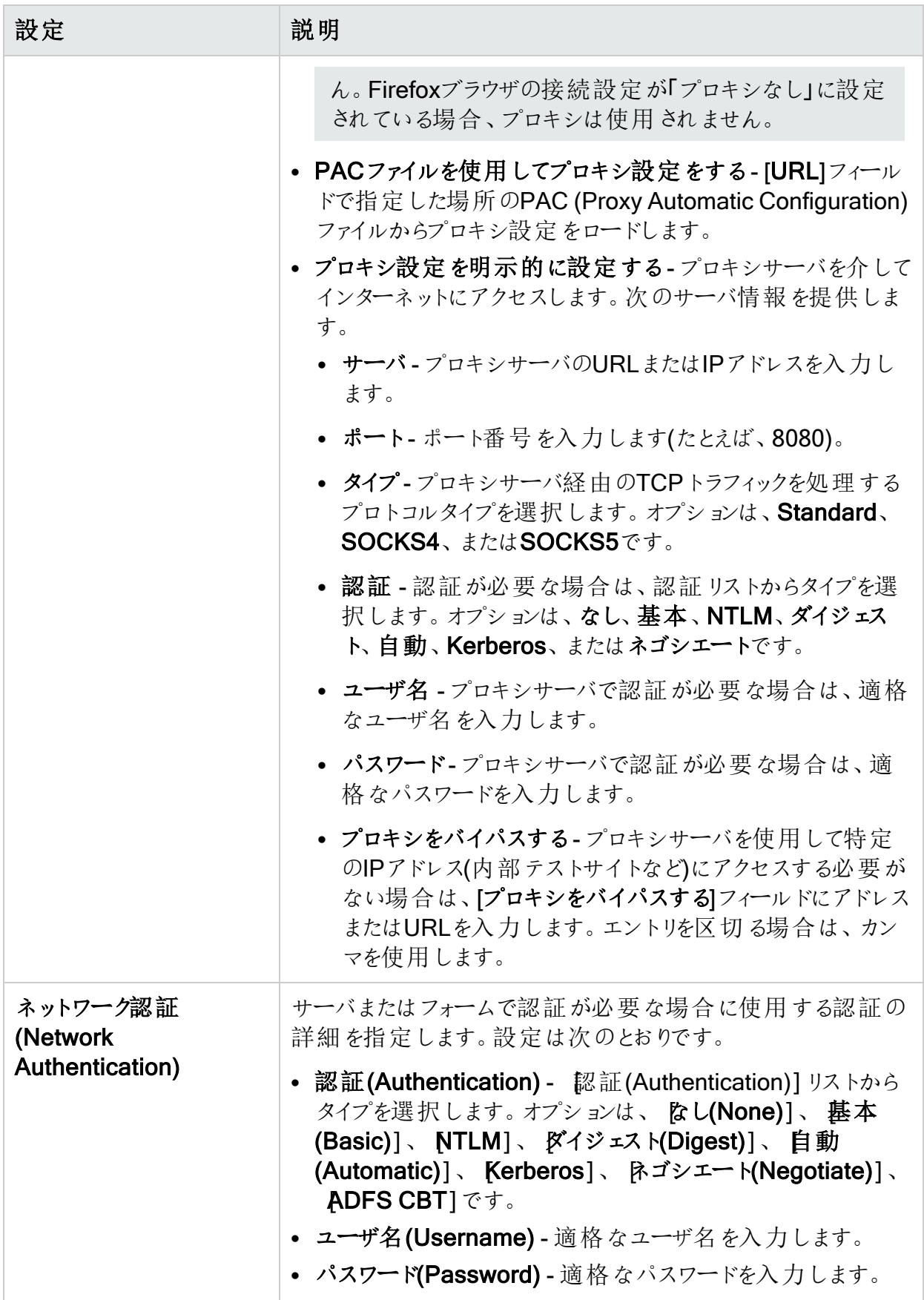

# <span id="page-323-0"></span>対話型オプション

次の表は、[対話型オプション]タブの設定について説明しています。

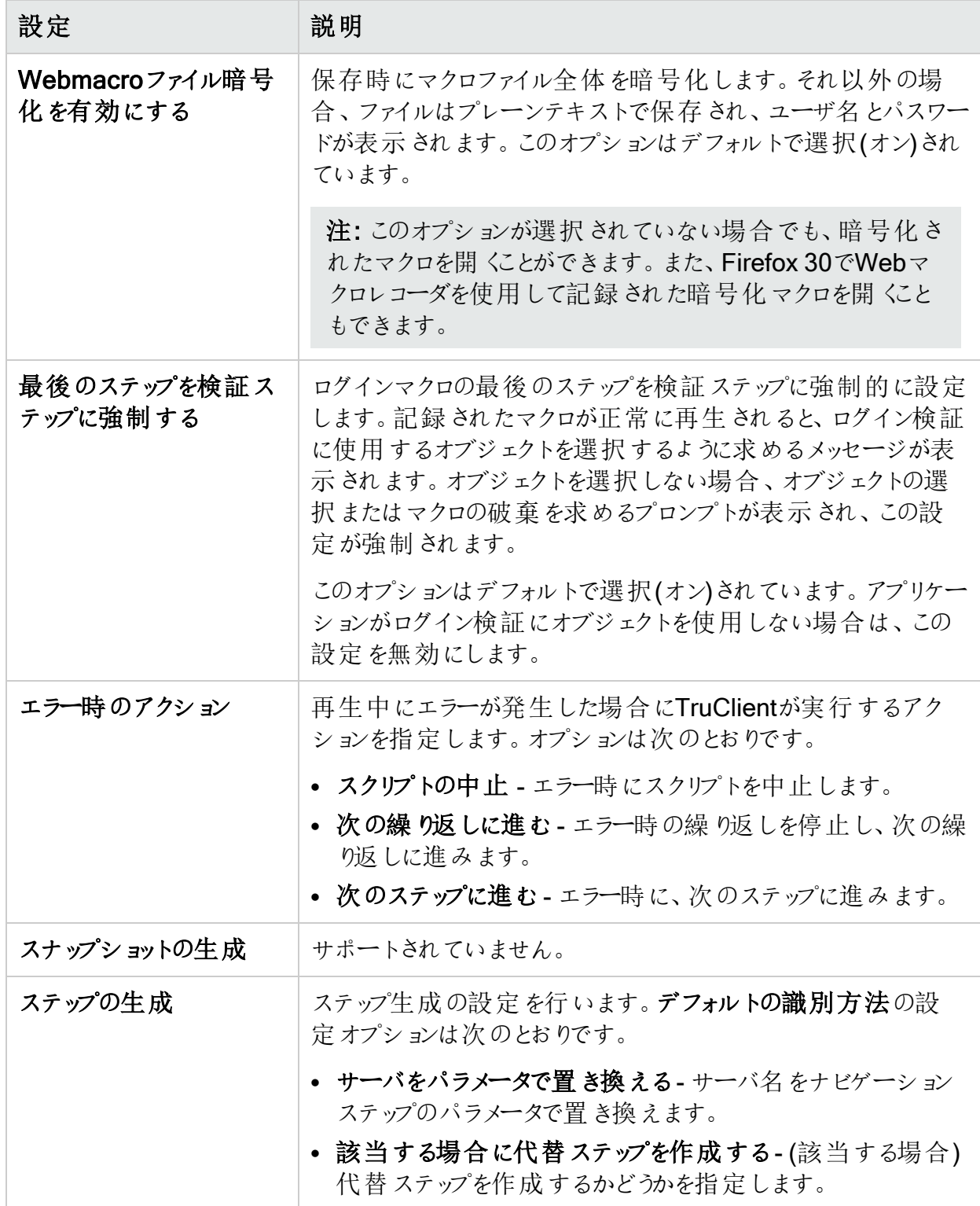
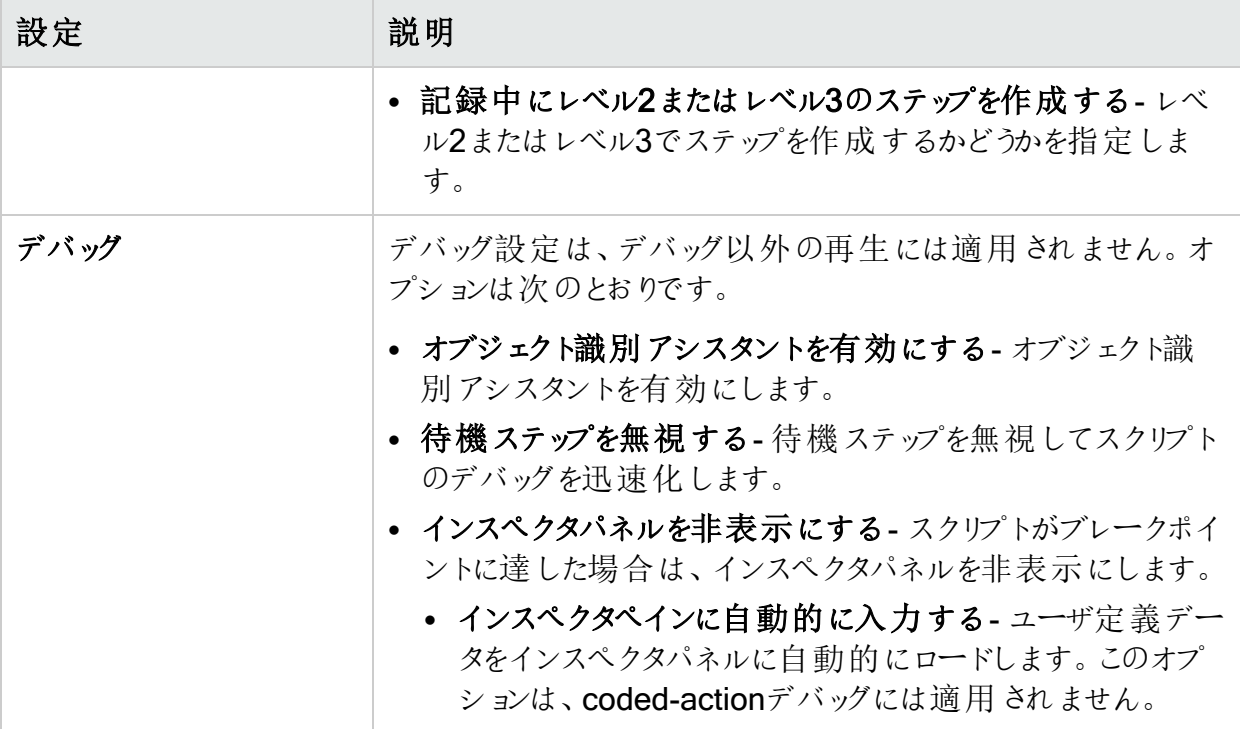

### 2要素認証

重要**!**2要素認証コントロールセンターとモバイルアプリケーションの設定は、マクロエンジ ン7.1を搭載したWebマクロレコーダのスタンドアロンインスタンスにのみ適用されます。ス キャンで使用する前にローカルでテストすることを目的にしています。

「ユーザが持っているもの」の2要素認証には、アプリケーションサーバがWebアプリケーションへ のログイン時にSMSまたは電子メール応答をユーザに送信する必要があります。スキャンで2 要素認証を使用するには、Node.jsサーバをアプリケーションサーバから受信したSMSおよび 電子メール応答を処理するコントロールセンターとして設定する必要があります。

注: 固有のID一覧(UIDL)をサポートするPOP3サーバのみがサポートされます。

2要素認証コントロールセンター

2要素認証コントロールセンターを設定するには、次の操作を行います。

1. [ローカルIPアドレス]ドロップダウンリストで、IPアドレスを選択します。

注: これらのIPアドレスは、マクロエンジン7.1を搭載したWebマクロレコーダがインス トールされているコンピュータで使用できます。

- 2. 次のいずれかを実行します。
	- 特定のポートを使用するには、[ポート]リストからポートを選択します。
	- Webマクロレコーダでポートを選択するには、[ポートを自動的に割り当てる]チェックボッ クスを選択します。

重要**!**モバイルアプリケーションがサーバにアクセスするには、コントロールセンター のポートをファイアウォールで公開する必要があります。

3. [初期化]をクリックします。

コントロールセンターが起動します。

モバイルアプリケーション

アプリケーションサーバがSMS応答を送信する場合は、Fortify2FAモバイルアプリケーションを インストールし、2要素認証設定をダウンロードする必要があります。設定後、モバイルアプリ ケーションはSMS応答を受信し、コントロールセンターに転送します。

注: 現在、モバイルアプリケーションはAndroid OSでのみ使用できます。

モバイルアプリケーションを設定するには、次の手順を実行します。

- 1. [電話番号]ボックスに、SMS応答を受信する電話番号を入力します。
- 2. [QRコードの生成]をクリックします。

コントロールセンターは、2要素認証設定とモバイルアプリケーションをダウンロードするリン クを含 む クイックレスポンス(QR)コードを生 成 します。

3. モバイルアプリケーションをインストールして設定します。詳細については、「["Fortify2FA](#page-325-0)モ [バイルアプリのインストールと設定](#page-325-0)" 下」を参照してください。

ヒント: スキャンで複数のスレッドを使用する場合は、複数の電話を使用することをお 勧めします。マルチユーザスキャンに同じ電話番号を使用すると、スキャン時間に影 響する場合があります。

4. (オプション)別の電話用にモバイルアプリケーションを設定するには、手順1~3を繰り返し ます。

<span id="page-325-0"></span>Fortify2FAモバイルアプリのインストールと設定

SMS応答を受信する電話にモバイルアプリケーションをインストールして設定するには、次の 手順を実行します。

- 1. 携帯電話のカメラまたはQRコードスキャナを使用して、2要素認証モバイルアプリケーショ ン設定のQRコードをスキャンします。 リンクが表示されます。
- 2. リンク(または「開 <ボタン)をクリックして、アプリをダウンロードするためのサイトにアクセスしま す。

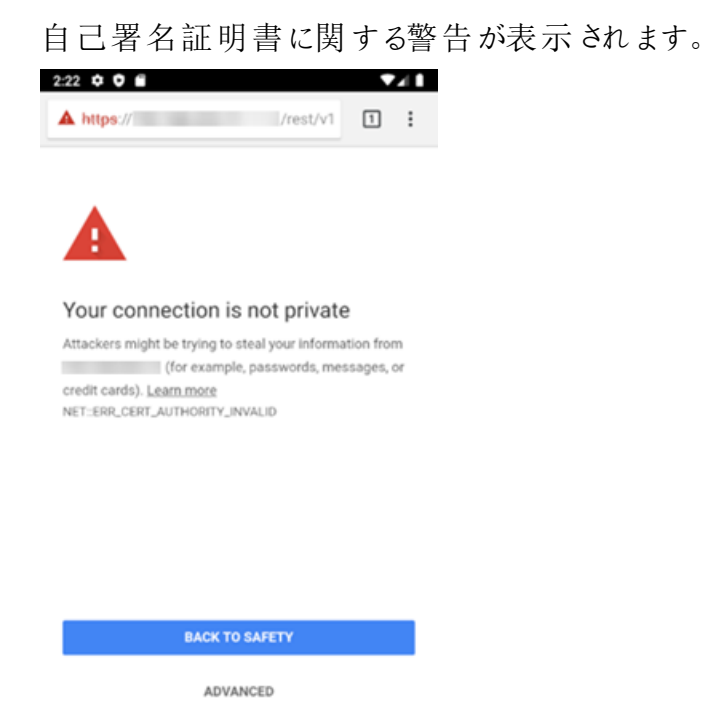

3. [詳細]をクリックします。

 $\bullet$ 

 $\blacktriangleleft$ 

次に進むためのリンクと共に追加情報が表示されます。

 $\qquad \qquad \blacksquare$ 

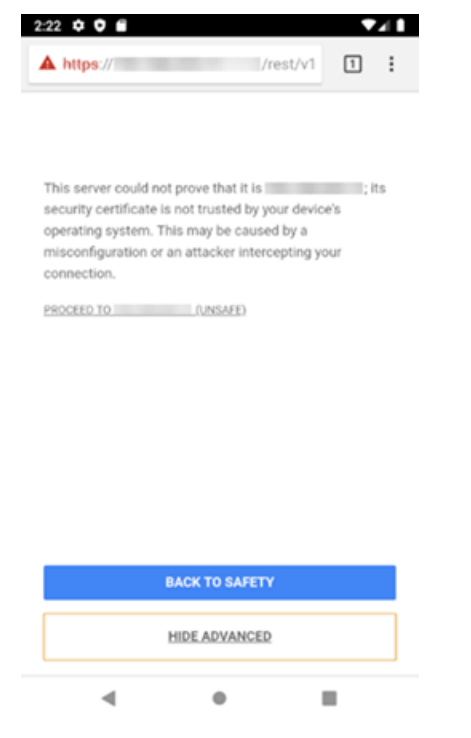

4. [<ip\_address>に続行する(安全でない)]をクリックします。

ダウンロードファイルへのストレージアクセスを要求するプロンプトが表示されます。

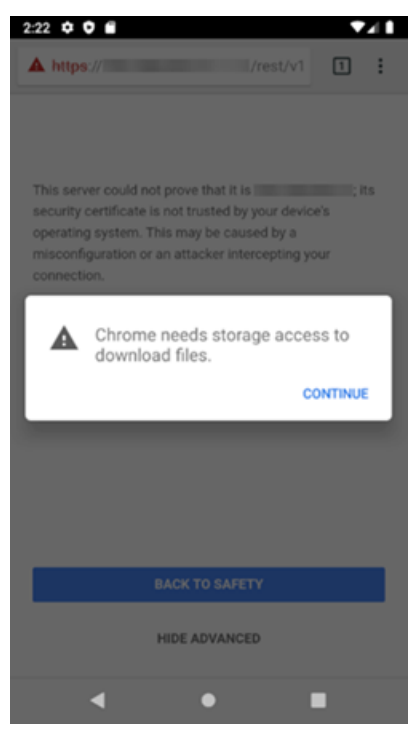

5. [次へ]をクリックします。

プロンプトがデバイス上の写真、メディア、およびファイルへのアクセスを要求します。

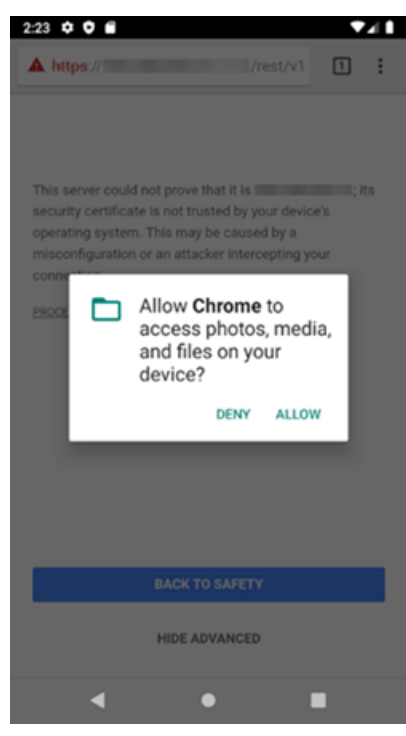

6. [許可]をクリックします。

#### fortify-2fa.apkファイルがダウンロードされます。

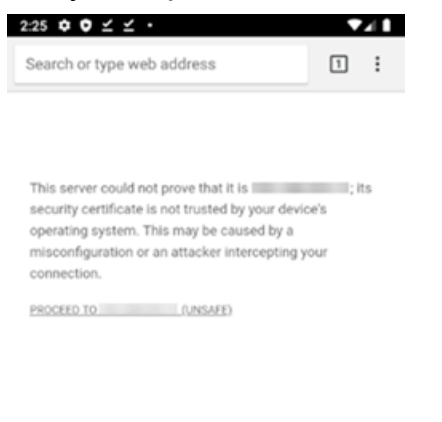

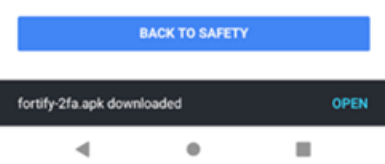

7. [開 くをクリックします。

不明なアプリのインストールについてプロンプトが表示されます。

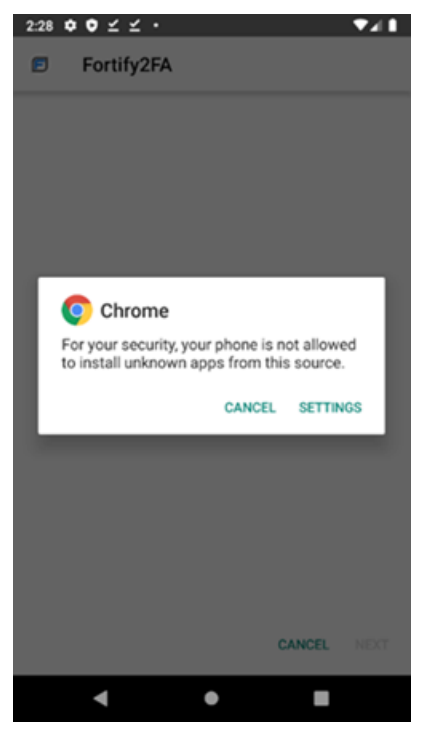

8. [設定]をクリックします。

[不明なアプリのインストール]設定が表示されます。

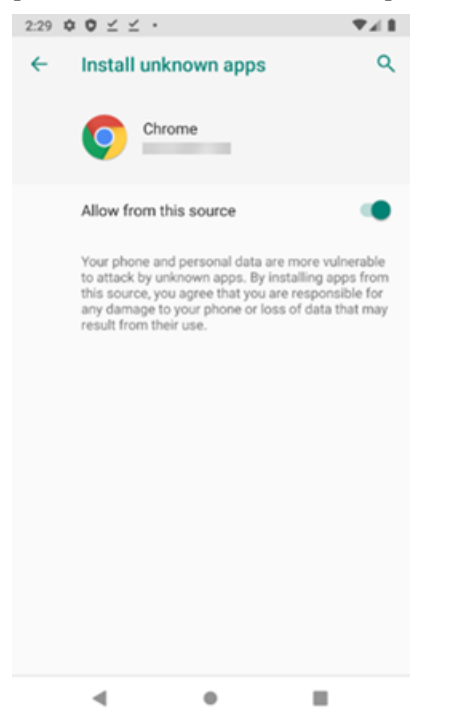

9. [このソースから許可]を有効にする。

アプリケーションをインストールするかどうかを確認するプロンプトが表示されます。

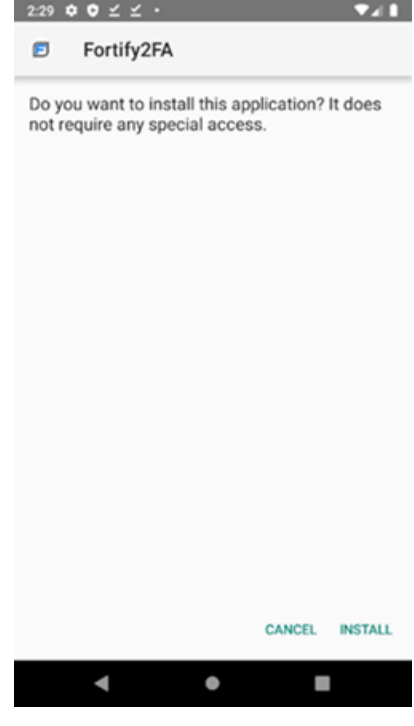

10. [インストール]をクリックします。

アプリがインストールされていることを示すメッセージが表示されます。

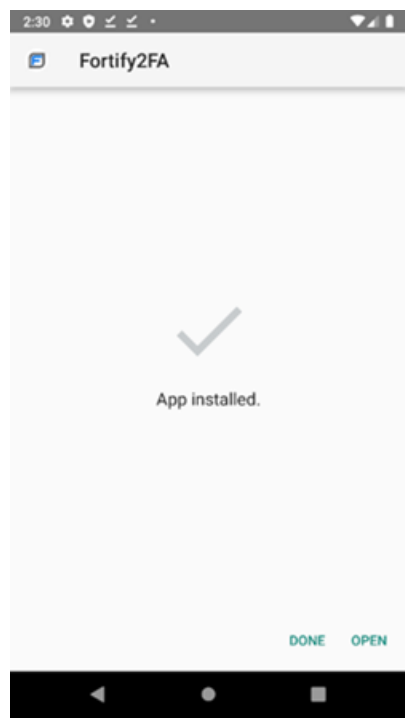

11. [開 くをクリックします。

写真やビデオ撮影の許可を要求するプロンプトが表示されます。

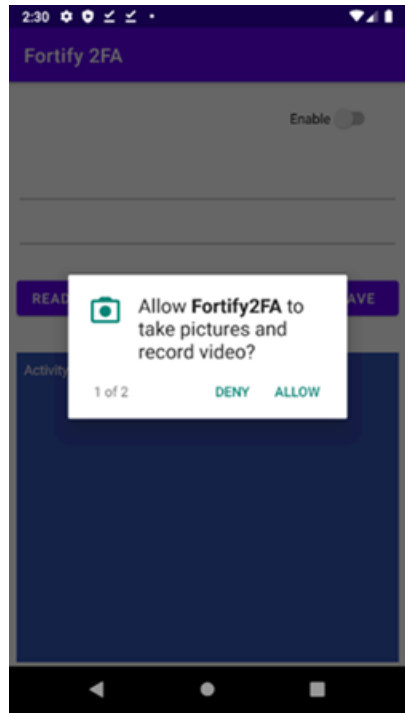

12. [許可]をクリックします。

SMSメッセージの送信と閲覧の許可を要求するプロンプトが表示されます。

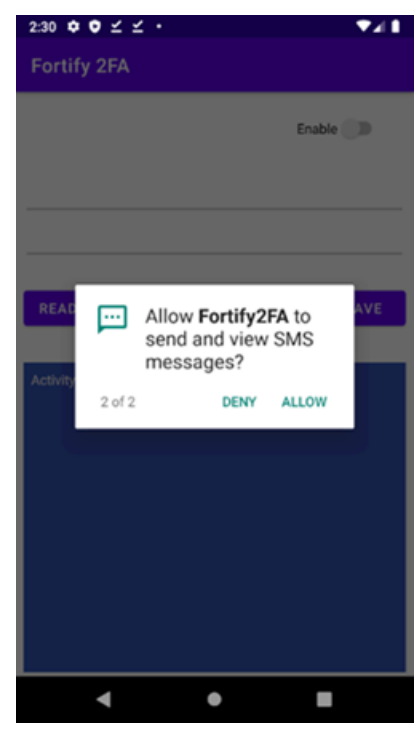

13. [許可]をクリックします。

アプリを設定する準備が整いました。

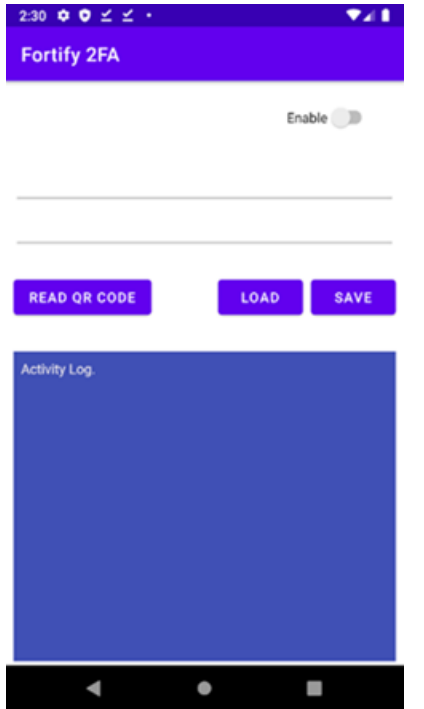

14. [QRコードの読み込み]をクリックして、2要素認証モバイルアプリケーション設定のQRコー ドをスキャンします。

2要素認証設定は、Fortify2FAモバイルアプリケーションで設定されます。

# 章21: Web Proxy

Web Proxyはスタンドアロンの自己完結型プロキシサーバであり、デスクトップ上で設定および 実行できます。これを使用すると、サーバとの間でHTTP要求の送信と応答の受信を行うス キャナ、ブラウザ、または他のツールからのトラフィックを監視できます。このツールは、デバッグと 侵入評価を行うツールです。サイトのブラウズ中に、すべての要求とサーバ応答を表示できま す。

Fortify WebInspectで使用可能なワークフローマクロまたはログインマクロを作成できます。

ヒント: Burp ProxyファイルのセットまたはHTTPアーカイブ(HAR)ファイルからワークフローマ クロを作成できます。詳細については、「"Web[マクロの作成](#page-348-0)" ページ349」を参照してくださ い。

## Web Proxyの使用

ブラウザでWeb Proxyを使用するには:

- 1. **[**ツール(Tools)**]**>**[**Web Proxy**]**をクリックします。 Web Proxyウィンドウが開きます。
- 2. 開始(Start)] 2をクリックします(または プロキシ(Proxy)] メニューから開始(Start)]を 選択します)。

Web Proxyステータスバーに、「<サーバ:ポート番号>でリスン中(Listening on <server:port number>)」と表示されます。

3. げラウザの起動(Launch Browser)] <mark>と</mark>をクリックします。

これにより、Webブラウザが起動し、Web Proxy経由で通信を行うように設定されます。 または、別のブラウザを使用する場合は、「"[ブラウザの手動設定](#page-353-0)" ページ354」で設定手 順を確認してください。

- 4. 要求/応答をキャプチャするサイトを手動で操作します。
- 5. Web ProxyがWebサーバから証明書の要求を受け取った場合、証明書の特定を求める ダイアログボックスが表示されます。次に、プログラムは選択内容を「サーバ単位」でキャッ シュします。したがって、その後、特定のサーバに対して別の証明書を使用する場合は、 Web Proxyを停止してから再起動し、キャッシュをクリアする必要があります。
- 6. 必要なすべてのページを閲覧した後、Web Proxyに戻り、■をクリックします(または、 プロ キシ(Proxy)] メニューから 停止(Stop)] を選択します)。

#### Web Proxyのイメージ

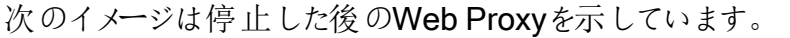

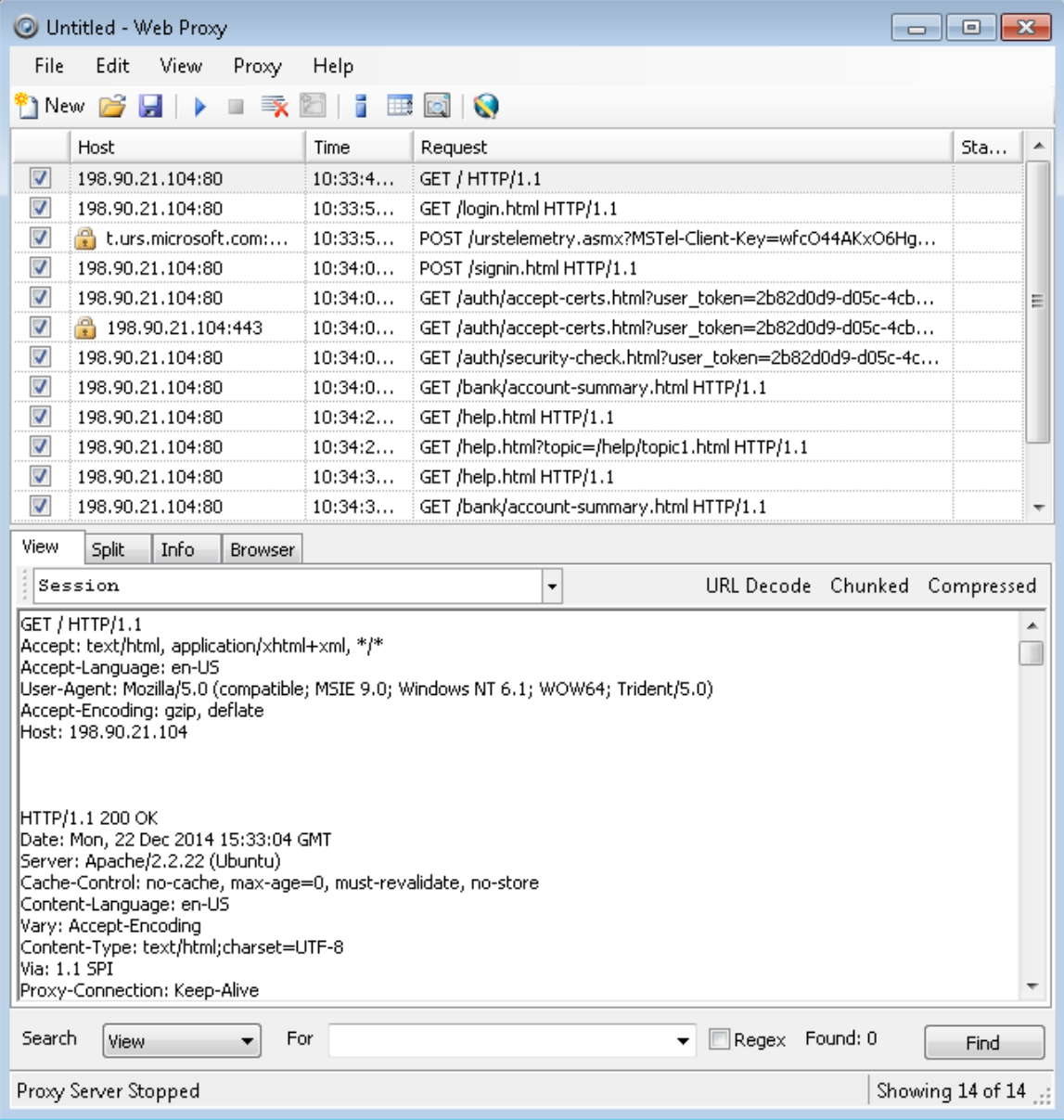

7. メッセージの表示形式を変更するには、タブ( **表示(View)**]、 **份割(Split)**]、 **情報 (Info)**]、または グラウザ(Browser)])のいずれかを選択します。

表示(View)] タブまたは 份割(Split)] タブを使用する場合は、 URLデコード(URL Decode)]ボタンを選択して、要求と応答のURLデコードを有効または無効にできます。 ほとんどのFortify WebInspect攻撃トラフィックはURLでエンコードされているため、この機 能を使用すると、HTTPメッセージの分析が容易になります。説明のために、同じGET要 求の次のURLエンコードバージョンとデコードバージョンを比較します。

 $\bullet$  GET

/notes.asp?noteid=1%20union%20%20select%200%2c1%2c2%20from%20informatio n\_schema.tables%20order%20by%204%20desc%20limit%201 HTTP/1.1

• GET /notes.asp?noteid=1 union select 0,1,2 from information schema.tables order by 4 desc limit 1 HTTP/1.1

応答がチャンクエンコードまたは圧縮されている場合は、 チャンク(Chunked)]ボタンと E縮(Compressed)]ボタンが有効になります。これにより、Web Proxyが受信した元の 応答のほか、チャンク解除された応答または解凍された応答を表示できます。

- 8. 要求を(編集ありまたは編集なしで)再送信するには、表示されているセッションのリストか ら要求を選択し、HTTP Editorアイコンをクリックします(または、要求を右クリックし、コンテ キストメニューから HTTP Editor]を選択します)。
- 9. リストからセッションをクリアするには、1つ以上のセッションを選択して<Delete>キーを押し ます(または、**[**編集(Edit)**]**>**[**選択をクリアする(Clear Selected)**]**をクリックします)。すべ てのセッションをクリアするには、**[**編集(Edit)**]**>**[**すべてクリア(Clear All)**]**をクリックします。

注: Web Proxyのリストからセッションをクリアすると、そのセッションはキャプチャされた データからも削除されます。たとえば、リストに100のセッションが含まれていて、そのうち 98をクリアした後でセッションをファイルに保存した場合、残りの2つのセッションだけが 含まれます。セッションをクリアする場合は、チェックボックスを無視してください。

[ファイル(File)]メニューを使用して、選択した要求をトラフィックセッションファイル(.tsf)に保 存し、後で分析用にロードします(**[**ファイル(File)**]**>**[**開く(Open)**]**コマンドを使用)。また、一 連の要求をWebマクロとして保存し、Fortify WebInspectスキャンを実行するときに使用する こともできます。すべての ワァイル(File)] メニューコマンドは、「チェックマーク付き」要求に適用 されます。

## セッションの保存

後で分析するために1つ以上のセッションを保存するには:

- 1. 左側の列にチェックマークを付けて、保存するセッションを選択します。
- 2. [ファイル(File)]メニューをクリックして、保存(Save)]または 名前を付けて保存(Save As)]を選択します。
- 3. [ファイル名(File name)]ボックスに名前を入力し、保存(Save)]をクリックします。

## セッションのクリア

Web Proxyのリストからセッションをクリアすると、そのセッションはキャプチャされたデータからも 削除 されます。 たとえば、リストに100のセッションが含まれていて、そのうち98をクリアした後で セッションをファイルに保存した場合、残りの2つのセッションだけが含まれます。

1つ以上のセッションをクリアするには:

1. セッションを選択します。複数のセッションの場合は、<Ctrl>キーまたは<Shift>キーを使用 します。

注: メモ: セッションをクリアする場合は、チェックボックスを無視してください。

- 2. 次のいずれかを実行します。
	- <Delete>キーを押します。
	- <sup>l</sup> **[**編集(Edit)**]**>**[**選択をクリア(Clear Selected)**]**をクリックします。

すべてのセッションをクリアするには、 をクリックします(または、**[**編集(Edit)**]**>**[**すべてクリア (Clear All)**]**をクリックします)。

## メッセージの検索

Web Proxyウィンドウの下部にあるコントロールを使用して、表示(View)]タブ、 分割 (Split)] タブ、または 情報(Info)] タブに表示 されるメッセージ内の情報を検索できます。

メッセージを検索するには:

- 1. 検索(Search)] リストから、検索するタブを選択します。
- 2. 検索データ(For)]ボックスに、検索するテキスト(またはテキストを表す正規表現)を入 力します。
- 3. ステップ2で正規表現を入力した場合は、正規表現(Regex)]チェックボックスをオンにし ます。
- 4. 検索(Find)]をクリックします。

注: 上記の手順を使用して手動で検索しないで済むように、各セッションで情報を検索 するルールを作成することもできます。「"設定:[検索と置換](#page-343-0)" ページ344」および「"[設定](#page-344-0):フ ラグ" [ページ](#page-344-0)345」を参照してください。

## すべてのメッセージの検索

すべてのセッションで特定の情報を検索できます。

すべてのメッセージを検索するには:

- 1. ツールバーの検索ビューの切り替え(Toggle Search View)]ボタン をクリックします(ま たは 表示(View)]メニューから検索(Search)]を選択します)。
- 2. 検索エリア(Search Area)]リストを使用して、すべてのセッションの内容全体を検索す るか、特定のセグメントに限定して検索するか指定します。
- 3. 検索データ(Search For)]ボックスに、検索するテキストを表す正規表現を入力しま す。
- 4. 検索(Search)]をクリックします。

注: 上記の手順を使用して手動で検索しないで済むように、各セッションで情報を検索 するルールを作成することもできます。「"設定:[検索と置換](#page-343-0)" ページ344」および「"[設定](#page-344-0):フ ラグ" [ページ](#page-344-0)345」を参照してください。

## オプションの変更

Web Proxyオプションを変更するには:

- 1. Web Proxyがリスンしている場合は、次のいずれかを実行します。
	- プロキシ(Proxy)]メニューをクリックし、停止(Stop)]を選択します。
	- ツールバーの■をクリックします。
- 2. 編集(Edit)]> 設定(Settings)]をクリックし、「プロキシサーバ(Proxy Servers)] タブを 選択します。

詳細については、「"設定:[プロキシサーバ](#page-340-0)" ページ341」を参照してください。

## Web Proxyのタブ

各HTTPセッション(1つの要求と、それに関連する応答)が、Web Proxyの上部ペインに一覧 表示されます。 セッションを選択すると、Web Proxyの下部ペインにそのセッションに関する情 報が表示されます。表示される情報は、選択するタブによって異なります。

ステータスバーのすぐ上にあるコントロールを使用して、これらのタブで特定のコンテンツを検索 できます。

### 表示(View)

表示(View)] タブを使用して、検査するHTTPメッセージを選択します。タブ直下のドロップダ ウンリストから使用できるオプションは次のとおりです。

- セッション(Session): 完全なセッション(要求と応答の両方)を表示します
- ブラウザからWeb Proxyへの要求(Request from browser to Web Proxy): ブラウザがWeb Proxyに対して行った要求のみを表示します
- Web Proxyからサーバへの要求(Request to server from Web Proxy): サーバへのWeb Proxy要求のみを表示します
- サーバからWeb Proxyへの応答(Response from server to Web Proxy): Web Proxyに対 するサーバ応答のみを表示します
- Web Proxyからブラウザへの応答(Response to browser from Web Proxy): ブラウザに対 するWeb Proxy応答のみを表示します

## 分割(Split)

[分割(Split)]タブをクリックして、1つのセッションに2つの情報エリアを作成します。たとえば、ブ ラウザによって作成されたHTTP要求メッセージ(1つのエリア)と、サーバによって生成された HTTP応答(2番目のエリア)を表示できます。

## 情報(Info)

情報(Info)] タブを使用して、要求に関する詳細情報を表示します。情報には、見つかった フォームの数、ヘッダ情報、およびページのプロパティが含まれます。

## ブラウザ(Browser)

[ブラウザ(Browser)]タブをクリックして、ブラウザでフォーマットされた形式で応答を表示しま す。

## Web Proxy対話型モード

メッセージがWeb Proxyに届いた時点で各ブラウザ要求と各サーバ応答を表示するには、対 話型モードを使用します。 送信(Send)]をクリックするまで、メッセージは宛先に向けて先に 進みません。これにより、メッセージを配信前に変更できます。

[拒否(Deny)]をクリックして、メッセージがサーバに送信されないようにすることもできます。

Web Proxy設定(Web Proxy Settings)]ウィンドウの全般(General)]タブを使用して、 Web Proxyを強制的に次のように一時停止できます。

- 各要求の後
- 各応答の後
- <sup>l</sup> 要求または応答に特定のテキストを見つけた後(検索ルールを使用)

#### Web Proxy対話型モードのイメージ

次のイメージは、対話型モードのWeb Proxyを示しています。

ツールガイド 章21: Web Proxy

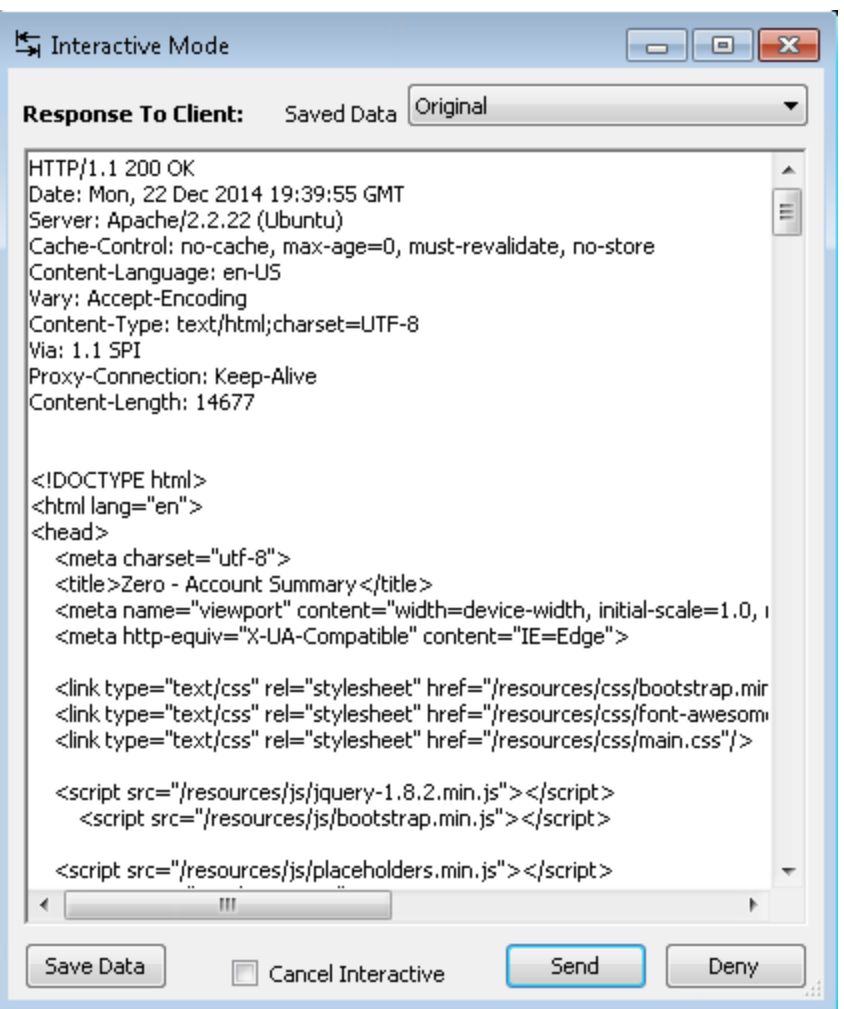

## 対話型モードの有効化

対話型モードを有効にするには:

- 1. [プロキシ(Proxy)]メニューをクリックし、停止(Stop)]を選択します。
- 2. 次のいずれかを実行します。
	- [プロキシ(Proxy)]メニューをクリックし、対話型(Interactive)]を選択します。
	- ツールバーの i をクリックします。
- 3. [プロキシ(Proxy)]メニューをクリックし、開始(Start)]を選択します。

注: Web Proxyが対話型モードの場合、プロキシ(Proxy)]メニューの対話型 (Interactive)]コマンドの横にチェックマークが付き、対話型アイコンのバックライトが点灯し た状態になります i. アイコンをクリックするか、コマンドを選択すると、対話型モードのオ ンとオフが切り替わります。

## 設定(Settings)

このプロパティシートを使用して、Web Proxyのインタフェースの設定、プロキシサーバの追加、 および要求または応答内の特定の情報を検索するための正規表現の作成を行います。

注: Web Proxyの実行中は設定を変更できません。 プロキシ(Proxy)] メニューから停 止(Stop)]を選択し、設定を変更して、Web Proxyを再起動します。

Web Proxyの設定(Settings)]プロパティシートには、次のタブがあります。

- [全般](#page-339-0)(General) (「"設定: 全般" 下」を参照)
- [プロキシサーバ](#page-340-0)(Proxy Servers) (「"設定:プロキシサーバ"次のページ」を参照)
- [検索と置換](#page-343-0)(Search and Replace) (「"設定:検索と置換" ページ344」を参照)
- フラグ(Flag) (「"設定: フラグ" [ページ](#page-344-0)345」を参照)
- 回避(Evasions) (「"設定:回避" [ページ](#page-344-1)345」を参照)
- [ネットワーク認証](#page-348-1)(Network Authentication) (「"設定: ネットワーク認証" ページ349」を参 照)

<span id="page-339-0"></span>設定: 全般

全般(General)] タブには、次のオプションが含まれます。

#### プロキシリスナーの設定(Proxy Listener Configuration)

IPアドレスとポート番号を入力します。デフォルトでは、Web Proxyはアドレス127.0.0.1とポー ト8080を使用しますが、必要に応じて変更できます。

注: Web ProxyとWebブラウザの両方で、同じIPアドレスとポートを使用する必要がありま す。

自分のホスト上のWeb Proxyを別のホストで使用するように設定するには、ローカルIPアドレ スの値を変更する必要があります。デフォルトのアドレスである127.0.0.1は、外部ホストでは 使用できません。この値をワークステーションの現在のIPアドレスに変更すれば、リモートス テーションでそのワークステーションをプロキシとして使用できます。

### 記録しない(Do Not Record)

このオプションを使用して、特定のタイプのファイルがWeb Proxyによって処理されるのを防ぐ 正 規 表 現 フィルタを作 成 します。 最 も一 般 的 なタイプは 、 すでにデフォルトとして除 外 され てい ます。ただし、その他のタイプ(MPEG、PDFなど)も除外できます。この目的は、メッセージ本 文から不要なデータを削除し、HTTP要求/応答の行とヘッダに焦点を当てることです。

### 対話型(Interactive)

対話型モードを使用している場合、Web Proxyが次の動作を行う場合に一時停止を強制 できます。

- クライアントから要求を受信する
- <sup>l</sup> サーバから応答を受信する
- 作成した検索ルールを満たすテキストを検索する( [フラグ(Flag)] タブを使用)

これらのオプションのいずれかを選択した場合、許可(Allow)]ボタンをクリックしないとWeb Proxyは続行しません。

### ログ記録(Logging)

ログファイルに記録する項目のタイプを選択し、ログファイルを保存するディレクトリを指定しま す。

要求または応答の記録を選択した場合は、Base 64エンコーディングを使用してデータを変 換してログ記録することも選択できます。これは、応答に調査対象のバイナリデータ(イメージ やFlashファイルなど)が含まれている場合に便利です。

- <sup>l</sup> 生の要求とは、クライアントからWeb Proxyに送信されるHTTPメッセージを指します。
- 変更後要求とは、Web Proxyからサーバに送信されるHTTPメッセージを指します。
- 生の応答とは、サーバからWeb Proxyに送信されるHTTPメッセージを指します。
- 変更後応答とは、Web Proxyからクライアントに送信されるHTTPメッセージを指します。

### 高度なHTTP解析(Advanced HTTP Parsing)

ほとんどのWebページには、使用する文字セットをブラウザに知らせる情報が含まれていま す。この指示は、HTMLドキュメントのHEADセクションのContent-Type応答ヘッダ(または HTTP-EQUIV属性を持つMETAタグ)を使用して行われます。文字セットをアナウンスしてい ないページ用にWeb Proxyで使用すべき文字セットを指定できます。

### <span id="page-340-0"></span>設定: プロキシサーバ

このエリアを使用して、Web Proxyによってルーティングされるすべての要求が通過する1つ以 上のプロキシサーバを追加します。攻撃を複数のサーバに分散すると検出と対策が難しくな るため、ハッカーが侵入検知システムを回避しようとして使う可能性のある方法を模倣してい ます。

複数のプロキシサーバを使用する場合、Web Proxyは要求を「ラウンドロビン」で処理します (つまり、Web Proxyは最初の要求を最初のサーバに送信し、2番目の要求は2番目のサー バに送信するといった具合にプロキシサーバのリストを順次処理します)。

プロキシサーバを使用せずにアクセスするIPアドレスを指定することもできます。

プロキシサーバの追加

Web Proxy要求のルーティングの経由地となるプロキシサーバを追加するには:

- 1. プロキシアドレス(Proxy Address)]ボックスに、Web Proxy要求をルーティングする際に 経由するサーバのIPアドレスを入力します。
- 2. [プロキシポート(Proxy Port)]ボックスでポート番号を指定します。
- 3. [プロキシの種類(Proxy Type)] リストからプロキシの種類(標準、SOCKS4、または SOCKS5)を選択します。
- 4. 認証の種類として、なし(None)]、自動(Auto)]、Kerberos]、NTLM]、または基 本(Basic)]を選択します。 使用する種類が不明な場合は、自動(Auto)]を選択します。Web ProxyはNTLM認
- 証と基本認証の両方を試行します。 5. このサーバで認証が必要な場合は、 ローザ名(Username)]ボックスと パスワード (Password)]ボックスに認証資格情報を入力します。
- 6. 追加(Add)]をクリックすると、そのサーバが追加され、使用可能なプロキシサーバ (Available Proxy Servers)] リストにIPアドレスが表示されます。

プロキシサーバのインポート

プロキシサーバのリストをインポートするには:

- 1. [インポート(Import)]をクリックします。
- 2. 標準のファイル選択ダイアログボックスを使用して、プロキシサーバのリストを含む Delimited Textファイルを選択します。
- 3. 開 《Open)] をクリックします。

プロキシ情報を含むファイルは、次の形式にする必要があります。

- 各行に1つのレコードを含め、その後にキャリッジリターンおよび改行文字を続けます。
- レコード内の各フィールドはセミコロンで区切ります。
- フィールドは、address;port;proxytype;username;password;authenticationtypeの順にな ります。
- ユーザ名とパスワードはオプションです。ただし、権限付与を使用しない場合は、プレースホ ルダとして2つのセミコロンを含める必要があります。

例:

128.121.4.5;8080;Standard;magician;abracadabra;NTLM

127.153.0.3;80;socks4;;None

128.121.6.9;443;socks5;myname;mypassword;None

プロキシサーバの編集

プロキシサーバのリストを編集するには:

- 1. 使用可能なプロキシサーバ(Available Proxy Servers)]リストからサーバを選択しま す。
- 2.  $[\mathcal{V}]$ ロキシアドレス(Proxy Address)]、 $[\mathcal{V}]$ ロキシポート(Proxy Port)]、 $[\mathcal{V}]$ ロキシタイプ (Proxy Type)]、 [ユーザ名(Username)]、または「パスワード(Password)]のコントロール に表示される情報を変更します。
- **3. 更新(Update)**]をクリックします。

プロキシサーバの削除

リストからプロキシサーバを削除するには:

- 1. 使用可能なプロキシサーバ(Available Proxy Servers)] リストからサーバを選択しま す。
- 2. 削除(Remove)]をクリックします。
- **3.** はい(Yes)]をクリックして、削除を確定します。

プロキシサーバのバイパス

特定のURL(内部テストサイトなど)へのアクセスにプロキシサーバを使用する必要がない場合 は、<sup>p</sup>ロキシのバイパスリスト(Bypass Proxy List)] エリアで1つ以上のホストを指定できま す。特定のサイトにアクセスする際にプロキシサーバをバイパスするには:

1. 追加(Add)]をクリックします。

[プロキシのバイパス(Bypass Proxy)]ダイアログボックスが表示されます。

2. バイパスするHTTP URLのホスト部分を入力します。

プロトコル(http://など)は含めないでください。

たとえば、このURLのプロキシサーバをバイパスする場合

http://zero.webappsecurity.com/Page.html

この文字列を入力します。

zero.webappsecurity.com

またはこの文字列を入力します。

zero.\*

注: IPアドレスを入力することもできます。Web Proxyはホスト名をIPアドレスに解決 しないことに注意してください。つまり、IPアドレスを指定し、かつHTTP要求に実際に その数値のIPアドレスが含まれている場合、Web Proxyはそのホストのプロキシサー バをバイパスします。しかし、HTTP要求に含まれているのが通常は指定したIPアドレ スに解決されるホスト名である場合、(ホスト名も指定しない限り) Web Proxyは引き 続きプロキシサーバに要求を送信します。

3. **DK**]をクリックします。

アドレスの削除

 $\mathcal{D}^{\circ}$ ロキシのバイパスリスト(Bypass Proxy List)] からアドレスを削除するには、アドレスを選択 して 削除(Remove)]をクリックします。

## <span id="page-343-0"></span>設定: 検索と置換

このタブを使用して、HTTPメッセージ内のテキストまたは値を検索および置換するルールを作 成します。この機能は、攻撃のシミュレーションを自動的に行うための非常に柔軟なツールを 提供します。推奨される用途は次のとおりです。

- ユーザ名やパスワードなどの機密データのマスク
- 各要求へのクッキーの追加
- <sup>l</sup> Accept要求ヘッダフィールドを変更して、応答で許容されるメディアタイプを追加または削 除する
- 要求URI内の変数をクロスサイトスクリプティング攻撃に置換する

テキストの検索と置換

要求または応答のテキストを検索して置き換えるには:

1. 追加(Add)]をクリックします。

Web Proxyによってテーブルにデフォルトのエントリが作成されます。

- 2. エントリの検索フィールド(Search Field)]列をクリックします。
- 3. ドロップダウン矢印をクリックして、検索するメッセージエリアを選択します。
- 4. 検索データ(Search For)]列に、検索するデータはたはデータを表す正規表現)を入力 します。
- 5. 置換データ(Replace With)]列に、見つかったデータを置き換えるデータを入力します。

6. 検索ルールを追加で作成するには、ステップ1-5を繰り返します。

要求/応答ルールは表示されている順序で順次適用されます。たとえば、あるルールが HTTPSをSSLに変更し、その後に続くルールがSSLをSECUREに変更する場合は、結果的 にHTTPSがSECUREに変更されます。

注: 検索と置換のルールは、Web Proxyからサーバに送信される要求メッセージおよび Web Proxyからブラウザに送信される応答メッセージに対して実行されます。情報 (Info)] タブを選択するか、表示(View)] タブまたは 分割(Split)] タブを選択し、タブの 直下にあるドロップダウンリストから次のいずれかを選択して、変更されたメッセージを確 認できます。

- 要求: WebProxy ->サーバ(Request: WebProxy -> Server)
- 応答: ブラウザ<- WebProxy (Response: Browser <- WebProxy)
- セッション(Session)

ツールガイド 章21: Web Proxy

ルールの削除

ルールを削除するには:

- 1. 削除するルールを選択します。
- 2. 削除(Remove)]をクリックします。

ルールの編集

ルールを編集するには:

- 1. 検索フィールド(Search Field)]列、検索データ(Search for)]列、または 置換データ (Replace with)]列のエントリをクリックします。
- 2. データを変更します。

ルールの無効化

ルールを削除せずに無効にするには:

- 1. [オン(On)]チェックボックスをクリアします。
- <span id="page-344-0"></span>2. DK]をクリックします。

設定: フラグ

要求および応答メッセージのエリアを検索して、指定したデータを検索および強調表示できま す。

- 1. 追加(Add)]をクリックします。 Web Proxyによってテーブルにデフォルトのエントリが作成されます。
- 2. エントリの検索フィールド(Search Field)]列をクリックします。
- 3. ドロップダウン矢印をクリックして、検索するメッセージエリアを選択します。
- 4. 検索(Search)]列に、検索するデータはたはデータを表す正規表現)を入力します。
- 5. エントリの ワラグ(Flag)]列をクリックします。
- 6. ドロップダウン矢印をクリックして、データを強調表示する色(見つかった場合)を選択しま す。
- 7. 検索ルールを追加で作成するには、ステップ1-6を繰り返します。

### <span id="page-344-1"></span>設定: 回避

回避とは、侵入検知システム、モニタ、スニファ、ファイアウォール、ログパーサ、またはHTTP要 求をフィルタ処理してシステムを攻撃から保護しようとするデバイスを回避するためにWeb Proxyが使用する技術です。通常、これらのフィルタは要求の一部を検査し、悪意のある脅

威またはシステムセキュリティの潜在的な脆弱性を示す「署名」を検索します。これらの署名 が検出されると、要求は拒否されます。

検出を回避するために、Web ProxyはHTTP要求を変更してフィルタが検索する署名を覆い 隠しますが、その一方でメッセージがサーバによって処理されるのに十分な整合性を保持しま す。もちろん、Web Proxyが使用する技術は必ずしも成功するとは限りません。開発者は、 製品の有効性を損なう方法を認識するに従って、対抗手順を組み込みます。

注意**!**この機能は、侵入テストツールとして使用することを目的にしています。Fortify WebInspectで脆弱性評価スキャンを実行する場合は、このツールを使用したり有効にし たりしないでください。

回避を有効にするには、次の手順に従います。

#### 1. 回避を有効にする(Enable Evasions)]を選択します。

2. 次のセクションで説明するように、1つ以上の回避方法を選択します。

メソッドの一致

Web Proxyは、GETメソッドをHEADに置き換えます。これは、GETで始まる署名を検索 するフィルタを無効にしようとする試みです。

たとえば、ブラウザは次のメッセージをWeb Proxyに送信します。

GET http://www.microsoft.com/secretfile.txt HTTP/1.1

Web Proxyは、次のメッセージをサーバに送信します。

HEAD http://www.microsoft.com/secretfile.txt HTTP/1.1

URLエンコーディング

Web ProxyはURL内の文字を、ISO-8859-1文字セット内の文字値に対応する、「%」と それに続く2つの16進文字に変換します。

たとえば、ブラウザは次のメッセージをWeb Proxyに送信します。

GET http://zero.webappsecurity.com/cgi-bin/filename.cgi HTTP/1.1

Web Proxyは、次のメッセージをサーバに送信します。

GET %2f%63%67%69%2d%62%69%6e%2f%66%69%6c%65%6e%61%6d%65%2e%63%67%69 HTTP/1.1

Host: zero.webappsecurity.com

デバイスが署名として「cgi-bin」を探す場合、「%63%67%69%2d%62%69%6e」という 文字列と一致しないので、要求は拒否されません。

二重のスラッシュ

Web Proxyは、各スラッシュ(/)を二重のスラッシュ(//)に変換します。 たとえば、ブラウザは次のメッセージをWeb Proxyに送信します。 GET http://www.microsoft.com/en/us/secrets.aspx HTTP/1.1 Web Proxyは、次のメッセージをサーバに送信します。

GET //en//us//secrets.aspx HTTP/1.1

Host: www.microsoft.com

デバイスが署名として「/secrets.aspx」を探す場合、「//secrets.aspx」という文字列と一 致しないので、要求は拒否されません。

逆トラバーサル

この方法では、元の要求と同等の相対ディレクトリへの参照を挿入することで、特定のリ ソースに対する要求を偽装しようとします。

たとえば、ブラウザは次のメッセージをWeb Proxyに送信します。

GET http://www.TargetSite.com/cgi-bin/some.cgi HTTP/1.1

Web Proxyは、次のメッセージをサーバに送信します。

GET /d/../cgi-bin/d/../some.cgi HTTP/1.1 [which equates to GET/cgibin/some.cgi] Host: www.TargetSite.com

自己参照ディレクトリ

Web Proxyは、親ディレクトリ(../)とカレントディレクトリ(./)の表記を使用して要求を難読 化します。

たとえば、ブラウザは次のメッセージをWeb Proxyに送信します。

GET http://www.TargetSite.com/cgi-bin/phf HTTP/1.1

Web Proxyは、次のメッセージをサーバに送信します。

GET /./cgi-bin/./phf HTTP/1.1 [which equates to GET /cgi-bin/phf] Host: www.TargetSite.com

パラメータの非表示

要求には、ダイナミックページコンテンツの作成に使用されるパラメータを含めることができ ます。これらのパラメータは、通常、検索要求または選択が行われたときに使用され、 次の形式を取ります。

/anypage.php?attack=paramhiding&evasion=blackhat&success...

この方法は、疑問符(?)に続く要求の部分を調べないデバイスに対して有効です。ただ し、パラメータインジケータを使用して、さらに関連するデータをマスクできます。

たとえば、ブラウザは次のメッセージをWeb Proxyに送信します。

GET /index.htm%3fparam=/../cgi -bin/test.cgi

Web Proxyは、次のメッセージをサーバに送信します。

GET /index.htm?param=/../cgi -bin/test.cgi

HTTP形式の誤り

HTTP要求の構造は明確に定義されています。

Method<space>URI<space>HTTP/Version<CR><LF>

ただし、Webサーバによっては、次のように、スペースの代わりにタブ文字を含む要求を受 け入れる場合があります。

Method<tab>URI<tab>HTTP/Version<CR><LF>

検索する署名の一部としてスペースを(3つのコンポーネントの間に)組み込んでいるフィル タは、要求の拒否に失敗します。

#### 長いURL

この方法は、要求文字列全体を調べず、プログラム可能な長さのサブセット(最初の50 文字など)にのみ集中するデバイスを対象としています。Web Proxyは要求の先頭に多 数のランダムな文字を挿入し、要求の機能する部分を、フィルタによって通常検査される エリアの外に押し出します。

たとえば、ブラウザは次のメッセージをWeb Proxyに送信します。

GET http://zero.webappsecurity.com/ HTTP/1.1

Web Proxyは、次のメッセージをサーバに送信します。

GET /YPVIFAHD[hundreds of characters]NIWCJBXZPXMP/../ HTTP/1.1 Host: zero.webappsecurity.com

#### DOS/Winディレクトリ構文

特定の署名(/cqi-bin/some.cqiなど)を検出しょうとするWindowsベースのフィルタは、ス ラッシュを円記号に置き換えた場合(/cgi-bin\some.cgiなど)、だまされる可能性がありま す。WindowsベースのWebサーバでは、ディレクトリ構造を解釈するときにスラッシュを円 記号に変換します。したがって、この表記法は有効です。ただし、HTTPルールでは、URI の最初の文字がスラッシュである必要があります。

#### NULLメソッドの処理

この方法では、メソッドの直後にURLエンコードのNULL文字が挿入されます(GET%00 など)。これは要求に対して文字列操作を適用しようとするフィルタ用に設計されており、 それらの文字列ライブラリはNULL文字を使用して文字列の終わりを示します。この策略 が成功すると、NULL文字の検出により、デバイスはメッセージの残りの部分を検査でき なくなります。

#### 大文字と小文字の区別

この方法は、大文字と小文字が区別される文字列を検索するフィルタを回避するように 設計されています。

たとえば、ブラウザは次のメッセージをWeb Proxyに送信します。

GET http://zero.webappsecurity.com/cgi-bin/some.cgi HTTP/1.1

Web Proxyは、次のメッセージをサーバに送信します。

GET /CGI-BIN/SOME.CGI HTTP/1.1 Host: zero.webappsecurity.com

<span id="page-348-1"></span>設定: ネットワーク認証

プロキシサーバでネットワーク認証が必要な場合は、Web Proxy設定の ネットワーク認証 (Network Authentication)]タブで設定できます。

ネットワーク認証を設定するには:

- 1. Rットワーク認証を有効にする(Enable Network Authentication)]を選択します。
- 2. 認証タイプ(Authentication Type)]リストから認証タイプを選択します。使用可能なタ イプは次のとおりです。
	- ADFS CBT
	- 自動(Automatic)
	- 基本(Basic)
	- ダイジェスト(Digest)
	- Kerberos
	- ネゴシエート(Negotiate)
	- NT LAN Manager (NTLM)
- <span id="page-348-0"></span>3. ローザ名(Username)]ボックスにユーザIDを入力し、『パスワード(Password)]ボックス にユーザのパスワードを入力します。

## Webマクロの作成

Web Macro RecorderまたはWeb Proxyを使用して、ワークフローマクロまたはログインマクロを 作成できます。

ワークフローマクロは、アプリケーションの特定のサブセクションに焦点を当てるために最もよく使 用されます。これは、Micro Focusスキャナがそのエリアへの移動に使用するURLを指定しま す。ログイン情報を含めることもできますが、スキャナがアプリケーションからログアウトすることを 防ぐロジックは含まれません。Web Proxyでキャプチャされたセッションを使用することも、Burp ProxyファイルのセットまたはHTTPアーカイブ(HAR)ファイルを使用することもできます。

ログインマクロは、Webフォーム認証に使用され、スキャナがアプリケーションにログインできるよ うにします。スキャナが誤ってアプリケーションからログアウトするのを防ぐロジックを組み込むこと もできます。

### Burp ProxyまたはHARファイルの使用

Burp ProxyファイルのセットまたはHTTPアーカイブ(HAR)ファイルからワークフローマクロを作成 するには:

- 1. **[**ファイル(File)**]**>**[**開く(Open)**]**をクリックします。 標準のWindowsの[開く]ダイアログボックスが開きます。
- 2. ドロップダウンリストで、Burp proxy (\*.\*)]または [Harファイル(\*.har)(Har File (\*.har))] を選択します。
- 3. Burp Proxyまたは.Harファイルに移動して開きます。 Web Proxyでセッションが表示されます。
- <span id="page-349-0"></span>4. 「"[選択されたセッションからの](#page-349-0)Webマクロの作成" 下」に進みます。

### 選択されたセッションからのWebマクロの作成

Web Proxyで表示またはキャプチャされたセッションを使用してWebマクロを作成するには:

- 1. 左側の列にチェックマークを付けて、マクロに含めるセッションを選択します。
- 2. [ファイル(File)]メニューをクリックして、 [Webマクロの作成(Create Web Macro)]を選択 します。

[Webマクロの作成(Create Web Macro)]ダイアログボックスが開きます。

3. (オプション) Webマクロの作成(Create Web Macro)]ダイアログボックスで、 ログアウトの チェックを有効にする(Enable Check for Logout)]を選択し、ユーザがログアウトすると き、またはログインしていないユーザが保護されたURLへのアクセスを要求するときに、 サーバのHTTP応答で発生する固有のテキストまたはフレーズを識別する正規表現を入 力します。

例: 通常のスキャン中に、スキャナはホームページでサイトのWeb探索を開始します。 別のリソースへのリンクが検出された場合(通常は<A HREF> HTMLタグを使用)、そ のURLに移動して評価を続行します。ログアウトページへのリンクをたどる場合(または 一定の分数が経過した後にサーバがクライアントを自動的に「ログアウト」した場合)、 クライアントがログインしていないと利用できない追加のリソースにスキャナはアクセスで きなくなります。この予期せぬログアウトが発生した場合、スキャナはユーザの操作な しに再度ログインできる必要があります。このプロセスは、ログイン状態ではなくなった ときにスキャナがそれを認識できるかどうかにかかっています。

一部のアプリケーションでは、ユーザが(ボタンまたは他のコントロールをクリックして)ログ アウトした場合、サーバは「Have a nice day」などの固有のメッセージを表示します。 このフレーズをサーバのログアウト署名として指定すると、スキャナは応答メッセージが 出るたびにこのフレーズを検索します。このフレーズが検出されると、スキャナはユーザ 名とパスワードを含むHTTP要求を送信して再度ログインを試みます。

ログアウトしたことをスキャナが検 出 できる別 の状 況 としては、 パスワードで保護 された URLにスキャナがアクセスを試みるのに対して、サーバが特定の応答メッセージを送信 する場合があります。たとえば、サーバがステータスコード「302 Object moved」で応 答する場合があります。この応答から探すべき内容をスキャナが具体的に認識して いる場合、このプログラムはログアウトしたことを認識し、ログイン状態を再確立できま す。

上の例を使用して、ユーザがアプリケーションからログアウトする際に「Have a nice day」な どのメッセージがサーバから返される場合は、正規表現として「Have\sa\snice\sday」と入 力します(正規表現ではスペースを指定するために「\s」が使用されます)。より可能性が 高い例は、サーバが302ステータスコードを返し、新しいURLを参照する場合です。この 場合、「[STATUSCODE]302 AND [ALL]http://login.myco.com/config/mail?」が一般 的な正規表現のフレーズになる可能性があります。正規表現の作成に関するヒントにつ いては、「"[正規表現の拡張](#page-351-0)" 次のページ。

- 4. マクロに名前を付けて保存(Save Macro As)]ボックスにパスとファイル名を入力する か、 参照(Browse)]をクリックして標準のファイル選択ダイアログボックスを開き、ファイル 名を指定します。
- 5. **OK**]をクリックします。

## クライアント証明書

Web ProxyがWebサーバから証明書の要求を受け取った場合、証明書の特定を求めるダイ アログボックスが表示されます。次に、プログラムは選択内容を「サーバ単位」でキャッシュしま す。したがって、その後、特定のサーバに対して別の証明書を使用する場合は、Web Proxy を停止してから再起動し、キャッシュをクリアする必要があります。

## 正規表現

正規表現のパターンは、特殊な文字やシーケンスを使用して作成されます。次の表に、これ らの文字の一部を示し、その簡単な使用例を示します。推奨する他の参照先として 「Regular [Expression](http://regexlib.com/Default.aspx) Library」があります。

使用可能な特殊なタグと演算子については、「"[正規表現の拡張](#page-351-0)"次のページ」も参照してく ださい。

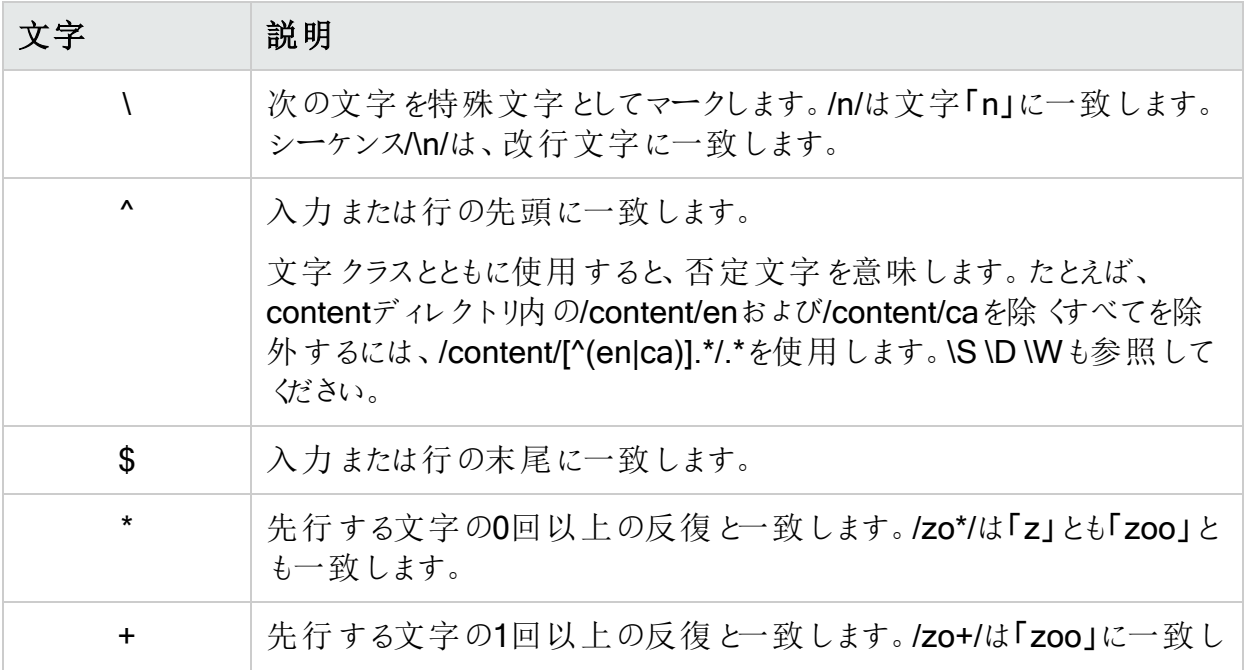

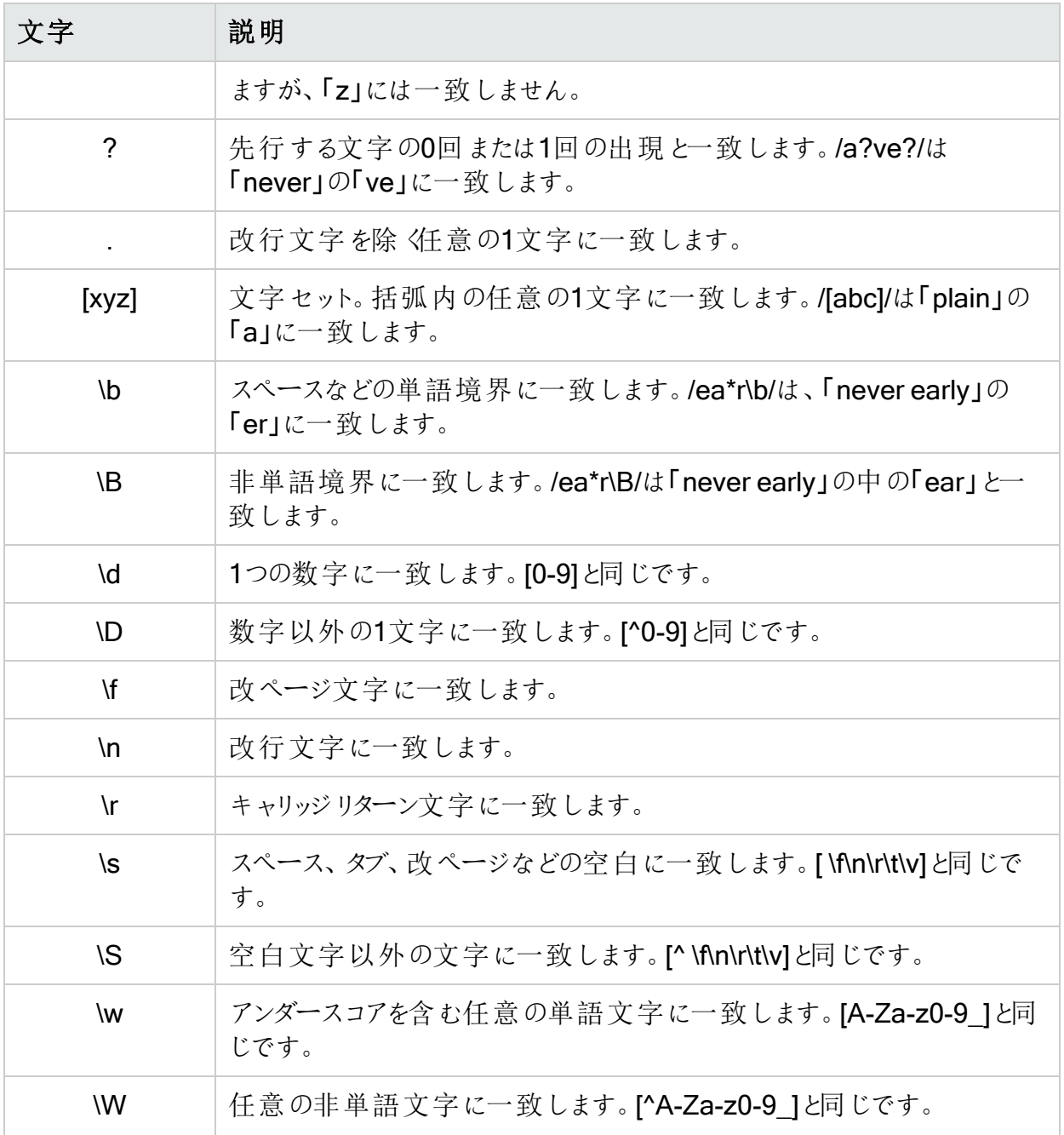

## <span id="page-351-0"></span>正規表現の拡張

通常の正規表現構文に対する拡張がMicro Focusのエンジニアにより開発および実装され **〜 …………………………………………**<br>ています。正規表現を作成する場合は、次のタグと演算子を使用できます。

正規表現タグ

- [HEADERS]
- [COOKIES]
- [STATUSLINE]
- [STATUSCODE]
- [STATUSDESCRIPTION]
- $\cdot$  [ALL]
- [BODY]
- [SETCOOKIES]
- [METHOD]
- [REQUESTLINE]
- [VERSION]
- [POSTDATA]
- $\cdot$  [URI]

正規表現演算子

- AND
- $\cdot$  OR
- NOT
- $\cdot$  [ ]
- $\bullet$  ( )

例

● (a)ステータス行にステータスコード「200」が含まれており、かつ(b)メッセージ本文のどこかに 「logged out」という語句が含まれている応答を検出するには、次の正規表現を使用しま す。

### [STATUSCODE]200 AND [BODY]logged\sout

● 要求されたリソースが一時的に別のURI (リダイレクト)に存在することを示しており、かつ応 答のどこかにパス「/Login.asp」への参照が含まれる応答を検出するには、次の正規表現 を使用します。

[STATUSCODE]302 AND [ALL]Login.asp

• (a)ステータスコードが「200」、かつ「logged out」または「session expired」という語句が本 文のどこかに含まれている、または(b)ステータスコード「302」、かつ応答のどこかにパス 「/Login.asp」への参照が含まれている応答のいずれかを検出するには、次の正規表現を 使用します。 ( [STATUSCODE]200 AND [BODY]logged\sout OR [BODY]session\sexpired ) OR (

[STATUSCODE]302 AND [ALL]Login.asp )

「開 き」括弧 または「閉じ」括弧の前後にスペース(ASCII 32)を含める必要があります。 そう しないと、括弧が誤って正規表現の一部と見なされます。

● リダイレクトLocationへッダのどこかに「login.aspx」が現れるリダイレクト応答を検出するに は、次の正規表現を使用します。

[STATUSCODE]302 AND [HEADERS]Location:\slogin.aspx

• ステータス行のReason-Phrase部に特定の文字列(「Please Authenticate」など)が含まれ る応答を検出するには、次の正規表現を使用します。 [STATUSDESCRIPTION]Please\sAuthenticate

## <span id="page-353-0"></span>ブラウザの手動設定

Web Proxyツールバーの びラウザの起動(Launch Browser)] る をクリックしてもWebブラウザ を起動しない場合は、Web Proxyユーザインタフェースの外部でブラウザを起動できます。た だし、ブラウザのプロキシ設定を行う必要があります。具体的な手順については、ブラウザのマ ニュアルを参照してください。

# 章22: Web Service Test Designer

Webサービスは、(ユーザではなく他のアプリケーションと通信し、情報の要求に応答するプロ グラムです。ほとんどのWebサービスは、SOAP (Simple Object Access Protocol)を使用し て、Webサービスと、情報要求を開始したクライアントWebアプリケーションとの間でXMLデー タを送信します。Webページの表示方法のみを説明するHTMLとは異なり、XMLは構造化さ れたデータを説 明し、含むためのフレームワークを提供します。 クライアン トWebアプリケーショ ンは、返されたデータを即座に理解し、その情報をエンドユーザに表示できます。

WebサービスにアクセスするクライアントWebアプリケーションは、WSDL (Web Services Definition Language)ドキュメントを受け取り、サービスとの通信方法を理解できます。WSDL ドキュメントには、Webサービスに含まれるプログラミングされたプロシージャ、それらのプロシー ジャに必 要 な パラメータ、および クライアン トWebアプリケーションが受 け取 る戻 り情報のタイプ が記述されています。

Web Service Test Designerを使用して、Webサービススキャンの実行時に送信する必要が ある値を含むWebサービステスト設計ファイル(filename.wsd)を作成します。

次の手順では、Fortify WebInspectの [ツール(Tools)] メニューからWeb Service Test Designerを起動しますが、Fortify WebInspectの開始ページ(Start Page)]から Webサービ ススキャンの開始(Start a Web Service Scan)]を選択し、プロンプトが表示されたらデザイナ の起動を選択して、Fortify WebInspectスキャンウィザードからデザイナを開くこともできます。

注: Web Service Test DesignerをFortify WebInspectスキャンウィザードから起動する場 合、WSDLがまだ設定されていない場合、デザイナは自動的にWSDLをインポートし、各 パラメータに「自動値」を割り当て、すべての操作を呼び出します。これは、Fortify WebInspectの [ソール(Tools)] メニューまたはセキュリティツールキットからツールを起動し た場合には発生しません。

- 1. **[**ツール(Tools)**]**>**[**Web Service Test Designer**]**を選択します。
- 2. 起動ダイアログボックスで、次のいずれかを選択します。
	- 新しいWebサービステスト(New Web Service Test)]-新しいWebサービステストを 設計します。
	- Webサービステストを開《Open Web Service Test)]-以前に作成した設計を編集 します。

次の手順では、設計を作成する場合を想定しています。

- 3. 次のいずれかを実行します。
	- WSDLのインポート(Import WSDL)]ボックスで、WSDLサイトのURL(たとえば、 http://www.webservicex.net/stockquote.asmx?WSDLなど)を入力または選択し、 WSDLのインポート(Import WSDL) 】をクリックします。
	- WSDLの参照(Browse for WSDL)] = をクリックし、以前にローカルに保存した WSDLファイルを選択します。

注:認証が必要な場合、またはプロキシサーバ経由でSOAP要求を行う必要がある 場合は、詳細について、「"設定[\(Settings\)"](#page-366-0) ページ367」を参照してください。

また、デフォルトでは FCの他のサービス(Other Services)]が表示されることにも注意してく ださい。この機能は、サービスがWSDLに関連付けされていない場合、サービスを手動で 追加するために使用されます。詳細については、「"[手動によるサービスの追加](#page-360-0)" ページ [361](#page-360-0)」を参照してください。この項目の横のチェックマークを外します。

#### インポートされたWSDLのイメージ

次のイメージは、Web Service Test DesignerでのインポートされたWSDLを示していま す。

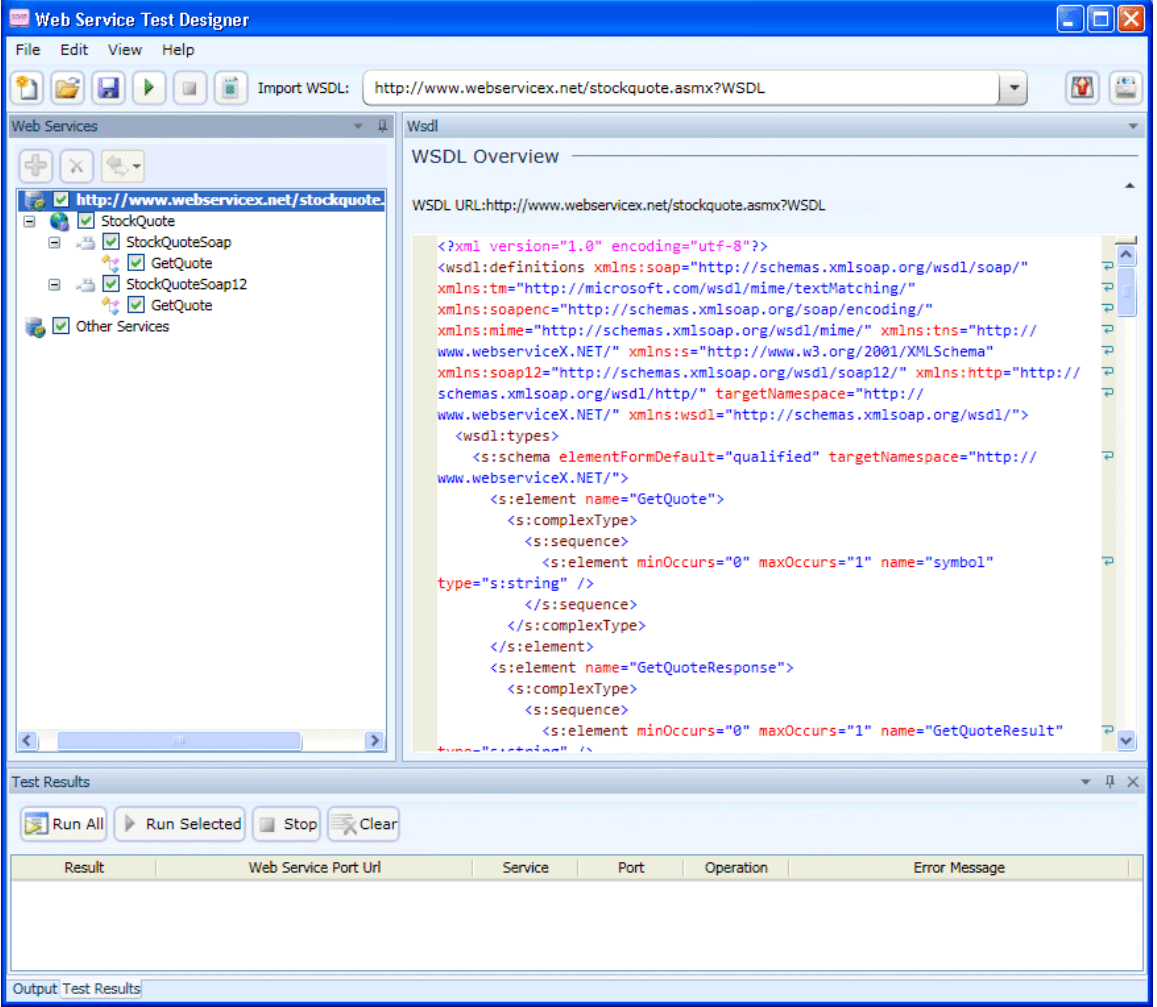

4. 左側のペインでサービストランスポートを選択すると、右側のペインにポート情報が表示さ れます。ポートは、バインドのアドレスを指定することで、個々のエンドポイントを定義しま す。WSDLの記述にSOAPバージョン1.1とバージョン1.2の両方が含まれる場合、および 両方の記述の操作が同じ場合、これらのバージョンは同一と見なされ、バージョン1.1の サービスだけが設定されます。両方のバージョンを攻撃する場合は、バージョン1.2の各操 作のチェックボックスをオンにしてください。

注: SOAPバージョン1.2の ポートの概要(Port Overview)]パネルには、HTTPヘッダ にSOAPアクションを含める追加オプションが含まれています。

Port URL: http://www.webservicex.net/stockquote.asmx

□ Include SOAP Action in HTTP Header

SOAP仕様ではSOAPバージョン1.2のSOAPアクションがオプションと示されていますが、 アーキテクチャによってはこれが必須の場合も、受け入れられない場合もあります。特定 の環境に応じて、SOAP 1.2バインディングのSOAPアクションを含めるか除外するかを選 択できます。SOAP 1.2ポートの場合のみチェックボックスが表示されます。デフォルトの設 定はtrueです。

注意! RPCエンコードのサービスでは手動の設定が必要です。 スキーマフィールド (Schema Fields)]タブは、デフォルトのSOAPスキーマを使用して入力されます。開 発者またはプロキシキャプチャから目的のSOAPメッセージを取得し、そのメッセージを [XML]タブに貼り付ける(または、保存したメッセージをファイルからインポートする)こと ができます。その後、 送信(Send)]をクリックして操作をテストできます。

### サービストランスポー トポート情報のイメージ

次のイメージは、選択したトランスポートのポート情報を示しています。

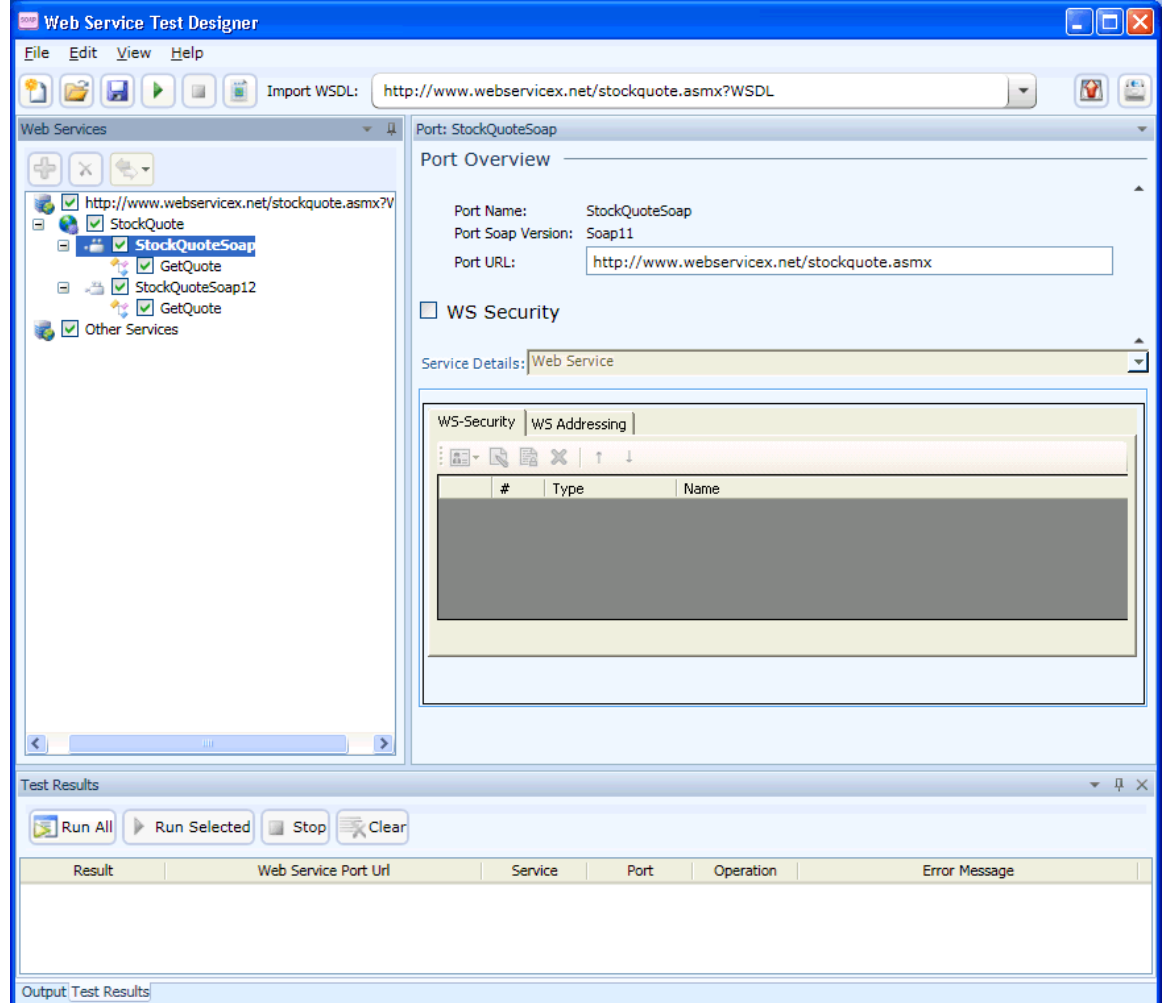

- 5. セキュリティが必要な場合:
	- a. WS Security] を選択します。
	- b. **サービスの詳細(Service Details)**] リストからオプションを選択します。
	- c. 必要な情報を入力します。[セキュリティ](#page-368-0)設定の詳細については、「"WSセキュリティ" [ページ](#page-368-0)369」を参照してください。
- 6. 操作をクリックすると、要求のスキーマ(右側のペインの上半分)と応答(下半分)が表示さ れます。

### 要求/応答スキーマのイメージ

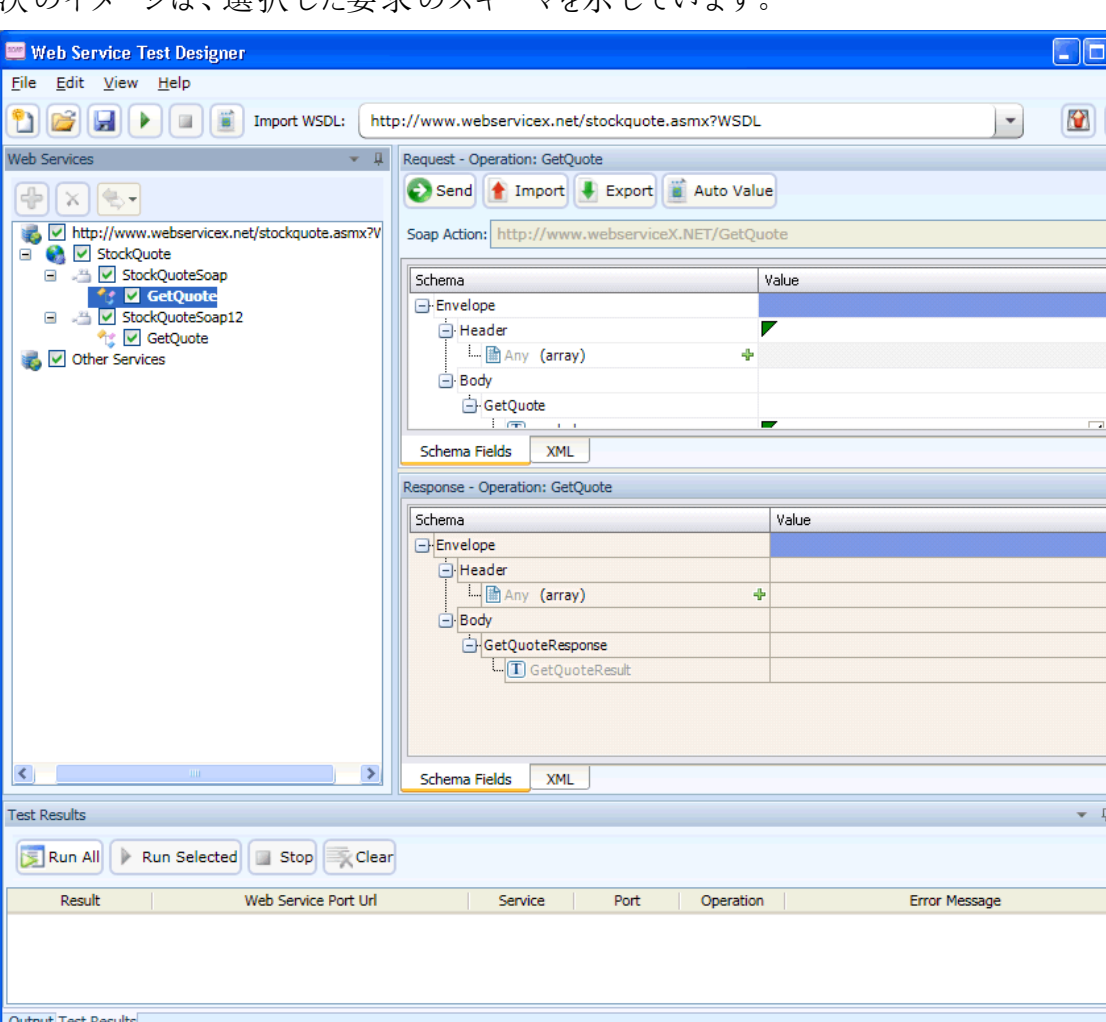

次のイメージは、選択した要求のスキーマを示しています。

7. 操作の値を入力します。この例では、ユーザがMFGP (Micro FocusのNYSEシンボル)を 入力しました。

注: 自動値(Auto Value)]をクリックすると、デザイナによって操作に値が割り当てら れます。この値は次のいずれかです。

- GlobalValuesDefault.xprファイルから取得される(このファイルにパラメータの名前に 一致するエントリが含まれている場合)。詳細については、「["Global](#page-361-0) Values [Editor"](#page-361-0) ページ362」を参照してください。
- データタイプに基づいて、デザイナによって作成される。この例では、デザイナによっ てパラメータ「symbol」に値「symbol1」が入力されます。

詳細については、「"[自動値の使用](#page-362-0)"ページ363」を参照してください。

8. 送信(Send)]● をクリックします。

Ð

 $\overline{\phantom{a}}$ 

結果は、下部の応答ペインに表示されます。適切なタブをクリックして、スキーマビューと XMLビューを切り替えることができます。

#### 要求の送信のイメージ

次のイメージは、送信された要求のテスト結果を示しています。

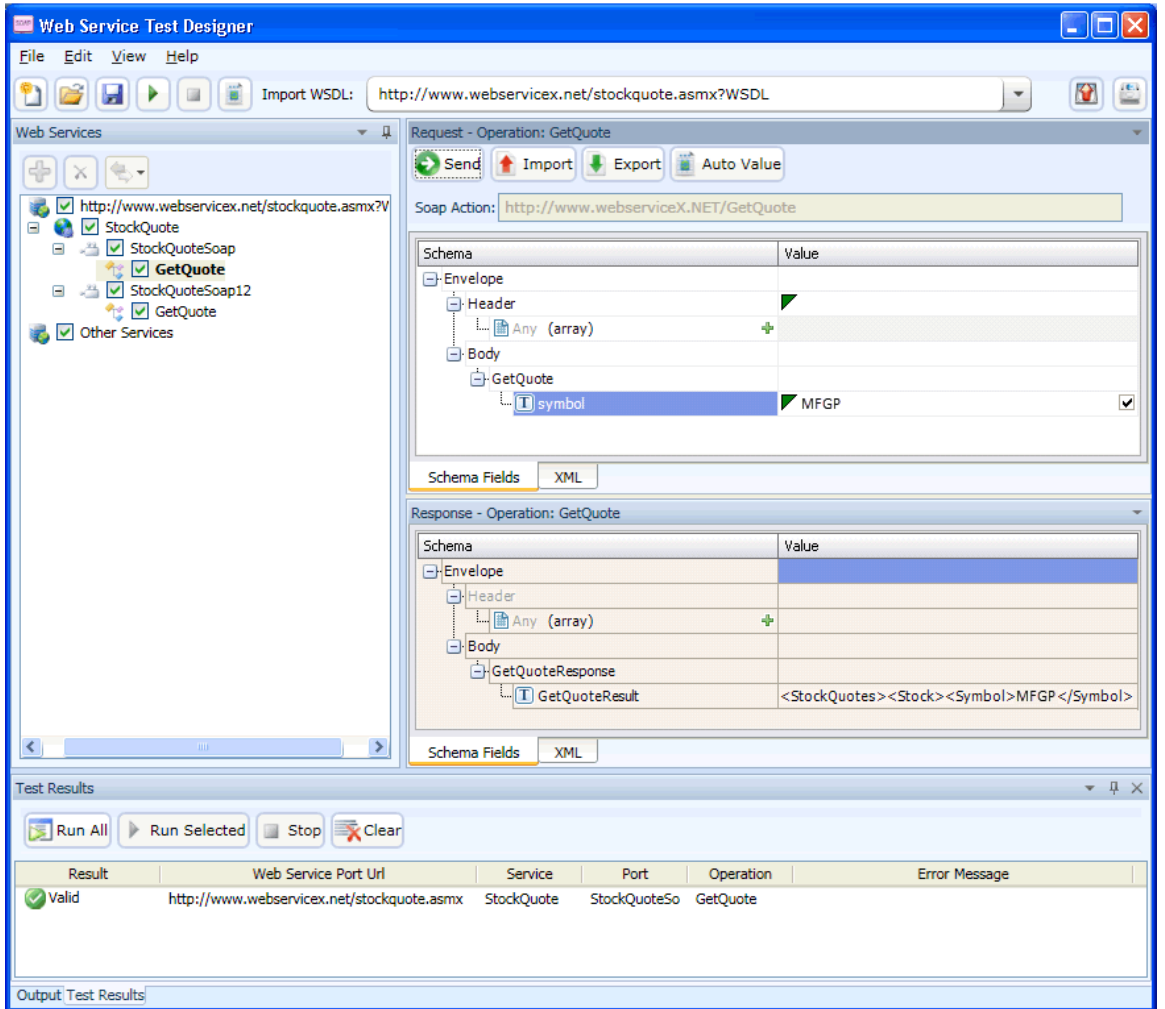

- 9. 各操作に値を割り当ててテストした場合(この例では1つの操作しか示されていませんが) は、次のようにします:
	- a. **[**ファイル(File)**]**>**[**保存(Save)**]**をクリックします。
	- b. 標準のファイル選択ダイアログボックスを使用して、Webサービス設計ファイル(.wsd)の 名前と場所を選択します。

注: WSDLに複数の操作が含まれている場合、操作にチェックマークが付けられているか どうかに関係なく、各操作のデータが保存されます。チェックマークは、単に操作が監査に 使用されることを示すに過ぎません。
## 手動によるサービスの追加

WSDLが関連付けられていないWebサービスが存在する場合があります。

たとえば、Fortify WebInspect Recommendationsモジュールはスキャンを監視して、徹底した スキャンの干渉または妨げとなる、漏れ、異常、またはアノマリを検出します。Webサイトのス キャン中にSOAP要求を検出すると、そのサイトのWebサービススキャンを実行するよう推奨し て、その目的でWebサービステスト設計ファイル(filename.wsd)を作成します。WSDLファイル が使用できる場合と使用できない場合があります。

次の例に示すように、サービスを手動で作成できます。

- 1. デフォルトの PCの他のサービス(Other Services)]サービスを右クリックし、 サービスの追 加(Add Service)]を選択します。 新しいサービス1(New Service 1)]が左側のペインのWebサービスツリーに表示されま す。
- 2. 認証が必要な場合は、WSセキュリティ(WS Security)]を選択し、必要な資格情報を 入力します。
- 3. 新しいサービス1(New Service 1)]を右クリックし、 ポートの追加(Add Port)]を選択し ます。次に、 SOAP 1.1] または SOAP 1.2]のいずれかを選択します。 Webサービスツリーに 新しいポート1(New Port 1)]が表示されます。
- 4. 訳ートURL(Port URL)]ボックスに、サービスの正しいURLを入力します。

5. 新しいポート1(New Port 1)]を右クリックし、操作の追加(Add Operation)]を選択し ます。

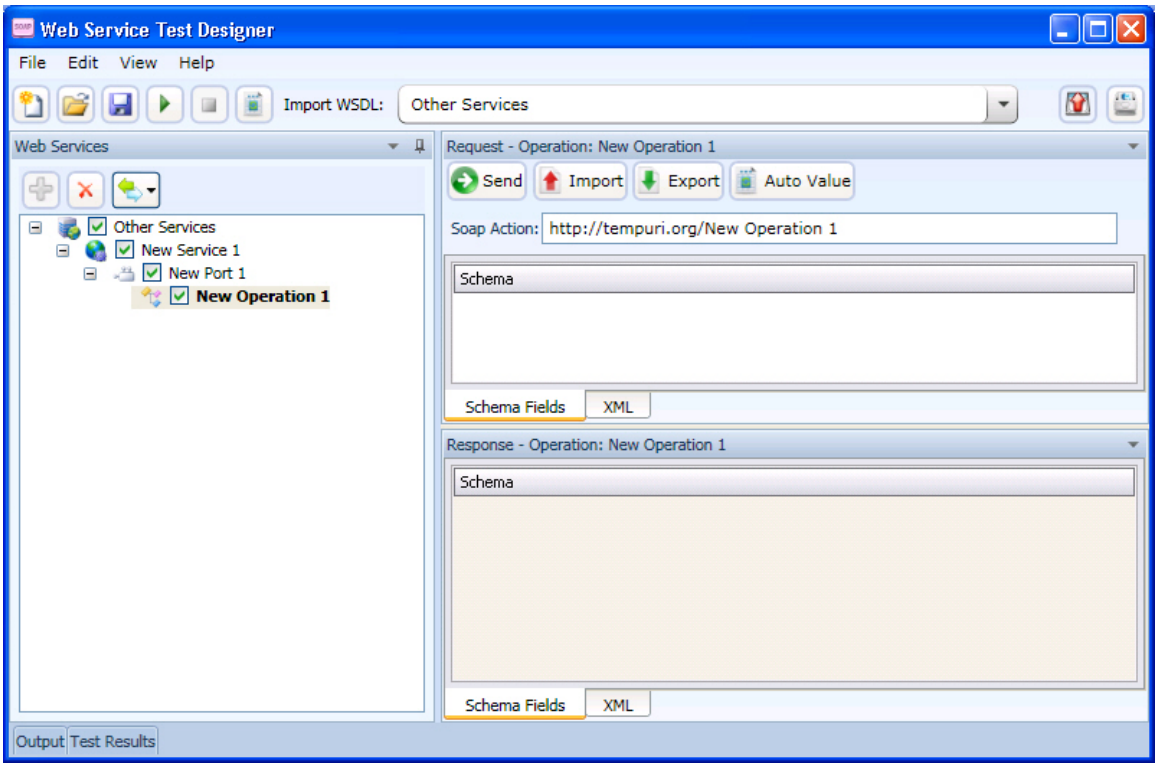

注: サービス名、ポート名、または操作名を変更するには、名前をダブルクリックしま す。

6. SOAPエンベロープを含むファイルをインポートするか(おそらくWeb Proxyツールを使用して 取得)、開発者から取得したSOAPエンベロープを XML1 タブにコピーして貼り付けること ができます。

プロキシキャプチャからインポートする場合、SOAPアクションはHTTPヘッダにあります (Soapaction=<action\_name>)。

- 7. 必要に応じて、スキーマフィールド(Schema Fields)] タブまたは KML] タブを使用して 値を変更します。
- <span id="page-361-0"></span>8. サービスをテストするには、送信(Send)]または けべて実行(Run All)]のいずれかをク リックします。

## Global Values Editor

頻繁に発生する操作用の名前/値パラメータのライブラリを作成できます。WSDLファイルをイ

ンポートした後、自動値の設定(Set Auto Values)] をクリックすると、Web Service Test Designer は、WSDL操作に含まれるパラメータの名前をグローバル値ファイルで検索します。 一致する名前が見つかると、関連付けられた値がファイルからパラメータ値フィールドに挿入さ れます。

グローバル値を追加するには:

- 1. **[**編集(Edit)**]**>**[**Global Values Editor**]**をクリックします。 Global Values Editorが開き、GlobalValuesDefault.xprという名前のデフォルトのxmlパラ メータレジストリ(xpr)ファイルの内容が表示されます。
- 2. 追加(Add)]をクリックします。 これにより、デフォルト名[Name]とデフォルト値[Value]のエントリが作成されます。
- 3. エントリの任意の場所をクリックし、デフォルトを実際の名前と値で置き換えます。
- 4. ステップ2-3を繰り返して、追加のエントリを作成します。
- 5. 次のいずれかを実行します。
	- OK]をクリックして、ファイルを保存して閉じます。
	- 名前を付けて保存(Save As)]をクリックして、別のファイル名または場所を使用し、 ファイルを作成して閉じます。

# 自動値の使用

パラメータごとに特定の値を手動で入力することの代替方法として、自動値機能を使用しま す。Web Service Test Designerは各パラメータを分析し、サービス要件を満たす可能性があ る値を挿入します。これにより、大規模なWebサービスを扱う際に大幅に時間を節約できま す。

WSDLファイルを選択した後:

- 1. オートフィルを使用する各操作の横のチェックボックスをオンにします。
- 2. 自動値の設定(Set Auto Values)] をクリックします。

「デフォルト値を定義済みのグローバル値に置き換えますか?(Would you like the default values to be replaced with the defined global values?)」 というメッセージが表示されま す。

[はい(Yes)]をクリックすると、手動で入力した値は消去されます。また、任意の操作の パラメータ名がグローバル値ファイル内のパラメータ名と一致する場合は、その操作で通 常生成される値がファイル内の関連付けられた値で置き換えられます。

[いいえ(No)]をクリックすると、機能は終了します。

- 3. はい(Yes)]をクリックします。
- 4. すべてのテストを実行(Run All Tests)] をクリックします。

Web Service Test Designerは、各操作に挿入された値とともにサービス要求を送信し ます。

- 5. Fスト結果(Test Results)] タブ(ウィンドウの下部)をクリックします。
- 6. エラーを返す操作があった場合は、その操作をダブルクリックして 要求(Request)]ペイン で開き、値を手動で入力します。

#### こちらもご参照ください

"Global Values Editor" [前のページ](#page-361-0)

## 操作のインポートとエクスポート

操作とそれらの割り当てられた値のライブラリを構築して、他のWebサービスの設計を素早く 変更したり、これらのコンポーネントを他の開発者/テスト担当者と交換したりすることができま す。各モジュールは、前の例で使用した次の要求のようなXMLファイルとして保存されます。

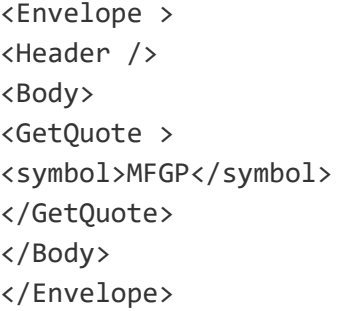

操作を保存またはインポートするには:

- 1. 左側のペインで操作を選択します。
- 2. 要求のインポート(Import Request)] をクリックして操作をロードします。
- 3. 要求のエクスポート(Export Request)] をクリックして操作を保存します。

## 設計のテスト

任意の、またはすべての操作の設定をいつでもテストできます。

WSDLをインポートした後、すべてのテストを実行(Run All Tests)]をクリックします。

### Run All Tests -

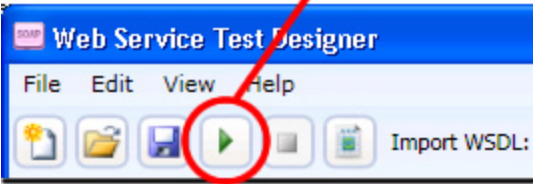

デザイナは、選択したすべての操作の送信を試み、結果を表示します。

特別な テスト結果(Test Results)]ペインを開くには、ステータスバーのテスト結果(Test Results)]をクリックします。

#### テスト結果のイメージ

次のイメージは、Web Service Test Designerでのテスト結果を示しています。

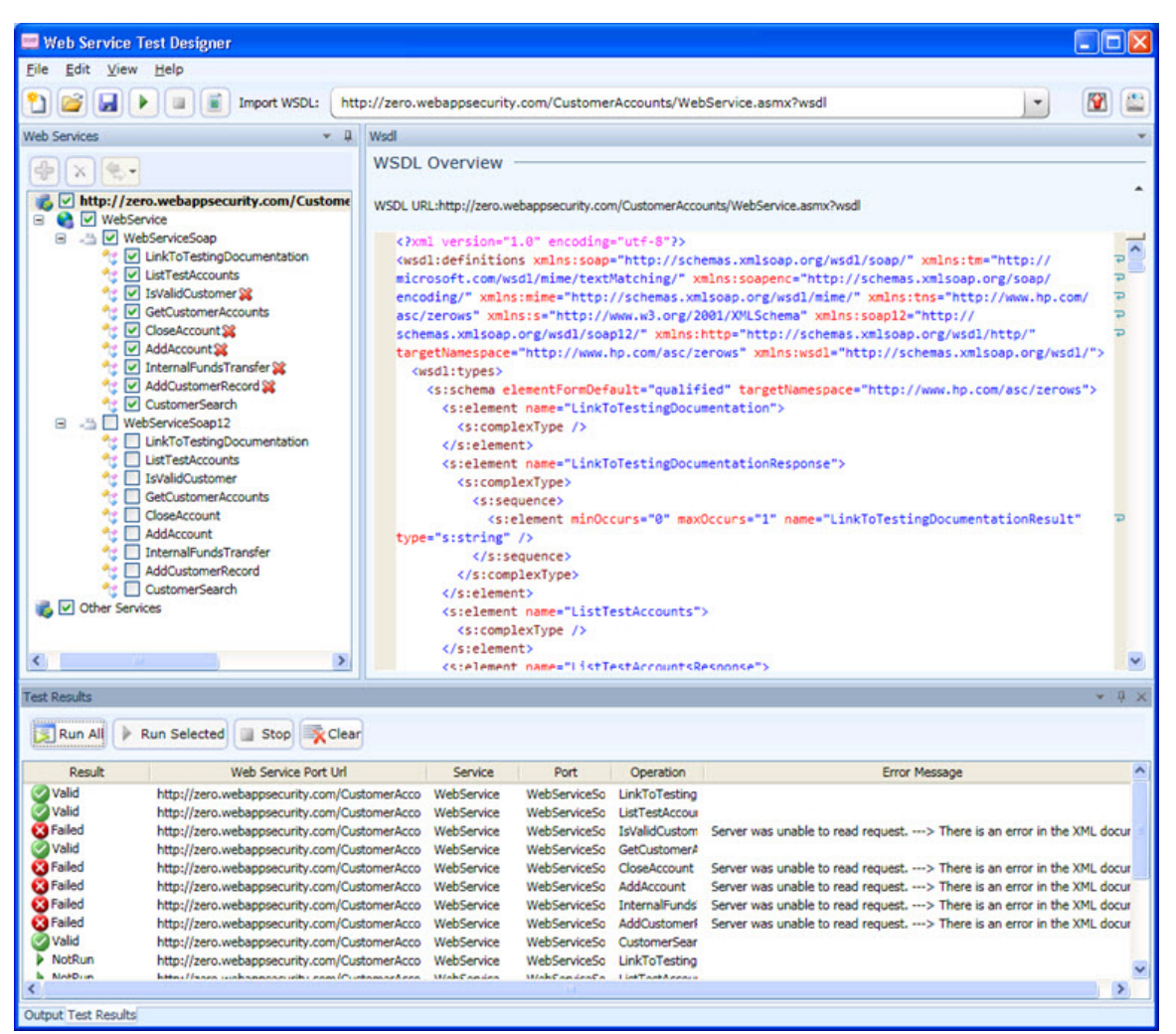

[テスト結果(Test Results)]ペインには、次の情報が表示されます。

- 結果(Result)]-テスト結果。可能性がある値は次のとおりです。
	- <sup>l</sup> [有効(Valid)]: サーバエラーまたはSOAP障害なしで操作が成功しました。
	- <sup>l</sup> [未実行(Not Run)]: 操作が選択されなかったか(チェックボックスがオンではない)、操作 が送信される前に 停止(Stop)]ボタンが押されたため、操作は送信されませんでした。
	- 保留中(Pending)]: 実行(Run)]ボタンが押されましたが、操作がまだ送信されてい ません。
	- <sup>l</sup> [失敗(Failed)]: 要求が成功しなかった、サーバがエラーメッセージを返した、または SOAP障害が受信されたのいずれかです。
- <sup>l</sup> [WebサービスポートURL(Web Service Port URL)]–項目に関連付けられているURL
- サービス(Service)]-項目に関連付けられているサービス
- **ポート(Port)]**–項目に関連付けられているポート
- **操作(Operation)**]-項目が表す操作
- Eラーメッセージ(Error Message)]-エラーの説明

[テスト結果(Test Results)]ツールバーには、次のボタンがあります。

- すべて実行(Run All)]-デザイナは、チェックされた各操作に対してサービス要求を送信し ます。
- **選択実行(Run Selected)**]-デザイナは、テスト結果(Test Results)]ペインで選択した 操作に対してサービス要求を送信します。
- **停止(Stop)]**-サービス要求の送信をキャンセルします。
- 【クリア(Clear)]−[テスト結果(Test Results)]ペインからすべての項目を削除します。

[テスト結果(Test Results)]ペインで項目をダブルクリックすると、デザイナによって[スキーマ フィールド(Schema Fields)]ペインで関連する操作が強調表示され、そこで各パラメータの値 を入力できます。

#### 操作が強調表示された選択済みエラーのイメージ

次のイメージは、 [スキーマフィールド(Schema Fields)] ペインに表示 された選択 済みエラーと その操作を示しています。

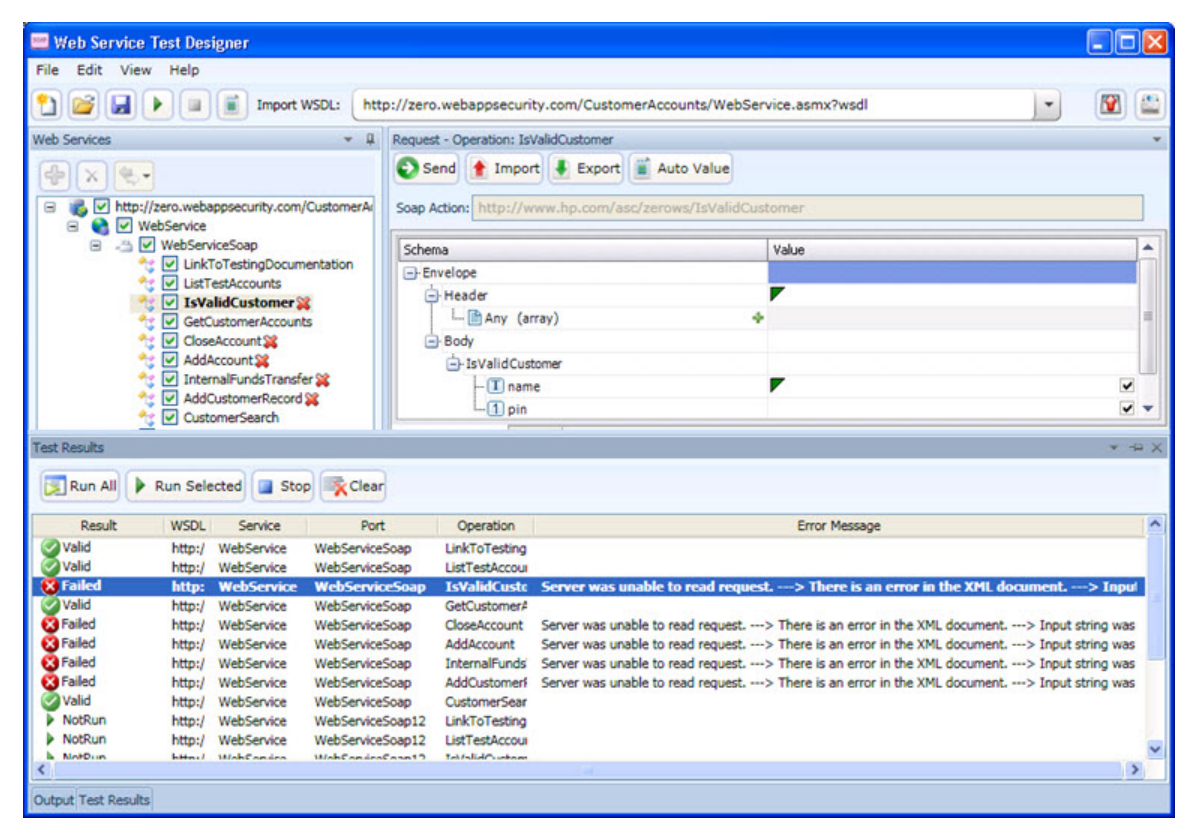

# 設定(Settings)

Web Services Designerには、次の2つのカテゴリの設定があります。

- "[ネットワークプロキシ](#page-366-0)"下
- <span id="page-366-0"></span>● "[ネットワーク認証](#page-367-0)" 次のページ

## ネットワークプロキシ

ネットワークプロキシを設定するには:

- 1. [プロキシプロファイル(Proxy Profile)] リストからプロファイルを選択します。
	- 直接(Direct)]: プロキシサーバを使用しません。
	- 自動検出(Auto Detect)]: WPAD (Web Proxy Autodiscovery)プロトコルを使用し てプロキシ自動設定ファイルを探し、これを使用してブラウザのWebプロキシ設定を行 います。
	- レステムプロキシを使用(Use System Proxy)]: ローカルマシンからプロキシサーバ情 報をインポートします。
	- PACファイルを使用(Use PAC File)]: PAC (Proxy Automatic Configuration)ファイ ルからプロキシ設定をロードします。次に、 URL]ボックスでファイルの場所を指定しま す。
	- **明示的なプロキシ設定を使用(Use Explicit Proxy Settings)**]: [プロキシの明示的] な設定(Explicitly Configure Proxy)]セクションで指定した情報を使用し、プロキシ サーバを介してインターネットにアクセスします。
	- Mozilla Firefoxを使用(Use Mozilla Firefox)]: Firefoxからプロキシサーバ情報をイ ンポートします。

注: ブラウザのプロキシ設定を使用することにしても、プロキシサーバ経由のイン ターネットアクセスが保証されるわけではありません。Firefoxブラウザの接続設定が 「プロキシーを使用しない」に設定されている場合、プロキシは使用されません。

- 2. PACファイルを使用(Use PAC File)]を選択した場合は、 [JRL] ボックスにPACファイル の場所を入力します。
- 3. 明示的なプロキシ設定を使用(Use Explicit Proxy Settings)]を選択した場合は、次 の情報を入力します。
	- a. サーバ(Server)]ボックスにプロキシサーバのURLまたはIPアドレスを入力し、続いて ( ポート(Port)]ボックスに)ポート番号(8080など)を入力します。
	- b. Kイプ(Type)] リストから、プロキシサーバ経由のTCPトラフィックを処理するプロトコル (SOCKS4、SOCKS5、または標準)を選択します。
	- c. 認証が必要な場合は、認証(Authentication)]リストからタイプを選択します。

○ 自動(Automatic)

注: 自動検出を指定すると、スキャンの処理が遅くなります。把握している別 の認証メソッドを指定すると、スキャンのパフォーマンスは大幅に向上します。

- <sup>o</sup> 基本(Basic)
- <sup>o</sup> ダイジェスト(Digest)
- <sup>o</sup> Kerberos
- <sup>o</sup> ネゴシエート(Negotiate)
- NTLM (NT LAN Manager)
- 4. プロキシサーバで認証が必要な場合は、適格なユーザ名とパスワードを入力します。
- 5. 特定のIPアドレス(内部テストサイトなど)にアクセスするためにプロキシサーバを使用する 必要がない場合は、 プロキシをバイパスするサイト(Bypass Proxy For)] ボックスにアド レスまたはURLを入力します。エントリを区切る場合は、カンマを使用します。
- <span id="page-367-0"></span>6. 保存(Save) をクリックします。

## ネットワーク認証

サーバ認証が必要ない場合は、仿法(Method)] リストから なし(None)]を選択します。

それ以外の場合は、認証方法を選択し、ネットワーク資格情報を入力します。認証メソッド は次のとおりです。

- ADFS CBT
- 自動(Automatic)
- 基本(Basic)
- ダイジェスト(Digest)
- Kerberos
- ネゴシエート(Negotiate)
- NTLM (NT LAN Manager)

### クライアント証明書の使用

クライアント証明書認証を使用すると、ユーザはユーザ名とパスワードを入力するのではなく、 クライアント証明書を提示することができます。ローカルマシンから証明書を選択することも、 現在のユーザに割り当てられた証明書を選択することもできます。コンピュータに接続された 共通アクセスカード(CAC)リーダなどのモバイルデバイスからの証明書を選択することもできま す。クライアント証明書を使用するには:

- 1. [プロキシでクライアント証明書を有効にする(Enable client certificate on proxy)]チェッ クボックスをオンにします。
- 2. [クライアント証明書(Client Certificate)]をクリックします。 [SOAPクライアント証明書(Soap Client Certificate)]ウィンドウが開きます。
- 3. 次のいずれかを実行します。
	- コンピュータにとってローカルで、コンピュータ上のすべてのユーザにとってグローバルな証 明書を使用するには、 ローカルマシン(Local Machine)] を選択します。
	- コンピュータ上のユーザアカウントにとってローカルな証明書を使用するには、現在の ユーザ(Current User)]を選択します。

注: 共通アクセスカード(CAC)リーダで使用される証明書はユーザ証明書であり、 現在のユーザ(Current User)]に保管されます。

- 4. 次のいずれかを実行します。
	- 「個人」(「マイ」)証明書ストアから証明書を選択するには、ドロップダウンリストから [マ イ(My)]を選択します。
	- 信頼されたルート証明書を選択するには、ドロップダウンリストで [レート(Root)]を選 択します。
- 5. WebサイトではCACリーダを使用しますか。
	- 「はい」の場合は、次の手順を実行します。
		- i. 証明書(Certificate)]リストから、「(SmartCard)」というプレフィクスが付いた証明 書を選択します。 選択した証明書に関する情報とPINフィールドが証明書情報(Certificate Information)]エリアに表示されます。
		- ii. PINが必要な場合は、PIN]フィールドにCACのPINを入力します。

注: PINが必要な場合に、この時点でPINを入力しないと、スキャン中にPIN の入力を求められるたびに、Windowsの[ヒキュリティ]ウィンドウにPINを入力 する必要があります。

- iii. **テスト(Test)**]をクリックします。 正しいPINを入力した場合は、成功メッセージが表示されます。
- •「いいえ」の場合は、証明書(Certificate)] リストから証明書を選択します。 選択した証明書に関する情報が証明書情報(Certificate Information)]エリアに表 示されます。
- 6. **DK**]をクリックします。

## WSセキュリティ

次に示すさまざまなサービスを使用して、Webサービスポート内のすべての操作に関するセ キュリティ設定を行えます。

- Webサービス(「"Web[サービスの設定](#page-369-0)"次のページ」を参照)
- Windows Communication Foundation (WCF)サービス(「"WCFサービス[\(CustomBinding\)](#page-371-0) [の設定](#page-371-0)" ページ372」を参照)
- WCFサービス([フェデレーション](#page-372-0)) (「"WCFサービス(フェデレーション)の設定" ページ373」を参 照)
- <sup>l</sup> WWCFサービス(WSHttpBinding) (「"WCFサービス[\(WSHttpBinding\)](#page-373-0)の設定" ページ374」 を参照)

[サービス詳細(Service Details)]リストから適切なサービスを選択し、要求された情報を入 力します。

### <span id="page-369-0"></span>Webサービスの設定

トークンと呼ばれるセキュリティ資格情報がSOAP要求に入っている場合、Webサーバはその 資格情報が真正であることを確認してから、Webサービスにアプリケーションの実行を許可で きます。Webサービスのセキュリティをさらに高めるために、SOAPメッセージにはデジタル署名 または暗号化を使用するのが一般的です。SOAPメッセージにデジタル署名することにより、 転送中にメッセージが変更されていないことを確認できます。SOAPメッセージを暗号化する と、目的の受信者以外がメッセージの内容を読むのが困難になり、Webサービスのセキュリ ティを確保する上で役立ちます。

### [WS-Security]タブ

- 1. セキュリティトークンを追加するには、 ■▼ をクリックし、トークンタイプを選択して、要求さ れた情報を入力します。
	- **ローザ名(UserName)]**。このトークンは、ユーザ名とパスワードを指定します。nonce を含めることの選択、認証 のためにサーバにパスワードを送信する方法([テキスト (Text)]、【なし(None)]、または「ハッシュ(Hash)])の指定、およびタイムスタンプを含め るかどうかの指定を行うことができます。
	- K509証明書(X509 Certificate)]。このトークンはX.509証明書に基づいています。 VeriSign, Inc.などの認証局から証明書を購入するか、独自の証明書サービスを設 定して証明書を発行することができます。ほとんどのWindowsサーバは、証明書を作 成できる公開鍵インフラストラクチャ(PKI)に対応しています。その後、認証局に署名し てもらうか、署名されていない証明書を使用できます。証明書を選択し、参照タイプ (BinaryCertificateTokenまたはReference)を指定します。
	- Kerberos /Kerberos2]。(Windows 2003またはXP SP1以降の場合)。Kerberosプ ロトコルは、オープンでセキュリティ保護されていないネットワーク上のユーザとサービスを 相互に認証するために使用されます。共有秘密鍵を使用して、ユーザ資格情報を 暗号化および署名します。Kerberosキー配布センター(KDC)と呼ばれるサードパー ティが資格情報を認証します。認証後、ユーザはネットワーク上の1つ以上のサービス にアクセスするためにサービスチケットを要求できます。チケットには、ユーザの暗号化さ れた認証済み識別情報が含まれます。チケットは、現在のユーザの資格情報を使用 して取得されます。KerberosトークンとKerberos2トークンの主な違いは、Kerberos2 がセキュリティサポートプロバイダーインタフェース(SSPI)を使用する点です。したがって、 クライアントの識別情報を偽装するために昇格された特権は必要ありません。さらに、 Kerberos2セキュリティトークンは、Webファームで実行されているWebサービスに送信 されるSOAPメッセージを保護するために使用できます。ホストとドメインを指定しま す。
- SAMLトークン(SAML Token)] 。SAML (Security Assertion Markup Language) は、インターネットを通じてビジネスパートナー間で、アサーションと呼ばれるセキュリティ 関連情報を交換するためのXML標準です。アサーションには、属性ステートメント、認 証、決定ステートメント、および権限付与決定ステートメントを含めることができます。 [ファイルからロード(Load from file)]をクリックして、SAML証明書を参照します。[証 明書(Certificate)]をクリックして、証明書をインポートします。最後に、証明書参照タ イプ(X509データまたはRSA)を選択します。
- 2. メッセージ署名を追加するには、 ■をクリックして、要求された情報を入力します。
	- 署名トークン(Signing token)]。署名に使用するトークン(通常はX.509タイプ)。追 加されたすべてのトークンのリストから選択します。
	- 正規化アルゴリズム(Canonicalization algorithm)]。正規化に使用するアルゴリズ ムのURL。ドロップダウンリストには、一般的なアルゴリズムが表示されます。使用する 値が不明な場合は、デフォルトのままにします。
	- 疫換アルゴリズム(Transform algorithm)]。メッセージ署名に適用する変換アルゴリ ズムのURL。ドロップダウンリストには、一般的なアルゴリズムが表示されます。使用す る値が不明な場合は、デフォルトのままにします。
	- 包含ネームスペースリスト(Inclusive namespaces list)]。包含されるものとして扱わ れる、カンマで区切られたプレフィクスのリスト(オプション)。
	- 署名する情報(What to sign)]。署名するSOAP要素(SOAP本文、タイムスタンプ、 およびWS-Addressing)。
	- **KPath (オプション)(XPath (optional))]**。署名するメッセージ内の部分を指定する XPath。空白のままにすると、署名オプション(Signature options)]フィールドで選択 した要素が署名されます。例: //\*[local-name(.)='Body']
	- [トークン(オプション)(Token (optional))]。署名するターゲットトークン。追加されたす べてのトークンのドロップダウンリストから選択します。ほとんどのサービスでは、このフィー ルドは空のままにする必要があります。
- 3. メッセージ暗号化を追加するには、 <mark>■</mark>をクリックして、要求された情報を入力します。
	- [トークンの暗号化(Encrypting token)]。暗号化に使用するトークン(通常はX.509 タイプ)。以前に作成したすべてのトークンのリストから選択できます。
	- 暗号化タイプ(Encrypting type)]。宛先要素全体を暗号化するか、そのコンテンツ のみを暗号化するかを示します。
	- 鍵アルゴリズム(Key algorithm)]。セッション鍵の暗号化に使用するアルゴリズム: RSA15またはRSAOAEP。
	- le ッションアルゴリズム(Session algorithm)]。SOAPメッセージの暗号化に使用する アルゴリズム。共通値のリストから選択できます。
	- KPath (オプション)(XPath (optional))]。暗号化するメッセージの部分を示す XPath。空白のままにすると、SOAP本文だけが暗号化されます。

• [トークン(オプション)(Token (optional))]。暗号化されたトークンの名前。追加された すべてのトークンのリストがドロップダウンボックスに表示されます。ほとんどのサービスで は、このフィールドは空のままにする必要があります。

4. 上下の矢印↑ ↓ を使用して、セキュリティ要素を優先度の順に配置します。

#### WS-Addressing

[WS-Addressing]タブを使用して、サービスでWS-Addressingを使用するかどうか、および 使用する場合はバージョン番号を指定します。

### <span id="page-371-0"></span>WCFサービス(CustomBinding)の設定

WCFサービス(CustomBinding)により、最高レベルのカスタマイズが可能です。WCF customBinding標準に基づいているため、これを使用するとほとんどのWCFサービスと共に、 WS-<spec\_name>仕様を使用するJavaベースのサービスなど、他のプラットフォーム上の サービスをテストできます。

[トランスポート(Transport)]。[HTTP]、[HTTPS]、または AutoSecuredHTTP]を選択し ます。名前付きパイプとTCPトランスポートはサポートされていません。

エンコーディング(Encoding)]。 テキスト(Text)]、MTOM]、または WCFバイナリ(WCF Binary)]を選択します。

[セキュリティ(Security)]。適切なリストから認証モードとブートストラップポリシーを選択しま す。

Rットセキュリティ(Net Security)]。ストリームセキュリティの種類: なし(None)]、Windows ストリームセキュリティ(Windows stream security)]、または SSLストリームセキュリティ(SSL stream security)]。

信頼性の高いメッセージング(Reliable Messaging)]。信頼性の高いメッセージングを使用 するには 有効(Enabled)]を選択し、次に 順序あり(Ordered)]または 順序なし(Not Ordered)]のいずれかの形式を選択します。

[識別情報(Identities)]。バインディングと証明書の識別情報を提供します:

- Lーザ名(Username)]と「パスワード(Password)]
- サーバ証明書/クライアント証明書(Server Certificate/Client certificate)]。サーバまた はクライアントの識別情報を提供する証明書。参照(Browse)]ボタンを使用して、証 明書の選択(Select Certificate)]ダイアログボックスを開きます。
- 予期されるDNS(Expected DNS)]、 SPN]、および [JPN]。DNS、SPN、またはUPN による、サーバの予期される識別情報。localhost、IPアドレス、またはサーバ名を指定でき ます。

[クライアントWindows識別情報(Client Windows Identity)]。クライアントWindowsの識別 情報を入力します。

- 現在のユーザ(Current User)]。マシンにログオンしたユーザの識別情報。
- **bスタムユーザ(Custom User)**]。ユーザ名、パスワード、およびドメインを指定します。

詳細設定(Advanced)]をクリックして、詳細設定(Advanced Settings)]ダイアログボックス を開きます。詳細については「"[セキュリティの詳細設定](#page-375-0)" ページ376」を参照してください。

### <span id="page-372-0"></span>WCFサービス(フェデレーション)の設定

WCFサービス(フェデレーション)を使用する場合、クライアントはSecurity Token Service (STS)に対して認証を行い、トークンを取得します。クライアントはトークンを使用してアプリ ケーションサーバに対する認証を行います。

サーバ

- <sup>l</sup> [トランスポート(Transport)]。トランスポートタイプ: HTTPまたはHTTPS。
- 「エンコーディング(Encoding)]。サーバのエンコーディングポリシー: テキストまたはMTOM。

セキュリティ

- 認証モード(Authentication mode)]。認証の可能なモードのドロップダウンリスト (AnonymousForCertificate]、MutualCertificate]など)。
- ブートストラップポリシー(Bootstrap Policy)]。Secure Conversation認証の可能なブート ストラップポリシーのドロップダウンリスト(SspiNegotiated]、 [JserNameOverTransport] など)。

識別情報

バインディングと証明書の識別情報:

- サーバ証明書(Server certificate)]。サーバの識別情報を提供する証明書。 参照 (Browse)]ボタンを使用して、証明書の選択(Select Certificate)]ダイアログボックスを開 きます。
- 予期されるDNS(Expected DNS)]。DNSによる、サーバの予期される識別情報。 localhost、IPアドレス、またはサーバ名を指定できます。

STS (Security Token Service)の詳細

- **エンドポイントアドレス(Endpoint address)**]。STSのエンドポイントアドレス。localhost、 IPアドレス、またはサーバ名を指定できます。
- Kインディング(Binding)]。STSに接続するバインディングを参照するシナリオ。

詳細設定(Advanced)]をクリックして、詳細設定(Advanced Settings)]ダイアログボックス を開きます。詳細については「"[セキュリティの詳細設定](#page-375-0)" ページ376」を参照してください。

### <span id="page-373-0"></span>WCFサービス(WSHttpBinding)の設定

WCFサービス(WSHttpBinding)を使用すると、認証の種類を なし(None)]、 [Windows]、 証明書(Certificate)]、またば ローザ名(メッセージ保護)(Username (message protection))]の中から選択できます。クライアント認証の種類の一覧からオプションを選択し ます。次に説明するように、選択に応じて必要な追加情報が決まります。

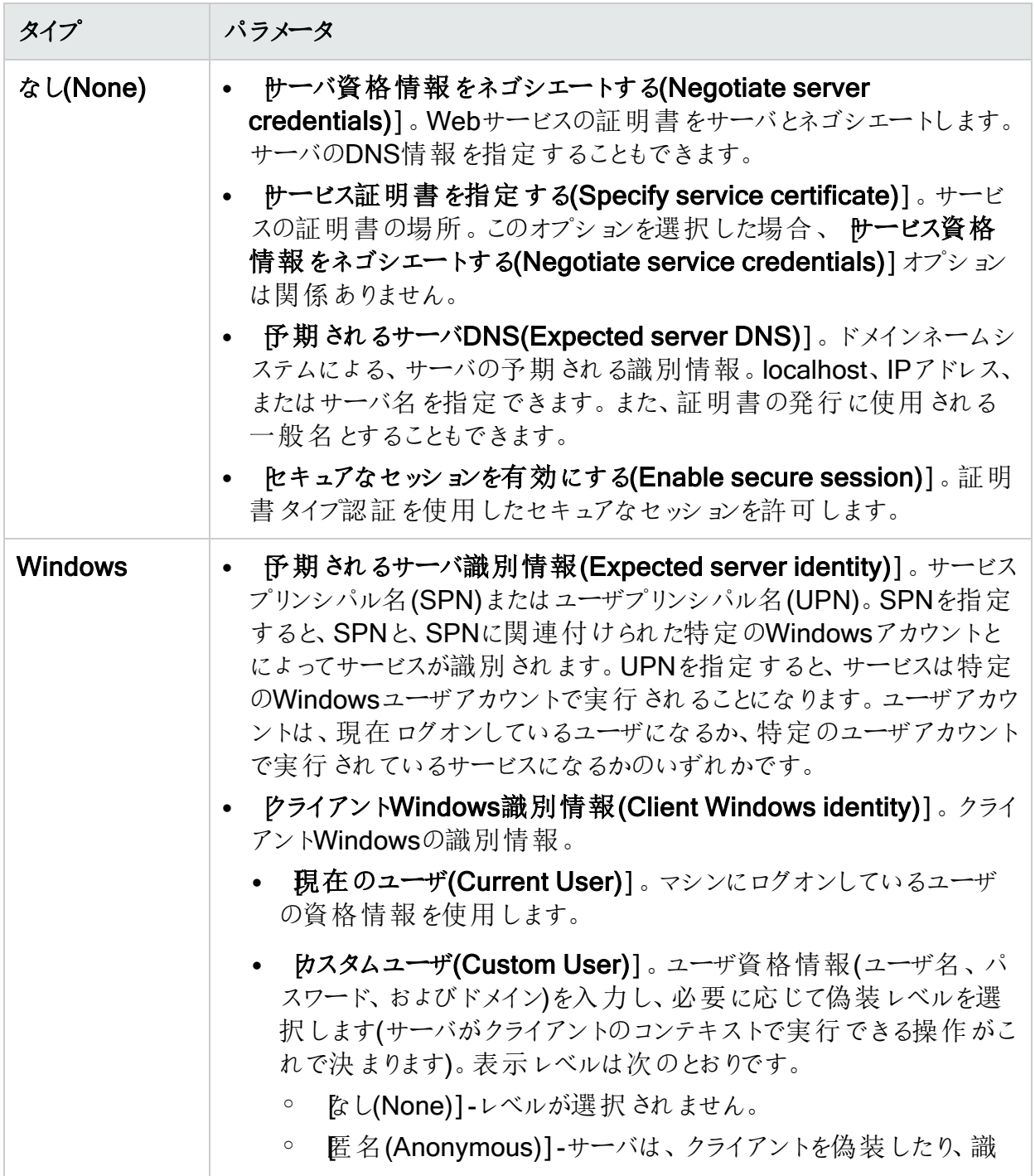

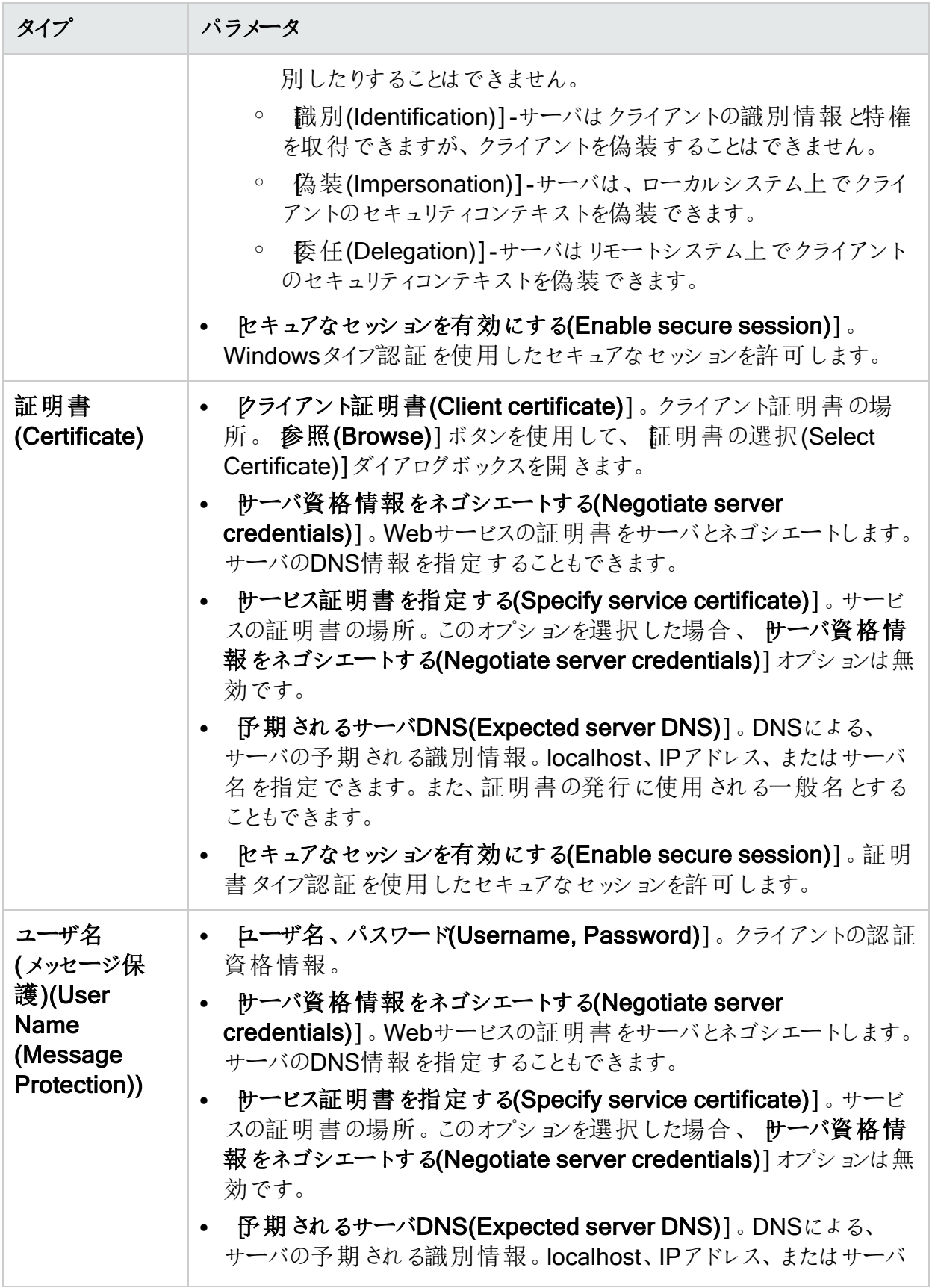

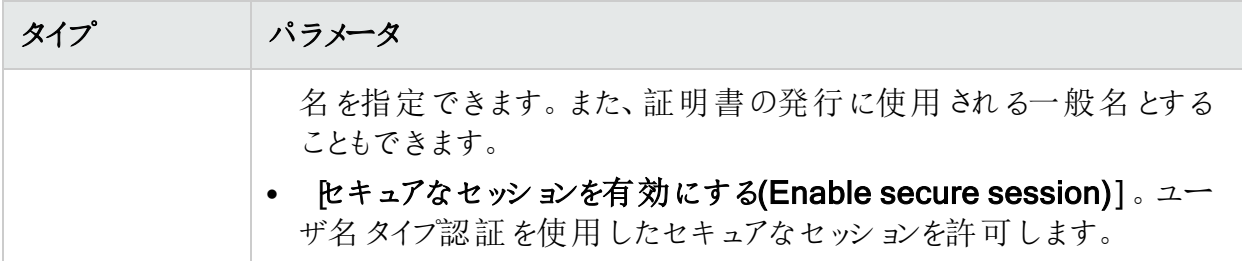

### <span id="page-375-0"></span>セキュリティの詳細設定

このダイアログボックスでは、次のタブでテストのセキュリティ設定をカスタマイズできます。

[エンコーディング(Encoding)]タブ

[エンコーディング(Encoding)]タブには、次のオプションがあります。

- 「エンコーディング(Encoding)]。メッセージに使用するエンコーディングタイプ(「テキスト (Text)]、 [MTOM]、または [WCFバイナリ(WCF Binary)])。
- WS-Addressingバージョン(WS-Addressing version)]。選択したエンコーディングの WS-Addressingのバージョン(なし(None)]、 WSA 1.0]、または [WSA 04/08])。

[高度な標準(Advanced Standards)]タブ

[高度な標準(Advanced Standards)]タブには、次のオプションがあります。

- 信頼性の高いメッセージング(Reliable messaging)]。WS-ReliableMessaging仕様を 実装するサービスの信頼性の高いメッセージングを有効にします。メッセージに使用するエ ンコーディングタイプ([テキスト(Text)]、[MTOM]、または【WCFバイナリ(WCF Binary)])。
- 信頼性の高いメッセージングの順序付け(Reliable messaging ordered)]。信頼できる セッションに順序を付けるかどうかを示します。
- 信頼性の高いメッセージングのバージョン(Reliable messaging version)]。メッセージに 適用されるバージョン: WSReliableMessagingFebruary2005または WSReliableMessaging11。
- アドレス経由で指定する(Specify via address)]。メッセージを中間サービスに送信し、 そこから実際のサーバに送信されます。これは、デバッグプロキシにメッセージを送信する場 合にも適用される場合があります。これは、WCF clientVia動作に対応しています。これ は、メッセージが実際に送信される物理アドレスを、メッセージの送信先の論理アドレスと 区別する場合に便利です。
- アドレス経由(Via address)]。メッセージの送信先の論理アドレス。最終サーバの物理 名または任意の名前を指定できます。SOAPメッセージに次のように表示されます。 <wsa:Action>http://myLogicalAddress<wsa:Action>

論理アドレスは、ユーザインタフェースから取得されます。デフォルトでは、WSDLで指定され たアドレスです。このフィールドを使用して、このアドレスを上書きできます。

[セキュリティ(Security)]タブ

[セキュリティ(Security)]タブには、次のオプションがあります。

- ヒキュアなセッションを有効にする(Enable secure session)]。WS-SecureConversation 標準を使用してセキュリティコンテキストを確立します。
- **サービス資格情報をネゴシエートする(Negotiate service credentials)**]。サービスのセ キュリティをネゴシエートするために、WCF専用ネゴシエーションを許可します。
- デフォルトのアルゴリズムスイート(Default algorithm suite)]。対称/非対称暗号化に使 用するアルゴリズム。アルゴリズムのリストは、WCFのSecurityAlgorithmSuite設定から入力 されます。
- 保護レベル(Protection level)]。SOAP本文を暗号化/署名するかどうかを指定します。 指定可能な値は、なし(None)]、署名(Sign)]、および 暗号化と署名(Encrypt And Sign)](デフォルト)です。
- [メッセージ保護の順序(Message protection order)]。署名と暗号化の順序。 暗号化 前に署名(Sign Before Encrypt)]、暗号化前に署名し、署名を暗号化(Sign Before Encrypt and Encrypt Signature)]、 屠名前に暗号化(Encrypt Before Sign)]から選択し ます。
- [メッセージセキュリティバージョン(Message security version)]。WS-Securityセキュリティ バージョン。また、メッセージの派生キーが必須かどうかを指定することもできます。
- ヒキュリティヘッダレイアウト(Security header layout)]。メッセージヘッダのレイアウト: **Strict**]、 Lax]、 Lax Timestamp First]、または Lax Timestamp Last]。
- 片ーエントロピーモード(Key entropy mode)]。セキュリティキーのエントロピーモード。可 能な値は、 クライアントエントロピー(Client Entropy)]、 トキュリティエントロピー(Security Entropy)]、および結合エントロピー(Combined Entropy)]です。
- **ヒキュリティコンテキストのキャンセルが必要(Require security context cancellation)**]。 セキュリティコンテキストのキャンセルが必要かどうかを示します。このオプションを無効にする と、WS-SecureConversationセッションでステートフルなセキュリティトークンが有効になって いる場合、そのトークンが使用されます。
- [タイムスタンプを含める(Include timestamp)]。ヘッダにタイムスタンプを含めます。
- 返信時にシリアル化署名トークンを許可する(Allow serialized signing token on reply)]。返信でシリアル化署名トークンを送信できます。
- 署名の確認が必要(Require signature confirmation)]。応答で署名確認を送信する ようにサーバに指示します。

注: 次の4つのオプションは、X.509証明書を使用する場合にのみ適用されます。

- K509包含モード(X509 Inclusion Mode)]。X.509証明書をいつ含めるかを指定します: 常に受信者に(Always to Recipient)]、 なし(Never)]、 十度(Once)]、 常にイニシ エータに(Always To Initiator)]。
- K509参照スタイル(X509 Reference Style)]。証明書の参照方法を指定します: 内 部(Internal)]または「外部(External)]。
- K509には派生キーが必要(X509 require derived keys)]。X.509証明書が派生キーを 必要とするかどうかを示します。

• K509キー識別子句の種類(X509 key identifier clause type)]。X.509キーの識別に使 用される句の種類: 任意(Any)]、拇印(Thumbprint)]、 発行者シリアル(Issuer Serial)]、  $\forall$ ブジェクトキー識別子(Subject Key Identifier)]、 住データキー識別子(Raw Data Key Identifier)]。

[HTTP &プロキシ(HTTP & Proxy)]タブ

[HTTP &プロキシ(HTTP & Proxy)] タブには、次のオプションがあります。

- 転送モード(Transfer mode)]。要求/応答の転送方法です。指定可能な値は、 バッ ファ(Buffered)]、 ストリーム(Streamed)]、 ストリーム要求(Streamed Request)]、および [ストリーム応答(Streamed Response)]です。
- 最大応答サイズ(KB) (Max response size (KB))]。連結前の応答の最大サイズ。
- bッキーを許可する(Allow cookies)]。クッキーを有効にするか無効にするかを示します。
- 片一プアライブが有効(Keep-Alive enabled)]。キープアライブ接続を有効にするか無効 にするかを示します。
- 認証スキーム(Authentication scheme)]。HTTP認証方法: なし(None)]、 ダイジェス ト(Digest)]、Rゴシエート(Negotiate)]、NTLM]、統合Windows認証(Integrated Windows Authentication)]、 甚本(Basic)]、または 匿名(Anonymous)]。
- レルム(Realm)]。URL形式の認証スキームのレルム。
- |クライアント証明書が必要(Require client certificate)]。SSLトランスポートに証明書を 必要とするかどうかを示します。
- デフォルトのWebプロキシを使用する(Use default web proxy)]。マシンのデフォルトのプ ロキシ設定を使用するかどうかを示します。
- ローカルでプロキシをバイパスする(Bypass proxy on local)]。サービスがローカルマシン上 にあるときにプロキシを無視するかどうかを示します。
- プロキシアドレス(Proxy address)]。プロキシサーバのURL。
- アロキシ認証スキーム(Proxy authentication scheme)]。プロキシのHTTP認証方法:  $[K^{\prime}$ イジェスト(Digest)]、「ネゴシエート(Negotiate)]、NTLM]、「基本(Basic)]、または  $E \nleq 4$  (Anonymous)].

# マニュアルのフィードバックの送信

このマニュアルに関するご意見をお待ちしています。 電子 メールで弊社 ドキュメントチームにお 送りください。

注: 弊社製品に関する技術的な問題が発生した場合は、ドキュメントチームに電子メー ルを送信するのではなく、Micro Focus Fortifyカスタマサポート [\(https://www.microfocus.com/support](https://www.microfocus.com/support))にお問い合わせください。

このコンピュータに電子メールクライアントが設定されている場合は、ドキュメントチームに連絡 するために上記のリンクをクリックすると、件名の欄に次の情報が記載された電子メールウィン ドウが開きます。

#### ツールガイド(Fortify WebInspect 22.2.0)に関するフィードバック

その電子メールにフィードバックを記載して、送信(send)]をクリックしてください。

電子メールクライアントが使用できない場合は、上記の情報をWebメールクライアントの新し いメッセージにコピーして、フィードバックをfortifydocteam@microfocus.comにお送りください。

ご意見をお寄せください。